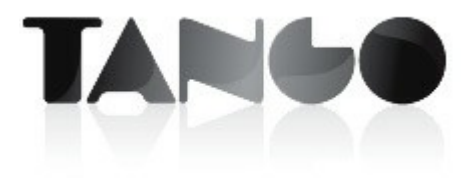

Versión 9.80.000

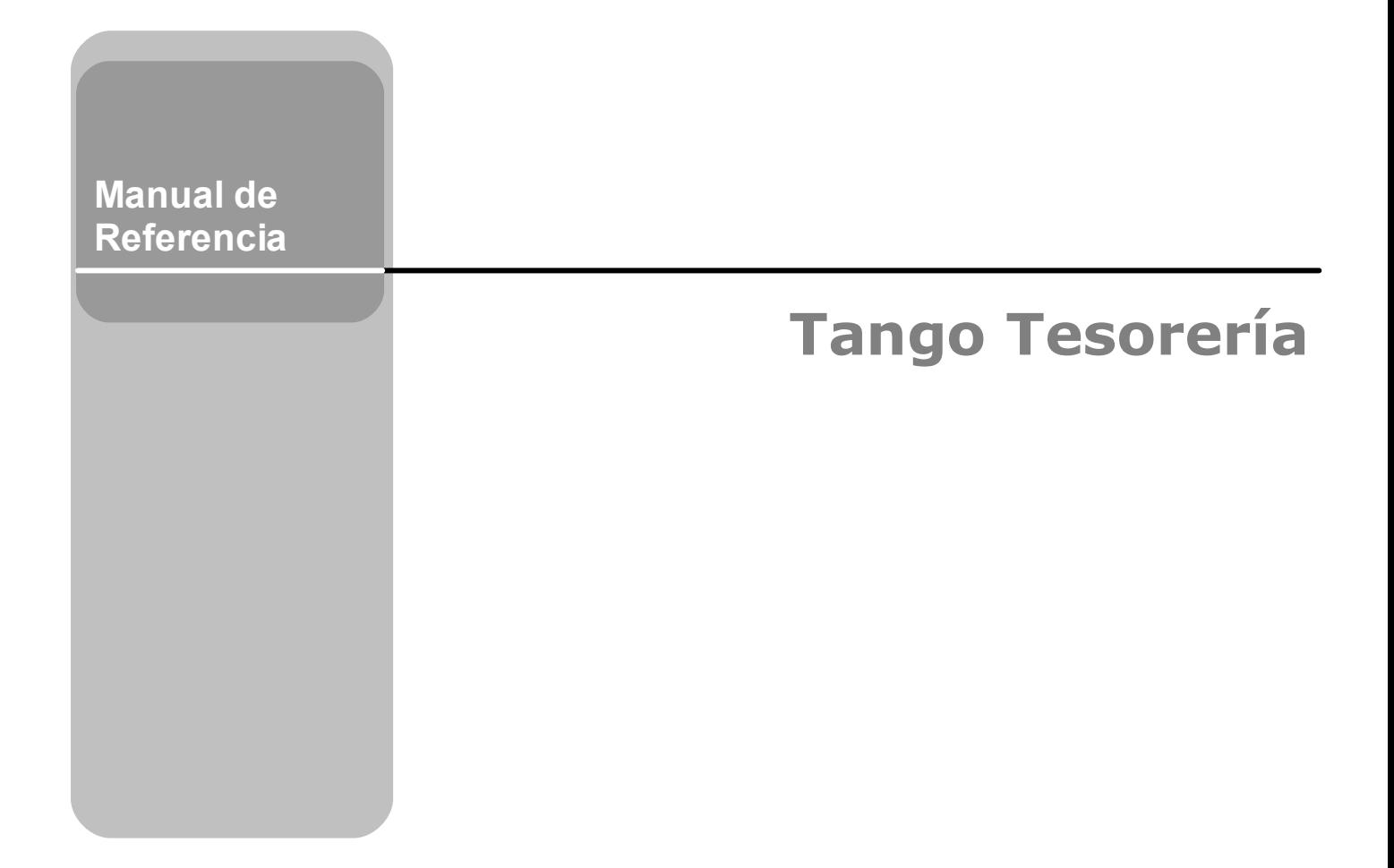

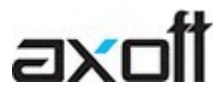

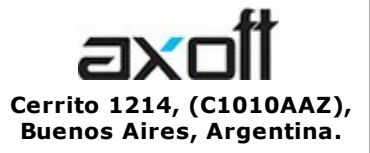

VENTAS 054 (011) 5031-8264 054 (011) 4816-2620 Fax: 054 (011) 4816-2394 ventas@axoft.com

SOPORTE TÉCNICO 054 (011) 5256-2919 Línea Restô: 054 (011) 5256-2964 Fax: 054 (011) 4816-2394 servicios@axoft.com

CONSULTA WEB http://www.ar.axoft.com/servicios

> **TELELLAVE** 054 (011) 4816-2904

HABILITACIÓN DE SISTEMAS cuotas@axoft.com

**CURSOS** 

054 (011) 4816-2620 Fax: 054 (011) 4816-2394 Dirigido a CAPACITACION cursos@axoft.com

> SITIO WEB http://www.axoft.com

Word, Excel, Access, Outlook, MS Office, Windows, Windows NT, Windows 2000, Windows XP, Windows Vista y Microsoft son marcas registradas de Microsoft Corporation.

Otros productos y compañías mencionadas en este manual son marcas registradas de sus respectivos dueños.

La información contenida en este manual está sujeta a cambios sin previo aviso. Los datos utilizados en los ejemplos son ficticios. Prohibida la reproducción total o parcial del contenido de este manual por cualquier medio, mecánico o electrónico.

**Nota** Este documento está configurado para ser impreso en hojas del tipo A4. Para realizar una impresión en base a hojas Carta (u otro tipo de tamaño de papel) configure adecuadamente las opciones de impresión.

## **Sumario**

## Capítulo 1

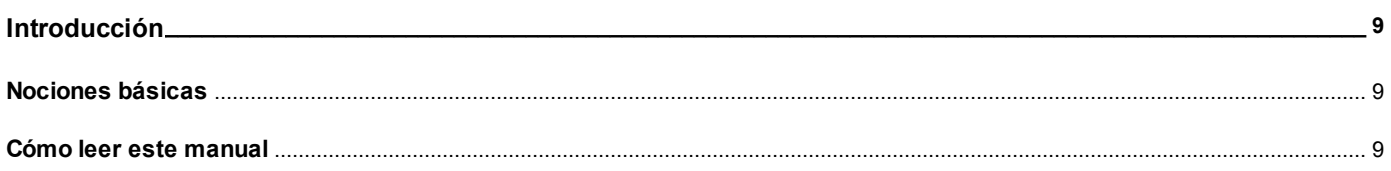

## Capítulo 2

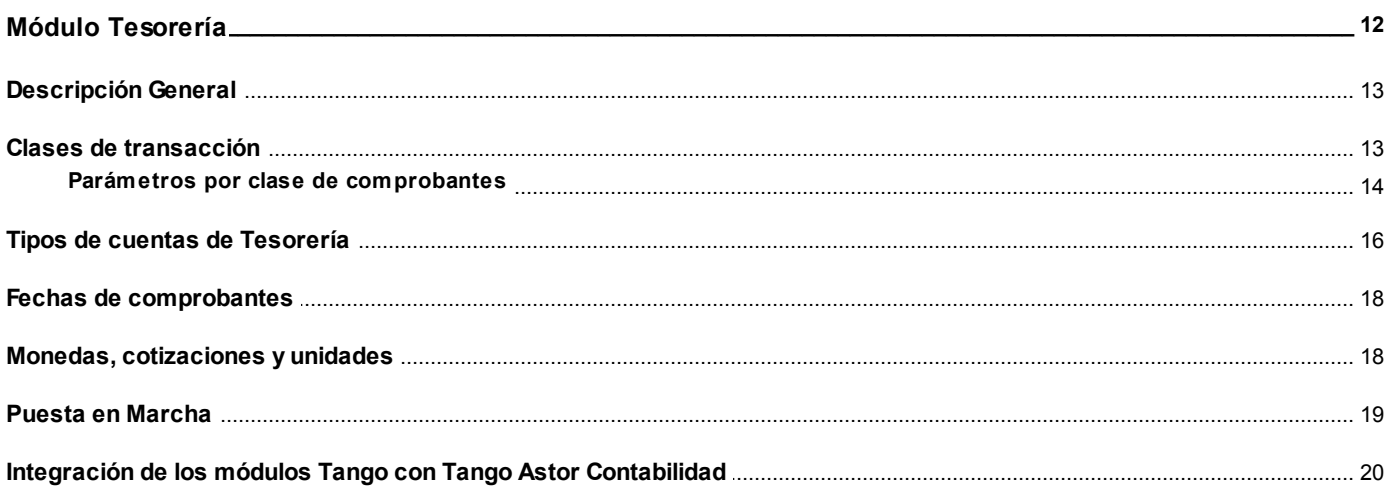

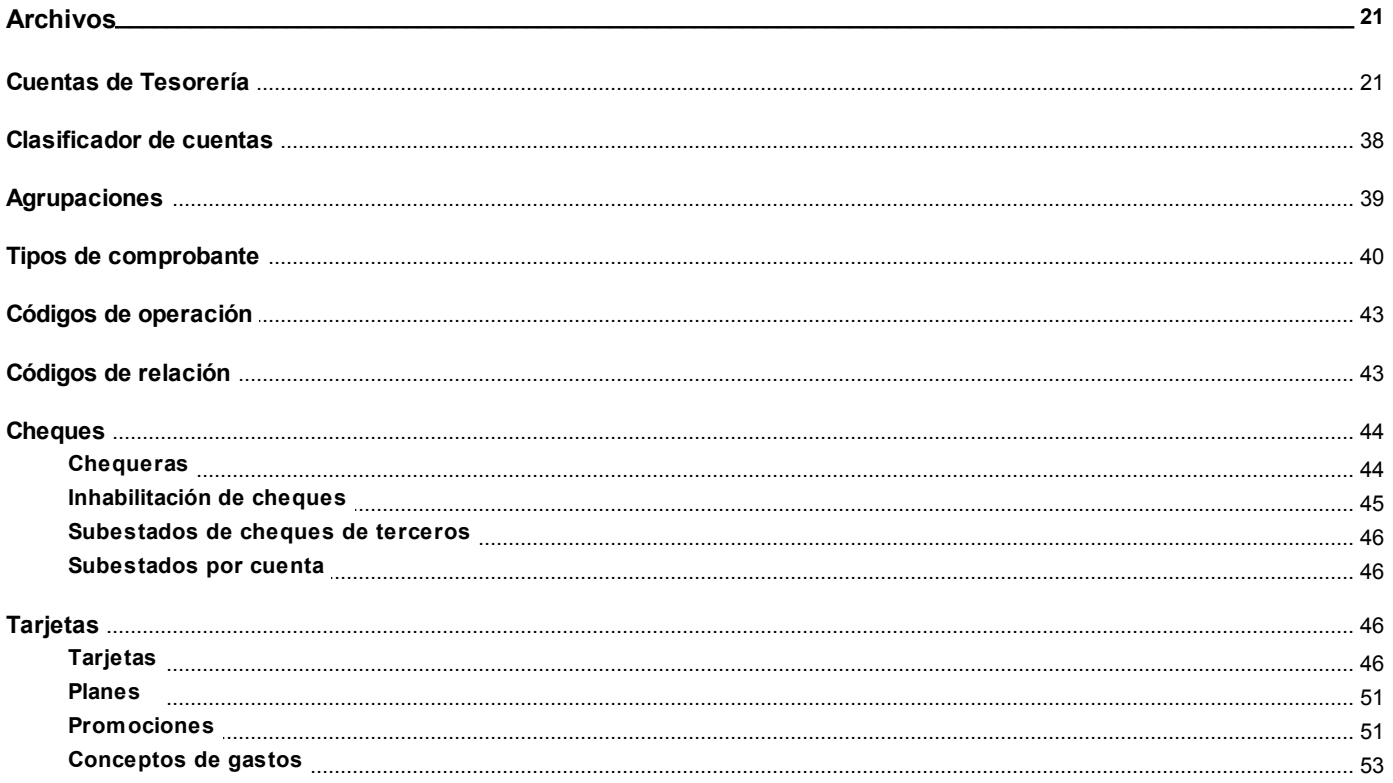

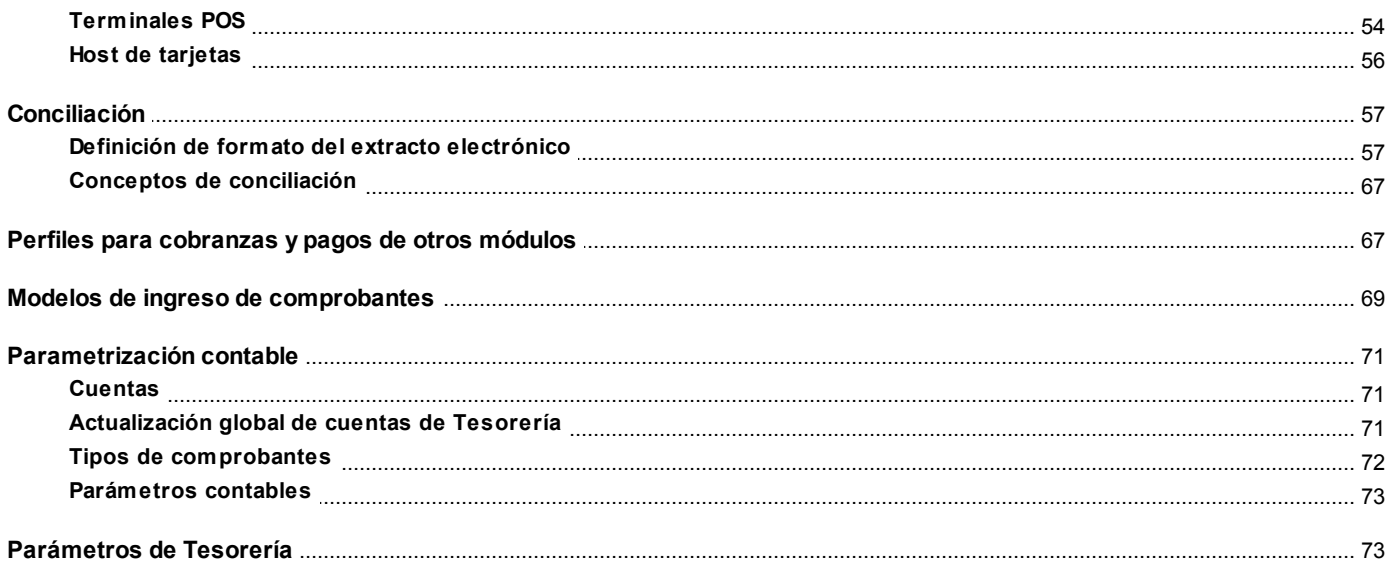

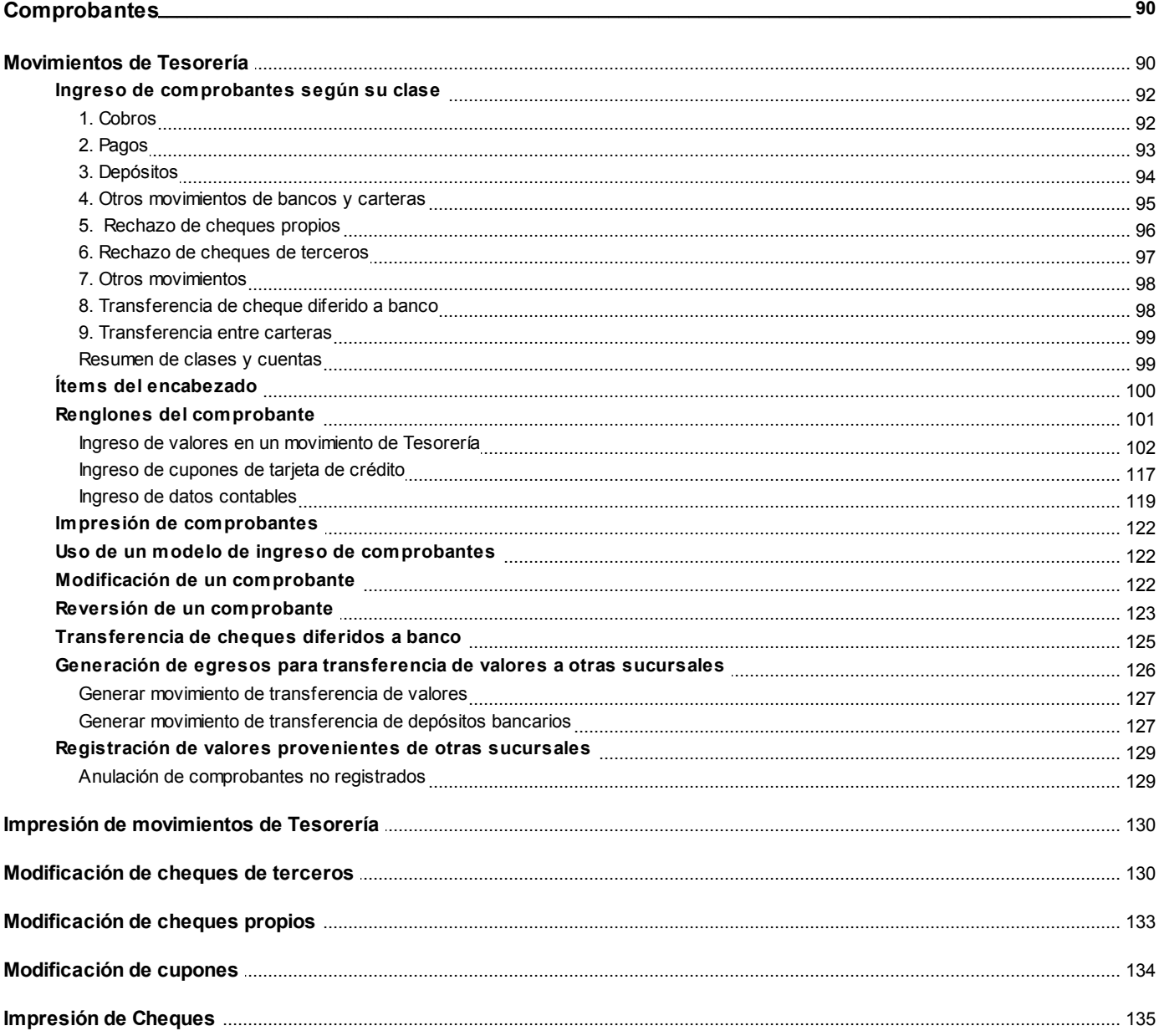

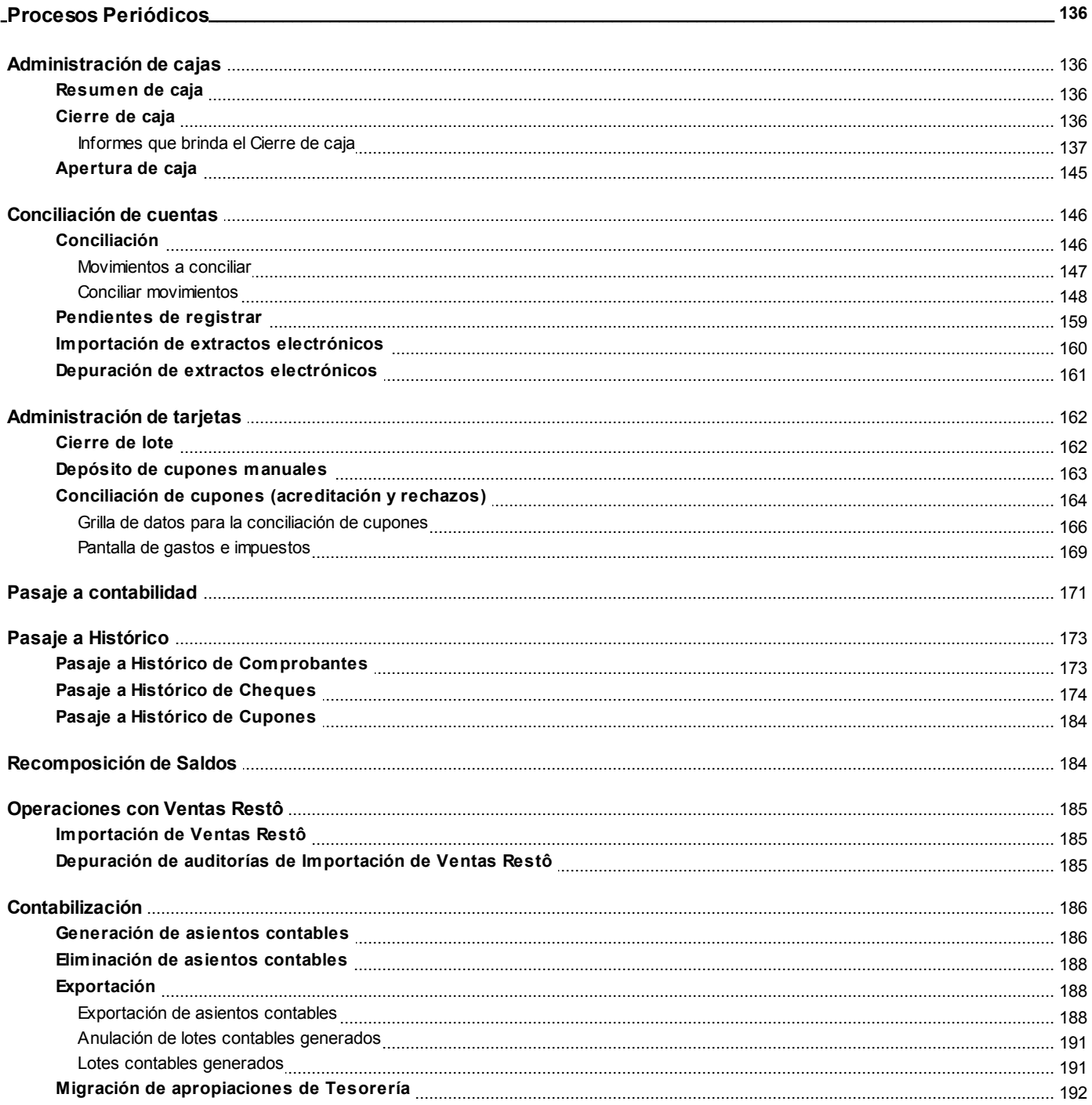

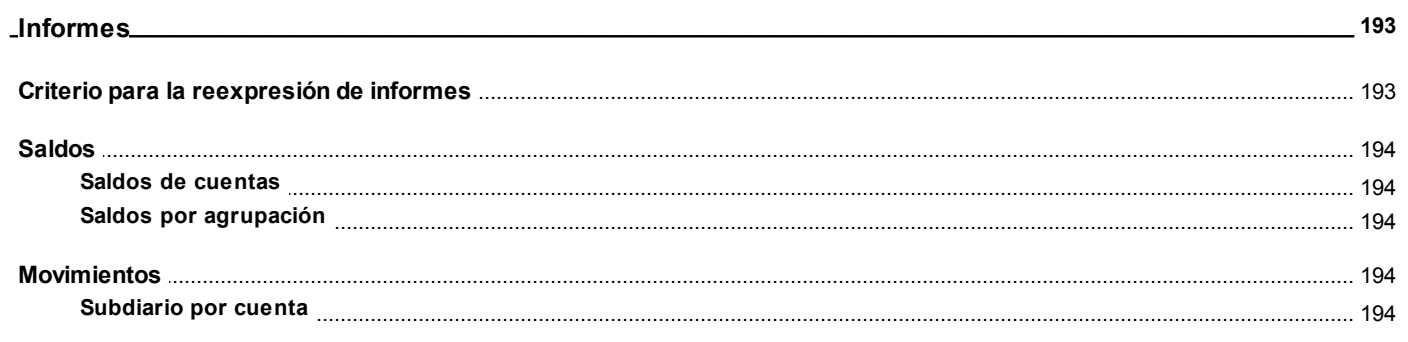

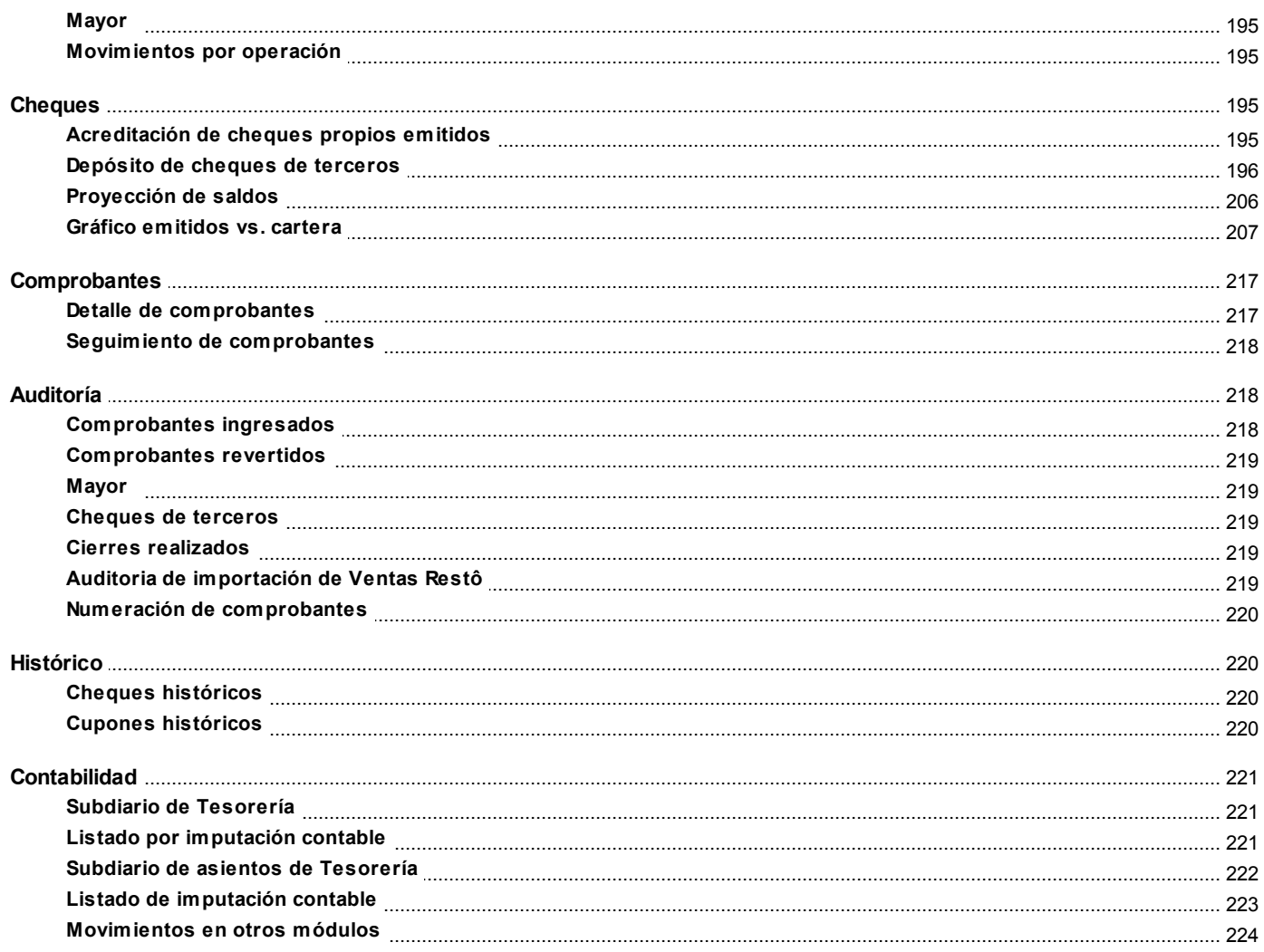

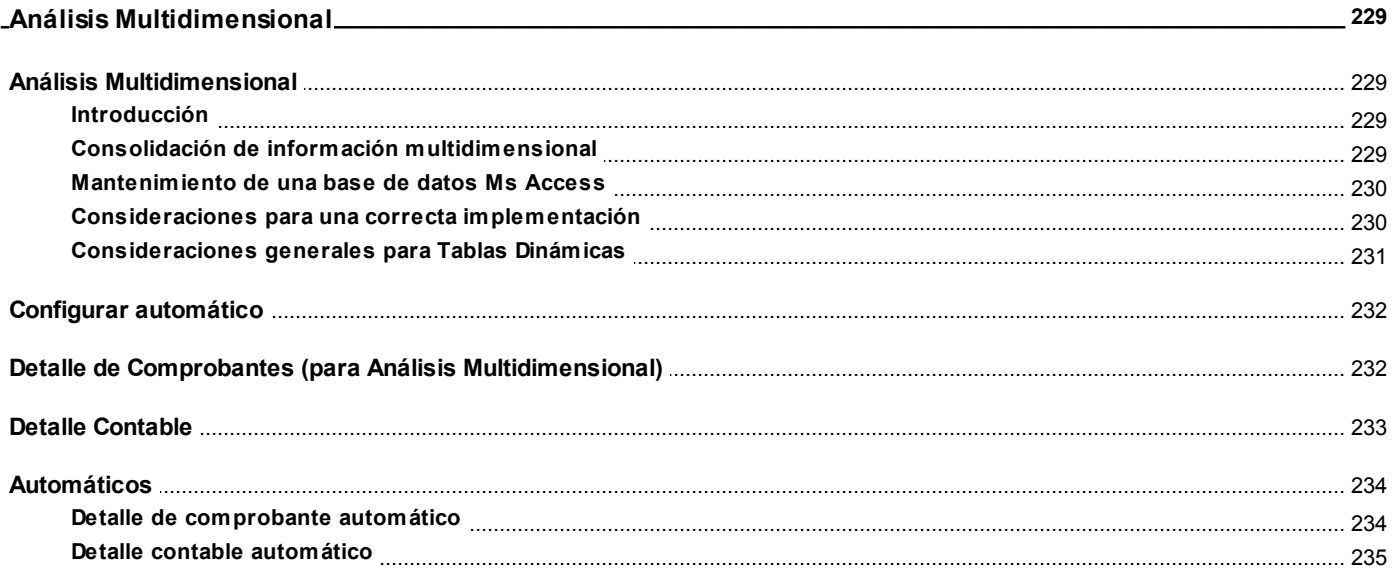

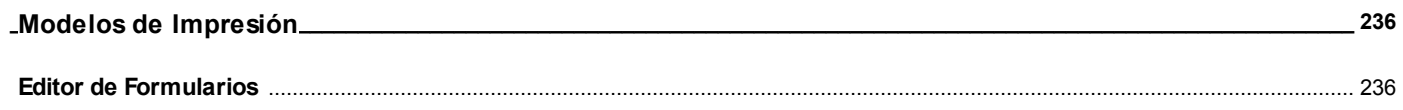

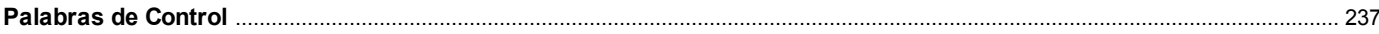

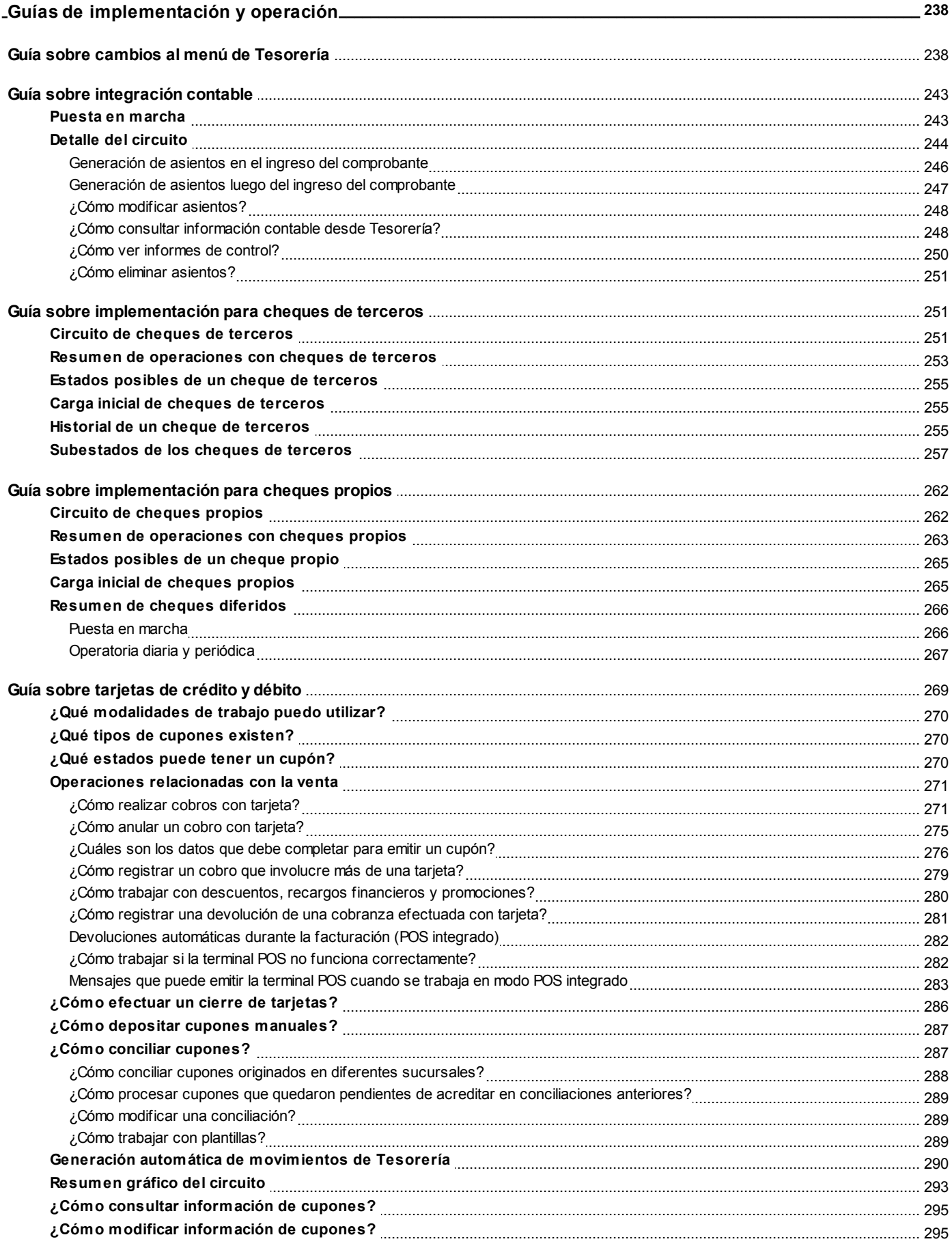

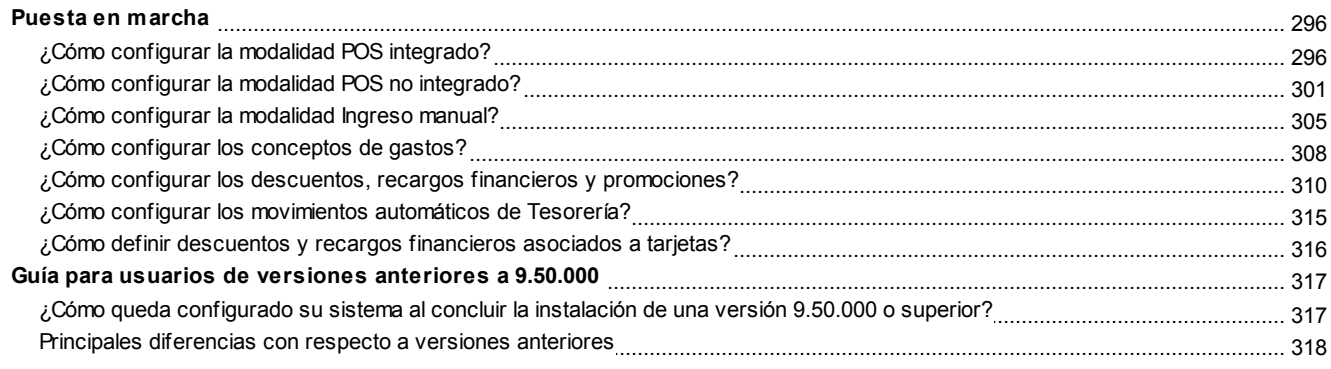

# **Tango Tesorería**<br> **Capítulo 1**

**Introducción**

## <span id="page-8-0"></span>**Nociones básicas**

**Tango Astor es un nuevo concepto en sistemas de gestión de personal y contable con amplia funcionalidad, que incorporamos gracias a nuestra vasta experiencia en el mercado, y con tecnología de punta.**

Puede utilizarse en la Intranet de su empresa y por Internet desde su casa, en forma remota y sin ninguna diferencia en la operación del sistema.

**Tango Astor** incluye 5 soluciones:

- el módulo **Sueldos,** para la liquidación de haberes;
- el módulo **Control de personal,** para la generación de partes diarios mediante el procesamiento de fichadas;
- el módulo **Contabilidad,** para cubrir los requerimientos en materia de registración contable.
- el módulo **Activo Fijo,** para llevar a cabo la administración, control y contabilización de los recursos que forman parte del activo de la empresa.
- el módulo **Tesorería,** para la administración de caja, bancos, tarjetas, cheques y otros valores de la empresa.

**Tango Astor** cuenta, además, con un **Administrador General del sistema** totalmente renovado y con amplia funcionalidad.

## <span id="page-8-1"></span>**Cómo leer este manual**

**Este manual fue diseñado para asistirlo en la comprensión de nuestro producto. Se encuentra dividido en capítulos que reflejan el menú principal del sistema, existiendo apartados especiales dedicados a temas particulares que requieren de un mayor detalle.**

Toda la funcionalidad correspondiente a la barra de herramientas, menú y destinos de impresión está detallada en el manual de **Instalación y Operación de Tango.**

Recomendamos leer el manual de cada módulo antes de comenzar su operación. Hemos incluido junto con el sistema, una *empresa ej emplo,* para que pueda realizar prácticas para su capacitación.

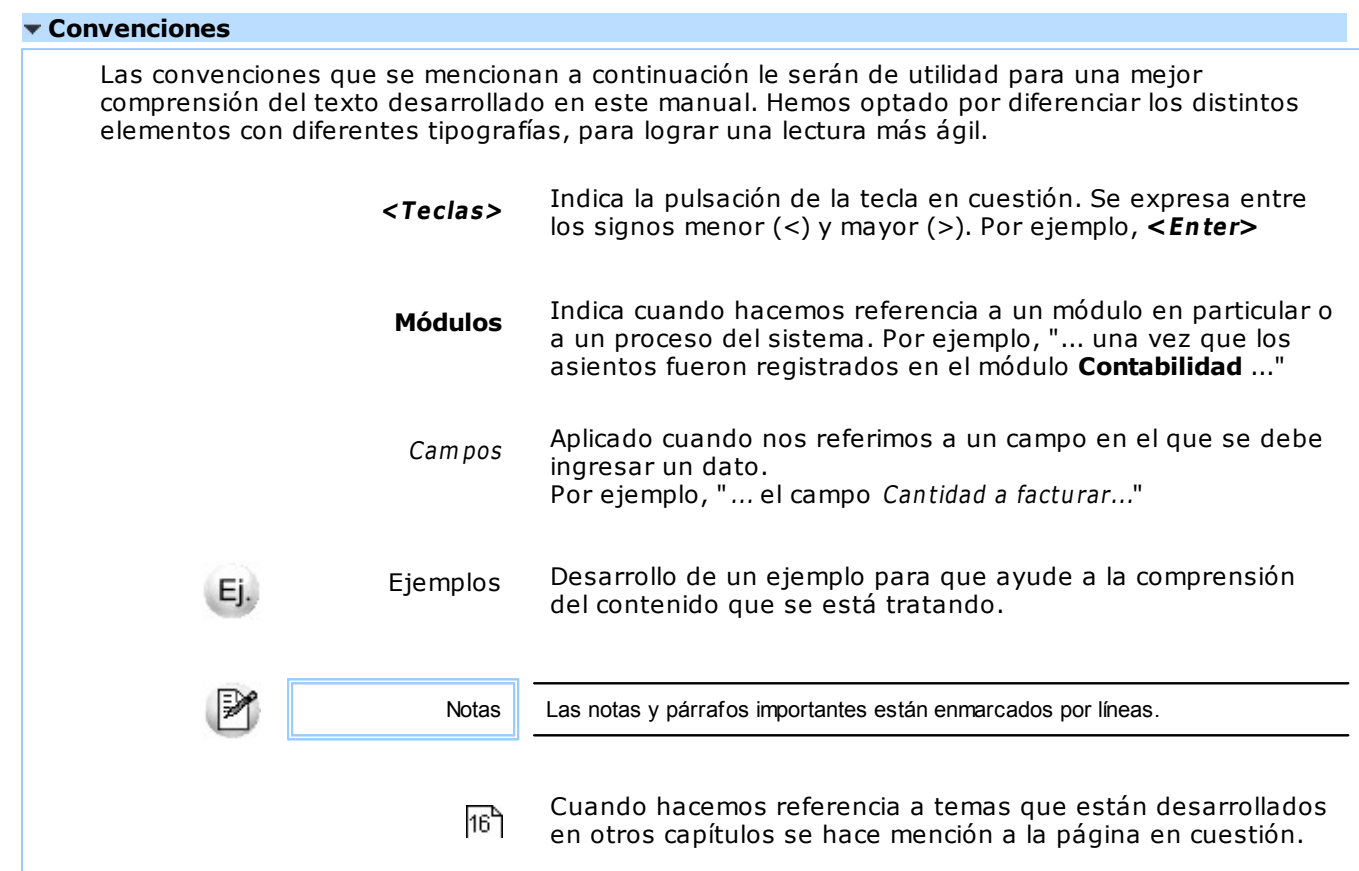

#### **Organización de la documentación**

Su sistema está compuesto por módulos que se integran e interactúan entre sí.

Para conocer todo lo referente a la funcionalidad de un módulo, invoque su ayuda en línea; o bien, consulte su manual electrónico (en formato pdf).

Tenga en cuenta que usted puede conocer la lista de cambios realizados en cada versión de su sistema, mediante el archivo de Novedades. Acceda a esta información desde su escritorio de **Ms Windows** (Inicio | Programas | Tango Gestión | Novedades).

Háganos llegar sus sugerencias, con relación a las ayudas y/o manuales electrónicos de su sistema **Tango Astor,** a la siguiente dirección: [manuales@axoft.com.](mailto:manuales@axoft.com)

#### **Ayudas en línea**

Es posible acceder a la ayuda en línea de cada módulo, mediante una de las siguientes opciones:

- Desde el botón Inicio, seleccione Programas | Tango Gestión | Ayuda | nombre del módulo.
- Desde el menú Ayuda del menú principal de **Tango Gestión.** En esta opción, seleccione Módulos y luego, elija el nombre del módulo a consultar.
- En un determinado proceso, desde el menú Ayuda, presionando la tecla **<F1>**

o haciendo clic en el botón  $\mathbb I$ 

#### **Manuales electrónicos**

Para acceder al manual electrónico de cada uno de los módulos de su sistema, coloque el CD de instalación en la unidad lectora de CD.

Si no tiene el AUTORUN activo en su computadora, ejecute el archivo AUTORUN desde el explorador de **Ms Windows** o bien, desde la ventana de comandos Ejecutar.

Seleccione la opción Manuales para elegir el módulo cuyo manual desea consultar.

Para más información, la siguiente lista detalla el nombre de cada uno de los módulos y el archivo (con formato .pdf) que contiene el manual electrónico:

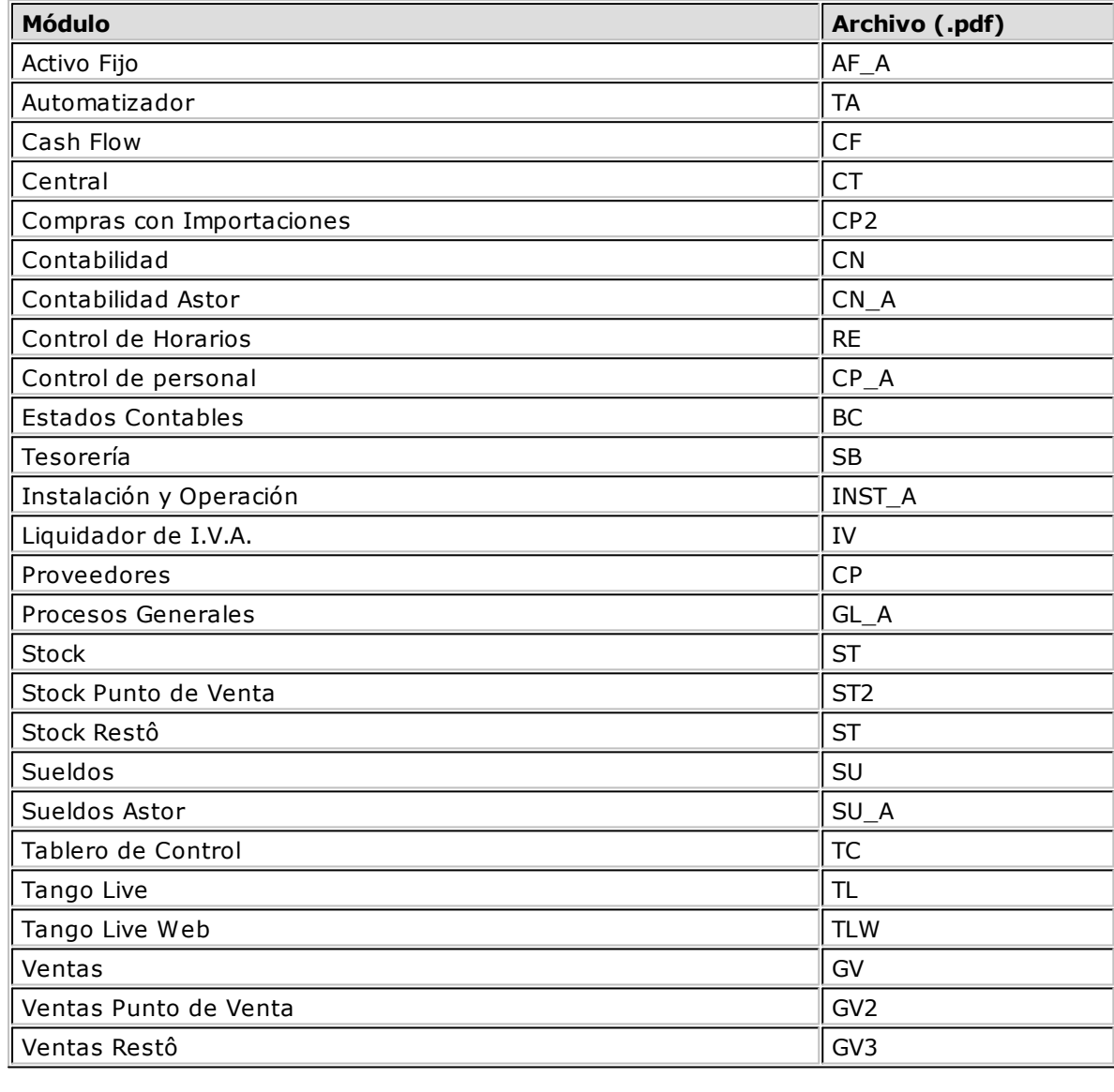

# <span id="page-11-0"></span>**Tango Tesorería**<br> **Capítulo 2**

# **Módulo Tesorería**

**Ha sido diseñado en el marco de la integración total de Tango, para llevar una pormenorizada administración de los fondos de la empresa, con su correspondiente registración contable.**

Este módulo permite administrar, con el máximo detalle, todas las operaciones relacionadas con dinero, cheques y otros valores, facilitando la gestión financiera de la empresa. En suma, es el complemento eficaz para la administración y gestión empresaria.

▼ Leer más...

Por vía de la integración, **Tesorería** permite:

- Administrar cobranzas, pagos, ingreso y egreso de cheques y diversas carteras de valores.
- Manejar todo tipo de cuentas y movimientos bancarios, incluyendo un proceso de conciliación automática.
- El seguimiento de cheques, desde su ingreso hasta su acreditación.
- Brindar proyecciones sobre posiciones de cuentas bancarias.
- Un seguimiento detallado de cada operación por medio de numerosos informes.

Dada la estructura versátil del sistema, puede ser utilizado para la administración y gestión de otras cuentas que quieran llevarse con un seguimiento pormenorizado de sus transacciones, a nivel de comprobante, como por ejemplo bienes de cambio, bienes de uso, cuentas de deudores y acreedores, entre otras, a manera de un completo subdiario auxiliar de registración contable detallada.

#### **Consideraciones Generales**

Para implementar el módulo **Tesorería** es importante la correcta definición de los parámetros generales y archivos maestros.

Es conveniente realizar un análisis global de todas las alternativas y adoptar la que sea más favorable para la modalidad de trabajo de su empresa o comercio.

#### **Parámetros**

Un parámetro es un dato que influye en el comportamiento del sistema.

Si se implementan varios módulos, y por ser **Tango** un sistema integrado, en algunos casos los parámetros influyen en el resto de los módulos.

## <span id="page-12-0"></span>**Descripción General**

**A continuación, realizamos una breve descripción de los archivos y procesos que componen el módulo.**

#### **Archivos**

Incluye la parametrización del módulo y la actualización de los archivos maestros del sistema (cuentas de tesorería, tipos de comprobantes, agrupaciones de cuentas, etc.).

Una vez definidos estos datos, usted puede comenzar a operar con el sistema, ingresando los movimientos de ingreso y egreso de fondos.

#### **Comprobantes**

Abarca la registración de las operaciones relacionadas a movimientos de **Tesorería** (ingreso, modificación y reversión; transferencia de cheques diferidos a banco; registración de valores centralizados; modificación de cheques propios, de cheques de terceros y de cupones; impresión de cheques y generación de egreso de valores).

#### **Procesos Periódicos**

Abarca procesos que corresponden a funciones de cierta periodicidad, como las generaciones y exportación de asientos contables, la administración de cajas y de tarjetas, la conciliación de cuentas, el pasaje a histórico de la información (comprobantes, cheques y cupones); el pasaje a Contabilidad y las operaciones con **Ventas Restô.**

#### **Informes**

Concentra una amplia gama de reportes (orientados a la impresión) con información completa de saldos, movimientos, cheques y cupones e informes de auditoría.

#### **Consultas**

Desde el menú principal acceda a las consultas de **Tango Live,** preparadas para el módulo **Tesorería.**

#### **Análisis Multidimensional**

Abarca la generación de información en formato multidimensional y la integración automática con tablas dinámicas de **Ms Excel.**

## <span id="page-12-1"></span>**Clases de transacción**

**Las clases representan los tipos de operación posibles de realizar desde el módulo Tesorería.**

Cada clase determina el comportamiento de las [cuentas](#page-20-0) del movimiento asociado y los datos a ingresar

en cada caso.

Cada movimiento registrado en el módulo **Tesorería** está asociado a una clase de transacción.

Existen nueve clases predefinidas en el sistema:

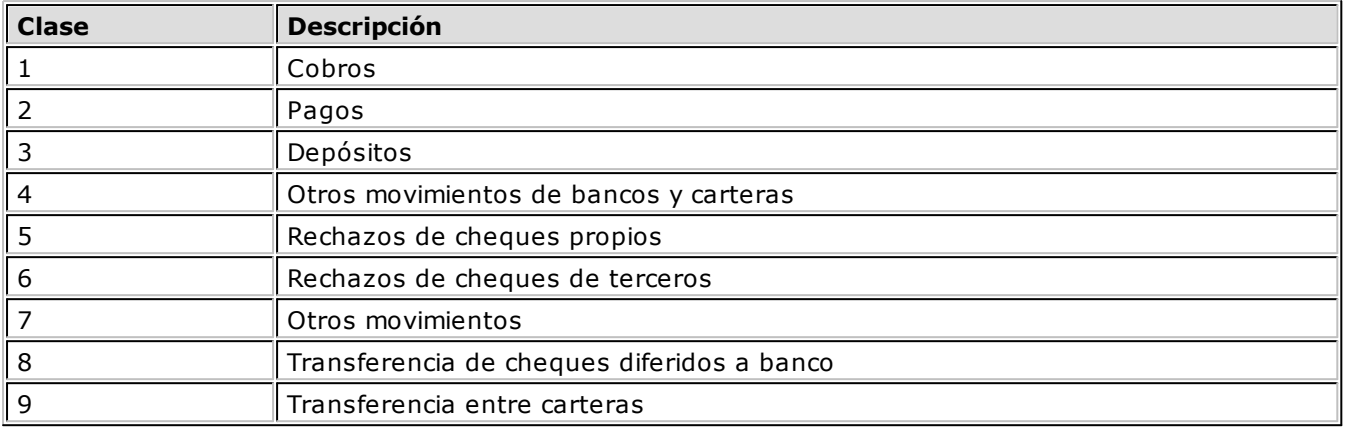

Las validaciones a aplicar para cada clase son diferentes, ya que cada una representa un tipo de transacción y los datos se adecuan al tipo que corresponda.

## <span id="page-13-0"></span>**Parámetros por clase de comprobantes**

#### **Clase 1 - Cobros**

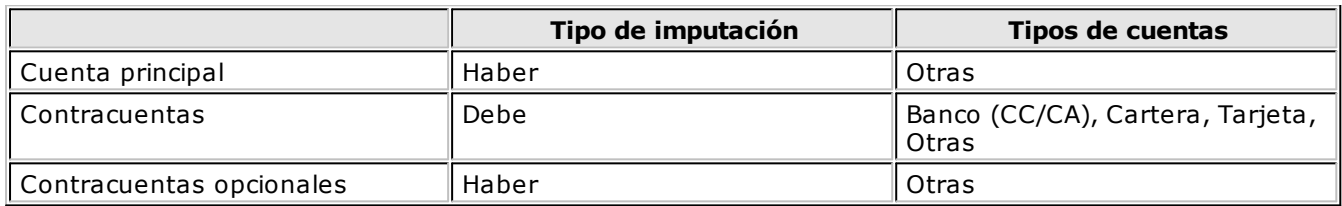

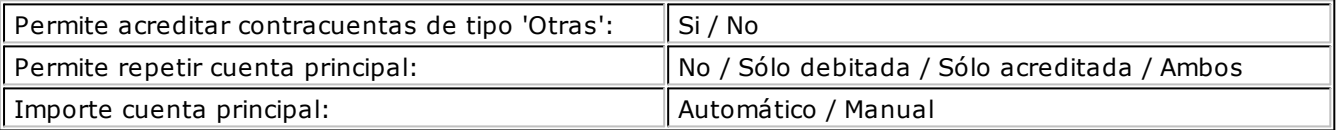

### **Clase 2 - Pagos**

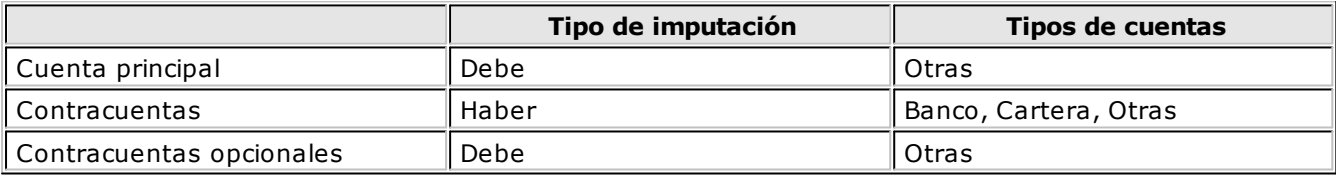

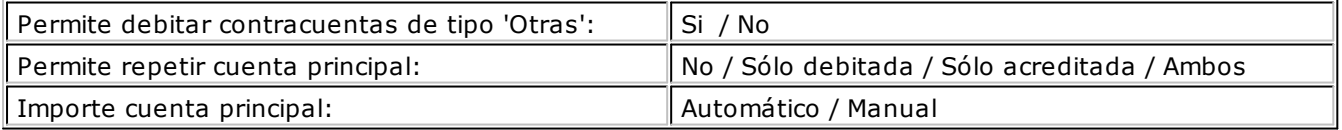

#### **Clase 3 - Depósitos**

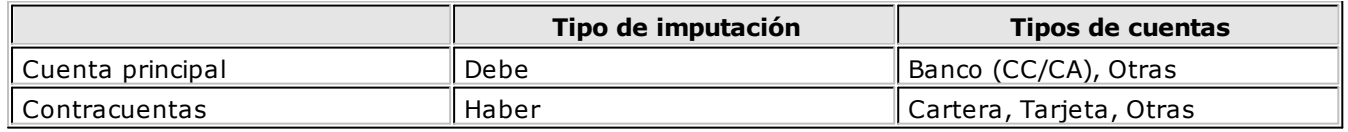

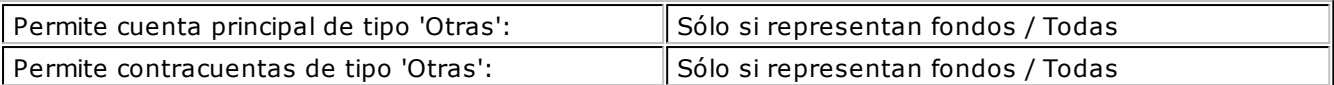

#### **Clase 4 - Otros movimientos de bancos y carteras**

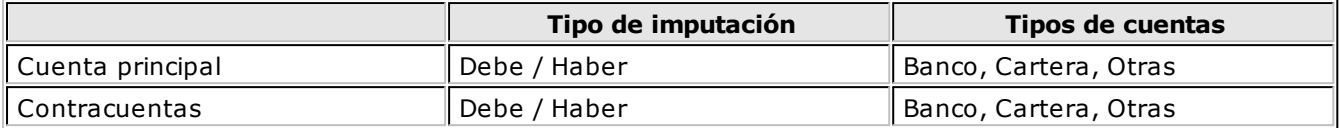

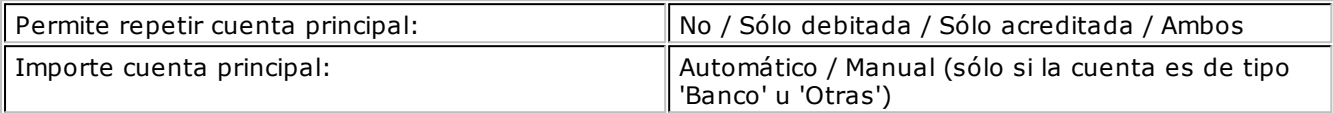

### **Clase 5 - Rechazo de cheques propios**

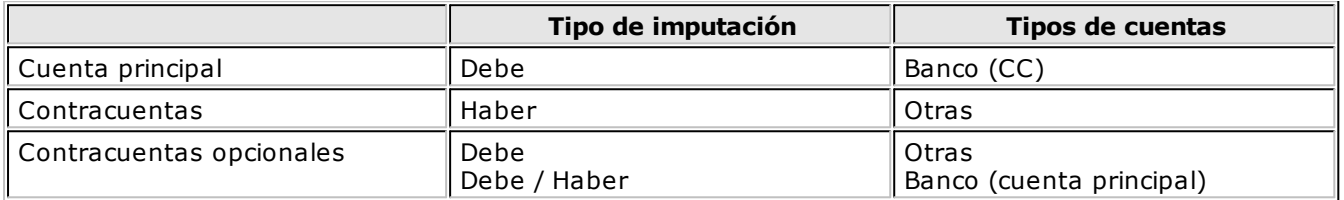

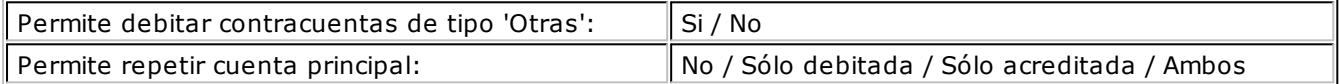

### **Clase 6 - Rechazo de cheques de terceros**

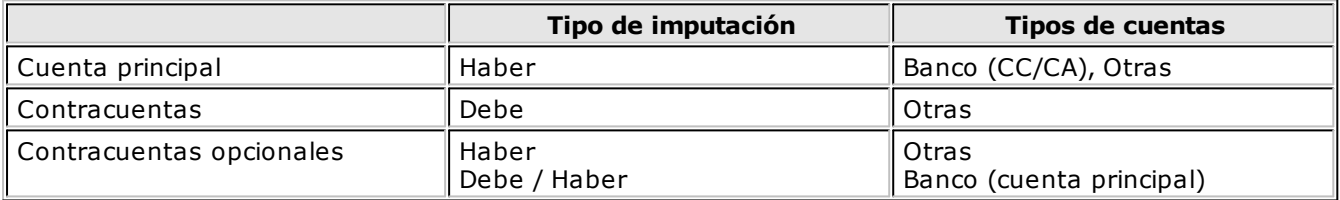

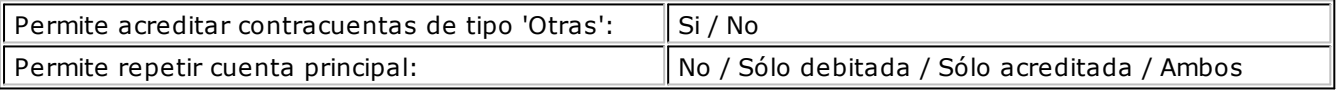

#### **Clase 7 - Otros movimientos**

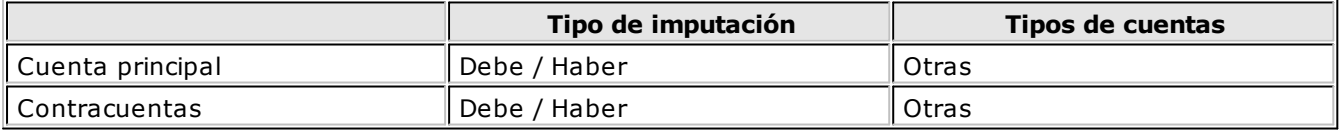

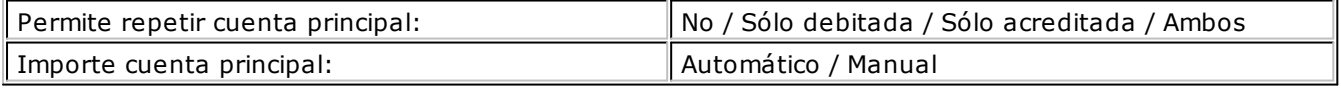

## <span id="page-15-0"></span>**Tipos de cuentas de Tesorería**

Toda [cuenta de Tesorería](#page-20-0) tiene asignado un tipo de cuenta: [Tipo Banco,](#page-15-1) [Tipo Cartera](#page-16-0), [Tipo Tarjeta](#page-16-1) o [Tipo](#page-16-2) [Otras.](#page-16-2)

#### <span id="page-15-1"></span>**Tipo Banco**

Las cuentas de tipo Banco representan a sus cuentas bancarias.

Defina si la cuenta de tipo Banco corresponde a una caja de ahorro, cuenta corriente o de cheques diferidos.

Caja de Ahorro

Representa una caja de ahorro. Este tipo de cuenta se diferencia de una cuenta corriente porque no permiten emitir cheques.

Cuenta corriente

Representa una cuenta corriente bancaria. En cuanto a la emisión de cheques, el tratamiento es el siguiente: una cuenta definida como cuenta corriente asociará chequeras para la emisión de cheques comunes. Si el banco habilita chequeras para cheques diferidos, debe crear una segunda cuenta para la emisión de cheques diferidos, la que quedará directamente asociada a la cuenta corriente.

Cheques diferidos

Representa una cuenta emisora de cheques diferidos. Debe vincularla a una cuenta corriente bancaria previamente definida. En el capítulo Guías de implementación y operación, bajo el ítem [Resumen cheques diferidos,](#page-265-0) explicamos en detalle su utilización.

Para estas cuentas se podrán definir chequeras y su función es emitir cheques diferidos, mantener los valores mayorizados en otra partida (contablemente una cuenta de Pasivo o bien regularizadora de Activo) hasta tanto corresponda imputarlos a la cuenta bancaria asociada, por cumplirse el plazo de diferimiento ("cheques al cobro").

El sistema prevé un mecanismo manual y otro automático para realizar esta regularización de cuentas.

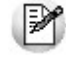

A fines financieros, el sistema unificará los valores emitidos por ambas cuentas pero, a fines contables y de conciliación, los valores se acreditarán en función de su fecha.

En todos los casos, se define si la cuenta es en moneda corriente o sus movimientos se generan en otras monedas (unidades).

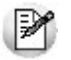

Los cheques que se emiten de una cuenta bancaria están expresados en la moneda de la cuenta.

Para más información, consulte la Guía sobre implementación para cheques propios.

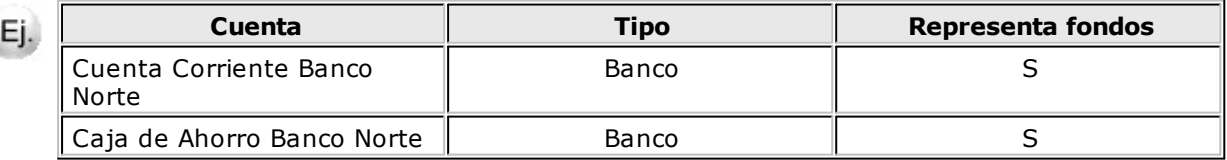

#### <span id="page-16-0"></span>**Tipo Cartera**

Las cuentas de tipo Cartera que usted defina representan las carteras de cheques de terceros con las que opera.

La imputación de este tipo de cuenta expresa el ingreso o la salida de cheques de terceros de una cartera.

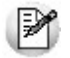

Todas las cuentas de tipo 'Cartera' se consideran automáticamente como cuentas que representan fondos.

Defina la moneda de la cuenta, para indicar si la cartera es de cheques en moneda corriente o en otra moneda.

Al ingresar un cheque a una cartera, el sistema asume que está expresado en la moneda de la cuenta de cartera a la que está imputado.

Para más información, consulte la [Guía sobre implementación para cheques de terceros.](#page-250-2)

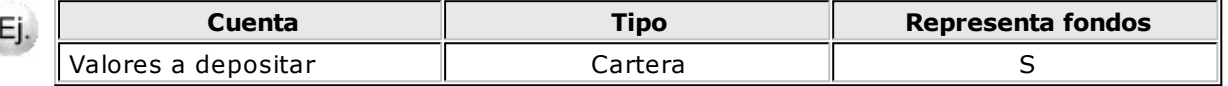

#### <span id="page-16-1"></span>**Tipo Tarjeta**

k

Representan las diferentes tarjetas de crédito o de débito. Además, es posible definir planes, promociones, conceptos de gastos, etc.

Para más información, consulte la [Guía sobre implementación para tarjetas.](#page-268-0)

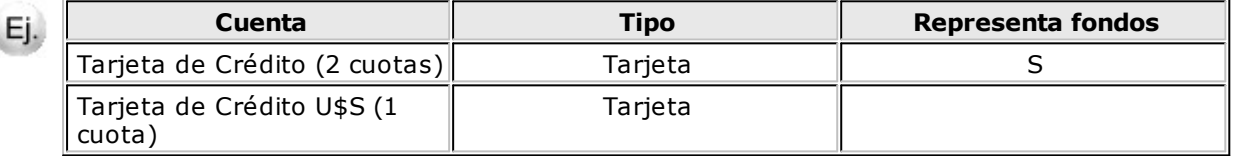

#### <span id="page-16-2"></span>**Tipo Otras**

Asigne este tipo de cuenta a aquellas cuentas de **Tesorería** que no son de tipo 'Banco' ni de tipo 'Cartera' ni de tipo 'Tarjeta'.

Su imputación se realiza por importes directos; es decir, no requieren el ingreso de un detalle adicional de su composición, como sucede en el caso de las cuentas de tipo 'Cartera', 'Banco' o 'Tarjeta'.

Por defecto, el sistema asume que estas cuentas representan fondos para su empresa (por ejemplo: caja, valores recibidos de otra sucursal, etc.). Usted puede modificar esta definición para indicar que la cuenta representa otros conceptos (por ejemplo: gastos de librería, viáticos, etc.).

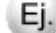

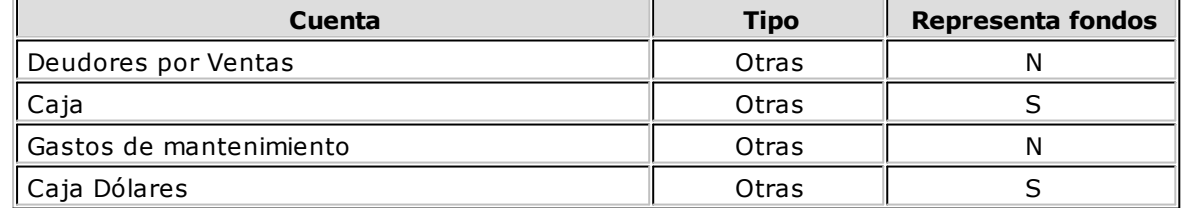

## <span id="page-17-0"></span>**Fechas de comprobantes**

Todos los comprobantes que se ingresan al sistema tienen asociadas dos fechas: la fecha contable y la fecha de ingreso.

**Fecha Contable:** es la fecha del comprobante que usted ingresa, se asume que es la fecha en la que se genera contablemente la operación.

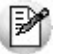

Los informes que no son de auditoría respetan las fechas contables.

**Fecha de Ingreso:** es la fecha del equipo en el momento de registrar un comprobante.

Esta fecha no se exhibe durante la carga de operaciones, pero es almacenada como información de cada comprobante, junto con la hora y el usuario correspondiente.

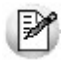

Los informes de auditoría utilizan las fechas y hora de ingreso y usuario para realizar controles de secuencia, momentos en los que se realizan las registraciones y por quiénes fueron efectuadas.

## <span id="page-17-1"></span>**Monedas, cotizaciones y unidades**

El módulo **Tesorería** permite operar con cuentas expresadas en distintas monedas.

Para comenzar a trabajar usted define una única moneda corriente (o local), múltiples monedas extranjeras contables y otras monedas.

Si usted opera con módulos **Tango** (**Contabilidad, Ventas, Compras o Proveedores, Cash Flow,** etc.), tenga en cuenta que **Tango** trabaja con 2 monedas por defecto, denominadas en forma genérica moneda corriente y moneda extranjera. Ambas monedas son utilizadas como forma de expresión del sistema bimonetario.

- Pasos a seguir para trabajar con monedas
	- Defina cada una de las monedas con las que requiera trabajar, desde el proceso Monedas del módulo **Procesos generales.**
	- Al dar de alta cada moneda, indique cuál es el tipo de moneda (corriente, extranjera contable u otra moneda).
	- Las monedas extranjeras contables son aquellas monedas que se tienen en cuenta (junto con la moneda corriente) para la generación de asientos contables.

Si usted configura 2 monedas extranjeras contables (dólar estadounidense y euro), los asientos quedarán expresados en 3 monedas (la corriente y cada una de las extranjeras contables).

Desde el módulo **Tesorería,** defina la moneda de cada una de las [cuentas de Tesorería.](#page-20-0)

Desde el módulo **Procesos generales**, realice las siguientes operaciones:

- Defina los distintos tipos de cambio o cotizaciones, mediante el proceso Tipos de cotización.
- Ingrese los valores de cada tipo de cotización desde el proceso Cotizaciones.
- Consideraciones para las cuentas de Tesorería

Para las cuentas de **Tesorería** indique si la cuenta asocia unidades. En el caso de no tener esta asociación, el sistema considera que la cuenta está expresada en la moneda corriente.

Cuando ingrese un movimiento de **Tesorería** y haga referencia a una cuenta de Tesorería que asocie unidades, debe ingresar:

- la cotización de la moneda (por defecto se propone la cotización del día);
- la cantidad de unidades en esa moneda (importe en moneda de la cuenta).

Usted puede cambiar la cotización propuesta por defecto (ingresando el nuevo valor) o bien, elegir otro tipo de cotización en reemplazo del tipo de cotización habitual de la moneda.

En base a la cotización y la cantidad de unidades, el sistema obtiene los importes en moneda corriente y en moneda extranjera.

Recuerde que no puede modificar la moneda de la cuenta una vez que ésta tenga movimientos asociados.

## <span id="page-18-0"></span>**Puesta en Marcha**

Para comenzar a trabajar con el módulo **Tesorería** es necesario que usted realice una serie de pasos.

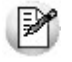

Para ubicar rápidamente los procesos citados en la ayuda, recuerde que la función **Buscar** (ubicada en el menú del sistema, se activa pulsando la tecla *<F3>*) permite realizar una búsqueda de un texto en el árbol de procesos de todos los módulos. Como resultado, se exhibirá el nombre de los procesos que incluyen el texto ingresado, con la indicación del módulo y carpeta en la que se encuentran.

A continuación, indicamos los procesos que debe ejecutar.

- 1. [Parámetros de Tesorería](#page-72-1)
- 2. Bancos (desde el módulo **Procesos generales**).
- 3. Tipos de cotización (desde el módulo **Procesos generales**).
- 4. Cotizaciones (desde el módulo **Procesos generales**).
- 5. Monedas (desde el módulo **Procesos generales**).
- 6. Feriados (desde el módulo **Procesos generales** y si opera con cheques).
- 7. [Cuentas contables](#page-70-0)
- 8. [Tarjetas](#page-45-2)
- 9. [Agrupaciones](#page-38-0) (opcional)
- 10. [Cuentas de Tesorería](#page-20-0)
- 11. [Tipos de comprobante](#page-39-0)
- 12. [Códigos de operación](#page-42-0) (opcional)
- 13. [Códigos de relación](#page-42-1) (opcional)

Si opera con cuentas bancarias (de tipo Cuenta Corriente y/o Cheques Diferidos), ejecute el proceso:

14. [Chequeras](#page-43-0)

Si imprime sus cheques en un formulario continuo, defina:

15. Modelos de impresión para cheques

Si asigna subestados a cheques de terceros, utilice los procesos, de acuerdo a los requerimientos de su empresa:

- 16. [Subestados de cheques de terceros](#page-45-0)
- 17. [Subestados por cuenta](#page-45-1)

Si imprime los comprobantes de **Tesorería** y necesita que éstos tengan un formato particular, ejecute el proceso:

18. Modelos de impresión para comprobantes

## <span id="page-19-0"></span>**Integración de los módulos Tango con Tango Astor Contabilidad**

**Esta documentación está dirigida a los usuarios de Tango Astor que operan otros módulos: Ventas, Compras, Stock, etc., cuya información necesitan contabilizar.**

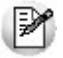

Si elige contabilizar su información a través del módulo **Tango Astor Contabilidad,** recomendamos la lectura de las siguientes consideraciones de implementación para una correcta integración de datos.

Los módulos comerciales se integran con **Contabilidad** de la siguiente manera:

- Para generar los asientos a contabilizar.
- Para incorporar en **Contabilidad** los asientos generados por los módulos.
- Para indicar y validar cuentas y centros de costo en los diferentes procesos del sistema que utilizan esta funcionalidad.

Para conocer los diferentes escenarios de integración y cómo debe proceder para integrar los módulos **Tango** con **Tango Astor Contabilidad** consulte las consideraciones generales de la guía sobre integración contable.

<span id="page-20-0"></span>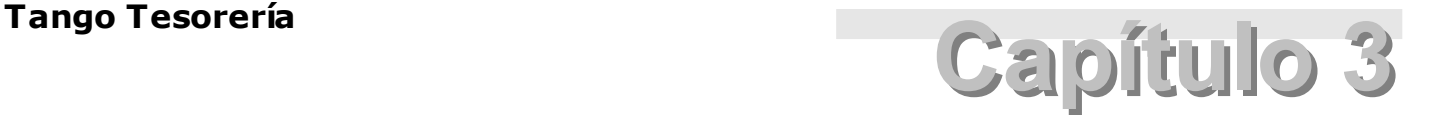

## **Archivos**

## **Cuentas de Tesorería**

**Este proceso permite el ingreso, eliminación y modificación de las cuentas que usted desee imputar y analizar desde el módulo Tesorería.**

Los datos asociados a una cuenta se dividen en 7 solapas:

- · [Principal](#page-20-1) (con los datos de identificación de la cuenta.)
- [Cuenta bancaria](#page-35-0) (con los datos adicional para aquellas cuentas tipo banco.)
- . [Tarjetas](#page-36-0) (con los datos adicional para aquellas cuentas tipo 'Tarjeta'.)
- Módulos (se podrá desactivar el uso de la cuenta en algunos o todos los módulos indicados en pantalla. Este último caso es de utilidad para dejar de usar la cuenta, sin tener necesidad de borrar todos sus movimientos y darla de baja.)
- [Datos Contables](#page-36-1) (con los datos de la cuenta contable a la que se imputarán los movimientos.)
- [Clasificación](#page-37-1) (con los datos de clasificación de la cuenta.)
- Observación.

No pueden eliminarse cuentas que estén utilizadas en movimientos.

El código de cuenta no es modificable y el tipo de cuenta y sus atributos sólo se pueden modificar si la cuenta no tiene movimientos.

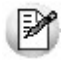

Para trabajar en forma integrada con **Ventas** y **Compras / Proveedores** es indispensable que estén definidas por lo menos tres cuentas, por ejemplo; *Deudores, Caja y Proveedores* para poder realizar las imputaciones contables elementales de un movimiento de fondos.

#### <span id="page-20-1"></span>**Principal**

Para dar de alta una cuenta, solo necesita ingresar:

#### **Los datos de identificación:**

**Código de cuenta:** hasta 11 dígitos numéricos. Este código es determinado por usted y es el que se utiliza para la imputación de las cuentas. No es necesario que sean los mismos códigos utilizados en el sistema contable. Este código determina el ordenamiento de las cuentas en los informes que brinda el sistema.

**Descripción:** nombre de la cuenta.

#### **Tipo de cuenta:**

Las cuentas se clasifican en cuatro tipos: 'Banco', 'Cartera', 'Tarjeta' y 'Otras'. En base a esta clasificación se determina el comportamiento de la cuenta. Por ello, es importante que esta definición sea correcta y previamente analizada.

 $\blacktriangleright$  Más información (definiciones previas)...

#### **Clasificación de transacciones y cuentas**

- Existen nueve clases predefinidas que identifican el tipo de transacción. Todos los comprobantes que se ingresen se asociarán a una clase.
- Las cuentas pueden ser de cuatro tipos: 'Cartera', 'Bancos', 'Tarjeta' y 'Otras'.

Las validaciones son diferentes para cada clase, ya que cada una representa un tipo de transacción y los datos se adecuan al tipo que corresponda. La clase determina el comportamiento de las cuentas y los datos a ingresar en cada caso.

#### **Clases de transacción**

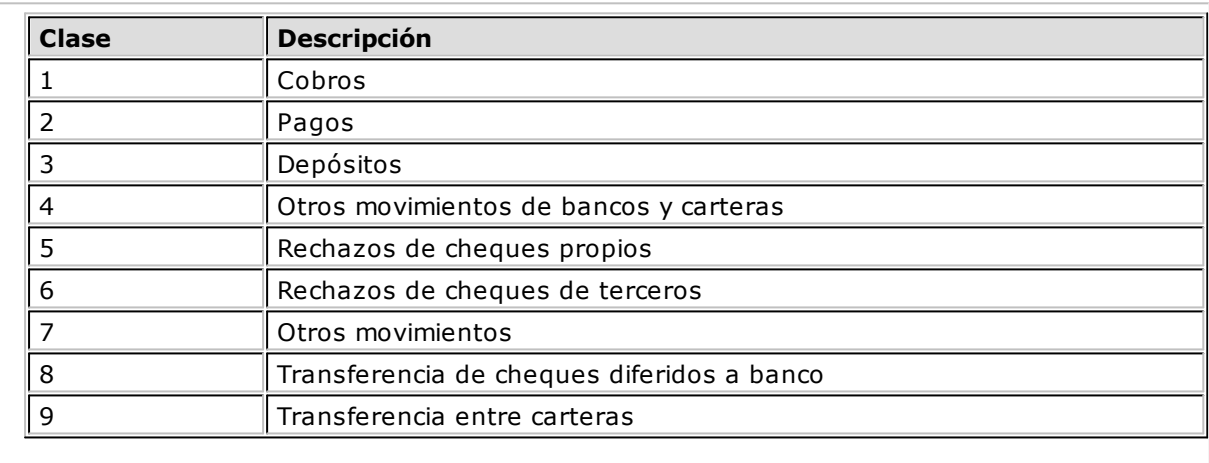

#### **Estados de los cheques**

Los cheques que se generan mediante las operaciones realizadas tienen un estado inicial. A medida que sean referenciados en nuevas operaciones, su estado se transforma para representar la situación del cheque.

Los estados de los cheques varían siempre respetando el orden lógico, es decir que todo cheque de tercero comienza estando en cartera, y luego sólo podrá aplicarse a un pago o depositarse. Solamente si se aplicó se podrá indicar que fue rechazado.

#### Estados posibles de un cheque de tercero

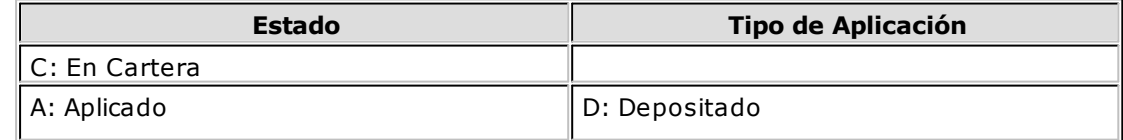

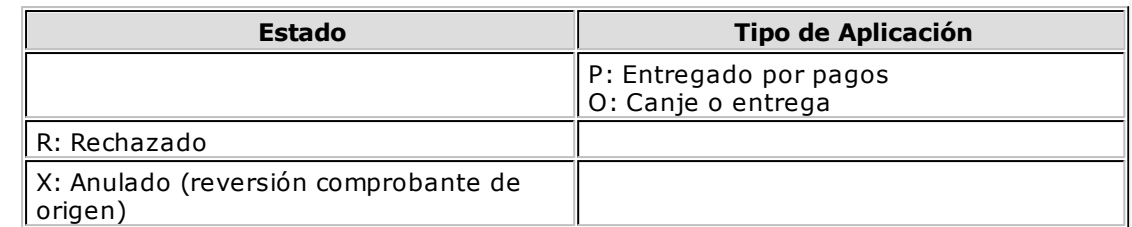

Estados posibles de un cheque propio

**Los cheques propios tienen un estado inicial. A medida que sean referenciados en nuevas operaciones, su estado cambiará de manera automática para representar la situación actual del cheque.**

Este cambio de estado sigue un orden lógico, de acuerdo a las operaciones propias del circuito de cheques propios.

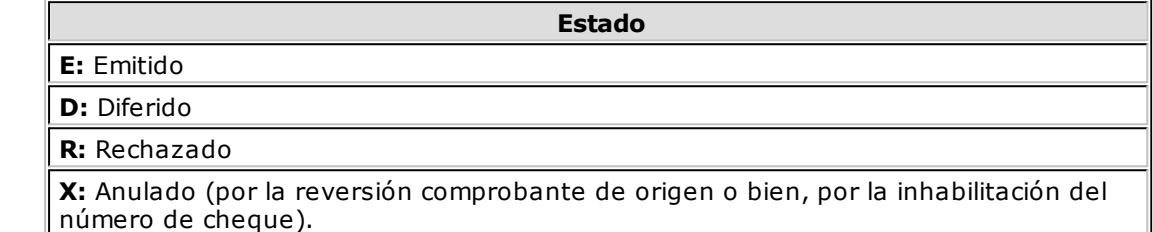

#### **Subestados de los cheques de terceros**

El sistema permite asignar a los cheques de terceros con estado 'Aplicado', 'En Cartera' o 'Rechazado', una clasificación adicional al estado para reflejar con mayor precisión la situación real del cheque.

#### **¿Qué son los subestados de cheques?**

El sistema maneja 4 estados básicos para los cheques de terceros que son: 'Cartera', 'Aplicado', 'Rechazado' y 'Anulado'.

Los subestados le permiten indicar cuál es la situación o etapa de la gestión administrativa en la que se encuentran los cheques con estado 'Aplicado', 'Cartera' o 'Rechazado'. **Tango Tesorería** mantiene un historial con los cambios de subestado realizados a cada cheque. En general, el primer subestado o clasificación se origina con la aplicación de un cheque en cartera o con el rechazo de un cheque aplicado.

El sistema también le permite asignar un subestado a los cheques que ingresan a su cartera.

Ejemplos de subestados para cheques que pasan de cartera a aplicado

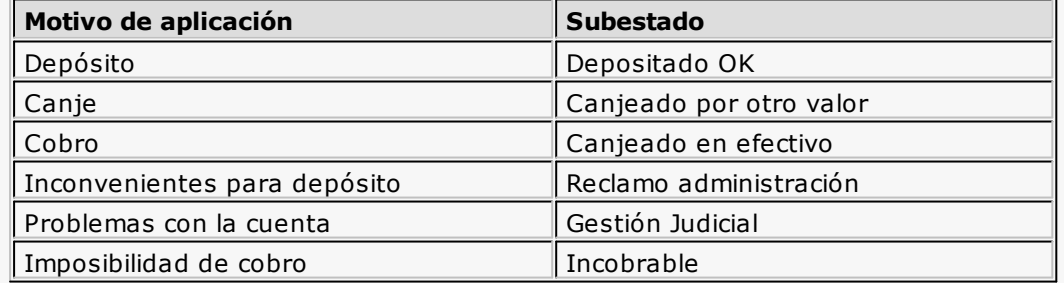

Algunos ejemplos de subestados para cheques que pasan de aplicado a rechazado son:

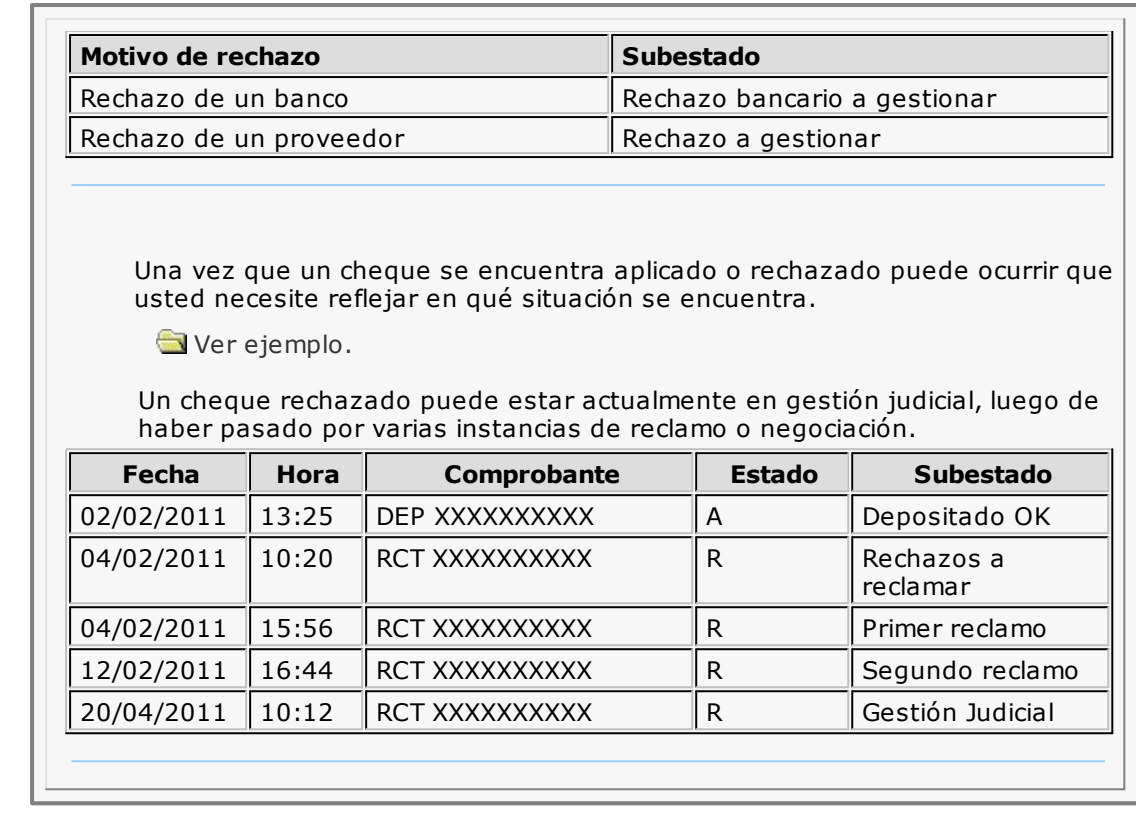

#### **Implementación y uso de subestados para el seguimiento de cheques de terceros**

Recomendamos leer las consideraciones que detallamos a continuación. Tenga en cuenta que la utilización de subestados no es obligatoria.

Los cheques en cartera, aplicados o rechazados sin subestado asignado se presentarán con este dato en blanco en los informes y consultas del sistema.

#### **Definiciones y parametrización**

#### **Habilitar parámetro general**

Si desea utilizar subestados, debe activar el parámetro Asigna Subestados <sup>a</sup> los Cheques de Terceros desde el proceso [Parámetros de Tesorería.](#page-72-1)

### **Definir códigos de subestados para cheques con estado 'Aplicado', 'Cartera' y 'Rechazado'**

Mediante el proceso [Subestados de Cheques de Terceros,](#page-45-0) defina cuáles son las situaciones o instancias que necesita clasificar. Defina una serie de códigos válidos para cheques aplicados, otra para cheques rechazados y si es necesario, un grupo propio para los cheques en cartera.

Para optimizar los reportes que utilizan subestados, defina los códigos de manera que le sea útil aplicar rangos de tipo Desde / Hasta dentro de cada estado.

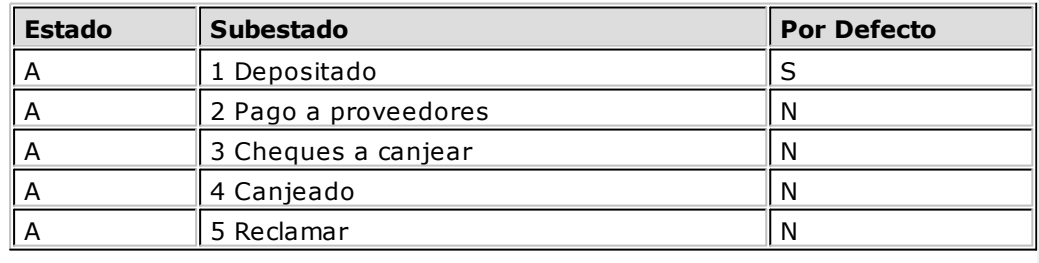

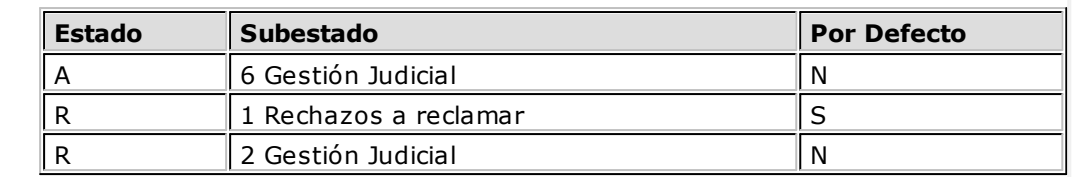

Para cada uno de los estados habilitados, puede indicar cuál es el subestado "por defecto".

Esta parametrización entrará en juego en combinación con la que se detalla en el proceso de definición de [Subestados por Cuenta,](#page-45-1) en base a prioridades explicadas en el siguiente punto.

#### **Definir códigos automáticos (por defecto)**

El proceso [Subestados por Cuenta](#page-45-1) permite definir cuales serán los códigos de subestado sugeridos, en forma automática, cuando se apliquen o rechacen cheques. La utilización de los códigos de subestados automáticos no es obligatoria. Es útil para automatizar la asignación de subestados, en los casos donde la cuenta contracuenta de los movimientos que aplican o rechazan cheques puede relacionarse lógicamente con un subestado.

Al ingresar un comprobante, el sistema propondrá el subestado por defecto asociado a la contracuenta de la cuenta que involucra los cheques aplicados o rechazados.

Ejemplo

Si el circuito administrativo ante un rechazo de cheques de terceros es gestionar un reclamo a su cliente, asigne a la cuenta "Cheques rechazados" (que juega como contracuenta de la cuenta "Banco o Proveedores") el subestado 'A reclamar'.

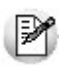

Cabe aclarar que los códigos podrán ser modificados durante el ingreso de cada comprobante (tengan o no una clasificación habitual definida).

#### Ejemplos

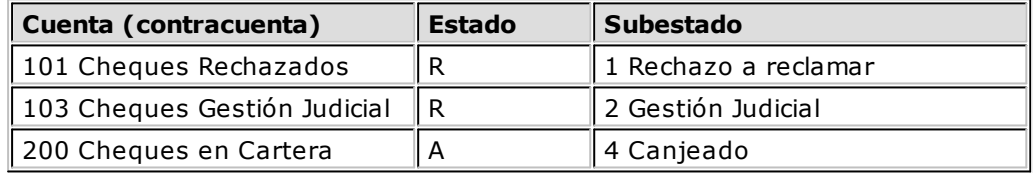

En caso que el movimiento tuviese más de una contracuenta, sólo se asignará un valor por defecto cuando todas las contracuentas tengan el mismo subestado asociado. De lo contrario, se propondrá el subestado por defecto para el estado que tomará el cheque.

Si la contracuenta no tiene definido un subestado por defecto, el sistema propondrá el subestado por defecto para el estado que tomará el cheque.

Este orden de prioridad permite, por ejemplo, definir que el subestado habitual para el estado 'Aplicado' sea 'Depositado'. Para las cuentas bancarias que son habitualmente la contracuenta de un depósito normal, no se asocia un subestado; y para otras cuentas menos habituales a las que se aplican cheques se asocian subestados, como por ejemplo: Cheques a Canjear o Reclamar. De esta manera, el valor por defecto completa los casos que no son especiales o relacionables con una cuenta puntual.

### **Definir subestados por defecto para los módulos Ventas y Compras** Usted puede asignar un subestado por defecto tanto a los cheques que ingresan a cartera desde el módulo **Ventas** como a los cheques que se aplican desde el módulo **Compras / Proveedores.** Desde el proceso [Parámetros de Tesorería](#page-66-1) defina el subestado para los cheques en cartera de **Ventas** y el subestado para los cheques aplicados en **Compras / Proveedores.** Cada proceso que involucre cheques de terceros en los módulos mencionados, asignará a los cheques automáticamente el subestado por defecto y actualizará su historial. **Actualización de los subestados de cheques** Los puntos del sistema donde usted puede actualizar el subestado de los cheques aplicados y rechazados son: **Ingreso de comprobantes que generan cheques 'Aplicados' y 'Rechazados'** Los comprobantes ingresados mediante las clases 2, 3 y 4 permiten aplicar cheques que están en cartera. Los ingresados mediante clase 6 permiten generar cheques rechazados. Durante el ingreso de estos comprobantes puede asignar un subestado. En principio, si hay definida una parametrización de estados automáticos (en base a los subestados por cuenta) los cheques involucrados en las operaciones de aplicación o rechazo tomarán el subestado definido para la cuenta que juega como contracuenta del movimiento. De lo contrario, los cheques tomarán el subestado por defecto para el estado 'Aplicado' o 'Rechazado'. Pulsando **<Ctrl F3> - Cheques** puede consultar, modificar o completar el subestado de los cheques asociados al comprobante. **Ingreso de otros comprobantes que se relacionan con la gestión de cheques que se encuentran en estado 'Aplicado' o 'Rechazado'** Aunque los estados básicos de los cheques terminan en una aplicación o un rechazo, pueden existir nuevas gestiones administrativas en caso que el cheque no haya sido cobrado. **Ejemplo** El cliente entrega otro valor o cancela su deuda en efectivo. O bien, luego de una gestión para regularizar la situación de un cheque no cobrado, el importe se envía a Gestión Judicial o a una cuenta de Pérdida. Para reflejar estos movimientos contables, se ingresarán comprobantes. Estos comprobantes no aplican ni rechazan cheques pero están relacionados a su gestión. Para reflejar estas operaciones, el sistema permite seleccionar cheques y cambiar su subestado, guardando la relación con el comprobante que se está ingresando. Para realizar el cambio de subestado a una selección de cheques y relacionarlo con el comprobante que se está ingresando, se habilita una función desde el comando **<Ctrl F3> - Cheques.** Se desplegará una ventana para seleccionar cheques 'Aplicados' o 'Rechazados' e indicar el subestado al que deben ser asignados. En este caso, a diferencia del punto anterior, las cuentas del movimiento no relacionaron los cheques en cuestión (cheques que deben cambiar subestado pero conservarán su estado 'Aplicado' o 'Rechazado'). Algunos ejemplos

- El cliente trae un cheque nuevo o dinero, ante el reclamo por un cheque rechazado. Se define un comprobante, por ejemplo de clase 1, para ingresar los nuevos valores. Como la operación cambia la situación de un cheque rechazado, se lo selecciona mediante la nueva opción y se le asigna el nuevo subestado 'Canjeado'.
- Luego de varias instancias de reclamo, se decide enviar el cheque rechazado a gestión judicial. Se ingresa un movimiento que involucra dos cuentas de tipo 'Otras': se debita la cuenta Cheques rechazados y se acredita la cuenta Cheques en Gestión judicial. Como la operación cambia la situación de un cheque rechazado que estaba en instancia de reclamo, lo seleccionamos mediante la nueva opción y le asignamos el nuevo subestado 'Gestión Judicial'.

En ambos casos, el cambio de estado queda registrado en el historial del cheque con la fecha y comprobante que le cambió el subestado.

Tratamiento para los cheques en Cartera

Los cheques que ingresan a su cartera desde el módulo **Ventas** llevan, por defecto, el subestado definido en el proceso [Parámetros de Tesorería](#page-72-1) de **Tesorería.**

En tanto que los cheques que ingresan desde el módulo **Tesorería** (comprobantes de clase 1 y clase 4) tomarán automáticamente el subestado definido por defecto para el estado 'Cartera' en el proceso [Subestados de Cheques de Terceros.](#page-45-0)

Usted puede actualizar manualmente el subestado de estos cheques desde el proceso Seguimiento de Cheques de Terceros.

## **Actualización manual sobre los cheques mediante la Modificación de Cheques de**

#### **Terceros**

Para toda actualización de subestados que no fuera realizada durante el ingreso de comprobantes, o bien para modificarlas o eliminarlas, es posible hacer una actualización directa sobre los cheques.

Este proceso permite el mantenimiento de esta nueva clasificación en forma adicional a la que surja por medio de la carga de comprobantes.

Hay cuatro alternativas con las que usted puede trabajar sobre los subestados:

 $\bullet$  Modificar

Invoque esta opción para registrar un cambio de subestado sobre un cheque en forma directa.

Una vez seleccionado el cheque a afectar, al ejecutar la función Modificar se editará el campo "Subestado", que en principio se visualiza con el último subestado que hubiera tomado el cheque. Ingrese el nuevo código.

Opcionalmente, ingrese un comentario relacionado con el cambio realizado y confirme la operación.

Si el campo "Subestado" se deja en blanco, el cheque queda con último subestado igual a "sin clasificar".

Esta modificación genera un registro en el historial del cheque.

▼ Modificar Rango

Esta opción permite realizar cambios masivos de subestado mediante distintos criterios de selección.

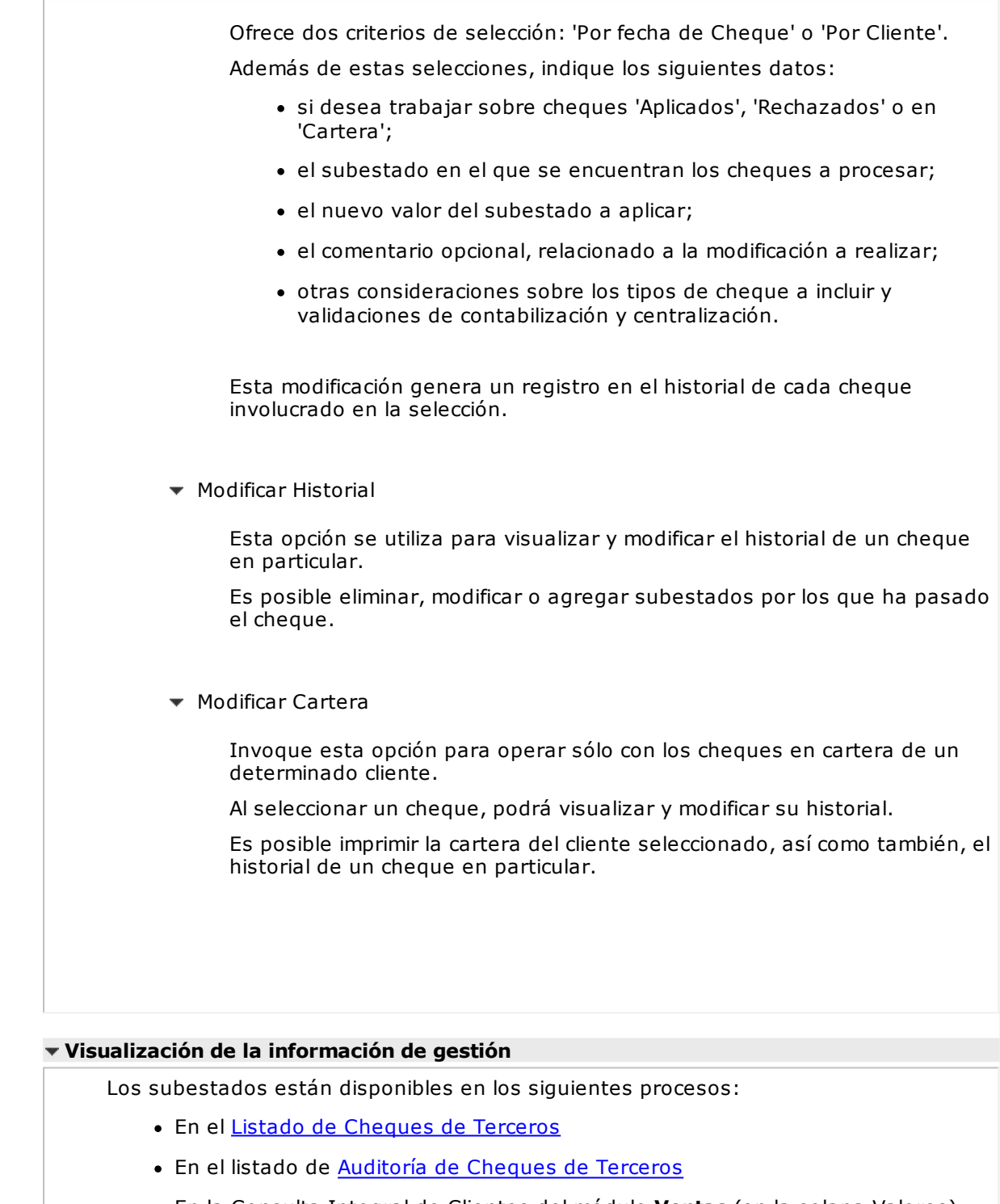

En la Consulta Integral de Clientes del módulo **Ventas** (en la solapa Valores).

#### **Fechas de comprobantes**

Todos los comprobantes que se ingresan al sistema tienen asociadas dos fechas: Fecha Contable y Fecha de Ingreso.

**Fecha Contable:** es la fecha del comprobante que usted ingresa, y se asume que es la fecha en la que se genera contablemente la operación.

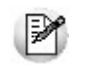

Los informes que no son de auditoría respetan las fechas contables.

**Fecha de Ingreso:** es la fecha que se encuentra en el sistema operativo del equipo en el momento de registrar un comprobante.

Esta fecha no es exhibida durante la carga de operaciones, pero es almacenada como información de cada comprobante, junto a la hora y usuario que correspondan.

Los informes de auditoría utilizan las fechas y hora de ingreso y usuario para realizar controles de secuencia, momentos en los que se realizan las registraciones y por quiénes fueron efectuadas.

**Es muy importante que la fecha y hora del sistema operativo sean correctas en todo momento, para que la información generada sea de utilidad. No obstante el sistema, ante cada registración, chequea que la fecha a registrar no sea anterior a la última registración realizada. Si se detecta este problema, se presentará un mensaje indicando la situación, quedando a su criterio confirmar el ingreso o suspenderlo y realizar la actualización de estos datos en el sistema operativo.**

#### **Características de los tipos de cuenta**

#### **Tipo Banco**

Representan sus cuentas bancarias. Pueden ser de tres tipos posibles en cuanto a la implementación en este módulo:

Caja de Ahorro

Representa una caja de ahorro. Este tipo de cuenta se diferencia de una cuenta corriente porque no se emiten cheques.

Cuenta corriente

Representa una cuenta corriente bancaria. Contablemente, se asocia al banco y es la que se conciliará contra los extractos.

En cuanto a la emisión de cheques, el tratamiento es el siguiente: una cuenta definida como cuenta corriente asociará chequeras para la emisión de cheques comunes. Si el banco habilita chequeras para cheques diferidos, se creará una segunda cuenta para la emisión de cheques diferidos, la que quedará directamente asociada a la cuenta corriente.

Cheques diferidos

Representa una cuenta emisora de cheques diferidos, la que se asociará a una cuenta corriente bancaria previamente definida.

Leer más...

Para estas cuentas se podrán definir chequeras y su función es emitir cheques diferidos, mantener los valores mayorizados en otra partida (contablemente una cuenta de Pasivo o bien regularizadora de Activo) hasta tanto corresponda imputarlos a la cuenta bancaria asociada, por cumplirse el plazo de diferimiento ("cheques al cobro").

El sistema prevé un mecanismo manual y/o automático para realizar esta regularización de cuentas.

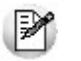

A los fines financieros, el sistema unificará los valores emitidos por ambas cuentas pero, a fines contables y de conciliación, los valores se acreditarán en función de su fecha.

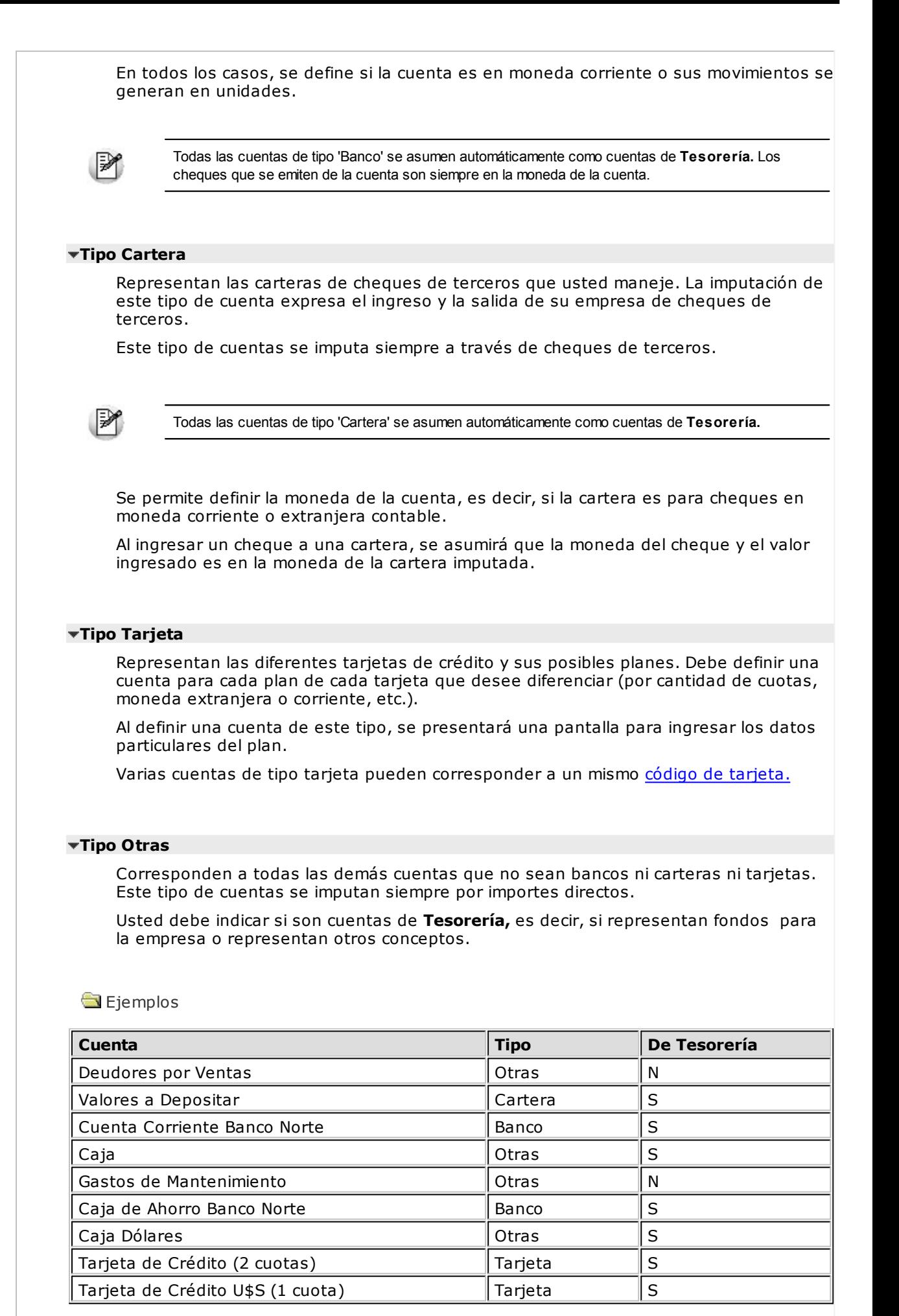

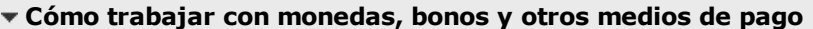

El módulo **Tesorería** permite operar con cuentas expresadas en distintas monedas.

Para comenzar a trabajar usted define una única moneda corriente (o local), múltiples monedas extranjeras contables y otras monedas.

Si usted opera con módulos **Tango** (**Contabilidad, Ventas, Compras o Proveedores, Cash Flow,** etc.), tenga en cuenta que **Tango** trabaja con 2 monedas por defecto, denominadas en forma genérica moneda corriente y moneda extranjera. Ambas monedas son utilizadas como forma de expresión del sistema bimonetario.

- Pasos a seguir para trabajar con monedas
	- Defina cada una de las monedas con las que requiera trabajar, desde el proceso Monedas del módulo **Procesos generales.**
	- Al dar de alta cada moneda, indique cuál es el tipo de moneda (corriente, extranjera contable u otra moneda).
	- Las monedas extranjeras contables son aquellas monedas que se tienen en cuenta (junto con la moneda corriente) para la generación de asientos contables.

Si usted configura 2 monedas extranjeras contables (dólar estadounidense y euro), los asientos quedarán expresados en 3 monedas (la corriente y cada una de las extranjeras contables).

Desde el módulo **Tesorería,** defina la moneda de cada una de las [cuentas de](#page-20-0) [Tesorería.](#page-20-0)

Desde el módulo **Procesos generales**, realice las siguientes operaciones:

- Defina los distintos tipos de cambio o cotizaciones, mediante el proceso Tipos de cotización.
- Ingrese los valores de cada tipo de cotización desde el proceso Cotizaciones.
- Consideraciones para las cuentas de Tesorería

Para las cuentas de **Tesorería** indique si la cuenta asocia unidades. En el caso de no tener esta asociación, el sistema considera que la cuenta está expresada en la moneda corriente.

Cuando ingrese un movimiento de **Tesorería** y haga referencia a una cuenta de Tesorería que asocie unidades, debe ingresar:

- la cotización de la moneda (por defecto se propone la cotización del día);
- la cantidad de unidades en esa moneda (importe en moneda de la cuenta).

Usted puede cambiar la cotización propuesta por defecto (ingresando el nuevo valor) o bien, elegir otro tipo de cotización en reemplazo del tipo de cotización habitual de la moneda.

En base a la cotización y la cantidad de unidades, el sistema obtiene los importes en moneda corriente y en moneda extranjera.

Recuerde que no puede modificar la moneda de la cuenta una vez que ésta tenga movimientos asociados.

#### **Tipo de cuenta bancaria:**

Si la cuenta es de tipo 'Banco', se pide indicar el tipo de cuenta bancaria: 'Cuenta Corriente', 'Caja de Ahorro' o 'Cheque diferido'.

**Representa fondos:** si la cuenta es de tipo 'Otras', puede indicar si involucra valores de fondos por sí misma. Active este parámetro (tildando este campo) si la cuenta representa disponibilidades, por ejemplo, Caja; Caja en Moneda Extranjera. Para los otros tipos de cuenta, este valor es automático.

En el caso de cuentas que no representan dinero por si mismas, pero se utilizan como contracuentas de movimientos de Tesorería (por ejemplo: Deudores por Ventas, Proveedores, etc.), no active este parámetro.

Para mayor detalle sobre la implicancia de este parámetro, sugerimos consultar la ayuda del proceso [Cierre de caja.](#page-135-2)

Esta referencia expresa lo siguiente: "Para las cuentas de tipo 'Otras de fondos' hay un tratamiento especial, por ser las cuentas que representan la caja propiamente dicha. Para estas cuentas, los saldos resultantes en un cierre son almacenados en un archivo al que tiene acceso un usuario autorizado. Estos saldos son tomados como apertura de estas cuentas en el próximo cierre que se realice".

**Registra facturas de crédito:** se solicita para cuentas de tipo 'Otras' de **Tesorería**. Active este parámetro únicamente si usted trabaja con esa modalidad y posee los módulos **Ventas** y/o **Compras,** ya que los procesos Aceptación y Cancelación de facturas de Crédito de esos módulos necesitan de una cuenta especial para el tratamiento de estos documentos.

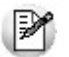

Recomendamos leer la implementación de Facturas de Crédito en **Ventas** y **Compras.**

**Conciliable:** indica si la cuenta podrá usarse o no en el proceso [Conciliación Bancaria.](#page-145-0) Esta configuración se realiza para las cuentas de tipo 'Otras', 'Banco' o 'Cartera'.

**Exporta:** indica si la cuenta interviene en la exportación de comprobantes de Tesorería para continuar circuitos. Esta configuración se realiza para las cuentas de tipo 'Tarjeta', 'Cheques' u 'Otras de fondos'.

**Asocia unidades:** active este parámetro para indicar que la cuenta está expresada en una moneda distinta a la corriente.

**Moneda:** indique la moneda de expresión de la cuenta. Si la cuenta no asocia unidades, el sistema asigna la moneda corriente; de lo contrario, propone por defecto la moneda extranjera, permitiendo su modificación por otra moneda. Para mas información sobre las monedas disponibles consulte Monedas.

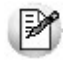

Recuerde que el sistema determina cuál es la moneda corriente y extranjera de acuerdo a lo indicado en [Parámetros de](#page-72-1) [Tesorería.](#page-72-1)

Los cheques emitidos de una cuenta tipo 'Banco' serán en la moneda definida para esa cuenta; los cheques de terceros se asumen en la moneda de la cartera a la que ingresan y, los cupones son en la moneda de la cuenta de tipo 'Tarjeta' que se imputa al generarlos.

**Código de Medio de Pago:** indica el medio de pago asociado a la cuenta en pantalla, según R.G. 1547.

**Código de operación:** puede asociar un código de operación a una cuenta según su tipo.

#### **Saldo Inicial**

**Fecha de saldo:** ingrese este campo sólo si desea inicializar la cuenta con un saldo. La inicialización no es obligatoria.

**Moneda Corriente, Moneda Extranjera, Moneda de la Cuenta:** ingrese el saldo inicial en cada una de las monedas. El saldo inicial en moneda de la cuenta es editable sólo si la moneda de la cuenta no

coincide con la moneda corriente o la extranjera.

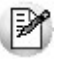

Sólo puede ingresar los saldos iniciales si la cuenta no tiene movimientos o todos ellos han pasado a histórico. El sistema los actualiza en forma automática, cada vez que se realice un pasaje a histórico, para dejar reflejado el arrastre de los movimientos depurados.

Los saldos se podrán modificar solo si el usuario cuenta con permisos para ello. Para mas información consultar Administrador del sistema

#### **Datos para archivo shopping**

**Clase de Cuenta:** si en el proceso [Parámetros de Tesorería](#page-72-1) usted configuró la modalidad shoppings para el Grupo Alto Palermo, Solar de la Abadía, Nuevo Centro u otro similar a éstos, debe indicar la forma de pago asociada a la cuenta, para informar en el archivo ASCII.

#### **Detalle de medios de pago en archivos ASCII**

Para el Grupo Alto Palermo los medios de pago a informar en el archivo ASCII son:

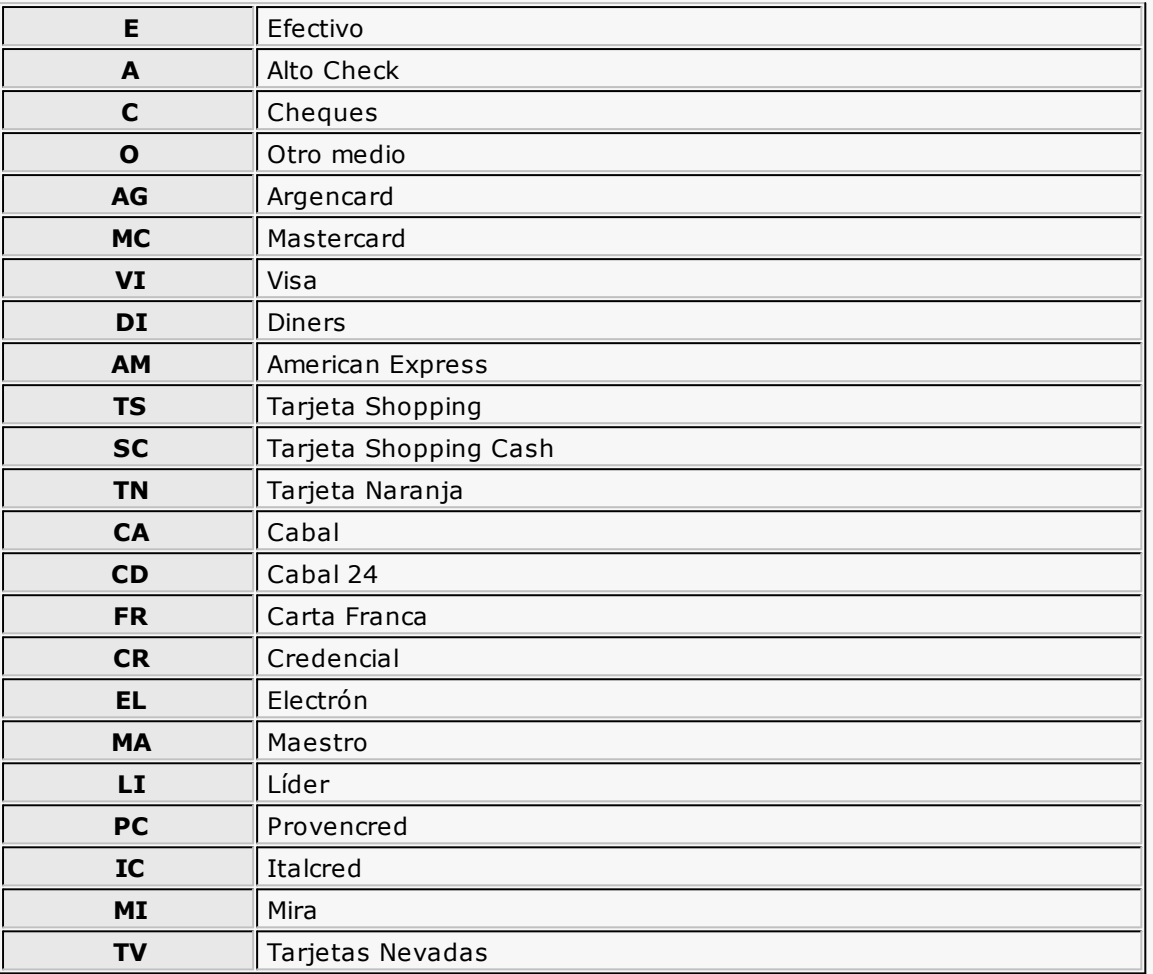

Para el Solar de la Abadía ó Nuevo Centro los medios de pago a informar en el archivo ASCII son:

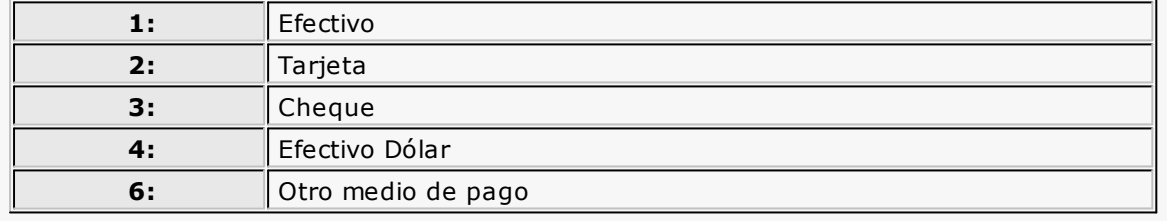

**Código de tarjeta Shopping:** para el Shopping Solar de la Abadía, Nuevo Centro, debe definir además del medio de pago los códigos de Tarjeta a informar en el archivo ASCII cuando la cuenta es de Tipo tarjeta.

#### **Códigos de tarjeta a informar**

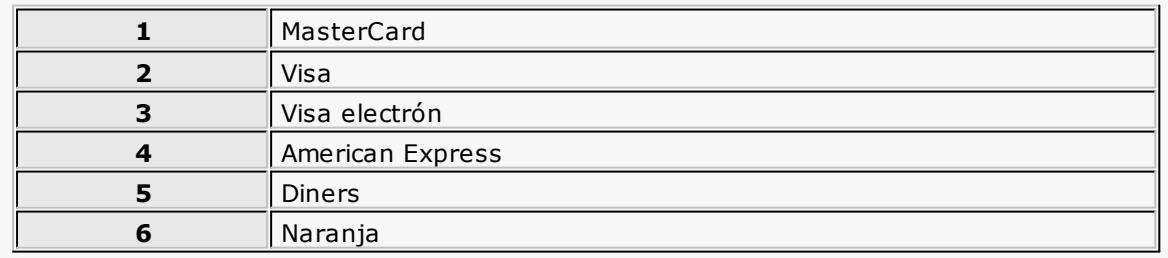

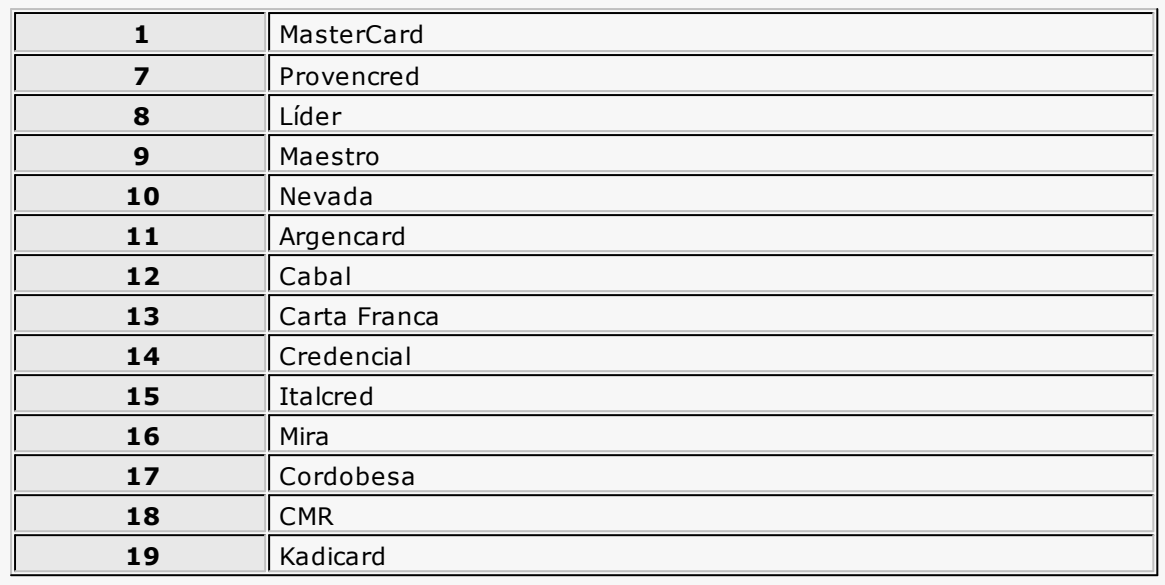

De todas maneras es posible configurar en la cuenta, otro código que no exista en la lista, con sólo ingresarlo en el campo. En este caso, el sistema lo informará en el archivo como un nuevo código de tipo tarjeta.

#### **Datos para facturación al contado**

Estos datos solo se solicitaran para cuentas tipo 'Tarjeta':

**Recargo:** indica el porcentaje de recargo a aplicar en facturación para la cuenta, cuando se utiliza un perfil de facturación con modalidad 'Cobro al Contado'.

**Bonificación:** indica el porcentaje de bonificación a aplicar en facturación para la cuenta correspondiente, cuando se utiliza un perfil de facturación con modalidad 'Cobro al Contado'.

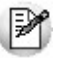

Para las cuentas es posible configurar un descuento o un recargo a aplicar, los que se reflejarán en el total del comprobante.

Datos adicionales para cuentas de tipo 'Tarjeta'

**Código de tarjeta:** indique a que código de tarjeta se asocia la cuenta.

**Descripción del Plan:** ingrese la descripción del plan que representa la cuenta.

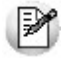

Para asociar la cuenta a una tarjeta que utiliza conexión con POS, la moneda de la cuenta debe ser 'Corriente' (CTE).

**Código de Plan Habitual:** si el código de tarjeta ingresado utiliza conexión con POS, indique el código de plan habitual asociado a la terminal POS.

Caso contrario, es posible ingresar la descripción del plan que representa la cuenta.

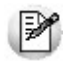

Para más información, consulte el tópico Operatoria con Terminales POS de tarietas de crédito y débito.

**Cantidad de Cuotas:** indique la cantidad de cuotas del plan. Este valor será tomado por defecto, pero puede modificarse al confeccionar un cupón.

**Cuota Redondeo:** indique la cuota a la que se le asigna el redondeo si la división no es exacta. Puede ser la primera o la última cuota.

**Días para Acreditación:** indique cuantos días corridos transcurren desde el depósito de los cupones generados con este plan y su cobro.

**Porcentaje de Com isión:** es el descuento o comisión que se retiene al establecimiento.

**Tipo de Num eración de Cupones:** puede optar por 'Automática', 'Según POS' o 'Manual'.

- **Manual:** elija esta opción si desea ingresar un número de cupón cada vez que se generan. De esta manera, podrá tener asociada a cada transacción el número real de cupón.
- **Automático:** utilice esta opción si no le interesa registrar los datos de identificación de un cupón, o si no desea ingresar el número, dejando que el sistema numere automáticamente a partir de un número indicado. En este caso, el número de cupón almacenado no tiene por qué coincidir con el real.
- **Según POS:** utilice esta opción si la tarjeta asociada a esta cuenta está configurada para la conexión con **POS Ingénico Modelo I5100.** En este caso, la numeración de los cupones será administrada por la terminal POS, registrándose en el sistema cada transacción con el número de terminal, lote y número de cupón.

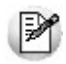

Ante la ocurrencia de un error en la conexión con la terminal POS Ingénico durante la cobranza, podrá registrar los datos del cupón en forma manual mediante la tecla de función *<F7>.*

**Próxim <sup>o</sup> Núm ero de Cupón:** si optó por la numeración automática, ingrese un número para inicializar el próximo número de cupón a asignar.

#### <span id="page-35-0"></span>**Cuenta Bancaria**

**Cuenta asociada (cheques diferidos):** este dato solo se solicita para cuentas tipo 'Banco' / 'Cheque diferido' e indica cuál es la cuenta corriente bancaria en la que se descontarán esos valores, llegada su fecha de cobro. Por ello, indique un código de cuenta definida como 'Banco' / 'Cuenta Corriente'. La cuenta asociada es modificable si aún no se han emitido cheques diferidos.

Si la cuenta es de cheques diferidos, los campos: tomarán sus valores directamente de la cuenta asociada.

Una cuenta corriente puede estar asociada sólo a una cuenta de cheques diferidos, ya que conceptualmente son la misma cuenta bancaria.

Para más información consulte Cheques diferidos.

**Banco:** ingrese el código de banco asociado a la cuenta, o lo puede seleccionar desde  $\overline{\cdots}$ o con **<F7>** – Búsqueda rápida.

Se solicitaran los datos de identificación de la cuenta bancaria: Sucursal, Nro, de cuenta, Digito verificador v el C.B.U.

**Lím ite de giro en descubierto:** este dato solo se solicitara para las cuentas corrientes.

|∌
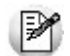

**Caja de Ahorro / Cta. Corriente / Cheques Diferidos:**solamente las cuentas que se definan como cuenta corriente o cheques diferidos estarán habilitadas para emitir cheques.

#### **Tarjetas**

Estos datos solo se solicitan para cuentas de tipo 'Tarjeta'.

**Tarjeta:** ingrese el código de tarjeta que asociará a la cuenta de Tesorería, o bien puede seleccionarlo desde **construenta de la tecla <F7>** – Búsqueda rápida.

**Grilla de Planes** referidos a la tarjeta seleccionada: puede ingresar cada uno de los planes o bien, cargarlos en forma automática mediante el botón "Asignar todos los planes".

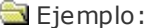

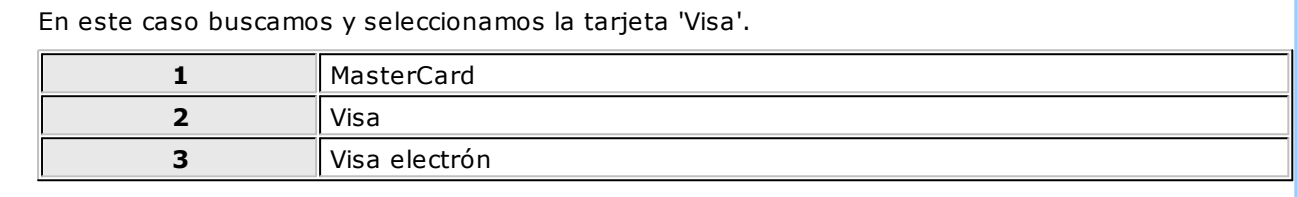

Para la tarjeta seleccionada cargamos dos planes.

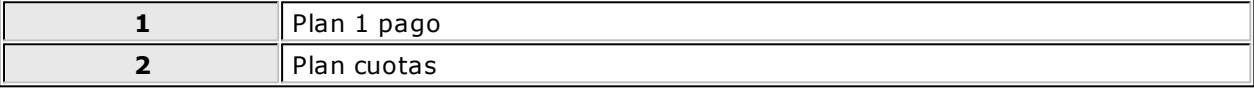

Tanto la tarjeta como los planes agregados están asociados a la cuenta que estoy dando de alta.

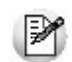

Para más información consulte la [Guía de tarjetas de crédito y débito.](#page-268-0)

#### **Datos Contables**

**Cuenta contable:** ingrese el código de cuenta contable a la que se imputarán los movimientos de la cuenta.

Si está habilitada la verificación de las cuentas contables en [Parámetros de Tesorería](#page-72-0) se controlará que el código ingresado pertenezca al plan de cuentas definido en el sistema contable y que corresponda a una cuenta imputable. De no realizarse esta verificación, es su responsabilidad asignar correctamente este código. Por defecto, el campo toma el valor del código de cuenta ingresado.

Se podrá asignar más de una cuenta del módulo **Tesorería** a la misma cuenta contable. Esto permite tener un análisis detallado en **Tesorería** y un análisis global en **Contabilidad**.

Ejemplo:

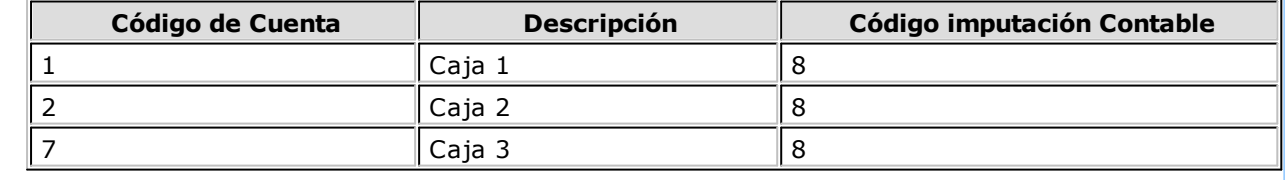

Si en el sistema contable la cuenta 8 equivale a Caja, las tres cuentas se imputarán sobre ella.

**Descripción:** descripción de la cuenta sobre la que se imputan los movimientos. Su ingreso tiene como objetivo incluir esta descripción en el listado de asientos resumen.

**Asigna centros de costo:** active este parámetro si los importes de la cuenta se distribuirán en centros de costo.

Si una cuenta asigna centros de costo, se podrá ingresar su apropiación habitual (detalle de centros de costo a aplicar y el porcentaje respectivo). La suma de los porcentajes en ningún caso, superará el 100% ni se podrán ingresar porcentajes negativos.

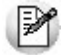

Agilice las imputaciones utilizando reglas habituales de distribución.

Si el parámetro general Verifica la Existencia de las Cuentas Contables está activo, este campo no se edita; por lo tanto, la cuenta de Tesorería se comportará de acuerdo a como esté definida la cuenta en **Contabilidad**, con respecto a la asignación de costos.

En cambio, si el parámetro general no está activo, este campo se edita, pero una cuenta sólo podrá dejar de asignar centros de costo si no existen movimientos de apropiaciones asociados.

Para mas información consulte [Relación Maestro - Sucursales.](#page-37-0)

#### **Clasificación**

**Agrupación:** este código permite asignar a cada cuenta un número de agrupación. Las agrupaciones son definidas por usted, de acuerdo a su necesidad de análisis sobre las cuentas.

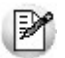

Este código es modificable, permitiendo generar nuevas agrupaciones. Para mas información consultar **Agrupaciones**.

**Clasificador de cuentas:** se visualizaran todas las clasificaciones definidas para las distintas cuentas de Tesorería.

#### <span id="page-37-0"></span>**Relación Maestro – Sucursal**

Si se encuentra trabajando en una empresa definida como casa central, en el momento de crear una cuenta, tendrá la opción de relacionar la cuenta a una o varias sucursales.

La modalidad de relacionar cuenta con sucursales depende de la configuración de Parámetros de transferencias del módulo **Central**, pudiendo ser:

- **Automática:** se genera la relación con todas las sucursales en el momento del alta.
- **Manual:** luego de procesada el alta, el usuario puede generar la relación con la/las sucursales.

## **Clasificador de cuentas**

**Esta herramienta le permite clasificar las cuentas de acuerdo a los criterios que desee definir.**

La correcta utilización del Clasificador de cuentas resulta muy útil para la generación de informes en **Tango** o **Tango Live.**

La invocación al clasificador puede ser realizada en modo de edición (para actualizar las relaciones y jerarquías de carpetas) o simplemente en modo visualización con funcionalidad acotada a la consulta y exploración.

#### **Sectores de pantalla**

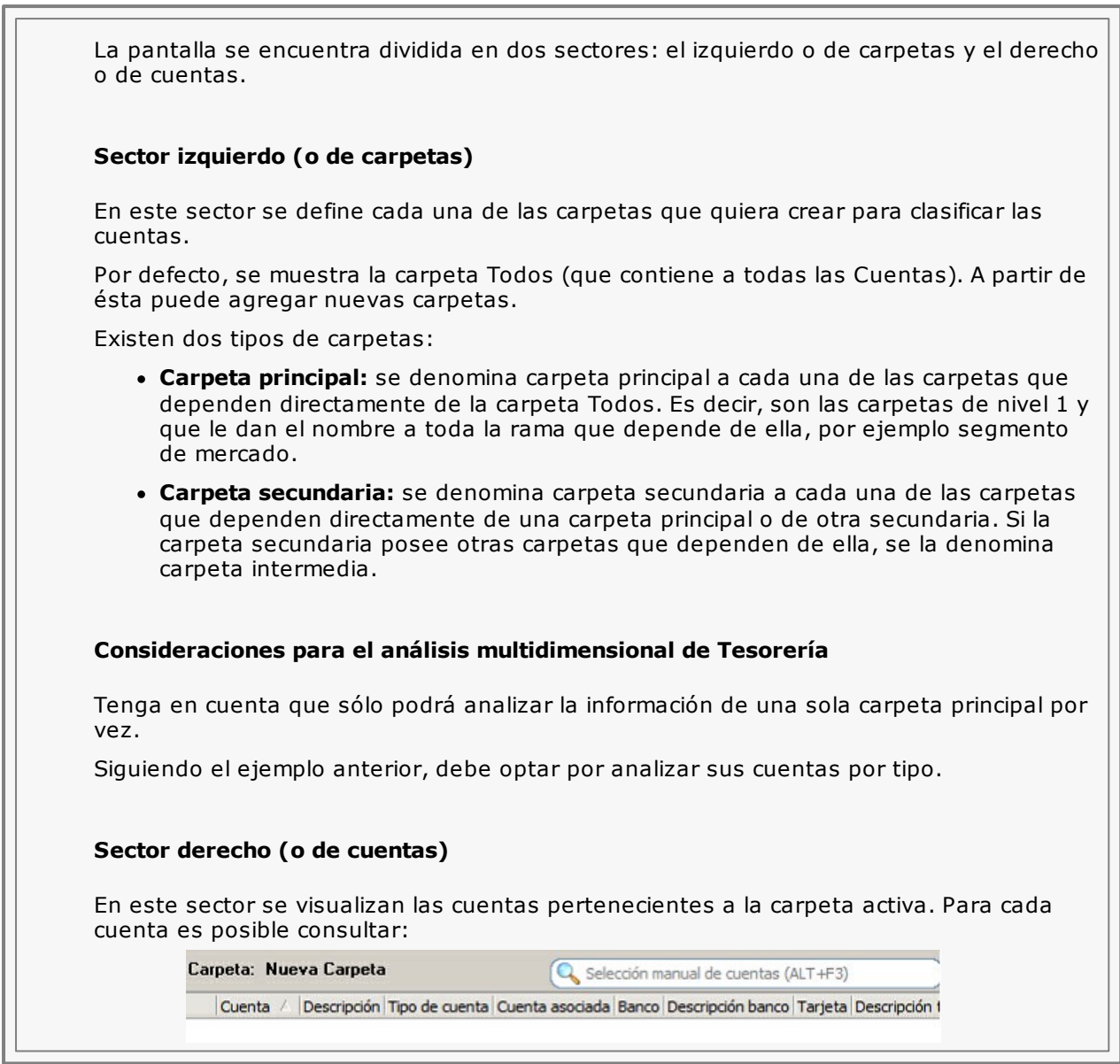

# <span id="page-38-0"></span>**Agrupaciones**

**Las cuentas pueden ser agrupadas en conjuntos a los que llamamos agrupaciones de Tesorería. Las agrupaciones son de suma utilidad para los informes del módulo, el análisis multidimensional, los modelos de Cash Flow, etc.**

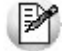

Las cuentas se asignan a agrupaciones en el proceso **Actualización de Cuentas.**

Este proceso permite actualizar, consultar o listar los tipos de agrupación que se deseen aplicar sobre las cuentas. Por ejemplo: distintos tipos de deudores y acreedores, bancos, caja, centros de gasto, sucursales, etc.

Si trata de eliminar un tipo de agrupación que posee cuentas asignadas, el sistema dará un mensaje. Si confirma la eliminación, la agrupación es eliminada y las cuentas asignadas a ella quedan sin agrupación.

# <span id="page-39-1"></span>**Tipos de comprobante**

**Todo movimiento que ingresa al módulo tiene asociado un tipo de comprobante. Este proceso permite actualizar, consultar y listar los tipos de comprobante a utilizar.**

Los datos asociados a un tipo de comprobante se presentan en tres solapas: [Principal,](#page-39-0) [Módulos](#page-42-0) y Observaciones:

#### <span id="page-39-0"></span>**Principal**

**Tipo de com probante:** es el código (de hasta tres caracteres) con el que se identifica un comprobante, por ejemplo: 'ING', 'REC', 'VAL', etc.

#### **Tipo de Comprobante de reversión**

Existe un tipo de comprobante fijo, provisto con el sistema, que se utiliza para realizar reversiones o anulaciones de comprobantes. El código de este comprobante es 'REV'.

No puede eliminarse y sólo son modificables algunos datos: Concepto, Descripción y Orden, siendo automático el tipo de numeración.

#### **Tipos de Comprobante para integraciones con otros módulos**

Si el sistema trabaja en forma integrada, debe definir los siguientes tipos de comprobante para que sea factible el enlace:

- **FAC:** para facturas al contado del módulo **Ventas.**
- **REC:** para cobranzas en cuenta corriente.
- **O/P:** para pagos a proveedores.
- Sin restricción de nombre, los comprobantes a utilizar para las cancelaciones de documentos en los módulos **Ventas** y **Compras / Proveedores,** y para facturas al contado de **Compras / Proveedores.**
- **Créditos:** los tipos de comprobante créditos contado definidos en el módulo **Ventas.**
- **Débitos:** los tipos de comprobante débitos contado definidos en el módulo **Ventas.**

**Descripción:** este campo permite ingresar el nombre completo del comprobante.

**Clase:** es posible definir la clase habitual asociada al tipo de comprobante. La clase aquí definida será la propuesta por defecto al utilizar el tipo de comprobante en el ingreso de movimientos de **Tesorería.**

**Edita clase en el ingreso de <sup>m</sup> ov im ientos:** si este parámetro está tildado le permitirá modificar la clase en el momento de ingresar un movimiento de **Tesorería.** Por defecto, está tildado. Para su modificación, el sistema controla que no existan [modelos de ingreso](#page-68-0) asociados al tipo de comprobante.

**Clasificación habitual:** si está activo el [Parámetros de Tesorería](#page-72-0) Utiliza clasificación es posible indicar una clasificación habitual para cada tipo de comprobante.

**Controla clasificación:** si utiliza clasificación, elija una modalidad para su aplicación. Las opciones posibles son las siguientes:

- **Siempre:** el ingreso de un código de clasificación es obligatorio.
- **A confirmar:** el ingreso de una clasificación es optativo, pero en el caso de no especificar un valor, el sistema solicita su confirmación.

**A pedido:** el ingreso de una clasificación no es obligatorio, el sistema no solicita su confirmación ante la omisión de este dato.

Los campos anteriores (para la clasificación de comprobantes) estarán disponibles si en el proceso [Parámetros de Tesorería](#page-72-0) está habilitado el parámetro Utiliza clasificación y la Operación a clasificar correspondiente a la clase del comprobante.

**Núm ero de Orden:** este número permite dar un ordenamiento a los tipos de comprobante para el análisis en algunos informes.

Es un campo obligatorio.

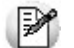

Este número es modificable, permitiendo reagrupar de distintas maneras a los comprobantes.

#### **Informes basados en rangos de comprobantes**

Para los informes, al requerir rangos de comprobantes, el sistema considera los números de orden de comprobantes asignados a los tipos de comprobante. Si desea variar el ordenamiento debe modificar este valor.

Cada tipo de comprobante puede tener asignado un número de orden, o bien varios comprobantes pueden tener un mismo número de orden asociado.

Ejemplo:

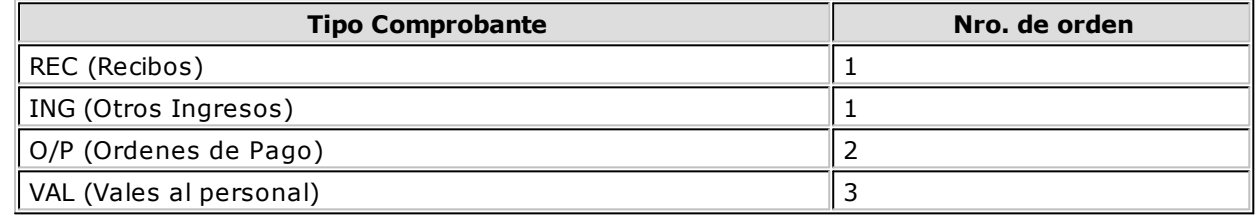

Al solicitar rangos, si se ingresa desde número de orden 2 hasta número de orden 3, sólo se listarán órdenes de pago y vales.

#### **Valores habituales**

**Modelo de Im presión:** es posible asociar a cada tipo de comprobante un modelo de impresión habitual. Los modelos de impresión se encontrarán previamente definidos.

**Im prim <sup>e</sup> com probante en el ingreso de com probantes:** tilde este parámetro para imprimir los comprobantes generados desde el proceso [Movimientos de Tesorería.](#page-89-0)

**Cuenta principal:** ingrese el código de cuenta que habitualmente es única en un movimiento.

#### **Estructura del comprobante**

Es necesario que al cargar cada comprobante, usted defina sólo una cuenta deudora o acreedora (es decir, que el asiento posea una sola cuenta debitada y una o varias acreditadas o viceversa). Habrá entonces, sólo una cuenta deudora o acreedora y una o varias contracuentas de esa cuenta principal.

Por ello, al definir un comprobante, es posible ingresar la estructura habitual que tendrán los movimientos asociados a ese comprobante.

Según sea la clase del comprobante, la cuenta principal tiene condiciones, ya que cada

₩

[clase](#page-91-0) representa un tipo de transacción y la cuenta debe ser del tipo apropiado.

**Tipos de im putación:** si habitualmente la cuenta principal se asocia a un débito, el valor a ingresar será 'D', y si se asocia a un crédito será 'H'.

Sólo se puede definir en los casos donde la clase permita indistintamente ambos valores para la cuenta principal, de lo contrario este valor es asignado en forma automática.

Durante el ingreso de una operación al referenciar un tipo de comprobante, si estos campos están definidos, se exhiben por defecto pero ambos pueden ser modificados.

**Concepto:** este concepto se utiliza en dos momentos:

- Se exhibe por defecto como concepto, al ingresar un comprobante asociado al tipo de comprobante.
- Se toma como concepto del asiento resumen que agrupa los movimientos del tipo de comprobante.

#### **Numeración**

**Prim er Núm ero Habilitado / Últim <sup>o</sup> Núm ero Habilitado:** es posible ingresar un rango de números habilitados para cada tipo de comprobante.

#### **Controlar el ingreso de movimientos**

Estos campos permiten el control en el ingreso de movimientos. Sólo podrán ingresarse comprobantes cuyo número pertenezca al rango habilitado para ese tipo de comprobante.

Estos campos no son obligatorios. Sirven para establecer controles.

El sistema realizará el control en caso de existir estos topes. Si no existen, acepta el ingreso de cualquier número de comprobante. El usuario autorizado podrá modificar los topes en cualquier momento, a medida que se realicen habilitaciones de talonarios para los distintos comprobantes utilizados.

Puede ser ingresado un solo tope (primero o último), y en este caso la validación se realizará con respecto al valor existente.

Cuando el tipo de comprobante se utiliza para movimientos de integración con **Ventas** o **Compras / Proveedores,** no hay que definir rangos de habilitación, ya que éstos están controlados desde los módulos de origen.

**Tipo de Num eración:** puede optar por automática o manual.

- **Automática:** en cada ingreso de este tipo de comprobante el sistema propondrá el próximo número correlativo, en base al último que se encuentre registrado para el mismo tipo de comprobante.
- **Manual:** el número se debe ingresar directamente. En general, se recomienda este tipo de numeración para aquellos comprobantes que no son internos de la empresa y donde los números no siguen un orden correlativo.

**Edita cuenta principal en el ingreso de <sup>m</sup> ov im ientos:** si este parámetro está tildado, usted podrá modificar la cuenta principal en los [movimientos de Tesorería.](#page-89-0)

**Edita Núm ero de Com probante:** si la numeración se define como 'Automática', puede indicar si el número propuesto por el sistema será modificable.

#### <span id="page-42-0"></span>**Módulos**

Desde esta solapa defina en qué módulo (**Ventas, Compras, Tesorería**) es posible utilizar el comprobante en edición.

Los tipos de comprobante reservados 'FAC' y 'REC' están disponibles en el módulo **Ventas.** El tipo de comprobante 'O/P' está disponible en el módulo **Compras** y el tipo de comprobante 'REV' en **Tesorería.** Esta configuración no puede ser modificada.

La parametrización de los tipos de comprobante restantes es totalmente libre.

## **Códigos de operación**

**Los códigos de operación permiten asignar una clasificación a los movimientos de cada cuenta, y proponer leyendas automáticas durante el ingreso de comprobantes.**

Estos códigos son de uso opcional.

Usted tiene la posibilidad de emitir informes para analizar movimientos de cuentas agrupados por código de operación.

Los datos asociados a un código de operación son:

**Código:** dos dígitos alfanuméricos.

**Tipo de cuenta:** este campo permite indicar qué tipo de cuenta puede utilizar este código de operación (bancos 'B', cartera 'C', otras 'O', tarjeta 'T' o todas en general 'G').

**Ley enda:** ingrese la leyenda habitual asociada al código de operación. Esta leyenda será tomada por defecto al utilizar cada código y podrá ser modificada en ese momento.

Sugerimos, para cuentas bancarias, utilizar códigos similares a los que se indican en los extractos para facilitar la búsqueda de movimientos.

## <span id="page-42-1"></span>**Códigos de relación**

**Este proceso permite crear y editar diferentes clasificaciones para aplicar posteriormente a las operaciones, de acuerdo a los criterios que desee definir.**

Los comprobantes se pueden clasificar a nivel general (encabezado) como a nivel renglón. Esto permite obtener información agrupada por criterios o cualquier agrupación que sea útil para su gestión, medición o seguimiento.

Al ingresar un comprobante puede asociarle un:

- Código de cliente,
- Código de proveedor,
- · Número de legajo,
- Código de relación.

Este último valor es de libre definición y le permite definir codificaciones de acuerdo a sus necesidades.

# **Cheques**

## **Chequeras**

**Este proceso permite definir las chequeras utilizadas para cada cuenta corriente bancaria y la numeración de cheques habilitados de cada una de ellas.**

Usted puede ingresar nuevas chequeras, actualizar numeraciones o eliminar chequeras.

#### **Tenga en cuenta:**

- Cada cuenta puede tener asociadas varias chequeras.
- El número de cheque es de 11 dígitos, no obstante, no es obligatorio el ingreso de números completos. Utilice la cantidad de dígitos que considere necesario, tenga en cuenta que un número de cheque de una misma chequera no puede repetirse.
- El uso de varias chequeras para una cuenta bancaria se justifica cuando usted se maneja físicamente con más de una chequera en forma simultánea; o bien, cuando se corre el riesgo de duplicar números de cheque (la identificación de un cheque se basa en el número de chequera más el número de cheque). En general, puede darse una duplicación por no utilizar números completos, ya que las terminaciones de los números de cheque se repiten con frecuencia.

Desde el campo *Cuentas* acceda al buscador pulsando la tecla <**F7>** o haciendo click en el botón  $\Box$ 

Utilice esta modalidad de búsqueda cuando necesite aplicar un criterio de selección determinado, por ejemplo: por código de banco, por cuenta asociada, etc.

Tenga en cuenta que se selecciona un cheque a la vez.

Es posible cambiar el criterio de búsqueda por cada cheque.

Los campos a definir son:

**Cuenta:** ingrese el código de cuenta correspondiente a la cuenta corriente bancaria o bien a una cuenta de cheques diferidos. Acceda al buscador de cuentas pulsando la tecla **<F7>** o haciendo clic en el botón  $\Box$ .

Ingresado el código, si ya existen chequeras definidas para la cuenta, se las visualizarán en pantalla.

Los datos asociados a una chequera son:

**Núm ero de Chequera:** es el número que identifica la chequera. Para una misma cuenta, este número no puede repetirse.

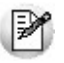

Si desea eliminar una chequera, pulse la tecla <Supr> (o <Del>). El sistema valida que no esté utilizada por los cheques que se encuentran emitidos, salvo que esos cheques hayan sido pasados a archivo histórico.

**Prim er núm ero habilitado** y **Últim <sup>o</sup> núm ero habilitado:** indique el primer y último número habilitado para la chequera.

**Próxim <sup>o</sup> núm ero habilitado:** este número es el que se tomará por defecto al emitir un nuevo cheque.

**Núm ero de C.U.I.T.:** indica el número de C.U.I.T. del firmante asociado a la chequera.

**Form ulario asociado:** asigne el formulario asociado a la chequera, ya sea haciendo clic en el botón **contrarente** con **<F7>** – Búsqueda rápida. Este formulario es el que se propondrá en el proceso [Impresión de cheques.](#page-134-0)

#### **Aclaración sobre cheques comunes y cheques diferidos**

Los cheques comunes se emiten invocando directamente una cuenta corriente bancaria. Los cheques diferidos, invocando una cuenta bancaria de cheques diferidos.

Los cheques emitidos por una cuenta de tipo 'Cheques Diferidos' son valores que se asocian en forma automática a una cuenta corriente bancaria (cuenta asociada).

Por ello, es conveniente que las chequeras de una cuenta corriente y las de su cuenta asociada para cheques diferidos no superpongan sus números, ya que el sistema no permitirá generar dos cheques (cualquiera sea su tipo) con igual número de chequera y cheque. Si al emitir un cheque se diera esta situación, el sistema dará aviso de la duplicidad y requerirá el cambio de número.

Si por algún motivo, los números de cheque de una misma cuenta fueran iguales, recomendamos utilizar distintos números de chequeras para cheques diferidos y cheques comunes.

## **Inhabilitación de cheques**

**Este proceso permite registrar la anulación de números de cheques que aún usted no ha emitido.**

El sistema solicitará el ingreso de los siguientes datos:

**Cuenta:** corresponde al código de una cuenta de tipo 'Banco – Cuenta Corriente' o de tipo 'Cheques Diferidos'. Acceda al buscador de cuentas pulsando la tecla **<F7>** o haciendo clic en el botón .

#### **Datos de la chequera**

**Núm ero de chequera:** ingrese un número de chequera o acceda al buscador de chequera pulsando la tecla <F7> o haciendo clic en el botón ...

**Fecha:** ingrese la fecha a aplicar al número de cheque a inhabilitar. Se propone por defecto, la fecha del día.

**Tipo de cheque:** puede optar por 'Común' y 'Diferido'.

#### **Numeración**

**Tipo de num eración:** puede elegir entre las opciones 'Por cheque' y 'Por rango'.

**Núm ero de cheque:** ingrese el número de cheque a inhabilitar.

El sistema validará que el número ingresado esté comprendido en el rango de números habilitados para la chequera elegida. Si el número de cheque ingresado se encuentra emitido, anulado o rechazado, el sistema exhibirá un mensaje avisándole esta situación.

Finalizado el ingreso de los datos indicados, el sistema solicita la confirmación de la inhabilitación del cheque.

₽

El cheque procesado quedará con estado 'X' (anulado).

## **Subestados de cheques de terceros**

**Este proceso permite definir los subestados que pueden adoptar los cheques de terceros 'Aplicados', 'En Cartera' o 'Rechazados'.**

Usted puede definir para cada uno de los estados posibles ('Aplicado', 'En Cartera' y 'Rechazado') un subestado por defecto, el que se tendrá en cuenta en los procesos que afectan el estado de los cheques.

Para eliminar un subestado, el sistema valida que no existan movimientos asociados al subestado elegido en el historial de subestados.

Si intenta eliminar más de un subestado y para alguno(s) de ellos existe información en el historial de subestados, el sistema le avisará mediante un mensaje cuáles son los subestados no posibles de eliminar. En ese caso, cancele la operación y elija sólo los subestados en condiciones de ser eliminados.

Para más información, consulte en el capítulo Guías de implementación y operación, el tópico [Subestados](#page-256-0) [de los Cheques de Terceros.](#page-256-0)

### **Subestados por cuenta**

**Desde este proceso usted asocia, para las cuentas existentes en el módulo Tesorería, un subestado por defecto.**

De esta manera, al ingresar un movimiento en el que esté involucrada esta cuenta, se asignará automáticamente ese subestado a los cheques de terceros relacionados con la operación.

Es posible definir para una misma cuenta, un subestado por defecto para cheques con estado 'Aplicado' y otro para cheques con estado 'Rechazado'.

La definición de subestados por cuenta es opcional.

Para más información, consulte en el capítulo Guías de implementación y operación, el tópico [Subestados](#page-256-0) [de los Cheques de Terceros.](#page-256-0)

# <span id="page-45-0"></span>**Tarjetas**

## **Tarjetas**

**Mediante este proceso se parametrizan las opciones relacionadas con las operaciones comerciales de ventas en base a tarjeta de crédito.**

Es posible realizar las siguientes acciones:

- Definir parámetros de configuración de cada tarjeta que posibiliten realizar los cálculos de fechas de acreditaciones y totales a cobrar por cupón para conciliar con los resúmenes de las tarjetas.
- Parametrizar los planes de ventas / cobranzas.
- Definir coeficientes de costo financiero.
- Definir gastos a descontar en la acreditación de cupón.
- Definir comprobantes de Tesorería a utilizar y cuentas relacionadas, para permitir el alta automática de movimientos de Tesorería que respalden las distintas operaciones realizadas con los cupones.

La información en este proceso se presenta organizada en las siguientes solapas:

- [Principal](#page-46-0)
- [Datos para la venta](#page-46-1)
- [Datos para el comercio](#page-47-0)
- [Datos para Tesorería](#page-49-0)
- Observaciones.

Para más información consulte la [Guía sobre tarjetas de crédito y débito.](#page-268-0)

#### <span id="page-46-0"></span>**Solapa Principal**

**Código:** identifique cada tarjeta mediante un código. Este dato es de ingreso obligatorio. El sistema valida que el código ingresado no exista como código de tarjeta ni como abreviatura.

**Habilitada:** por defecto, al dar de alta una tarjeta, ésta queda habilitada.

#### **Datos referidos a la conexión con POS**

**Utiliza conexión con POS:** este campo está habilitado sólo si el modo de emisión de cupones es 'Con POS integrado'. Por defecto, se lo muestra tildado. Usted puede modificarlo en cualquier momento.

**Hora de cierre de lote:** si el modo de emisión de cupones es 'Con POS integrado' o 'Con POS no integrado', es posible indicar una hora de cierre (la que se tendrá en cuenta para el cierre de lote o en el depósito de cupones).

#### **Datos referidos a la numeración de cupones manuales**

**Autom ático / Manual:** defina el tipo de numeración a aplicar.

**Próxim <sup>o</sup> núm ero de cupón:** indique el valor que tomará el cupón la próxima vez que realice un ingreso manual.

#### <span id="page-46-1"></span>**Solapa Datos para la venta**

#### **Tabla general para el cálculo de recargos financieros**

**Vigencia desde:** la fecha que usted indique se tomará como la primera fecha vigente para los coeficientes a ingresar. Este dato no es obligatorio.

En la grilla a su derecha se exhibirá el detalle de los coeficientes vigentes para la fecha ingresada.

Si no existen coeficientes registrados, el sistema solicita su confirmación para agregar los nuevos coeficientes.

**Expresado en:** seleccione la forma en la que están expresados los valores. Las opciones son: 'Coeficiente' o 'Porcentaje'.

Esta selección presenta una facilidad para el ingreso o carga de los valores. En el sistema, estos valores siempre se registran como coeficientes (modalidad propuesta por defecto).

#### **Botón "Copiar coeficientes"**

Haga clic en este botón para tomar los coeficientes ingresados en otra tarjeta, como valores de referencia para la tarjeta que está en edición.

Para ello, ingrese el código de tarjeta y la fecha de vigencia a considerar. Ambos datos son de ingreso obligatorio.

Más información...

Los valores de la tarjeta que usted indique se toman como base y pueden ser modificados.

Es posible seleccionar el mismo código de tarjeta con el que estamos trabajando, de esta forma podremos cambiar sólo los necesarios, sin necesidad de ingresar todos otra vez.

Al tildar el botón "Copiar coeficientes" la grilla de recargos financieros se completará en forma automática, o bien, en forma manual con cada ingreso de la cantidad de cuotas y el valor del recargo.

No es necesario que ingrese los números en forma correlativa.

Ejemplo...

si se reciben coeficientes para las cuotas 3, 6, 9 y 12; ingrese el valor 3 como cantidad de cuotas y el sistema considerará que el coeficiente es de aplicación para las cuotas 1, 2 y 3. Proceda de la misma manera para las cuotas restantes.

En la grilla se pueden agregar registros, eliminar cuotas ya existentes y editar para modificar cualquier coeficiente.

Al desplazarse en el sector de fechas de vigencia, se actualizará la información de los recargos financieros (en el sector derecho de la ventana).

La información de esta grilla no es de ingreso obligatorio.

#### **Consideraciones para modificar los datos de la grilla:**

- Tenga en cuenta que podrá modificar coeficientes y agregar o borrar renglones de la grilla sólo para la última fecha de vigencia. La información correspondiente a fechas anteriores es sólo de consulta.
- Para eliminar un plan, el sistema valida que no existan cupones emitidos con el plan a borrar. En caso de existir, deshabilite el plan para la tarjeta elegida.

#### **Definición de planes para la venta**

**Habilitado:** este dato se relaciona con el campo Habilitado de la solapa Principal. Si la tarjeta está habilitada, puede deshabilitar un plan en particular.

Asigne a la tarjeta los distintos [planes](#page-50-0) para la venta. Indique la cantidad mínima de cuotas; la cantidad máxima de cuotas y la cuota de redondeo (la primera o la última), configurando, de este modo, las consideraciones particulares que tiene cada tarjeta para los planes definidos a nivel general.

No es obligatorio que usted ingrese coeficientes particulares. En ese caso, la tarjeta aplicará los coeficientes generales definidos en la grilla de recargos financieros.

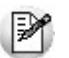

Esta grilla es de utilidad, en aquellos casos en los que usted desee cobrar al cliente un recargo financiero diferente al que le cobrará la tarjeta al comercio. Los coeficientes ingresados en este apartado, prevalecen por sobre los ingresados a nivel general para la tarjeta.

#### <span id="page-47-0"></span>**Solapa Datos para el comercio**

En esta solapa se define la información correspondiente a:

- **Descuentos a efectuar sobre el cupón**
- **Arancel:** ingrese los gastos por gestión administrativa (arancel) que le descuenta la administradora de tarjetas en cada cupón.

**Considerar cargos fijos mensuales a partir del día:** indique a partir de que día del mes suele acreditarle la empresa administradora determinados cargos fijos, como ser, el cargo por acceso a la información de liquidaciones vía web.

Usted verá reflejados estos gastos en el proceso de Conciliación de cupones, sólo a partir del día que haya indicado en este ítem. Una vez que el concepto haya sido imputado en alguna conciliación, ya no volverá a sugerirse como gasto estimado hasta el próximo mes. Para que un gasto sea considerado como parte de la liquidación mensual de la tarjeta, debe cumplir dos condiciones:

- 1) Debe tener tildado el atributo "Aplica sobre: Liquidación mensual" en el proceso Conceptos de Descuentos.
- 2) Debe estar relacionado a la tarjeta, en la grilla Otros gastos de esta solapa.
- **Gastos habituales a descontar del cupón:** configure los porcentajes que la tarjeta le descuenta en el momento de liquidar el cupón en conceptos de impuestos, percepciones y retenciones. Si cuenta con el módulo **Compras** puede indicar un código de alícuota de compras relacionada. En tal caso, los porcentajes y mínimos no imponibles se toman en base a la configuración del código de alícuota, y no son editables desde este proceso.

Tenga en cuenta que en esta grilla no es posible agregar ni eliminar renglones.

Ejemplo...

Ej.

Gasto definido: Percepción de I.V.A: Porcentaje a descontar: 3% Mínimo no imponible: \$ 12.50 Mínimo de retención: \$ 3.25

#### **Caso 1:**

Usted efectúa un cupón por \$ 10. Este gasto no se aplica, debido a que el mínimo sobre el cual debe aplicarse es superior.

**Caso 2:**

Usted efectúa un cupón por \$ 15. Este gasto no aplica, debido a que si bien el cupón supera el mínimo imponible (\$ 12.50), el 3% a aplicar sobre el total del cupón (\$ 0.45) no supera los \$ 3.25 definidos para el mínimo de retención a cobrar.

#### **Caso 3:**

Usted efectúa un cupón por \$ 1500. **Tango** aplicará este gasto para el cálculo del neto estimado a cobrar, ya que supera el mínimo imponible (\$ 12.50) y también supera el mínimo de retención (\$ 1500 \* 3% = \$ 45, es mayor que \$ 3.25)

- **Otros gastos:** puede operar libremente, agregando y eliminando otros conceptos de gastos a esta grilla.
- **Consideraciones para modificar los datos de la grilla:** para eliminar un código de concepto, el sistema valida que no existan cupones emitidos a los que se les aplicó ese concepto. En caso de existir, deshabilite el concepto de gasto para la tarjeta elegida.
- **Períodos y descuentos para la acreditación:** La información de esta grilla está relacionada con la

definición de planes para la venta. Por este motivo no es posible eliminar ni agregar renglones.

En esta sección debe completar:

- **Acreditación del cupón:** indique si el cupón se acreditará en una única cuota (independientemente de la cantidad de cuotas en las que usted haya efectuado la venta, la empresa administradora liquida el cupón al comercio en un único pago) o en cuotas (usted efectúa una venta con tarjeta en 'n' cuotas y la empresa de tarjetas efectúa la acreditación de la operación en 'n' cuotas).
- **Tipo de período:** puede optar entre horas, días hábiles, días corridos, etc, para que el sistema calcule la fecha estimada de acreditación de cada cupón.
- **Período de acreditación:** habitualmente las ventas en cuotas se abonan a las 48 horas del cierre de lote y las ventas en un pago se acreditan a los 20 días corridos siendo acreditado el dinero en un solo pago (tipo de acreditación única). No obstante, existen tarjetas que acreditan todas las operaciones efectuadas en un período, en un día fijo del mes, o en un día fijo de la semana. Indique el período de acreditación habitual utilizado para cada plan.
- **Cantidad de días entre cuotas:** en el caso de que el plan seleccionado efectúe la acreditación del cupón en cuotas, indique cuantos días operan entre cuota y cuota.

**Descuento al comercio:** utilice esta columna para indicar algún descuento que se aplique al comercio cuando emite cupones con un determinado plan. Verá reflejado este porcentaje en el cálculo del neto estimado a cobrar.

Ejemplos...

IM

En la siguiente tabla presentamos algunos ejemplos de configuraciones posibles. Ej. Teniendo en cuenta la fecha de cierre de lote o depósito de cupones manuales, observe la fecha estimada de acreditación que calcularía **Tango** en base a la parametrización ingresada.

Tenga en cuenta que la fecha estimada de acreditación se verá afectada si en el rango a tener en cuenta hay definidos Feriados.

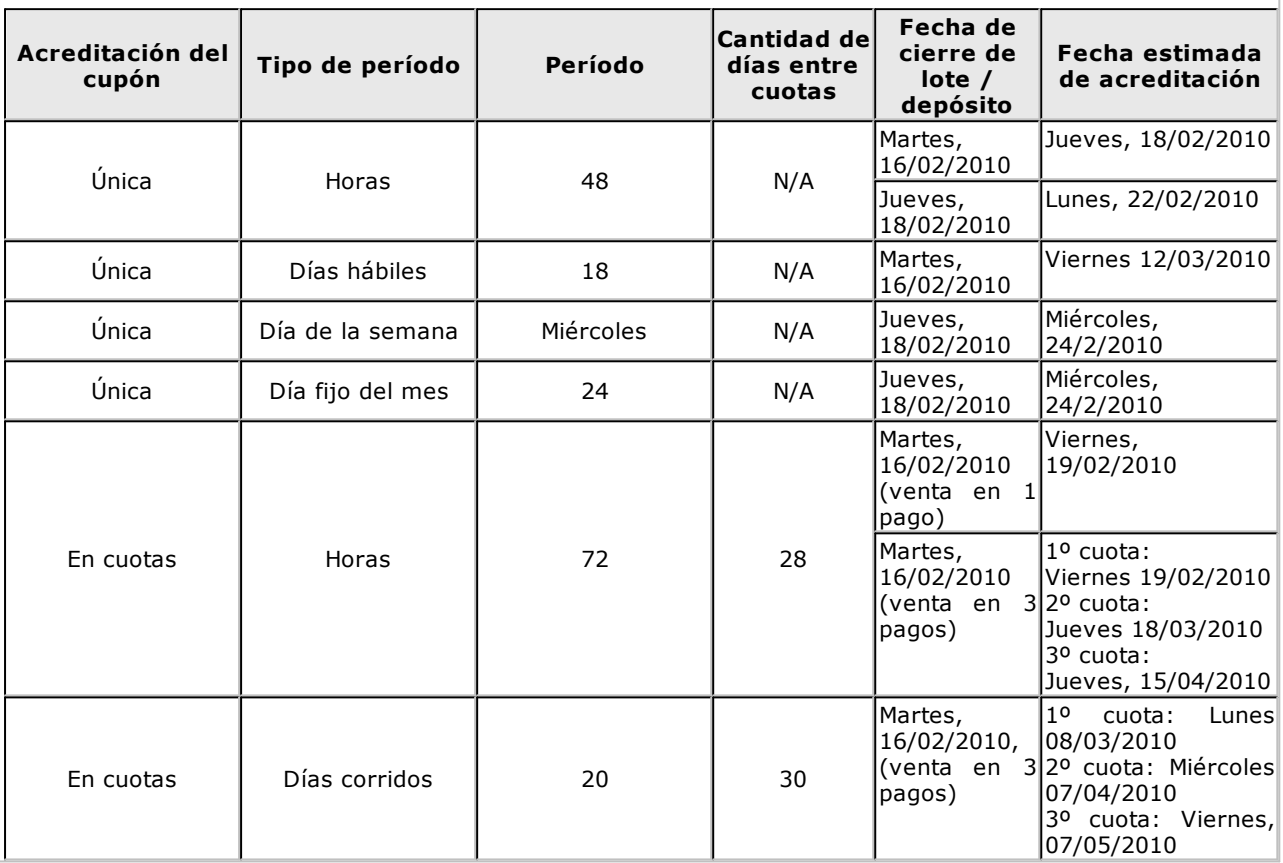

#### <span id="page-49-0"></span>**Datos para Tesorería**

Esta solapa estará visible siempre que tenga tildado el parámetro Genera comprobantes de Tesorería automáticamente al realizar procesos de administración de cupones ubicado en el proceso [Parámetros de](#page-72-0) [Tesorería.](#page-72-0)

Complete la siguiente información para cada una de las tarjetas existentes:

- **Cierre de lote / depósito de cupones manuales:** indique el [tipo de comprobante](#page-39-1) y la [cuenta de](#page-20-0) [Tesorería](#page-20-0) que se debe utilizar para la generación del movimiento.
- **Conciliación de cupones:** ingrese el [tipo de comprobante](#page-39-1) y las [cuentas de Tesorería](#page-20-0) que se deben utilizar para la generación del movimiento (para el arancel, cupones rechazados, costos financieros, etc.). Puede utilizar una única cuenta de Tesorería para imputar todos los impuestos registrados durante la conciliación o generar el movimiento utilizando cuentas particulares para cada uno.

Tenga en cuenta los siguientes requisitos que debe cumplir un [Tipo de comprobante](#page-39-1) para que pueda ser utilizado en generaciones automáticas de [Movimientos de Tesorería](#page-89-0):

Debe ser de clase 3.

- La numeración debe estar configurada como automática.
- Marque como no editables la clase en el ingreso del movimiento, la cuenta principal, y el número de comprobante.

Tenga en cuenta que el movimiento relacionado con la emisión del cupón (como resultado de la cobranza de una venta) se genera automáticamente sin requerir de la configuración arriba mencionada.

**Importante: En caso que la parametrización arriba descripta se encuentre incompleta, el sistema actuará del mismo modo que si el parámetro** *Genera movimientos de Tesorería automáticamente al realizar procesos de administración de cupones***no hubiera sido seleccionado.**

Para más información sobre los movimientos que se pueden generar, consulte el capítulo [Generación automática de](#page-289-0) [movimientos de Tesorería](#page-289-0) en la [Guía sobre tarjetas de crédito y débito.](#page-268-0)

**Importante: tenga en cuenta que si configura el sistema para que los cupones nazcan 'depositados', debe generar el movimiento de Tesorería que respalde ese estado en forma manual. Para configurar esta modalidad, ingrese a [Parámetros de Tesorería](#page-72-0) y en la solapa Administración de tarjetas seleccione la opción 'Depositado' para el campo** *Estado del cupón en su estado manual.*

### <span id="page-50-0"></span>**Planes**

**Defina los planes para las tarjetas con las que opera.**

Usted puede obtener la lista de planes desde el POS, pero tenga en cuenta que es necesario realizar esta asignación dado que cada tarjeta codifica los planes de manera diferente.

Ingrese su código y descripción (ambos datos son obligatorios) e indique si se está habilitado (por defecto, todo plan que usted ingrese, se encuentra habilitado).

Es posible modificar el código y/o su descripción sin restricción.

Para deshabilitar un plan o bien, eliminarlo; el sistema valida que ninguna tarjeta lo esté utilizando.

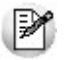

En el proceso [Tarjetas](#page-45-0) usted indica los planes a utilizar para cada tarjeta y además, la relación de cada plan con su correspondiente plan del POS.

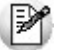

Para más información consulte la [Guía sobre tarjetas de crédito y débito.](#page-268-0)

## **Promociones**

**Invoque este proceso para definir y mantener actualizadas las promociones vigentes para cada una de las tarjetas, que afectan los montos a percibir por los comercios.**

Puede ingresar promociones generales, aplicables a todas las tarjetas o bien, de aplicación para algunas tarjetas en particular.

Tenga en cuenta que para dar de baja una promoción, no deben existir cupones registrados con la promoción a eliminar.

- Si hay cupones asociados a la promoción, el sistema solicita su confirmación para realizar el [Pasaje](#page-183-0) [a histórico de cupones](#page-183-0) y luego, eliminar la promoción.
- Si usted no confirma esta operación, puede deshabilitar la promoción ingresando una fecha en el campo Hasta fecha del período de aplicación.

La información en este proceso se presenta organizada en 3 solapas:

• Principal

- [Datos alternativos](#page-52-0)
- Observaciones.

Para más información consulte la Guía sobre tarietas de crédito y débito.

#### **Solapa Principal**

**Código:** cada promoción se identifica por un código. Su ingreso es obligatorio y su valor, único.

**Descripción:** asocie un texto o descripción a cada código ingresado. Este dato no es obligatorio.

**Habilitada:** al dar de alta una promoción, ésta queda habilitada en el sistema. Usted puede cambiar este dato sin restricciones.

**Período de aplicación:** ingrese el período de vigencia de la promoción.

**Desde fecha:** ingrese la fecha a partir de la cual entra en vigencia la promoción.

En el momento de dar de alta una promoción, el sistema propone la fecha del día. Este dato es de ingreso obligatorio.

**Hasta fecha:** este dato no es obligatorio. Al quedar en blanco, el sistema considera que la promoción no tiene fecha tope de vigencia.

**Día/s de <sup>v</sup> igencia:** complemente la información del período de vigencia de la promoción, indicando el / los días de la semana en los que se aplicará.

Ejemplos: sólo los lunes; los martes y viernes; los viernes, sábado y domingo; los 7 días de la semana.

El sistema da prioridad al período de vigencia *(Desde fecha / Hasta fecha)* y dentro de ese período, a los días indicados.

Al dar de alta una promoción, se proponen tildados los días de la semana según el rango de fechas indicado:

- Si sólo ingresa la fecha Desde, se exhiben tildados todos los días de la semana.
- Si el rango comprende un único día, se exhibe tildado el día de la semana correspondiente a la fecha ingresada. Ejemplo: si la vigencia es desde el 05/02/2011 hasta el 05/02/2011, se mostrará tildado sólo el día viernes.
- Si ingresa un rango de fechas, se exhiben tildados los días de la semana correspondientes a ese período. Ejemplo: si la vigencia es desde el 05/02/2011 hasta el 08/02/2011, se mostrarán tildados los días
- viernes, sábado, domingo y lunes. En tanto que la opción Excepto feriados se propone destildada, es decir, se incluyen los días feriados.

**Porcentajes de aplicación:** ingrese un porcentaje de descuento o bien, un porcentaje de recargo financiero para la promoción.

**Mom ento de aplicación:** indique cómo se aplicará la promoción. Las opciones posibles son las siguientes: 'En el resumen del cliente' o bien, 'En línea de caja'.

Por defecto, en el momento de dar de alta una promoción, el sistema propone la opción 'En el resumen del cliente'. En este caso, el descuento o recargo a efectuar no se aplicará en el momento de la venta, y no afectará el total del cupón a registrar.

**Modo de reintegro / descuento:** configure la modalidad que utiliza la empresa administradora de la tarjeta para reintegrarle o descontarle el porcentaje que le corresponde asumir a su comercio, sobre el descuento total efectuado en la promoción y sobre los costos financieros que aplicó en el momento de la venta.

- **Del descuento sobre la venta:** elija entre la opción 'Al liquidar el cupón' o 'Diferido'. Es posible ingresar también, el Porcentaje a reintegrar / a descontar.
- **Del costo financiero:** elija una de las siguientes opciones: 'Al liquidar el cupón' o 'Diferido'.

Toda vez que usted indique que los reintegros o descuentos aplicarán "en el momento de la liquidación", estos se utilizan para el cálculo del neto estimado a cobrar de cada cupón que utilice la promoción. También los verá propuestos en el proceso de [Conciliación de cupones](#page-163-0) en el apartado correspondiente a Gastos e impuestos.

Si la empresa actúa como casa central, puede asociar las promociones a sus sucursales para que se filtre la información al momento de exportar. Al dar de alta una nueva promoción, indique que sucursales la van a utilizar. Para mas información, consulte Transferencia de valores.

#### <span id="page-52-0"></span>**Solapa Datos alternativos**

**Aplica sobre tarjetas del banco:** es posible indicar un código de banco en particular, pero este dato no es obligatorio. Si usted no lo completa, la promoción es válida para las tarjetas que elija, de todos los bancos.

Este dato es de utilidad para ayudar al vendedor a brindar información al cliente en el momento de la cobranza. No valida que la tarjeta utilizada pertenezca al banco relacionado a la promoción.

**Habilitada para las tarjetas:** este dato no es de ingreso obligatorio en el momento de la definición de la tarjeta.

Tenga en cuenta que en este caso, la promoción no aparecerá relacionada a ninguna tarjeta, por lo tanto no podrá utilizarla en la cobranza hasta que no efectúe la relación correspondiente.

**Coeficientes particulares para cálculos de costos financieros:** ingrese la cantidad de cuotas, el coeficiente cliente y el coeficiente comercio. Estos datos no son obligatorios.

En el caso de definir coeficientes particulares para la promoción, estos prevalecerán por sobre los coeficientes que pudiera tener asignado el plan o la tarjeta utilizados.

Esta grilla es de utilidad para promociones donde, por ejemplo, no se cobra recargo financiero hasta una cantidad determinada de cuotas.

Haga clic en el botón "Coeficientes de referencia" para considerar los coeficientes definidos en la tarjeta que usted indique.

De esta forma, será más fácil la definición de estos valores.

### **Conceptos de gastos**

**Ingrese los conceptos de descuento por porcentajes, para la liquidación de tarjetas, que se utilizarán en el momento de calcular el importe a percibir por el comercio por cada cupón a acreditar.**

Los datos a ingresar en la solapa Principal del proceso son los siguientes:

**Código:** identifica cada concepto de gasto. Su ingreso es obligatorio.

**Habilitado:** todo concepto de gasto que usted ingrese, por defecto, está habilitado.

Tenga en cuenta que para deshabilitar un concepto de gasto, el sistema valida que no existan tarjetas que apliquen ese concepto. En ese caso, inhabilite la relación tarjeta - concepto de gasto y luego, inhabilite el concepto.

**Form <sup>a</sup> de cálculo:** indique la modalidad a aplicar para el cálculo de los gastos.

Elija si aplica un Porcentaje sobre la base de cálculo o bien, un Importe fijo.

Como dato adicional, ingrese el porcentaje o el importe correspondiente, según la modalidad.

**Datos para el cálculo:** los datos a ingresar dependen de la forma de cálculo elegida.

Si usted aplica un Porcentaje sobre la base de cálculo:

- Indique cuál es la Base de cálculo ('Arancel', 'Arancel + costo', 'Costo financiero', 'Neto del cupón' o 'Total del cupón'). Por defecto, el sistema propone la opción 'Total del cupón'.
- Ingrese el valor correspondiente al mínimo no imponible. Este dato no es obligatorio.
- Ingrese el valor correspondiente al mínimo de retención. Su ingreso no es obligatorio.
- En el sector con el título Aplica sobre, elija si tiene en cuenta 'Todos los cupones' (opción por defecto), 'Cupones de POS', 'Cupones manuales' o 'Cupones rechazados', o si el gasto se considera sólo en la 'liquidación mensual'.

Si usted aplica un importe fijo para el cálculo de los gastos:

- El sistema considera como base de cálculo, el 'Total del cupón'. En este caso, usted no tiene posibilidad de cambiarla.
- Ingrese el valor correspondiente al mínimo no imponible. Este dato no es obligatorio.
- En el sector con el título Aplica sobre, elija si tiene en cuenta 'Todos los cupones' (opción por defecto), 'Cupones de POS', 'Cupones manuales', 'Liquidación mensual' o 'Cupones rechazados'.

Condiciones para eliminar un concepto de gasto:

- No deben existir tarjetas que apliquen el concepto de gasto a eliminar.
- No deben existir cupones que aplicaron el concepto de gasto que intenta eliminar.
- o Si existen cupones en esa situación, el sistema solicita su confirmación para realizar el [Pasaje a](#page-183-0) [histórico de cupones](#page-183-0) y luego, eliminar el concepto.
- o Si usted no confirma la ejecución del pasaje a histórico, puede inhabilitar el concepto de gasto para que no sea incluido en liquidaciones posteriores.

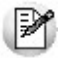

Para más información consulte la Guía sobre tarietas de crédito y débito.

## **Terminales POS**

**Desde este proceso se habilitan las terminales POS a utilizar, leyendo las tarjetas habilitadas desde el POS o bien, ingresándolas en forma manual (si no opera con POS integrado).**

La información en este proceso se presenta organizada en 3 solapas:

- [Principal](#page-54-0)
- [Tarjetas habilitadas](#page-54-1)

Observaciones

Para más información, consulte la [Guía de tarjetas de crédito y débito.](#page-268-0)

#### <span id="page-54-0"></span>**Solapa Principal**

**Código:** asigne un código de tipo numérico a cada terminal POS.

Al hacer clic en el botón "Importar datos del POS", se propondrá el número de terminal leído desde el POS. Este dato no es editable.

**Descripción:** ingrese un texto o descripción asociado a la terminal POS. Este dato no puede omitirse.

**Habilitado:** cuando se da de alta una terminal POS, por defecto este parámetro se muestra tildado.

Si usted necesita deshabilitar una terminal POS, el sistema valida que la terminal elegida no esté asignada a procesos de cobranza. En ese caso, seleccione otra terminal desde el proceso [Parámetros de](#page-72-0) [Tesorería.](#page-72-0)

Al deshabilitar una terminal POS, queda inactiva su relación con los host de tarjetas y con las tarjetas que tenía habilitadas.

**Num eración:** defina cómo será la numeración Del lote y la Del cupón. Las opciones posibles son las siguientes: 'Automático', 'Manual' o 'Según POS'.

 $\blacktriangleright$  Más información...

Si en el proceso [Parámetros de Tesorería](#page-72-0) usted elige como modo de emisión de cupones, la opción 'Con POS integrado'; por defecto, la numeración será 'Según POS', pero usted puede cambiarla.

En cambio, si usted elige como modo de emisión de cupones la opción 'Manual' o 'Con POS no integrado', la opción 'Según POS' no estará disponible.

Si elige la numeración 'Automática' o 'Manual', la terminal POS tomará el comportamiento 'Con POS no integrado'. En este caso, el sistema le informa que la terminal no tendrá conexión con POS y solicita su confirmación. Si no confirma esta acción, la numeración será 'Según POS'.

Si la numeración Del lote es 'Según POS', la numeración Del lote será también 'Según POS'.

**Host <sup>a</sup> los que se conecta:** cada terminal POS puede conectarse a uno o varios hosts de tarjetas. Para ello, complete la información de la grilla que se exhibe al pie de la ventana.

Ingrese el número de lote actual si la numeración Del lote es 'Automática' o 'Manual'. El sistema valida que no existan cupones con el número ingresado.

Ingrese el próximo número de cupón si la numeración Del cupón es 'Automática' o 'Manual'. El sistema verifica que el valor ingresado no esté asignado a un cupón existente.

El valor por defecto de la columna "Habilitado" dependerá de lo definido en el parámetro Habilitado de la solapa Principal. Si ese parámetro está destildado, esta columna de la grilla de hosts aparecerá inactiva. Caso contrario, se mostrará tildado, pero usted puede modificarlo.

El botón "Agregar todos" está disponible sólo si usted opera en la modalidad 'Con POS integrado'. Utilícelo para agregar en forma automática, la información de todos los hosts de tarjetas habilitados en el sistema.

Usted puede modificar la información de la grilla, eliminando aquellos que no necesita.

#### <span id="page-54-1"></span>**Solapa Tarjetas habilitadas**

Cada terminal POS tendrá asociada al menos una tarjeta habilitada en el sistema.

Ingrese la información en pantalla o bien, pulse el botón "Agregar todas" para que la grilla se complete en forma automática.

Cada tarjeta debe estar relacionada con un código de host.

El valor por defecto de la columna "Habilitado" dependerá de lo definido en el parámetro Habilitado de la solapa Principal. Si ese parámetro está destildado, esta columna de la grilla de hosts aparecerá inactiva. Caso contrario, se mostrará tildado, pero usted puede modificarlo.

Si la terminal POS está configurada para trabajar en modo integrado, esta grilla se completa en forma automática en el momento de ejecutar el comando Importar datos del POS. Sólo deberá indicar el código equivalente en **Tango** para las tarjetas obtenidas desde las tablas internas de la Terminal POS.

#### **Consideraciones generales**

- Para poder eliminar una terminal POS, el sistema verifica que no existan cupones generados por la terminal elegida. En ese caso, deshabilite el equipo para su uso en cobranzas.
	- Para poder eliminar una host de tarjetas, el sistema valida que no existan cupones emitidos desde la terminal, para el código de host que se intenta borrar. En ese caso, deshabilite la relación entre el host y la terminal.
	- Para poder eliminar un código de tarjeta, no deben existir cupones emitidos desde la terminal, para el código de tarjeta a borrar. En ese caso, deshabilite la tarjeta para esa terminal.

### **Host de tarjetas**

**Desde este proceso se indican los host (servidores) a los que se conecta el POS.**

Desde el proceso [Tarjetas](#page-45-0) usted define a qué host se conecta cada una de las tarjetas.

Tenga en cuenta que esta información es necesaria para el proceso Cierre de lote cuando se efectúa en modo no integrado.

**Código:** el código de host es un dato de ingreso obligatorio. Una vez definido, no puede modificarse.

**Descripción:** asocie un texto o descripción a cada código ingresado. Este dato es obligatorio.

**Num eración de cupones:** si opera 'Con POS no integrado', elija la modalidad a aplicar para la numeración de los cupones.

Las opciones posibles son: 'Numeración continua', o bien, la numeración se 'Reinicia al cerrar el lote'.

**Habilitado:** cuando se da de alta un host de tarjeta, por defecto este parámetro se muestra tildado.

Si usted necesita deshabilitar un host, el sistema valida que no esté utilizado por una terminal POS. En este caso, es necesario eliminar la relación existente.

Para eliminar un host de tarjeta, no deben existir tarjetas relacionadas al código de host a eliminar ni terminales POS que se conecten a ese host.

Para más información consulte la Guía sobre tarietas de crédito y débito.

# <span id="page-56-0"></span>**Conciliación**

## **Definición de formato del extracto electrónico**

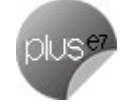

**Mediante este proceso, usted podrá definir el formato del archivo de importación del resumen enviado por un Banco u otra entidad, cuya información será utilizada para ejecutar la conciliación automática de los movimientos registrados en Tesorería con los correspondientes del extracto desde el proceso de [conciliación.](#page-145-0)**

**Cuentas asociadas:** seleccione aquellas cuentas en las cuales utilizará el formato configurado. Las cuentas disponibles son todas aquellas distintas de 'Tarjetas' y además poseen activo el parámetro 'Conciliable' en [Cuentas de Tesorería.](#page-20-0)

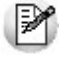

Una cuenta solo podrá estar asociada a un formato.

Presionando el botón **...** o <F7> podrá seleccionar la cuenta buscando por su Código o Descripción.

#### **Definición de formato para extracto general**

Desde el botón "Configurar archivo..." usted ingresa a un asistente que lo guiará en la configuración del archivo .csv, que luego será utilizado en el proceso Importación de extractos electrónicos para traer a su empresa los datos enviados por una entidad bancaria u otro organismo correspondientes a movimientos de una cuenta (depósitos, extracciones, pagos, etc.) los cuales podrán ser conciliados automáticamente con los movimientos registrados en **Tesorería** desde el proceso [Conciliación.](#page-145-0)

#### **Archivo de importación**

Indique el directorio donde está grabado el archivo del extracto electrónico que contiene los movimientos a importar. Para esto, utilice el botón "Examinar".

Una vez seleccionado el archivo obtendrá una vista previa de los datos que contiene el mismo.

Ejemplo de la vista previa del extracto electrónico

 $\overline{\Gamma}$ 

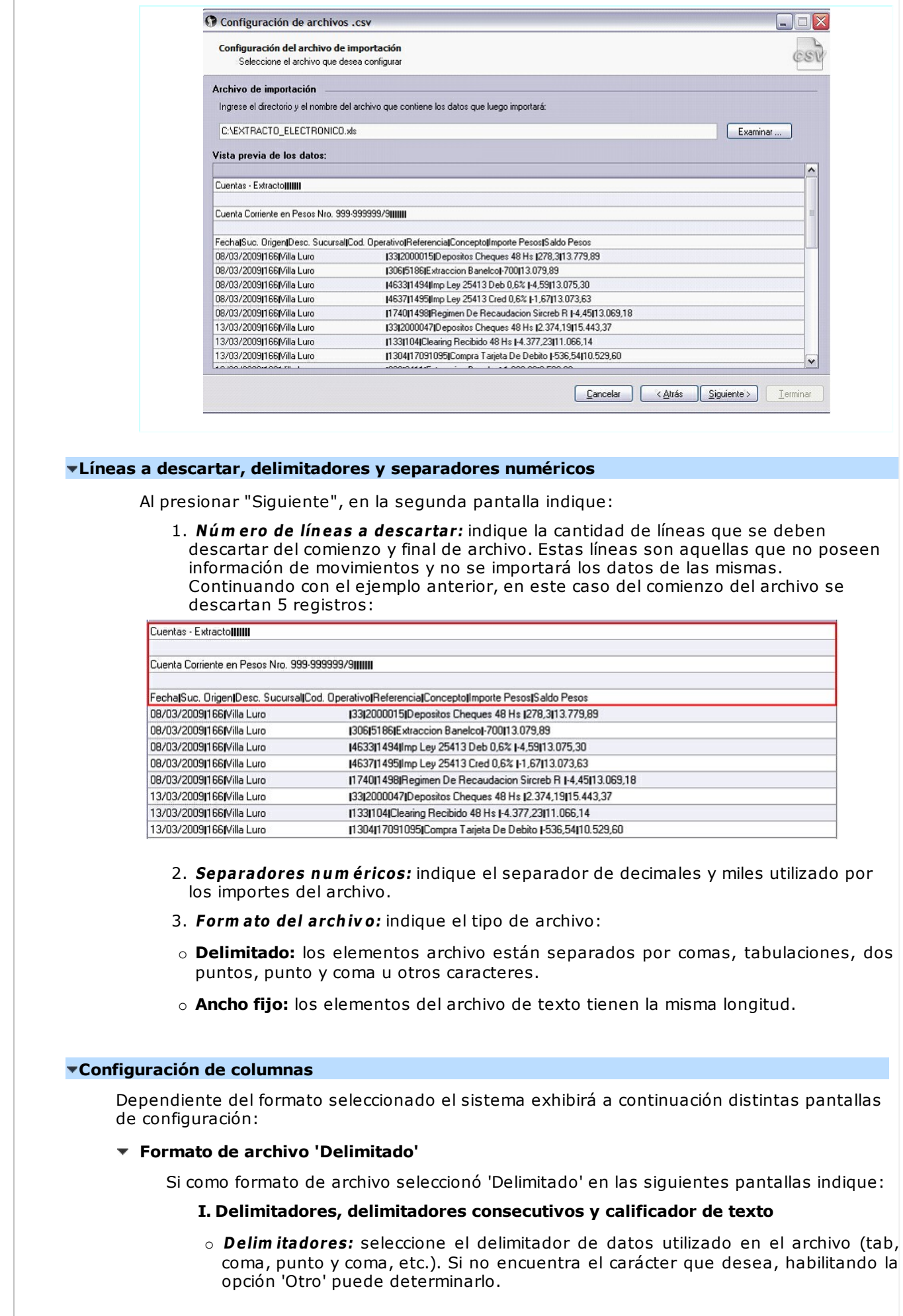

- o **Tratar los delim itadores consecutiv os com <sup>o</sup> uno solo:** habilite esta opción si los datos están delimitados por más de un carácter entre campos de datos.
- o **Calificador de texto:** si los datos a tratarse como texto se encuentran entre signos, indique aquí a cual corresponde.

Mediante la Vista previa de los datos puede observar la apariencia que tienen separados en columnas según la configuración seleccionada anteriormente

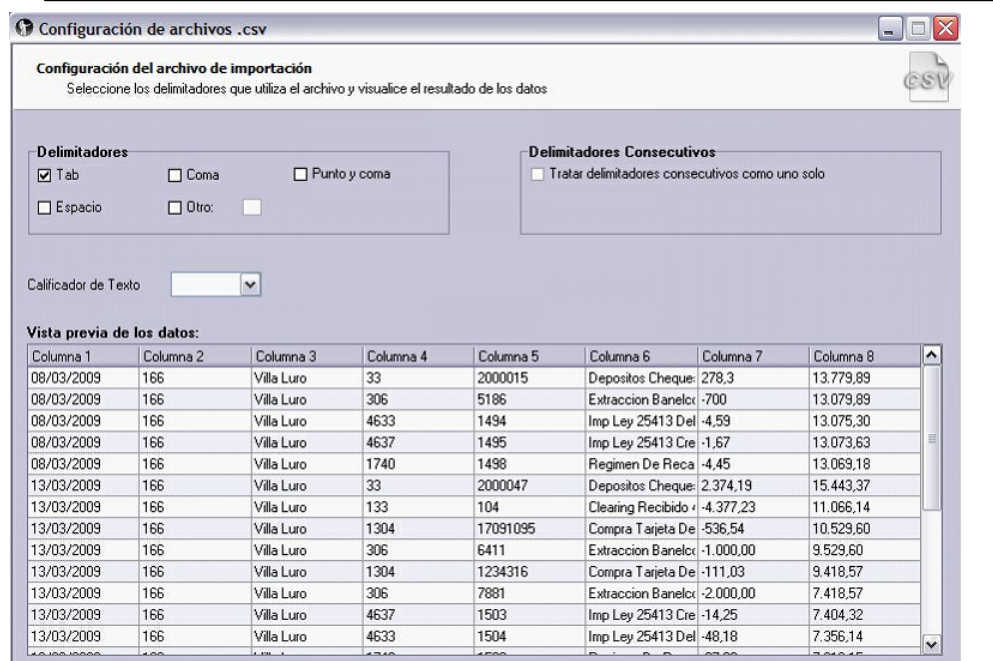

#### **II. Columnas destino**

P

Ingresando al título de cada columna configure si los datos que contiene la misma serán importados y cuáles de ellos intervendrán en la [conciliación automática.](#page-152-0)

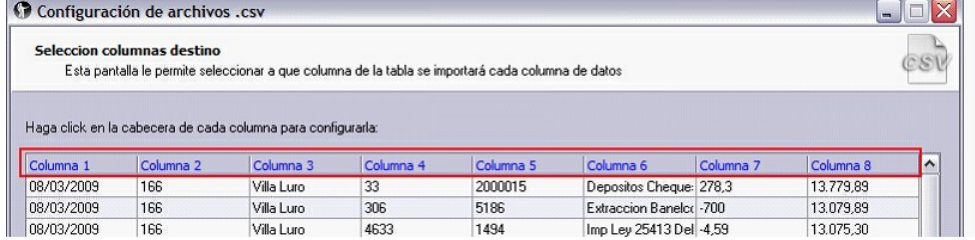

o **Fecha:** corresponde a la fecha del movimiento. Si habilita esta opción indique el formato de la fecha que utiliza el archivo, si el mismo no se encuentra en la lista propuesta ingréselo manualmente.

En este ejemplo, dado que este valor se tendrá en cuenta en la conciliación automática se habilita esta opción y su equivalencia.

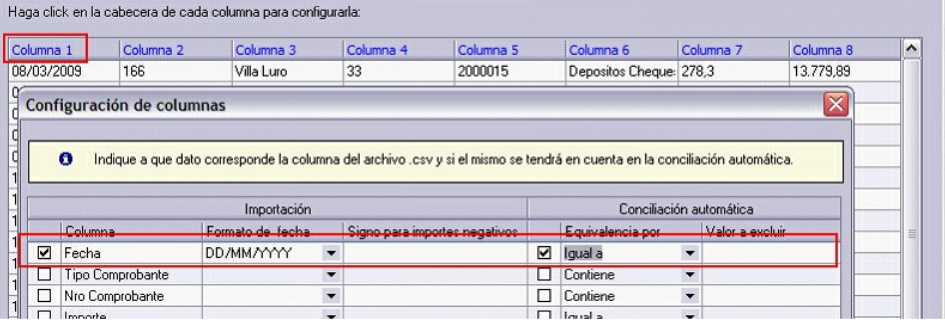

**Tipo y Nro. de com probante:** corresponde al tipo y número de comprobante.

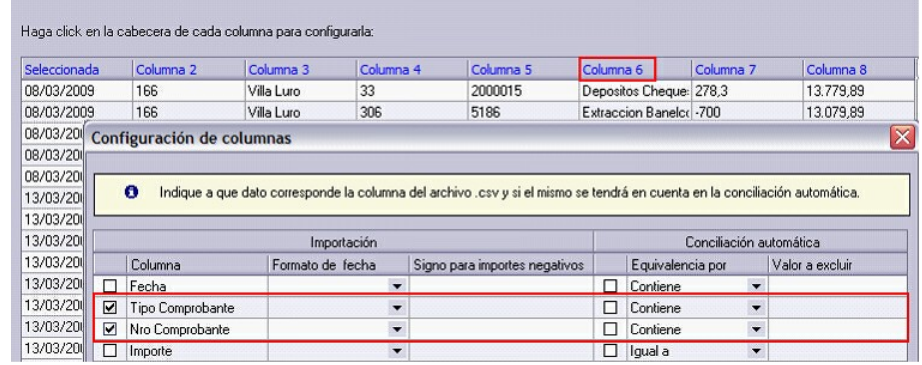

En este ejemplo, el tipo y número de comprobante se pueden encontrar en una misma columna del archivo, por lo tanto se seleccionan ambos.

Como no se utilizará esta información al realizar la [conciliación](#page-145-0) automática, desde proceso de conciliación no se habilita la opción [Conciliación](#page-152-0) [automática.](#page-152-0)

o **Im porte, Im porte debe <sup>e</sup> Im porte haber:** corresponde al importe del movimiento. Dependiendo del archivo los valores debe y haber pueden estar en columnas separadas o en la misma, en este caso los importes correspondientes a haberes pueden identificarse porque se encuentran en negativo, o bien, según el valor de otra columna.

Continuando con el ejemplo, dado que este valor también se tendrá en cuenta en la conciliación automática se habilita esta opción y su equivalencia.

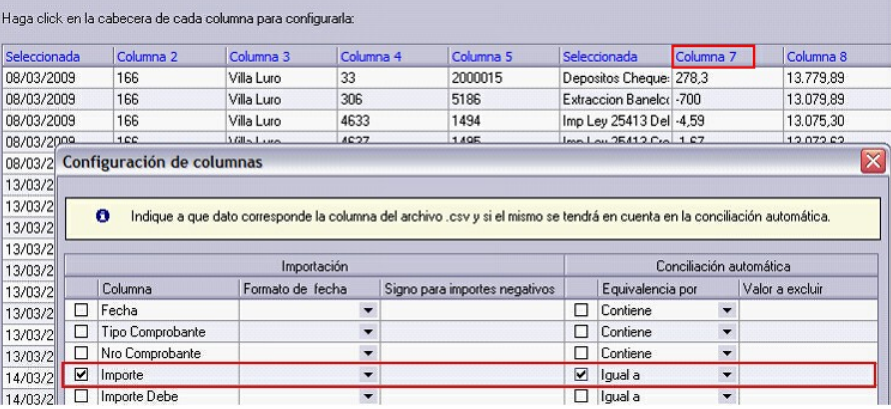

**Análisis de signo para el <sup>v</sup> alor del <sup>m</sup> ov im iento:** active esta opción si los valores créditos y débitos del movimiento bancario están en la misma columna y no tienen signo (los débitos no tienen signo negativo), pero el signo del movimiento está dado por el valor de otra columna. En este caso se deberá especificar el valor que se interpretará como un movimiento débito (negativo), por ejemplo:D.

**Ejemplo** 

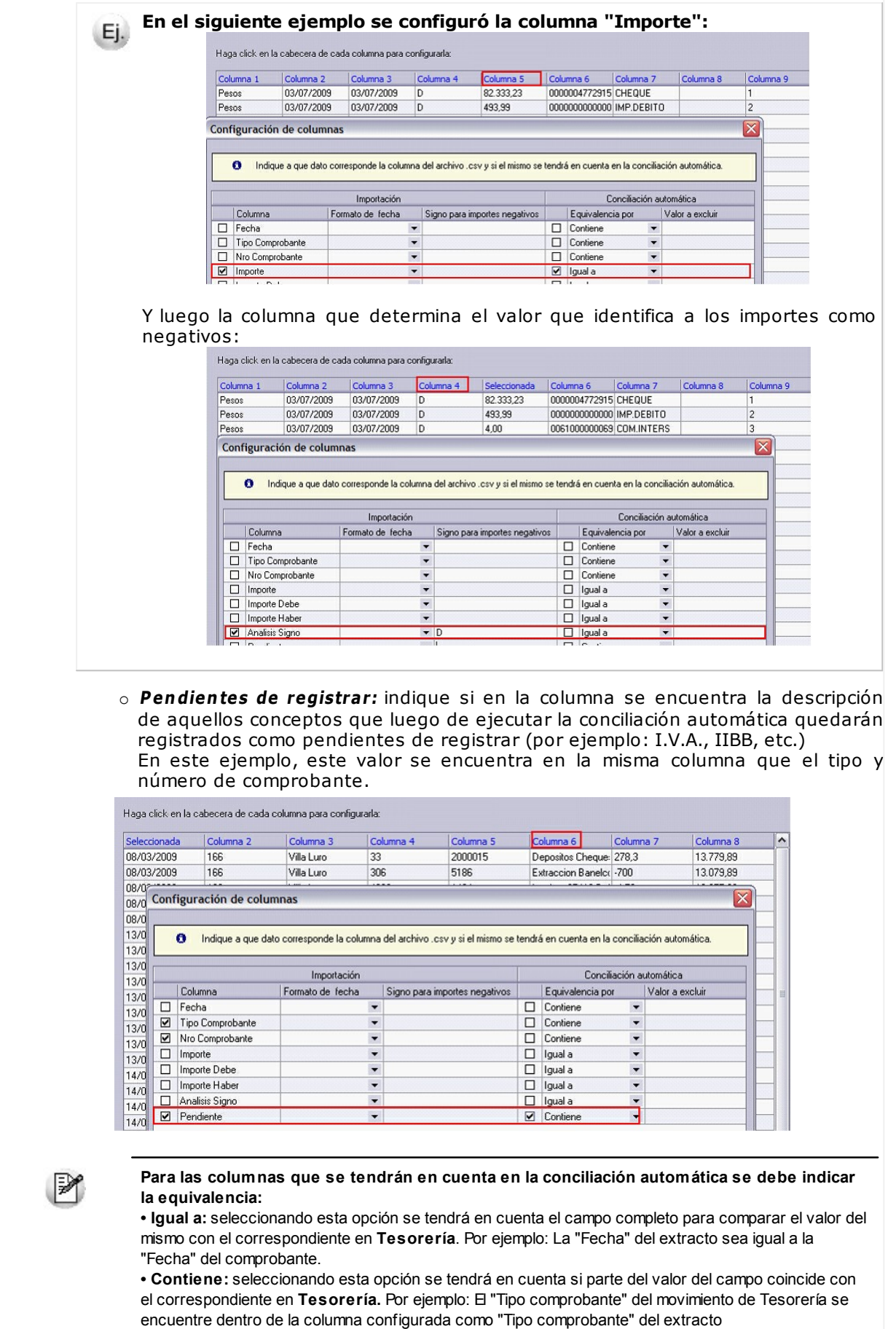

**Excluir:** si existen registros en la extracción bancaria los cuales deben ignorarse, mediante esta opción se indica el valor que tiene que haber en la

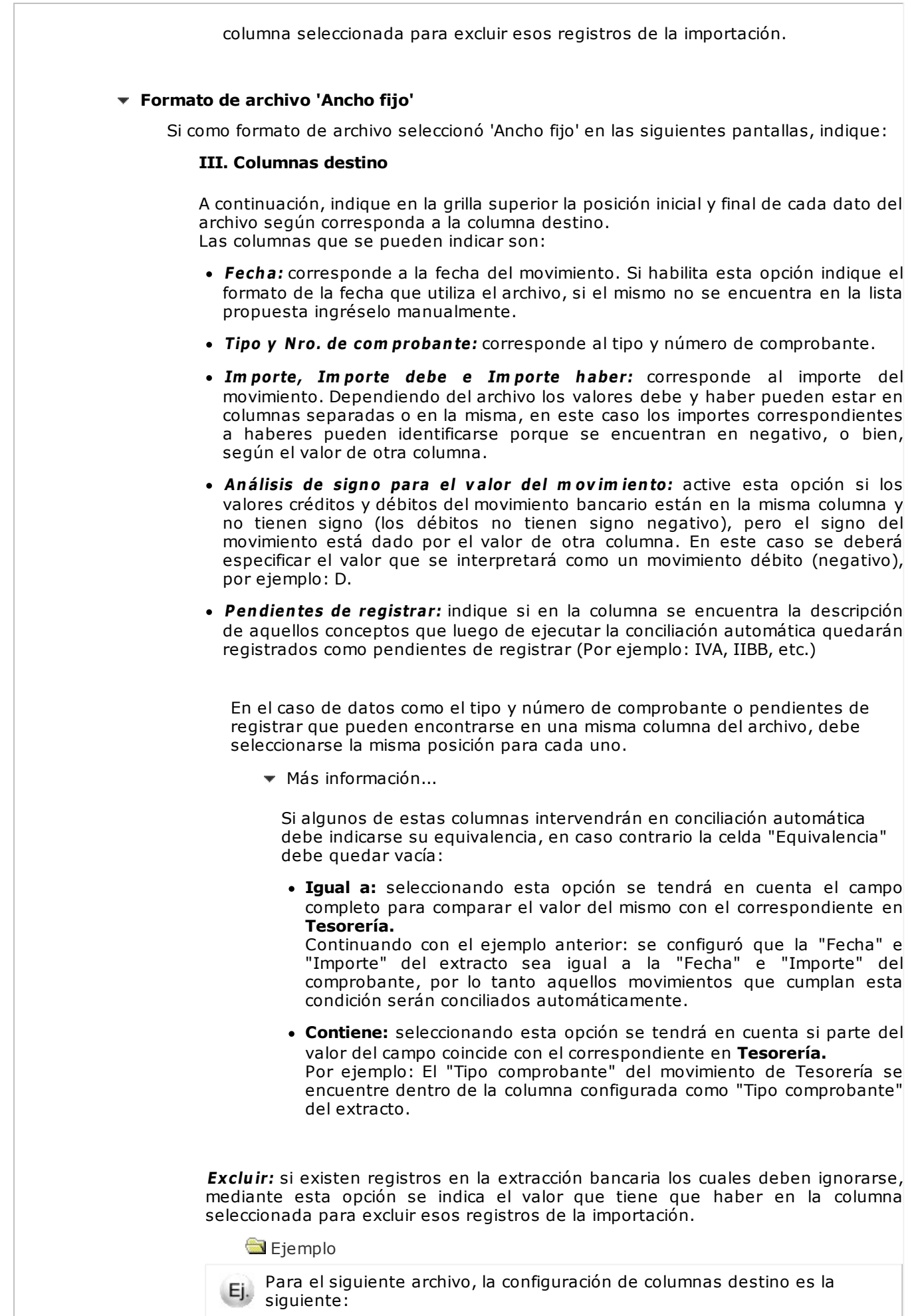

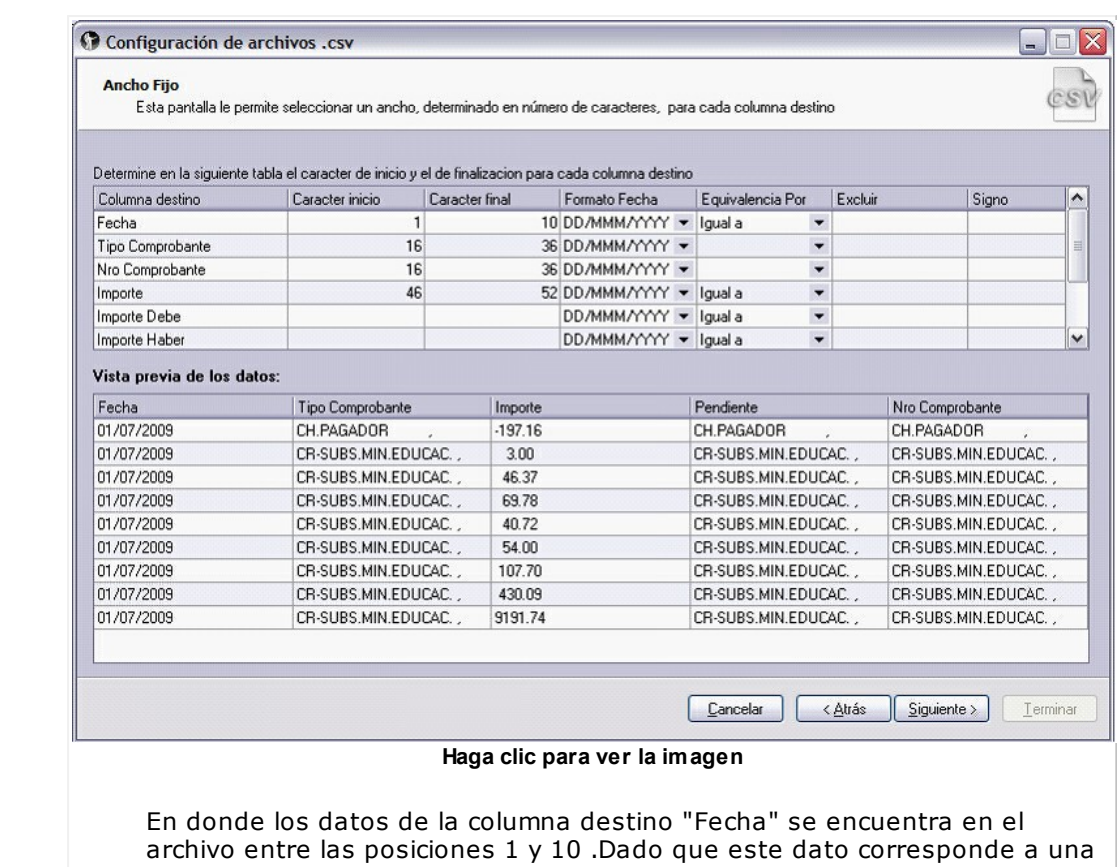

fecha debe indicarse el formato de la misma, en este caso DD/MM/AAAA.

En el caso de los datos correspondientes a "Tipo comprobante" y "Nro. comprobante", estos se encuentran las misma posición por lo tanto se configura para ambos datos las mismas posiciones.

Una vez finalizada la configuración de columnas, presione "Siguiente" y finalice el asistente.

#### **Definición de formato para extracto de cheques**

Mediante el botón "Configurar archivo..." usted ingresará a un asistente que lo guiará en la configuración del archivo .csv que luego será utilizado en el proceso de [Importación de extractos](#page-159-0) [electrónicos](#page-159-0) para traer a su empresa los datos enviados por una entidad bancaria u otro organismo correspondientes a cheques depositados los cuales podrán ser conciliados automáticamente desde el proceso [Conciliación.](#page-145-0)

#### **Archivo de importación**

Indique el directorio donde está grabado el archivo del extracto electrónico que contiene los cheques depositados a importar. Para esto, utilice el botón "Examinar".

Una vez seleccionado el archivo obtendrá una vista previa de los datos que contiene el mismo.

**Ejemplo** 

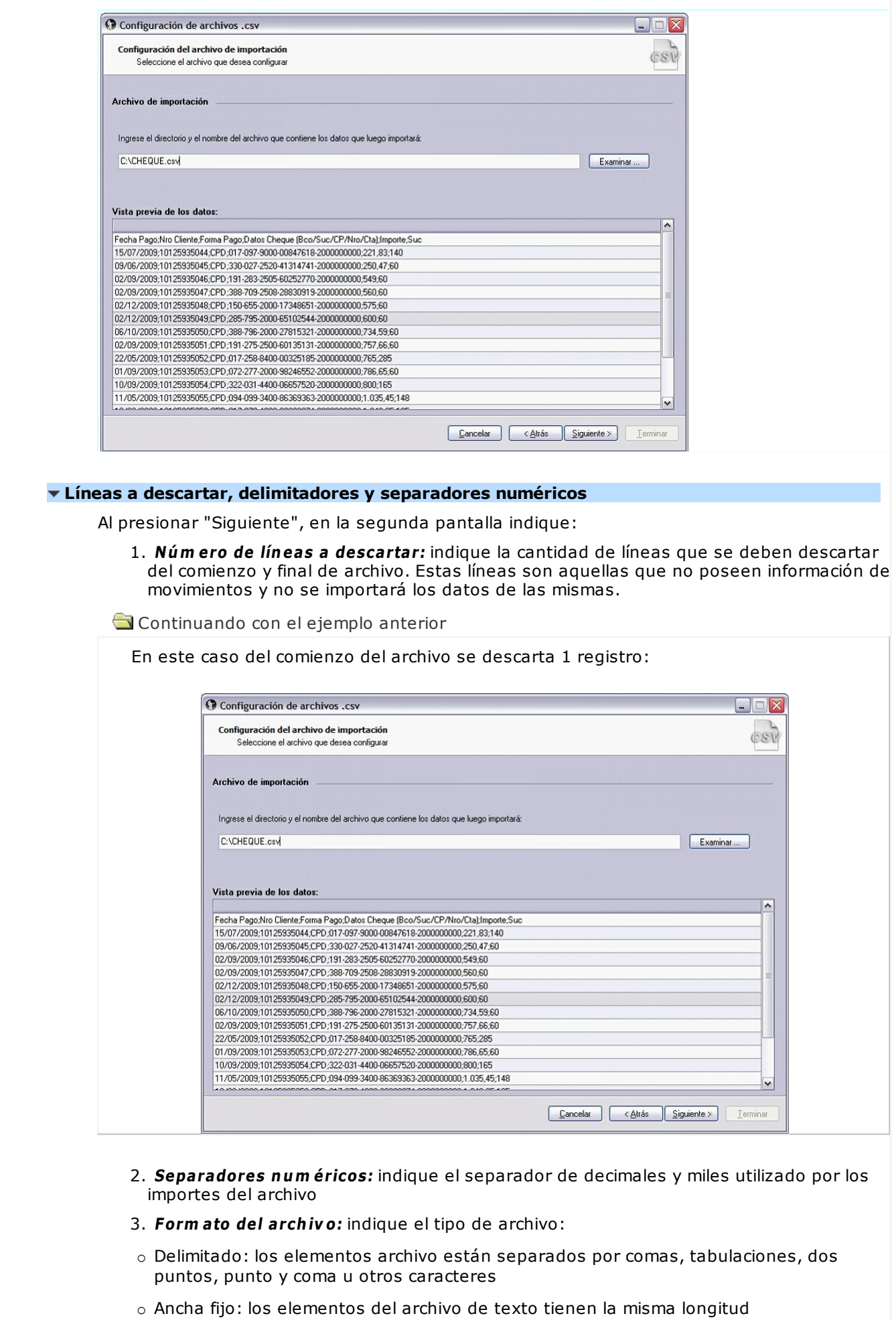

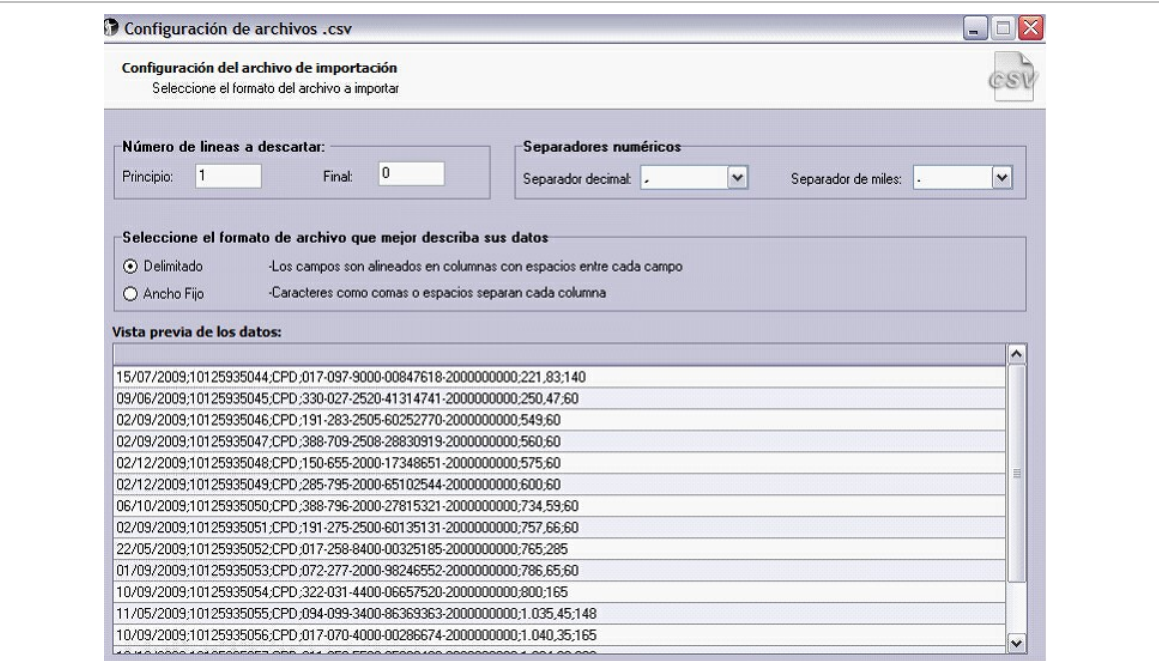

#### **Configuración de columnas**

Dependiente del formato seleccionado el sistema exhibirá a continuación distintas pantallas de configuración:

#### **Formato de archivo 'Delimitado'**

Si como formato de archivo seleccionó 'Delimitado' en las siguientes pantallas indique:

#### **I.Delimitadores, delimitadores consecutivos y calificador de texto**

- o **Delim itadores:** seleccione el delimitador de datos utilizado en el archivo (tab, coma, punto y coma, etc.). Si no encuentra el carácter que desea, habilitando la opción 'Otro' puede determinarlo.
- o **Tratar los delim itadores consecutiv os com <sup>o</sup> uno solo:** habilite esta opción si los datos están delimitados por más de un carácter entre campos de datos.
- o **Calificador de texto:** si los datos a tratarse como texto se encuentran entre signos, indique aquí a cual corresponde.

Mediante la Vista previa de los datos puede observar la apariencia que tienen separados en columnas según la configuración seleccionada anteriormente.

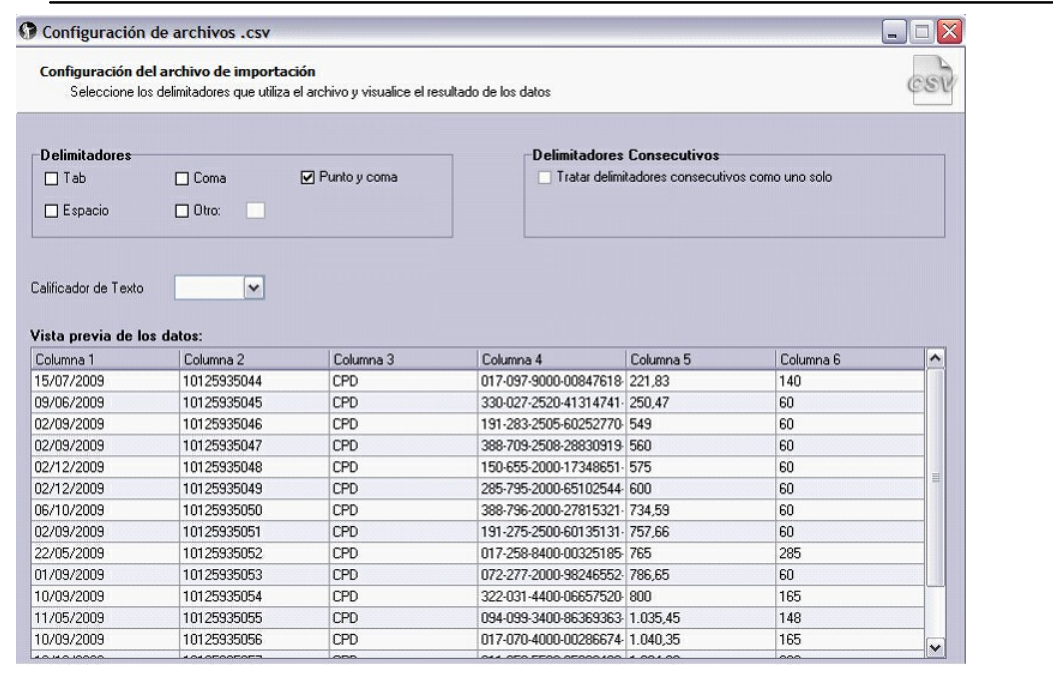

#### **II. Columnas destino**

Ingresando al título de cada columna configure si los datos a los cuales corresponde cada columna.

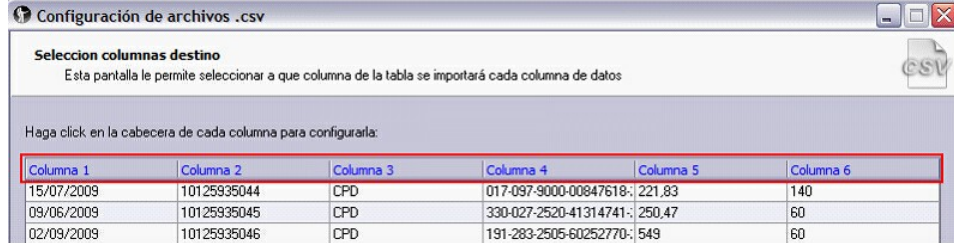

Las opciones posibles son: número, importe, código postal y fecha del cheque. En caso de seleccionar esta última opción, indique el formato de la fecha que utiliza el archivo, si el mismo no se encuentra en la lista propuesta ingréselo manualmente

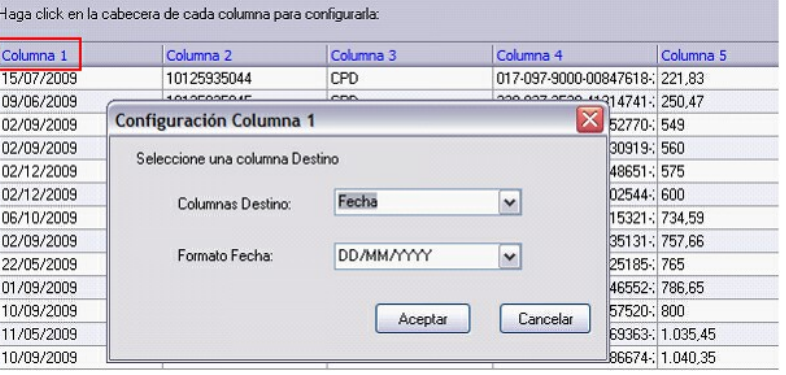

Una vez finalizada la configuración de columnas, presione "Siguiente" y finalice el asistente.

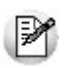

A diferencia de la configuración del extracto 'General', para los extractos de cheques se conciliará automáticamente utilizando la equivalencia "Igual a" para todos los campos.

#### **Formato de archivo 'Ancho fijo'**

Si como formato de archivo seleccionó 'Ancho fijo' indique en la grilla superior la posición inicial y final de cada dato del archivo según corresponda a la columna destino.

Las opciones posibles son: número, importe, código postal y fecha del cheque. En caso de seleccionar esta última opción, indique el formato de la fecha que utiliza el archivo, si el mismo no se encuentra en la lista propuesta ingréselo manualmente.

#### **Pendientes de registrar**

Mediante esta opción puede indicar como el extracto bancario denomina a los conceptos que desea registrar como pendientes de registrar (por ejemplo: I.V.A. tasa general, comisiones, etc.) al ejecutar el proceso de conciliación automática desde [Conciliación.](#page-145-0)

**Conceptos:** seleccione el concepto de conciliación a configurar como pendiente de registrar.

**Extracto:**

**Equivalencia por:** indique como buscar la descripción del extracto dentro del campo búsqueda. Si selecciona 'Contiene' el sistema buscará la descripción en alguna parte de la columna, en cambio, si selecciona 'Igual a' buscará que el contenido de la columna sea igual a la descripción ingresada

**Descripción:** ingrese la descripción que el sistema buscará en la columna indicada en la definición del formato.

Por ejemplo:

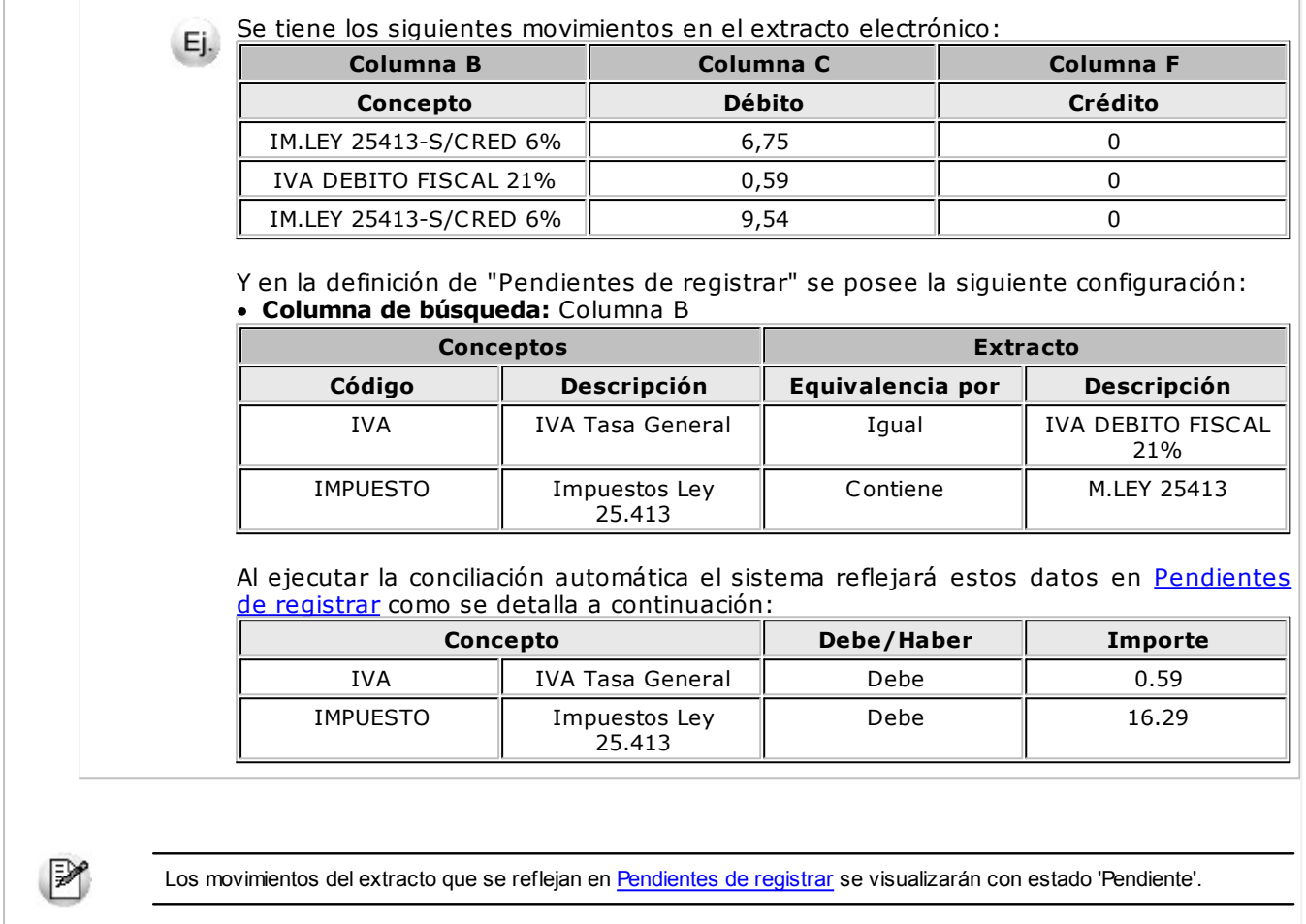

# **Conceptos de conciliación**

**Mediante esta opción es posible definir conceptos, bancarios o no, que luego se utilizarán en [Pendientes de registrar](#page-158-0) en forma agrupada para ingresar los débitos y créditos de cuentas (Por ejemplo: IIBB, Comisiones, I.V.A.) que no se encuentran registrados en el módulo.**

Tenga en cuenta que si desea eliminar un concepto, éste no debe poseer movimientos [pendientes de](#page-158-0) [registrar,](#page-158-0) o estar asociado a una [definición de formato de archivo de conciliación.](#page-56-0)

## <span id="page-66-0"></span>**Perfiles para cobranzas y pagos de otros módulos**

**Puede definir uno o varios perfiles de cobranzas (para Ventas) y de pagos (para Proveedores), de forma tal limite los movimientos de algunos usuarios según las necesidades de empresa.**

Los datos asociados a un perfil se dividen en 4 solapas:

- [Principal](#page-67-0) (con los datos de referencia del perfil)
- [Definición de cuentas](#page-66-0) (con los datos de las cuentas asociadas al perfil)
- Asignación de usuarios (con los datos de los usuarios asociados al perfil)
- Observaciones

La definición de perfiles no es obligatoria. De no existir ningún perfil, se ingresarán todos los datos que prevé el sistema en el momento de realizar el movimiento de fondos.

#### <span id="page-67-0"></span>**Principal**

Para dar de alta un perfil, solo necesita ingresar:

Los datos de identificación: Código y Descripción;

#### **Datos Adicionales**

**Concepto:** indique el comportamiento, mostrar un concepto fijo o permitir modificarlo durante los movimientos de fondos.

Para más información, consulte las Características de los perfiles

**Características de los perfiles:** En los perfiles de débitos para **Ventas** podrá definir cuentas correspondientes a la clase 1 (Cobranzas) y también, configurar mediante el parámetro *Carga estricta de cupones,* si el ingreso de los datos de los cupones es obligatorio u opcional.

En los perfiles de créditos para **Ventas** podrá definir cuentas correspondientes a la clase 2 (Pagos) y además, cuentas de tipo Tarjeta para las que es posible configurar mediante el parámetro *Carga estricta de cupones,* si el ingreso de los datos de los cupones es obligatorio u opcional.

En los perfiles de **Proveedores** podrá definir cuentas correspondientes a la clase 2 (Pagos).

#### **Procesos**

- Débitos ventas, para los procesos de facturación, notas de débitos e ingreso de cobranza.
- Créditos ventas, para los procesos de notas créditos.
- Proveedores, para los procesos de ingreso de pagos, cancelación de documentos.

#### **Órdenes de pago**

Los siguientes datos se aplican sólo para órdenes de pago:

**Perm ite pagos <sup>a</sup> cuenta:** por defecto, no está habilitada esta operación.

**Moneda de expresión im porte <sup>m</sup> áxim <sup>o</sup> en O/P:** elija la moneda para este importe. Por defecto, se propone la moneda corriente.

**Im porte <sup>m</sup> áxim <sup>o</sup> autorizado <sup>a</sup> pagar:** es posible fijar un importe máximo para la emisión de órdenes de pago.

#### **Definición de Cuentas**

#### **Cuenta a acreditar**

Defina el comportamiento con respecto al Código de cuenta y Código de operación.

#### **Valores habituales**

Indique si es posible o no modificar la Leyenda y si utiliza la Carga estricta de cupones.

#### **Cuentas posibles a debitar**

Al igual que las cuentas a acreditar se puede definir el comportamiento con respecto a uno o varios códigos de cuenta, códigos de operación y leyendas.

Tenga en cuenta que en el caso que usted haya relacionado sus proveedores con cuentas de Tesorería, éstas serán propuestas por defecto en el momento de generar el pago. Habilítelas en el perfil, de otro modo no podrá utilizarlas. Para más información consulte Características de facturación y pago de

Actualización de proveedores.

# <span id="page-68-0"></span>**Modelos de ingreso de comprobantes**

**Esta opción permite definir prototipos o modelos de ingreso, que luego pueden ser utilizados en el ingreso de comprobantes en el módulo Tesorería.**

Estos modelos agilizan y facilitan el ingreso, ya que permiten configurar valores por defecto para los distintos datos del encabezado como de los renglones de los movimientos.

Al parametrizar todos los campos de un modelo, quedarían como datos pendientes de ingreso, el importe de cada cuenta y la apropiación de auxiliares (si la cuenta no usa auxiliares automáticos o si no tiene reglas de apropiación asignadas).

Desde el proceso [Movimientos de Tesorería](#page-89-0) se podrá ingresar un comprobante sin una configuración previa o bien, hacer referencia a un modelo de ingreso.

Es posible cambiar la clase de un modelo sólo si no fueron ingresadas las cuentas en la solapa Detalle del comprobante. Caso contrario, elimine las cuentas definidas en esa solapa y luego, modifique la clase del modelo.

Para eliminar un modelo de ingreso de comprobantes, no deben existir movimientos de **Tesorería** asociados al modelo.

**Tango Astor Tesorería** presenta los datos de un modelo de ingreso de comprobantes en las siguientes solapas: Principal, Cotizaciones, Parámetros de la clase, Detalle del comprobante, Parámetros contables, Usuarios y Observaciones.

#### **Solapa Principal**

Esta solapa reúne la definición de los datos generales del encabezado y de los renglones del comprobante.

Al crear un modelo de ingreso de comprobante, usted debe asignarle un código y una clase.

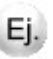

Puede definir un modelo con código "INGRESOS" y asignarle la clase 1 - Cobros, para ser utilizado en los comprobantes con los que registra el ingreso de valores desde el módulo **Tesorería.**

Para cada dato, usted indica su comportamiento; es decir: si se edita durante el ingreso o bien, si sólo se muestra. También, se le solicita el ingreso de un valor por defecto.

Para el encabezado del comprobante, se define el comportamiento de los siguientes datos: tipo de comprobante, fecha, concepto del asiento, clasificación, tipo de relación, código relacionado y cotización.

Para los renglones del comprobante, configure el comportamiento de los siguientes datos: cuenta principal, cotización de otras monedas, código de operación, leyenda y código relacionado.

**Valor del tipo de com probante:** el sistema valida que el tipo de comprobante ingresado afecte el módulo **Tesorería** y tenga asociada la misma clase que el modelo o bien, permita la edición de su clase. Para más información, consulte el proceso [Tipos de comprobante.](#page-39-1)

**Valor de la clasificación:** si está activo el [parámetro general](#page-72-0) Utiliza clasificación, el sistema valida que el código ingresado de clasificación esté habilitado para el módulo **Tesorería** y para la clase asociada al modelo. Para más información, consulte el proceso Clasificación de comprobantes del módulo **Procesos generales.**

**Valor del tipo de relación:** si está activo el [parámetro general](#page-72-0) Ingresa código de relación, elija uno de los siguientes tipos de relación: 'Cliente', 'Proveedor', 'Legajo' o 'Código de relación'. Para más información, consulte el proceso [Códigos de relación.](#page-42-1)

#### **Solapa Cotizaciones**

Ingrese la(s) moneda(s) a utilizar en el modelo y el tipo de cotización a aplicar.

En esta grilla, usted selecciona las monedas de tipo 'Extranjeras contables' u 'Otra moneda'.

Para más información, consulte los procesos Monedas y Tipos de cotización en el módulo **Procesos generales.**

#### **Solapa Parámetros de la clase**

Si la clase del modelo está comprendida entre la clase 1 y la clase 7, en esta solapa podrá definir el comportamiento de la cuenta principal y de las contracuentas.

Si su modelo tiene asignada la clase 8 – Transferencia de cheques diferidos <sup>a</sup> banco o la clase 9 – Transferencia entre carteras, esta solapa no estará disponible ya que estas clases no son configurables.

Para más información, consulte el proceso [Parámetros de Tesorería,](#page-72-0) solapa Parámetros por clase de comprobantes.

#### **Solapa Detalle del comprobante**

En esta solapa, usted ingresa el detalle de las [cuentas de Tesorería](#page-20-0) a utilizar en el modelo.

Es decir que podrá ingresar una cuenta principal y una o más contracuenta.

El sistema valida que el código de cuenta ingresado exista y afecte el módulo **Tesorería.**

Además, se aplicarán las validaciones correspondientes a las cuentas según la clase del modelo.

Según la configuración del [parámetro general](#page-72-0) respectivo, se solicita el ingreso del código de operación, código de relación y clasificación de cada una de las cuentas.

Es posible ingresar la leyenda de cada renglón del comprobante.

#### **Solapa Parámetros contables**

Esta solapa estará habilitada sólo si su sistema se integra con el módulo **Tango Astor Contabilidad.**

Los parámetros a configurar son los siguientes:

- **Modifica asiento en el ingreso de comprobantes:** permitie editar el asiento en el momento del ingreso del comprobante.
- **Imprime asiento en el ingreso de comprobantes:** permite realizar la impresión del asiento al momento de ingresar el comprobante.

Si usted permite la modificación del asiento en el ingreso de comprobantes, podrá configurar además los siguientes ítems:

- **Respeta la definición del movimiento:** este parámetro afecta a los comprobantes que generan asiento. En caso de estar activo, no será posible agregar, eliminar líneas del asiento o modificar los importes. Sin embargo, podrá modificar cuentas contables según la configuración del parámetro Edita Cuenta contable del asiento. Este parámetro sólo permite modificar los códigos de cuenta. No es posible agregar o borrar renglones del movimiento ni modificar importes.
- **Edita cuenta contable del asiento:** si genera asiento en el ingreso del comprobante, y activa este parámetro, podrá cambiar la cuenta contable.

#### **Solapa Usuarios**

En esta solapa se asignan los usuarios que tendrán permiso para utilizar un modelo de ingreso de

comprobante.

Por defecto, se propone el usuario "SUPERVISOR".

# <span id="page-70-0"></span>**Parametrización contable**

### **Cuentas**

**Desde este proceso podrá ingresar una cuenta y el detalle de auxiliares contables para una cuenta de tesorería, que será considerado en la generación de asientos contables de tesorería.**

Invoque esta opción si previamente definió la integración con el módulo **Tango Astor Contabilidad,** configuración que se realiza desde Herramientas para integración contable en el módulo **Procesos Generales.**

Seleccione una cuenta contable para la cuenta de tesorería y opcionalmente agregue el detalle de auxiliares.

Aquellos auxiliares que estén en la regla y no estén habilitados se descartan en la generación de asientos.

**Edita cuenta contable:** este parámetro se encuentra desactivado por defecto. En caso de activarlo, en el momento de generar el asiento en el ingreso del comprobante, permite cambiar la cuenta contable.

## **Actualización global de cuentas de Tesorería**

**Mediante este proceso usted puede actualizar en forma masiva la parametrización contable de cuentas de Tesorería, cuenta contable y apropiaciones, seleccionando una o varias cuentas de Tesorería de similares características para la generación de asientos.**

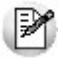

Invoque esta opción si previamente definió la integración con el módulo **Tango Astor Contabilidad**, configuración que se realiza desde Herramientas para integración contable en el módulo **Procesos Generales.**

#### **Parámetros del proceso:**

**Modalidad de actualización:** seleccione la modalidad de actualización a aplicar. Las opciones posibles son: 'Agregar', 'Eliminar' o 'Reemplazar' la parametrización contable de las cuentas de Tesorería seleccionadas.

**Cuentas y apropiaciones:** seleccione la cuenta contable y/o tipos de auxiliares de la cuenta de Tesorería.

**Seleccionador de cuentas de Tesorería:** es posible procesar todas las cuentas de Tesorería o bien, elegirlos en base a un criterio de selección.

#### **Consideraciones del proceso**

Tenga en cuenta las siguientes consideraciones:

#### **Agregar:**

- Si las cuentas de Tesorería seleccionadas no están dadas de alta en el proceso [Archivos |](#page-70-0) [Parametrización contable | Cuentas de Tesorería](#page-70-0) significa que no poseen apropiaciones ni una cuenta contable relacionada, entonces el proceso agrega el nuevo registro con su cuenta contable y sus apropiaciones, que es la configuración seleccionada en pantalla.
- Si las cuentas de Tesorería seleccionadas poseen la misma cuenta contable pero no las apropiaciones, agrega sólo las apropiaciones.
- Si las cuentas de Tesorería seleccionadas poseen otra cuenta contable, el proceso no agrega ninguna información ya que no encuentra coincidencias.

#### **Eliminar:**

- Si las cuentas de Tesorería seleccionadas no están dados de alta en el proceso [Archivos |](#page-70-0) [Parametrización contable | Cuentas de Tesorería](#page-70-0) significa que no poseen apropiaciones ni una cuenta contable relacionada, entonces el proceso no realiza modificaciones.
- Si en la configuración contable seleccionada por pantalla se elige una cuenta contable y apropiaciones, para poder realizar la eliminación, las cuentas de Tesorería deben coincidir con la cuenta contable y apropiaciones. En este caso sólo se eliminan las apropiaciones.
- Si en la configuración contable seleccionada por pantalla se elige una cuenta contable pero no se eligen apropiaciones, para poder realizar la eliminación, las cuentas de Tesorería deben coincidir con la cuenta contable tengan o no apropiaciones. En este caso elimina la cuenta contable y/o apropiaciones.
- Si las cuentas de Tesorería seleccionadas poseen otra cuenta contable, el proceso no eliminará información ya que no encontrará coincidencias.

**Reemplazar:** si selecciona esta modalidad el proceso elimina la información sin aplicar ningún filtro, y luego agrega la parametrización seleccionada en pantalla para todas las cuentas de Tesorería seleccionadas.

## **Tipos de comprobantes**

**Desde esta opción puede configurar el comportamiento del tipo de comprobante con respecto a la generación del asiento.**

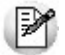

Invoque esta opción si previamente definió la integración con el módulo **Tango Astor Contabilidad,** configuración que se realiza desde Herramientas para integración contable en el módulo **Procesos Generales.**

**Tipo de com probante:** seleccione un tipo de comprobante para asignarle un asiento modelo.

**Genera asiento:** por defecto aparece activado, indicando que el comprobante va a generar asiento.

**Tipo de asiento:** desde aquí podrá seleccionar un tipo de asiento habilitado para el módulo, este es un dato obligatorio.

Los tipos de asiento responden a una clasificación arbitraria, definida por usted. Esta información será utilizada desde el módulo **Contabilidad** para emitir listados filtrando o agrupando por tipo de asiento.

**Ley enda:** es un concepto que se muestra en el asiento. Una vez seleccionado el tipo de asiento, desde aquí se pueden seleccionar uno de todos los conceptos asociados al tipo de asiento seleccionado.

**Modifica asiento en el ingreso de com probantes:** al activar este parámetro, podrá modificar el asiento generado si en los parámetros contables está configurado que [Genera asiento](#page-72-1) en el ingreso de comprobantes.
# <span id="page-72-2"></span>**Parámetros contables**

**En esta opción, usted define los parámetros contables de uso exclusivo para el módulo Tesorería.**

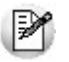

Invoque esta opción si previamente definió la integración con el módulo **Tango Astor Contabilidad,** configuración que se realiza desde Herramientas para integración contable en el módulo **Procesos Generales.**

Los parámetros son de aplicación opcional. En caso de definirlos, serán propuestos por defecto por el sistema en los distintos procesos.

Los parámetros a definir se presentan en las siguientes solapas:

- [Principal](#page-72-0)
- [Otros módulos](#page-72-1)

#### <span id="page-72-0"></span>**Principal**

Desde esta solapa se define la modalidad de trabajo para la generación del asiento contable de los comprobantes que se generan desde el módulo **Tesorería.**

**Genera asiento en el ingreso de com probantes:** por defecto este parámetro está desactivado.

Al activarlo afecta a los comprobantes que generan asiento. En caso de desactivarlo se deberá generar el asiento desde el proceso [Generación de asientos contables de Tesorería.](#page-185-0)

**Respeta definición del <sup>m</sup> ov im iento:** por defecto este parámetro está activado, y afecta a los comprobantes que generan asiento.

Significa que no es posible modificar la estructura del asiento con respecto al movimiento de Tesorería, no se podrán agregar o eliminar líneas del asiento, no podrá modificar los importes, se podrá cambiar una cuenta contable por otra, si la cuenta de Tesorería así lo permite y se podrá modificar el detalle de auxiliares.

**Activ <sup>a</sup> im presión del asiento:** por defecto este parámetro está desactivado. En caso de activarlo, podrá realizar la impresión del asiento contable.

#### <span id="page-72-1"></span>**Otros módulos**

Desde esta solapa se define la modalidad de trabajo para la generación de asiento contable de Tesorería que se realizan desde los módulos **Ventas** y **Compras.**

**Genera asiento en el ingreso de com probantes:** por defecto este parámetro está desactivado.

Al activarlo afecta a los comprobantes que generan asiento. En caso de desactivarlo se deberá generar el asiento desde el proceso [Generación de asientos contables de Tesorería.](#page-185-0)

**Edita apropiaciones:** por defecto la cuenta de Tesorería completará sus apropiaciones de acuerdo a su parametrización en la cuenta de contabilidad, en caso de estar activo este parámetro, este dato será editable.

# <span id="page-72-3"></span>**Parámetros de Tesorería**

**Este proceso se utiliza para definir los parámetros iniciales que permiten adaptar el comportamiento del sistema a sus necesidades particulares.**

Los parámetros a definir se presentan en las siguientes solapas:

- [Solapa Principal](#page-73-0)
- [Solapa Administración de tarjetas](#page-85-0)
- Solapa Clasificación de comprobantes
- · [Solapa Parámetros por clase de comprobantes](#page-87-0)

La solapa Observaciones está disponible para el ingreso opcional de un texto o comentario.

#### <span id="page-73-0"></span>**Solapa Principal**

#### **Parámetros para comprobantes:**

**Fecha de cierre para com probantes**: el objetivo del manejo de esta fecha es limitar el ingreso y la actualización de comprobantes (que afecten el módulo **Tesorería**) con fecha anterior a la definida por usted como fecha de cierre.

 $\blacktriangleright$  Más información...

La fecha de cierre para comprobantes se tiene en cuenta en las siguientes operaciones:

- En el ingreso de cualquier comprobante de **Ventas,** de un cliente habitual u ocasional (con código '000000'), con condición de venta definida como 'Contado'.
- En el ingreso de cualquier comprobante de **Compras** o **Proveedores,** de un proveedor habitual u ocasional (con código '000000'), con condición de compra definida como 'Contado'.
- En la modificación y en la anulación de comprobantes que originalmente hayan afectado el módulo **Tesorería.**
- En el ingreso, modificación y reversión de comprobantes en el módulo **Tesorería.**

En el caso de operaciones en los módulos **Compras** o **Proveedores,** se tiene en cuenta para el control, la fecha contable del comprobante del proveedor, ya que con esta fecha se registra el movimiento en el módulo **Tesorería.**

El ingreso de la fecha de cierre para comprobantes es optativo. Si ésta queda en blanco, el sistema asumirá que no se agrega ningún control adicional para el manejo de los comprobantes.

Usted puede modificar este parámetro en cualquier momento.

El usuario autorizado tendrá acceso al manejo de esta fecha.

**Fecha de rev ersiones:** permite indicar la fecha contable con la que se registrará la reversión de movimientos de **Tesorería.**

Puede optar por uno de los siguientes criterios:

- **Del día:** las reversiones tomarán la fecha del sistema en el momento en que se realizan.
- **Del comprobante a revertir:** las reversiones tomarán la fecha del comprobante a anular.
- **Opcional:** el operador indicará, en el momento de registrar una reversión, la fecha a aplicar según los criterios anteriores.

**Control de fecha:** este parámetro regula el ingreso de una fecha futura en los comprobantes. Las opciones disponibles para su configuración son las siguientes: 'Permite fecha futura', 'Confirma fecha futura' o 'No permite fecha futura'.

**Cotización:** indique cómo afectará la cotización indicada en el ingreso de comprobantes. Las opciones posibles de elegir son: 'Actualiza comprobante actual', 'Cambia cotización del sistema' o 'Confirma cambio de cotización del sistema'.

**Ingresa código de operación:** elija la modalidad de aplicación del [código de operación:](#page-42-0)'No utiliza', 'De uso opcional' o 'De uso obligatorio'.

**Ingresa código de relación:** elija la modalidad de aplicación del [código de relación:](#page-42-1)'No utiliza', 'De uso opcional', 'De uso obligatorio' o 'Con control flexible'.

Si aplica el control flexible, al no indicar un código de relación durante el ingreso de un movimiento, el sistema exhibirá un mensaje para su confirmación.

#### **Parámetros para cheques:**

**Utiliza lectora de cheques:** elija la opción 'Magtek' para activar el uso de esta lectora de cheques. De esta forma agilizará la entrada de cheques de terceros durante el ingreso de comprobantes.

Caso contrario, el ingreso de estos valores se realizará en forma manual ('Sin lectora').

**Busca cheques:** este campo está pensado para aplicar en un sistema configurado como casa central. Permite seleccionar un criterio de búsqueda de cheques por defecto, siendo sus opciones 'Por número interno' o 'Por número de origen'.

**Edita núm ero interno de cheque:** el sistema calcula en forma automática el número interno a asignar a cada cheque de terceros que usted ingrese. Tilde este parámetro para poder cambiar el número propuesto en el momento de su ingreso.

**Renum eración ante núm ero duplicado:** si está activo el parámetro Edita número interno de cheque, seleccione la modalidad de renumeración a aplicar ante la detección de un número interno duplicado.

Si elige la opción 'Automática', el sistema asignará un nuevo número interno válido.

Si elige la opción 'Con confirmación', se exhibe un mensaje de aviso por el número interno ya existente en el sistema y se solicita su confirmación para actualizar el número interno.

**Ingresa datos de origen para cheques de terceros:** tilde este parámetro para ingresar los datos de origen de los cheques de terceros que recibe.

Estos datos permiten diferenciar si el cheque recibido pertenece al cliente o a un tercero, y el número de cuenta corriente de origen. Son de utilidad si utiliza el módulo **Ventas** ya que a través de su Listado de Deudas es posible analizar el total de deudas en cheques de cada cliente, acumulando por origen y número de cuenta del cheque.

**Asigna núm ero interno al registrar <sup>v</sup> alores de otras sucursales:** este parámetro se utiliza en el proceso [Movimientos de Tesorería](#page-89-0) en su opción Registración de valores, para asignar automáticamente, el número interno de los cheques, (sólo en aquellos casos en que los números utilizados en las sucursales coincidan con cheques ya registrados en casa central).

Más información...

Al activar este parámetro, todos los cheques que se intenten registrar con un número interno existente serán actualizados con un nuevo número (conservando el número interno original pero sin que éste tenga relevancia para el sistema, ya que queda asentado en un campo adicional).

Si su sistema se integra con **Tango Contabilidad** tenga en cuenta las siguientes indicaciones:

**Verifica la existencia de cuentas contables:** indica si se validan las cuentas contables con el plan de cuentas de Contabilidad, en los procesos donde se las referencia.

**Edita subim putaciones por centros de costo:** active este parámetro para que el sistema permita modificar el detalle de la apropiación por centro de costo de los importes de un comprobante en el momento de su ingreso.

Si su sistema se integra con **Tango Astor Contabilidad** consulte la ayuda sobre [Parámetros contables.](#page-72-2)

#### **Parámetros para subestados de cheques:**

**Asigna subestados <sup>a</sup> los cheques de terceros:** si activa este parámetro, podrá definir subestados y asignarlos a cheques de terceros con estado 'Cartera', 'Aplicado' o 'Rechazado'.

**Subestado para cheques en cartera de Ventas:** es el subestado a aplicar por defecto a los cheques que ingresan a la cartera desde el módulo **Ventas.**

Este parámetro estará habilitado sólo si se asignan subestados a los cheques de terceros.

**Subestado para cheques aplicados en Com pras:** indique el subestado por defecto para los cheques que se aplican a un pago o a un depósito desde el módulo **Compras / Proveedores.**

Este parámetro estará habilitado sólo si se asignan subestados a los cheques de terceros.

Más información (definiciones previas)...

#### **Clasificación de transacciones y cuentas**

- Existen nueve clases predefinidas que identifican el tipo de transacción. Todos los comprobantes que se ingresen se asociarán a una clase.
	- Las cuentas pueden ser de cuatro tipos: 'Cartera', 'Bancos', 'Tarjeta' y 'Otras'.

Las validaciones son diferentes para cada clase, ya que cada una representa un tipo de transacción y los datos se adecuan al tipo que corresponda. La clase determina el comportamiento de las cuentas y los datos a ingresar en cada caso.

#### **Clases de transacción**

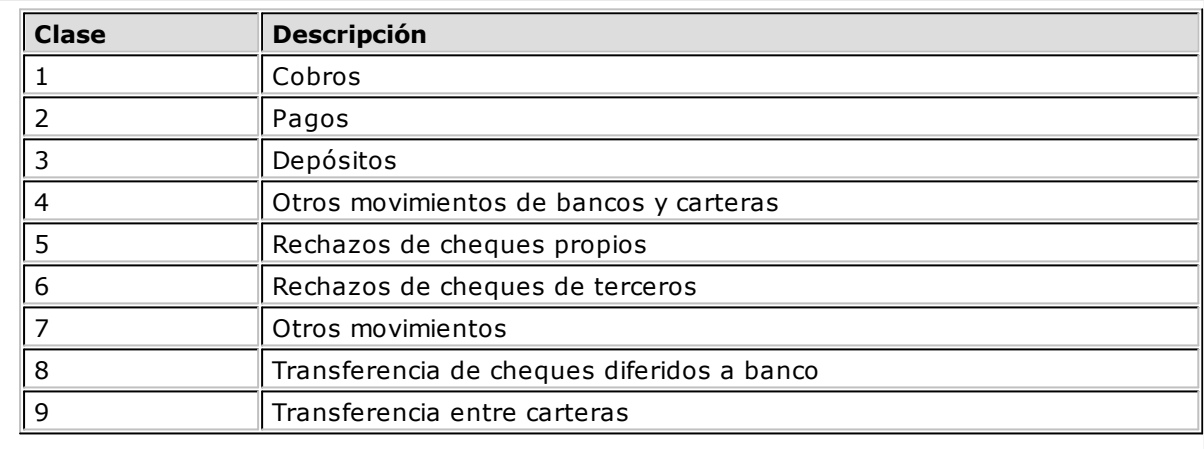

#### **Estados de los cheques**

Los cheques que se generan mediante las operaciones realizadas tienen un estado inicial. A medida que sean referenciados en nuevas operaciones, su estado se transforma para representar la situación del cheque.

Los estados de los cheques varían siempre respetando el orden lógico, es decir que todo cheque de tercero comienza estando en cartera, y luego sólo podrá aplicarse a un pago o depositarse. Solamente si se aplicó se podrá indicar que fue rechazado.

#### Estados posibles de un cheque de tercero

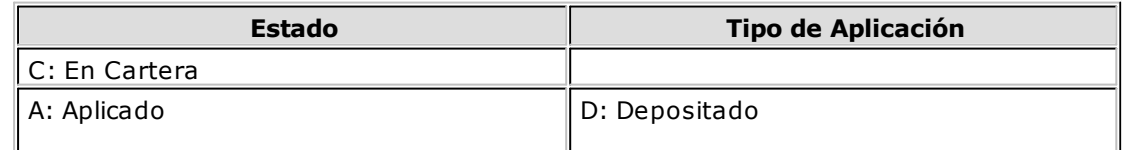

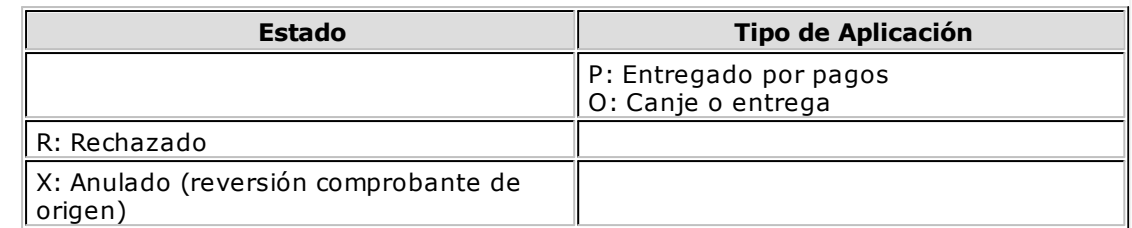

Estados posibles de un cheque propio

**Los cheques propios tienen un estado inicial. A medida que sean referenciados en nuevas operaciones, su estado cambiará de manera automática para representar la situación actual del cheque.**

Este cambio de estado sigue un orden lógico, de acuerdo a las operaciones propias del circuito de cheques propios.

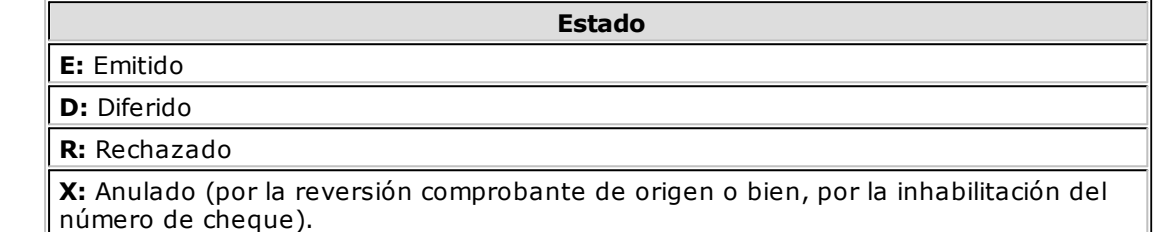

#### **Subestados de los cheques de terceros**

El sistema permite asignar a los cheques de terceros con estado 'Aplicado', 'En Cartera' o 'Rechazado', una clasificación adicional al estado para reflejar con mayor precisión la situación real del cheque.

#### **¿Qué son los subestados de cheques?**

El sistema maneja 4 estados básicos para los cheques de terceros que son: 'Cartera', 'Aplicado', 'Rechazado' y 'Anulado'.

Los subestados le permiten indicar cuál es la situación o etapa de la gestión administrativa en la que se encuentran los cheques con estado 'Aplicado', 'Cartera' o 'Rechazado'. **Tango Tesorería** mantiene un historial con los cambios de subestado realizados a cada cheque. En general, el primer subestado o clasificación se origina con la aplicación de un cheque en cartera o con el rechazo de un cheque aplicado.

El sistema también le permite asignar un subestado a los cheques que ingresan a su cartera.

Ejemplos de subestados para cheques que pasan de cartera a aplicado

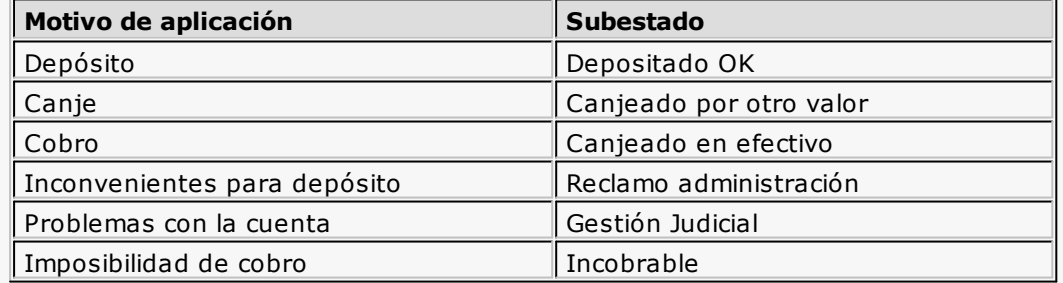

Algunos ejemplos de subestados para cheques que pasan de aplicado a rechazado son:

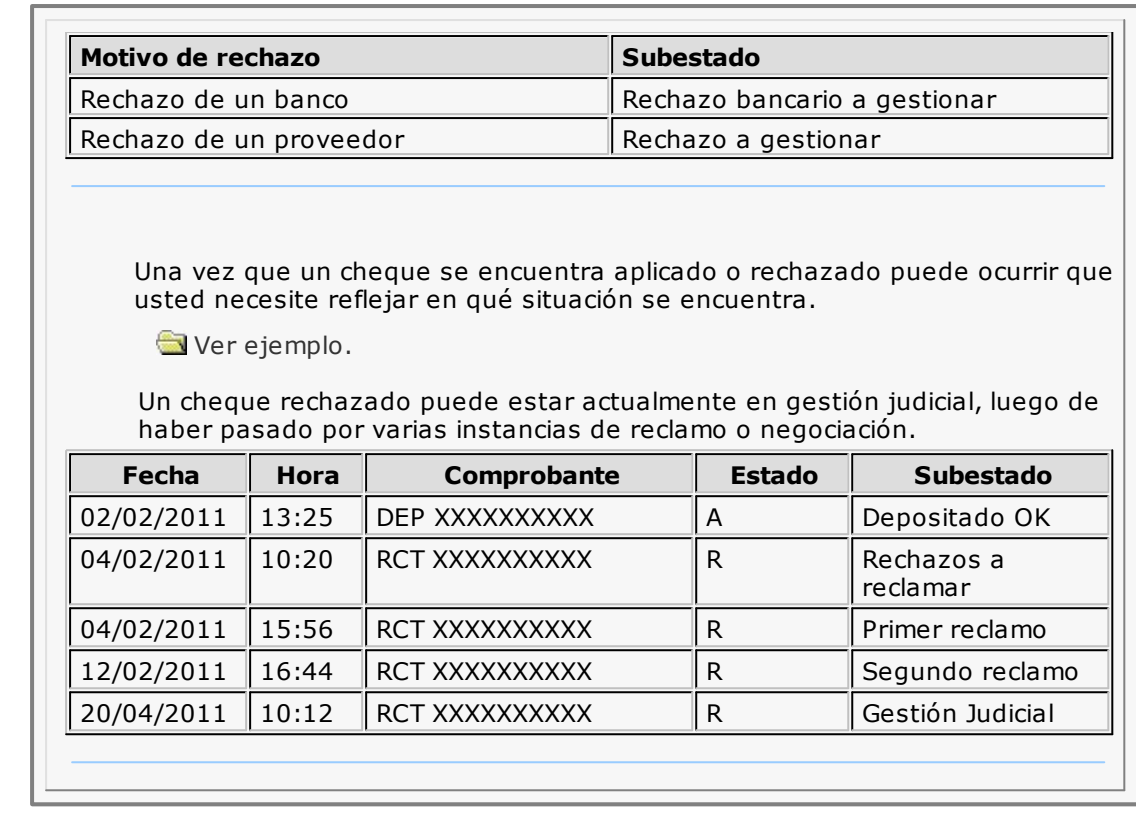

#### **Implementación y uso de subestados para el seguimiento de cheques de terceros**

Recomendamos leer las consideraciones que detallamos a continuación. Tenga en cuenta que la utilización de subestados no es obligatoria.

Los cheques en cartera, aplicados o rechazados sin subestado asignado se presentarán con este dato en blanco en los informes y consultas del sistema.

#### **Definiciones y parametrización**

#### **Habilitar parámetro general**

Si desea utilizar subestados, debe activar el parámetro Asigna Subestados <sup>a</sup> los Cheques de Terceros desde el proceso [Parámetros de Tesorería.](#page-72-3)

#### **Definir códigos de subestados para cheques con estado 'Aplicado', 'Cartera' y 'Rechazado'**

Mediante el proceso [Subestados de Cheques de Terceros,](#page-45-0) defina cuáles son las situaciones o instancias que necesita clasificar. Defina una serie de códigos válidos para cheques aplicados, otra para cheques rechazados y si es necesario, un grupo propio para los cheques en cartera.

Para optimizar los reportes que utilizan subestados, defina los códigos de manera que le sea útil aplicar rangos de tipo Desde / Hasta dentro de cada estado.

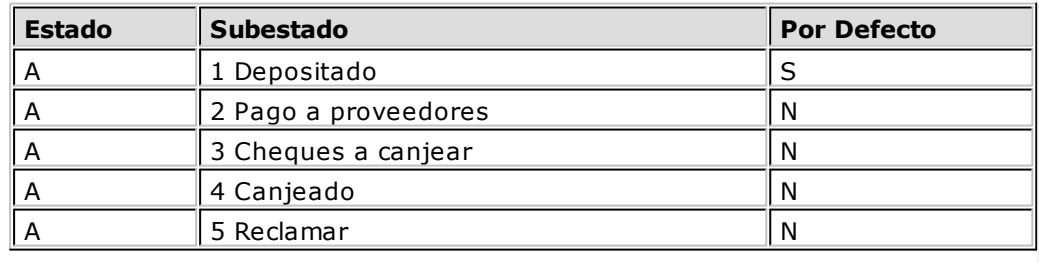

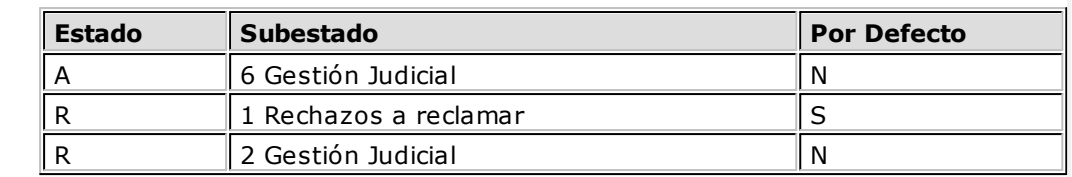

Para cada uno de los estados habilitados, puede indicar cuál es el subestado "por defecto".

Esta parametrización entrará en juego en combinación con la que se detalla en el proceso de definición de [Subestados por Cuenta,](#page-45-1) en base a prioridades explicadas en el siguiente punto.

#### **Definir códigos automáticos (por defecto)**

El proceso [Subestados por Cuenta](#page-45-1) permite definir cuales serán los códigos de subestado sugeridos, en forma automática, cuando se apliquen o rechacen cheques. La utilización de los códigos de subestados automáticos no es obligatoria. Es útil para automatizar la asignación de subestados, en los casos donde la cuenta contracuenta de los movimientos que aplican o rechazan cheques puede relacionarse lógicamente con un subestado.

Al ingresar un comprobante, el sistema propondrá el subestado por defecto asociado a la contracuenta de la cuenta que involucra los cheques aplicados o rechazados.

Ejemplo

Si el circuito administrativo ante un rechazo de cheques de terceros es gestionar un reclamo a su cliente, asigne a la cuenta "Cheques rechazados" (que juega como contracuenta de la cuenta "Banco o Proveedores") el subestado 'A reclamar'.

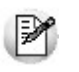

Cabe aclarar que los códigos podrán ser modificados durante el ingreso de cada comprobante (tengan o no una clasificación habitual definida).

#### Ejemplos

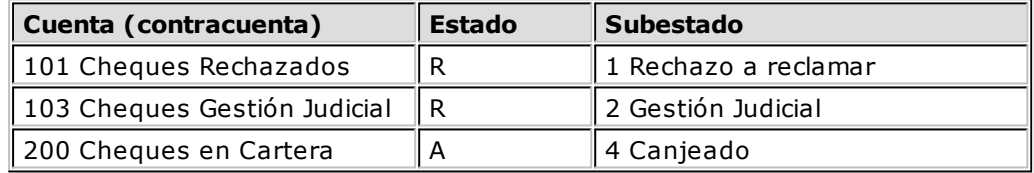

En caso que el movimiento tuviese más de una contracuenta, sólo se asignará un valor por defecto cuando todas las contracuentas tengan el mismo subestado asociado. De lo contrario, se propondrá el subestado por defecto para el estado que tomará el cheque.

Si la contracuenta no tiene definido un subestado por defecto, el sistema propondrá el subestado por defecto para el estado que tomará el cheque.

Este orden de prioridad permite, por ejemplo, definir que el subestado habitual para el estado 'Aplicado' sea 'Depositado'. Para las cuentas bancarias que son habitualmente la contracuenta de un depósito normal, no se asocia un subestado; y para otras cuentas menos habituales a las que se aplican cheques se asocian subestados, como por ejemplo: Cheques a Canjear o Reclamar. De esta manera, el valor por defecto completa los casos que no son especiales o relacionables con una cuenta puntual.

# **Definir subestados por defecto para los módulos Ventas y Compras** Usted puede asignar un subestado por defecto tanto a los cheques que ingresan a cartera desde el módulo **Ventas** como a los cheques que se aplican desde el módulo **Compras / Proveedores.** Desde el proceso [Parámetros de Tesorería](#page-66-0) defina el subestado para los cheques en cartera de **Ventas** y el subestado para los cheques aplicados en **Compras / Proveedores.** Cada proceso que involucre cheques de terceros en los módulos mencionados, asignará a los cheques automáticamente el subestado por defecto y actualizará su historial. **Actualización de los subestados de cheques** Los puntos del sistema donde usted puede actualizar el subestado de los cheques aplicados y rechazados son: **Ingreso de comprobantes que generan cheques 'Aplicados' y 'Rechazados'** Los comprobantes ingresados mediante las clases 2, 3 y 4 permiten aplicar cheques que están en cartera. Los ingresados mediante clase 6 permiten generar cheques rechazados. Durante el ingreso de estos comprobantes puede asignar un subestado. En principio, si hay definida una parametrización de estados automáticos (en base a los subestados por cuenta) los cheques involucrados en las operaciones de aplicación o rechazo tomarán el subestado definido para la cuenta que juega como contracuenta del movimiento. De lo contrario, los cheques tomarán el subestado por defecto para el estado 'Aplicado' o 'Rechazado'. Pulsando **<Ctrl F3> - Cheques** puede consultar, modificar o completar el subestado de los cheques asociados al comprobante. **Ingreso de otros comprobantes que se relacionan con la gestión de cheques que se encuentran en estado 'Aplicado' o 'Rechazado'** Aunque los estados básicos de los cheques terminan en una aplicación o un rechazo, pueden existir nuevas gestiones administrativas en caso que el cheque no haya sido cobrado. **Ejemplo** El cliente entrega otro valor o cancela su deuda en efectivo. O bien, luego de una gestión para regularizar la situación de un cheque no cobrado, el importe se envía a Gestión Judicial o a una cuenta de Pérdida. Para reflejar estos movimientos contables, se ingresarán comprobantes. Estos comprobantes no aplican ni rechazan cheques pero están relacionados a su gestión. Para reflejar estas operaciones, el sistema permite seleccionar cheques y cambiar su subestado, guardando la relación con el comprobante que se está ingresando. Para realizar el cambio de subestado a una selección de cheques y relacionarlo con el comprobante que se está ingresando, se habilita una función desde el comando **<Ctrl F3> - Cheques.** Se desplegará una ventana para seleccionar cheques 'Aplicados' o 'Rechazados' e indicar el subestado al que deben ser asignados. En este caso, a diferencia del punto anterior, las cuentas del movimiento no relacionaron los cheques en cuestión (cheques que deben cambiar subestado pero conservarán su estado 'Aplicado' o 'Rechazado'). Algunos ejemplos

- El cliente trae un cheque nuevo o dinero, ante el reclamo por un cheque rechazado. Se define un comprobante, por ejemplo de clase 1, para ingresar los nuevos valores. Como la operación cambia la situación de un cheque rechazado, se lo selecciona mediante la nueva opción y se le asigna el nuevo subestado 'Canjeado'.
- Luego de varias instancias de reclamo, se decide enviar el cheque rechazado a gestión judicial. Se ingresa un movimiento que involucra dos cuentas de tipo 'Otras': se debita la cuenta Cheques rechazados y se acredita la cuenta Cheques en Gestión judicial. Como la operación cambia la situación de un cheque rechazado que estaba en instancia de reclamo, lo seleccionamos mediante la nueva opción y le asignamos el nuevo subestado 'Gestión Judicial'.

En ambos casos, el cambio de estado queda registrado en el historial del cheque con la fecha y comprobante que le cambió el subestado.

Tratamiento para los cheques en Cartera

Los cheques que ingresan a su cartera desde el módulo **Ventas** llevan, por defecto, el subestado definido en el proceso [Parámetros de Tesorería](#page-72-3) de **Tesorería.**

En tanto que los cheques que ingresan desde el módulo **Tesorería** (comprobantes de clase 1 y clase 4) tomarán automáticamente el subestado definido por defecto para el estado 'Cartera' en el proceso [Subestados de Cheques de Terceros.](#page-45-0)

Usted puede actualizar manualmente el subestado de estos cheques desde el proceso Seguimiento de Cheques de Terceros.

# **Actualización manual sobre los cheques mediante la Modificación de Cheques de**

#### **Terceros**

Para toda actualización de subestados que no fuera realizada durante el ingreso de comprobantes, o bien para modificarlas o eliminarlas, es posible hacer una actualización directa sobre los cheques.

Este proceso permite el mantenimiento de esta nueva clasificación en forma adicional a la que surja por medio de la carga de comprobantes.

Hay cuatro alternativas con las que usted puede trabajar sobre los subestados:

 $\blacktriangleright$  Modificar

Invoque esta opción para registrar un cambio de subestado sobre un cheque en forma directa.

Una vez seleccionado el cheque a afectar, al ejecutar la función Modificar se editará el campo "Subestado", que en principio se visualiza con el último subestado que hubiera tomado el cheque. Ingrese el nuevo código.

Opcionalmente, ingrese un comentario relacionado con el cambio realizado y confirme la operación.

Si el campo "Subestado" se deja en blanco, el cheque queda con último subestado igual a "sin clasificar".

Esta modificación genera un registro en el historial del cheque.

▼ Modificar Rango

Esta opción permite realizar cambios masivos de subestado mediante distintos criterios de selección.

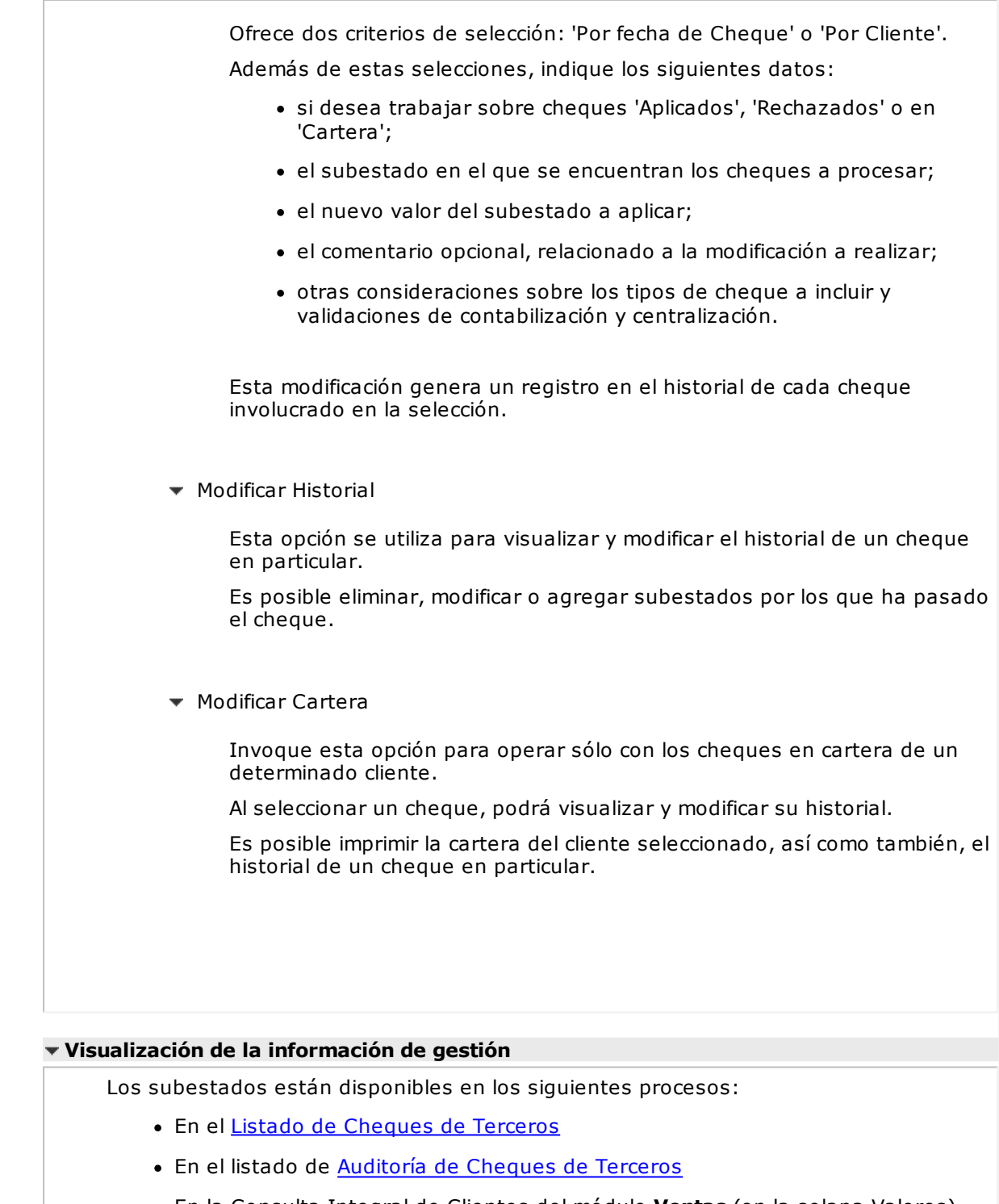

#### En la Consulta Integral de Clientes del módulo **Ventas** (en la solapa Valores).

#### **Fechas de comprobantes**

Todos los comprobantes que se ingresan al sistema tienen asociadas dos fechas: Fecha Contable y Fecha de Ingreso.

**Fecha Contable:** es la fecha del comprobante que usted ingresa, y se asume que es la fecha en la que se genera contablemente la operación.

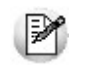

Los informes que no son de auditoría respetan las fechas contables.

**Fecha de Ingreso:** es la fecha que se encuentra en el sistema operativo del equipo en el momento de registrar un comprobante.

Esta fecha no es exhibida durante la carga de operaciones, pero es almacenada como información de cada comprobante, junto a la hora y usuario que correspondan.

Los informes de auditoría utilizan las fechas y hora de ingreso y usuario para realizar controles de secuencia, momentos en los que se realizan las registraciones y por quiénes fueron efectuadas.

**Es muy importante que la fecha y hora del sistema operativo sean correctas en todo momento, para que la información generada sea de utilidad. No obstante el sistema, ante cada registración, chequea que la fecha a registrar no sea anterior a la última registración realizada. Si se detecta este problema, se presentará un mensaje indicando la situación, quedando a su criterio confirmar el ingreso o suspenderlo y realizar la actualización de estos datos en el sistema operativo.**

#### **Características de los tipos de cuenta**

#### **Tipo Banco**

Representan sus cuentas bancarias. Pueden ser de tres tipos posibles en cuanto a la implementación en este módulo:

Caja de Ahorro

Representa una caja de ahorro. Este tipo de cuenta se diferencia de una cuenta corriente porque no se emiten cheques.

Cuenta corriente

Representa una cuenta corriente bancaria. Contablemente, se asocia al banco y es la que se conciliará contra los extractos.

En cuanto a la emisión de cheques, el tratamiento es el siguiente: una cuenta definida como cuenta corriente asociará chequeras para la emisión de cheques comunes. Si el banco habilita chequeras para cheques diferidos, se creará una segunda cuenta para la emisión de cheques diferidos, la que quedará directamente asociada a la cuenta corriente.

Cheques diferidos

Representa una cuenta emisora de cheques diferidos, la que se asociará a una cuenta corriente bancaria previamente definida.

Leer más...

Para estas cuentas se podrán definir chequeras y su función es emitir cheques diferidos, mantener los valores mayorizados en otra partida (contablemente una cuenta de Pasivo o bien regularizadora de Activo) hasta tanto corresponda imputarlos a la cuenta bancaria asociada, por cumplirse el plazo de diferimiento ("cheques al cobro").

El sistema prevé un mecanismo manual y/o automático para realizar esta regularización de cuentas.

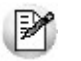

A los fines financieros, el sistema unificará los valores emitidos por ambas cuentas pero, a fines contables y de conciliación, los valores se acreditarán en función de su fecha.

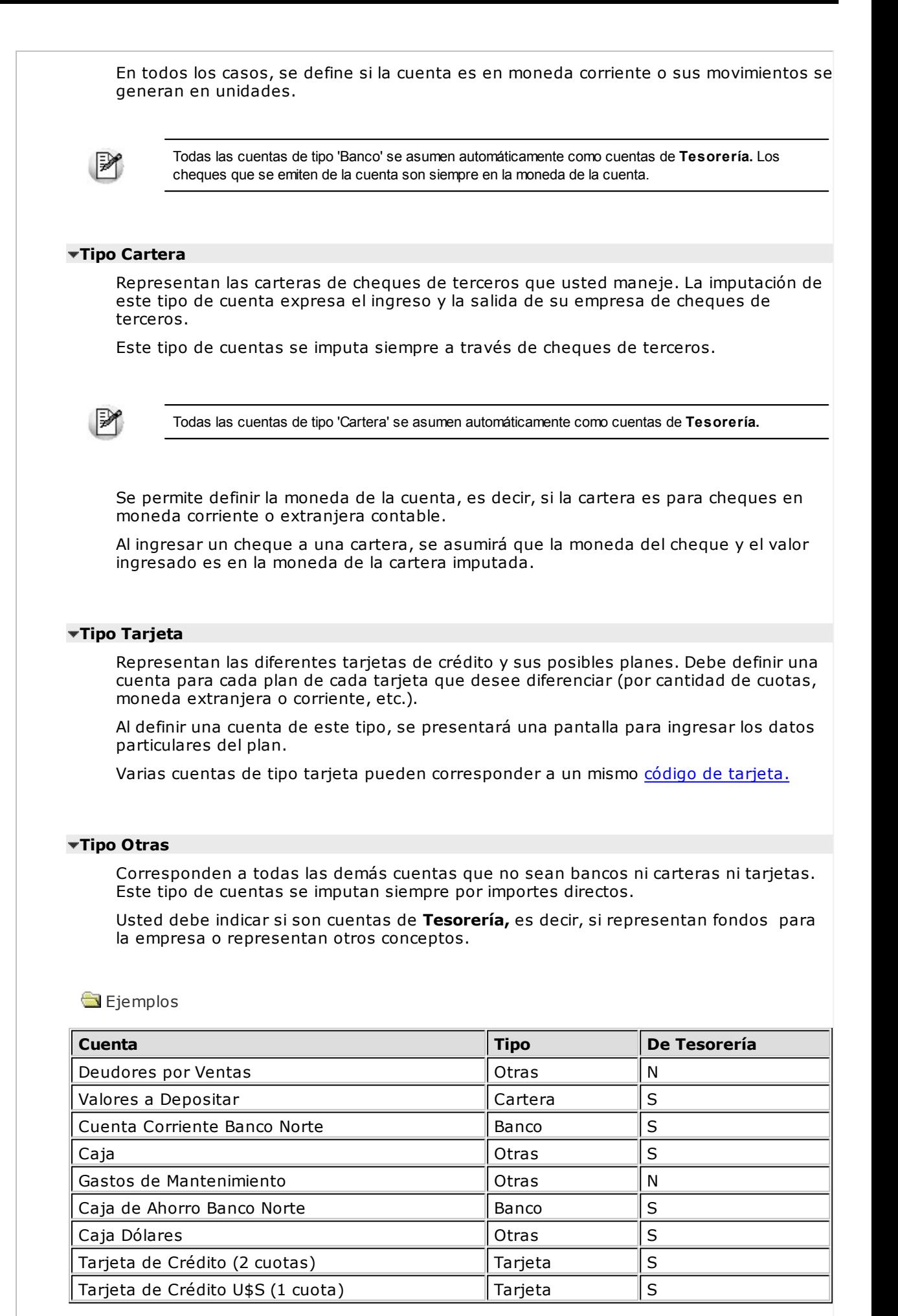

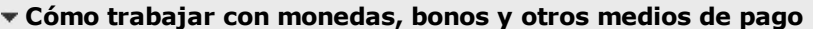

El módulo **Tesorería** permite operar con cuentas expresadas en distintas monedas.

Para comenzar a trabajar usted define una única moneda corriente (o local), múltiples monedas extranjeras contables y otras monedas.

Si usted opera con módulos **Tango** (**Contabilidad, Ventas, Compras o Proveedores, Cash Flow,** etc.), tenga en cuenta que **Tango** trabaja con 2 monedas por defecto, denominadas en forma genérica moneda corriente y moneda extranjera. Ambas monedas son utilizadas como forma de expresión del sistema bimonetario.

- $\blacktriangleright$  Pasos a seguir para trabajar con monedas
	- Defina cada una de las monedas con las que requiera trabajar, desde el proceso Monedas del módulo **Procesos generales.**
	- Al dar de alta cada moneda, indique cuál es el tipo de moneda (corriente, extranjera contable u otra moneda).
	- Las monedas extranjeras contables son aquellas monedas que se tienen en cuenta (junto con la moneda corriente) para la generación de asientos contables.

Si usted configura 2 monedas extranjeras contables (dólar estadounidense y euro), los asientos quedarán expresados en 3 monedas (la corriente y cada una de las extranjeras contables).

Desde el módulo **Tesorería,** defina la moneda de cada una de las [cuentas de](#page-20-0) [Tesorería.](#page-20-0)

Desde el módulo **Procesos generales**, realice las siguientes operaciones:

- Defina los distintos tipos de cambio o cotizaciones, mediante el proceso Tipos de cotización.
- Ingrese los valores de cada tipo de cotización desde el proceso Cotizaciones.
- Consideraciones para las cuentas de Tesorería

Para las cuentas de **Tesorería** indique si la cuenta asocia unidades. En el caso de no tener esta asociación, el sistema considera que la cuenta está expresada en la moneda corriente.

Cuando ingrese un movimiento de **Tesorería** y haga referencia a una cuenta de Tesorería que asocie unidades, debe ingresar:

- la cotización de la moneda (por defecto se propone la cotización del día);
- la cantidad de unidades en esa moneda (importe en moneda de la cuenta).

Usted puede cambiar la cotización propuesta por defecto (ingresando el nuevo valor) o bien, elegir otro tipo de cotización en reemplazo del tipo de cotización habitual de la moneda.

En base a la cotización y la cantidad de unidades, el sistema obtiene los importes en moneda corriente y en moneda extranjera.

Recuerde que no puede modificar la moneda de la cuenta una vez que ésta tenga movimientos asociados.

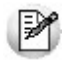

Para más información sobre subestados de cheques de terceros, consulte la [Guía sobre implementación para cheques de](#page-250-0) [terceros.](#page-250-0)

#### <span id="page-85-0"></span>**Solapa Administración de tarjetas**

**Modo de em isión de cupones:** elija la modalidad a utilizar para la emisión de cupones de tarjetas. Las opciones posibles son: 'Manual', 'Con POS no integrado' o 'Con POS integrado'. Por defecto, se propone la modalidad 'Manual'.

Si usted cambia de modalidad 'Con POS integrado' pasando a la modalidad 'Manual' o 'Con POS no integrado', el sistema solicita su confirmación para la eliminación de los códigos de tarjetas y planes importados del POS.

Si usted cambia de modalidad 'Manual' y pasa a la modalidad 'Con POS integrado' o 'Con POS no integrado' y el parámetro Estado del cupón en su ingreso manual estaba configurado como 'Depositado', el sistema le informará que los cupones provenientes de terminales POS no pueden ingresar con estado 'Depositado'. Los cupones se generarán con estado 'En cartera'. Es necesario invocar el proceso Cierre de lote para realizar el cambio masivo de estado.

Tenga en cuenta que para operar con POS (integrado o no integrado) es necesario definir al menos una [terminal POS](#page-53-0) y las tarjetas deben tener un [host](#page-55-0) relacionado.

**Estado del cupón en su ingreso <sup>m</sup> anual:** indique cuál será el estado del cupón en su ingreso manual. Las opciones posibles son 'Cartera' o 'Depositado'.

**Utiliza lector de tarjetas:** al activar este parámetro y mediante el uso de una lectora de tarjetas de crédito, podrá agilizar la entrada de cupones durante el ingreso de comprobantes.

**Al ingresar un cupón perm ite <sup>m</sup> odificar la cantidad de cuotas:** este parámetro se muestra, por defecto, tildado.

**Genera com probantes de Tesorería autom áticam ente al realizar procesos de adm inistración de cupones:** tilde este parámetro para la generación de los comprobantes en forma automática.

▼ Más información...

Si usted cambia este parámetro y lo destilda, el proceso exhibe un mensaje de confirmación avisándole que los procesos de administración de tarjetas no generarán comprobantes de **Tesorería** en forma automática, quedando las operaciones de cambio de estado de cupón sin su respaldo correspondiente.

Si usted confirma el cambio de este parámetro, el sistema valida que no existan cupones asociados a movimientos de **Tesorería** generados en forma automática. En ese caso, no será posible cambiar el parámetro.

Si usted activa este parámetro, tenga en cuenta que es necesario configurar los [tipos de](#page-39-0) [comprobantes](#page-39-0) y las [cuentas de Tesorería](#page-20-0) a utilizar.

**Al rev ertir <sup>m</sup> ov im ientos de Tesorería generados desde Conciliación de cupones:** seleccione el valor 'No eliminar datos del resumen' para que al revertir un [movimiento de Tesorería](#page-89-0) se mantengan los datos del resumen relacionado.

 $\blacktriangleright$  Más información...

En este caso usted podrá, luego de revertir el movimiento, eliminar la conciliación, o modificar cualquier de sus datos, cambiando estados de los cupones involucrados, agregando nuevos cupones o modificando datos de gastos o impuestos. Al confirmar la modificación, se generará un nuevo [movimiento de Tesorería.](#page-89-0)

Si, en cambio, usted asigna al parámetro el valor 'Eliminar datos del resumen' al revertir el movimiento de Tesorería relacionado, se dan de baja todos los datos relacionados al resumen conciliado, y se marcan todos los cupones involucrados con estado 'Depositado'. Para conciliar nuevamente esos cupones, deberá reprocesar toda la operación.

**Num eración autom ática de conciliación de cupones:** defina la modalidad de numeración a aplicar.

**Próxim <sup>o</sup> núm ero de liquidación:** si eligió la modalidad 'Automática' en el parámetro anterior, indique el

tratamiento a aplicar al número de liquidación ('Edita' o 'Muestra') y el valor del próximo número a considerar.

#### **Datos para uso de POS de tarjetas no integrado / Carga manual de cupones trabajando con POS:**

**Term inal POS:** indique la modalidad de operación: 'Edita' o 'Muestra' y la referencia de una terminal a proponer.

**Num eración del lote / Num eración del cupón:** indique la modalidad de operación: 'Edita' o 'Muestra'.

#### **Datos para uso de POS de tarjetas integrado:**

**Modelo:** el modelo por defecto es: **Ingenico** (Modelos **I5100** y **AQ50**). No es posible modificar este dato.

**Puerto COM donde se encuentra conectado:** indique el puerto COM de la PC en la cual estará conectado. Aunque el POS utilice un conector USB, indique el puerto COM que emula la conexión USB. Los valores posibles de ingreso son: COM1 a COM256.

**Versión:** indique la versión utilizada por su equipo. Este dato se presenta en el visor, al encender la terminal POS.

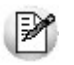

.

Si cuenta con una terminal POS en cada puesto de facturación, acceda a este proceso desde cada uno de los puestos e indique el puerto COM a utilizar. Esta configuración quedará registrada en cada PC. Para más información, consulte el tópico [Operatoria con Terminales POS de tarjetas de crédito y débito.](#page-278-0)

#### **Solapa Clasificación de comprobantes**

**Utiliza clasificación:** tilde este parámetro para aplicar una clasificación a sus comprobantes de **Tesorería**

Los parámetros restantes de esta solapa se habilitan sólo si está activo el parámetro anterior.

**Operación <sup>a</sup> clasificar:** tilde una o más operaciones (cobros, depósitos, pagos, otros movimientos, rechazos de cheques, etc.) a clasificar y, si lo desea, asigne una clasificación por defecto.

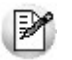

Si para una determinada operación, usted cambia este parámetro y lo destilda (para dejar de clasificar esa operación), el sistema exhibe un mensaje de aviso para su confirmación.

**Clasifica operaciones:** elija la modalidad de aplicación de la clasificación de los comprobantes: 'Siempre', 'A confirmar' o 'A pedido' (el ingreso de una clasificación no es obligatorio).

**Perm ite referenciar cuentas:** esta opción establece las condiciones en las que es posible referenciar cuentas, siendo sus opciones: 'Con diferente clasificación' o 'Sólo cuando tengan la misma clasificación'.

Mientras la primera opción permite asignar clasificaciones distintas al encabezado y a los renglones sin que ello impida referenciar cuentas, la segunda es un control estricto que no permite hacerlo si la clasificación que se le asigna al encabezado y a los renglones del movimiento de Tesorería no es la misma.

**Traslada clasificación de Ventas:** los comprobantes generados en el módulo **Ventas** y que actualizan el módulo **Tesorería** (recibos, facturas al contado), toman por defecto la clasificación del módulo de origen. La clasificación podrá ser modificada según la configuración de este parámetro ('Edita' o 'Muestra').

**Traslada clasificación de Com pras:** los comprobantes generados en el módulo **Compras** y que actualizan el módulo **Tesorería** (órdenes de pago, facturas al contado), toman por defecto la clasificación del módulo de origen. La clasificación podrá ser modificada según la configuración de este parámetro ('Edita' o 'Muestra').

#### <span id="page-87-0"></span>**Solapa Parámetros por clase de comprobantes**

Desde esta solapa, usted puede configurar el comportamiento de la cuenta principal y de las contracuentas, en los movimientos con clase 1 a 7.

Se exhiben 7 solapas, una para cada clase de comprobante, que presentan la siguiente información:

#### **Características de la clase:**

Este sector le informa cómo se compone un comprobante de la clase seleccionada.

A partir de la versión **9.50.000** se flexibiliza la composición de los movimientos, pudiendo repetir la cuenta principal y agregar contracuentas opcionales.

En el caso de los comprobantes de clase 1 (Cobros), como contracuentas opcionales es posible utilizar una o más cuentas de tipo 'Otras', al Haber.

En el caso de los comprobantes de clase 2 (Pagos), como contracuentas opcionales es posible utilizar una o más cuentas de tipo 'Otras', al Debe.

En el caso de los comprobantes de clase 5 (Rechazo de cheques propios), como contracuentas opcionales es posible utilizar:

- Cuentas de tipo 'Otras', al Debe.
- Cuentas de tipo 'Banco' (con código igual al de la cuenta principal), al Debe.
- Cuentas de tipo 'Banco' (con código igual al de la cuenta principal), al Haber.

En el caso de los comprobantes de clase 6 (Rechazo de cheques de terceros), como contracuentas opcionales es posible utilizar:

- Cuentas de tipo 'Otras', al Haber.
- Cuentas de tipo 'Banco' (con código igual al de la cuenta principal), al Debe.
- Cuentas de tipo 'Banco' (con código igual al de la cuenta principal), al Haber.

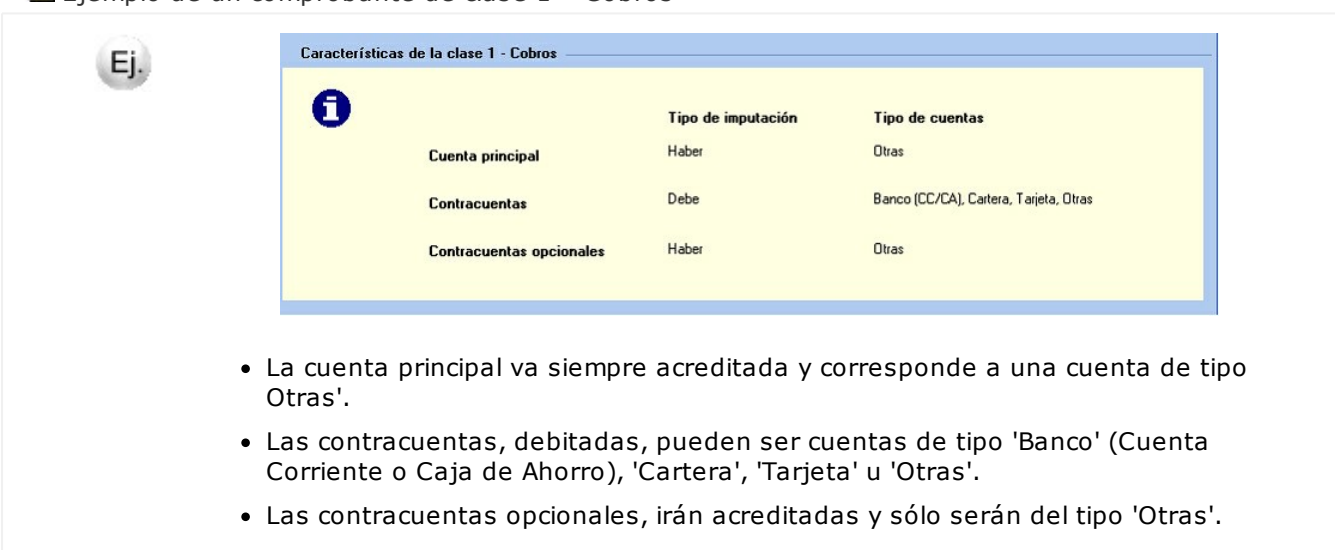

Ejemplo de un comprobante de clase 1 – Cobros

#### **Configuración cuenta principal**

**Perm ite repetir cuenta principal:** defina las condiciones para poder repetir la cuenta principal en un

movimiento: sólo debitada, sólo acreditada, ambas (al Debe y/o al Haber) o bien, no permite repetir.

Este parámetro está disponible para las clases 1:Cobros, 2:Pagos, 4:Otros movimientos de bancos y carteras, 5:Rechazo de cheques propios, 6:Rechazo de cheques de terceros y 7:Otros movimientos.

**Perm ite cuenta principal de tipo 'Otras':** para comprobantes de clase 3: Depósitos, indique si permite como cuenta principal una cuenta de tipo 'Otras' sólo si ésta Representa fondos o bien, permite el ingreso de cualquiera de las cuentas de tipo 'Otras' (Todas).

**Im porte cuenta principal:** indique si el importe de la cuenta principal se obtiene en forma 'Automática' (según los valores ingresados en las contracuentas) o en forma 'Manual' (mediante su ingreso).

Este parámetro está disponible para las clases 1:Cobros, 2:Pagos, 4:Otros movimientos de bancos y carteras (sólo si la cuenta principal es de tipo 'Banco' u 'Otras') y 7:Otros movimientos.

#### **Configuración de las contracuentas**

En el caso de los comprobantes de clase 1 (Cobros), como contracuentas opcionales indique si es posible acreditar una o más contracuentas de tipo 'Otras'.

En el caso de los comprobantes de clase 2 (Pagos), como contracuentas opcionales indique si es posible debitar una o más contracuentas de tipo 'Otras'.

En el caso de los comprobantes de clase 3 (Depósitos), indique si es posible acreditar una o más contracuentas de tipo 'Otras' sólo si éstas Representan fondos o bien, permite el ingreso de cualquiera de las cuentas de tipo 'Otras' (Todas).

En el caso de los comprobantes de clase 5 (Rechazo de cheques propios), como contracuentas opcionales indique si es posible debitar una o más contracuentas de tipo 'Otras'.

En el caso de los comprobantes de clase 6 (Rechazo de cheques de terceros), como contracuentas opcionales indique si es posible acreditar una o más contracuentas de tipo 'Otras'.

# <span id="page-89-0"></span>**Tango Tesorería**<br> **Capítulo 4**

# **Comprobantes**

# **Movimientos de Tesorería**

**Este proceso permite administrar movimientos de Tesorería. Las características de edición de cada movimiento dependerán de la clase, modelo, tipo de comprobante y la configuración de parámetros definida.**

Usted puede:

- Ingresar, modificar y consultar de comprobantes.
- Revertir comprobantes.
- Transferir cheques diferidos a banco.
- Gestionar transferencias de valores entre sucursales.

Archivo Edición Ver Opciones Ayuda

#### **Barra de herramientas y teclas de función**

La información que se detalla a continuación es de aplicación en el proceso Movimientos de Tesorería.

Para más información, consulte la ayuda de **Instalación y Operación,** tópico Barra de herramientas en los módulos del capítulo *Cómo trabajar con los módulos*.

#### **Barra de herramientas**

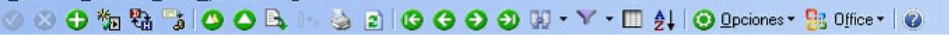

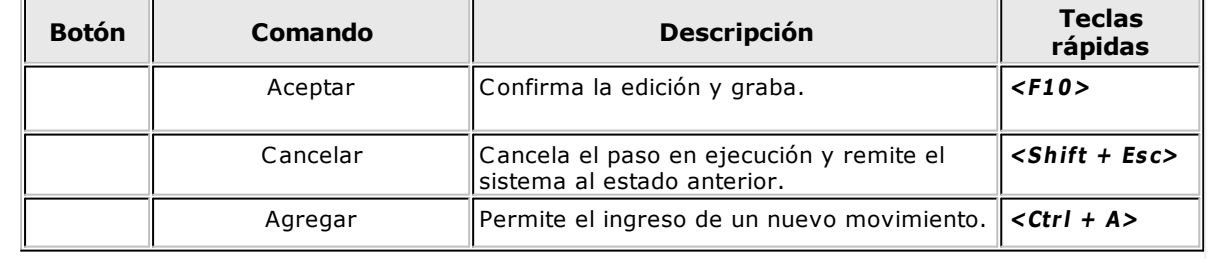

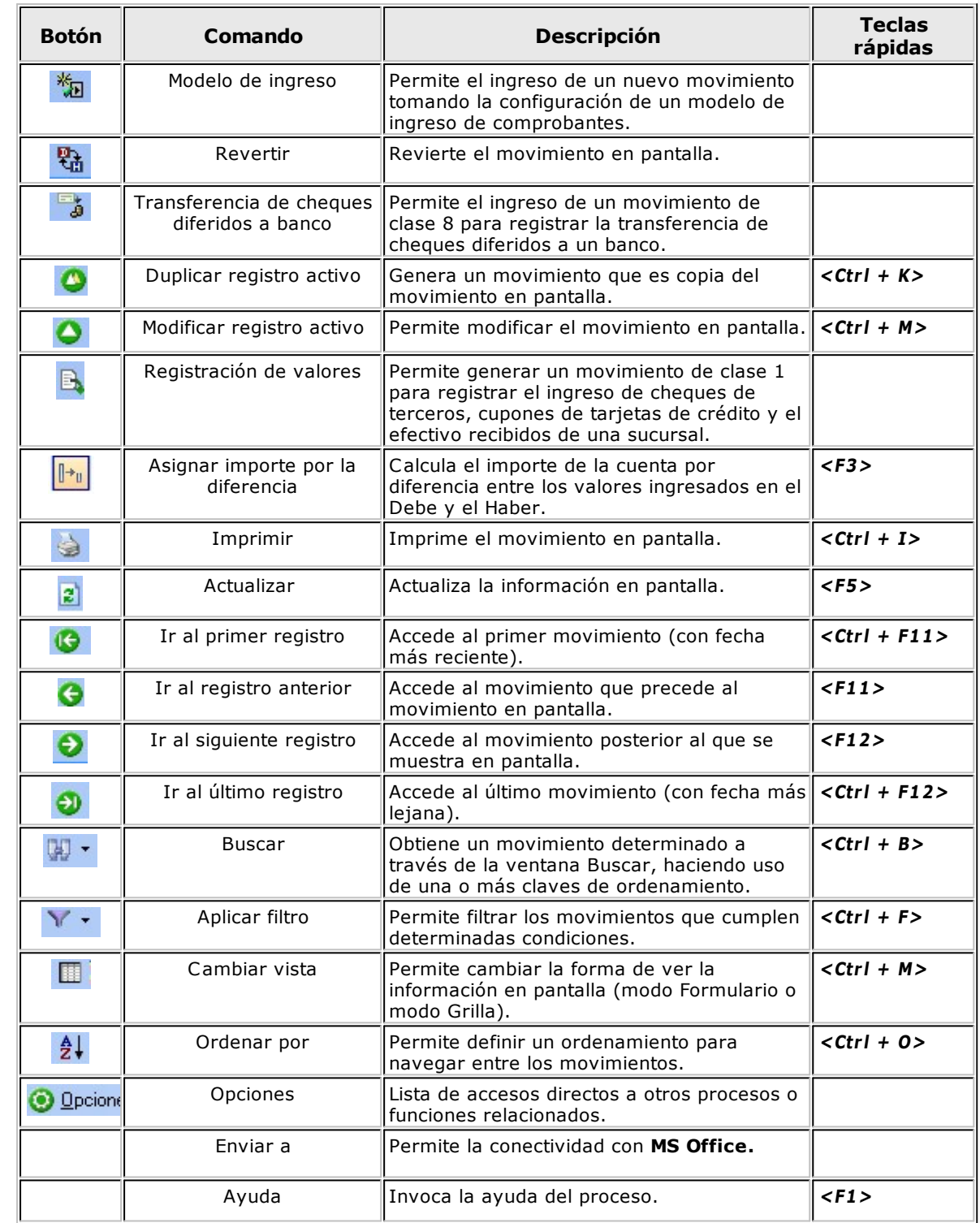

# **Teclas de función del proceso**

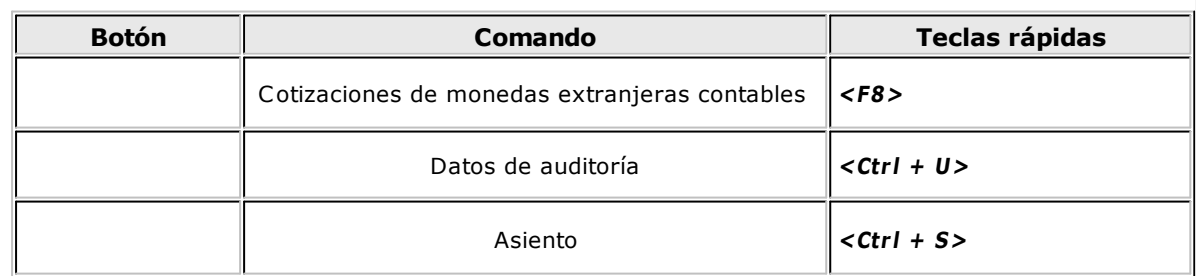

# <span id="page-91-1"></span>**Ingreso de comprobantes según su clase**

**Para cada clase, hay características particulares y diferentes validaciones con respecto a los [tipos de](#page-15-0) [cuenta](#page-15-0) a imputar.**

- [Cobros](#page-91-0)
- [Pagos](#page-92-0)
- [Depósitos](#page-93-0)
- [Otros movimientos de bancos y carteras](#page-94-0)
- [Rechazo de cheques propios](#page-95-0)
- · [Rechazo de cheques de terceros](#page-96-0)
- [Otros movimientos](#page-97-0)
- · [Transferencia cheque diferido a banco](#page-97-1)
- [Transferencia entre carteras](#page-98-0)
- [Resumen de clases y cuentas](#page-98-1)

# <span id="page-91-0"></span>**1. Cobros**

**Esta clase se utiliza básicamente para ingresar cobranzas. Los movimientos de Tesorería que se generen en forma automática desde el módulo Ventas, tendrán asociados la clase 1.**

Lo que distingue a esta clase es que permite el ingreso de distintos medios de cobro simultáneamente: cheques de terceros, cupones de tarjetas, efectivo, etc.

#### **Características**

- 1.Puede dar de alta cheques de terceros en cartera y cupones de tarjetas de crédito.
- 2.Comprobantes habituales asociados: facturas al contado y recibos de cobranzas.

#### **Tipos de Cuenta a utilizar**

- **Cuenta principal:** será de tipo 'Otras', siempre va acreditada.
- **Contracuentas:** pueden ser de tipo 'Cartera', 'Tarjeta', 'Otras' o 'Bancos' (cuenta corriente o caja de ahorro), van debitadas.
- **Contracuentas opcionales:** serán de tipo 'Otras', van siempre acreditadas.

Desde el proceso [Parámetros de Tesorería](#page-72-3) o desde el [Modelo de ingreso de comprobantes](#page-68-0) es posible configurar las siguientes acciones:

- Acreditar contracuentas de tipo 'Otras' (Sí / No).
- Repetir cuenta principal (No / Sólo debitada / Sólo acreditada / Ambos).
- Importe cuenta principal (automático o manual).

Si ingresa una cuenta de tipo 'Cartera', se abre una ventana de [ingreso de cheques de terceros.](#page-101-0)

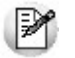

Los importes de los cheques se asumen en la moneda de la cuenta cartera asociada. Por ello, si se reciben cheques en distintas monedas se definirán por lo menos dos carteras, una en cada moneda.

Si ingresa una cuenta de tipo 'Tarjeta', se abre una ventana de [ingreso de cupones.](#page-116-0) Los importes de los cupones se asumen en la moneda de la cuenta asociada.

Si ingresa una cuenta de tipo 'Banco', se la debitará por un importe (en moneda corriente o extranjera contable dependiendo de la moneda de la cuenta bancaria). Es el caso en que el cliente o deudor realiza un depósito en la cuenta de la empresa usuaria del sistema, y por ello, la imputación del cobro debita la cuenta bancaria en forma directa.

Si ingresa una cuenta de tipo 'Otras', por ejemplo la cuenta Caja, se ingresará el importe en la moneda de la cuenta.

**Ejemplo** 

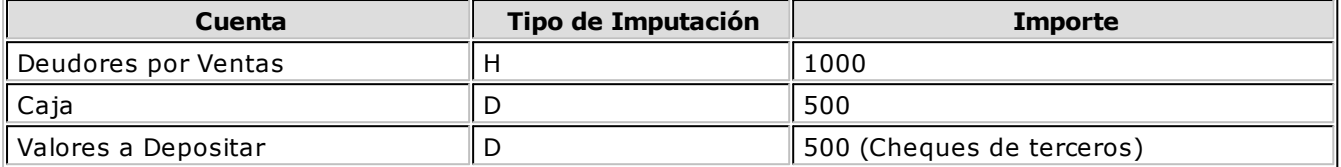

#### **Observaciones**

Si bien una cobranza que no incluya cheques o tarjetas de crédito puede ingresarse a través de otra clase, por una cuestión de orden e identificación de los tipos de transacciones dentro del sistema, ingrésela con Clase 1.

### <span id="page-92-0"></span>**2. Pagos**

**Esta clase se utiliza básicamente para ingresar pagos. De hecho, los movimientos de Tesorería que se generen en forma automática desde el módulo Compras / Proveedores tendrán asociados la clase 2.**

Lo que distingue a esta clase es que permite registrar el egreso de diversos valores en forma simultánea, por ejemplo, la emisión de cheques propios y la entrega de cheques de terceros en cartera. Esto no implica que todos los movimientos asociados a esta clase tengan que registrar necesariamente emisiones o entregas de cheques; es decir, un pago que no incluya cheques también será ingresado con esta clase.

#### **Características**

- 1.Permite dar de alta cheques propios comunes y diferidos.
- 2.Puede actualizar cheques de terceros 'En cartera' a 'Entregados'.
- 3.Comprobantes habituales asociados: órdenes de pago.

#### **Tipos de Cuenta a utilizar**

- **Cuenta principal:** es de tipo 'Otras', va siempre debitada.
- **Contracuentas:** pueden ser de tipo 'Banco', 'Cartera' u 'Otras'.
- **Contracuentas opcionales:** serán de tipo 'Otras', van siempre debitadas.

Desde el proceso [Parámetros de Tesorería](#page-72-3) o desde el [Modelo de ingreso de comprobantes](#page-68-0) es posible configurar las siguientes acciones:

- Debitar contracuentas de tipo 'Otras': Sí / No
- Repetir cuenta principal (No / Sólo debitada / Sólo acreditada / Ambos)
- Importe cuenta principal (automático o manual)

Si ingresa una cuenta de tipo 'Banco' (cuenta corriente), indique si emite cheques o si imputa importes directos.

Si se ingresa una cuenta de 'Banco' (cheques diferidos), esto implica que necesariamente se emitirán cheques.

Si se emiten cheques, se abre una ventana de [ingreso de cheques propios.](#page-101-0) Los importes de los cheques se asumen en la moneda de la cuenta bancaria.

Si ingresa una cuenta de tipo 'Cartera', se abre una ventana de selección de cheques de terceros que se encuentran en esa cartera. Para más información, consulte el ítem Egreso de cheques de una cartera.

Si ingresa una cuenta de tipo 'Otras', por ejemplo la cuenta Caja, se ingresará el importe en la moneda de la cuenta.

#### **E**jemplo

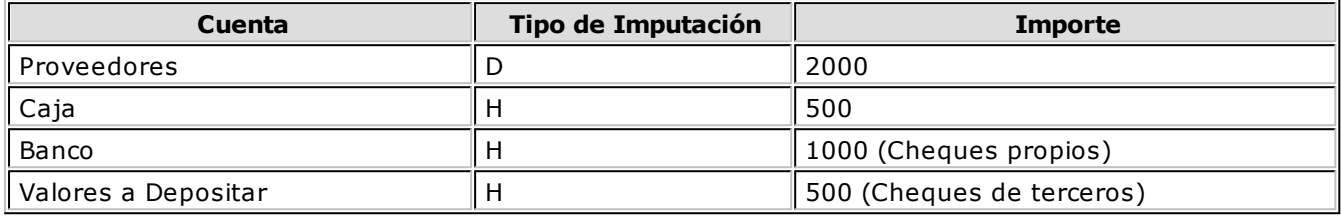

#### **Observaciones**

Si bien un pago que no incluya cheques puede ingresarse a través de otra clase, por una cuestión de orden e identificación de los tipos de transacción, ingréselo con Clase 2.

# <span id="page-93-0"></span>**3. Depósitos**

**Esta clase se utiliza para registrar depósitos. Lo que distingue a esta clase es que permite el depósito de cheques de terceros en cartera.**

Esto no implica que todos los movimientos asociados a esta clase tengan que registrar depósitos de cheques; es decir, un depósito que no incluya cheques será también ingresado con esta clase.

Además, se la utilizará para registrar el depósito de cupones de tarjetas de crédito. En este caso, habrá una contracuenta de tipo 'Tarjeta' acreditada por un valor (el del depósito) y la cuenta principal será sobre la que se deposita.

#### **Características**

- 1.Puede actualizar cheques de terceros en cartera a 'depositados' y permite acreditar las cuentas de tipo 'Tarjeta'.
- 2.Comprobantes habituales asociados: boletas de depósito.

#### **Tipos de Cuenta a utilizar**

- **Cuenta principal:** será de tipo 'Banco' (cuenta corriente o caja de ahorro) u 'Otras' (va siempre debitada).
- **Contracuentas:** pueden ser de tipo 'Cartera', 'Tarjeta' u 'Otras'.

Desde el proceso [Parámetros de Tesorería](#page-72-3) o desde el [Modelo de ingreso de comprobantes](#page-68-0) es posible configurar las siguientes acciones:

- Permite cuenta principal de tipo 'Otras': Sólo si representa fondos / Todas
- Permite contracuentas de tipo 'Otras': sólo si representan fondos / Todas

Si ingresa una cuenta de tipo 'Cartera', se abre una ventana donde se seleccionarán los cheques de terceros que se encuentran en esa cartera y se desean depositar.

Si ingresa una cuenta de tipo 'Tarjeta' u 'Otras' se indicará directamente el monto depositado.

**E**jemplo

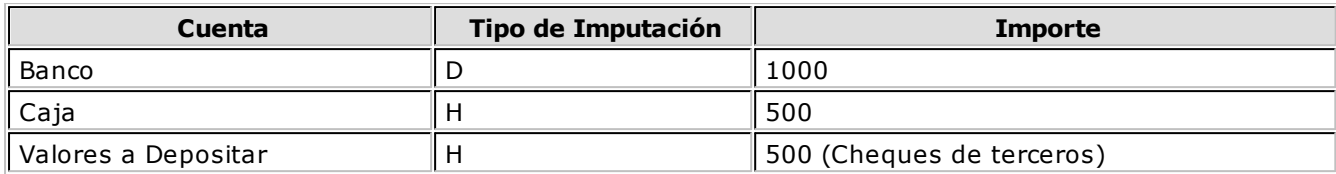

#### **Observaciones**

Si bien un depósito puede ingresarse a través de otra clase **(clase 4),** por una cuestión de orden e identificación de los tipos de transacción en los procesos del sistema, se lo ingresará con **clase 3.**

# <span id="page-94-0"></span>**4. Otros movimientos de bancos y carteras**

**Esta clase permite registrar movimientos de cuentas bancarias y operaciones con cheques de terceros que no tienen relación directa con Cobros, Pagos, Depósitos o Rechazos.**

#### **Algunos ejemplos que se implementan con esta clase:**

- Gastos bancarios, intereses, impuesto al débito, operaciones con cajero automático, débitos automáticos, etc.
- También puede utilizarse para registrar transferencias entre dos cuentas corrientes bancarias diferentes (débito de una cuenta y crédito de otra) o transferencias entre una caja de ahorro y una cuenta corriente, ya sea con emisión de cheques de una de las cuentas o por importes directos.
- Emisión de un cheque propio o entrega de uno de terceros para la cancelación de varias cuentas de gastos en forma conjunta.
- Canje de cheques propios y de terceros por otros valores.

Lo que distingue a esta clase es que es la única clase que permite debitar y acreditar simultáneamente dos cuentas de tipo 'Banco' o dos cuentas de tipo 'Cartera', utilizando también cuentas de tipo 'Otras'.

#### **Características**

Comprobantes habituales asociados: notas de débito y crédito bancarias, talones de cajero automático, comprobantes internos, etc.

#### **Tipos de Cuenta a utilizar**

En esta clase en particular se dan varias combinaciones posibles de cuentas y ellas se condicionan a partir de la elección de la cuenta principal.

- **Cuenta principal:** será de tipo 'Banco', 'Cartera' u 'Otras'.
- Si es de 'Banco' cuenta corriente o caja de ahorro, puede acreditarse con una emisión de cheques, o debitarse o acreditarse por un importe directo.
- Si es de 'Banco' cheque diferido siempre se acredita con la emisión de cheques.
- Si es de 'Cartera' puede acreditarse para aplicar cheques en cartera.
- **Contracuentas:** pueden ser de tipo 'Banco' (cuenta corriente o caja de ahorro), 'Cartera' u 'Otras'.
- Si son de 'Banco' u 'Otras' se imputarán por un importe directo.
- Si son 'Cartera' se podrán debitar con el ingreso de cheques a cartera.

Sólo se podrá utilizar una contracuenta de tipo 'Cartera' si la cuenta principal fue acreditada.

Desde el proceso [Parámetros de Tesorería](#page-72-3) o desde el [Modelo de ingreso de comprobantes](#page-68-0) es posible configurar las siguientes acciones:

- Permite repetir cuenta principal: No / Sólo debitada / Sólo acreditada / Ambos
- Importe cuenta principal: Automático / Manual (sólo si la cuenta es de tipo 'Banco' u 'Otras').

Algunos ejemplos de combinaciones posibles

#### **Gastos Bancarios:**

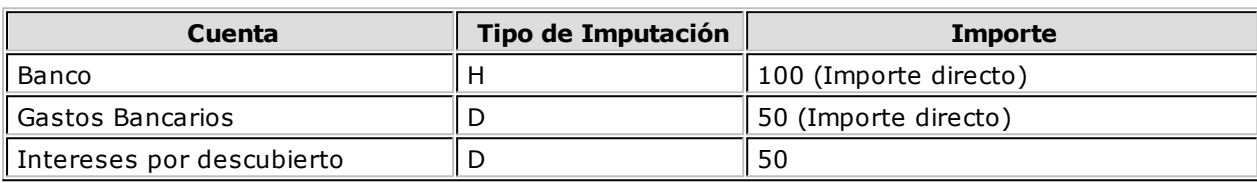

#### **Transferencia entre cuentas bancarias con emisión de cheques:**

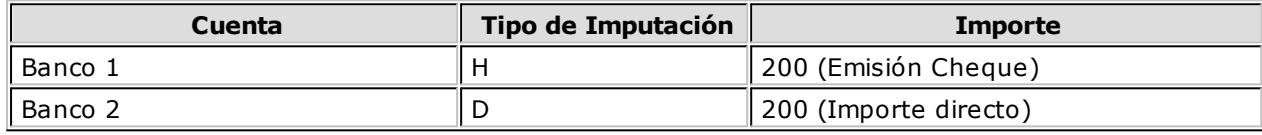

#### **Canje de cheques:**

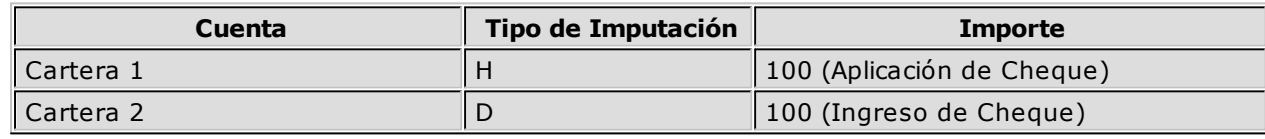

# <span id="page-95-0"></span>**5. Rechazo de cheques propios**

**Esta clase se utiliza únicamente para registrar un rechazo del banco de un cheque propio emitido.**

#### **Características**

- 1.Actualiza cheques propios de 'entregados' a 'rechazados'.
- 2.Comprobantes habituales: aviso de rechazo del banco.

#### **Tipos de Cuenta a utilizar**

- **Cuenta principal:** es de tipo 'Banco' (cuenta corriente), va siempre debitada. Se abre una ventana de selección de cheques propios asociados a la cuenta de tipo 'Banco' ingresada, para seleccionar el o los cheques rechazados. Cabe aclarar que para rechazar un cheque de tipo diferido, primero debe haber sido transferido a la cuenta corriente bancaria.
- **Contracuentas:** son de tipo 'Otras', van siempre acreditadas.
- **Contracuentas opcionales:** de tipo 'Otras', van siempre debitadas; o bien, de tipo 'Banco' (cuenta

principal), que pueden estar debitadas o acreditadas.

Desde el proceso [Parámetros de Tesorería](#page-72-3) o desde el [Modelo de ingreso de comprobantes](#page-68-0) es posible configurar las siguientes acciones:

- Permite debitar contracuentas de tipo 'Otras': Si / No
- Permite repetir cuenta principal: No / Sólo debitada / Sólo acreditada / Ambos

Ejemplo

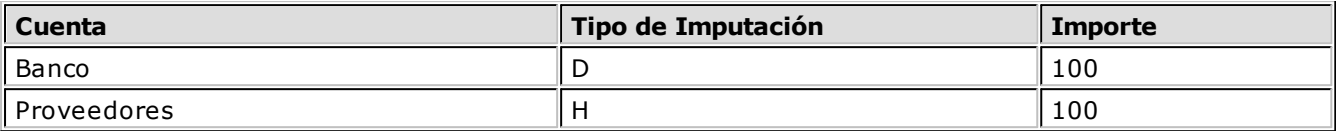

Cabe aclarar que en este caso, el sistema no actualiza la cuenta corriente del proveedor.

# <span id="page-96-0"></span>**6. Rechazo de cheques de terceros**

**Esta clase se utiliza únicamente para registrar un rechazo del banco o de un proveedor, de un cheque de tercero aplicado.**

#### **Características**

- 1.Los cheques rechazados pueden encontrarse depositados (mediante un comprobante de clase 3) o entregados (mediante un comprobante de clase 2 o clase 4).
- 2.Actualiza cheques de terceros de 'aplicados' a 'rechazados'.
- 3.Comprobantes habituales: aviso de rechazo o protesto del banco, reclamo de un proveedor.

#### **Tipos de Cuenta a utilizar**

- **Cuenta principal:** puede ser de tipo 'Banco' (cuenta corriente o caja de ahorro) si se trata de cheques depositados, o de tipo 'Otras' si se trata de cheques entregados. Va siempre acreditada.
- Si ingresa una cuenta de tipo 'Banco', se abre una ventana de selección de cheques de terceros 'Depositados' asociados a la cuenta ingresada, para que usted indique cual es el cheque a rechazar.
- Si ingresa una cuenta de tipo 'Otras', se abre una ventana de selección de cheques de terceros 'Aplicados' a esa cuenta.

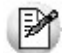

En ambos casos, si desea buscar un cheque y en la primer ventana de selección no se encuentra, al pulsar *<Esc>*se presentará otra ventana con los cheques que hayan sido 'Aplicados' mediante comprobantes de **Clase 4,** donde la cuenta destino no pudo ser identificada unívocamente y no se pueden relacionar en forma automática con la cuenta ingresada.

- **Contracuentas:** será de tipo 'Otras'. Un cheque aplicado mediante la clase 4 no tiene cuenta destino fija asociada como en la clase 2 o 3. Por ello, estos cheques podrán seleccionarse desde cualquier cuenta que usted indique.
- **Contracuentas opcionales:** serán de tipo 'Otras' e irán siempre acreditadas; o bien, de tipo 'Banco' (cuenta principal), debitadas o acreditadas.

Desde el proceso [Parámetros de Tesorería](#page-72-3) o el [Modelo de ingreso de comprobantes](#page-68-0) es posible configurar las siguientes acciones:

- Permite acreditar contracuentas de tipo 'Otras': Sí / No.
- Permite repetir cuenta principal: No / Sólo debitada / Sólo acreditada / Ambos.

Si registra el rechazo de más de un cheque con el mismo comprobante, los cheques deben ser todos en la misma moneda.

#### **E**jemplo

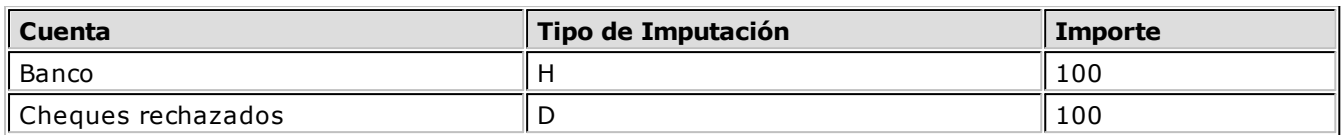

# <span id="page-97-0"></span>**7. Otros movimientos**

**Esta clase puede ser utilizada para registrar todos aquellos movimientos que no tengan relación con carteras de cheques ni con bancos.**

#### **Características**

1.No intervienen cuentas de tipo 'Cartera', 'Tarjeta' ni 'Banco', sólo se utilizan cuentas de tipo 'Otras'.

- 2.No actualiza ni genera cheques.
- 3.Comprobantes habituales: vale de caja, etc.

#### **Tipos de Cuenta a utilizar**

- **Cuenta principal:** será de tipo 'Otras', puede ir acreditada o debitada.
- **Contracuentas:** serán de tipo 'Otras', pueden ir acreditadas o debitadas.

Desde el proceso [Parámetros de Tesorería](#page-72-3) o desde el [Modelo de ingreso de comprobantes](#page-68-0) es posible configurar las siguientes acciones:

- Permite repetir cuenta principal: No / Sólo debitada / Sólo acreditada / Ambos
- Importe cuenta principal: Automático / Manual

**Ejemplo** 

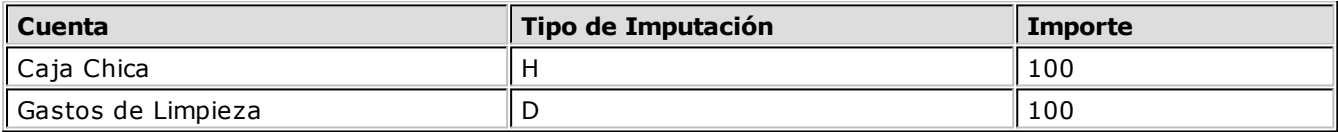

#### **Observaciones**

Los movimientos que estén asociados a esta clase no poseen un tratamiento especial.

# <span id="page-97-1"></span>**8. Transferencia de cheque diferido a banco**

**Esta clase permite registrar movimientos de cuentas bancarias de cheques diferidos a las cuentas bancarias relacionadas.**

La emisión de un cheque diferido se realiza desde una cuenta especial en la que se registrará el movimiento.

Cuando llega la fecha en la que el cheque es exigible, debe transferir el cheque a la cuenta bancaria de la que se descontará.

#### **Características**

Esta es la única clase que permite debitar y acreditar simultáneamente dos cuentas de tipo 'Banco'.

#### **Tipos de Cuenta a utilizar**

En esta clase se podrán utilizar sólo cuentas de tipo Banco (cuenta corriente) y cuentas de tipo Banco (cheques diferidos).

- **Cuenta principal:** será de tipo 'Banco' (cheque diferido).
- **Contracuentas:** serán de tipo 'Banco' (cuenta corriente)

Para más información, consulte el ítem [Transferencia de cheques diferidos a banco.](#page-124-0)

# <span id="page-98-0"></span>**9. Transferencia entre carteras**

**Esta clase permite transferir de una cuenta a otra, cheques de terceros cuyo estado sea 'Cartera'.**

#### **Características**

- Permite debitar una cuenta de tipo 'Cartera', que será la destinataria de los cheques y acreditar una o varias cuentas de tipo 'Cartera', seleccionando los cheques a mover de cuenta.
- Las cuentas deben ser de tipo 'Cartera' en la misma moneda.

#### **Tipos de Cuenta a utilizar**

En esta clase podrá utilizar sólo cuentas de tipo 'Cartera'.

# <span id="page-98-1"></span>**Resumen de clases y cuentas**

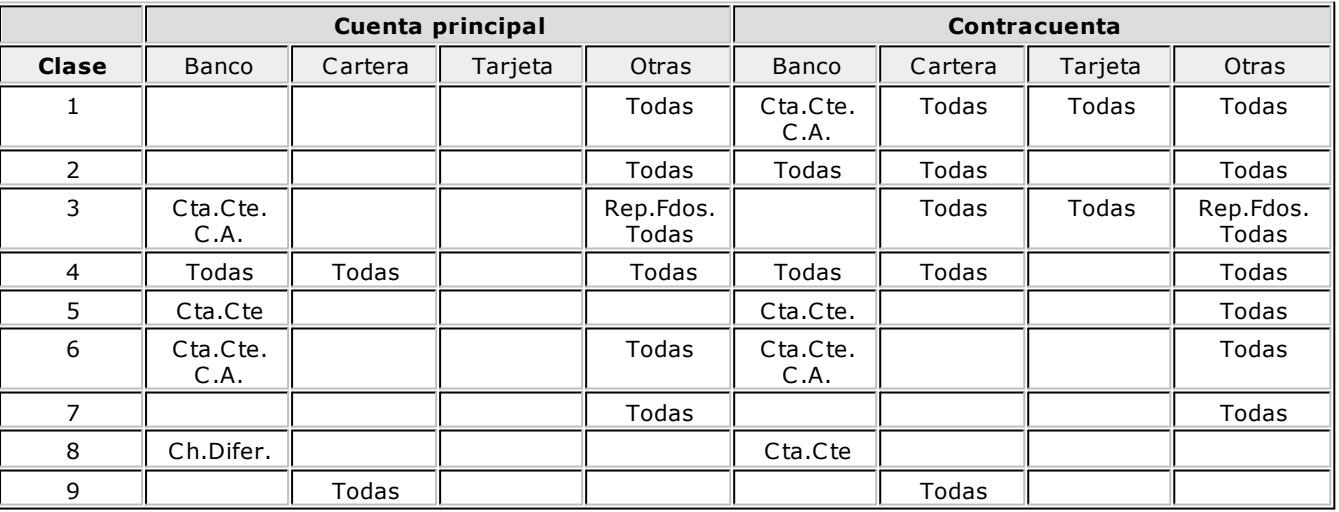

#### **Referencias**

- **Todas:** son válidas todas las variantes de la cuenta
- **Rep. Fdos:** cuenta que representa fondos
- **C.A.:** Banco Caja de Ahorro
- **Tesorería:** Otras de Tesorería
- **Cta.Cte:** Banco Cuenta Corriente
- **Ch. Difer:** Banco Cheques Diferidos

# **Ítems del encabezado**

#### **A continuación se comentan los datos comunes a todos los comprobantes:**

**Núm ero interno:** es el número de movimiento, es automático y siempre se incrementa en uno con respecto al último número registrado.

Se utiliza para el control y búsqueda de operaciones.

**Fecha:** es la fecha contable del comprobante que genera el movimiento.

El sistema valida que la fecha sea posterior a la Fecha de cierre para el ingreso de comprobantes definida en el proceso [Parámetros de Tesorería](#page-73-0)

Usted podrá ingresar una fecha posterior a la del día, según la configuración del parámetro general Control de fecha.

**Com probante:** abarca el tipo y número de comprobante. Su edición depende de la configuración en el tipo de comprobante del parámetro Edita número de comprobante.

**Tipo de com probante:** es el [tipo de comprobante](#page-39-0) que genera el movimiento. El sistema valida que el tipo de comprobante esté habilitado para el módulo **Tesorería.**

**Núm ero de com probante:** si en la definición del tipo de comprobante existen topes para el rango de numeración habilitada, el sistema controla que el número se encuentre habilitado.

▼ Leer más...

Además, si definió el Tipo de numeración 'Automática' para el tipo de comprobante, el sistema propondrá el número siguiente al último utilizado, permitiendo su modificación. De lo contrario, el campo se presenta vacío.

El sistema valida que la combinación de tipo de comprobante y número no se repita.

Al número de comprobante se le anexa un campo con dos dígitos que, por defecto, toma el valor cero.

Utilice los dos dígitos anexados al número original para diferenciar los ingresos, pero conservando el número de comprobante original para cada uno de ellos. El ingreso se realiza como si se tratara de distintos comprobantes.

**Clase:** indique la clase de transacción a ingresar. Por defecto, se propone la clase definida en el [tipo de](#page-39-0) [comprobante.](#page-39-0)

Este campo es modificable si en la configuración del tipo de comprobante está activo el parámetro Edita clase en el ingreso de movimientos.

Este campo es importante ya que todo el ingreso de datos asociados al comprobante estará condicionado según la [clase.](#page-91-1)

**Cotización:** se propone la cotización de la moneda extranjera contable para la Fecha y hora del comprobante.

Es de aplicación para la conversión de las unidades ingresadas para las [cuentas de Tesorería](#page-20-0) definidas

que Asocian unidades.

Según la configuración del [parámetro general](#page-72-3) Cotización, el valor de la cotización actualizará el comprobante en edición o bien, cambiará la cotización del sistema (pudiendo solicitar su confirmación).

Haga clic en este botón o pulse la tecla **<F8>** para consultar las cotizaciones de las monedas extranjeras contables.

**Concepto:** es el concepto general del movimiento.

Este campo toma por defecto el concepto definido para el [tipo de comprobante,](#page-39-0) pero es modificable.

**Clasificación:** este dato se habilita si está activo el parámetro general Utiliza clasificación. Se propone por defecto la clasificación habitual definida en el [tipo de comprobante.](#page-39-0) El control a aplicar en este campo depende de la configuración del parámetro Controla clasificación del tipo de comprobante.

 $|2|$ Haga clic en este botón o pulse las teclas **<Ctrl <sup>+</sup> U>** para acceder a los datos de auditoría del comprobante (referidos a su ingreso y última modificación).

**Código relacionado:** si está activo el [parámetro general](#page-72-3) Ingresa código de relación, seleccione el tipo de relación a aplicar en el comprobante ('Cliente', 'Proveedor', 'Legajo' o un 'Código de relación').

**Valor del código relacionado:** según el tipo de relación indicado en el campo anterior, es posible ingresar un valor determinado a aplicar al movimiento.

**Estado del asiento:** si su sistema se integra con **Tango Astor Contabilidad** se informa si el asiento fue generado o se encuentra sin generar. Este dato no es editable.

Si la integración es con **Tango Contabilidad,** es posible cambiar la marca a 'Contabilizado' o 'No contabilizado'.

Si el tipo de comprobante fue configurado para modificar el asiento en el ingreso del comprobante, al procesar el alta del mismo, se abrirá la pantalla del asiento contable.

# **Renglones del comprobante**

**El cuerpo de un comprobante se compone de una grilla y un sector inferior para la edición o ingreso de datos particulares de cada renglón.**

La primera fila de la grilla corresponde a la cuenta principal y las restantes, a las contracuentas.

El comportamiento de la grilla en cuanto a validaciones a aplicar depende de la [clase](#page-91-1) del movimiento.

**Cuenta principal:** indique la cuenta contra la que se ingresarán las contracuentas.

Este campo toma por defecto la cuenta principal definida para el [tipo de comprobante.](#page-39-0) Es modificable si así fue definido el parámetro Edita cuenta principal en el ingreso de movimientos para el tipo de comprobante. El tipo de cuenta debe ser compatible con la clase asociada a la transacción.

**Contracuenta:** ingrese el código de cada cuenta que juega contra la cuenta principal. Los tipos de cuenta posibles se detallan en el ítem [Ingreso de comprobantes según su clase.](#page-91-1)

**Debe / Haber:** para el ingreso o exhibición del importe de la cuenta, el cursor quedará posicionado en una de estas columnas de la grilla, según lo definido como Tipo de imputación en el tipo de comprobante.

Sólo las clases 4 – Otros movimientos de bancos y carteras y 7 – Otros movimientos, admiten que la cuenta principal asuma cualquiera de los dos valores, en las restantes este valor está predefinido.

**Unidades:** es el importe expresado en la moneda de la [cuenta](#page-20-0) si se trata de una cuenta que Asocia unidades.

**Im porte:** es el importe en moneda corriente de la cuenta. Usted puede ingresar valores positivos o negativos.

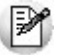

En las clases donde hay cuentas que involucran cheques, este campo será calculado en base a los importes de los valores asociados (si el importe de la cuenta principal fue parametrizado como 'Automático').

Cada vez que ingrese una línea, se totaliza la columna de importes (débitos y créditos).

En el sector inferior de la pantalla y, para cada cuenta de la grilla, se ingresará o mostrará la siguiente información: tipo de cotización, cotización de la moneda de la cuenta, código de operación, leyenda, código relacionado y clasificación (según la parametrización definida).

# <span id="page-101-0"></span>**Ingreso de valores en un movimiento de Tesorería**

**Si el movimiento involucra cheques de terceros, cheques propios o cupones, se abrirá una nueva ventana para el ingreso o selección de los valores.**

#### **Ingreso de cheques a cartera**

En un comprobante de [clase 1 \(Cobros\)](#page-91-0) o [clase 4 \(Otros movimientos de bancos y carteras\),](#page-94-0) si se imputa una cuenta de tipo Cartera como contracuenta, el sistema habilita una ventana para el ingreso de cheques.

El importe general de la cuenta imputada se calcula en forma automática en base a la sumatoria de todos los valores ingresados.

**Núm ero interno:** se utiliza para identificar en forma unívoca un cheque para su reconocimiento.

Por defecto, el sistema propone el número siguiente al último utilizado. Su edición depende de la definición del [parámetro de Tesorería](#page-72-3) Edita número interno de cheque.

Si este dato es modificable, el sistema valida que el número ingresado no esté asignado a otro cheque; en cuyo caso exhibirá un mensaje de confirmación, si la configuración del [parámetro de](#page-72-3) [Tesorería](#page-72-3) Tipo de renumeración ante número duplicado no corresponde a la modalidad 'Automática'.

**Tipo de cheque:** indique si se trata de un cheque común o diferido.

Si ingresa un cheque diferido, el sistema solicita los siguientes datos adicionales:

**Fecha de em isión:** es la fecha en la que se emitió el cheque.

**Días:** representa el plazo de diferimiento, no mayor a 360 días.

**Registrado:** el cheque puede estar registrado en el banco, o estar pendiente de registración.

**Fecha de registración:** si indica que está Registrado, ingrese la fecha en que fue presentado para tal fin.

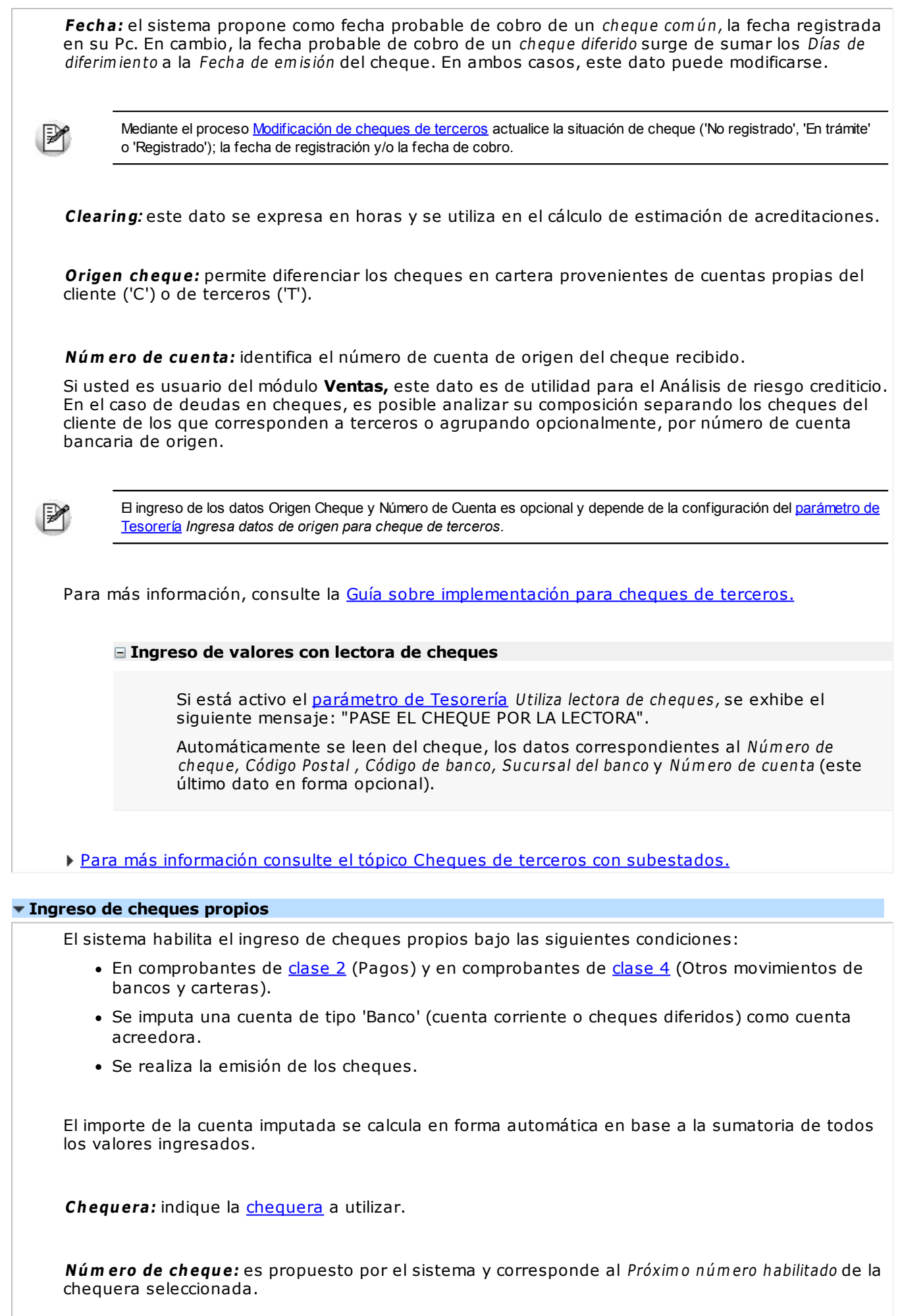

 $\overline{\phantom{a}}$ 

Este dato es modificable, ya que no siempre se ingresan los cheques en el orden en que fueron o serán librados.

Si para la chequera, usted definió un rango de números habilitados, el sistema validará el número de cheque ingresado con la configuración de la chequera.

**Días:** si corresponde, ingrese la cantidad de días que deben transcurrir para que se produzca la acreditación del importe del cheque en la cuenta bancaria.

La fecha del cheque se obtendrá en base a la fecha del comprobante de origen más la cantidad de días ingresados.

**Prov eedor:** si tiene instalado el módulo **Compras** o **Proveedores,** es posible referenciar un código de proveedor registrado en ese módulo.

Para más información, consulte la Guía sobre implementación para cheques de cheques propios y el [Resumen de cheques diferidos.](#page-265-0)

#### **Egreso de cheques de una cartera**

El sistema habilita la selección de cheques de terceros para su egreso de la cartera, en las siguientes clases de movimiento:

[2 – Pagos](#page-92-0)

[3 – Depósitos](#page-93-0)

[4 – Otros movimientos de bancos y carteras](#page-94-0)

[9 – Transferencias entre carteras](#page-98-0)

Para la selección de los cheques es posible optar por las siguientes modalidades:

a) Selección directa de cheques.

b) Selección masiva, pulsando **<F4>**.

c) Selección por búsqueda simple, pulsando **<F7>**.

La grilla de detalle de cheques se completará en forma automática, con los datos del o de los cheques elegidos por cualquiera de las opciones mencionadas.

El importe general de la cuenta imputada en el [movimiento de Tesorería](#page-89-0) se calcula en forma automática en base a la sumatoria de todos los valores seleccionados.

#### **Selección de cheques de terceros**

#### **Selección directa de cheques**

Desde la primera columna de la grilla de detalle de cheques, elija el cheque mediante el ingreso de su número interno o de su número interno de origen.

Esta diferenciación está dada por el [parámetro de Tesorería:](#page-72-3) Busca cheques.

#### **Selección masiva de cheques**

Esta herramienta tiene como objetivo facilitar la selección masiva de cheques de terceros.

Desde la primera columna de la grilla de detalle de cheques, invoque el seleccionador pulsando la tecla **<F4>.**

Una vez que acceda al seleccionador de cheques, desde la solapa Principal realice los siguientes

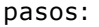

- Defina filtros de selección (opcional).
- Haga clic en el botón "Obtener cheques".
- Tilde los cheques a procesar o bien, seleccione todos.
- Pulse <**F10>** o haga clic en el botón **v** para aceptar la selección.

Para cancelar una selección, pulse <Shift + Esc> o haga clic en el botón **.** 

Organización de la pantalla

La información se presenta ordenada en solapas, que facilitan la definición de los filtros de selección:

- 1. Principal
- 2. Clientes
- 3. Emisores
- 4. Bancos
- 5. Cheques diferidos
- 6. Sucursales

Al ingresar al seleccionador de cheques, la solapa activa es la solapa Principal.

En el sector superior de esta solapa se exhiben filtros generales posibles de aplicación.

El sector inferior se completa con el detalle de los cheques que cumplan las condiciones de los filtros definidos.

En el pie de grilla se informa la cantidad de cheques seleccionados y su importe total.

Aplicación de filtros de selección

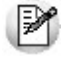

La aplicación de filtros de selección es opcional.

Por defecto, el sistema considera todos los cheques con estado 'C' – En cartera, que tengan asociada la cuenta de cartera ingresada en el movimiento de Tesorería.

Utilice los filtros de selección cuando necesite aplicar una clasificación adicional al elegir los cheques a incluir en un movimiento de Tesorería.

Si usted no define filtros adicionales, al hacer clic en el botón "Obtener cheques", la grilla de selección se completará con todos los cheques que cumplan las condiciones del filtro por defecto.

Los filtros posibles de aplicación se encuentran en las distintas solapas del seleccionador. La solapa Principal presenta filtros generales (número de cheque, fechas, clearing, código postal, etc.). En las solapas restantes encuentra filtros específicos (de Clientes, de Cheques Diferidos, de Bancos, de Sucursales y de los Emisores de los cheques).

La moneda de los cheques posibles de seleccionar está dada por la cuenta de cartera ingresada en el movimiento de Tesorería.

En los filtros que solicitan el ingreso de un rango (Desde ... Hasta), por ejemplo: fechas, importes u otros valores, no es obligatorio el ingreso de ambos límites.

Los siguientes son ejemplos válidos de ingreso para el filtro por Importe:

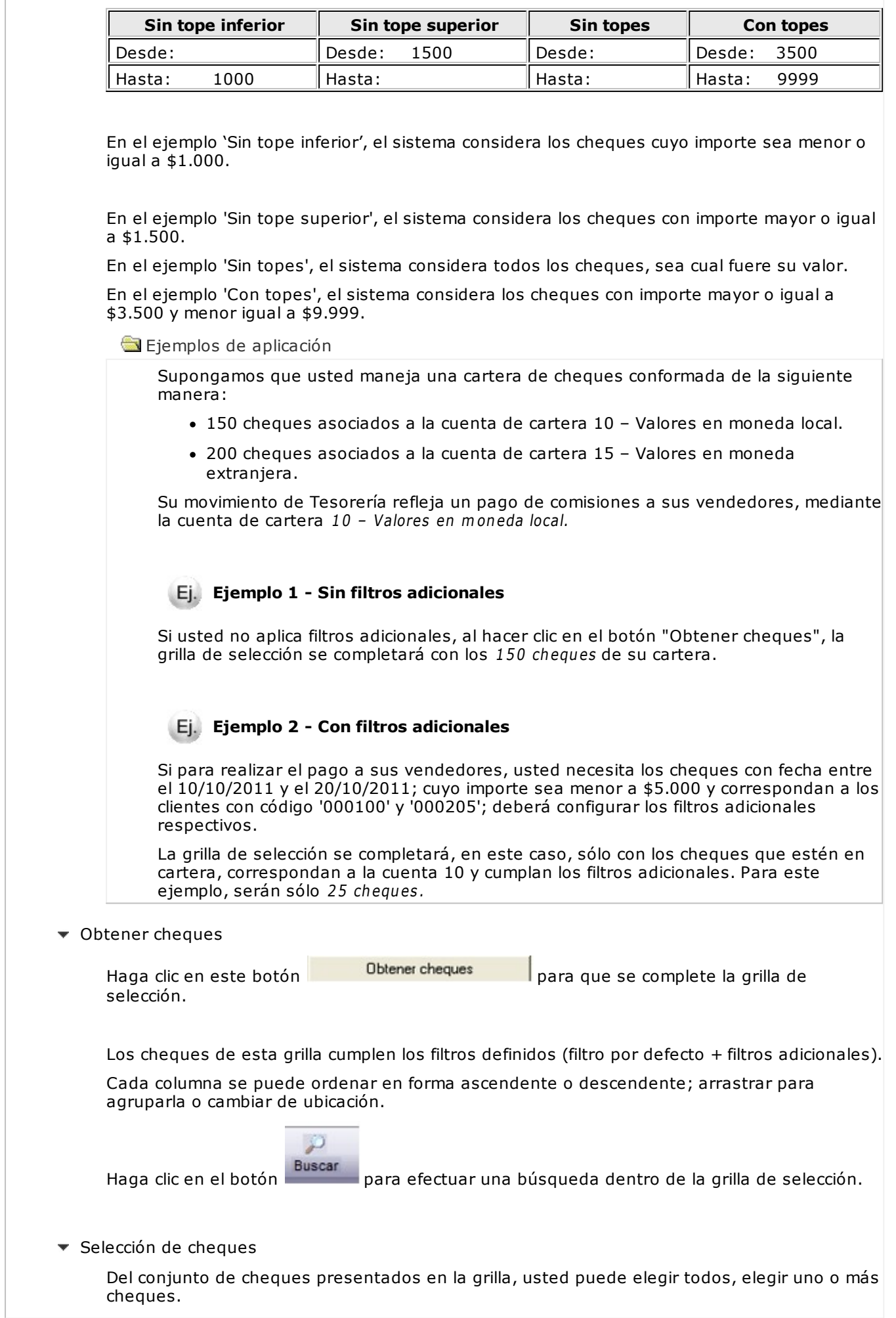

Para elegir todos los cheques, tilde el parámetro Seleccionar todos que se exhibe al pie de la grilla.

Para una elección particular, tilde cada cheque a considerar.

La primera columna de la grilla, con el título 'Selección', es la única columna en la que usted puede operar, ya sea para marcar o desmarcar cada cheque.

Como información adicional, en el pie de grilla se exhibe la cantidad de cheques seleccionados y el importe total.

Pulse <**F10>** o haga clic en el botón **o para aceptar la selección.** 

Pulse <Shift + **Esc>** o haga clic en el botón **botón** para cancelar la selección.

#### **Selección por búsqueda simple**

Desde la primera columna de la grilla de detalle de cheques, acceda al buscador de cheques pulsando la tecla <F7> o haciendo clic en el botón  $\mathbb{L}$ 

Utilice esta modalidad de búsqueda cuando necesite aplicar un criterio de selección determinado, por ejemplo: por número de cheque, por código de cliente, etc.

Tenga en cuenta que se selecciona un cheque a la vez.

Es posible cambiar el criterio de búsqueda por cada cheque.

Esta modalidad de selección es de utilidad si usted maneja una reducida cartera de cheques.

#### <span id="page-106-0"></span>**Cheques de terceros con subestados**

Si está activo el [parámetro de Tesorería](#page-72-3) Asigna subestados <sup>a</sup> los cheques de terceros, los siguientes comprobantes permiten asociar un subestado a los cheques de terceros involucrados:

- [Clase 1 Cobros](#page-91-0)
- [Clase 2 Pagos](#page-92-0)
- [Clase 3 Depósitos](#page-93-0)
- [Clase 4 Otros movimientos de bancos y carteras](#page-94-0)
- [Clase 6 Rechazo de cheques de terceros](#page-96-0)
- [Clase 7 Otros movimientos](#page-97-0)

El sistema asigna el subestado definido por defecto para las cuentas o en su defecto, el definido para el estado del cheque.

En el caso de no existir subestados por defecto, el subestado quedará en blanco.

Usted puede consultar y modificar el subestado por defecto de los cheques con estado 'Aplicado' y 'Rechazado', utilizando la tecla de función **<Ctrl F3>** - Cheques.

Para más información sobre subestados por defecto, consulte los tópicos [Subestados de cheques de](#page-45-0) [terceros](#page-45-0) y [Subestados por cuenta.](#page-45-1) 

#### **Clasificación de transacciones y cuentas**

- Existen nueve clases predefinidas que identifican el tipo de transacción. Todos los comprobantes que se ingresen se asociarán a una clase.
- Las cuentas pueden ser de cuatro tipos: 'Cartera', 'Bancos', 'Tarjeta' y 'Otras'.

Las validaciones son diferentes para cada clase, ya que cada una representa un tipo de transacción y los datos se adecuan al tipo que corresponda. La clase determina el comportamiento de las cuentas y los datos a ingresar en cada caso.

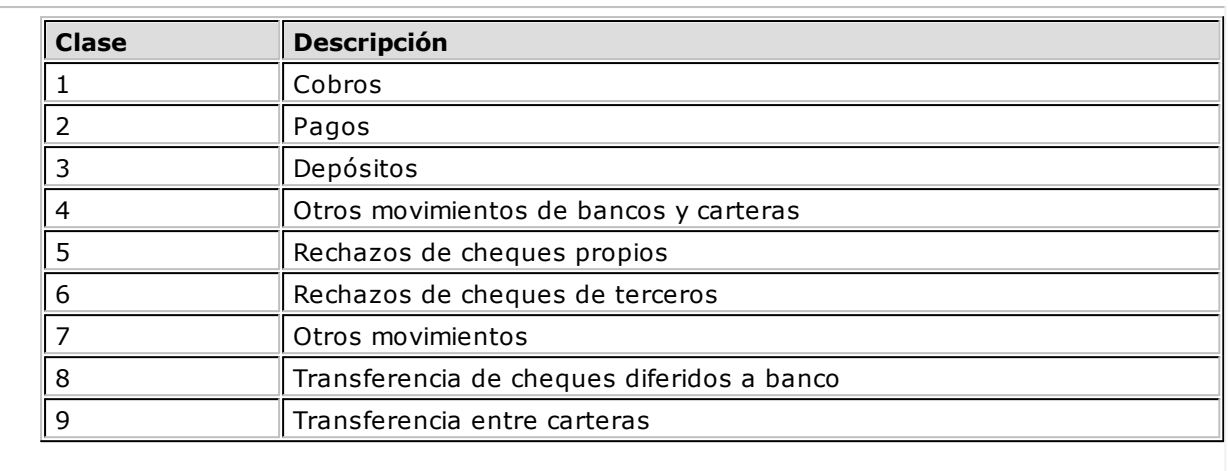

#### **Clases de transacción**

#### **Estados de los cheques**

Los cheques que se generan mediante las operaciones realizadas tienen un estado inicial. A medida que sean referenciados en nuevas operaciones, su estado se transforma para representar la situación del cheque.

Los estados de los cheques varían siempre respetando el orden lógico, es decir que todo cheque de tercero comienza estando en cartera, y luego sólo podrá aplicarse a un pago o depositarse. Solamente si se aplicó se podrá indicar que fue rechazado.

Estados posibles de un cheque de tercero

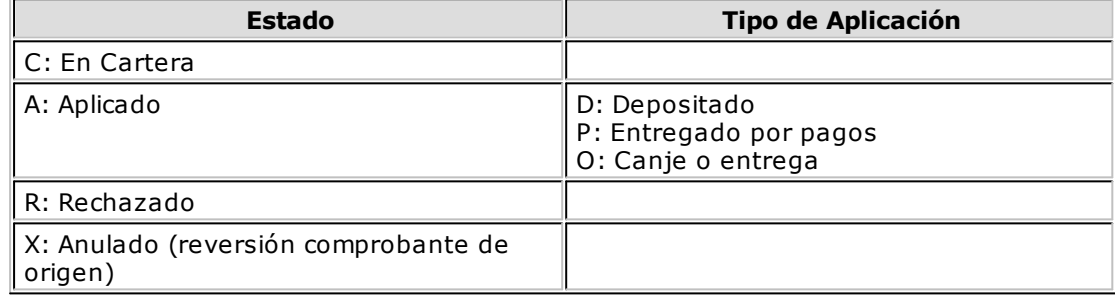

#### **Estados posibles de un cheque propio**

**Los cheques propios tienen un estado inicial. A medida que sean referenciados en nuevas operaciones, su estado cambiará de manera automática para representar la situación actual del cheque.**

Este cambio de estado sigue un orden lógico, de acuerdo a las operaciones propias del circuito de cheques propios.

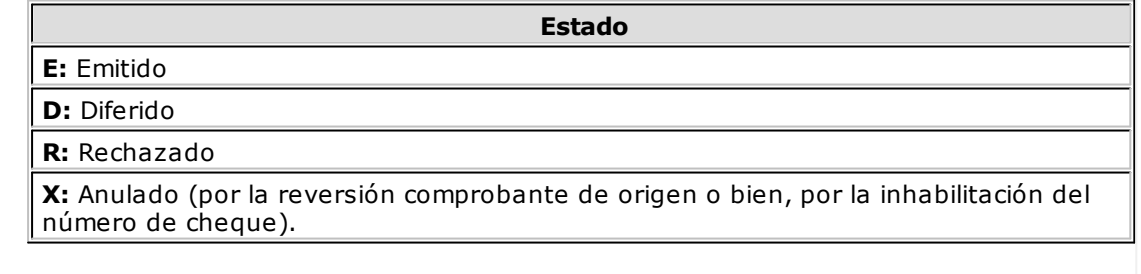

#### **Subestados de los cheques de terceros**

El sistema permite asignar a los cheques de terceros con estado 'Aplicado', 'En Cartera' o 'Rechazado', una clasificación adicional al estado para reflejar con mayor precisión la situación
real del cheque.

#### **¿Qué son los subestados de cheques?**

El sistema maneja 4 estados básicos para los cheques de terceros que son: 'Cartera', 'Aplicado', 'Rechazado' y 'Anulado'.

Los subestados le permiten indicar cuál es la situación o etapa de la gestión administrativa en la que se encuentran los cheques con estado 'Aplicado', 'Cartera' o 'Rechazado'. **Tango Tesorería** mantiene un historial con los cambios de subestado realizados a cada cheque. En general, el primer subestado o clasificación se origina con la aplicación de un cheque en cartera o con el rechazo de un cheque aplicado.

El sistema también le permite asignar un subestado a los cheques que ingresan a su cartera.

Ejemplos de subestados para cheques que pasan de cartera a aplicado

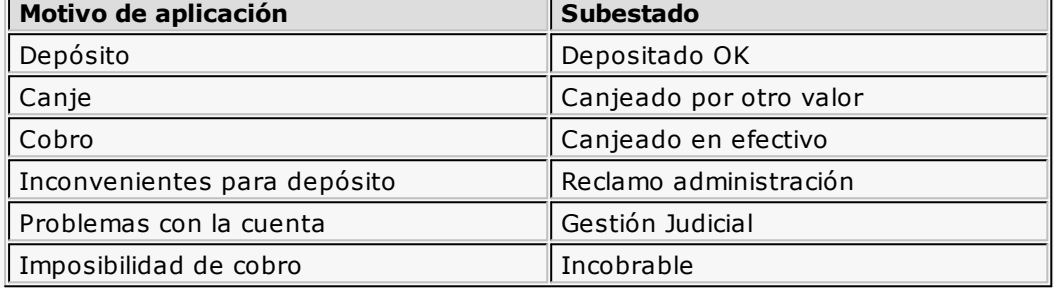

Algunos ejemplos de subestados para cheques que pasan de aplicado a rechazado son:

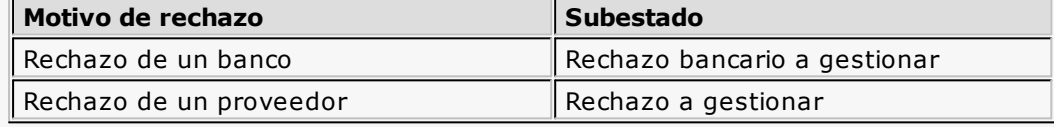

Una vez que un cheque se encuentra aplicado o rechazado puede ocurrir que usted necesite reflejar en qué situación se encuentra.

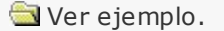

Un cheque rechazado puede estar actualmente en gestión judicial, luego de haber pasado por varias instancias de reclamo o negociación.

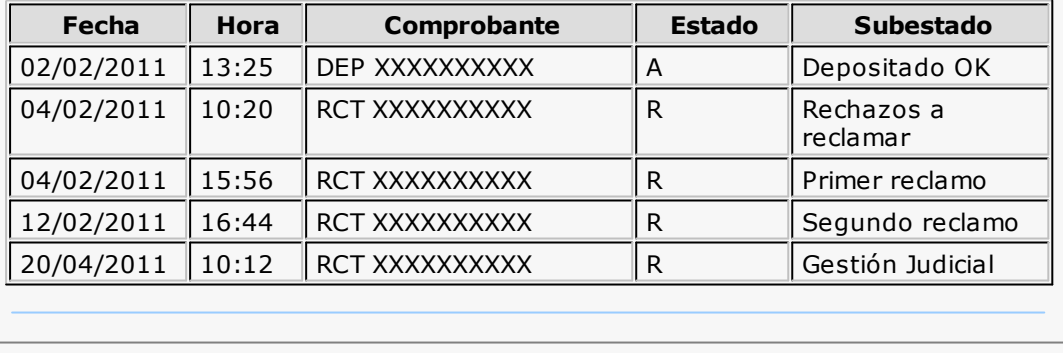

#### **Implementación y uso de subestados para el seguimiento de cheques de terceros**

Recomendamos leer las consideraciones que detallamos a continuación. Tenga en cuenta que la utilización de subestados no es obligatoria.

Los cheques en cartera, aplicados o rechazados sin subestado asignado se presentarán con este dato en blanco en los informes y consultas del sistema.

#### **Definiciones y parametrización**

#### **Habilitar parámetro general**

Si desea utilizar subestados, debe activar el parámetro Asigna Subestados <sup>a</sup> los Cheques de Terceros desde el proceso [Parámetros de Tesorería.](#page-72-0)

#### **Definir códigos de subestados para cheques con estado 'Aplicado', 'Cartera' y 'Rechazado'**

Mediante el proceso [Subestados de Cheques de Terceros,](#page-45-0) defina cuáles son las situaciones o instancias que necesita clasificar. Defina una serie de códigos válidos para cheques aplicados, otra para cheques rechazados y si es necesario, un grupo propio para los cheques en cartera.

Para optimizar los reportes que utilizan subestados, defina los códigos de manera que le sea útil aplicar rangos de tipo Desde / Hasta dentro de cada estado.

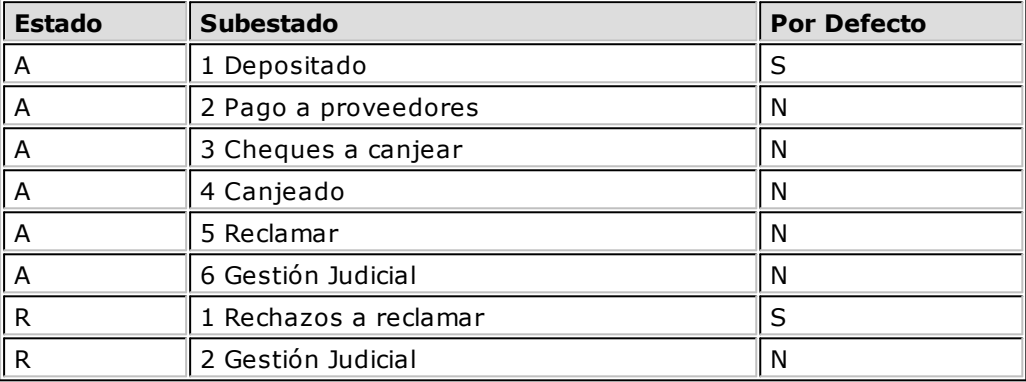

Para cada uno de los estados habilitados, puede indicar cuál es el subestado "por defecto".

Esta parametrización entrará en juego en combinación con la que se detalla en el proceso de definición de [Subestados por Cuenta,](#page-45-1) en base a prioridades explicadas en el siguiente punto.

#### **Definir códigos automáticos (por defecto)**

El proceso [Subestados por Cuenta](#page-45-1) permite definir cuales serán los códigos de subestado sugeridos, en forma automática, cuando se apliquen o rechacen cheques. La utilización de los códigos de subestados automáticos no es obligatoria. Es útil para automatizar la asignación de subestados, en los casos donde la cuenta contracuenta de los movimientos que aplican o rechazan cheques puede relacionarse lógicamente con un subestado.

Al ingresar un comprobante, el sistema propondrá el subestado por defecto asociado a la contracuenta de la cuenta que involucra los cheques aplicados o rechazados.

Ejemplo

Si el circuito administrativo ante un rechazo de cheques de terceros es gestionar un reclamo a su cliente, asigne a la cuenta "Cheques rechazados" (que juega como contracuenta de la cuenta "Banco o Proveedores") el subestado 'A reclamar'.

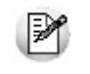

Cabe aclarar que los códigos podrán ser modificados durante el ingreso de cada comprobante (tengan o no una clasificación habitual definida).

#### Ejemplos

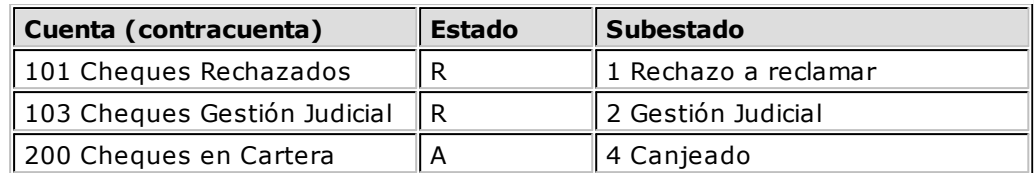

En caso que el movimiento tuviese más de una contracuenta, sólo se asignará un valor por defecto cuando todas las contracuentas tengan el mismo subestado asociado. De lo contrario, se propondrá el subestado por defecto para el estado que tomará el cheque.

Si la contracuenta no tiene definido un subestado por defecto, el sistema propondrá el subestado por defecto para el estado que tomará el cheque.

Este orden de prioridad permite, por ejemplo, definir que el subestado habitual para el estado 'Aplicado' sea 'Depositado'. Para las cuentas bancarias que son habitualmente la contracuenta de un depósito normal, no se asocia un subestado; y para otras cuentas menos habituales a las que se aplican cheques se asocian subestados, como por ejemplo: Cheques a Canjear o Reclamar. De esta manera, el valor por defecto completa los casos que no son especiales o relacionables con una cuenta puntual.

#### **Definir subestados por defecto para los módulos Ventas y Compras**

Usted puede asignar un subestado por defecto tanto a los cheques que ingresan a cartera desde el módulo **Ventas** como a los cheques que se aplican desde el módulo **Compras / Proveedores.**

Desde el proceso [Parámetros de Tesorería](#page-66-0) defina el subestado para los cheques en cartera de **Ventas** y el subestado para los cheques aplicados en **Compras / Proveedores.**

Cada proceso que involucre cheques de terceros en los módulos mencionados, asignará a los cheques automáticamente el subestado por defecto y actualizará su historial.

#### **Actualización de los subestados de cheques**

Los puntos del sistema donde usted puede actualizar el subestado de los cheques aplicados y rechazados son:

#### **Ingreso de comprobantes que generan cheques 'Aplicados' y 'Rechazados'**

Los comprobantes ingresados mediante las clases 2, 3 y 4 permiten aplicar cheques que están en cartera. Los ingresados mediante clase 6 permiten generar cheques rechazados. Durante el ingreso de estos comprobantes puede asignar un subestado.

En principio, si hay definida una parametrización de estados automáticos (en base a los subestados por cuenta) los cheques involucrados en las operaciones de aplicación o rechazo tomarán el subestado definido para la cuenta que juega como contracuenta del movimiento.

De lo contrario, los cheques tomarán el subestado por defecto para el estado 'Aplicado' o 'Rechazado'.

Pulsando **<Ctrl F3> - Cheques** puede consultar, modificar o completar el subestado de los cheques asociados al comprobante.

**Ingreso de otros comprobantes que se relacionan con la gestión de cheques que**

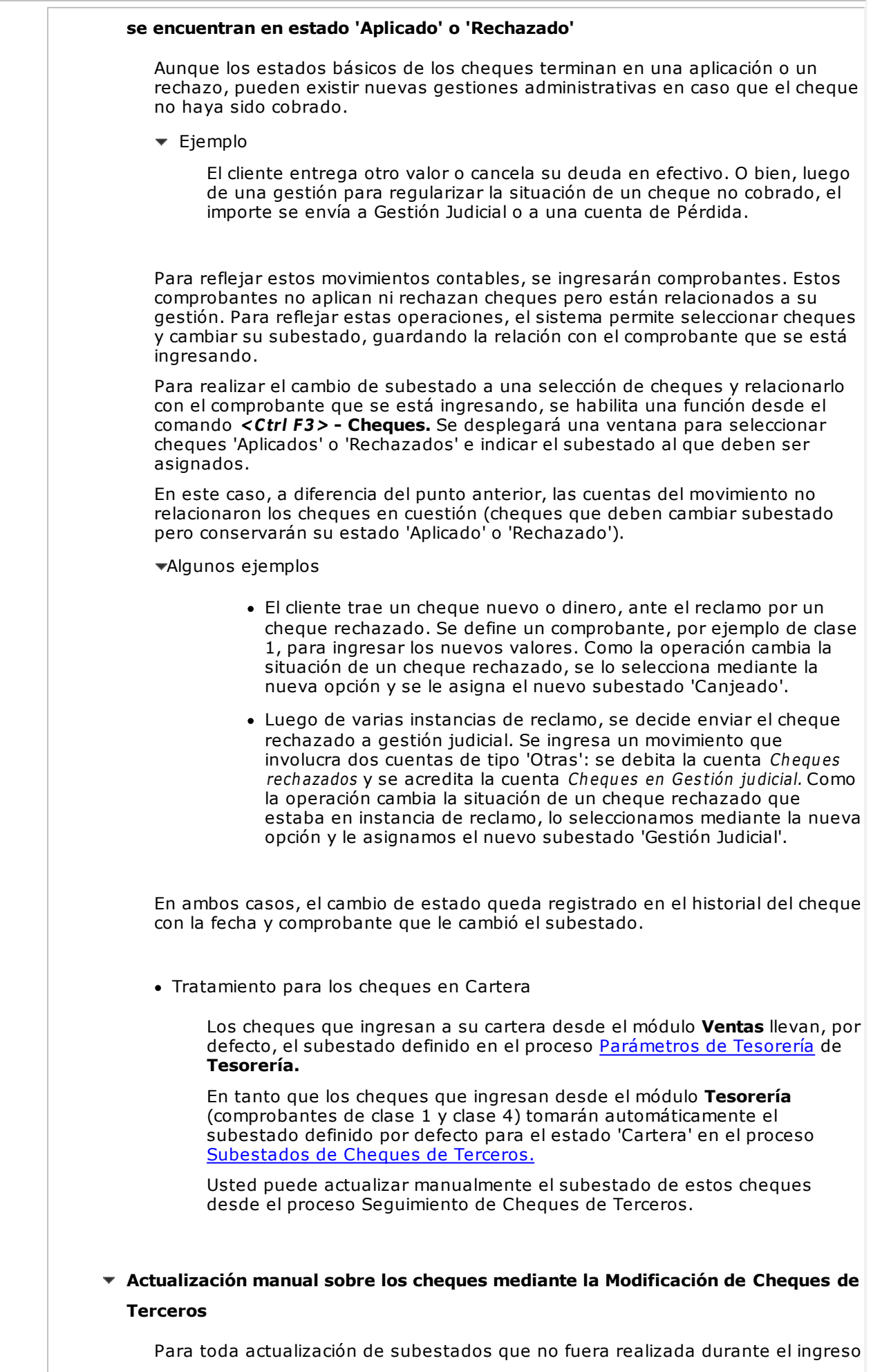

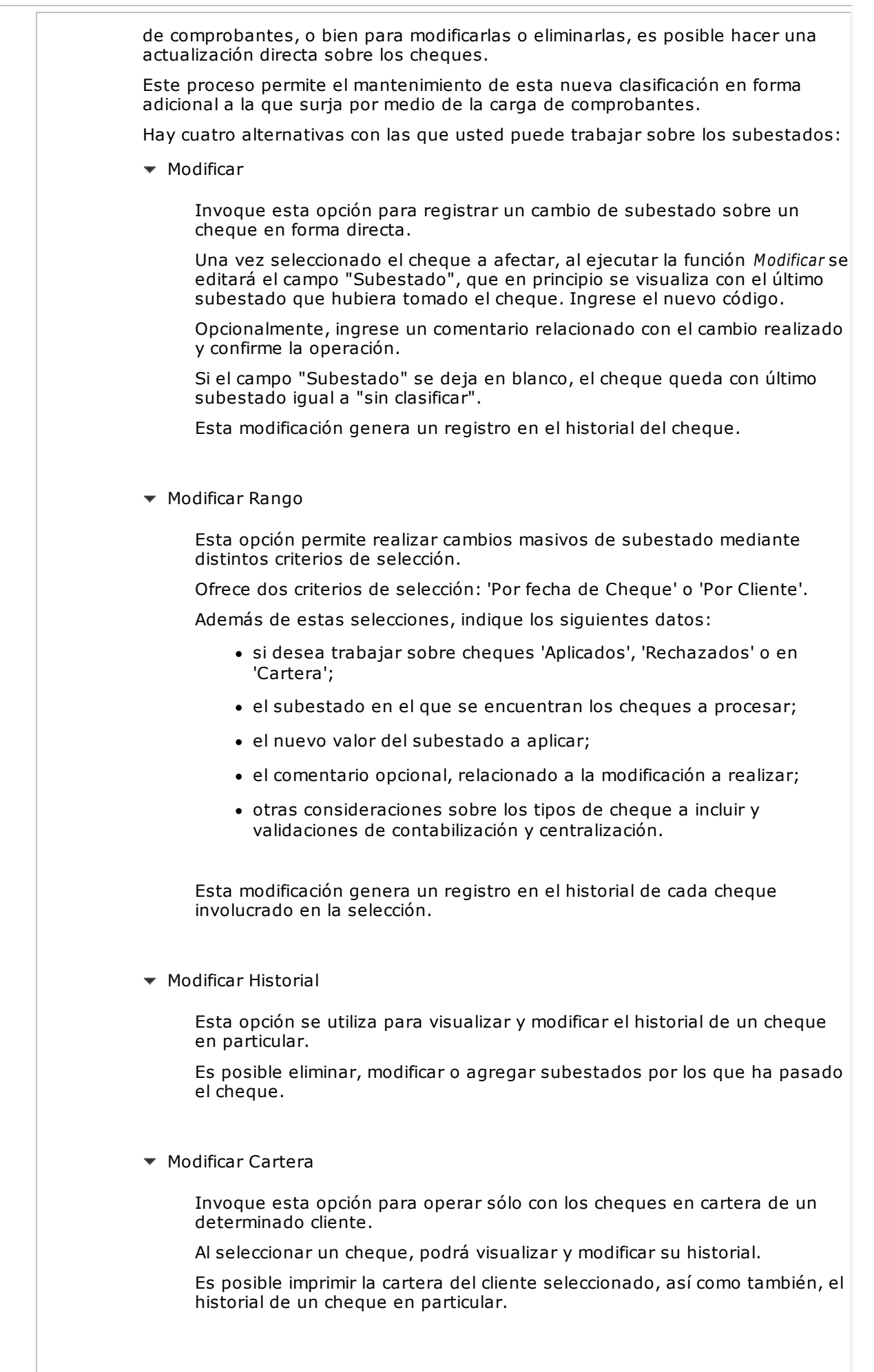

#### **Visualización de la información de gestión**

Los subestados están disponibles en los siguientes procesos:

- En el [Listado de Cheques de Terceros](#page-252-0)
- En el listado de [Auditoría de Cheques de Terceros](#page-218-0)
- En la Consulta Integral de Clientes del módulo **Ventas** (en la solapa Valores).

#### **Fechas de comprobantes**

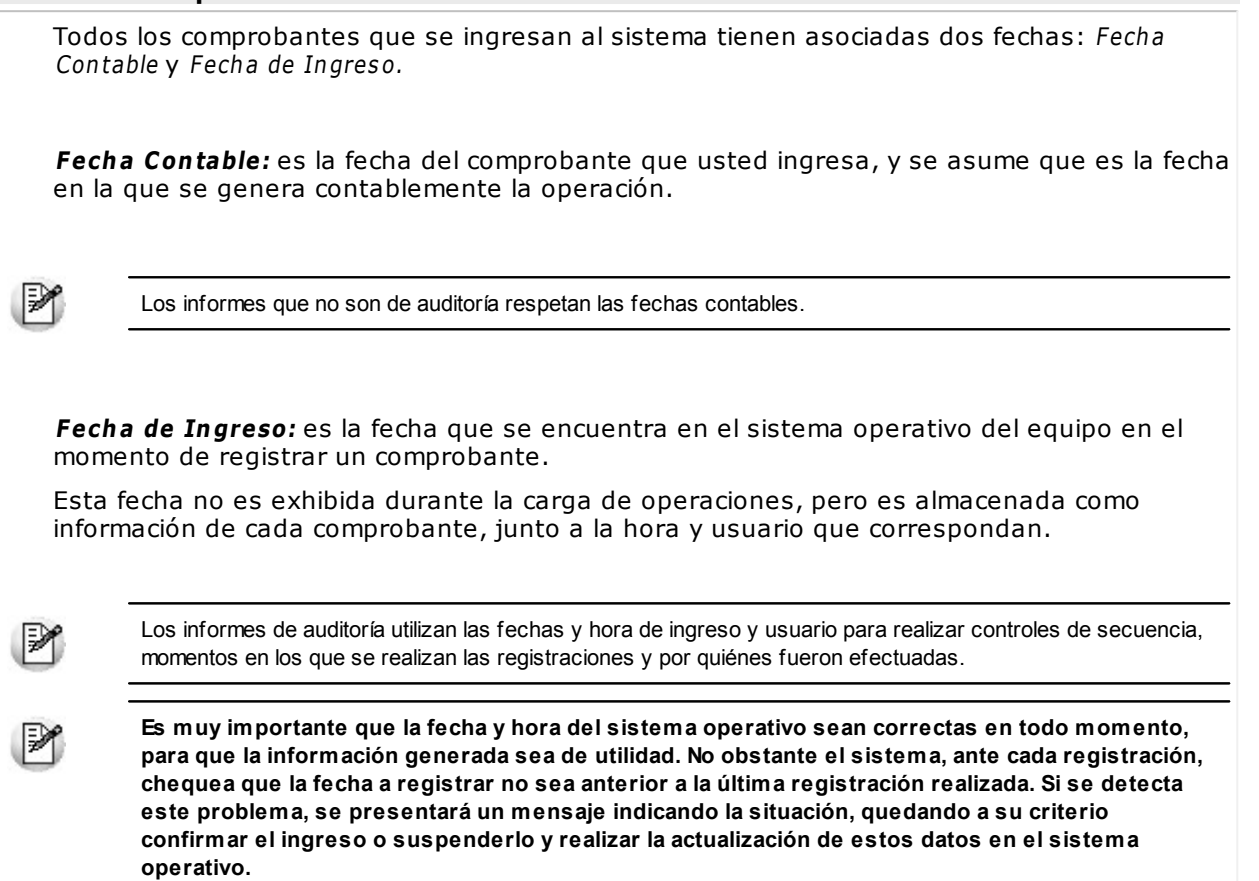

#### **Características de los tipos de cuenta**

#### **Tipo Banco**

Representan sus cuentas bancarias. Pueden ser de tres tipos posibles en cuanto a la implementación en este módulo:

Caja de Ahorro

Representa una caja de ahorro. Este tipo de cuenta se diferencia de una cuenta corriente porque no se emiten cheques.

Cuenta corriente

Representa una cuenta corriente bancaria. Contablemente, se asocia al banco y es la que se conciliará contra los extractos.

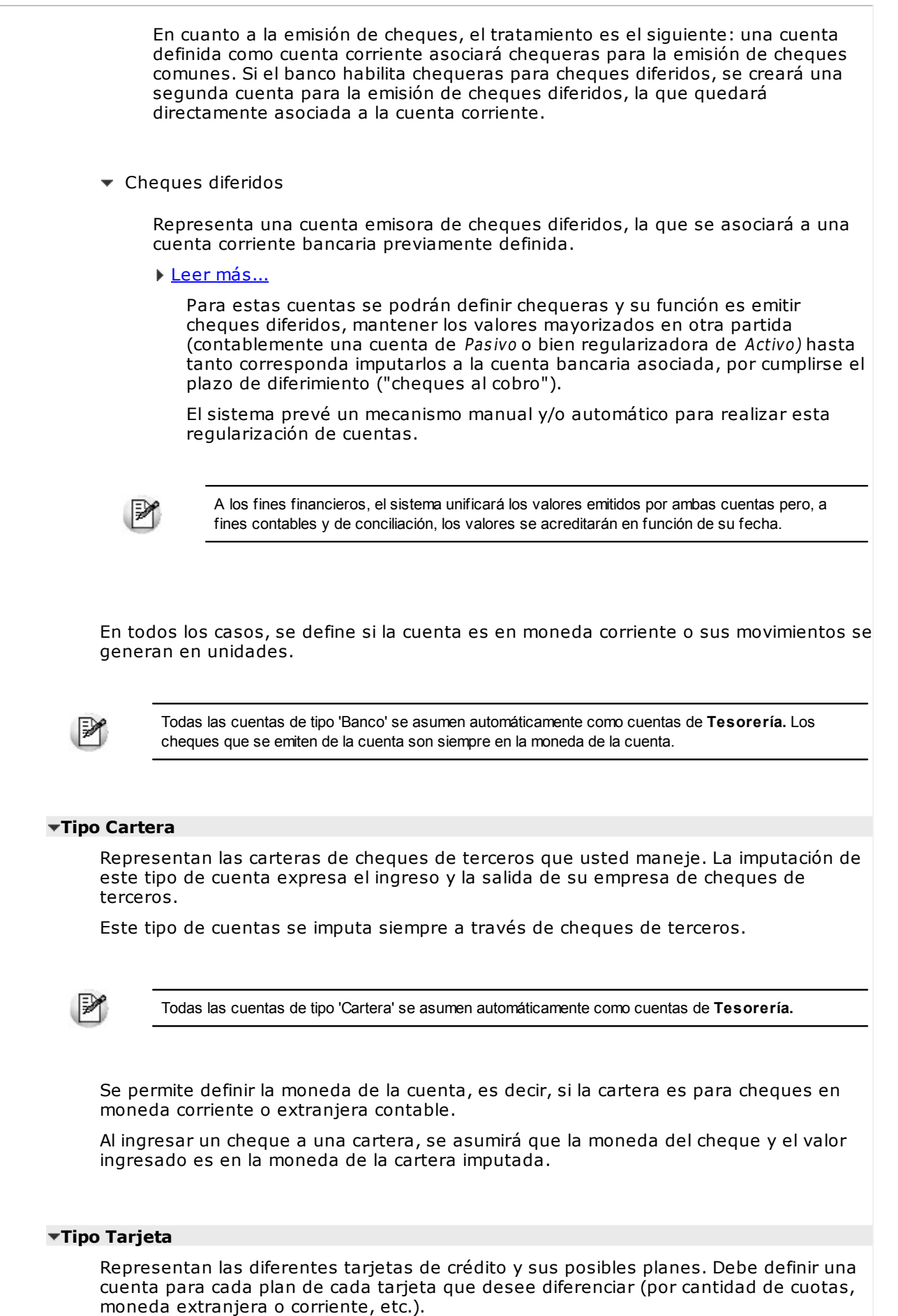

Al definir una cuenta de este tipo, se presentará una pantalla para ingresar los datos particulares del plan.

Varias cuentas de tipo tarjeta pueden corresponder a un mismo [código de tarjeta.](#page-45-2)

#### **Tipo Otras**

Corresponden a todas las demás cuentas que no sean bancos ni carteras ni tarjetas. Este tipo de cuentas se imputan siempre por importes directos.

Usted debe indicar si son cuentas de **Tesorería,** es decir, si representan fondos para la empresa o representan otros conceptos.

#### **E**jemplos

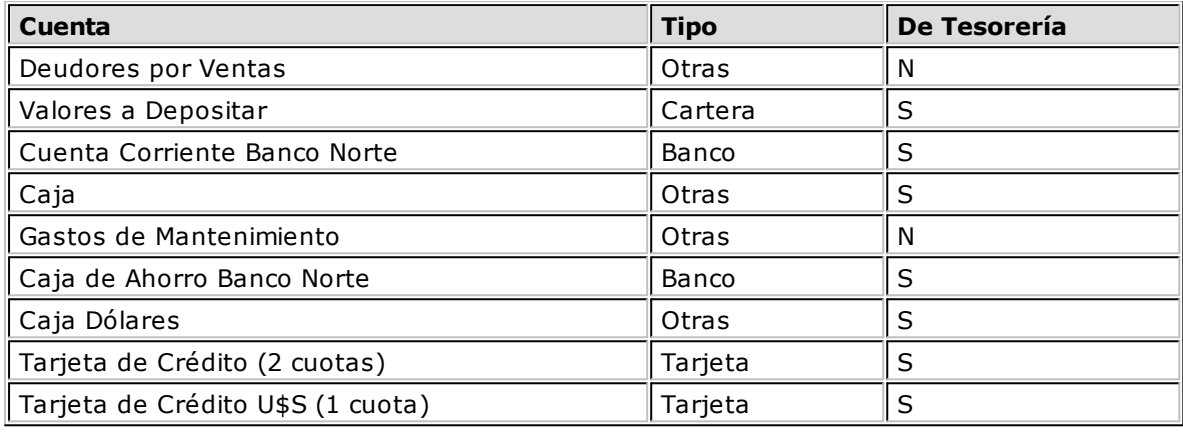

#### **Cómo trabajar con monedas, bonos y otros medios de pago**

El módulo **Tesorería** permite operar con cuentas expresadas en distintas monedas.

Para comenzar a trabajar usted define una única moneda corriente (o local), múltiples monedas extranjeras contables y otras monedas.

Si usted opera con módulos **Tango** (**Contabilidad, Ventas, Compras o Proveedores, Cash Flow,** etc.), tenga en cuenta que **Tango** trabaja con 2 monedas por defecto, denominadas en forma genérica moneda corriente y moneda extranjera. Ambas monedas son utilizadas como forma de expresión del sistema bimonetario.

- Pasos a seguir para trabajar con monedas
	- Defina cada una de las monedas con las que requiera trabajar, desde el proceso Monedas del módulo **Procesos generales.**
	- Al dar de alta cada moneda, indique cuál es el tipo de moneda (corriente, extranjera contable u otra moneda).
	- Las monedas extranjeras contables son aquellas monedas que se tienen en cuenta (junto con la moneda corriente) para la generación de asientos contables.
	- Si usted configura 2 monedas extranjeras contables (dólar estadounidense y euro), los asientos quedarán expresados en 3 monedas (la corriente y cada una de las extranjeras contables).
	- Desde el módulo **Tesorería,** defina la moneda de cada una de las [cuentas de](#page-20-0) [Tesorería.](#page-20-0)

Desde el módulo **Procesos generales**, realice las siguientes operaciones:

Defina los distintos tipos de cambio o cotizaciones, mediante el proceso Tipos de cotización.

Ingrese los valores de cada tipo de cotización desde el proceso Cotizaciones. Consideraciones para las cuentas de Tesorería Para las cuentas de **Tesorería** indique si la cuenta asocia unidades. En el caso de no tener esta asociación, el sistema considera que la cuenta está expresada en la moneda corriente. Cuando ingrese un movimiento de **Tesorería** y haga referencia a una cuenta de Tesorería que asocie unidades, debe ingresar: la cotización de la moneda (por defecto se propone la cotización del día); la cantidad de unidades en esa moneda (importe en moneda de la cuenta). Usted puede cambiar la cotización propuesta por defecto (ingresando el nuevo valor) o bien, elegir otro tipo de cotización en reemplazo del tipo de cotización habitual de la moneda. En base a la cotización y la cantidad de unidades, el sistema obtiene los importes en moneda corriente y en moneda extranjera. Recuerde que no puede modificar la moneda de la cuenta una vez que ésta tenga movimientos asociados.

Para más información acerca de subestados de cheques, consulte la [Guía sobre implementación para](#page-250-0) [cheques de terceros.](#page-250-0)

## **Ingreso de cupones de tarjeta de crédito**

**En un comprobante de [clase 1](#page-91-0) (Cobros), si imputa una cuenta de tipo Tarjeta, el sistema habilita una ventana para el ingreso de cupones en forma manual o envía los datos a la terminal POS Ingénico para que ésta imprima el cupón.**

El cupón se genera en forma manual si selecciona una cuenta que tiene asociada una tarjeta sin conexión con la terminal POS Ingénico o bien, si selecciona una cuenta que tiene asociada una tarjeta que utiliza conexión con POS pero se optó por el ingreso manual.

En cambio, la generación del cupón será automática si selecciona una cuenta asociada a una tarjeta con conexión a una terminal POS Ingénico. El sistema solicitará la confirmación de los datos que serán enviados a la terminal POS Ingénico para generar la transacción.

En el ingreso manual de un cupón se solicitan los datos correspondientes al Plan, Cantidad de Cuotas, Importe, Moneda, número de terminal POS, número de lote y número de cupón (cuando el tipo de numeración no sea 'Automática').

Se exhibirán en pantalla los datos correspondientes al plan: Descripción, Cantidad de Cuotas y Moneda. La cantidad de cuotas puede modificarse.

**Im porte <sup>a</sup> consignar:** se indicará el importe total para el cupón, en la moneda correspondiente (moneda de la cuenta tarjeta).

Si el plan es en cuotas, el sistema realiza los cálculos en base al total ingresado para registrar el valor de cada cuota.

**Núm ero de term inal POS:** si la numeración del cupón no es automática, puede ingresar el número de terminal POS Ingénico que identifica el origen del cupón.

Es de utilidad en el caso de tener varias terminales POS, para poder identificar con posterioridad, el cupón en los procesos de administración de tarjetas.

**Núm ero de lote:** si la numeración del cupón no es automática, es posible ingresar el número de lote emitido por la terminal POS Ingénico (de utilidad para la posterior administración del cupón).

**Núm ero de cupón:** se ingresará el número sólo si la numeración asociada a la cuenta es de tipo manual. Si la numeración fue definida como automática, se exhibirá el próximo número.

**Fecha:** se exhibe por defecto, la fecha del comprobante, la que puede modificarse.

Los campos Socio Número, Fecha de Vto. Tarjeta, Tipo y Número de Documento, Referencia (para el nombre o la dirección), Teléfono y Autorización son de ingreso opcionalu obligatorio (en el caso de generar una factura contado con un perfil configurado con el [parámetro](#page-72-0) Carga estricta de Cupones).

#### **Lectora de Tarjetas**

Si está activo el *parámetro general Utiliza Lectora de Tarjetas* (para transacciones con tarjetas de crédito y tarjetas de débito), se exhibirá el siguiente mensaje en pantalla: "PASE LA TARJETA POR LA LECTORA". Automáticamente, se leerán de la tarjeta de crédito, los datos correspondientes al Socio Número, Fecha de Vto. Tarjeta y Referencia.

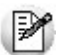

Finalizado el ingreso de cada cupón, el sistema dará opción a ingresar otro (para los casos en que se cobra con varios cupones de una misma tarjeta).

#### **Datos del cupón ingresado por medio de una terminal POS**

Confirmada la transacción con la terminal POS Ingénico, ésta devuelve una serie de datos para registrar el cupón automáticamente en el sistema, sin tener que ingresarlos en forma manual.

Los datos almacenados, con relación al cobro con tarjeta mediante una terminal POS Ingénico, son los siguientes: Número de terminal POS, Número de lote, Número de cupón, Ultimos cuatro (4) números de la tarjeta, Número de Autorización, Fecha y Hora.

#### **Ingreso de varios cupones**

Para ingresar más de un cupón de la misma tarjeta, proceda de la siguiente forma:

- Los cupones que se ingresan en forma manual durante la cobranza, pueden registrarse uno a continuación del otro. Al finalizar el ingreso de cada cupón, el sistema da opción a ingresar otro.
- Si los cupones se registran por medio de una terminal POS Ingénico, ingrese en un nuevo renglón del movimiento de cobranza, la misma cuenta de **Tesorería** de tipo 'Tarjeta' para establecer una nueva conexión con la terminal POS Ingénico y registrar la siguiente transacción.

#### **Pasos a seguir para operar con la terminal POS**

- Seleccione la cuenta de **Tesorería** de tipo 'Tarjeta' asociada a la terminal POS Ingénico.
- Ingrese el importe asignado a la cuenta.
- Se exhibirá una ventana con los datos de la tarjeta, el importe, plan y cantidad de cuotas para realizar la transacción y se solicita su confirmación.
- Pase la tarjeta del cliente por la terminal POS Ingénico y seguidamente, presione el botón verde en la terminal POS Ingénico.
- Si la autorización con la empresa de tarjeta fue satisfactoria, se imprime el cupón en la terminal POS Ingénico y se registra, en forma automática, los datos del cupón en el sistema.

#### **Posibles mensajes generados por la terminal POS**

**"No se pudo realizar la operación. Verifique que el equipo esté encendido.":** no hay

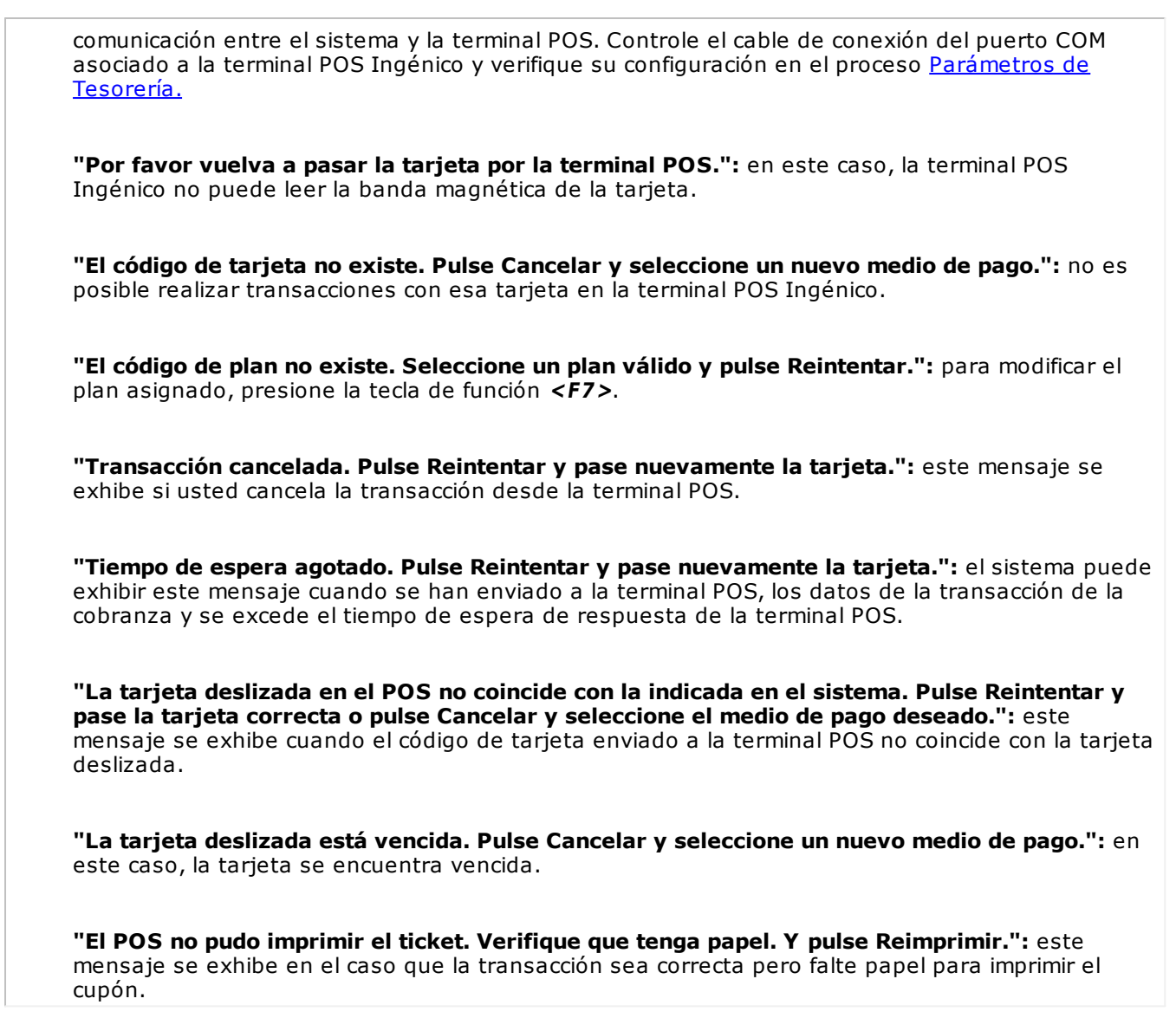

### **Ingreso de datos contables**

**En esta sección se detallan los datos contables que debe completar el operador de acuerdo al módulo contable con el que está trabajando.**

- [Imputación contable con Tango Contabilidad](#page-118-0)
- [Imputación contable con Tango Astor Contabilidad](#page-119-0)

#### <span id="page-118-0"></span>**Imputación contable con Tango Contabilidad**

**Apropiaciones por Centros de Costo:** si en el proceso [Parámetros de Tesorería](#page-72-0) está habilitada la edición de las subimputaciones por centros de costo, se muestra en pantalla la distribución del importe ingresado para una cuenta según su regla de apropiación habitual.

 $\bullet$  Más información...

Esta distribución puede ser modificada, validándose que la suma de los porcentajes ingresados no supere el 100%. Si por parámetro general no está habilitada esta edición, el sistema distribuye el importe ingresado automáticamente según la regla de apropiación habitual de la cuenta. En el caso de no existir una regla habitual, el importe queda entonces pendiente de asignación.

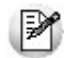

Si utiliza centros de costo en el módulo **Tango Contabilidad,** el sistema pide la confirmación de aquellos centros de costo inexistentes.

Este detalle de distribución se solicita para cada una de las cuentas que así estén parametrizadas.

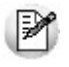

Tenga en cuenta que la distribución en centros de costo se realiza en la moneda de la cuenta. Si la moneda de la cuenta difiere de la moneda corriente y extranjera, el sistema reexpresará las apropiaciones a esas monedas al enviar la información a **Tango Contabilidad.**

#### **Aclaraciones importantes**

- La registración de cada comprobante no afecta al sistema contable en forma directa.
- El sistema contable se actualiza con la información del módulo **Tesorería** en forma independiente y a pedido de un usuario autorizado.
- En pantalla se visualiza un mensaje de estado, que indica si el movimiento ya fue incluido en un asiento resumen. Si fue incluido, su estado será 'Contabilizado'; caso contrario, su estado será 'No contabilizado'.

#### <span id="page-119-0"></span>**Imputación contable con Tango Astor Contabilidad**

**Los datos del asiento se exhiben en formato grilla, de acuerdo a la definición del tipo de asiento y a las cuentas de Tesorería ingresadas en el comprobante, podrán existir más o menos líneas.**

Al pie de la grilla, se exhibe la suma de los importes en la columna "Debe", la suma de los importes en la columna "Haber" y la diferencia entre ambas.

Cada renglón se compone de los siguientes datos:

**Núm ero:** es el número de renglón del asiento. Este dato no es editable.

**Código de cuenta:** ingrese o seleccione el código de cuenta contable. Este dato es de ingreso obligatorio. En caso de poder editar la cuenta o de poder agregar más renglones usted puede seleccionar una cuenta contable habilitada para el módulo en el que se encuentra.

**Descripción de cuenta:** este dato se completa automáticamente al completar la columna "Código de cuenta".

**Debe / Haber:** por defecto el importe se completará automáticamente de acuerdo al comprobante. Usted puede editar el importe. El sistema realiza los siguientes controles: el asiento deberá tener dos líneas como mínimo, el asiento deberá balancear, no se permite ingresar importes negativos, ni dejar renglones con importe en cero, los importes del asiento deben coincidir con los valores ingresados en el comprobante. El ingreso de este dato es obligatorio.

Si ingresa el importe en la columna "Debe", se deshabilita la edición de la columna "Haber" y viceversa.

: Haga clic en este botón para abrir la calculadora.

**Auxiliares:** el valor de este campo depende de la definición del parámetro Usa auxiliares contables en la cuenta contable y de los tipos de auxiliares asociados a la cuenta contable desde el proceso Actualización individual de auxiliares contables.

Para ingresar o consultar las imputaciones a auxiliares y subauxiliares contables de la cuenta contable en la que está posicionado, ubique el cursor sobre esta columna y haga clic o presione la tecla **<Enter>.** Las imputaciones pueden ser manuales o bien, basadas en reglas de apropiación automáticas asociadas a la cuenta - tipo de auxiliar.

Es posible ingresar el Porcentaje y que se calcule en forma automática el Importe, o viceversa. Si la imputación a auxiliares contables queda pendiente por el total del importe de la línea o renglón del asiento, el Porcentaje será igual a 100% para el auxiliar 'Sin Asignar'.

Usted puede seleccionar una regla de apropiación, puede elegir una regla que esté habilitada para el módulo en el cual se encuentra.

 $\blacktriangleright$  Más información...

Usted puede definir una regla por defecto, si el tipo de auxiliar es del tipo 'Manual' y no usa apertura en Subauxiliares, puede asociar un grupo de auxiliares para relación cuenta – tipo auxiliar. Esto permite habilitar sólo algunos auxiliares de todos los creados para el tipo de auxiliar, actuando como filtro.

Es prioritario aplicar la regla de apropiación por defecto (ya sea del módulo o definida en **Procesos generales** sobre un grupo de auxiliares asociado) en el asiento. Una vez aplicada la regla, presione el botón "Ver todos los auxiliares" para reemplazar los auxiliares de la regla defecto, por los auxiliares del grupo asociado. Esto significa que el asiento:

- O es excluyente.
- O aplica la regla.
- O apropia uno o más de los auxiliares del grupo de auxiliares asociados.

Si no posee un grupo de auxiliares asociados, cuando presione el botón "Ver todos los auxiliares" se agregarán todos los auxiliares sin aplicar ningún filtro o grupo.

Para más información consulte el ítem Actualización individual de auxiliares contables.

**Ley enda:** el sistema exhibe la leyenda definida en el [tipo de asiento,](#page-71-0) será posible modificarla.

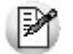

Para modificar las apropiaciones, siempre deberá pasar por la edición del asiento contable.

#### **Funcionalidades de la pantalla de asientos**

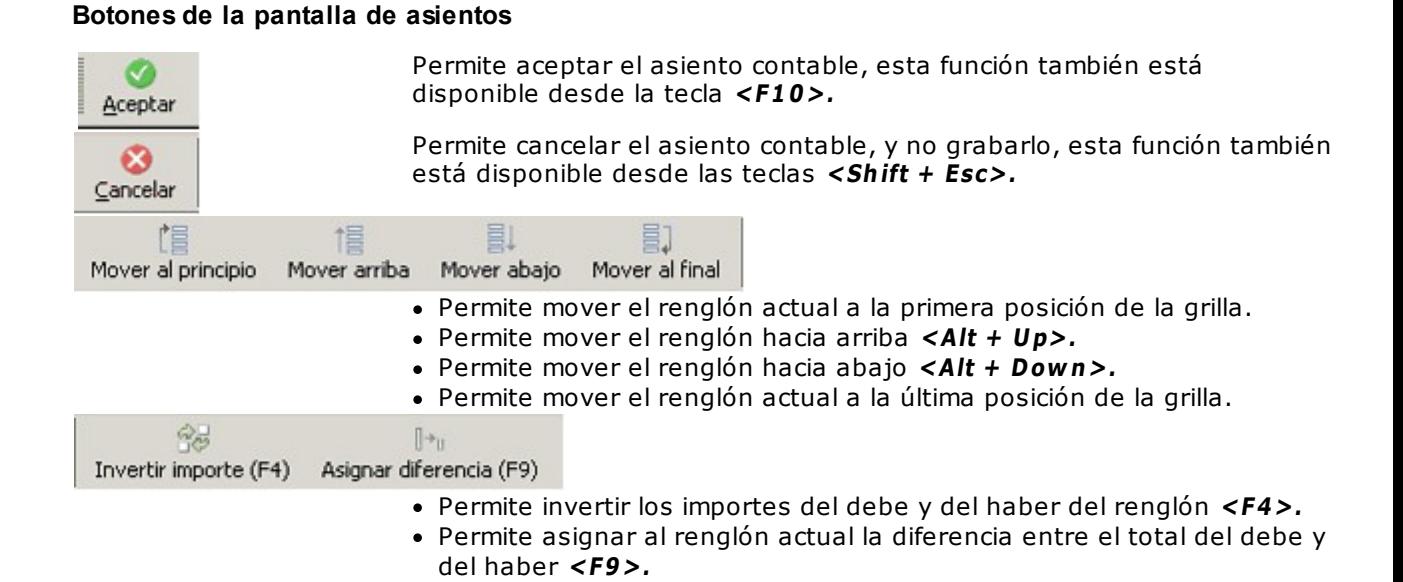

#### **Botones de la grilla**

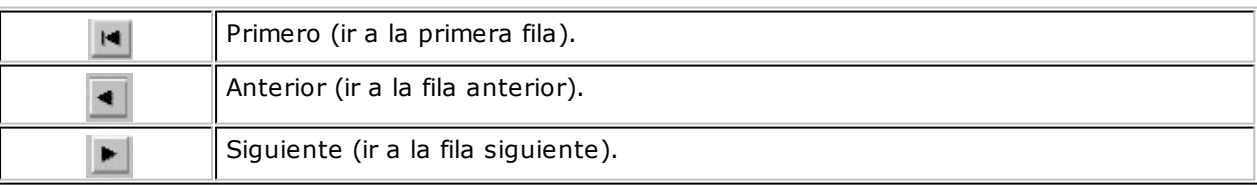

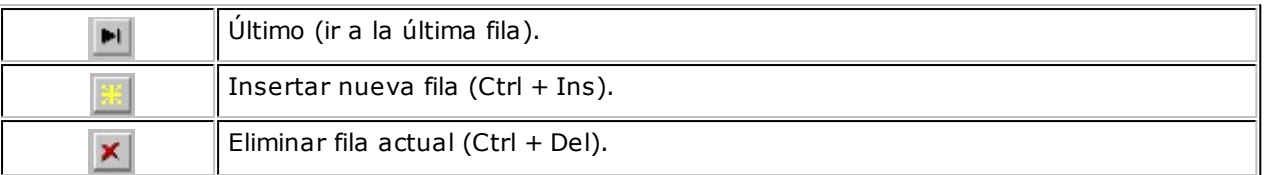

#### Diferencia: 0,00

**Diferencia:** corresponde al total del debe menos el total del haber.

No es posible grabar un asiento con diferencia distinta a cero.

## **Impresión de comprobantes**

Para imprimir el movimiento en pantalla, haga clic en el botón **de comando en la parta de la parta de la parta presione las teclas <Ctrl <sup>+</sup> I>.**

Tenga en cuenta que puede imprimir automáticamente el comprobante al terminar su ingreso. Para ello, tilde la opción Imprime comprobante en el ingreso de movimientos en el proceso [Tipos de comprobante.](#page-39-0)

Para más información acerca de los destinos de impresión, consulte la guía de **Instalación y Operación.**

## **Uso de un modelo de ingreso de comprobantes**

**Estos modelos agilizan y facilitan el ingreso, ya que permiten configurar valores por defecto para los distintos datos del encabezado como de los renglones de los movimientos. Los modelos de ingreso pueden aplicarse para restringir el ingreso o modificación de determinados campos.**

Haga clic en el botón **de la para aplicar un modelo de ingreso en la generación de un movimiento de** Tesorería.

Los datos del modelo definidos como 'Edita' se proponen por defecto, pero es posible modificarlos.

De esta forma, sólo se ingresan los datos faltantes y/o definidos como editables en el modelo, agilizando así el ingreso de datos de la cabecera y de los renglones de los movimientos de este módulo.

Para más información, consulte el tópico [Modelos de ingreso de comprobantes.](#page-68-0)

## **Modificación de un comprobante**

**Haga clic en este botón para poder modificar datos puntuales del movimiento que está en pantalla.**

Una vez localizado el comprobante a modificar, se editarán los siguientes datos:

**Fecha:** el sistema valida que la fecha del movimiento a modificar sea posterior a la Fecha de cierre para el ingreso de comprobantes definida en el proceso [Parámetros de Tesorería.](#page-72-0)

De cumplirse la condición anterior, la fecha del comprobante puede modificarse en los siguientes casos:

- El comprobante no formó parte de un cierre de caja.
- El comprobante no fue generado por otro módulo.

**Tipo y Núm ero de Com probante:** pueden modificarse estos datos si se dan las siguientes condiciones:

- El comprobante no fue revertido.
- El comprobante no fue originado por otro módulo (**Ventas** o **Compras** / **Proveedores**).
- El comprobante no formó parte de un cierre de caja.
- El nuevo tipo y número de comprobante no debe existir en los archivos del sistema.

**Cotización:** es modificable si se cumplen las siguientes condiciones:

- El comprobante no fue revertido.
- El comprobante no fue generado por otro módulo (**Ventas** o **Compras / Proveedores**).
- El comprobante no formó parte de un cierre de caja.

**Concepto general** y **Ley endas de renglones:** siempre pueden modificarse.

**Código de operación:** si está activo el [parámetro de Tesorería](#page-72-0) Ingresa código de operación, es posible modificar este dato.

**Clasificación del com probante:** si está activo el [parámetro de Tesorería](#page-72-0) Utiliza clasificación, es posible modificar este dato.

**Tipo y código relacionado:** si está activo el [parámetro de Tesorería](#page-72-0) Ingresa código de relación, es posible modificar este dato.

**Marca de contabilización:** si su sistema se integra con **Tango Contabilidad,** puede modificar este dato sin restricciones.

**Genera asiento:** si su sistema integra con **Tango Astor Contabilidad** y el asiento se encuentra generado, podrá editar la marca Genera asiento.

Según haya parametrizado la opción Respeta definición del movimiento desde [Parámetros contables](#page-72-1) podrá

editar la estructura del asiento contable accediendo al botón **Socialis** . Si el asiento contable fue exportado sólo podrá consultarlo.

**Centros de costo:** puede modificarse la distribución de los importes por centros de costo, siendo válidas las consideraciones mencionadas para el [ingreso de movimientos.](#page-100-0)

En el caso de comprobantes revertidos o bien de reversiones, a modo de control, no se permite la modificación de la distribución de centros de costo.

## <span id="page-122-0"></span>**Reversión de un comprobante**

**Esta opción realiza la anulación de un comprobante mediante un contraasiento en forma automática. Es el único medio que brinda el sistema para revertir un comprobante ya ingresado.**

Al revertir un comprobante se genera otro con la información correspondiente para retornar los saldos de las cuentas involucradas al estado anterior y, si es necesario, revertir también los estados de cheques, cupones de tarjeta y apropiaciones por centros de costo asociados al comprobante revertido. Tanto el comprobante revertido como el de reversión quedan almacenados como comprobantes ingresados y poseen la información para auditoría.

El tipo de comprobante que se genera es 'REV', que es un código reservado para tal fin. El número de este comprobante es automático y es el próximo para ese tipo. De esta manera, pueden identificarse los comprobantes que provocan la reversión de otro comprobante.

La clase asociada será la misma del comprobante revertido.

Ingrese el **Tipo** y **Núm ero** de comprobante a revertir y además, si desea obtener un informe con los datos del contraasiento o comprobante de reversión.

Se exhibirán por pantalla, los datos principales del comprobante ingresado, pidiendo su confirmación para ejecutar el proceso.

#### **Fecha contable de una reversión**

En la solapa Principal del proceso [Parámetros de Tesorería](#page-72-0) elija para el parámetro Fecha de reversiones, la fecha a considerar en esas operaciones.

Usted puede indicar que las reversiones toman la fecha Del día en que se originan; la fecha Del comprobante <sup>a</sup> revertir o bien, si es Opcional.

Sólo en caso de ser opcional, el operador podrá optar ante cada reversión, por uno de los dos criterios anteriores.

#### **Pasos a seguir para revertir un comprobante**

Si necesita anular un [movimiento de Tesorería,](#page-89-0) realice los siguientes pasos:

- 1. Ubique en pantalla el movimiento a anular, mediante las teclas de posicionamiento de la barra de herramientas.
- 2. Haga clic en el botón "Revertir" .
- 3. El sistema pide su confirmación para realizar la operación.
- 4. Si usted no confirma la reversión, el movimiento seleccionado permanecerá en pantalla y usted podrá elegir una nueva opción a realizar.
- 5. Si usted confirma la reversión, se presenta en pantalla el movimiento de anulación (con código 'REV') que genera el sistema en forma automática.
- 6. Si el [parámetro de Tesorería](#page-72-0) Fecha de reversiones está definido como 'Opcional' se propone la fecha del día como fecha del comprobante de reversión. En este caso, usted puede modificarla e indicar la fecha del comprobante a revertir.
- Más información sobre Fecha contable de una reversión

En los [Parámetros de Tesorería](#page-72-0) se indica si las reversiones toman la fecha del día en que se originan, la del comprobante al que anulan o si es opcional. Sólo en caso de ser opcional, el operador podrá optar ante cada reversión, por uno de los dos criterios anteriores.

- 7. Acepte el comprobante, haciendo clic en el botón  $\bullet$  o bien, cancele la operación, pulsando el botón  $\mathbf{v}$
- 8. Una vez generado el comprobante de reversión, si necesita imprimirlo, haga clic en el botón .

#### **Condiciones para revertir un comprobante**

- No debe haber sido revertido con anterioridad.
- No debe ser un comprobante de reversión.
- El sistema valida que la fecha del comprobante a revertir sea posterior a la Fecha de cierre para el ingreso de comprobantes definida en el proceso [Parámetro de Tesorería.](#page-72-0)
- El sistema valida que la fecha de reversión sea posterior a la Fecha de cierre para el ingreso de comprobantes definida en el proceso [Parámetro de Tesorería.](#page-72-0)
- El comprobante debe haber sido generado en el módulo **Tesorería.** De no ser así, la reversión surge por la anulación del comprobante en el módulo de origen (**Ventas** o **Compras / Proveedores**).
- Si el comprobante tiene cheques asociados, éstos no deben estar utilizados en comprobantes posteriores. Ejemplo.Si desea revertir un recibo que tiene cheques de terceros, éstos no deben estar aplicados mediante otro comprobante. Es decir que los

cheques deben encontrarse con el estado que le dio el comprobante a revertir.

#### **Reversión si hay cheques**

Detallamos a continuación las tres situaciones posibles:

- 1. Si los cheques fueron originados por el comprobante a revertir (entraron a 'Cartera' o fueron 'Emitidos'), el estado de estos cheques se transforma en 'Anulado'. Si bien éstos siguen existiendo en los archivos de cheques y pueden ser consultados, no pueden ser reutilizados.
- 2. Si los cheques fueron referenciados y cambiaron su estado (siendo 'Aplicados', 'Transferidos' o 'Rechazados'), volverán a su estado anterior ('Cartera', 'Aplicado', 'Emitido' o 'Diferido'). Estos cheques pueden volver a referenciarse por un nuevo comprobante.
- 3. Si revierte un movimiento de clase 9 Transferencia entre carteras, los cheques volverán a la cartera anterior. Para poder revertir una transferencia, los cheques deben estar en estado 'Cartera' y encontrarse en la cuenta 'Cartera' destino de la transferencia. Si corresponde, usted podrá volver a transferir selectivamente los cheques tantas veces como sea necesario, sin necesidad de revertir un comprobante completo para que vuelvan a pertenecer a una cuenta en particular.

Tenga en cuenta que si está activo el [Parámetro de Tesorería](#page-72-0) Asigna subestados a cheques de terceros, se borrará la información del historial de los cheques relacionados con el comprobante revertido. Para más información, consulte el tópico [Subestados de cheques de terceros](#page-256-0) de la [Guía](#page-250-0) [sobre implementación para cheques de terceros.](#page-250-0)

#### **Reversión si hay cupones**

- El sistema valida que el comprobante a revertir es un comprobante originado por 'Cierre de lote' o por 'Depósito de Cupones'.
- No es posible revertir un comprobante originado mediante POS.
- Si el comprobante a revertir se generó de modo ciego (a través del proceso [Conciliación de](#page-163-0) [cupones](#page-163-0)), y el [parámetro](#page-72-0) Al revertir movimientos de Tesorería generados desde Conciliación de cupones tiene el valor 'Eliminar datos del resumen', se cambiará el estado de todos los cupones relacionados, dejándolos como 'Depositados' y se dará de baja todo dato relacionado con la conciliación que generó el movimiento. Para más información consulte [Parámetros de Tesorería](#page-85-0) o el ítem [¿Cómo modificar una conciliación?](#page-288-0) en la [Guía de tarjetas de](#page-268-0) [crédito y débito.](#page-268-0)

#### **Reversión si hay apropiaciones por centros de costo**

Si su sistema se integra con el módulo **Tango Contabilidad** y el comprobante a revertir incluye cuentas que distribuyeron sus importes en centros de costo, se realizará también la reversión de las apropiaciones generadas con el comprobante original.

Si su sistema se integra con el módulo **Tango Astor Contabilidad** se revierten los auxiliares automáticos de las cuentas contables asociadas a las cuentas de Tesorería.

#### **Reversión si el comprobante fue exportado al módulo Central**

Si el comprobante a revertir fue incluido previamente en una exportación de transferencias al módulo **Central,** se exhibirá un mensaje avisando esta situación, siendo optativa la reversión del comprobante. Si el comprobante ya fue importado en otra sucursal, tenga en cuenta que deberá anular el comprobante pendiente de registrar (si aún no fue registrado) o revertir el comprobante de registración.

## **Transferencia de cheques diferidos a banco**

**Las cuentas corrientes bancarias asocian, en forma opcional, una cuenta de tipo 'cheques diferidos'. Si bien para el análisis financiero, el sistema considera los valores desde el momento en que son emitidos, contablemente los maneja en otra cuenta.**

Esta opción realiza la transferencia o regularización de valores, mediante la generación de un movimiento de Tesorería identificado con clase 8 – Transferencia de cheque diferido <sup>a</sup> banco, en el que se debita la cuenta emisora de los cheques diferidos y se acredita la cuenta corriente bancaria.

A partir de la transferencia, los valores diferidos se consideran contablemente, valores al cobro y son incluidos en la conciliación bancaria.

El responsable de la conciliación bancaria y/o contabilización de movimientos, realizará este paso con la frecuencia que crea conveniente. Lo correcto es tener transferidos todos los valores involucrados a una fecha, previo a realizar la contabilización y/o conciliación de un período. Puede optar por transferencias diarias, semanales, mensuales, realizarlas varias veces por día, etc.

Ante un error, este comprobante puede ser revertido, provocando la anulación de esa operación puntual. Para más información, consulte el ítem [Reversión de un comprobante.](#page-122-0)

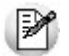

Para su control, ejecute la consulta **Live** de los cheques propios diferidos pendientes de transferir o la consulta **Live** de comprobantes.

#### **Características del comprobante de transferencia**

Al seleccionar la opción Transferencia de cheques <sup>a</sup> banco, se habilita el formulario para la generación del nuevo comprobante.

Los datos del encabezado y cuerpo de un comprobante de transferencia son idénticos a cualquier otra transacción del módulo, con algunas particularidades:

- La clase asociada es 8.
- Como cuenta principal, ingrese una cuenta de tipo 'Banco' (cheques diferidos).
- La contracuenta del movimiento es la cuenta bancaria asociada a la cuenta principal.
- Seleccione la modalidad de transferencia: 'Manual' o 'Automática'.
- Ingrese el rango de fechas de cheques a procesar. La fecha inicial es de ingreso opcional.

El comprobante de transferencia es un movimiento más, que se contabilizará teniendo en cuenta las imputaciones contables de las cuentas involucradas.

#### **Modalidades de transferencia**

Para realizar la transferencia de cheques diferidos, el sistema ofrece dos modalidades de operación:

▼ Trabajar en forma manual

En este caso, usted selecciona manualmente, los cheques a transferir.

Trabajar en forma automática

El sistema seleccionará todos los cheques diferidos pendientes de transferir a la cuenta 'Banco', cuyas fechas estén comprendidas en el rango ingresado.

## **Generación de egresos para transferencia de valores a otras sucursales**

**Este proceso permite generar comprobantes de egreso para incluir en el circuito de transferencia de valores de Tesorería para gestión central.**

Puede generar dos tipos de egresos diferentes:

- **Para cheques, cupones y efectivo:** se genera un solo comprobante incluyendo todos los valores.
- **Para depósitos bancarios:** se genera un egreso por cada depósito a transferir.

## **Generar movimiento de transferencia de valores**

**Este proceso permite revisar y modificar cada comprobante importado desde el proceso de transferencia de valores.**

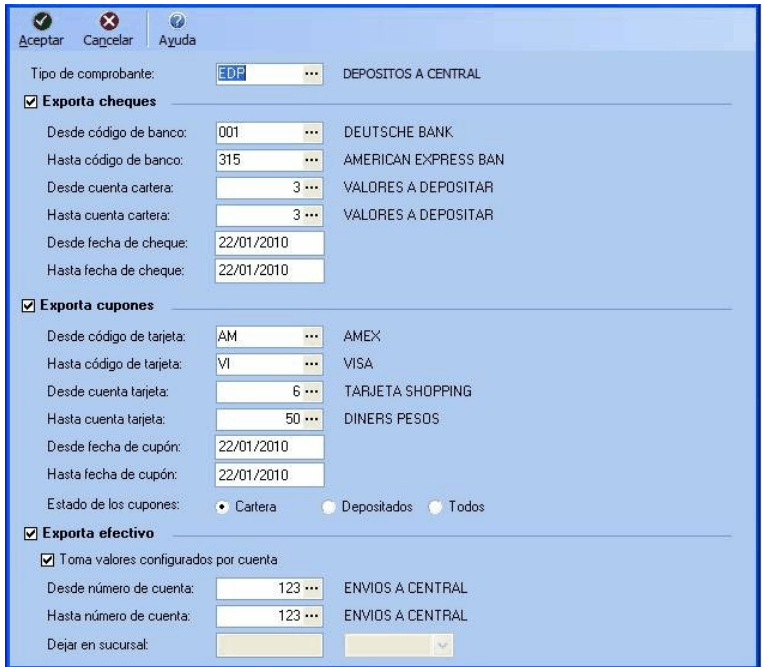

**Tipo de com probante:** seleccione el tipo de comprobante a utilizar. Es conveniente generar un comprobante especial a utilizar para las transferencias a central.

**Exporta cheques:** active este casillero para exportar los cheques, de acuerdo a los filtros aplicados (banco, fecha y cuenta).

**Exporta cupones:** active este casillero para exportar cupones de tarjeta, de acuerdo a los filtros aplicados (código de tarjeta, fecha del cupón, cuenta y estado del cupón).

M

Tenga en cuenta que los cupones generados por terminales POS deben estar depositados para ser incluidos en la exportación. En el caso de encontrarse aún en cartera, efectúe el Cierre de lote.

**Exporta efectiv o:** active este casillero para exportar dinero en efectivo. Active el parámetro Toma valores configurados por cuenta si utiliza Configuración de exportación de cuentas de efectivo. Seleccione el rango de cuentas de efectivo a exportar y configure la cantidad de efectivo a dejar en la sucursal si no toma los valores configurados por cuenta. Puede indicar porcentaje o importe.

Al confirmar la pantalla de selección, podrá revisar y editar el comprobante a generar como cualquier otro [Movimiento de Tesorería.](#page-89-0) Al confirmar el comprobante estará disponible para su exportación a casa central.

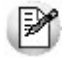

Las cuentas seleccionadas deben estar configuradas como 'Exportable'. Esta parametrización se realiza desde [Cuentas de](#page-20-0) [Tesorería.](#page-20-0)

## **Generar movimiento de transferencia de depósitos bancarios**

**Este proceso permite generar un comprobante de egreso para enviar depósitos bancarios a casa central.**

Tenga en cuenta que se generará un comprobante de egreso por cada depósito seleccionado, y cada uno de ellos contendrá información del monto total depositado, pero no de los valores que haya depositado (cheques, cupones, etc.).

Nota: no se incluyen los depósitos que contengan cheques propios

La pantalla de selección de depósitos es la siguiente:

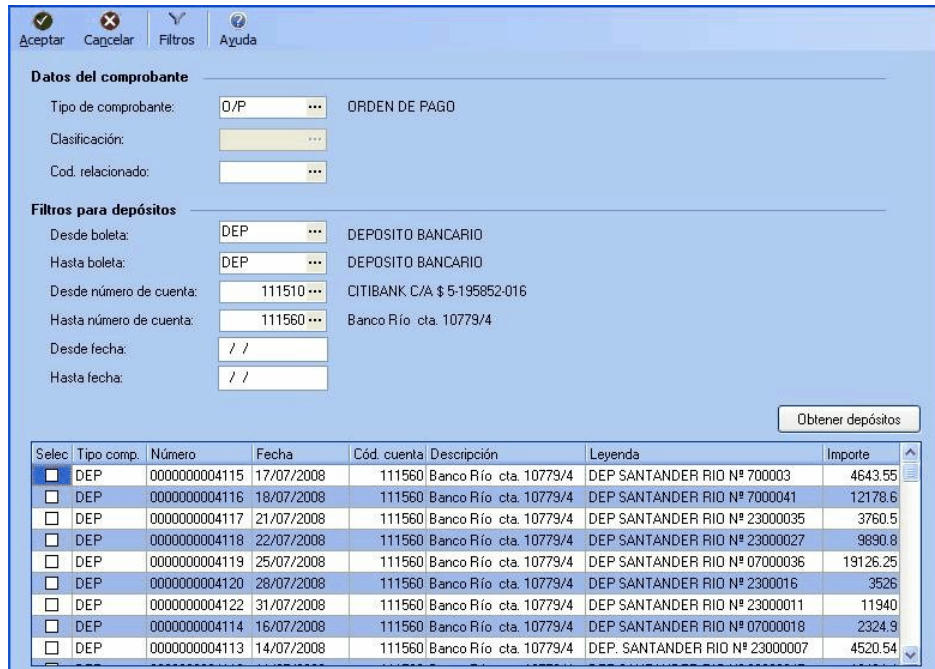

#### **Datos del comprobante a generar:**

Estos datos figurarán en el encabezado del comprobante.

**Tipo de com probante:** seleccione el tipo de comprobante a utilizar para la exportación de depósitos. Es conveniente generar un comprobante especial a utilizar para las transferencias.

**Clasificación:** si tiene activado el circuito de clasificación de comprobantes, es posible clasificar el comprobante a exportar.

**Cód. relacionado:** es posible indicar una relación de tipo 'Otras' para el comprobante a generar.

#### **Filtros para depósitos:**

Aplique los filtros que considere necesarios para seleccionar los depósitos que se incluirán en el comprobante a generar (seleccione el rango de boletas, de números de cuenta y fecha).

**Obtener depósitos:** presione este botón para que se llene automáticamente la grilla de resultados a partir de la selección de filtros.

Si seleccionó un solo depósito para exportar visualizará la pantalla del movimiento de Tesorería generado. Si seleccionó más de uno, se muestra un resumen de todos los depósitos, pudiendo acceder al movimiento generado en cada uno de ellos desde el link "Detalle".

## **Registración de valores provenientes de otras sucursales**

**Este proceso permite revisar y modificar cada comprobante importado desde el proceso de transferencia de valores.**

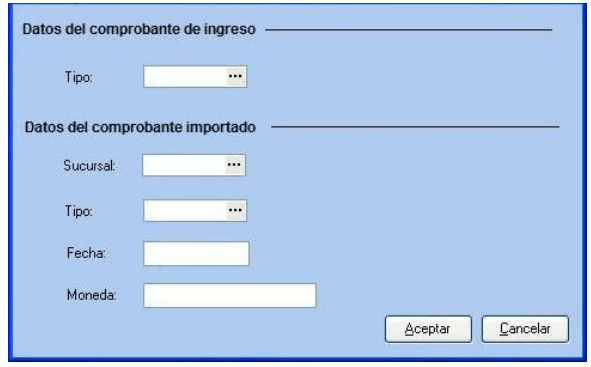

#### **Datos del comprobante de ingreso**

**Tipo:** ingrese el tipo de comprobante a generar en central.

#### **Datos del comprobante importado**

**Sucursal:** ingrese la sucursal de origen del comprobante.

**Tipo:** seleccione el tipo de comprobante a registrar.

**Fecha:** muestra la fecha de origen del comprobante a registrar. En caso de importar un depósito esta será la fecha en la que se realizó el mismo.

**Moneda:** muestra la moneda en la que se generó el comprobante a registrar.

## **Anulación de comprobantes no registrados**

**Esta opción le permite anular un comprobante importado de otra sucursal, antes que se haya registrado.**

Para anular un comprobante pendiente de registrar, ingrese los siguientes datos:

**Sucursal:** seleccione la sucursal que originó el movimiento.

**Tipo y núm ero de com probante:** seleccione el comprobante pendiente a anular

Si al momento de registrar un movimiento de una sucursal usted detecta alguna anormalidad (por ejemplo, cheques o cupones faltantes, saldos de efectivo que no concuerdan con el dinero entregado, etc.), siga los siguientes pasos:

- 1) Cancele el proceso de registración.
- 2) Ejecute la opción Gestión central / Anulación de comprobantes no registrados, seleccionando el comprobante con problemas.
- 3) Revierta en la sucursal de origen el comprobante de Egreso generado.
- 4) Vuelva a generar y exportar el comprobante de egreso luego de corregir el problema detectado.

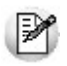

**Tenga en cuenta:** al revertir una registración que tiene cheques o cupones, no podrá volver a registrar otro comprobante con los mismos valores.

## **Impresión de movimientos de Tesorería**

**Los comprobantes previamente ingresados pueden ser impresos con formato de informe o bien, con formato de formulario (predefinido por usted desde el proceso Formularios de Tesorería en el módulo Procesos generales).**

Indique el Tipo de Comprobante y el Rango de Números a listar.

En caso que integre con **Tango Contabilidad** podrá incluir en el informe la distribución por centros de costo.

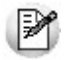

Si elige listar con formato de Formulario, ingrese el código de Modelo a utilizar. Por defecto, se propone el asociado al [tipo de](#page-39-0) [comprobante.](#page-39-0)

## **Modificación de cheques de terceros**

**Este proceso permite modificar los atributos de un cheque de terceros ante eventuales errores u omisiones durante su ingreso o cambios posteriores.**

La información se presenta ordenada en dos solapas: Principal y Conciliación bancaria.

Si el cheque fue exportado o el comprobante de recepción del cheque está contabilizado, se solicita su confirmación para realizar las modificaciones.

Por otra parte, si usted asigna subestados a los cheques de terceros, desde este proceso tiene opción de realizar las siguientes acciones:

- Modificar el subestado de un cheque.
- Actualizar el historial de un cheque.
- Actualizar en forma masiva el subestado de cheques.
- Actualizar el historial de los cheques de la cartera de un cliente.

Para más información, consulte la [Guía sobre implementación para cheques de terceros.](#page-250-0)

Principal de un cheque de terceros

La solapa Principal reúne toda la información de un cheque de terceros, presentada de la siguiente manera:

- **Datos del cheque que no son <sup>m</sup> odificables**
	- o Estado
	- o Importe
	- o Moneda
	- o Número interno de origen
	- o Sucursal
- **Datos del cheque posibles de <sup>m</sup> odificar**

**Núm ero interno:** este dato podrá modificarse sólo si está activo el [parámetro general](#page-72-0) Edita número interno de cheque.

El sistema valida que el número ingresado no esté asignado a otro cheque, en cuyo caso exhibirá un mensaje de confirmación, si la configuración del *parámetro general Tipo de renumeración ante* número duplicado no corresponde a la modalidad 'Automática'.

Si el número interno ingresado es correcto y el cheque no provino de otra sucursal, al confirmar la operación se actualizará automáticamente el Número interno de origen con el nuevo valor.

**Tipo de cheque:** es posible cambiar el tipo de cheque (de 'Común' a 'Diferido' y viceversa).

Sólo si el cheque es 'Diferido', podrá modificar los datos siguientes:

- **Fecha de em isión**
- **Días**
- **Registrado**
- **Fecha de registración**

Si el Tipo de cheque cambia de 'Diferido' a 'Común', los datos indicados en el párrafo anterior se eliminarán.

Los siguientes datos también están disponibles para su modificación: Número de cheque, Banco, Sucursal del banco, Código postal, Clearing, Fecha, Origen del cheque, Código de cliente, Razón social del emisor, Número de cuenta y Número de C.U.I.T.

- **Datos de los com probantes relacionados con el cheque**
	- **Com probante de recepción**
	- **Fecha de recepción**
	- **Com probante de salida**
	- **Fecha de salida**
	- **Tipo de salida**
	- **Prov eedor**
	- **Com probante de rechazo**
	- **Fecha de rechazo**
	- **Últim <sup>o</sup> com probante que afectó al cheque**
- **Datos de las cuentas de Tesorería asociadas al cheque**
	- **Últim <sup>a</sup> cuenta de cartera <sup>a</sup> la que está asociado el cheque**
	- **Cuenta receptora**
	- **Cuenta de destino**
- Cheques de terceros diferidos

Los cheques de terceros se clasifican en 'comunes' o 'diferidos'. Al ingresar un cheque de terceros, usted indica esta clasificación en el Tipo de cheque.

Para los cheques diferidos se solicita una serie de datos adicionales, como la fecha de emisión, los días de diferimiento, si el cheque se encuentra registrado o en trámite de registración, y la fecha de registración.

Si el cheque fue recibido por usted sin registrar, son dos las situaciones posibles de ocurrir con posterioridad:

- Que se presente a registración
- Que no se presente a registración

Si el cheque se presenta a registración, usted puede indicar esta situación eligiendo la opción 'En trámite', e ingresando la fecha de presentación para la registración.

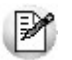

El cheque 'en trámite' no puede utilizarse para efectuar pagos.

De esta manera, el sistema detecta que éste no se encuentra disponible para ser endosado, sin necesidad de realizar una salida del cheque.

La fecha de cobro propuesta por el sistema se calcula en base a la fecha de registración más el plazo o días de diferimiento.

Una vez que el cheque esté disponible para endosarlo, el paso correcto es indicarlo como 'registrado'.

A partir de ese momento, el cheque podrá ser entregado en un pago o depositado (si va a ser cobrado).

El depósito de cheques diferidos tiene el mismo tratamiento que el depósito de cheques comunes.

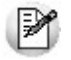

El sistema no obliga a registrar la presentación de un cheque diferido.

Conciliación bancaria de un cheque de terceros

La solapa Conciliación bancaria presenta los datos generales del cheque y el resultado de su conciliación.

Como resultado de la conciliación bancaria se informa si el cheque se encuentra conciliado o con rechazo y la fecha del extracto.

**Com entario:** es posible registrar una aclaración o nota con relación al resultado de la conciliación, tanto si el cheque fue conciliado o si se registró un rechazo.

Modificación del subestado de un cheque de terceros

Si está activo el [parámetro general](#page-72-0) Asigna Subestados a los Cheques de Terceros y el cheque no está 'Anulado', en la solapa Principal se informa el último subestado asignado al cheque.

Desde este proceso es posible cambiar el subestado del cheque e ingresar un comentario.

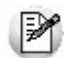

Un cheque anulado no asigna subestado.

Actualización del historial

Invoque esta opción para consultar, modificar e imprimir el detalle de todos los movimientos que afectaron el subestado de un cheque seleccionado.

Usted puede cambiar el historial, agregando información, modificando alguno de los datos existentes o borrando líneas de este detalle.

Actualización de cliente

Ingrese un código de cliente (habitual u ocasional) para el que podrá realizar las siguientes acciones:

- Consultar e imprimir la composición de su cartera de cheques.
- Consultar e imprimir el historial de un cheque en particular.
- Cambiar el historial de un cheque, agregando información, modificando alguno de los datos existentes o eliminando líneas del detalle.

Actualización masiva

Elija esta opción para modificar el subestado de un rango de cheques, seleccionados en base a la 'Fecha de Cheque' o bien, al 'Cliente'.

- Como filtros adicionales para la selección de los cheques, indique los siguientes datos:
	- Estado de los cheques a procesar ('Aplicado', 'Rechazado' o 'Cartera').
	- Subestado actual de los cheques.
	- Subestado <sup>a</sup> aplicar.
	- Comentario a asignar para cada uno de los cheques a modificar.
	- Tipo de cheques a procesar ('Comunes', 'Diferidos' o ambos).
	- Situación de los cheques (incluye cheques 'Contabilizados' y/o cheques 'Exportados').

## **Modificación de cheques propios**

**Este proceso permite modificar los atributos de un cheque propio ante eventuales errores u omisiones durante su ingreso o cambios posteriores.**

El cheque a modificar no debe tener estado 'Rechazado'.

Si el cheque se encuentra conciliado o el comprobante de emisión del cheque está contabilizado, se solicita su confirmación para realizar las modificaciones.

- [Principal](#page-132-0)
- [Resultado de la conciliación](#page-133-0)

#### <span id="page-132-0"></span>**Principal**

Esta solapa reúne toda la información de un cheque, presentada de la siguiente manera:

- **Datos del cheque que no son modificables**
- o Banco
- o Estado
- o Importe
- o Moneda
- o Tipo de cheque
- **Datos del cheque posibles de modificar**

**Núm ero de chequera** y **Núm ero de cheque:** sólo si el cheque tiene estado 'Anulado' es posible modificar la chequera y/o el número de cheque; de esa manera, el número del cheque podrá utilizarse nuevamente.

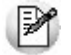

Al revertir el comprobante de origen, el cheque queda con estado 'Anulado'.

**Fecha de registración:** si se trata de un cheque diferido, es posible ingresar o modificar la fecha de su registración en la entidad bancaria.

**Fecha:** el sistema solicitará su confirmación si la nueva fecha del cheque supera los 360 días a partir de la fecha del día, o si la fecha del cheque es anterior a su fecha de emisión.

**Días:** representa el plazo de diferimiento, no mayor a 360 días.

**Clearing:** este dato se expresa en horas y se utiliza en el cálculo de estimación de acreditaciones.

**Código de prov eedor:** identifica el destino del cheque emitido.

**Orden** ingrese los datos de la persona o empresa a la que se le libra el cheque.

#### **Comprobantes y cuentas relacionados:**

- **Datos de los comprobantes relacionados con el cheque**
- o Comprobante de emisión
- o Fecha de emisión
- o Comprobante de rechazo
- o Fecha de rechazo
- o Comprobante de pasaje
- o Fecha de pasaje
- o Ultimo comprobante asociado al cheque

**Datos de las cuentas de Tesorería asociadas al cheque**

- o Cuenta emisora
- o Cuenta banco

#### <span id="page-133-0"></span>**Resultado de la conciliación**

- o Resultado de la conciliación del cheque ('Conciliado' | 'Rechazo')
- o Fecha del extracto

**Com entario:** es posible registrar una aclaración o nota con relación al resultado de la conciliación, tanto si el cheque fue conciliado o si se registró un rechazo.

Para más información, consulte la Guía sobre implementación para cheques propios.

## **Modificación de cupones**

**Este proceso permite modificar y consultar todos los datos de los cupones generados.**

Si se corrigen importes de cuotas, el sistema validará que el importe del cupón coincida con la suma de cuotas.

La información se presenta ordenada en las siguientes solapas:

- Principal
- Gastos del cupón
- Cuotas

Observaciones

En la solapa Principal se presentan los datos generales del cupón, los datos de la compra, los datos de la tarjeta y los datos de los comprobantes relacionados.

Los datos de la solapa Gastos del cupón no son modificables.

En la solapa Cuotas, es posible modificar el importe y la fecha de acreditación (si se trata de un cupón 'Depositado').

Para más información, consulte la Guía de tarietas de crédito y débito.

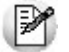

Para más información consulte el [Guía sobre tarjetas de crédito y débito.](#page-268-0)

En el caso de un cupón emitido por una terminal POS se visualiza el Número de terminal POS y el Lote en el que se generó. Sólo es posible modificar los campos no informados por la terminal POS, correspondientes al Nombre del Socio, Tipo de Documento, Teléfono y Vto. Tarjeta.

Si se trata de un cupón ingresado manualmente (es decir, no ha sido emitido desde la terminal POS), es posible modificar los datos correspondientes al Cupón y Socio.

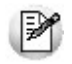

En caso que el cambio de estado de un cupón se haya generado emitiendo un comprobante de Tesorería en forma automática, deberá revertir el movimiento relacionado para asignarle un nuevo estado. Para mas información consulte [Reversión en](#page-122-0) [Movimientos de Tesorería](#page-122-0) y [¿Cómo modificar conciliaciones de cupones?](#page-286-0) en la [Guía de tarjetas de crédito y débito.](#page-268-0)

## **Impresión de Cheques**

**Desde este proceso podrá imprimir en un formulario continuo, los cheques propios previamente ingresados.**

La selección de los cheques a imprimir puede realizarse 'Por cuenta / chequera' o bien, 'Por pago masivo'. En el primer caso, se solicita el ingreso de los siguientes datos:

- Código de [cuenta](#page-20-0) bancaria emisora (cuenta corriente o cheques diferidos).
- [Chequera](#page-43-0)
- Rango de números de cheques a imprimir de esa chequera.
- · Código de [modelo de impresión.](#page-235-0)

Si los cheques a imprimir corresponden a un pago masivo, indique el número de pago masivo a procesar y el código de modelo de impresión para cheques.

# <span id="page-135-1"></span>**Capítulo 5 Tango Tesorería**

## **Procesos Periódicos**

## **Administración de cajas**

## **Resumen de caja**

**Este proceso le permite simular un [Cierre de Caja](#page-135-0) emitiendo los mismos informes, pero sin llegar a realizarlo.**

Esto le permitirá consultarlo, hasta el momento de efectuar el cierre, todas las veces que sea necesario.

Para mas información de los informes incluidos y el modo de parametrizarlos, consulte el proceso [Cierre](#page-135-0) [de Caja.](#page-135-0)

## <span id="page-135-0"></span>**Cierre de caja**

**A través de este proceso es posible ejecutar cierres con la finalidad de realizar un control de las operaciones efectuadas.**

La fecha de un comprobante carece de relevancia, ya que a fines del cierre, cada coprobante formará parte del próximo cierre que se realice luego de haber sido ingresado.

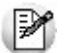

Cada cierre incluye la totalidad de las operaciones ingresadas a partir del cierre anterior y hasta el momento en que se ejecuta.

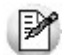

Si se hacen cargas por correcciones a un cierre, afectarán al próximo.

- $\blacktriangleright$  Más información...
	- El cierre puede efectuarse con cualquier frecuencia incluso varias veces por día, pero tenga en cuenta que una vez realizado, la información listada no puede reproducirse.

Mediante otros informes usted podrá ver toda la información de las operaciones, la diferencia es que aquí se preparan automáticamente con los comprobantes no cerrados y siguiendo un formato específico.

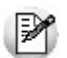

Es posible consultar el estado actual de la caja, visualizando toda la información que se incluiría si se efectuara el Cierre de Caja en un momento determinado. Para más información, consulte el proceso [Resumen de Caja.](#page-135-1)

#### **Cuentas de tipo 'Otras'**

Para las cuentas de tipo 'Otras' de **Tesorería** hay un tratamiento especial, por ser las cuentas que representan la caja propiamente dicha.

Para estas cuentas, los saldos resultantes en un cierre son almacenados en un archivo al que tiene acceso un usuario autorizado. Estos saldos son tomados como apertura de estas cuentas en el próximo cierre que se realice.

Mediante el proceso [Apertura de Caja](#page-144-0) se podrán modificar los saldos, para reflejar el valor con el que abren estas cuentas, a efectos del próximo cierre. Tenga en cuenta que fuera del cierre, estas cuentas guardan un saldo contable, el que no se ve afectado por estas aperturas ya que son sólo con motivo del arqueo de caja.

#### Ejemplo

Supongamos que la cuenta Caja cerró con \$1.000.- y luego, se deja cambio sólo por \$100.-

Contablemente, la caja de la empresa se encuentra en \$1.000 pero para el próximo arqueo, se considerarán \$100 más los movimientos nuevos.

Esto se implementa inicializando la caja sólo con \$100 mediante el proceso Apertura de Caja.

Otra opción sería realizar un movimiento de transferencia, entonces no hay necesidad de manejar una apertura para el arqueo, ya que el saldo fue disminuido mediante un movimiento entre cuentas. Este movimiento formará parte del próximo cierre.

Cabe aclarar que, al no ser posible reproducir un cierre ya realizado, puede ser de utilidad efectuar la impresión de los informes en archivos (destino de impresión) y de esa manera, realizar varias impresiones posteriores o almacenar detalles de varios cierres realizados.

Otra opción para imprimir los listados incluidos en el Cierre de caja, sin necesidad de confirmarlo, es consultar el [Resumen de Caja.](#page-135-1)

## **Informes que brinda el Cierre de caja**

Al ejecutar un cierre, se genera una serie de informes opcionales.

Configure el modo en que desea ver el Arqueo y los informes adicionales que son de su interés. Esta selección queda ya establecida en el sistema, para los próximos cierres a realizar, donde los parámetros de configuración pueden ser diferentes en cada terminal. Es posible modificarlos toda vez que sea necesario.

Indique, en el pie de la pantalla, si desea que en los listados donde se informan saldos de cuentas de **Tesorería** (Arqueo y Listado de Cuentas de Tesorería) se incluya el saldo de Arrastre (saldo de la cuenta en el momento de la Apertura).

#### **Listado de Comprobantes**

Incluye un renglón por cada comprobante que forma parte del cierre, detallando: número interno, fecha y hora de ingreso, usuario, tipo y número de comprobante, clase, total en moneda corriente y extranjera y cotización.

Al pie del listado, se totaliza la cantidad de comprobantes por cada tipo de comprobante y la cantidad total de comprobantes procesados.

#### **Listado de Cuentas de Tesorería**

Este listado confecciona para cada cuenta de tipo 'Otras' (de **Tesorería**), una planilla detallando los ingresos y egresos realizados sobre la cuenta, acompañados por el tipo y número de comprobante que los generó. Cada cuenta se exhibe en su moneda de origen.

Marque la opción Considerar saldo de arrastre al listar cuentas de Tesorería si desea incluir el saldo de apertura de las cuentas consideradas en el informe.

#### **Listado de Cheques en Cartera**

Incluye los cheques de terceros que se encuentran en cartera en el momento del cierre, siempre y cuando el estado 'Cartera' haya sido generado en el lapso que se está cerrando.

Esto significa que no se incluyen cheques que estén en cartera y que fueron recibidos durante un período correspondiente a un cierre anterior. Se totalizan importes y cantidad de cheques.

#### **Listado de Cheques Aplicados**

Incluye los cheques de terceros que se encuentran aplicados en el momento del cierre, siempre y cuando el estado haya sido generado en el lapso que se está cerrando. Se totalizan importes y cantidad de cheques.

#### **Listado de Cheques Rechazados**

Incluye los cheques de terceros que se encuentran rechazados en el momento del cierre, siempre y cuando el estado haya sido generado en el período que se está cerrando. Se totalizan importes.

#### **Listado de Cheques Anulados**

Incluye los cheques de terceros que se encuentran anulados en el momento del cierre, siempre y cuando el estado haya sido generado en el lapso que se está cerrando, es decir que el comprobante de reversión está incluido en el cierre. Se totalizan importes.

#### **Listado de Cupones**

Incluye los cupones que fueron generados por los comprobantes incluidos en el cierre. Se obtiene una planilla para cada código de tarjeta y para cada cuenta, con los cupones asociados. Se totalizan importes y cantidad de cupones por tarjeta y cuenta.

#### **Listado de Movimientos Bancarios**

Incluye un resumen de las operaciones realizadas con cuentas de tipo Banco.

#### **Arqueo**

Este informe incluye:

- Un resumen general para el arqueo de caja con la siguiente información:
	- Cuentas de tipo 'Otras' (de **Tesorería**) con el saldo al cierre.

P

El saldo al cierre será la resultante del saldo de apertura + ingresos + egresos, siempre que usted seleccione la opción *Considerar saldo de arrastre al listar cuentas de tesorería* en la pantalla de configuración del [Cierre de Caja.](#page-135-0)

- Cuentas de tipo 'Cartera' con cantidad y total de cheques en cartera generados en el período.
- Cuentas de tipo 'Tarjeta' con cantidad y total de cupones generados en el período.
- Un arqueo de caja agrupado por monedas, que es la resultante de la suma de todas las cuentas de tipo 'Otras' (de **Tesorería**), incluidas en el informe que se lista arriba, pertenecientes a una misma moneda.

Es posible configurar, además, el modo de impresión y datos adicionales a incluir en el Arqueo de caja, teniendo en cuenta los siguientes parámetros:

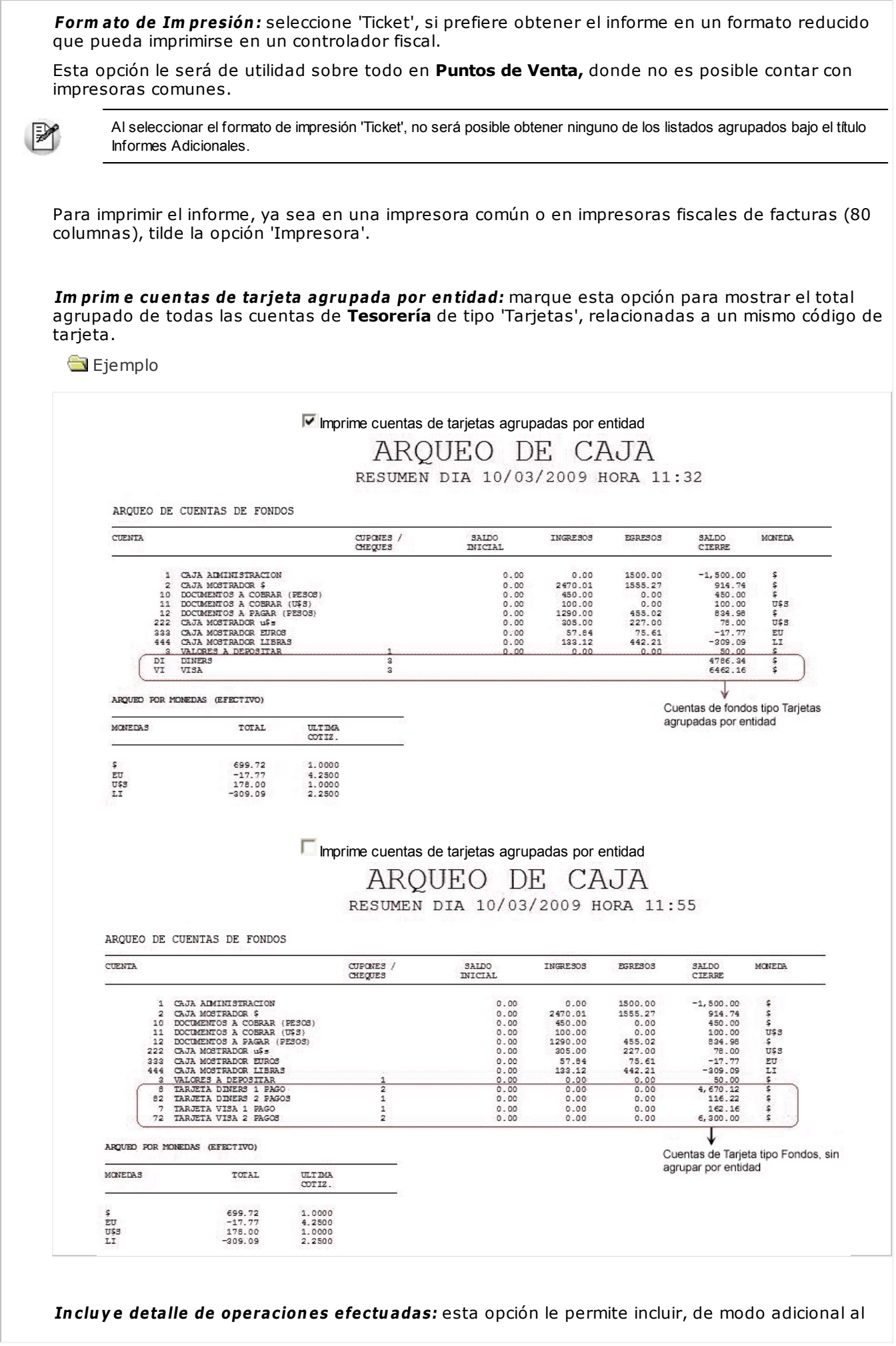

Arqueo de caja, información de las operaciones realizadas en el sistema, presentándolas agrupadas por 'Ventas', 'Compras' y 'Tesorería'.

Se informa además, la cantidad de comprobantes que intervinieron desde el último cierre, indicando primer y último número de los comprobantes y los talonarios utilizados (para los comprobantes de ventas).

Indique mediante los siguientes parámetros que nivel de detalle precisa para la obtención de este informe:

**Resum ido por tipo de Operación:** marque esta opción para obtener sólo totales generales de las operaciones (ventas, cobranzas, compras, pagos, ingresos y egresos de fondos) efectuadas desde el último cierre de caja.

 $\blacksquare$  Eje

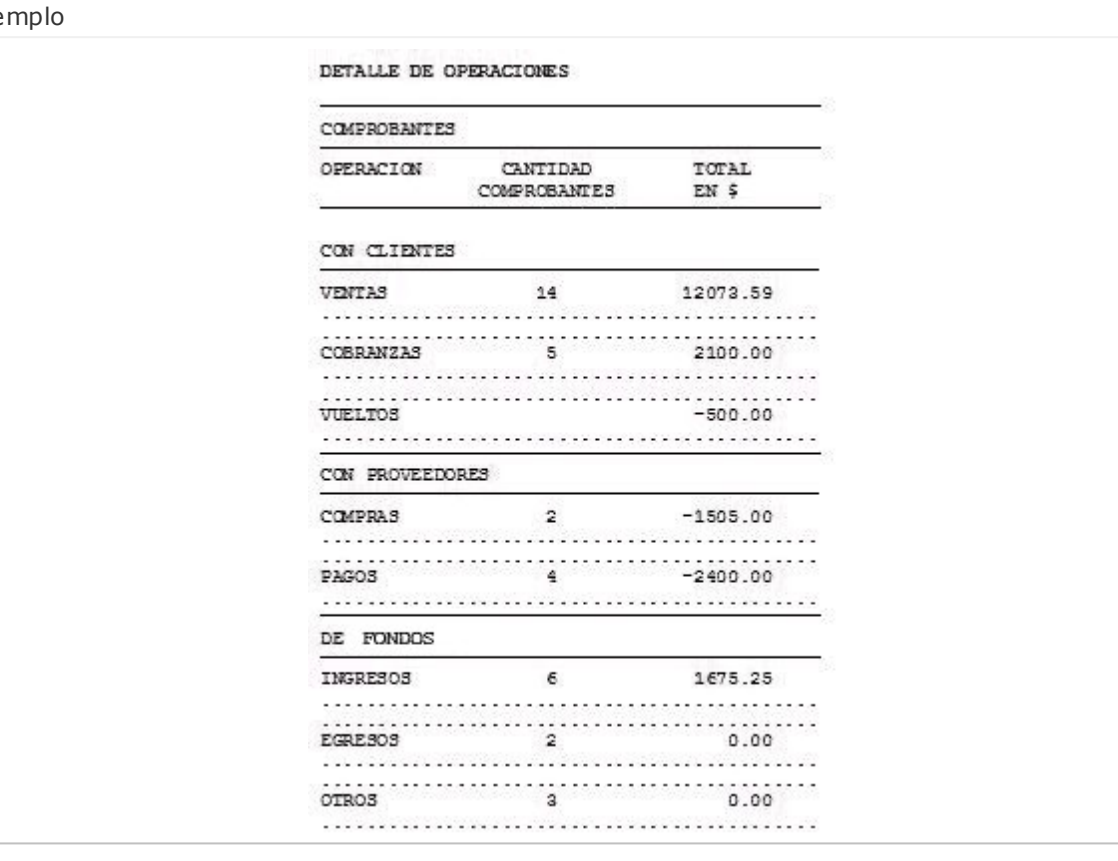

**Detallado por tipo de Com probantes:** al seleccionar esta opción obtendrá, además de los totales detallados arriba, información agrupada por cada tipo de comprobante utilizado. Ejemplo: dentro del grupo 'Ventas', podrá ver cuanto corresponde a facturas, cuanto a notas de débito, y cuanto a notas de crédito).

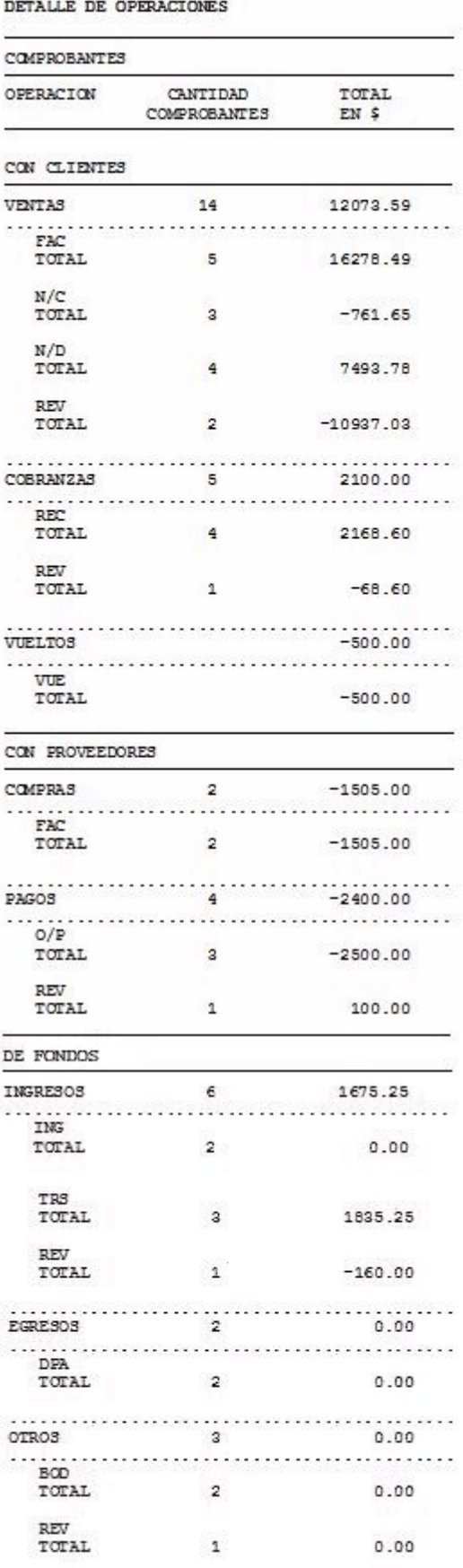

**Detalla <sup>m</sup> edios de pago / cobro:** utilice este parámetro para visualizar, dentro de cada tipo de operación / comprobante, el total correspondiente a cada medio de pago.

En el caso de haber efectuado cobros / pagos en diferentes monedas, se informarán los totales por cada tipo de comprobante, expresados en su moneda de origen.

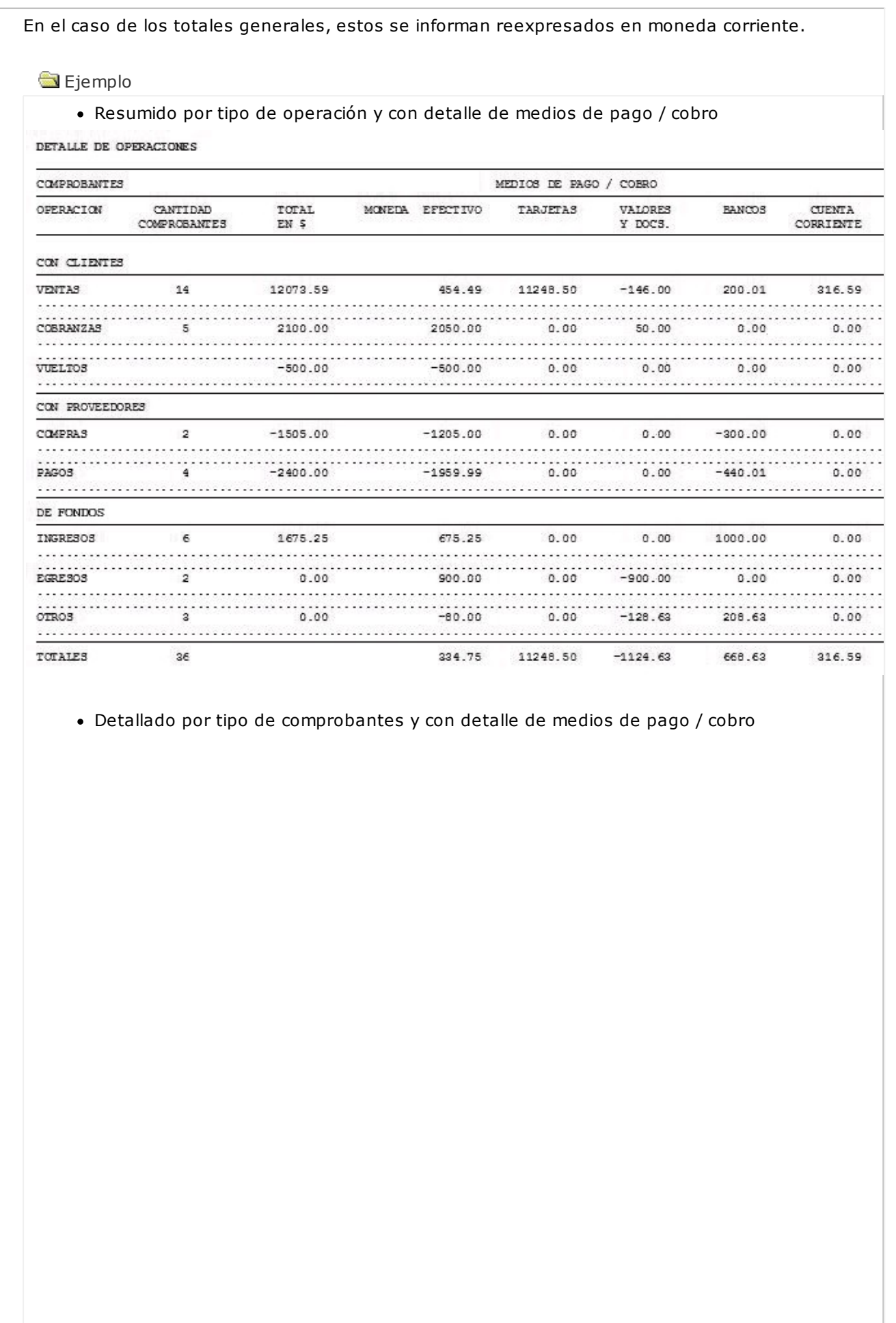

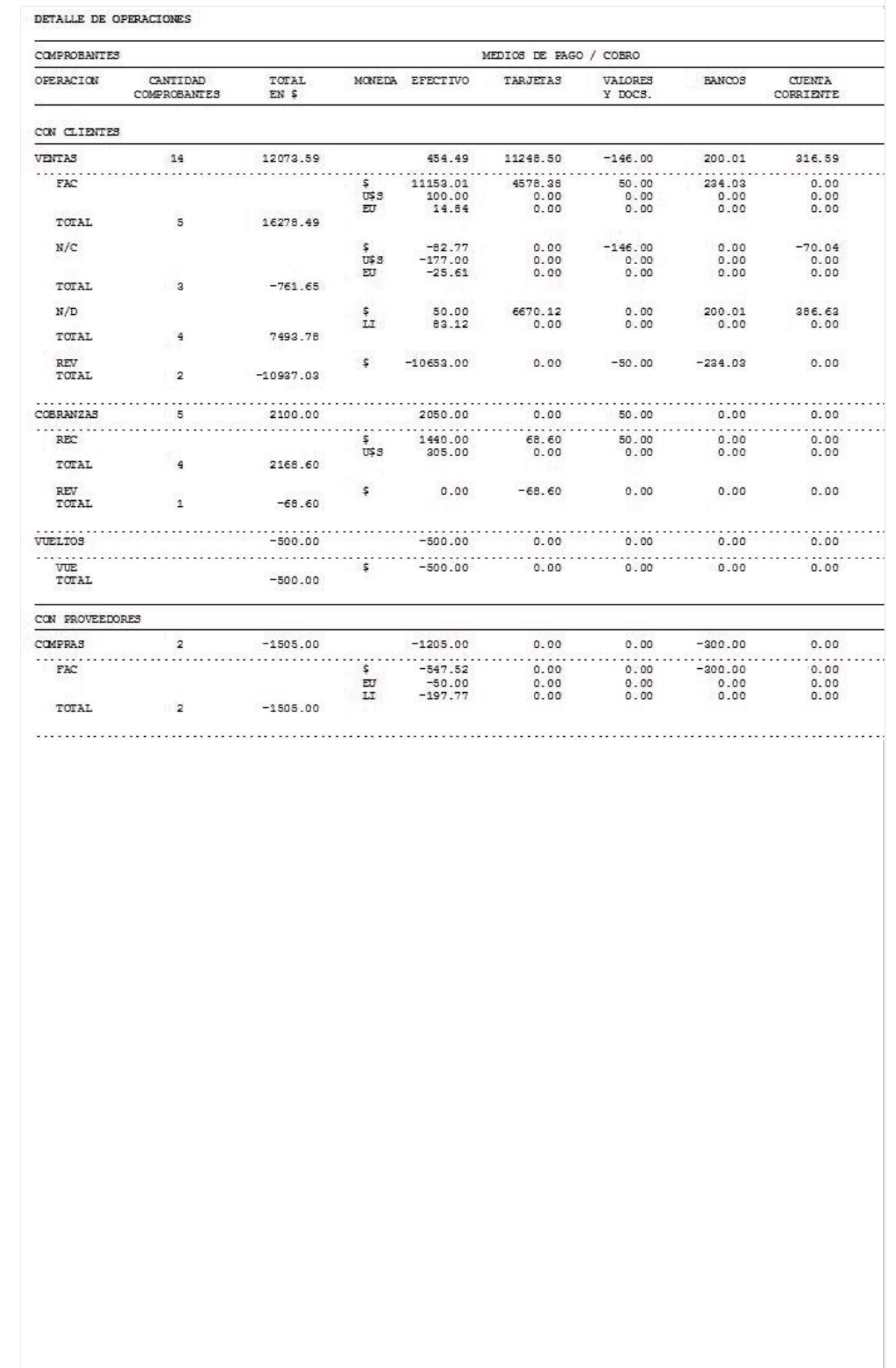

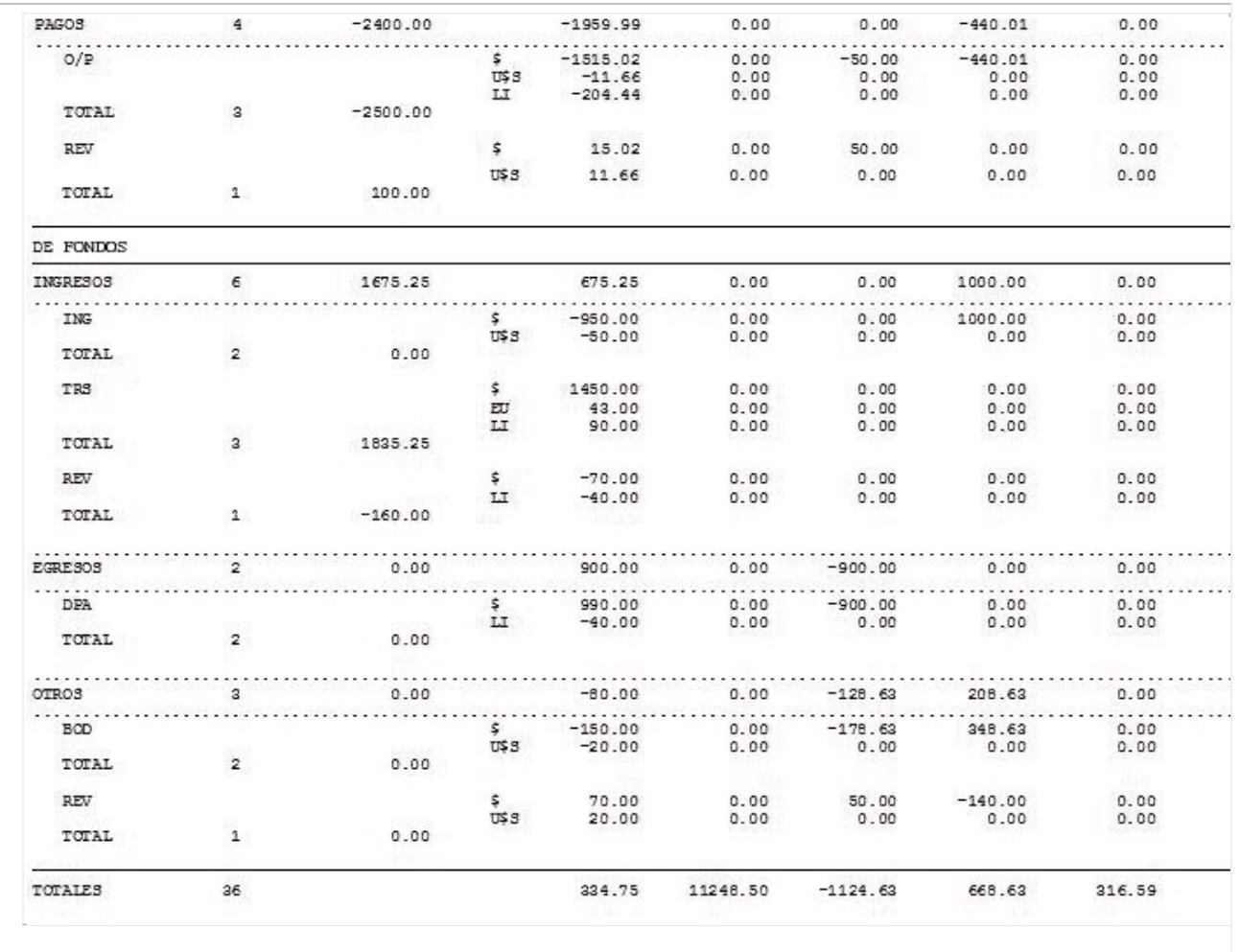

#### **Consideraciones a tener en cuenta**

En el momento de obtener este informe, tenga en cuenta lo siguiente:

- En el caso de que usted haya instalado la versión **9.20.001** sin haber realizado previamente un [Cierre de Caja,](#page-135-0) es posible que los comprobantes de ventas y compras efectuados en cuenta corriente no estén incluidos en la información que presenta el Detalle de Operaciones. Esta situación se normalizará a partir del próximo cierre de caja.
- En el informe Detalle de operaciones, dentro de los grupos 'Con clientes' y 'Con proveedores' se incluyen, además de comprobantes de contado (con relación a **Tesorería),** comprobantes efectuados en cuenta corriente, por lo que el total de operaciones informado puede llegar a diferir del total de operaciones del Listado de comprobantes, donde sólo se listan los comprobantes relacionados con **Tesorería.**
- Tanto los comprobantes emitidos, como sus reversiones, se incluyen en el informe.

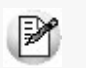

Tenga en cuenta: los comprobantes de cuenta corriente que hayan sido anulados no se tienen en cuenta en este informe, ya que no cuentan con movimientos de reversión asociados.

- En el reporte Rango de números utilizados, donde se informa la cantidad de comprobantes efectuados por talonario o por tipo de comprobantes de tesorería, no se incluyen los comprobantes de contado que fueron revertidos, lo que puede provocar diferencias entre esta información, y los totales por comprobantes que figuran en el Detalle de operaciones.
- En el Detalle de Operaciones es posible que figuren algunos totales de importes con valor cero, a pesar de informarse una cierta cantidad de comprobantes efectuados. Esto puede deberse a tres situaciones:
Todos los comprobantes agrupados fueron revertidos Se trata de comprobantes que indican una operación de movimiento de valores entre distintas cuentas de tesorería, por ejemplo, boletas de depósito. En este caso, el mismo importe que saldría de Valores en Cartera, ingresaría a Bancos. Si desea ver el detalle del movimiento, solicite el informe utilizando las opciones Detallado por tipo de comprobante y Detalla medios de pago / cobro. Usted configuró cuentas que no son propias de **Tesorería,** utilizando este atributo (por ejemplo: cuenta Deudores por Ventas, fue configurada como cuenta de **Tesorería).** Esta modalidad provocaría que las cuentas de tesorería queden compensadas por su contracuenta, arrojando un resultado nulo. Tenga en cuenta que la cotización informada tanto en el Arqueo de cuentas de tesorería, como en el Arqueo por monedas (efectivo), es la última cotización utilizada en el sistema. Por lo tanto, si usted desea cotejar los distintos totales de efectivo brindados en este informe (por ejemplo, el total de efectivo informado en el Detalle de Operaciones, contra el total de los saldos del Arqueo por Monedas), es posible que surjan diferencias, ya que los totales por comprobantes, son informados a valores históricos.

## **Apertura de caja**

**Este proceso está directamente relacionado con el de [Cierre de Caja.](#page-135-0) Su finalidad es establecer valores de apertura para las cuentas de tipo 'Otras' de Tesorería sin necesidad de trabajar con cuentas puente para el retiro de valores; ya que en general, el saldo contable de una caja se mantiene con el valor real y en la práctica, para realizar el arqueo se la inicializa con el valor físico que contiene.**

Al invocar este proceso, se presenta una pantalla donde se exhiben las cuentas de tipo 'Otras' de **Tesorería** que intervinieron en el último cierre realizado.

Antes de realizar el primer cierre o si todos los comprobantes han pasado a archivos históricos, esta pantalla se presenta vacía.

Cada renglón de la pantalla contiene los siguientes datos:

**Cuenta:** indica el código y descripción de las cuentas de tipo 'Otras' de **Tesorería** que tuvieron movimientos en el último cierre realizado (luego veremos que pueden agregarse nuevas cuentas).

**Apertura Anterior:** es el saldo con el que se abrió la cuenta en el último cierre realizado, se trata de un dato meramente informativo.

**Últim <sup>o</sup> Cierre:** contiene el saldo del último arqueo realizado (apertura + ingresos - egresos).

**Nuev <sup>a</sup> Apertura:** contendrá el saldo con el que se inicializa la cuenta a efectos del próximo cierre. Por defecto, se repite el saldo al último cierre realizado y puede modificarse para indicar el nuevo saldo de apertura.

Cuando realice el próximo cierre, este valor se exhibe como apertura.

Invoque el comando Actualizar para realizar las siguientes modificaciones:

- Modificar el valor del campo Nueva Apertura.
- Agregar nuevas cuentas de tipo 'Otras' de **Tesorería** e indicar el valor de la Nueva Apertura. Si una cuenta no tuvo movimientos en el cierre anterior, no figura en la pantalla; si se la va a utilizar, se la inicializará aquí.

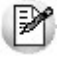

Las cuentas que no tengan un saldo de apertura en este archivo comenzarán con saldo "cero" en el próximo cierre.

# <span id="page-145-0"></span>**Conciliación de cuentas**

# **Conciliación**

**Mediante este proceso usted establecerá una comparación entre los movimientos bancarios de una cuenta (registrados contablemente mediante los comprobantes ingresados) y los movimientos que el banco u otra entidad le informa a través del extracto.**

El objetivo de una conciliación es cotejar el extracto bancario contra las registraciones de la empresa. Dado que en general, el saldo contable de una cuenta no coincide con el saldo informado por el banco, la idea es encontrar las diferencias y analizar el motivo. Si se detectan las diferencias y sus causas, se habrá alcanzado el objetivo de la tarea de conciliar; es decir, saber si se produjeron las diferencias de los dos saldos y su justificación.

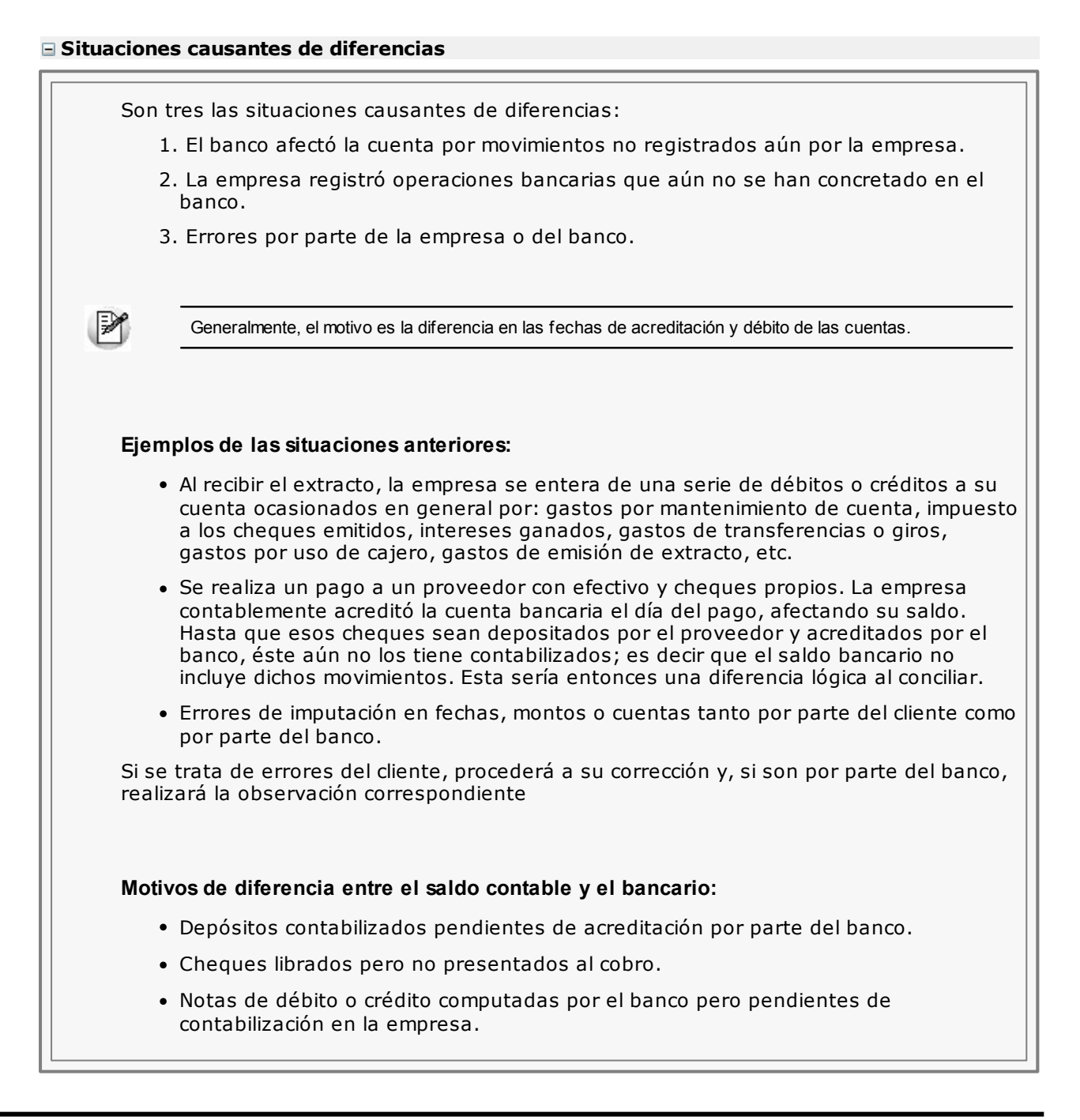

- Errores por parte de la empresa: imputar cuentas erróneas, registrar importes incorrectos, omitir registraciones.
- Errores por parte del banco: imputar cuentas erróneas, imputar cuentas por un importe incorrecto.

Para facilitar la conciliación, este proceso le permite:

- Visualizar con rapidez los movimientos que fueron conciliados.
- Realizar una selección múltiple de movimientos y conciliarlos.
- Ordenar los datos por columnas y agrupar.
- Agregar columnas con datos referentes a movimientos, para un mejor agrupamiento o análisis.
- Visualizar las modificaciones realizadas, mediante la identificación por colores.
- Deshacer los cambios realizados.
- Exportar la grilla a **Ms Excel** o enviar a Vista Preliminar.

También desde este proceso podrá consultar los extractos electrónicos importados desde [Importación de](#page-159-0) [extractos electrónicos](#page-159-0) y ejecutar una [conciliación automática](#page-152-0) entre el extracto y los movimientos registrados en **Tesorería,** ahorrando de esta forma tiempo en la realización de este proceso.

- [Movimientos a conciliar](#page-146-0)
- [Conciliar movimientos](#page-147-0)
- [Informe](#page-158-0)

### <span id="page-146-0"></span>**Movimientos a conciliar**

Se solicita el ingreso de la información que detallamos a continuación:

**Cuenta <sup>a</sup> conciliar:** corresponde a una [cuenta](#page-20-0) de tipo 'Banco' u 'Otras' que posea la opción 'Conciliable' habilitada.

**Rango de fechas del extracto:** es el rango de fechas del extracto a conciliar.

Los movimientos que se concilien durante el proceso, tendrán asociados una fecha que corresponderá al período del extracto. Luego de realizar una conciliación, el sistema guardará el período conciliado para que usted pueda trabajar reiteradamente sobre él. Por ello, una nueva conciliación no deberá tener intersección de fechas con respecto a las conciliaciones ya realizadas.

El sistema permite trabajar sobre uno existente, para ello selecciónelo presionando el botón "Buscar conciliaciones", o bien, generar un nuevo período de conciliación.

Por defecto, se propone como fecha inicial la siguiente al último período conciliado. Si la cambia por una fecha ya incluida en otra conciliación, se presenta una lista de los períodos existentes. Puede optar por uno de ellos o ingresar una fecha que no pertenezca a un período procesado.

En el caso de que el saldo inicial no coincida con el saldo final del último periodo conciliado, el sistema exhibirá un mensaje en donde podrá corregir esta diferencia.

**Saldo inicial del extracto bancario:** es el saldo inicial del extracto enviado por el banco.

- Si hay una conciliación anterior a la que se va a realizar, el sistema propone su saldo como saldo inicial, pero lo puede modificar. Si sus conciliaciones fueron respetando los períodos de los extractos y fueron concluidas, estos saldos deben coincidir.
- Si está reprocesando un período ya conciliado, el sistema propone el saldo inicial consignado en esa conciliación.
- Si es la primera vez, el sistema no propone ningún valor.

**Fechas para <sup>m</sup> ov im ientos pendientes de conciliación:** mediante este rango de fechas, el sistema incorporará en la pantalla para la conciliación, todos aquellos movimientos bancarios registrados en el módulo **Tesorería** cuyas fechas contables(fechas de los comprobantes que generaron el movimiento) o bien fechas de cheques, pertenezcan al rango ingresado y que aún permanecen pendientes de conciliar.

Es decir, los que aún no forman parte de ningún extracto conciliado.

Por defecto, el sistema propone la Fecha Desde vacía y la Fecha Hasta igual a la fecha tope del extracto. De esta manera, usted se asegura de incluir todos los movimientos pendientes de conciliación hasta el momento de inicio del extracto, y todo lo que se ingresó en el sistema hasta la fecha en que el banco confeccionó el extracto.

No obstante, estas fechas pueden acotarse o extenderse a su voluntad. **Los cheques propios se tomarán por su fecha, el resto de los movimientos, por su fecha contable. Los comprobantes revertidos que involucraban a la cuenta y su correspondiente reversión se toman por fecha contable.**

**Saldo final del extracto:** puede ingresar el saldo final que figura en el extracto, para verificar a que valor se debe llegar luego de la conciliación.

**Genera reporte detallado:** indique si al finalizar el proceso de conciliación desea generar el detalle de los movimientos conciliados, pendientes de registrar y los saldos resultantes.

### <span id="page-147-0"></span>**Conciliar movimientos**

El sistema exhibe una grilla en la que se muestran los movimientos comprendidos en los parámetros ingresados en la ventana anterior y se habilita la columna "Conciliar", dando la posibilidad de tildar los movimientos que coinciden con el extracto como de suprimirlo. Es decir que permite conciliar, desconciliar y si lo desea incluir un comentario.

Cada vez que se concilia un movimiento se asociará la fecha del extracto correspondiente. Por defecto, el sistema propone la fecha hasta de extracto procesado.

#### **Movimientos**

La información a visualizar de los movimientos asociados a la cuenta a conciliar son los siguientes:

- **Fecha:** corresponde a la fecha del comprobante.
- **Tipo:** tipo de comprobante ('REC', 'O/P', 'DEP', etc.).
- **Nro. de com probante:** número y dígito del comprobante.

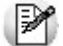

Haga clic sobre el número de comprobante para ingresar a la ficha **Live** del mismo.

- **Detalle:** cuando el comprobante posee asociado cheques propios o cheques de tercero se detalla el número y fecha del mismo
- **Im porte:** el importe detallado en esta columna depende del tipo de [Visualización](#page-149-0) seleccionado y del tipo de comprobante.

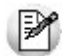

Para visualizar mas información de los comprobantes o de cheques, ingrese a la opción "Columnas" de la barra de herramientas y habilite los datos que desea ver en la grilla.

 $\bullet$  Más información...

Si en la opción [Visualización](#page-149-0) se posee habilitada la opción "Total por comprobante" se mostrará el importe total de los comprobantes ingresados en **Tesorería** excepto aquellos que poseen asociados cheques propios, en este caso se visualizará el importe de este último.

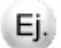

En este caso, para la boleta de depósito 000000000020/0 se muestra el total de la misma, pudiendo conciliar este comprobante por el importe total.

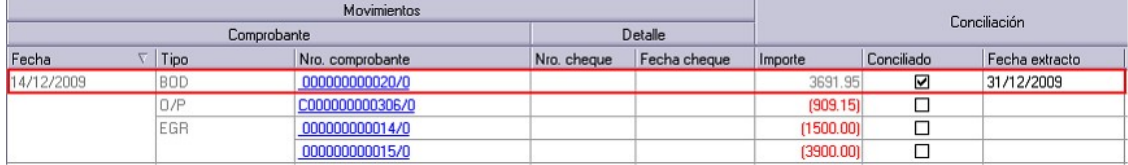

En cambio, si en la opción [Visualización](#page-149-0) se encuentra habilitada la opción Comprobante detallado, para aquellos comprobantes que poseen asociados cheques de terceros se mostrarán los importes de los mismos, de lo contrario se visualizará el importe total del comprobante.

En este caso, la boleta de depósito 000000000020/0 posee asociado tres cheques, los cuales en esta vista se visualizan en forma detallada. Esto permite visualizar el valor de cada cheque y conciliar cada uno por separado.

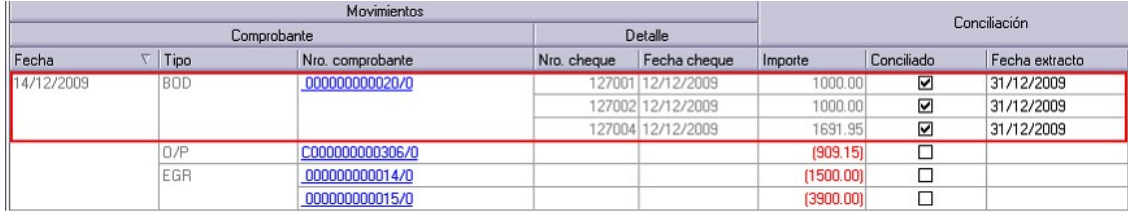

#### **Tenga en cuenta**

Si en la vista Total por comprobante se concilia un comprobante y éste está integrado por más de un cheque de tercero o efectivo, como ser una boleta de depósito, los movimientos que lo componen quedarán conciliados.

Siguiendo con el ejemplo anterior, si se concilia la boleta de depósito 000000000020/0:

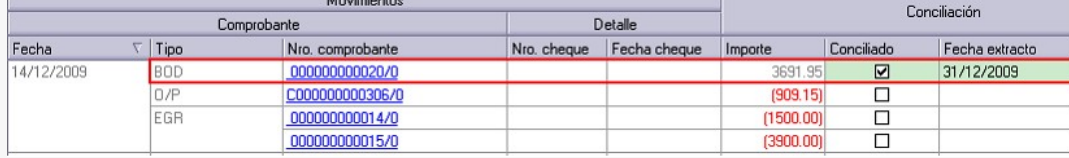

Al cambiar a la vista Comprobante detallado se mostrarán todos los cheques que la componen como conciliados:

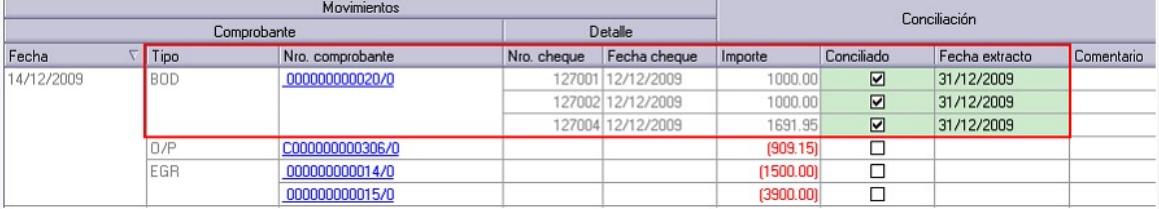

Si en la vista Comprobante detallado se concilia un cheque de tercero (que pertenece a una boleta de depósito), y el resto de los cheques o efectivo que componen el comprobante no se concilian, al cambiar a la vista Total por comprobante se mostrará el comprobante asociado al cheque conciliado como parcialmente conciliado

Continuando con el ejemplo, si se concilia únicamente el cheque 127002 de la boleta de depósito 000000000020/0:

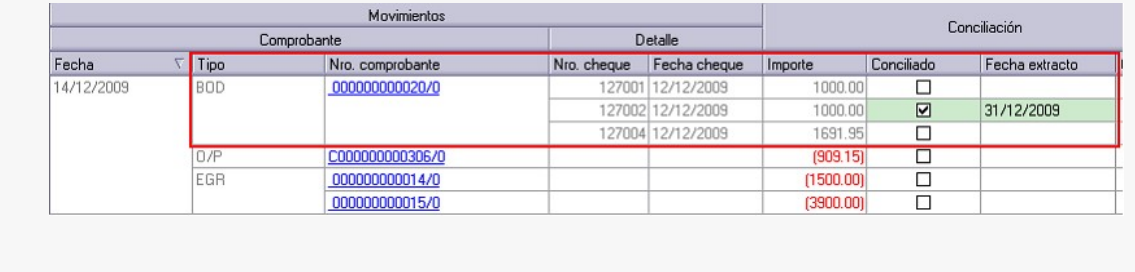

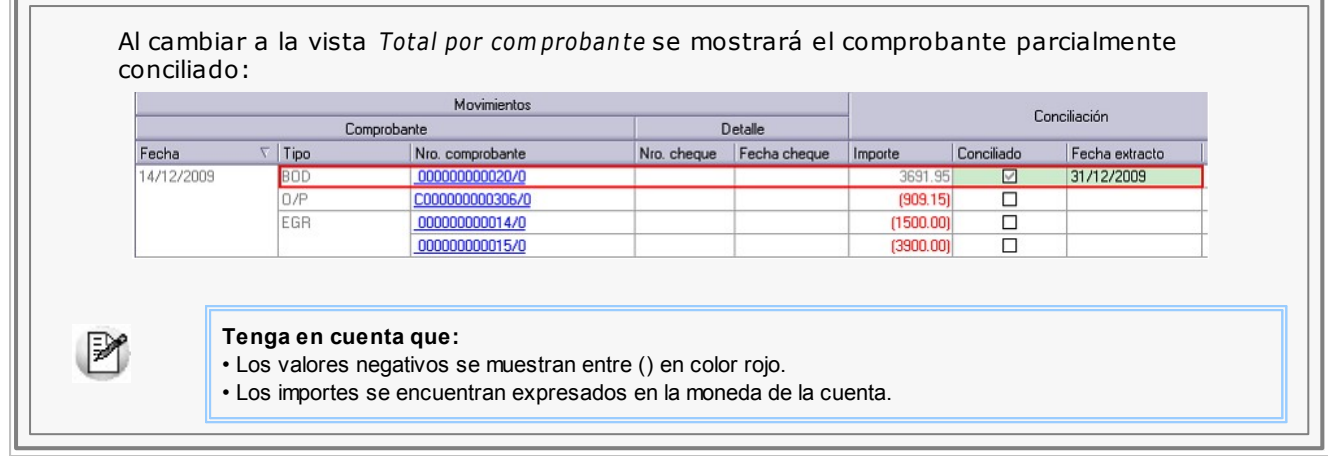

#### **Saldos**

Al pie de la grilla puede visualizar los saldos según los movimientos conciliados, éstos están compuestos por:

**Saldo inicial:** es el consignado al comenzar el proceso.

**Saldo según <sup>m</sup> ov im ientos conciliados:** contiene el saldo inicial afectado por todos los movimientos que se hayan marcado como conciliados.

**Total pendiente de registración:** es la suma de movimientos que se encuentran en la pantalla de movimientos pendientes de registración.

**Saldo resultante de la conciliación:** contiene el saldo inicial afectado por los movimientos conciliados y los pendientes de registración.

Este saldo será el que se proponga para el próximo período.

**Saldo final del extracto:** corresponde al importe ingresado en la pantalla anterior, al cual se debería llegar.

**Diferencia:** corresponde a la diferencia entre el Saldo resultante de la conciliación y el Saldo final del extracto, este importe es de utilidad para identificar la diferencia entre los movimientos de Tesoreríay el extracto bancario.

- [Funcionalidades y barra de herramientas](#page-149-0)
- [¿Cómo conciliar automáticamente?](#page-152-0)
- [Pendientes de registrar](#page-157-0)
- ▶ [Informe](#page-158-0)

### <span id="page-149-0"></span>**Funcionalidades y barra de herramientas**

En la barra de herramientas posee una serie de funcionalidades, ellas lo ayudarán a conciliar y a configurar cómo y qué datos de los movimientos desea visualizar. Estas funciones también pueden ser invocadas haciendo clic en el botón derecho del mouse sobre los campos de la grilla.

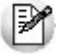

Será posible aplicar estas funciones en más de una celda, utilizando la modalidad de multiselección.

**Celda modificada:** una celda es modificada cuando se ha editado (conciliado o desconciliado), cuando poseía un valor grabado, y dicho valor es cambiado.

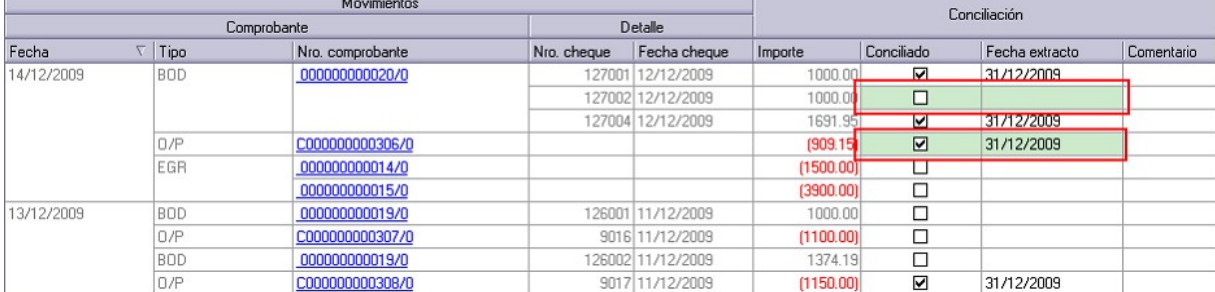

En este caso al modificar el precio la celda cambia a color verde pastel.

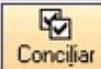

**Conciliar:** mediante está opción se marcan los movimientos seleccionados como conciliados.

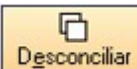

**Desconciliar:** mediante está opción se marcan los movimientos seleccionados como desconciliados.

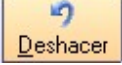

**Deshacer:** devuelve el valor original de o las celdas seleccionadas.

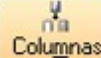

**Columnas:** mediante esta opción puede seleccionar que columnas adicionales desea visualizar en la grilla en relación a los movimientos.

Las columnas posibles son:

- **Tipo movimiento:** tipo de movimiento en cuestión, las opciones posibles son: 'Comprobante', 'Efectivo', 'Cheque propio', 'Cheque propio rechazado', 'Cheque de tercero' y 'Cheque de tercero rechazado'.
- **Situación:** se indica la situación del comprobante, si es 'Normal', 'Anulado' o un 'Contrasiento', como es en el caso de reversiones.
- **Tipo de cheque:** se indica si el cheque es 'Común' o 'Diferido'.
- **Fecha cheque:** corresponde a la fecha del cheque
- **Bco.:** el código Banco al cual corresponde el cheque detallado. Los datos de esta columna se muestran cuando tipo de visualización es 'Comprobante detallado'.
- **Nombre:** nombre Banco al que corresponde el cheque detallado. Los datos de esta columna se muestran cuando el tipo de visualización es 'Comprobante detallado'.
- **Suc. Bco. Emisor:** sucursal del Banco emisor al que corresponde el cheque detallado. Los datos de esta columna se muestran cuando el tipo de visualización es 'Comprobante detallado'.
- **Nombre Bco. Emisor:** el nombre del Banco emisor al que corresponde el cheque detallado. Los datos de esta columna se muestran cuando el tipo de visualización es 'Comprobante detallado'.
- **CP:** el código postal ingresado en el cheque detallado. Los datos de esta columna se muestran cuando el tipo de visualización es 'Comprobante detallado'.
- **Clearing:** el Clearing ingresado en el cheque detallado. Los datos de esta columna se muestran cuando el tipo de visualización es 'Comprobante detallado'.
- **Días:** cantidad de días ingresado en el cheque detallado. Los datos de esta columna se muestran cuando el tipo de visualización es 'Comprobante detallado'.
- **Cód. Proveedor/Cliente:** código de proveedor/cliente asociado al cheque detallado. Los datos de esta columna se muestran cuando el tipo de visualización es 'Comprobante detallado'.
- **Proveedor/Cliente:** nombre de proveedor/cliente asociado al cheque detallado. Los datos de esta columna se muestran cuando el tipo de visualización es 'Comprobante detallado'.
- **Leyenda:** corresponde a la leyenda ingresada en el renglón del movimiento de la cuenta en conciliación.
- **Total:** esta opción es de utilidad cuando se utiliza el tipo de visualización por 'Comprobante

detallado', ya que muestra el total de que aquellos comprobantes que poseen detalle (efectivo y cheques de terceros).

랑티

Visualización **Visualización:** mediante esta opción podrá configurar cómo y que movimientos desea ver en la grilla.

- **Movimientos:** seleccione los movimientos que desea visualizar:
- o **Todos:** se visualizan todos los movimientos (con y sin modificaciones).
- o **Con cambios:** se muestran únicamente los movimientos que poseen modificaciones.
- o **Sin cambios:** se muestran los movimientos que no poseen modificaciones.
- **Tipo de vista:** mediante esta opción se podrá indicar que como desea visualizar los datos en la grilla de conciliación:
- o **Por comprobante detallado:** visualizará el detalle de aquellos comprobantes que poseen efectivo y cheques de terceros (por ejemplo: boletas de depósito), los comprobantes sin detalle (por ejemplo: egreso) y los cheques propios (por ejemplo: orden de pago).

En este ejemplo, la boleta de depósito 000000000020/0 posee asociado tres cheques, los cuales en esta vista se visualizan en forma detallada lo que permite conciliar cada uno por separado.

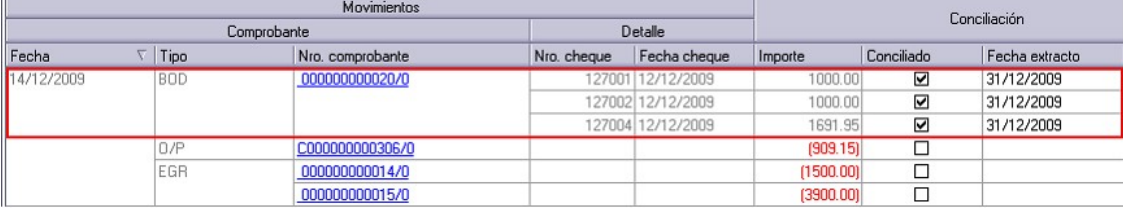

o **Por comprobante:** para visualizar el importe total de aquellos comprobantes compuestos por efectivo y cheques de terceros, también los comprobantes sin detalle y los registros correspondientes a cheques propios.

Continuando con el ejemplo, en la boleta de depósito 000000000020/0 se muestra el total de ésta, pudiendo conciliar el comprobante por el importe total.

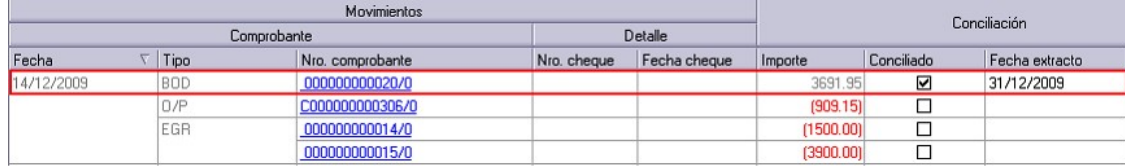

 $\equiv$ 

Referencias **Referencias:** seleccione esta opción para conocer el significado de cada color aplicado en la grilla.

- o **Verde:** celda modificada.
- o **Amarillo:** comprobantes conciliados relacionados.
- o **Rojo:** importe negativo.

#### E Conciliación automática

**Conciliación automática:** esta opción se habilita cuando se visualiza el extracto electrónico y ejecuta una conciliación entre los movimientos de Tesorería y del extracto en forma automática.

Q.

Buscar **Buscar:** mediante esta opción se habilita, en el sector inferior de la grilla, un campo de búsqueda en la base a los datos de las columnas de la grillas.

X

**Enviar a Excel Enviar a Excel:** exporta a Ms Excel la grilla en pantalla. Si existen agrupaciones, será posible indicar si visualiza todas las agrupaciones en forma expandida.

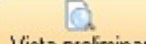

Vista preliminar **Vista preliminar:** muestra el resultado que se obtendrá al imprimir la grilla en pantalla. Además, podrá modificar el estilo y el formato de impresión.

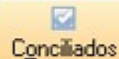

**Mostrar conciliados:** presione este botón para obtener la grilla de aquellos movimientos que se encuentran conciliados.

**June** No conciliados

**Mostrar no conciliados:** presione este botón para obtener una grilla con aquellos movimientos que no se encuentran conciliados.

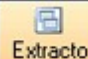

**Extracto:** mediante esta opción visualizará los datos de los extractos electrónicos importados desde el proceso de [Importación de extractos electrónicos](#page-159-0), y podrá ejecutar una conciliación previa con los movimientos de Tesorería en forma automática.

Para mas información consulte [¿Cómo conciliar automáticamente?.](#page-152-0)

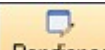

Pendienes **| Pendientes:** esta opción se habilita cuando se visualiza el extracto electrónico, presionándolo se muestran los movimientos que han quedado pendientes de registrar como resultado de la conciliación automática.

### <span id="page-152-0"></span>**¿Cómo conciliar automáticamente?**

Para conciliar automáticamente, previamente se debió importar el archivo .csv enviado por la entidad desde el proceso [Importación de extractos electrónicos.](#page-159-0)

Seleccione las fechas de los movimientos a conciliar desde la opción extracto de la [barra de herramientas](#page-149-0) e indique si realiza una conciliación previa entre los registros del extracto y los movimientos de Tesorería que se visualizan en la grilla en forma automática.

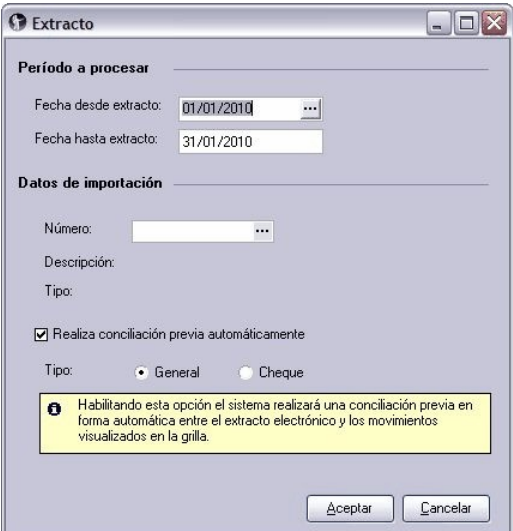

**Período <sup>a</sup> procesar:** seleccione las fechas desde/hasta del extracto que desea conciliar.

**Datos de im portación:** seleccione en forma opcional de que extracto desea obtener los movimientos.

Indique si realiza una conciliación automáticamente previa. En el caso de que no seleccione un número de importación indique que tipo de configuración se tendrá en cuenta para este proceso, si la definición de columnas del formato "General" o "Cheque".

Se habilitará una nueva grilla donde se muestran los datos del extracto electrónico y si se ejecutó la conciliación automática, a medida que se desplaza en la grilla puede visualizar los movimientos de

Tesorería que fueron conciliados con los movimientos del extracto identificados con color amarillo. Debe conciliar aquellos movimientos que no tienen coincidencia con los movimientos registrados en **Tesorería.**

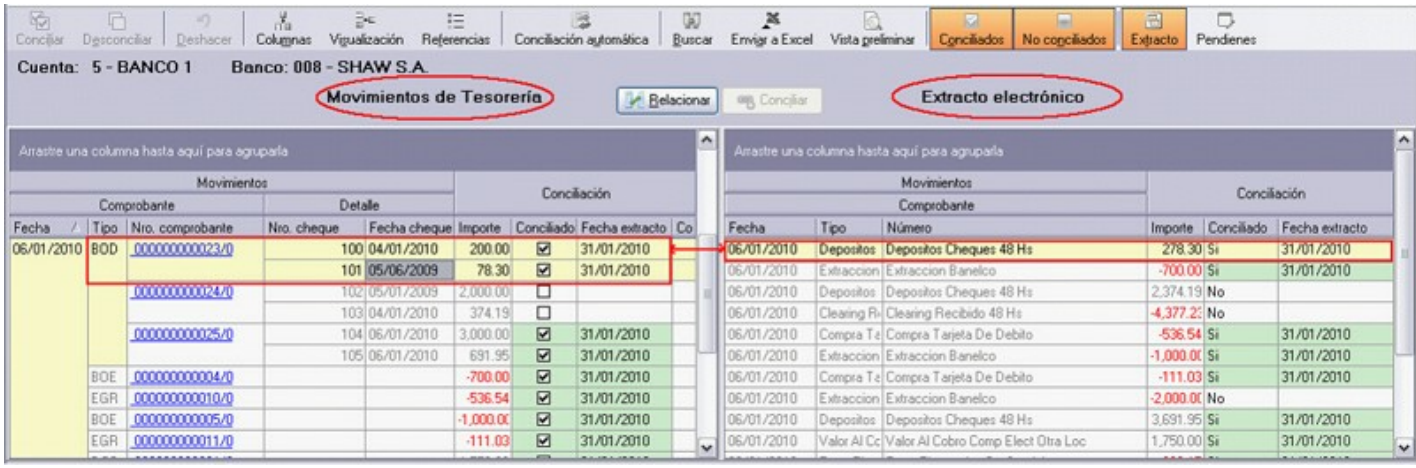

**Haga clic para visualizar la imagen**

Para conciliar aquellos movimientos que quedaron pendientes, debe ingresar a la modalidad 'Relacionar':

| 喝<br>Conciliar | n.         | W)<br>Desconciliar Deshacer                    | $X_{\alpha}$<br>Columnas | Bк<br>Visualización      | $:=$<br>Referencias |   | Conciliación automática      | Q0<br>Buscar | ×<br>Enviar a Excel  | a<br>Vista preliminar | 図<br>Conciliados                               | $\Box$<br>No conciliados | 田<br>Extracto          | □<br>Pendienes     |                                 |   |
|----------------|------------|------------------------------------------------|--------------------------|--------------------------|---------------------|---|------------------------------|--------------|----------------------|-----------------------|------------------------------------------------|--------------------------|------------------------|--------------------|---------------------------------|---|
|                |            | Cuenta: 5 - BANCO 1                            | Banco: 008 - SHAW S.A.   | Movimientos de Tesorería |                     |   |                              | Relacionar   | <b>Ing Conciliar</b> |                       | Extracto electrónico                           |                          |                        |                    |                                 |   |
|                |            | Arrastre una columna hasta aquí para agruparla |                          |                          |                     |   |                              | $\sim$       |                      |                       | Arrastre una columna hasta aquí para agruparla |                          |                        |                    |                                 | × |
|                |            | Movimientos                                    |                          |                          |                     |   |                              |              |                      |                       | Movimientos                                    | Conciliación             |                        |                    |                                 |   |
|                |            | Comprobante                                    | Detaile                  | Conciliación             |                     |   |                              |              | Comprobante          |                       |                                                |                          |                        |                    |                                 |   |
| Fecha          |            | Tipo Nro. comprobante                          | Nro. cheque              | Fecha cheque Importe     |                     |   | Conciliado Fecha extracto Co |              | Fecha                | Tipo                  | Número                                         |                          |                        | Importe Conciliado | Fecha extracto                  |   |
| 06/01/2010     | <b>BOD</b> | 000000000023/0                                 |                          | 100 04/01/2010           | 200.00              | ⊠ | 31/01/2010                   |              | 06/01/2010           | Depositos             | Depositos Cheques 48 Hs                        |                          | 278.30 Si              |                    | 31/01/2010                      |   |
|                |            |                                                |                          | 101 05/06/2009           | 78.30               | ⊠ | 31/01/2010                   |              | 06/01/2010           |                       | Extraccion Extraccion Banelco                  |                          | $-700.00$ Si           |                    | 31/01/2010                      |   |
|                |            | 000000000024/0                                 |                          | 102 05/01/2009           | 2,000.00            | □ |                              |              | 06/01/2010           |                       | Depositos Depositos Cheques 48 Hs              |                          | 2.374.19 No            |                    |                                 |   |
|                |            |                                                |                          | 103 04/01/2010           | 374.19              | □ |                              |              | 06/01/2010           |                       | Clearing R. Clearing Recibido 48 Hs            |                          | 4,377.23 No            |                    |                                 |   |
|                |            | 000000000025/0                                 |                          | 104 06/01/2010           | 3,000.00            | 図 | 31/01/2010                   |              | 06/01/2010           |                       | Compra Tel Compra Tarieta De Debito            |                          | -536.54 Si             |                    | 31/01/2010                      |   |
|                |            |                                                |                          | 105 06/01/2010           | 691.95              | ⊠ | 31/01/2010                   |              | 06/01/2010           |                       | Extraccion Extraccion Banelco                  |                          | $-1,000.00$ Si         |                    | 31/01/2010                      |   |
|                | BOE        | 000000000004/0                                 |                          |                          | $-700.00$           | ⊠ | 31/01/2010                   |              | 06/01/2010           |                       | Compra Tel Compra Tarjeta De Debito            |                          | $-111.03$ Si           |                    | 31/01/2010                      |   |
|                | EGR        | 000000000010/0                                 |                          |                          | $-536.54$           | ⊠ | 31/01/2010                   |              | 06/01/2010           |                       | Extraccion Extraccion Banelco                  |                          | $-2,000.00$ No         |                    |                                 |   |
|                | BOE        | 000000000005/0                                 |                          |                          | 1,000.00            | ☑ | 31/01/2010                   |              | 06/01/2010           |                       | Depositos Depositos Cheques 48 Hs              |                          | 3,691.95 Si            |                    | 31/01/2010                      |   |
|                | EGR        | 000000000011/0<br>-------------                |                          |                          | $-111.03$           | M | 31/01/2010                   |              | 06/01/2010           |                       | Valor Al Cc Valor Al Cobro Comp Elect Otra Loc |                          | 1,750.00 Si<br>متعبدهم |                    | 31/01/2010<br><b>ALIALIARIA</b> |   |

**Haga clic para visualizar la imagen**

Luego seleccione los comprobantes de Tesorería que desea conciliar (haciendo clic sobre ellos, cuando debe seleccionar más de un movimiento debe mantener presionada la tecla **<Ctrl>**) y su correspondiente en el extracto. En este ejemplo conciliaremos los cheques 100 y 101 de la boleta 0000024/0 cuyo valor es de \$2000,00 y \$ 374,19 respectivamente ingresados en **Tesorería,** con el "Depósito de cheques 48 hs." de valor \$2374.90:

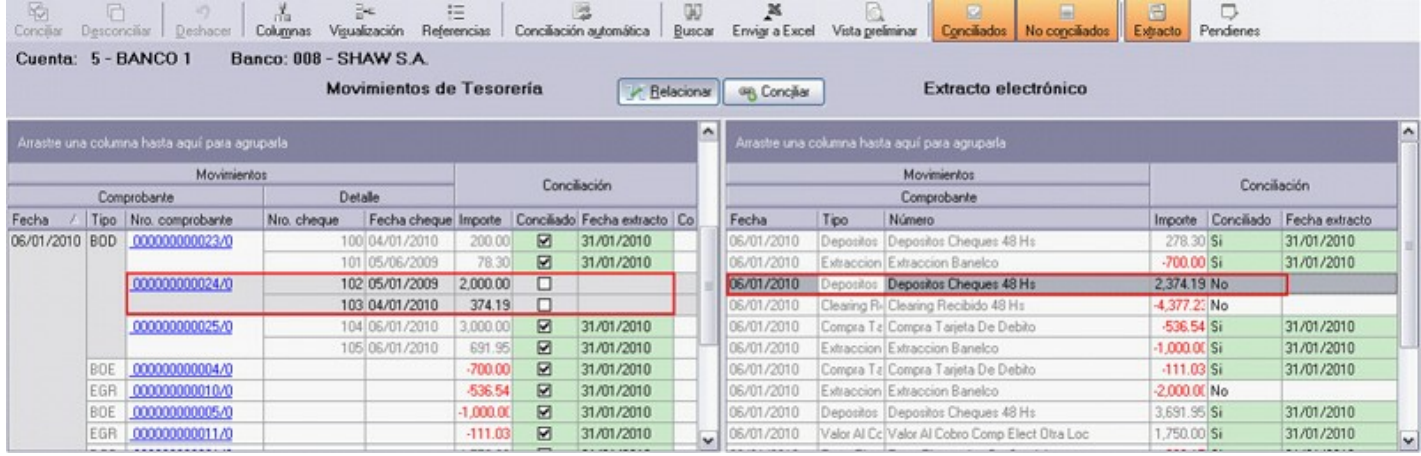

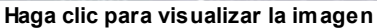

Posteriormente, presione "Conciliar":

|             |            | Cuenta: 5 - BANCO 1                                           | Banco: 008 - SHAW S.A. | Movimientos de Tesorería |             |          |                                                   | <b>Pelacionar</b> | on Conciliar |              | Extracto electrónico                                          |                |                    |                |
|-------------|------------|---------------------------------------------------------------|------------------------|--------------------------|-------------|----------|---------------------------------------------------|-------------------|--------------|--------------|---------------------------------------------------------------|----------------|--------------------|----------------|
|             |            | Arrastre una columna hasta aquí para agruparla<br>Movimientos |                        |                          |             |          |                                                   | $\sim$            |              |              | Arrastre una columna hasta aquí para agruparla<br>Movimientos |                |                    |                |
| Comprobante |            |                                                               | Detaile                | Conciliación             |             |          |                                                   |                   | Comprobante  | Conciliación |                                                               |                |                    |                |
| Fecha       |            | Tipo Nro. comprobante                                         | Nio. cheque            |                          |             |          | Fecha cheque Importe Conciliado Fecha extracto Co |                   | Fecha        | Tipo         | Número                                                        |                | Importe Conciliado | Fecha extracto |
| 06/01/2010  | <b>BOD</b> | 000000000023/0                                                |                        | 100 04/01/2010           | 200.00      | ⊠        | 31/01/2010                                        |                   | 06/01/2010   |              | Depositos Depositos Cheques 48 Hs                             | 278.30 Si      |                    | 31/01/2010     |
|             |            |                                                               |                        | 101 05/06/2009           | 78.30       | ⊠        | 31/01/2010                                        |                   | 06/01/2010   |              | Extraccion Extraccion Banelco                                 | $-700.00$ Si   |                    | 31/01/2010     |
|             |            | 000000000024/0                                                |                        | 102 05/01/2009           | 2,000.00    | □        |                                                   |                   | 06/01/2010   | Depositos.   | Depositos Cheques 48 Hs                                       | 2,374.19 No    |                    |                |
|             |            |                                                               |                        | 103 04/01/2010           | 374.19      | □        |                                                   |                   | 06/01/2010   |              | Clearing R. Clearing Recibido 48 Hs                           | 4,377.23 No    |                    |                |
|             |            | 000000000025/0                                                |                        | 104 06/01/2010           | 3,000.00    | ☑        | 31/01/2010                                        |                   | 06/01/2010   |              | Compra Tal Compra Tarjeta De Debito                           | 536.54 Si      |                    | 31/01/2010     |
|             |            |                                                               |                        | 105 06/01/2010           | 691.95      | ☑        | 31/01/2010                                        |                   | 06/01/2010   |              | Extraccion Extraccion Banelco                                 | $-1,000.00$ Si |                    | 31/01/2010     |
|             | BOE        | 000000000004/0                                                |                        |                          | $-700.00$   | ⊠        | 31/01/2010                                        |                   | 06/01/2010   |              | Compra Tal Compra Tarieta De Debito                           | $-111.03$ Si   |                    | 31/01/2010     |
|             | EGR        | 000000000010/0                                                |                        |                          | -536.54     | <b>M</b> | 31/01/2010                                        |                   | 06/01/2010   |              | Extraccion Extraccion Banelco                                 | -2,000.00 No   |                    |                |
|             | BOE        | 000000000005/0                                                |                        |                          | $-1,000.00$ | ⊠        | 31/01/2010                                        |                   | 06/01/2010   |              | Depositos   Depositos Cheques 48 Hs                           | 3.691.95 Si    |                    | 31/01/2010     |
|             | EGF        | 000000000011/0                                                |                        |                          | $-111.03$   | ☑        | 31/01/2010                                        |                   | 06/01/2010   |              | Valor Al Cc Valor Al Cobro Comp Elect Otra Loc                | 1,750.00 Si    |                    | 31/01/2010     |

**Haga clic para visualizar la imagen**

De esta forma los movimientos seleccionados de **Tesorería** y del extracto quedan conciliados y relacionados.

**Para visualizar como quedaron los movimientos, debe salir del modo relación presionando nuevamente el botón "Relacionar" y posicionarse sobre el movimiento conciliado:**

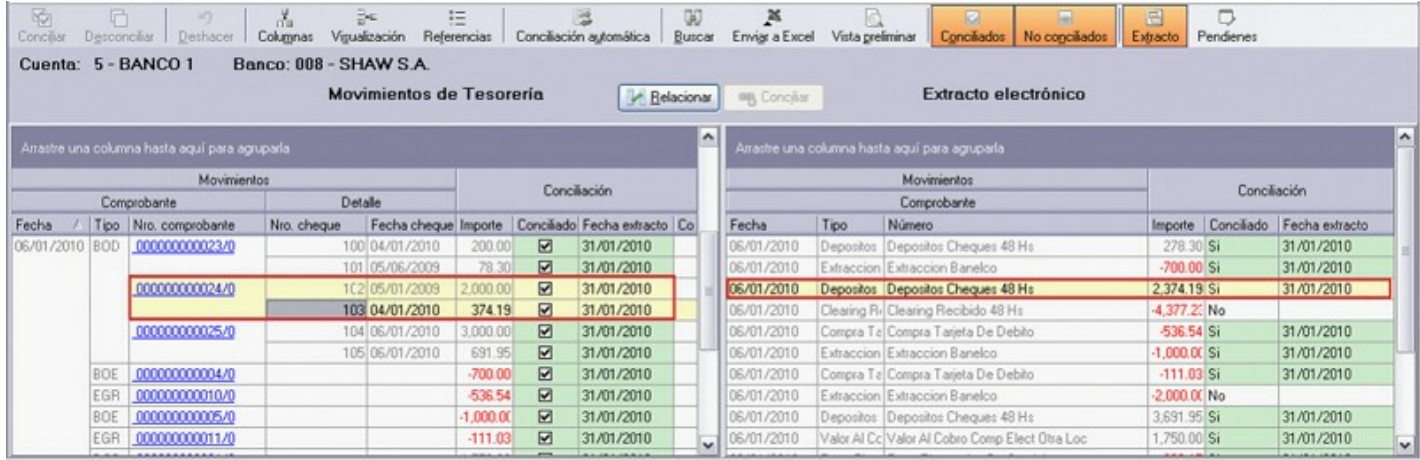

**Haga clic para visualizar la imagen**

Al visualizar el extracto no verá aquellos valores correspondientes a comisiones bancarias, impuesto al cheque, I.V.A., etc., que previamente se han definido como conceptos pendientes de registrar en [Definición de formato del extractos electrónicos.](#page-56-0) Ello le permitirá trabajar solamente con aquellos movimientos que le interesan. Si desea visualizar los registros que han quedado pendientes de registrar, presione el botón "Pendientes" de la *barra de herramientas.* 

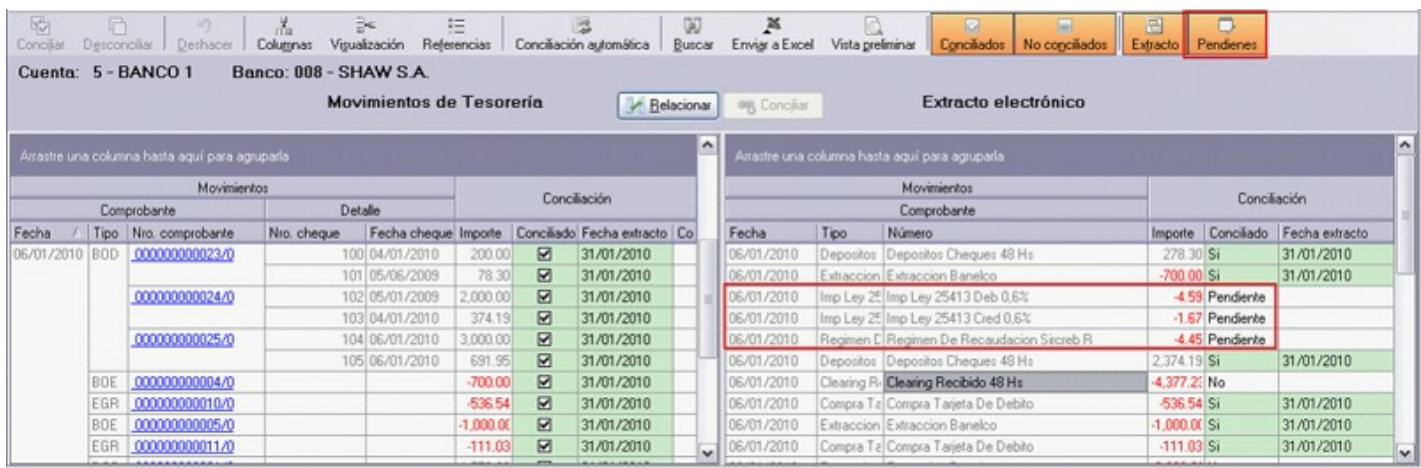

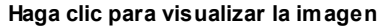

#### **¿Cómo se comparan los movimientos?**

Para la ejecución de la conciliación automática se tiene en cuenta la configuración de columnas definida en [Definición de formato de extracto electrónico](#page-56-0) en el sector Conciliación automática.

Por ejemplo: para el caso de la definición de un archivo con formato 'Delimitado', el dato 'Fecha' del extracto interviene en la conciliación automática buscando que sea 'Igual' a la fecha del comprobante de **Tesorería.**

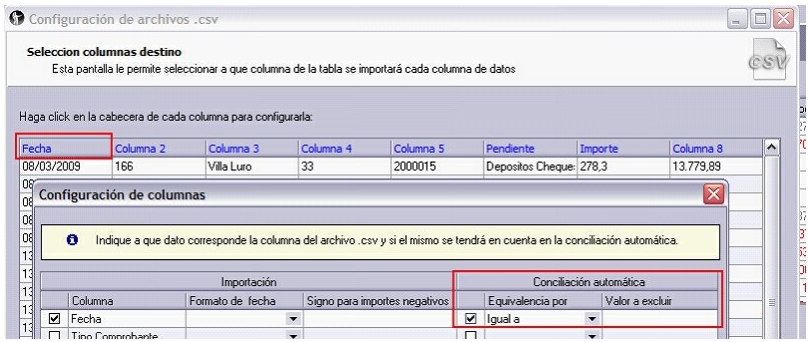

La misma configuración es tenida en cuenta para el resto de las columnas. En el caso de que se utilice la equivalencia 'Contiene' al conciliar automáticamente se buscara que, por ejemplo, el número de comprobante de **Tesorería** se encuentre en la columna "Nro. de comprobante" del extracto.

#### Ejemplo:se posee la siguiente configuración de columnas Ei. • Fecha: Configuración de archivos .csv

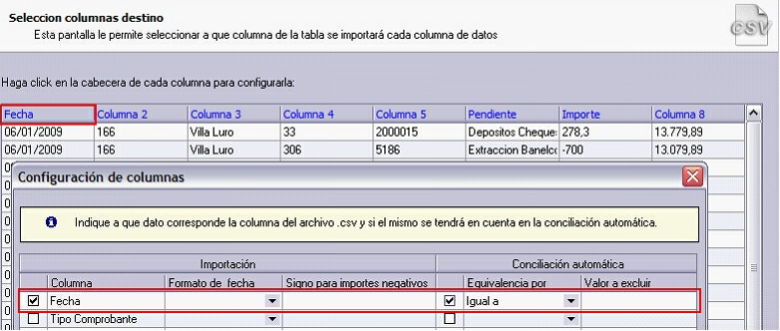

#### Importe:

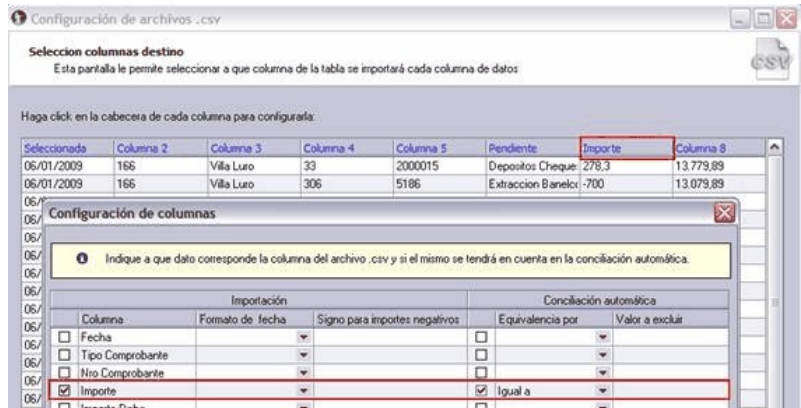

 $\Box$  $\Box$  $\times$ 

En este caso desde el proceso de [Conciliación](#page-145-0) se comparará el movimiento de Tesorería con el movimiento del extracto electrónico teniendo en cuenta que la fecha y el importe de ambos sean iguales:

| 图<br>Conciliar         | h<br>Desconciliar | W)<br>Deshacer                                 | Columnas               | Be<br>Visualización             | 狂<br>Referencias    |                  | 嗟<br>Conciliación automática                      | W<br>Buscar         | ×<br>Enviar a Excel | C.<br>Vista preliminar | 図<br>$\equiv$<br>Conciliados<br>No conciliados | $\Box$<br>日<br>Pendienes<br>Extracto |                |  |
|------------------------|-------------------|------------------------------------------------|------------------------|---------------------------------|---------------------|------------------|---------------------------------------------------|---------------------|---------------------|------------------------|------------------------------------------------|--------------------------------------|----------------|--|
|                        |                   | Cuenta: 5 - BANCO 1                            | Banco: 008 - SHAW S.A. |                                 |                     |                  |                                                   |                     |                     |                        |                                                |                                      |                |  |
|                        |                   |                                                |                        | <b>Movimientos de Tesorería</b> |                     |                  | <b>Relacionar</b>                                 |                     | on, Conciliar       |                        | Extracto electrónico                           |                                      |                |  |
|                        |                   | Arrastre una columna hasta aquí para agruparla |                        |                                 |                     |                  |                                                   | $\hat{\phantom{a}}$ |                     |                        | Arrastre una columna hasta aquí para agruparla |                                      |                |  |
|                        |                   | Movimientos                                    |                        |                                 |                     |                  | Conciliación                                      |                     |                     |                        |                                                | Conciliación                         |                |  |
| Detalle<br>Comprobante |                   |                                                |                        |                                 |                     |                  |                                                   |                     |                     |                        | Comprobante                                    |                                      |                |  |
| Fecha                  |                   | Tipo Nro. comprobante                          | Nro, cheque            |                                 |                     |                  | Fecha cheque Importe Conciliado Fecha extracto Co |                     | Fecha               | Tipo                   | Número                                         | Importe Conciliado                   | Fecha extracto |  |
| 06/01/2010 BOD         |                   | 000000000024/0                                 |                        | 103 04/01/2010                  | 374.19              | ☑                | 31/01/2010                                        |                     | 06/01/2010          |                        | Depositos Depositos Cheques 48 Hs              | 278.30 Si                            | 31/01/2010     |  |
|                        |                   | 000000000025/0                                 |                        | 104 06/01/2010                  | 3,000.00            | ☑                | 31/01/2010                                        |                     | 06/01/2010          |                        | Extraccion Extraccion Banelco                  | $-700.00$ 3i                         | 31/01/2010     |  |
|                        |                   |                                                |                        | 105 06/01/2010                  | 691.95              | ☑                | 31/01/2010                                        |                     | 06/01/2010          |                        | Imp Ley 25 Imp Ley 25413 Deb 0,6%              | -4.59 Pendiente                      |                |  |
|                        | <b>BOE</b>        | 000000000004/0                                 |                        |                                 | $-700.00$           | $\triangleright$ | 31/01/2010                                        |                     | 06/01/2010          |                        | Imp Ley 25 Imp Ley 25413 Cred 0,6%             | -1.67 Pendiente                      |                |  |
|                        | EGR               | 000000000010/0                                 |                        |                                 | $-535.54$           | $\overline{M}$   | 31/01/2010                                        |                     | 06/01/2010          |                        | Regimen C Regimen De Recaudacion Sircreb R     | -4.45 Pendiente                      |                |  |
|                        | <b>BOE</b>        | 000000000005/0                                 |                        |                                 | $-1,000.00$         | ☑                | 31/01/2010                                        |                     | 06/01/2010          |                        | Depositos Depositos Cheques 48 Hs              | 2.374.19 Si                          | 31/01/2010     |  |
|                        | EGR               | 000000000011/0                                 |                        |                                 | $-111.03$           | ☑                | 31/01/2010                                        |                     | 06/01/2010          |                        | Clearing R. Clearing Recibido 48 Hs            | -4,377.23 No                         |                |  |
|                        | <b>DCO</b>        | 000000000001/0                                 |                        |                                 | 1,750.00            | ☑                | 31/01/2010                                        |                     | 06/01/2010          |                        | Compra Tal Compra Tarieta De Debito            | $-536.54$ Si                         | 31/01/2010     |  |
|                        | EGR               | 000000000012/0                                 |                        |                                 | $-909.15$           | ☑                | 31/01/2010                                        |                     | 06/01/2010          |                        | Extraccion Extraccion Banelco                  | $-1.000.00$ Si                       | 31/01/2010     |  |
|                        | BOE               | 000000000006/0<br>------------                 |                        |                                 | $-1,500.00$<br>---- | М                | 31/01/2010                                        |                     | 06/01/2010          |                        | Compra Ta Compra Tarjeta De Debito             | $-111.03$ Si<br>.                    | 31/01/2010     |  |

**Haga clic para visualizar la imagen**

ΙИ

**• En la conciliación no se tiene en cuenta aquellos movimientos que ya se encuentran conciliados. • Para los depósitos se concilia el total del comprobante o por el importe de cada cheque.**

#### **Pendientes de registrar**

En el caso de aquellos registros del extracto electrónico que deben quedar como conceptos pendientes de registrar, el sistema tendrá en cuenta lo configurado en [Definición de formato de extracto electrónico](#page-56-0) en la solapa Pendientes de registrar.

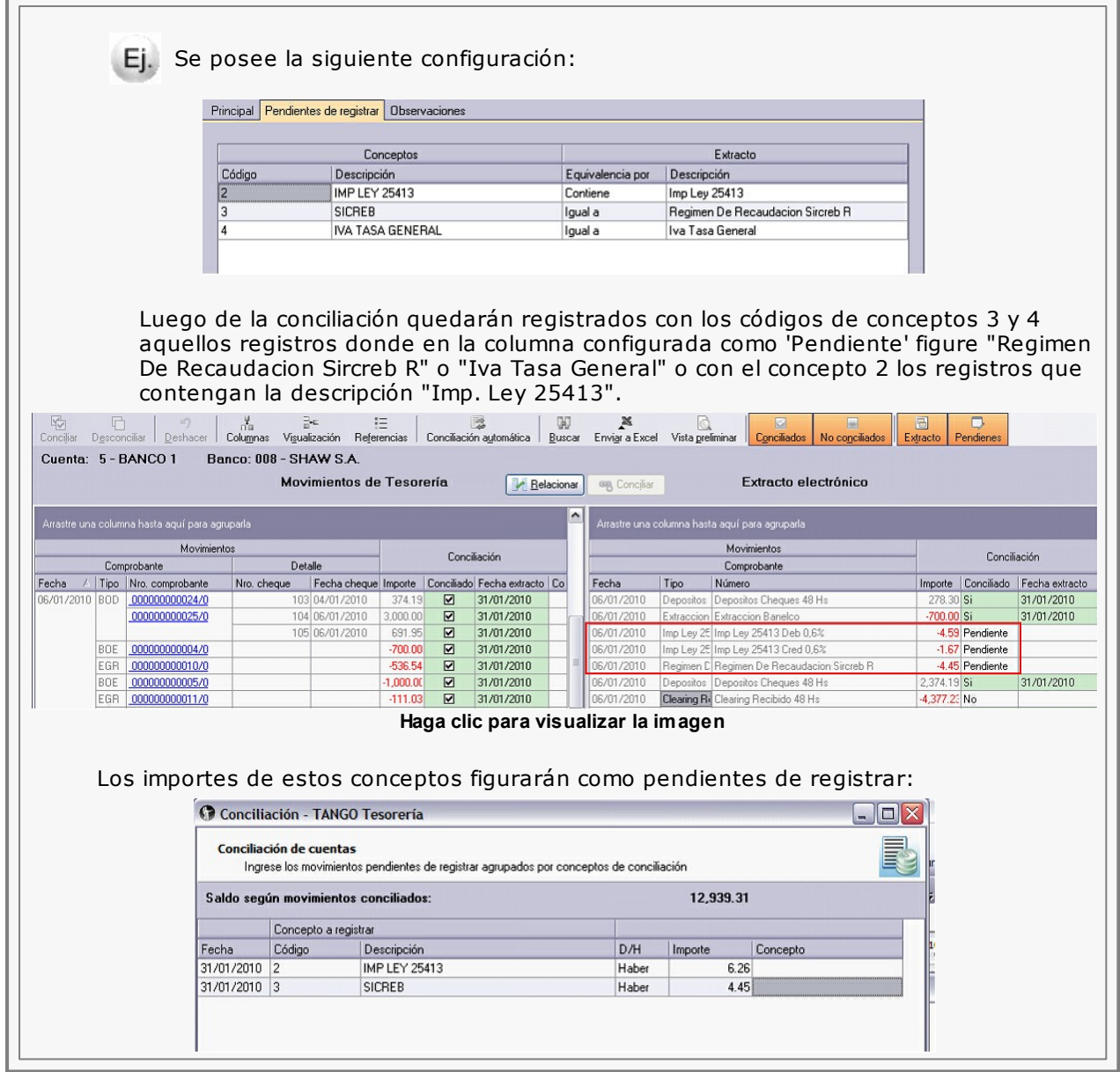

### <span id="page-157-0"></span>**Pendientes de registrar**

En la siguiente pantalla, accederá a la actualización de conceptos existentes en el extracto y que no tiene registrados: si está reprocesando un extracto y ya existen conceptos cargados para la cuenta, el sistema los mostrará en pantalla.

Estos conceptos componen el total pendiente de registración. En general, son movimientos que el cliente de un banco conoce cuando recibe el extracto (gastos, comisiones, recargos, etc.).

Usted podrá navegar entre las dos pantallas, observando en cada una el saldo conciliado.

**Fecha:** es la fecha con la que se registrará la transacción.

**Concepto <sup>a</sup> registrar:** ingrese el código de concepto de conciliación a registrar, o selecciónelo mediante la función Buscar presionando **<F7>.**

**D/H** e **Im porte:** indique el tipo de movimiento de la cuenta (deudor o acreedor) y el importe correspondiente en la moneda de la cuenta.

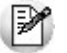

Si desea eliminar una un concepto pendiente de registrar, pulse la tecla *<Supr>.*

Al igual que en la pantalla anterior, aquí también se visualizan los saldos resultantes de la conciliación pero se tienen en cuenta los nuevos conceptos pendientes de registrar ingresados:

**Saldo inicial:** es el consignado al comenzar el proceso.

**Saldo según <sup>m</sup> ov im ientos conciliados:** contiene el saldo inicial afectado por todos los movimientos que se hayan marcado como conciliados.

**Total pendiente de registración:** es la suma de movimientos que se encuentran pendientes de registración.

**Saldo resultante de la conciliación:** contiene el saldo inicial afectado por los movimientos conciliados y los pendientes de registración. Este saldo será el que se proponga para el próximo período.

**Saldo final del extracto:** corresponde al importe ingresado en la pantalla anterior, al que se debería llegar.

**Diferencia:** corresponde a la diferencia entre el Saldo resultante de la conciliación y el Saldo final del extracto, este importe es de utilidad para identificar la diferencia entre los movimientos de Tesorería y el extracto bancario.

### <span id="page-158-0"></span>**Informe**

Una vez confirmado todo el proceso, el sistema emitirá un informe con el detalle de los movimientos conciliados, conceptos pendientes de registrar y los saldos resultantes.

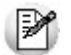

Luego de realizar la conciliación, usted debe efectivizar los movimientos anotados como pendientes de registración, y en algún momento, reprocesar la conciliación para que pasen a ser movimientos conciliados.

Puede consultar mas información de los movimientos conciliados, no conciliados y pendientes de registrar, desde **Tango Live.**

## **Pendientes de registrar**

**Este proceso permite mantener una lista de débitos y créditos de cuentas de Tesorería que están pendientes de registrar en el módulo.**

#### **Objetivo de la lista**

- Funcionar como anotador de pendientes para luego listar y controlar aquellos movimientos que faltan registrar (la depuración la hará usted manualmente en este proceso, ya que no hay relación con el alta de movimientos).
- Para cuentas conciliables, esta lista forma parte de la [conciliación,](#page-267-0) ya que usted debe ingresar los movimientos de la cuenta que están en el extracto pero que aún no registró, para establecer las verdaderas diferencias de saldo.

Estos movimientos, pueden listarse ingresando a **Tango Live.** Los mismos se deben depurar manualmente una vez registrados.

Estos movimientos no forman parte de los saldos reales.

Los datos asociados son:

**Código de cuenta:** ingrese el código de cuenta principal correspondiente a la transacción pendiente.

Presionando el botón **continta el extra** podrá seleccionar la cuenta buscando por su Código o Descripción.

Una vez seleccionada la cuenta presione "Obtener pendientes...". Si ya existen transacciones pendientes definidas para la cuenta seleccionada, se las visualizará en pantalla, de lo contrario la pantalla se presenta vacía.

**Fecha:** es la fecha con la que se registrará la transacción.

**Concepto <sup>a</sup> registrar:** ingrese el código de concepto de conciliación a registrar, o selecciónelo mediante la función Buscar presionando **<F7>.**

**D/H** e **Im porte:** indique el tipo de movimiento de la cuenta (deudor o acreedor) y el importe correspondiente en la moneda de la cuenta.

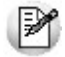

Si desea eliminar una un concepto pendiente de registrar, pulse la tecla *<Supr>.*

## <span id="page-159-0"></span>**Importación de extractos electrónicos**

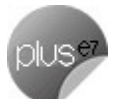

**Desde este proceso usted podrá incorporar en forma automática los movimientos enviados por las entidades bancarias mediante extractos. Esta información será utilizada en el proceso [Conciliación de cuentas](#page-145-0) en la ejecución de la conciliación automática.**

#### **Datos de importación**

**Form ato:** seleccione el formato que posee el archivo .csv a importar configurado previamente desde [Definición de formato del archivo.](#page-56-0)

**Cuenta:** seleccione la cuenta a la que corresponden los movimientos a importar. Estarán disponibles aquellas cuentas asociadas al formato seleccionado.

**Fecha:** ingrese la fecha con la que se registrará la importación.

**Descripción:** puede ingresar una breve descripción del extracto a importar.

**Tipo:** seleccione el tipo de extracto a importar. Indique si éste corresponde a un extracto general o un extracto de detalle de cheques.

**Incluy <sup>e</sup> <sup>m</sup> ov im ientos duplicados:** si esta opción se encuentra desactivada, serán rechazados los movimientos del extracto electrónico que dupliquen información ya ingresada. Esta situación se pueden presentar cuando se trata de ingresar movimientos que fueron importados anteriormente.

Para verificar si el movimiento se encuentra duplicado, se compara los datos de todas las columnas importadas.

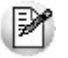

Recuerde que cada tipo de Extracto posee una configuración de formato de archivo distinta, según lo especificado en [Definición de formato del archivo.](#page-56-0)

#### **Archivo de importación**

A continuación, indique el directorio en el que está grabado el archivo del extracto electrónico que contiene los movimientos a importar. Para esto, utilice el botón "Examinar".

Por último, presione el botón **o** la tecla **<F10>** para realizar la importación.

Una vez finalizado el proceso de importación se exhibirán los movimientos que fueron importados y aquellos rechazados para su verificación.

## **Depuración de extractos electrónicos**

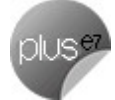

**Este proceso le permite eliminar de la base de datos, los extractos importados que ya no desee conservar.**

Tiene dos modalidades para eliminar los extractos electrónicos:

- [Por fecha del movimiento](#page-160-0)
- [Por número de importación](#page-161-0)

#### <span id="page-160-0"></span>**Tipo de depuración**

**Por fecha del <sup>m</sup> ov im iento:** mediante esta opción puede eliminar movimientos importados según una cuenta y la fecha de los mismos.

#### **Movimientos a depurar:**

**Cuenta:** seleccione la cuenta en la que eliminará movimientos. Las cuentas disponibles son aquellas que poseen extractos importados.

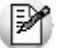

Presionando el botón **como el correspontado el por se el conten**do por su Código o Descripción.

**Desde fecha:** indique desde que fecha desea eliminar movimientos para la cuenta seleccionada. **Hasta fecha:** indique hasta que fecha desea eliminar movimientos para la cuenta seleccionada.

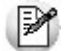

Tenga en cuenta que las fechas a seleccionar corresponde a las fecha del movimiento del extracto importado, no a la fecha de importación del extracto.

IИ

#### <span id="page-161-0"></span>**Tipo de depuración**

**Por núm ero de im portación:** mediante esta opción puede eliminar movimientos teniendo en cuenta el número de extracto importado.

#### **Movimientos a depurar:**

**Desde núm ero:** indique desde que número de extracto desea eliminar movimientos.

**Hasta núm ero:** indique hasta que número de extracto desea eliminar movimientos.

Presionando el botón **o** *<F7>* podrá seleccionar la cuenta buscando por su Número o Descripción de importación.

**Incluy <sup>e</sup> <sup>m</sup> ov im ientos conciliados:** habilitando esta opción se eliminarán los movimientos importados que se encuentran conciliados.

# **Administración de tarjetas**

## **Cierre de lote**

**Este proceso tiene como objetivo realizar las siguientes acciones:**

- Permitir el cierre de lote, tanto cuando se trabaja en modo 'POS integrado' como con 'POS no integrado'.
- Generar los movimientos de Tesorería que respalden la operación.

Características generales:

Si trabaja con la modalidad 'POS integrado' basta con que pulse "Obtener Lotes" y luego la tecla

<F10> o U una vez que haya ingresado al proceso para que el sistema se comunique con la terminal POS y realice el cierre de lote en forma automática. En esta modalidad se cierra el lote de todas las tarjetas asociadas a la terminal.

- Si en cambio trabaja con 'POS no integrado' realice primero el cierre de lote en la terminal POS y a continuación ingrese al proceso y seleccione la terminal POS, los lotes involucrados, la fecha y la hora de cierre <sup>(1)</sup> en la que realmente se realizó el cierre de lote. Estos datos son relevantes para minimizar las diferencias cuando se efectúa la [Conciliación de cupones.](#page-163-0)
- Una vez ejecutado este proceso los cupones pasan a tener el estado 'depositado' y quedan disponibles para ser consultados desde la [Conciliación de cupones.](#page-163-0) Se actualiza, también, la fecha estimada de acreditación.
- Una vez efectuado el cierre de lote, se generan en forma automática, los movimientos de comprobantes de Tesorería correspondientes. Para esto, se cuenta con datos parametrizados en cada [tarjeta.](#page-45-0) Si usted asignó el mismo [tipo de comprobante](#page-39-0) para todas las tarjetas involucradas en el cierre, se generará un único [movimiento de Tesorería.](#page-89-0)
- Si corresponde, se emiten los comprobantes generados.

Si al finalizar este proceso, el sistema detecta que hay cupones manuales pendientes de depositar, le avisará de la situación y podrá acceder al proceso [Depósito de cupones manuales.](#page-162-0)

(1) La hora de cierre que usted ingresa en este momento, se compara con la hora de cierre definida para cada tarjeta. En el caso que sea mayor, se agregará un día a la fecha estimada de acreditación.

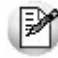

Para más información consulte la [Guía sobre tarjetas de crédito y débito](#page-268-0) o el tópico [¿Cómo proceder si falla el cierre](#page-286-0) [de lote con POS Integrado?](#page-286-0)

#### **Consideraciones a tener en cuenta para el cierre de lote con Pos integrado**

Si su empresa cuenta varias terminales y cada una se encuentra conectada a una Terminal POS, debe ejecutar el cierre de lote desde cada terminal. Ya que el sistema lee en el momento de ejecutar el cierre la Terminal Pos conectada. Si por el contrario, tiene una única Terminal POS, siempre debe ejecutar el cierre de lote desde la terminal donde se encuentre conectada.

Puede suceder que al momento de ejecutar el cierre de lote, no se encuentre conexión con el servidor de alguna tarjeta, y por consiguiente, no se realice el cierre de lote completo. En ese caso, podrá volver a ejecutar el cierre en otro momento. El sistema detectará los cupones que aún no intervinieron en el mismo.

Si opera con varias tarjetas, puede provocar la interrupción del cierre de alguna de ellas, presionando el botón rojo (cancela) en su Terminal Pos. El sistema detectará la interrupción del cierre y procesará sólo los cupones de las tarjetas que sí fueron cerradas. Esto también puede volver a ejecutarlo en otro momento.

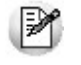

En versiones anteriores, para efectuar el cierre de lote de tarjetas o notas de crédito, era necesario colocar el control POS INTEGRADO en la posición 'NO'.

No es necesario cambiar esta parametrización, ya que es posible ejecutar el cierre de lote desde el módulo **Tesorería.**

### <span id="page-162-0"></span>**Depósito de cupones manuales**

**Este proceso permite seleccionar un grupo de cupones que se encuentran en cartera e indicar que fueron depositados. Está orientado al seguimiento de los cupones y genera los movimientos de Tesorería correspondientes.**

Este proceso tiene como objetivo realizar las siguientes acciones:

- Efectuar el depósito de cupones manuales que pudieran encontrarse en cartera.
- Generar los movimientos de Tesorería que respalden la operación.

El resultado de un depósito provoca:

- Cambio de estado de los cupones seleccionados: de cartera a depositados.
- Fecha estimada de acreditación (cobro) de cada cupón, en base a la fecha de depósito ingresada y los días de acreditación indicados para el [plan](#page-50-0) relacionado al cupón a depositar. Si el plan tiene definido en su configuración que acredita en cuotas, se calcula cada una de las fechas de acreditación.

Se presenta una ventana donde se ingresan los siguientes datos:

**Fecha de depósito:** es la fecha en la que se depositaron los cupones y la base para el cálculo de la fecha de acreditación.

**Tarjetas seleccionadas:** indique las [tarjetas](#page-45-0) relacionadas con los cupones a depositar. Puede indicar varias tarjetas en una misma operación de depósito.

Una vez ingresados los parámetros, pulse "Obtener Cupones". Se presenta una grilla donde se exhiben los cupones que cumplen las siguientes condiciones:

- Fueron generados por las tarjetas seleccionadas.
- Su origen es manual
- Están en estado 'cartera'.
- Su fecha sea anterior a la fecha de depósito.

Pulse el ícono **para volver a la selección de parámetros** 

Los cupones incluidos en la grilla se presentan con estado 'Depositado'. Marque sólo aquellos que aún permanecerán en cartera.

Al pie de la pantalla, se exhibe el total en importe y cantidad de cupones seleccionados como 'depositado'.

Pulse <**F10>** o **D** para confirmar la selección.

Al finalizar, puede a consultar el comprobante de Tesorería relacionado con la operación (siempre que tenga habilitado el [parámetro](#page-72-0) Genera comprobantes de Tesorería automáticamente al realizar procesos de administración de cupones).

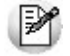

Para más información consulte la Guía sobre tarietas de crédito y débito.

# <span id="page-163-0"></span>**Conciliación de cupones (acreditación y rechazos)**

**Este proceso lo ayudará a registrar acreditaciones y comparar los cupones 'Depositados' para indicar cuáles fueron cobrados o rechazados.** 

Al invocar este proceso, usted podrá llevar a cabo las siguientes funciones:

- Registrar la acreditación y/o el rechazo de los cupones, contando con facilidades para organizar los cupones y cierres de lote, del modo más similar a como los muestran las empresas de tarjetas en sus liquidaciones.
- Contar con una herramienta de fácil operación, con múltiples filtros para la selección de los cupones a liquidar.
- Generar los movimientos de Tesorería que respalden la operación.
- Listar los cupones acreditados y/o rechazados.
- $\blacktriangleright$  Más información...

Este proceso cuenta con un asistente que lo ayudará a comparar los cupones pendientes de acreditar en el sistema con los informados por las empresas administradoras de tarjetas en los resúmenes de liquidación.

El sistema le propone todos los gastos estimados de cada tarjeta en un período, para comprobarlos con los informados en liquidación.

Usted puede filtrar, agrupar y ordenar la información de una manera sencilla, de acuerdo al formato de las diferentes presentaciones emitidas por cada empresa.

Una vez confirmado el estado de los cupones filtrados y los gastos correspondientes, registre la operación en el sistema, generándose los movimientos de Tesorería correspondientes.

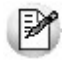

Para más información consulte la Guía sobre tarietas de crédito y débito.

#### **Solapa Parámetros**

Para comenzar a trabajar con la conciliación de cupones es necesario ingresar los siguientes datos:

**Tarjetas:** seleccione las [tarjetas](#page-45-0) que desea conciliar.

En caso que usted haya chequeado el [parámetro de Tesorería](#page-72-0) Genera movimientos de Tesorería automáticamente al realizar procesos de administración de cupones, tenga en cuenta que sólo podrá seleccionar [tarjetas](#page-45-0) que utilicen los mismos [tipos de comprobantes](#page-39-0) y [cuentas de Tesorería](#page-20-0) para imputar sus gastos relacionados.

Algunas administradoras de tarjetas incluyen en su liquidación todas sus marcas comerciales e inclusive unifican la información correspondiente a tarjetas de crédito y débito. Si alguna de las tarjetas con las que trabaja presenta la información de esta forma consulte el ítem [¿Cómo trabajar con plantillas?.](#page-288-0)

**Fecha:** puede incluir cupones teniendo en cuenta la fecha del cupón, o bien su fecha estimada de acreditación, o de depósito.

Para que el conjunto de cupones a incluir sea lo más similar al conjunto informado en la liquidación que le envía la administradora de tarjetas, recomendamos efectuar la selección por fecha estimada de acreditación.

**Nro de resum en <sup>o</sup> liquidación:** ingrese la fecha y número de liquidación enviado por la administradora de tarjetas. Si la información enviada por la tarjeta incluye múltiples números de liquidación ingrese uno y podrá asignar el resto desde la grilla de conciliación propiamente dicha.

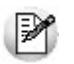

Puede obviar la numeración enviada por la administradora de tarjetas y asignar una propia y correlativa, utilizando el parámetro Numeración automática de conciliación de cupones. Para mas información consulte [Parámetros de Tesorería.](#page-72-0)

Para modificar o eliminar una conciliación ya registrada, ingrese la fecha y el número bajo el cual le dio ingreso al sistema, o pulse el botón **[4] Buscar resúmenes [F8]** 

Para más información consulte [¿Cómo modificar una conciliación?](#page-288-1) y ¿Cómo conciliar cupones pendientes de acreditar? en la [Guía de implementación de tarjetas de crédito y débito.](#page-268-0)

#### **Filtros para la selección**

Los filtros posibles de aplicar para la selección de cupones a conciliar son los siguientes, las mismas están organizadas en distintas solapas:

**Por cupones:** indique un rango de números de lotes, o bien de números de cupones.

**Por sucursales:** seleccione las sucursales que desea incluir. Por defecto se incluyen todas las sucursales.

Para más información sobre como transferir los cupones originados en las sucursales hacia la casa central, consulte el circuito de transferencias del módulo Tesorería.

**Por term inales POS:** puede seleccionar los cupones originados por determinadas [terminales POS.](#page-53-0) Por defecto, se incluirán los de todas las terminales.

**Por prom ociones:** seleccione [promociones](#page-50-1) a incluir, relacionadas con los cupones a conciliar. Por defecto se incluyen todas las promociones

**Por planes:** puede indicar uno o varios [planes](#page-50-0) para filtrar cupones. Por defecto se incluyen todos los planes.

**Por cuentas de tarjetas:** puede seleccionar cupones haciendo referencia a las cuentas de Tesorería que les dieron origen. Por defecto, se incluyen todas.

**Por <sup>m</sup> onedas:** tenga en cuenta que puede incluir en una misma conciliación cupones generados en diversas monedas. La conciliación siempre será registrada en moneda corriente.

Será posible configurar diferentes selecciones y guardarlas para su uso posterior utilizando la opción de plantillas. Para más información consulte [¿Cómo trabajar con plantillas?](#page-288-0) en la [Guía de](#page-268-0) tarietas de crédito y débito.

## **Grilla de datos para la conciliación de cupones**

**La grilla de datos le muestra los cupones comprendidos dentro de los filtros seleccionados, y que se encuentran con estado 'Depositado'.**

En el caso de cupones realizados con planes que efectúan sus acreditaciones al comercio en cuotas (\*), en la grilla se exhibe el importe parcial correspondiente a cada cuota.

Puede agrupar las columnas y ordenarlas según su conveniencia, para organizar la información del modo mas similar a la presentación que recibe de la empresa administradora, y guardar las diversas configuraciones para su uso posterior. Para más información consulte el tópico [¿Cómo trabajar con](#page-288-0) [plantillas?.](#page-288-0)

Los cupones se presentan, por defecto, con estado 'Acreditado'. Para más información consulte el tópico [¿Cómo conciliar cupones?.](#page-286-1)

**(\*)** El desglose de un cupón en cuotas, si corresponde, y el cálculo de la fecha estimada de acreditación, se produce en el momento de depositar el cupón o en el cierre de lote. Consulte el tópico [Tarjetas](#page-47-0) para más información acerca de las posibles configuraciones de los [Planes](#page-50-0) (en lo referente a la grilla Períodos y descuentos para la acreditación)

Las columnas que componen esta grilla son:

**Term inal Pos, Lote y Cupón:** son los datos que identifican al cupón, teniendo en cuenta la terminal POS desde donde fue emitido.

**Plan:** indica el [plan](#page-50-0) bajo el cual ingresó el cupón.

**Tarjeta:** marca comercial de la tarjeta (en una liquidación de la empresa administradora Visa, es común que se incluyan cupones de Visa y Visa Electrón).

**Fecha presentación:** es la fecha en que se realizó el [depósito de cupones manuales](#page-162-0) o el cierre de lote.

**Cuota:** número de cuota que acredita la empresa administradora al comercio. En [planes](#page-50-0) que fueron configurados con acreditación única, siempre se verá una sola cuota (de pago al comercio) para cada cupón, independientemente de que la venta haya sido realizada en varios pagos.

**Im porte presentado en \$:** indica el importe expresado en moneda corriente del total del cupón (o el importe parcial de la cuota).

**Neto estim ado en \$:** indica el importe expresado en moneda corriente del total del cupón (o el importe parcial de la cuota), descontados los gastos relacionados con la tarjeta. Es el importe que **Tango** estima que la tarieta va a acreditar al comercio.

 $\blacktriangleright$  Más información...

Los importes reflejados en esta columna deberían aproximarse a los importes informados por la administradora de tarjetas. Normalmente las diferencias se producen por:

Lotes o cupones no acreditados.

- Cupones rechazados.
- Diferencia entre los gastos previstos y los realmente cobrados por la administradora de tarietas.

Para más información consulte el tópico [¿Cómo configurar los conceptos de descuento?.](#page-309-0)

**Estado (A,N,R):** marque en esta columna el estado real del cupón.

 $\blacktriangleright$  Más información...

Por defecto se presentan todos acreditados. Puede seleccionar cupones que la administradora de tarjetas aún dejó pendientes, volviendo su estado a depositado, o marcar otros como rechazados.

Para distinguir rápidamente un estado de otro, se presentan en colores, estilo semáforo (verde los acreditados, rojo los rechazados y amarillos los que aún continúan pendientes de acreditar).

Para cambiar el estado de los cupones, cuenta con varias opciones:

- Utilice el mouse sobre esta celda para desplegar un combo y seleccionar el estado deseado, o
- digite sobre la celda la primera letra de cada estado (A, N o R), o
- utilice los botones de la barra de herramientas para realizar cambios masivos de estados. Para más información consulte el tópico [¿Cómo conciliar cupones?](#page-286-1) y las [opciones de la barra](#page-166-0) [de herramientas.](#page-166-0)

**Liquidación:** por defecto se asigna a toda la conciliación el número de resumen que indicó en la solapa Parámetros.

 $\blacktriangleright$  Más información...

En el caso de que el resumen enviado por la tarjeta incluya varias liquidaciones, puede asignar diferentes números a cada cupón. Para asignar un mismo número a un grupo de cupones utilice el ₽

botón Mro de liquidacion en la barra de herramientas.

**Prom oción:** esta columna se exhibe vacía si al cupón no se le asignó ninguna [promoción](#page-50-1) en el momento de su generación.

**Cuotas:** indica la cantidad de cuotas que tomó el cliente en el momento de la compra.

**Fecha de acreditación:** es la fecha en la que **Tango** estimó se cobraría el cupón, en base a la fecha de depósito o cierre de lote, y la parametrización efectuada en el plan de la tarjeta.

Para más datos consulte [Tarjetas](#page-47-0) (en lo referente a la grilla Períodos y descuentos para la acreditación).

<span id="page-166-0"></span>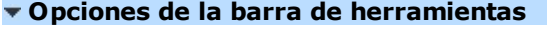

**Guardar plantilla:** agrupe y ordene las columnas en la grilla del modo que le resulte más acorde a la liquidación que le envía su administradora de tarjetas y seleccione "Guardar plantilla" (pulse la

ū,

tecla <G> o haga clic en el botón <sup>Guardar plantilla</sup>) para guardar la configuración y utilizarla posteriormente, seleccionándola en la pantalla de Parámetros mediante el combo Mis plantillas.

Para agrupar información, arrastre con el mouse el título de la columna hacia la barra ubicada sobre los nombres.

Para mover las columnas de lugar, arrástrelas con el mouse al lugar de su preferencia.

Al utilizar esta funcionalidad, se exhibe la siguiente ventana:

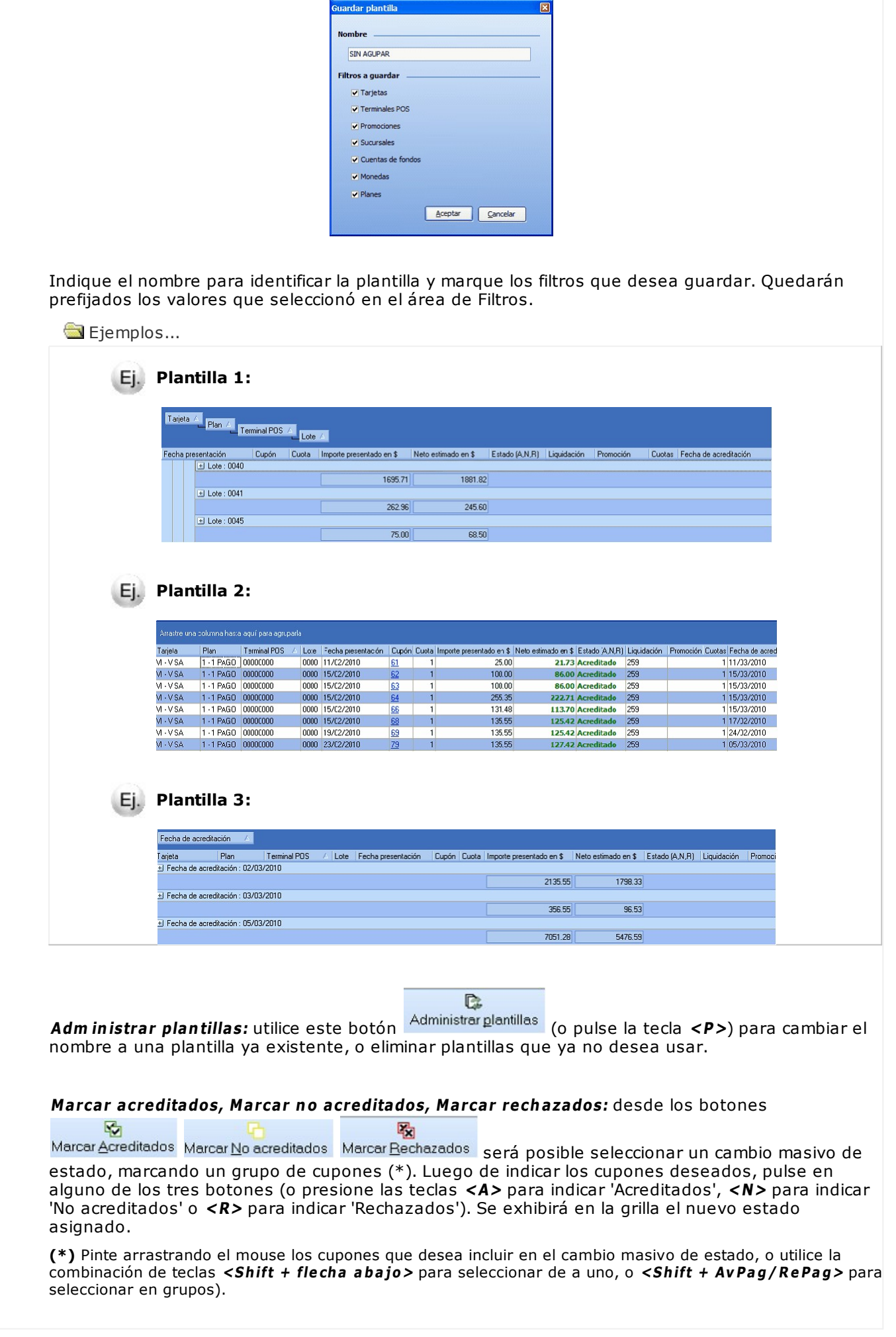

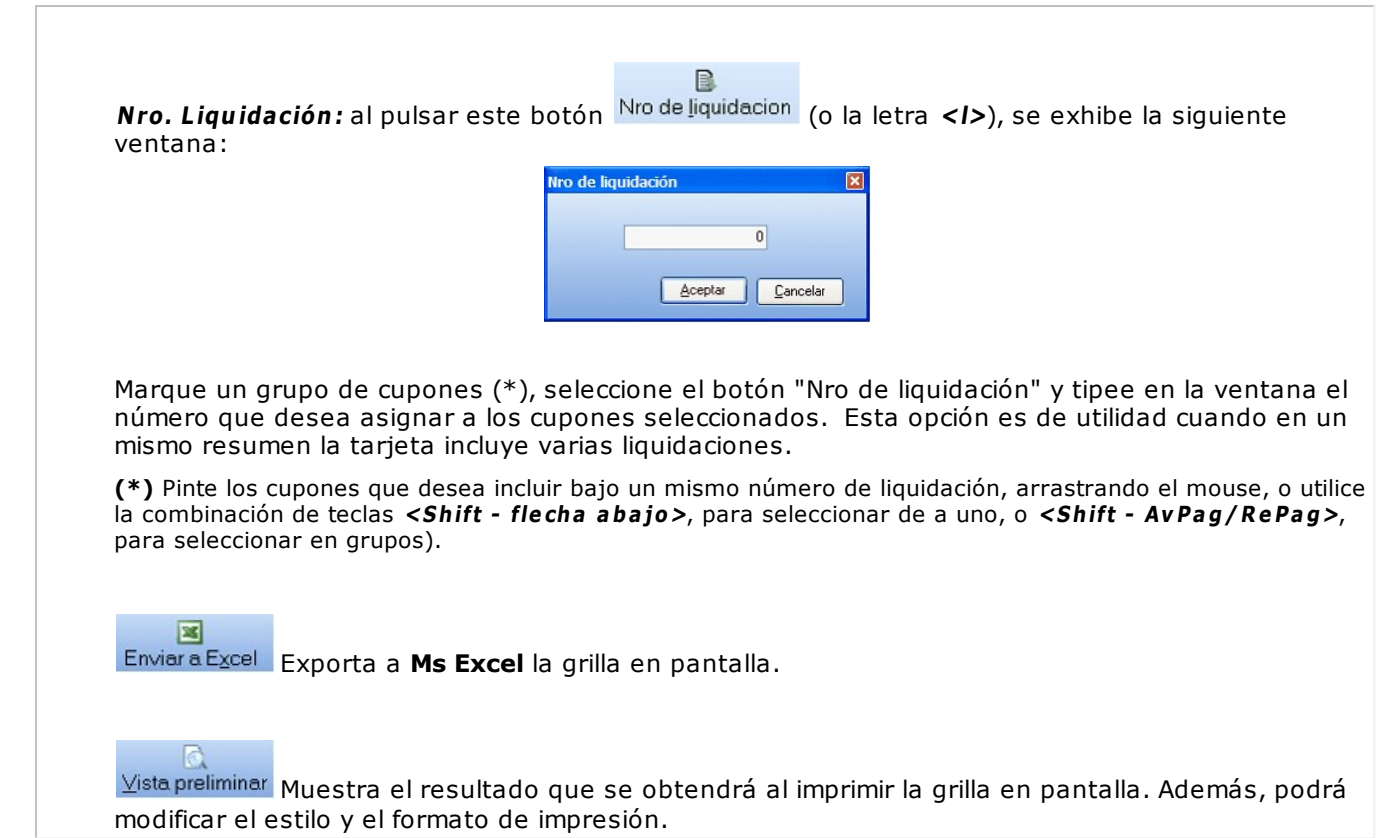

## **Pantalla de gastos e impuestos**

**En esta solapa se proponen los gastos estimados, en base a la configuración definida para cada [Tarjeta.](#page-45-0)**

Será posible modificar cada ítem para que coincida con los gastos que figuran en el resumen enviado por la administradora.

P

Tenga en cuenta que el cálculo de gastos estimados se efectúa a valores históricos, por ejemplo, si el arancel de la tarjeta era de 3% en el momento de efectuar el cupón y luego cambió el valor de este arancel en la parametrización de la Tarjeta a 3.5%, en el momento de conciliar ese cupón se considera para el cálculo el 3% vigente en el momento de generarlo.

Los gastos propuestos son:

**Arancel:** indica el porcentaje de comisión que le cobra la administradora de tarjetas por su gestión administrativa.

Ejemplo de cálculo...

- 1. Cupón de \$ 100, sin descuentos ni reintegros por promoción: Arancel definido en la Tarjeta, en solapa Datos para el comercio: 3% Arancel estimado:  $$100 * 3\% = 3 $$
- 2. Cupón de \$ 100, con descuento al comercio del 10% por promoción a descontar en resumen del cliente:

Arancel definido en la Tarjeta, en solapa Datos para el comercio: 3% Arancel estimado:  $$100 - 10\%$  a descontar =  $$90 * 3\% = $2.70$ 

**Descuentos por prom oción:** indica el importe que la administradora le descontará al comercio por promociones aplicadas a la venta y que serán descontadas al cliente posteriormente en su resumen.

Ejemplo de cálculo...

Cupón de \$ 100 Porcentaje definido en la Promoción en el sector "% a descontar" (sector Modo de reintegro / descuento):10% Descuento estimado:  $$100 * 10\% = $10$ 

**Recargo financiero:** indica el importe que le descuenta la administradora al comercio en concepto de aceleración por el pago de ventas efectuadas en cuotas.

Ejemplo de cálculo...

Se efectúa una venta, en 6 pagos. Coeficiente financiero para 6 cuotas, definido en Tarjetas, solapa Datos para la venta, en el sector Tabla general para el cálculo de recargos financieros:1.0816 Procedimiento para estimar el recargo financiero a descontar:

**Paso 1:** se considera el total de la venta, y se le descuenta el coeficiente de recargo financiero, para calcular cuanto hubiera sido la venta si se hubiera efectuado en un pago, y no en cuotas.

Total del cupón (\$ 108.16) / Coeficiente aplicado (1.0816) = Importe de la venta en un pago (\$100)

**Paso 2:** se considera el importe de la venta en un pago y se le descuenta la comisión (\*).

Importe neto en un pago = Importe de la venta en un pago (\$100) - Arancel  $(3\%) = $97$ 

**(\*)** Este cálculo se efectúa para inferir cuanto hubiera cobrado el comercio por ese cupón, si esa venta se hubiera efectuado en un pago. El comercio sólo actúa como un agente de retención entre el cliente y la administradora de tarjetas, en lo que respecta al recargo financiero, por lo tanto, haya efectuado la venta en 24 cuotas, o en 1, siempre cobrará por ese cupón el importe de la venta en un pago. La diferencia entre lo que el comercio cobró al usuario de la tarjeta, y lo que finalmente la administradora le liquida por ese cupón es el importe que se calcula como "recargo financiero"

**Paso 3:** tomando en cuenta el importe real del cupón, se descuenta la comisión.

Importe neto en cuotas = Importe de la venta en cuotas (\$108.16) - Arancel (3%) = \$ 104.92

**Paso 4:** para obtener el importe del costo financiero estimado, se calcula la diferencia entre el neto real de la venta efectuada en cuotas y el neto que se hubiera cobrado si la venta hubiera sido en un pago.

Recargo financiero x cupon = Importe neto en cuotas (\$ 104.92) - Importe neto en un pago (\$ 97) = \$ 7.92

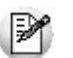

Tenga en cuenta que si el cupón tiene descuentos o reintegros por promociones asociadas, afectarán al cálculo de recargo financiero.

**Reintegro por prom ociones efectuadas en línea de caja:** indica el importe que la administradora le devolverá al comercio por promociones aplicadas y que fueron descontadas al cliente en el momento de la venta.

Ejemplo de cálculo...

Cupón de \$ 100 Porcentaje definido en la Promoción en el sector "% a descontar" (sectorPorcentajes de aplicación ): 25% Importe total del cupón entregado al cliente: \$ 100 - 25% = \$ 75 Porcentaje definido en la Promoción en el sector "% <sup>a</sup> reintegrar" (sector Modo de reintegro / descuento):15%

Reintegro estimado:  $$75 * 15\% = $15$ 

**Gastos habituales:** reflejan el cálculo estimado teniendo como base los conceptos de descuentos gravados, utilizando los porcentajes y los mínimos definidos en [Tarjetas](#page-47-0) (sector Gastos habituales <sup>a</sup> descontar del cupón) para cada uno de estos gastos.

Puede indicar los siguientes conceptos:

**I.V.A. sobre el arancel:** la base de cálculo utilizada es el arancel estimado.

- **I.V.A. sobre el costo financiero:** la base de cálculo utilizada es el costo financiero estimado.
- **Retención de I.V.A.:** la base de cálculo utilizada es el arancel estimado.
- **Retención de ganancias:** la base de cálculo utilizada es el neto estimado a cobrar (Total marcado como cupones acreditados - descuentos por promoción + reintegros por promociones efectuadas en líneas de caja - arancel - recargos financieros).
- **Retención de ingresos brutos:** la base de cálculo utilizada es el neto estimado a cobrar (total marcado como cupones acreditados - descuentos por promoción + reintegros por promociones efectuadas en líneas de caja - arancel - recargos financieros - I.V.A. sobre el arancel - I.V.A. sobre el costo financiero - retención de I.V.A. - retención de ganancias).
- **Percepción de I.V.A.:** la base de cálculo utilizada es el estimado.
- **Percepción de ingresos brutos:** la base de cálculo utilizada es el total marcado como cupones acreditados - el estimado - el costo financiero estimado.

**Otros gastos:** muestra los gastos estimados a descontar relacionados con la [Tarjeta](#page-47-0) sector Otros gastos.

Para más información sobre las posibles bases de cálculo y modalidades de aplicación de cada gasto, consulte el tópico [Conceptos de gastos](#page-52-0) o [¿Cómo configurar los conceptos de gastos?](#page-307-0) en la [guía sobre](#page-268-0) [tarjetas de crédito y débito.](#page-268-0)

# <span id="page-170-0"></span>**Pasaje a contabilidad**

**Este proceso permite la generación de asientos para transportar al módulo contable.**

Ingrese un rango de Fechas y Tipos de Comprobante a considerar.

Para la generación de asientos debe optar por uno de los siguientes criterios de agrupación:

- **Resumen por tipo:** el proceso generará un asiento por cada tipo de comprobante, incluyendo para cada tipo, todos los comprobantes cuya fecha corresponda al período indicado. Las leyendas del asiento contendrán el código de tipo de comprobante y el rango de fechas.
- **Por fecha:** para generar un asiento para cada tipo de comprobante, para cada día del rango, agrupando sólo comprobantes del mismo tipo. Las leyendas del asiento contendrán el código de tipo de comprobante y la fecha.
- **Por comprobante:** para generar un asiento por cada comprobante comprendido en los rangos ingresados. Si se activa el parámetro Incluye Leyendas por Renglón, las leyendas de los renglones del movimiento de **Tesorería** pasarán a ser las de los renglones del asiento, y la leyenda general contendrá el tipo y número de comprobante.
- **Resumen general:** para generar un único asiento, incluyendo todos los comprobantes cuya fecha corresponda al período indicado. El concepto del asiento será el que usted indique en el momento del pasaje y se tomará como concepto general y leyendas de las cuentas.
- ▼ Leer más...

Los comprobantes que se incluyen en los asientos, actualizan su estado, pasando a contabilizado.

Si dentro del rango de fechas y tipos de comprobante, existen comprobantes que ya fueron incluidos en asientos anteriores, el sistema los considerará en los nuevos asientos según lo indicado en el parámetro Procesa Comprobantes Contabilizados.

Un asistente lo guiará en el ingreso de los datos necesarios para este proceso.

Para más información sobre el asistente de exportación, consulte el ítem Asistente de Exportaciones e Importaciones en el manual de **Instalación y Operación.**

#### **Consideraciones para agrupar comprobantes en asientos**

En los criterios donde un asiento puede estar compuesto por más de un comprobante:

- a) No se agrupan comprobantes con distinta cotización asociada.
- b) Se desglosa en más de un renglón aquellas cuentas expresadas en otras monedas (distinta a la moneda corriente y a la moneda extranjera) con distintas cotizaciones.

### **Ejemplos**

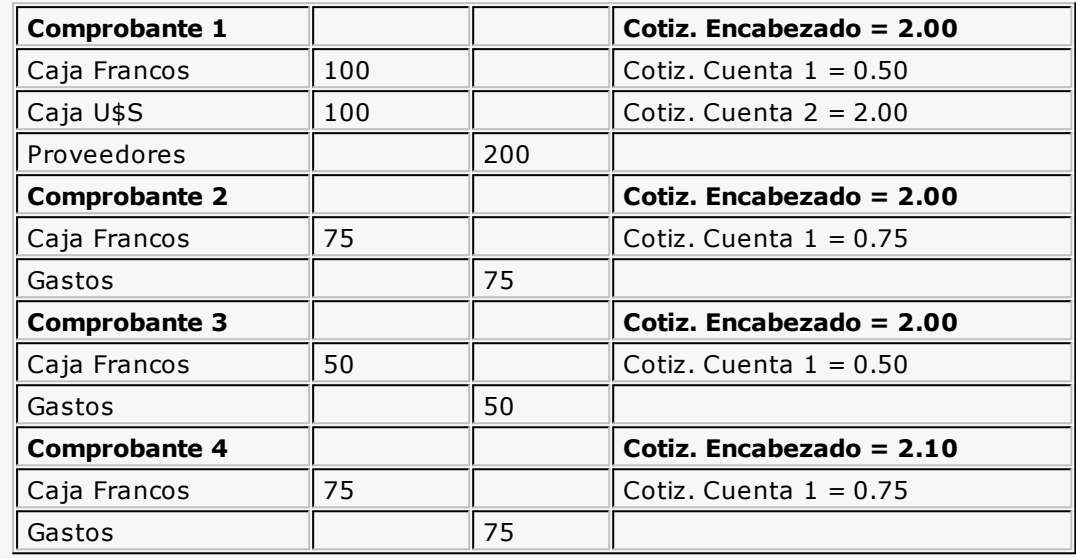

#### **Asientos a generar:**

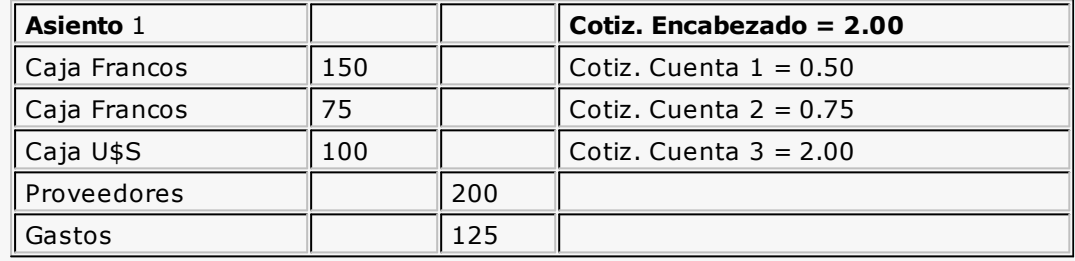

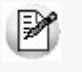

La cuenta "Caja Francos" se unificó en forma parcial (comprobantes 1 y 2) y se generó otro renglón para la misma cuenta por tener distinta cotización (la cotización del encabezado se mantuvo constante). También se unificó la cuenta Gastos (que era en \$).

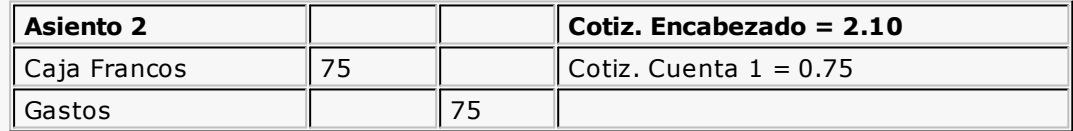

 $\mathbb{F}$ 

Este asiento no se pudo unificar con el asiento 1 porque el comprobante 4 tenía una cotización diferente para el encabezado.

# **Pasaje a Histórico**

## **Pasaje a Histórico de Comprobantes**

**Este proceso permite realizar el pasaje a histórico de los comprobantes del módulo Tesorería.**

**El proceso almacena en el archivo "histórico" todos los movimientos hasta una fecha determinada, con la finalidad de liberar espacio en disco y acelerar el acceso a los archivos vigentes.**

No obstante, dichos comprobantes podrán ser consultados a través de los informes históricos.

Si usted integra con **Tango Contabilidad** el proceso controla que el estado de los comprobantes sea 'contabilizado', este estado se graba cuando se realiza el [Pasaje a Contabilidad.](#page-170-0) Si usted integra con **Tango Astor Contabilidad** el proceso controla que el comprobante esté habilitado para generar asiento y en estado 'exportado' (el estado se graba cuando se realiza la [Exportación de asientos\)](#page-187-0)

Para los casos que requieren liberar espacio en la base de datos, se recomienda luego del pasaje, ejecutar en forma manual un "Shrink" (compactar) desde **Ms SQL server.**

Si desea contar con el detalle de todos los comprobantes en el Análisis Multidimensional, recuerde generar o actualizar las tablas correspondientes antes de realizar este pasaje.

**Hasta Fecha:** ingrese la fecha hasta la que se desea realizar el pasaje.

Además, se da la opción de pasar todos los comprobantes o a dejar en el archivo actual los que están pendientes de contabilizar y/o los pendientes de conciliar (para movimientos con cuentas de tipo 'Banco').

**Indica cantidad de años <sup>a</sup> conserv ar:** este parámetro indica los años de información histórica a conservar. Por defecto tiene configurado 2 años, pero es posible desactivar la opción, con lo cual eliminaría toda la información.

**Example 1** Leer más...

Una vez en histórico, los comprobantes no son considerados para la conciliación como tampoco lo son los cheques propios asociados a ellos. Por ello, si usted utiliza habitualmente el proceso [Conciliación,](#page-267-0) se recomienda no pasar a histórico lo pendiente de conciliar (ejemplo: una orden de pago con tres meses de antigüedad pudo generar cheques que en el presente aparecen en el extracto).

En caso de producirse una duplicación de números de comprobante en el archivo histórico (es posible si con el tiempo, algún tipo de comprobante recicla su numeración), el sistema utilizará los dos dígitos de la barra para diferenciarlos.

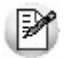

Recomendamos hacer un backup de la información antes de realizar el pasaje a histórico.

#### **Saldos de Cuenta durante el pasaje a histórico**

Durante este proceso se actualizan los saldos y fechas iniciales que figuran en el archivo de cuentas, quedando éstos con el valor correspondiente a la fecha del pasaje a histórico, para que incluyan el arrastre de los movimientos depurados.

Para el caso particular de las cuentas de tipo 'Otras' o 'No de Tesorería' (que habitualmente son contracuentas y acumulan débitos o créditos, por ejemplo: deudores), se da la opción de asignar "cero" al saldo de arrastre. Esto provoca que el saldo de la cuenta sólo se compondrá por los movimientos que están en los archivos actuales. La

finalidad es la de no acumular saldos de cuentas que en este módulo no se saldan. Esto puede producirse cuando se utiliza el sistema integrado a **Ventas** o **Compras / Proveedores** y, en **Tesorería** sólo figura el comprobante de cancelación de una operación y no el de origen de la deuda. El blanqueo de saldos de arrastre es opcional y se decide en cada pasaje a histórico.

#### **Número Interno de Comprobante**

El sistema numera los comprobantes con un número interno automático que siempre se incrementa. Si al realizar un pasaje a histórico, el sistema detecta que todos los comprobantes han pasado a histórico (no queda ningún comprobante en los archivos actuales), se dará opción a comenzar nuevamente del número interno 1 (uno) o seguir con el próximo, sin alterarlo.

## **Pasaje a Histórico de Cheques**

**Este proceso pasa a histórico los cheques propios y de terceros, cuya fecha sea menor o igual a una fecha ingresada y además, cumplan algunas de las siguientes condiciones.**

- Sólo pasarán a histórico los cheques cuyos comprobantes de referencia se encuentren en histórico. Es decir que si el comprobante de origen, aplicación y eventualmente de rechazo no pasaron a histórico, el cheque en cuestión tampoco pasará.
- Si se trata de cheques de terceros, deben encontrarse aplicados (no estar en cartera).
- En el caso de cheques propios de tipo diferido, deben haber sido transferidos a la cuenta corriente definitiva y el comprobante de transferencia también debe haber pasado a histórico.
- Si un cheque tiene estado anulado (porque el comprobante de origen fue revertido con un contraasiento), pasará a histórico siempre que los comprobantes que lo referenciaron (incluyendo el de reversión) también hayan pasado a histórico.

Si está activo el [parámetro general](#page-72-0) Asigna Subestados <sup>a</sup> los Cheques de Terceros, es posible seleccionar el rango de subestados de cheques aplicados y de cheques rechazados que se desea procesar. Se borrará la información del historial de cada uno de los cheques pasado a histórico y comprendidos en el rango indicado para su estado.

Más información (definiciones previas)...

#### **Clasificación de transacciones y cuentas**

- Existen nueve clases predefinidas que identifican el tipo de transacción. Todos los comprobantes que se ingresen se asociarán a una clase.
	- Las cuentas pueden ser de cuatro tipos: 'Cartera', 'Bancos', 'Tarjeta' y 'Otras'.

Las validaciones son diferentes para cada clase, ya que cada una representa un tipo de transacción y los datos se adecuan al tipo que corresponda. La clase determina el comportamiento de las cuentas y los datos a ingresar en cada caso.

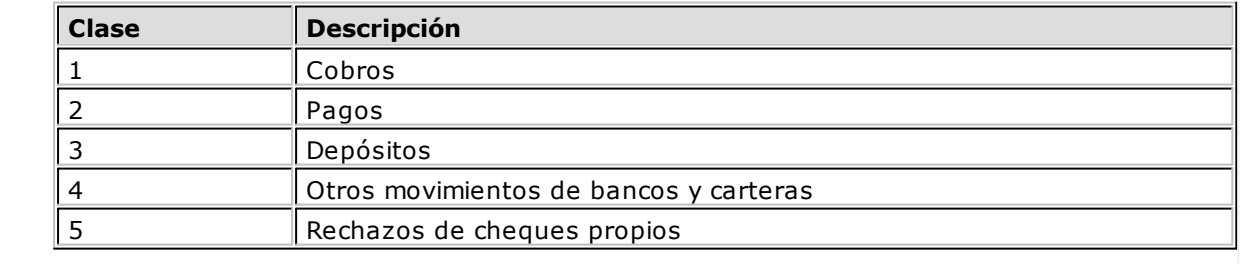

#### **Clases de transacción**

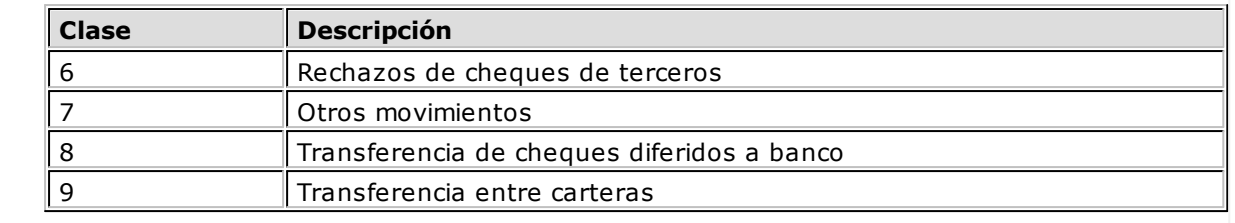

#### **Estados de los cheques**

Los cheques que se generan mediante las operaciones realizadas tienen un estado inicial. A medida que sean referenciados en nuevas operaciones, su estado se transforma para representar la situación del cheque.

Los estados de los cheques varían siempre respetando el orden lógico, es decir que todo cheque de tercero comienza estando en cartera, y luego sólo podrá aplicarse a un pago o depositarse. Solamente si se aplicó se podrá indicar que fue rechazado.

#### Estados posibles de un cheque de tercero

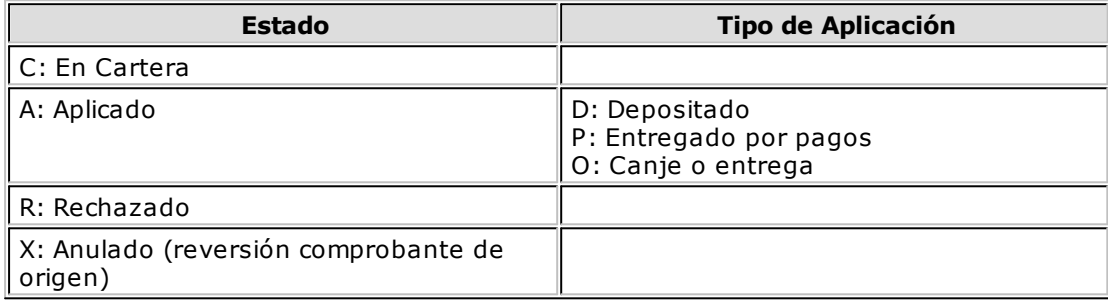

#### Estados posibles de un cheque propio

**Los cheques propios tienen un estado inicial. A medida que sean referenciados en nuevas operaciones, su estado cambiará de manera automática para representar la situación actual del cheque.**

Este cambio de estado sigue un orden lógico, de acuerdo a las operaciones propias del circuito de cheques propios.

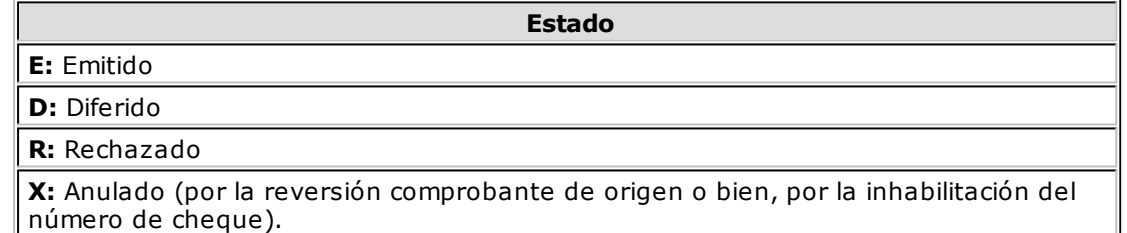

#### **Subestados de los cheques de terceros**

El sistema permite asignar a los cheques de terceros con estado 'Aplicado', 'En Cartera' o 'Rechazado', una clasificación adicional al estado para reflejar con mayor precisión la situación real del cheque.

#### **¿Qué son los subestados de cheques?**

El sistema maneja 4 estados básicos para los cheques de terceros que son: 'Cartera', 'Aplicado', 'Rechazado' y 'Anulado'. Los subestados le permiten indicar cuál es la situación o etapa de la gestión

administrativa en la que se encuentran los cheques con estado 'Aplicado', 'Cartera' o 'Rechazado'. **Tango Tesorería** mantiene un historial con los cambios de subestado realizados a cada cheque. En general, el primer subestado o clasificación se origina con la aplicación de un cheque en cartera o con el rechazo de un cheque aplicado.

El sistema también le permite asignar un subestado a los cheques que ingresan a su cartera.

Ejemplos de subestados para cheques que pasan de cartera a aplicado

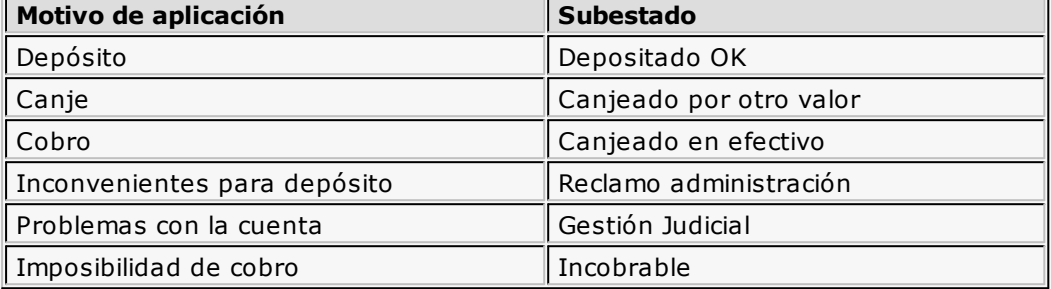

Algunos ejemplos de subestados para cheques que pasan de aplicado a rechazado son:

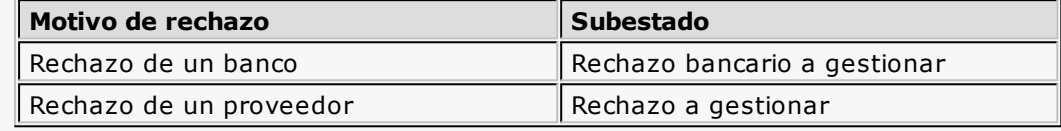

Una vez que un cheque se encuentra aplicado o rechazado puede ocurrir que usted necesite reflejar en qué situación se encuentra.

Ver ejemplo.

Un cheque rechazado puede estar actualmente en gestión judicial, luego de haber pasado por varias instancias de reclamo o negociación.

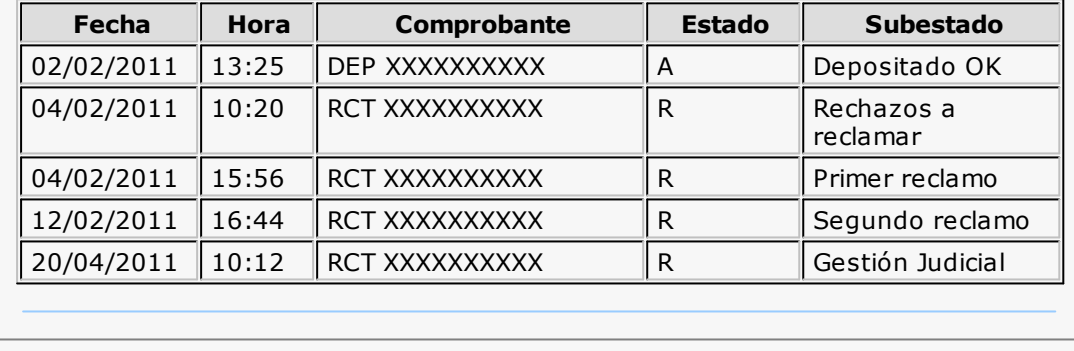

#### **Implementación y uso de subestados para el seguimiento de cheques de terceros**

Recomendamos leer las consideraciones que detallamos a continuación. Tenga en cuenta que la utilización de subestados no es obligatoria.

Los cheques en cartera, aplicados o rechazados sin subestado asignado se presentarán con este dato en blanco en los informes y consultas del sistema.

#### **Definiciones y parametrización**

#### **Habilitar parámetro general**

Si desea utilizar subestados, debe activar el parámetro Asigna Subestados <sup>a</sup> los

Cheques de Terceros desde el proceso [Parámetros de Tesorería.](#page-72-0)

### **Definir códigos de subestados para cheques con estado 'Aplicado', 'Cartera' y 'Rechazado'**

Mediante el proceso [Subestados de Cheques de Terceros,](#page-45-1) defina cuáles son las situaciones o instancias que necesita clasificar. Defina una serie de códigos válidos para cheques aplicados, otra para cheques rechazados y si es necesario, un grupo propio para los cheques en cartera.

Para optimizar los reportes que utilizan subestados, defina los códigos de manera que le sea útil aplicar rangos de tipo Desde / Hasta dentro de cada estado.

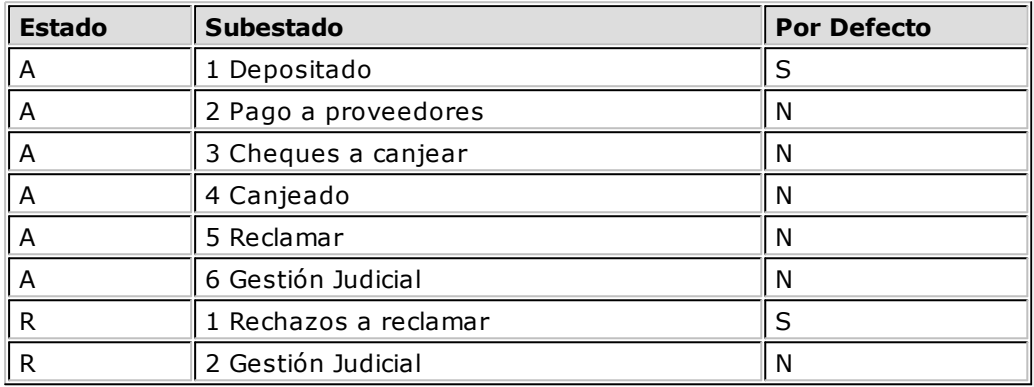

Para cada uno de los estados habilitados, puede indicar cuál es el subestado "por defecto".

Esta parametrización entrará en juego en combinación con la que se detalla en el proceso de definición de [Subestados por Cuenta,](#page-45-2) en base a prioridades explicadas en el siguiente punto.

#### **Definir códigos automáticos (por defecto)**

El proceso [Subestados por Cuenta](#page-45-2) permite definir cuales serán los códigos de subestado sugeridos, en forma automática, cuando se apliquen o rechacen cheques. La utilización de los códigos de subestados automáticos no es obligatoria. Es útil para automatizar la asignación de subestados, en los casos donde la cuenta contracuenta de los movimientos que aplican o rechazan cheques puede relacionarse lógicamente con un subestado.

Al ingresar un comprobante, el sistema propondrá el subestado por defecto asociado a la contracuenta de la cuenta que involucra los cheques aplicados o rechazados.

Ejemplo

Si el circuito administrativo ante un rechazo de cheques de terceros es gestionar un reclamo a su cliente, asigne a la cuenta "Cheques rechazados" (que juega como contracuenta de la cuenta "Banco o Proveedores") el subestado 'A reclamar'.

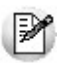

Cabe aclarar que los códigos podrán ser modificados durante el ingreso de cada comprobante (tengan o no una clasificación habitual definida).

 $\blacktriangleright$  Ejemplos

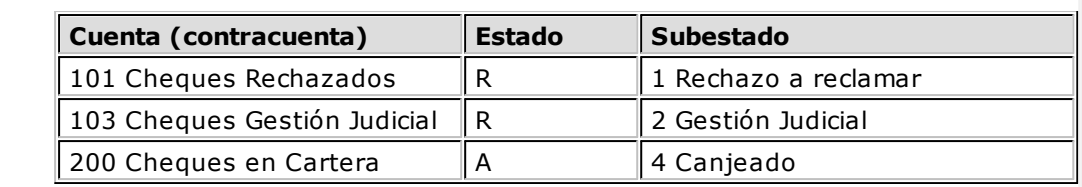

En caso que el movimiento tuviese más de una contracuenta, sólo se asignará un valor por defecto cuando todas las contracuentas tengan el mismo subestado asociado. De lo contrario, se propondrá el subestado por defecto para el estado que tomará el cheque.

Si la contracuenta no tiene definido un subestado por defecto, el sistema propondrá el subestado por defecto para el estado que tomará el cheque.

Este orden de prioridad permite, por ejemplo, definir que el subestado habitual para el estado 'Aplicado' sea 'Depositado'. Para las cuentas bancarias que son habitualmente la contracuenta de un depósito normal, no se asocia un subestado; y para otras cuentas menos habituales a las que se aplican cheques se asocian subestados, como por ejemplo: Cheques a Canjear o Reclamar. De esta manera, el valor por defecto completa los casos que no son especiales o relacionables con una cuenta puntual.

#### **Definir subestados por defecto para los módulos Ventas y Compras**

Usted puede asignar un subestado por defecto tanto a los cheques que ingresan a cartera desde el módulo **Ventas** como a los cheques que se aplican desde el módulo **Compras / Proveedores.**

Desde el proceso [Parámetros de Tesorería](#page-66-0) defina el subestado para los cheques en cartera de **Ventas** y el subestado para los cheques aplicados en **Compras / Proveedores.**

Cada proceso que involucre cheques de terceros en los módulos mencionados, asignará a los cheques automáticamente el subestado por defecto y actualizará su historial.

#### **Actualización de los subestados de cheques**

Los puntos del sistema donde usted puede actualizar el subestado de los cheques aplicados y rechazados son:

**Ingreso de comprobantes que generan cheques 'Aplicados' y 'Rechazados'**

Los comprobantes ingresados mediante las clases 2, 3 y 4 permiten aplicar cheques que están en cartera. Los ingresados mediante clase 6 permiten generar cheques rechazados. Durante el ingreso de estos comprobantes puede asignar un subestado.

En principio, si hay definida una parametrización de estados automáticos (en base a los subestados por cuenta) los cheques involucrados en las operaciones de aplicación o rechazo tomarán el subestado definido para la cuenta que juega como contracuenta del movimiento.

De lo contrario, los cheques tomarán el subestado por defecto para el estado 'Aplicado' o 'Rechazado'.

Pulsando **<Ctrl F3> - Cheques** puede consultar, modificar o completar el subestado de los cheques asociados al comprobante.

### **Ingreso de otros comprobantes que se relacionan con la gestión de cheques que se encuentran en estado 'Aplicado' o 'Rechazado'**

Aunque los estados básicos de los cheques terminan en una aplicación o un rechazo, pueden existir nuevas gestiones administrativas en caso que el cheque

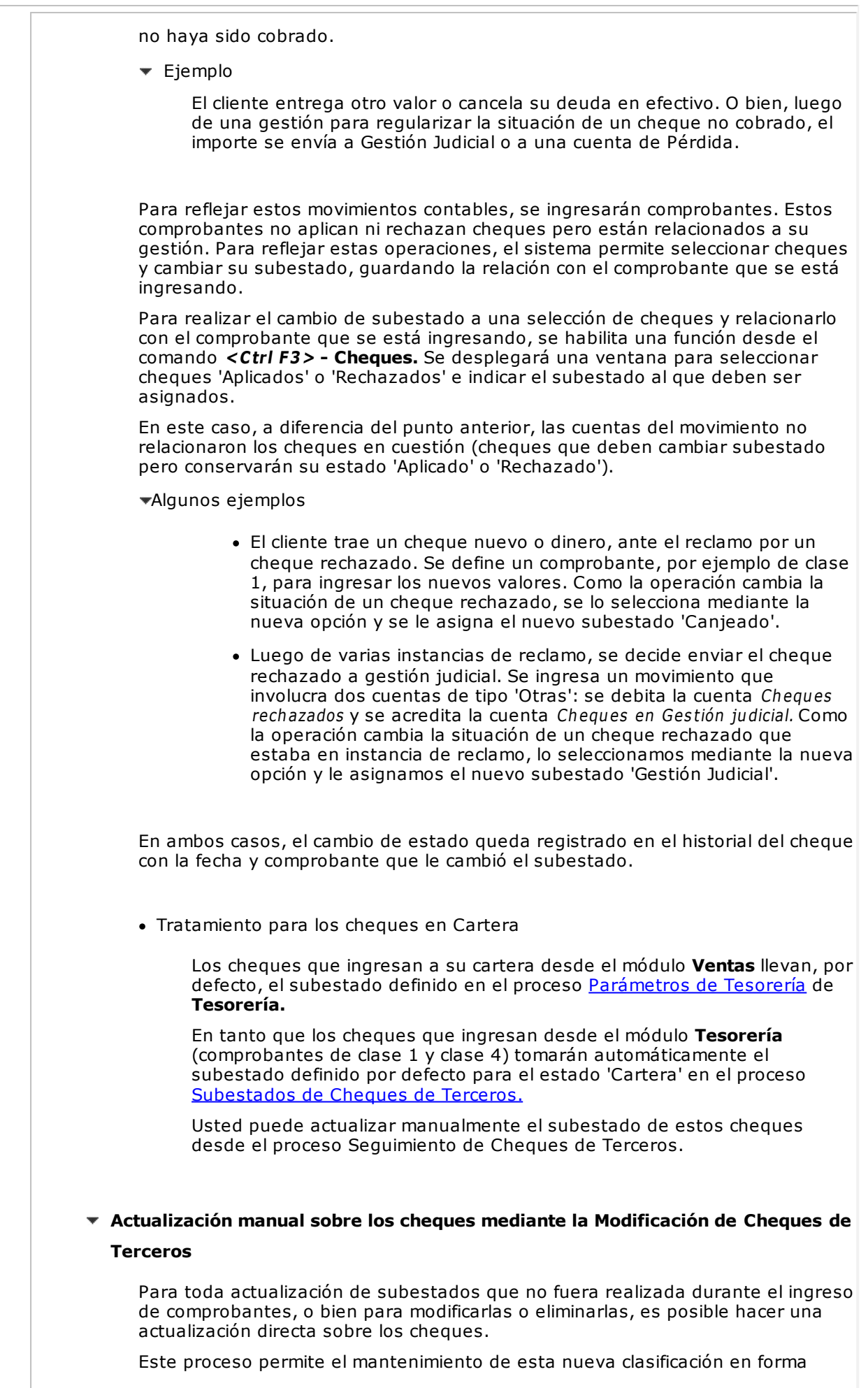

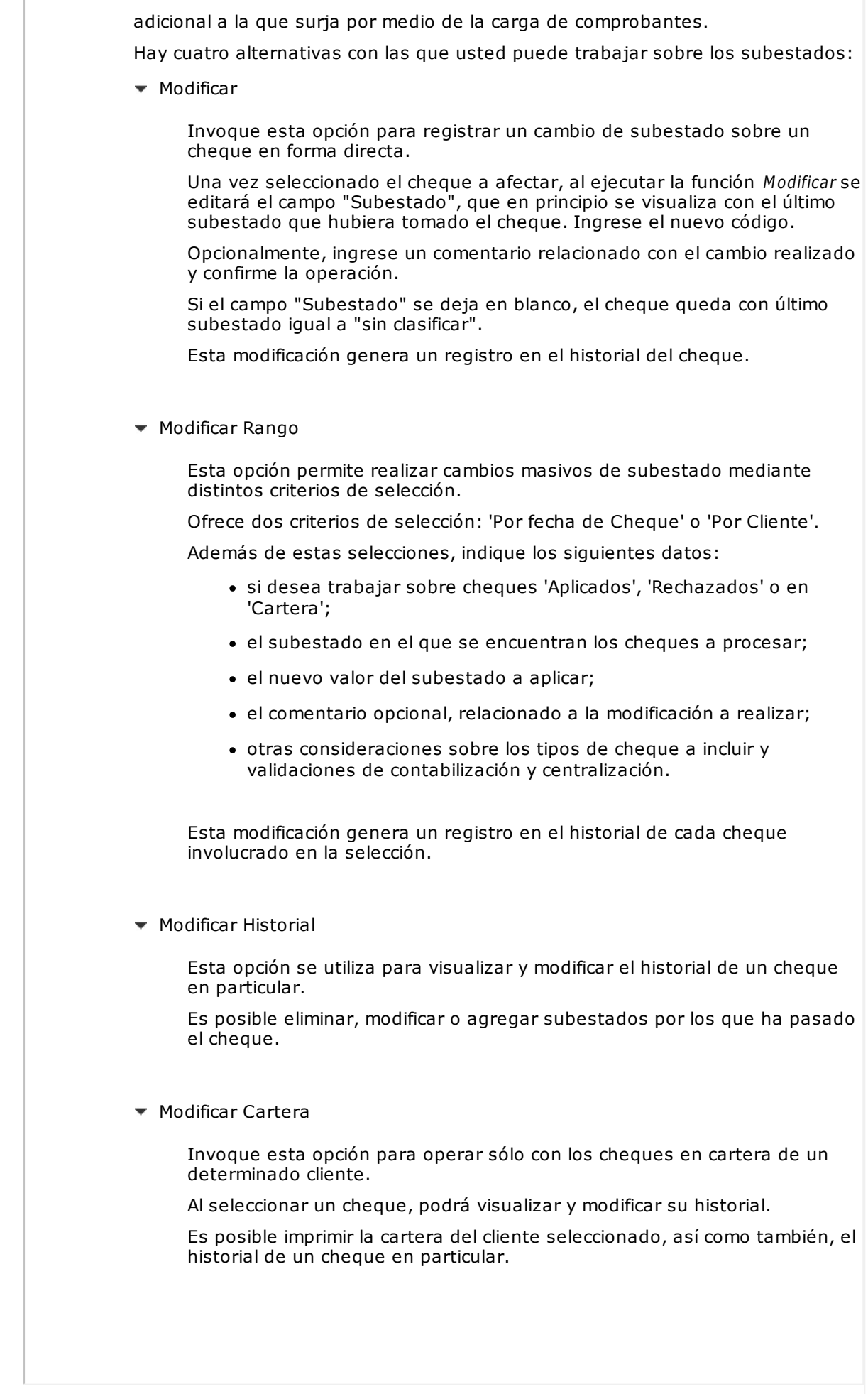
#### **Visualización de la información de gestión**

Los subestados están disponibles en los siguientes procesos:

- · En el [Listado de Cheques de Terceros](#page-252-0)
- En el listado de [Auditoría de Cheques de Terceros](#page-218-0)
- En la Consulta Integral de Clientes del módulo **Ventas** (en la solapa Valores).

#### **Fechas de comprobantes**

Todos los comprobantes que se ingresan al sistema tienen asociadas dos fechas: Fecha Contable y Fecha de Ingreso.

**Fecha Contable:** es la fecha del comprobante que usted ingresa, y se asume que es la fecha en la que se genera contablemente la operación.

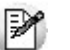

Los informes que no son de auditoría respetan las fechas contables.

**Fecha de Ingreso:** es la fecha que se encuentra en el sistema operativo del equipo en el momento de registrar un comprobante.

Esta fecha no es exhibida durante la carga de operaciones, pero es almacenada como información de cada comprobante, junto a la hora y usuario que correspondan.

Los informes de auditoría utilizan las fechas y hora de ingreso y usuario para realizar controles de secuencia, momentos en los que se realizan las registraciones y por quiénes fueron efectuadas.

**Es muy importante que la fecha y hora del sistema operativo sean correctas en todo momento, para que la información generada sea de utilidad. No obstante el sistema, ante cada registración, chequea que la fecha a registrar no sea anterior a la última registración realizada. Si se detecta este problema, se presentará un mensaje indicando la situación, quedando a su criterio confirmar el ingreso o suspenderlo y realizar la actualización de estos datos en el sistema operativo.**

#### **Características de los tipos de cuenta**

#### **Tipo Banco**

Representan sus cuentas bancarias. Pueden ser de tres tipos posibles en cuanto a la implementación en este módulo:

Caja de Ahorro

Representa una caja de ahorro. Este tipo de cuenta se diferencia de una cuenta corriente porque no se emiten cheques.

Cuenta corriente

Representa una cuenta corriente bancaria. Contablemente, se asocia al banco y es la que se conciliará contra los extractos.

En cuanto a la emisión de cheques, el tratamiento es el siguiente: una cuenta definida como cuenta corriente asociará chequeras para la emisión de cheques comunes. Si el banco habilita chequeras para cheques diferidos, se creará una segunda cuenta para la emisión de cheques diferidos, la que quedará

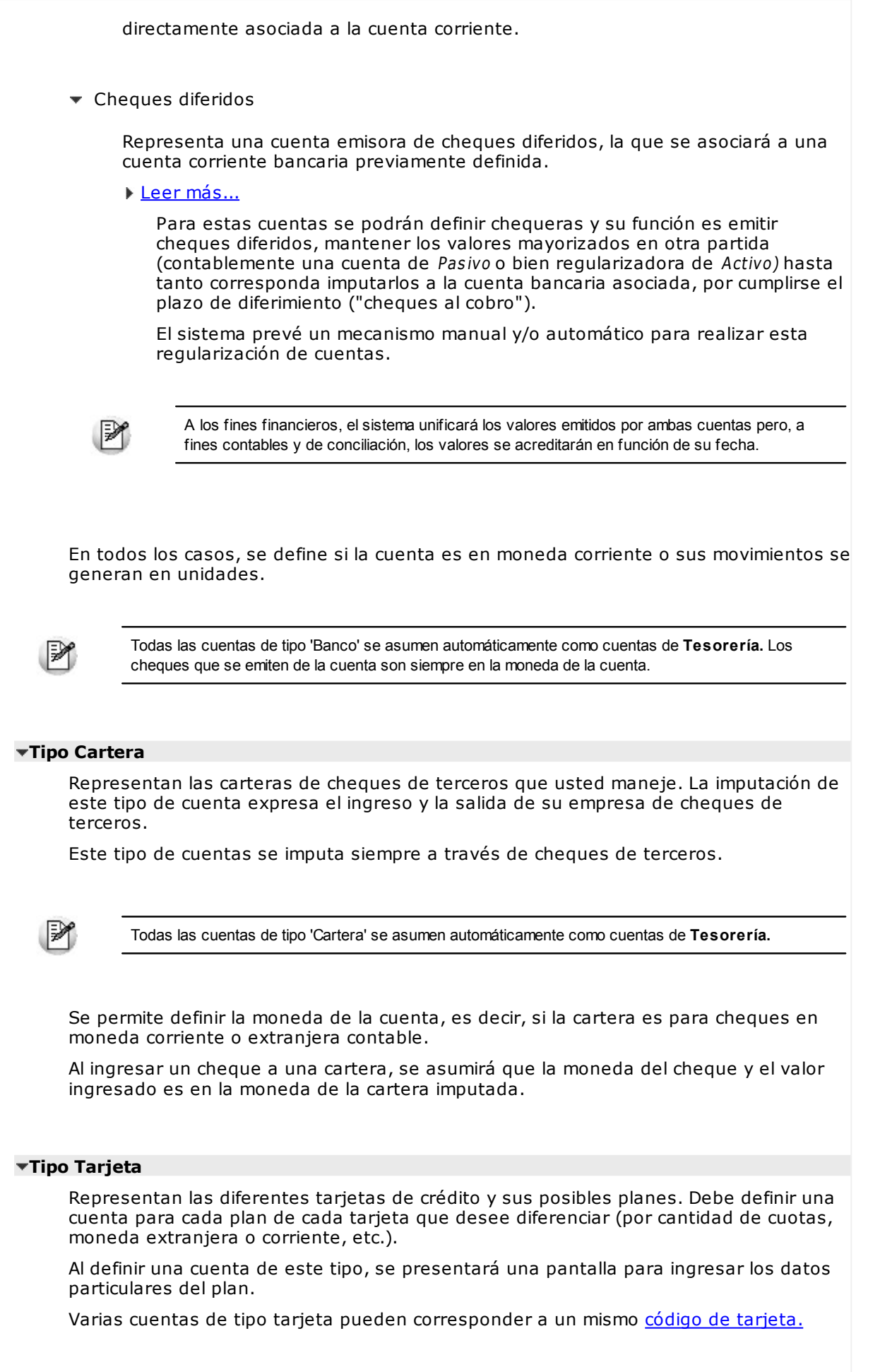

#### **Tipo Otras**

Corresponden a todas las demás cuentas que no sean bancos ni carteras ni tarjetas. Este tipo de cuentas se imputan siempre por importes directos.

Usted debe indicar si son cuentas de **Tesorería,** es decir, si representan fondos para la empresa o representan otros conceptos.

#### **Ejemplos**

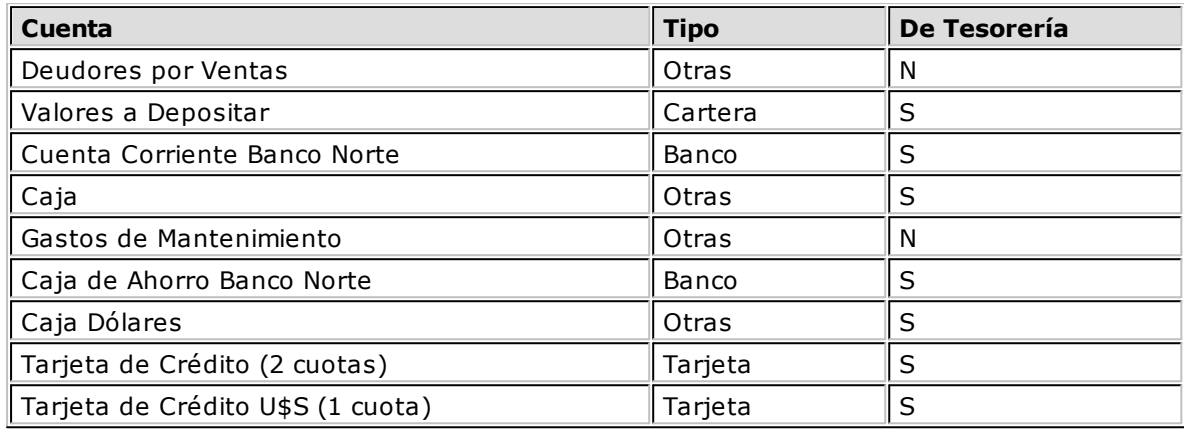

#### **Cómo trabajar con monedas, bonos y otros medios de pago**

El módulo **Tesorería** permite operar con cuentas expresadas en distintas monedas.

Para comenzar a trabajar usted define una única moneda corriente (o local), múltiples monedas extranjeras contables y otras monedas.

Si usted opera con módulos **Tango** (**Contabilidad, Ventas, Compras o Proveedores, Cash Flow,** etc.), tenga en cuenta que **Tango** trabaja con 2 monedas por defecto, denominadas en forma genérica moneda corriente y moneda extranjera. Ambas monedas son utilizadas como forma de expresión del sistema bimonetario.

- Pasos a seguir para trabajar con monedas
	- Defina cada una de las monedas con las que requiera trabajar, desde el proceso Monedas del módulo **Procesos generales.**
	- Al dar de alta cada moneda, indique cuál es el tipo de moneda (corriente, extranjera contable u otra moneda).
	- Las monedas extranjeras contables son aquellas monedas que se tienen en cuenta (junto con la moneda corriente) para la generación de asientos contables.
	- Si usted configura 2 monedas extranjeras contables (dólar estadounidense y euro), los asientos quedarán expresados en 3 monedas (la corriente y cada una de las extranjeras contables).
		- Desde el módulo **Tesorería,** defina la moneda de cada una de las [cuentas de](#page-20-0) [Tesorería.](#page-20-0)

Desde el módulo **Procesos generales**, realice las siguientes operaciones:

- Defina los distintos tipos de cambio o cotizaciones, mediante el proceso Tipos de cotización.
- Ingrese los valores de cada tipo de cotización desde el proceso Cotizaciones.

Consideraciones para las cuentas de Tesorería

Para las cuentas de **Tesorería** indique si la cuenta asocia unidades. En el caso de no tener esta asociación, el sistema considera que la cuenta está expresada en la moneda corriente.

Cuando ingrese un movimiento de **Tesorería** y haga referencia a una cuenta de Tesorería que asocie unidades, debe ingresar:

- la cotización de la moneda (por defecto se propone la cotización del día);
- la cantidad de unidades en esa moneda (importe en moneda de la cuenta).

Usted puede cambiar la cotización propuesta por defecto (ingresando el nuevo valor) o bien, elegir otro tipo de cotización en reemplazo del tipo de cotización habitual de la moneda.

En base a la cotización y la cantidad de unidades, el sistema obtiene los importes en moneda corriente y en moneda extranjera.

Recuerde que no puede modificar la moneda de la cuenta una vez que ésta tenga movimientos asociados.

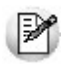

Recomendamos hacer un backup de la información antes de realizar el pasaje a histórico.

## **Pasaje a Histórico de Cupones**

**Este proceso pasa a histórico los cupones cuya fecha sea menor o igual a una fecha ingresada y además, depura el archivo histórico para liberar espacio en disco.**

Solicitan los siguientes parámetros:

**Hasta Fecha de Cupón:** es la fecha hasta la que se desea realizar el pasaje. Corresponde a la fecha consignada en los cupones.

Debe seleccionar los estados de cupón a considerar en el pasaje. De esta forma, se permite excluir del pasaje los cupones que aún se desea conservar para su seguimiento y control. Los estados posibles son: 'Cartera', 'Depositados', 'Acreditados', 'Anulados' y 'Rechazados'.

El comando Depurar permite borrar los cupones almacenados en el archivo histórico.

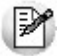

Recomendamos hacer un backup de la información antes de realizar el pasaje a histórico.

## **Recomposición de Saldos**

**Este proceso recompone los saldos de las cuentas en base al saldo inicial o anterior y los movimientos asociados.**

## **Operaciones con Ventas Restô**

## **Importación de Ventas Restô**

**Desde este proceso se importan los movimientos de caja, cheques de terceros y cupones de tarjetas de crédito generados en el módulo Ventas de Tango Restô.**

En este proceso, un asistente lo guiará en el ingreso de los datos necesarios. Para más información sobre el asistente de importación, consulte el ítem Asistente de Exportaciones e Importaciones en el manual de **Instalación y Operación.**

**Genera distribución por centros de costo:** es posible generar para las cuentas de movimientos de caja, la distribución por centros de costo, de acuerdo a la configuración definida para la [cuenta](#page-20-0) en **Tesorería.** Tenga en cuenta que este parámetro solo estará disponible si integra con **Contabilidad Tango.**

**Subestado para cheques en cartera:** si está activo el [parámetro general](#page-72-0) Asigna Subestados <sup>a</sup> los Cheques de Terceros, usted puede ingresar el subestado de los cheques que se encuentran en cartera.

**Subestado para cheques aplicados:** si está activo el [parámetro general](#page-72-0) Asigna Subestados <sup>a</sup> los Cheques de Terceros, usted puede ingresar el subestado de los cheques que ya han sido aplicados.

El sistema realiza las mismas validaciones que las efectuadas en el ingreso manual de la información.

**Clasificación de com probantes:** seleccione bajo que clasificación desea que se ingresen los comprobantes provenientes de **Restô.**

**Código de operación:** seleccione bajo que código de operación desea que se ingresen los comprobantes provenientes de **Restô.**

**Genera reporte de nov edades:** indique el tipo de información que desea incluir en el reporte de novedades: sólo los errores, sólo los movimientos aceptados o todos.

Si bien la emisión de este reporte es opcional, recomendamos generar siempre el reporte con los posibles errores.

Los movimientos aceptados quedan registrados automáticamente en el módulo **Tesorería.**

La numeración de los comprobantes aceptados es correlativa y se genera en el proceso Pasaje a Tesorería en **Tango Restô.**

En caso de estar integrando con el módulo **Tango Astor Contabilidad,** configuración que se realiza desde Herramientas para integración contable en el módulo **Procesos generales,** se generarán los asientos de los comprobantes que se importan si es que los tipos de comprobantes están configurados para que generen asientos.

## **Depuración de auditorías de Importación de Ventas Restô**

**Invoque este proceso para eliminar del sistema la información correspondiente a la auditoría de importación de movimientos de Restô, comprendida en un rango de fechas.**

₽

Recomendamos hacer un backup de la información antes de realizar la depuración.

De manera opcional, se emite un informe de la información depurada.

Tenga en cuenta, que al eliminar la auditoría, se pierde la relación entre los comprobantes de **Tesorería** y los comprobantes de **Ventas Restô.**

## <span id="page-185-0"></span>**Contabilización**

## **Generación de asientos contables**

**Este proceso genera o regenera los asientos de los comprobantes de Tesorería, para un determinado rango de fechas.**

Si definió auxiliares contables con apropiaciones porcentuales, se genera la distribución de los importes de cada cuenta contable con comprobantes. Para distribuir los importes en cada auxiliar contable, se tendrán en cuenta las apropiaciones asociadas a cada cuenta de Tesorería.

Consta de dos solapas:

- [Parámetros](#page-186-0)
- [Tipos de comprobantes](#page-186-1)

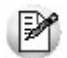

Invoque esta opción si previamente definió la integración con el módulo **Tango Astor Contabilidad,** configuración que se realiza desde Herramientas para integración contable en el módulo **Procesos Generales.**

#### **Generación de asientos contables de comprobantes.**

La generación de asientos contables de **Tesorería** es particular al módulo, a fin de obtener un subdiario de **Tesorería,** previo a la exportación de asientos al módulo **Tango Astor Contabilidad.**

De esta manera, será posible generar listados de revisión antes de transferir los asientos al módulo contable.

Si usted genera asiento con el ingreso del comprobante, al finalizar el ingreso del comprobante, el asiento queda generado. En caso contario, los comprobantes quedarán sin asiento generado.

La generación de asientos contables de Tesorería permiten generar asientos de comprobantes ya contabilizados, en ese caso se perderán los cambios realizados manualmente en el momento del ingreso del comprobante.

Cada comprobante podrá generar un asiento correspondiente al ingreso del comprobante y un asiento de anulación.

Desde el proceso [Exportación de asientos contables de Tesorería](#page-187-0) se transfieren los asientos a **Tango Astor Contabilidad,** pudiendo transferir asientos en forma individual por comprobante, o resumidos por fecha, o por resumen general.

#### **Consideraciones para la generación de asientos**

#### **Con respecto a la generación de las cuentas contables:**

Al generar los asientos contables, se toma la cuenta contable asignada a la cuenta de Tesorería. Para poder generar el asiento el sistema valida que la cuenta de Tesorería tenga asignada la cuenta contable.

#### **Con respecto a la generación de auxiliares contables:**

Al generar los asientos contables, se toman las apropiaciones de la cuenta de Tesorería. Si la

cuenta de Tesorería no tiene definidos los auxiliares, se tomará la definición de auxiliares asociadas en el módulo **Procesos generales** en el proceso de Actualización individual de auxiliares contables, en la que se relaciona la cuenta contable con los tipos de auxiliares y con las reglas de apropiación. Si los auxiliares contables se obtienen de la cuenta de Tesorería, sólo se tomarán los auxiliares contables que estén habilitados para la cuenta del comprobante. **Consideraciones generales:** Antes de generar los asientos contables, revise que los tipos de asientos de Tesorería estén asociados a los comprobantes. Complete las cuentas contables auxiliares relacionadas con las cuentas de Tesorería. Si genera asiento con el ingreso del comprobante, y usted modificó el asiento en el momento de ingresar el comprobante, al regenerar el asiento desde este proceso perderá los cambios realizados manualmente. Si los asientos están transferidos a **Tango Astor Contabilidad** mediante la [Exportación de](#page-187-0) [asientos contables de Tesorería,](#page-187-0) los asientos que sean rechazados por el sistema contable deberán ser generados nuevamente a través de este proceso, realizando previamente las correcciones necesarias.

#### <span id="page-186-0"></span>**Parámetros**

Mediante este proceso es posible generar o regenerar los asientos contables de **Tesorería.**

**Fecha <sup>a</sup> procesar:** ingrese de rango de fechas a considerar. Por defecto se propone el mes actual.

**Com probantes <sup>a</sup> procesar:** puede seleccionar entre las siguientes opciones: 'Sin generar', 'Generados' y 'Exportados'. Por defecto está seleccionada la opción 'Sin generar'.

**Visualiza com probantes <sup>a</sup> procesar:** en caso de tildar esta opción, antes de generar los asientos contables, se abrirá una grilla donde se muestran los comprobantes a procesar. Una vez en la grilla podrá destildar aquellos comprobantes para los cuales no desee generar asiento.

En caso de no tildar la opción Visualiza comprobantes <sup>a</sup> procesar, la grilla no se abrirá y se generarán los asientos para todos los comprobantes comprendidos dentro de los parámetros de selección.

#### <span id="page-186-1"></span>**Tipos de comprobantes**

**Tipo de com probante:** por defecto, se consideran todos los tipos de comprobantes que permite el sistema, pero será posible elegir un tipo de comprobante en particular.

**Tipos de com probante** y **Tipos de com probante <sup>a</sup> procesar:** por defecto, se consideran todos los tipos de comprobantes.

Utilice los botones de selección para cambiar los tipos de comprobantes a procesar.

#### **Configuración automática**

Este paso estará disponible sólo si usted marcó la opción 'Configurar generación automática de asientos contables'.

En este caso, ingrese los siguientes datos:

- Seleccione los parámetros habilitados para ejecución del proceso en forma automática.
- Defina las características del archivo de parametrización (ubicación, nombre y tipo de archivo a generar). Para su comodidad, utilice el botón "Examinar".
- Indique si registra el resultado de la ejecución. En caso afirmativo, ingrese los datos del archivo

a generar.

Para programar esta tarea en la agenda de tareas de **Ms Windows**, haga clic en el botón "Programar" y configure esta tarea.

## **Eliminación de asientos contables**

**Mediante este proceso es posible eliminar los asientos contables de Tesorería.**

Consta de dos solapas:

- Parámetros
- · [Tipos de comprobantes](#page-187-1)

IM

Invoque esta opción si previamente definió la integración con el módulo **Tango Astor Contabilidad,** configuración que se realiza desde Herramientas para integración contable en el módulo **Procesos Generales.**

#### **Parámetros**

**Fecha <sup>a</sup> procesar:** ingrese de rango de fechas a considerar. Por defecto se propone el mes actual.

**Com probantes <sup>a</sup> procesar con asientos:** usted podrá seleccionar entre las siguientes opciones: 'Generados' y 'Exportados'.

Por defecto está seleccionada la opción 'Generados'.

**Obtener com probantes:** desde este botón usted obtiene los comprobantes del rango de fechas solicitado, teniendo en cuenta el resto de los parámetros seleccionados.

**Grilla de com probantes:** esta grilla se completa automáticamente al cliquear el botón "Obtener comprobantes".

Dentro de la grilla puede utilizar el botón derecho del mouse para desmarcar todos los comprobantes en caso de necesitar hacer una selección individual.

#### <span id="page-187-1"></span>**Tipos de comprobantes**

**Tipo de com probante:** por defecto, se consideran todos los tipos de comprobantes que permite el sistema, pero será posible elegir un tipo de comprobante en particular.

**Tipos de com probante** y **Tipos de com probante <sup>a</sup> procesar:** por defecto, se consideran todos los tipos de comprobantes.

Utilice los botones de selección para cambiar los tipos de comprobantes a procesar.

## <span id="page-187-0"></span>**Exportación**

### **Exportación de asientos contables**

**Este proceso cuenta con un asistente que lo ayudará a generar la información de asientos contables y de apropiaciones auxiliares para el módulo Tango Astor Contabilidad a partir de los asientos generados para cada comprobante de Tesorería existente (es decir, de los asientos de Tesorería individuales de cada comprobante con asiento generado) que se generaron según el proceso [Generación de asientos contables](#page-185-0) o con la ingreso del comprobante.**

Una vez realizada la exportación de asientos, los comprobantes intervinientes quedarán con el asiento exportado a contabilidad.

- Parámetros y fechas a procesar
- [Asientos](#page-188-0)
- [Comprobantes y filtros adicionales](#page-189-0)
- [Información a mostrar](#page-189-1)
- [Archivo XML](#page-189-2)

#### **Parámetros y fechas a procesar**

**Destino para la generación de asientos contables:** los asientos contables se podrán generar en forma directa en la 'Base de datos actual' si posee el módulo **Tango Astor Contabilidad** o bien, en 'Otra base de datos' mediante la generación de xml.

**Com probantes <sup>a</sup> procesar:** indique si procesa los asientos individuales de los comprobantes con asientos generados pendientes de exportar, seleccionando la opción 'Generado' y/o si reprocesa la exportación de asientos de comprobantes exportados anteriormente, seleccionando la opción 'Exportado'.

**Fecha <sup>a</sup> procesar:** seleccione el rango de fechas para filtrar los comprobantes. Por defecto se propone el mes actual.

#### <span id="page-188-0"></span>**Asientos**

**Tipo de generación:** elija un criterio de procesamiento de los comprobantes seleccionados. Las opciones son: 'Comprobante', 'Fecha', 'Tipo de comprobante' o 'Resumen general'.

Por defecto se propone agrupar por 'Tipo de comprobante'.

- **Comprobante:** esta opción genera un asiento por cada comprobante seleccionado, uno para el asiento del ingreso del comprobante, y otro para el asiento de anulación del comprobante.
- **Tipo de comprobante:** esta opción agrupa los asientos por tipo de comprobante de los comprobantes seleccionados y para una fecha ingresada.
- **Fecha:** esta opción agrupa los asientos por fecha primero y luego por modelo de asiento de los comprobantes seleccionados.
- **Resumen general:** esta opción agrupa en un solo asiento todos los comprobantes seleccionados. Se deberá ingresar un tipo de asiento, el concepto del encabezado del asiento y la fecha del asiento a generar.

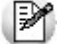

En los criterios de agrupación, cuando un asiento está conformado por más de un comprobante, no se agruparán los comprobantes que tengan distinto tipo de cotización y/o distinta cotización asociada. Por otro lado, no se agruparán renglones cuyas cuentas de Tesorería asocian unidades en otra moneda distinta a la moneda 'Corriente' y a la moneda 'Extranjera contable habitual' con distinto tipo de cotización y/o distinta cotización.

Los comprobantes que se incluyan en los asientos, actualizan su estado, pasando de 'Generado' a 'Exportado'.

**Utiliza datos del com probante para el concepto del asiento:** este parámetro se habilita cuando la modalidad de generación es por 'Comprobante'. Activando esta opción asigna como concepto del asiento el tipo y número del comprobante, de lo contrario tomará el concepto del comprobante.

**Fecha de asiento:** si la modalidad de generación es por 'Tipo de comprobantes' o por 'Resumen general', se habilita este campo para que ingrese en forma manual la fecha del asiento a generar. Por defecto se propone la fecha hasta del rango de fechas a procesar.¡

**Tipo de asiento:** si eligió la opción 'Resumen general', ingrese el tipo de asiento a considerar. Es un valor obligatorio.

Si usted integra con el módulo **Tango Astor Contabilidad** el sistema crea un tipo de asiento genérico para el módulo. Por ejemplo: Tipo de asiento 'SB', 'Asientos de Tesorería'.

**Concepto de asiento:** si eligió la opción 'Resumen general', ingrese el concepto del encabezado del asiento a considerar. Es un valor obligatorio.

Usted puede ingresar un valor manualmente, o seleccionar alguna de las leyendas asociadas al tipo de asiento. Para automatizar esta selección puede definir una leyenda por defecto para el tipo de asiento. Esta agrupación podrá ser utilizada desde el módulo **Tango Astor Contabilidad** para utilizarla como filtro de listados y/o procesos.

#### <span id="page-189-0"></span>**Comprobantes y filtros adicionales**

**Com probantes <sup>a</sup> procesar con asiento:** indique si procesa los comprobantes con asiento generado que están pendientes de exportar y/o si procesa los comprobantes con asientos ya exportados anteriormente.

Por defecto está activa la opción 'Generado'. Es un valor obligatorio.

**Aplica filtros adicionales:** por defecto este parámetro se encuentra desactivado. Si se activa usted puede acceder a los filtros adicionales para aplicar otros filtros sobre los comprobantes a procesar.

En la solapa Tipo de comprobante tiene dos opciones, 'Por comprobante' o 'Por tipo de comprobante'. Por defecto aparece seleccionada la opción por tipo de comprobante.

- **Por comprobante:** podrá seleccionar un tipo de comprobante, debe ingresar un rango de números de comprobantes.
- **Por tipo de comprobante:** aparecen los todos los tipos de comprobantes y los tipos de comprobantes a procesar, por defecto se asignan todos los tipos de comprobantes. Utilice los botones de selección para cambiar los tipos de comprobantes a procesar.

#### <span id="page-189-1"></span>**Información a mostrar**

**Visualiza asientos exportados:** si activa esta opción, se exhibe un reporte de control con la información correspondiente a los asientos generados.

**Visualiza com probantes sin asiento generado:** si activa esta opción, se exhibe en una grilla la información correspondiente a los comprobantes pendientes de generar asiento.

#### <span id="page-189-2"></span>**Archivo XML**

A continuación se explican los parámetros necesarios para la generación del archivo XML para el intercambio con 'Otra base de datos'. Tenga en cuenta que los mismos no aparecerán si en Destino para la generación de asientos contables usted eligió la opción 'Base de datos actual'.

**Destino de la exportación:** ingrese el directorio en que se grabará el archivo a generar. Para su comodidad, utilice el botón "Examinar".

**Env ía duplicado por correo electrónico:** si activa esta opción, podrá enviar vía e-mail, una copia del archivo generado.

**Com prim <sup>e</sup> los archiv os XML generados:** tilde esta opción para generar la información en formato comprimido.

**Nom bre del archiv <sup>o</sup> ZIP:** si está activo el parámetro anterior, ingrese un nombre de archivo ZIP a generar. Se propone por defecto, el nombre Asientos\_SB.zip, pero será posible cambiarlo.

**Protegido con contraseña:** tilde esta opción si prefiere proteger el archivo ZIP con una contraseña.

**Contraseña y Confirm ación:** si el archivo a importar se protegerá con una contraseña, el sistema solicitará el ingreso de estos datos.

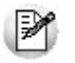

Tenga en cuenta que la contraseña debe tener una longitud mínima de 4 caracteres. El sistema diferencia los caracteres ingresados en mayúsculas de los ingresados en minúsculas. Así, por ejemplo, la contraseña "Ab24" no es igual a la contraseña "AB24".

## **Anulación de lotes contables generados**

**Si usted generó un lote de exportación, mediante el proceso [Exportación de asientos contables de](#page-187-0) [Tesorería,](#page-187-0) los comprobantes intervinientes quedarán con el asiento exportado. Mediante este proceso es posible revertir esa situación, volviendo esos comprobantes al estado anterior y liberándolos para futuras exportaciones.**

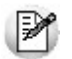

Invoque esta opción si previamente definió la integración con el módulo **Tango Astor Contabilidad,** configuración que se realiza desde Herramientas para integración contable en el módulo **Procesos Generales.**

**Modalidad de selección:** elija uno de los siguientes criterios:

- Por número de lote de exportación.Se solicita el número de lote de exportación a procesar.
- Por datos de la generación.Si elige esta modalidad, ingrese la fecha, el usuario y/o terminal.

Desde el botón "Obtener lotes de exportación" usted obtendrá los lotes generados en la exportación de asientos, según los parámetros seleccionados.

La **grilla de lotes de exportación** se completará automáticamente al cliquear el botón "Obtener lotes de exportación".

Seleccione los lotes que desea anular y presione el botón <sup>1</sup> "Aceptar".

## **Lotes contables generados**

**Acceda a este proceso para consultar y listar la información referente a las generaciones de lotes de comprobantes que surgen cada vez que efectúa la exportación de asientos de Tesorería.**

Un mismo comprobante con asiento generado de registración o de anulación (comprobante con asiento generado) puede enviarse a **Tango Astor Contabilidad** tantas veces como sea ejecutado el proceso de exportación, quedando referenciado en distintos y sucesivos lotes de exportación.

Invoque esta opción si previamente definió la integración con el módulo **Tango Astor Contabilidad,** configuración que se realiza desde Herramientas para integración contable en el módulo **Procesos Generales.**

**Modalidad de selección:** elija uno de los siguientes criterios:

- Por número de lote de exportación.En este caso, se solicita el número de lote de exportación a procesar
- Por datos de la generación.Si elige la modalidad 'Por datos de la generación', ingrese la fecha, el usuario y/o terminal.
- Aplicando filtros.Si opta por la opción Aplicar filtro, accederá a la búsqueda de lotes contables generados. En este caso no se habilita el botón "Obtener lotes de exportación".

El botón "Obtener lotes de exportación" hace disponibles los lotes generados en la exportación de asientos según los parámetros seleccionados.

La **grilla de lotes de exportación** se completará automáticamente al cliquear el botón "Obtener lotes de exportación". Seleccione los lotes que desea consultar.

Al hacer clic en el botón <sup>12</sup> "Aceptar", se obtienen los detalles de los comprobantes de los lotes seleccionados en la solapa Parámetros. El proceso se posiciona y habilita en forma automática en la solapa Detalle de comprobantes.

Para obtener un reporte de la información consultada, haga clic en el botón "Imprimir" que se encuentra al pie de la pantalla.

## **Migración de apropiaciones de Tesorería**

Mediante este proceso usted puede migrar las apropiaciones informadas por centro de costos para las cuentas de **Tesorería** de los movimientos ingresados antes de la ver **9.50.000** en el módulo **Tesorería** según un rango de fechas seleccionado. Las mismas serán convertidas al nuevo formato **Tango Astor.**

Tenga en cuenta las siguientes consideraciones:

- Los asientos de los comprobantes deben estar generados en formato **Tango Astor** previamente a la migración.
- Si el comprobante no tenía apropiaciones informadas en **Tango** en **Tango Astor** no se realizarán modificaciones.
- Si la cuenta contable en **Tango Astor** tiene asociados otros tipos de auxiliares distinto al 'CCOSTO', no se modificarán las apropiaciones ya asignadas en **Tango Astor**.

Al finalizar el proceso de migración se mostrará un mensaje con la cantidad de comprobantes migrados correctamente.

En caso de encontrar problemas en el proceso de migración de apropiaciones, se mostrará una grilla con los comprobantes con inconvenientes, detallando en la observación el motivo por el cual no se realizó la migración.

# <span id="page-192-0"></span>Tango Tesorería<br> **Capítulo 6**

## **Informes**

## **Criterio para la reexpresión de informes**

El sistema propone dos tipos de reexpresión:

- Utilizar las cotizaciones de origen de cada comprobante (cotización histórica).
- Utilizar una cotización ingresada por usted en el momento de la consulta.

#### **Reexpresión a moneda corriente**

- Las cuentas expresadas en moneda corriente exhiben su saldo y/o movimientos originales, sin reexpresión alguna.
- Las cuentas expresadas en otras monedas son reexpresadas a moneda corriente, utilizando la cotización histórica (del comprobante) o la cotización ingresada en pantalla, de acuerdo a la opción seleccionada.

#### **Reexpresión a moneda extranjera contable**

- Las cuentas expresadas en moneda extranjera exhiben su saldo y/o movimientos originales, sin reexpresión alguna.
- Las cuentas expresadas en otras monedas son reexpresadas a moneda extranjera, utilizando la cotización histórica (del comprobante) o la cotización ingresada en pantalla, de acuerdo a la opción seleccionada.

## **Saldos**

## **Saldos de cuentas**

#### **Este proceso permite obtener los saldos de cuentas a una fecha ingresada.**

Confecciona los saldos según las fechas contables de los movimientos y el arrastre del saldo inicial de cada cuenta. Es decir que no tiene en cuenta la fecha de ingreso de los comprobantes, ni los saldos parciales relacionados con la apertura para los cierres de caja.

El sistema da opción a listar únicamente cuentas de **Tesorería** (con la finalidad de analizar disponibilidades) o bien, un rango completo de cuentas. Ordene el informe por moneda cuando quiera utilizarlo como base para un arqueo de cuentas.

Puede solicitar los saldos en moneda de origen, es decir que cada cuenta exhiba el saldo en la moneda original según la definición de la cuenta, o bien solicitar su [reexpresión](#page-192-0) a moneda corriente o extranjera.

En caso de reexpresar el informe, se incluirá una columna detallando el saldo en moneda de la cuenta. Al final de esta columna se desglosan los saldos por moneda.

## **Saldos por agrupación**

**A través de este proceso es posible consultar totales de débitos y créditos por grupo de cuentas.**

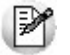

Recuerde que puede variar las agrupaciones en cualquier momento.

Toma los saldos según las fechas contables de los movimientos y el arrastre del saldo inicial de cada cuenta. Es decir, no se tiene en cuenta la fecha de carga de los comprobantes ni los saldos parciales relacionados con la apertura para los cierres de caja.

Seleccione la opción 'Totales Diarios' para exhibir los totales para cada día del rango de días ingresado, de las cuentas pertenecientes a cada agrupación.

Seleccione la opción 'Totales Periódicos' para exhibir los totales del período completo sin discriminar por día.

Los saldos pueden solicitarse en [moneda](#page-192-0) corriente o extranjera contable.

Si solicita la consulta con arrastre de saldos, se anexa una columna donde se muestra el saldo anterior a la fecha de arranque ingresada y el acumulado de cada agrupación por día (en el caso de 'Totales Diarios') o el acumulado de cada cuenta de la agrupación en el período (en el caso de 'Totales Periódicos').

## **Movimientos**

## **Subdiario por cuenta**

**Este proceso permite consultar subdiarios detallados. Cada subdiario detalla los comprobantes que pertenecen al rango de fechas y órdenes de comprobante ingresados que afectaron a la cuenta, con la descripción de las contracuentas.**

Para cada cuenta se exhiben los totales por tipo de comprobante dentro de cada día, totales del día y total general de la cuenta.

El informe toma los movimientos según las fechas contables. Es decir, no tiene en cuenta la fecha de carga de los comprobantes.

La posibilidad de tener asignado un orden a los tipos de comprobante permite seleccionar algunos de los

movimientos que afectaron a una cuenta. Por ejemplo, listar sólo los recibos que afectaron la cuenta Caja, las boletas de extracción que afectaron la cuenta Bancos, etc.

Si desea listar todos los movimientos que afectaron una cuenta, seleccione el menor y el mayor Número de Orden asignados en la actualización de [Tipos de Comprobante.](#page-39-0)

Recuerde que el número de orden de un comprobante puede ser modificado en cualquier momento, permitiendo reagrupar de distintas maneras los comprobantes.

## **Mayor**

**A través de este proceso se obtiene un mayor de las cuentas, ordenado por fecha o por tipo de comprobante asociado. Este informe considera los movimientos según su fecha contable. Es decir, no se tiene en cuenta la fecha de ingreso de los comprobantes.**

La opción por Fecha confecciona, para cada cuenta del rango indicado, un listado cronológico con todos los movimientos comprendidos en las fechas ingresadas.

La opción por Comprobante confecciona, para cada cuenta del rango indicado, un listado con todos los movimientos ordenados por tipo de comprobante incluidos en el rango de fechas ingresado.

Es posible solicitar el mayor en moneda de origen, es decir que cada cuenta del rango exhibe su información en la moneda original (según la definición de la cuenta) o bien, solicitar la [reexpresión](#page-192-0) del informe a moneda corriente o extranjera contable.

Si el listado es reexpresado, las cuentas que sufren reexpresión por no ser en la moneda del listado se acompañan con los valores originales en su moneda.

## **Movimientos por operación**

**Este proceso permite obtener un informe de los movimientos realizados sobre una cuenta con determinados [códigos de operación](#page-42-0), o bien, obtener para un código de operación el detalle de las cuentas imputadas.**

Puede resultarle muy útil para el seguimiento de operaciones específicas que sean de importancia para la empresa, ya que permite una selección sobre las imputaciones de una cuenta o bien de operaciones similares realizadas sobre distintas cuentas.

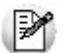

Los códigos de operación son de uso opcional.

El informe toma los movimientos según la fecha contable; es decir, no tiene en cuenta la fecha de carga de los comprobantes.

## **Cheques**

## **Acreditación de cheques propios emitidos**

**Mediante este proceso se analizan los cheques emitidos de una cuenta corriente bancaria, para un período determinado.**

Se tienen en cuenta los cheques comunes y diferidos (emisiones de la cuenta bancaria y de su complementaria para cheques diferidos), cuya fecha corresponda al rango solicitado, que no hayan sido rechazados ni anulados por la reversión del comprobante de origen.

Hay dos opciones de exposición:

Proyectado.Si el informe es Proyectado, se elige el tamaño de período que representará cada

columna; es decir, si se trata de una proyección diaria, semanal o mensual. Debido al límite de columnas para el listado, se detallan los primeros seis (6) días, semanas o meses y los restantes se presentan en forma acumulada.

No proyectado.Si el informe no es Proyectado, se listan los cheques de cada cuenta ordenados y totalizados por fecha.

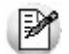

Si la fecha de un cheque corresponde a un feriado o día no hábil, el sistema lo ubicará según el próximo día hábil a partir de la fecha del cheque, siempre y cuando corresponda al rango de fechas ingresado.

Es posible analizar un rango de cuentas corrientes bancarias, cada una de ellas estará expresada en la moneda de la cuenta.

## **Depósito de cheques de terceros**

**Este proceso le permite analizar los cheques de terceros en cartera teniendo en cuenta sus fechas.**

Indique la moneda de los cheques que desea analizar o bien, seleccione Incluye todos los cheques para obtener un listado reexpresado a moneda corriente o extranjera contable.

Un asterisco ("\*") en la última columna le indica que la moneda del cheque difiere de la moneda de expresión del informe. El importe de estos cheques es reexpresado a la moneda del informe utilizando la cotización ingresada.

Puede incluir en el informe, los cheques comunes, los diferidos o ambos.

Hay dos opciones de exposición:

- Proyectado.Si el informe es Proyectado, se elige el tamaño de período que representará cada columna; es decir, si se trata de una proyección diaria, semanal o mensual. Dada la existencia de un límite en la cantidad de columnas, se detallan los primeros cinco (5) días, semanas o meses, y los restantes se exhiben en forma acumulada. Si la fecha de un cheque corresponde a un feriado o día no hábil, el sistema lo ubicará según el próximo día hábil a partir de la fecha del cheque.
- No proyectado. Si el informe no es Proyectado, se da opción a agrupar por clearing. Si agrupa por clearing, debe ingresar la cantidad de cheques por grupo. El sistema toma entonces los cheques con igual Clearing y fecha y arma grupos con totales. Esta opción es útil para la confección de boletas de depósito.

Si está activo el [parámetro general](#page-72-0) Asigna Subestados <sup>a</sup> los Cheques de Terceros, usted puede seleccionar el rango de subestados a listar y el rango de subestados a excluir.

Más información (definiciones previas)...

**Clasificación de transacciones y cuentas**

- Existen nueve clases predefinidas que identifican el tipo de transacción. Todos los comprobantes que se ingresen se asociarán a una clase.
- Las cuentas pueden ser de cuatro tipos: 'Cartera', 'Bancos', 'Tarjeta' y 'Otras'.

Las validaciones son diferentes para cada clase, ya que cada una representa un tipo de transacción y los datos se adecuan al tipo que corresponda. La clase determina el comportamiento de las cuentas y los datos a ingresar en cada caso.

#### **Clases de transacción**

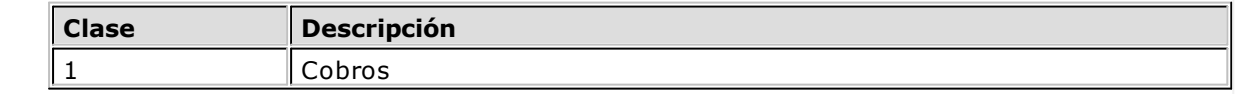

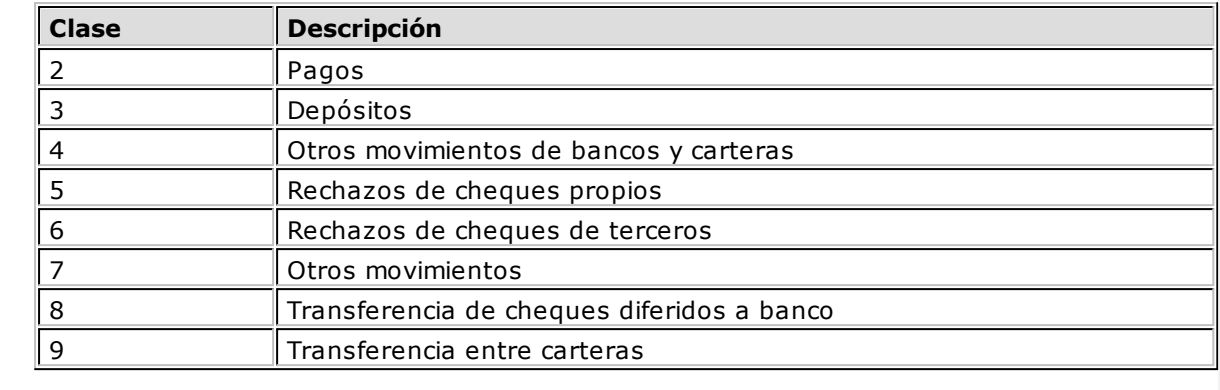

#### **Estados de los cheques**

Los cheques que se generan mediante las operaciones realizadas tienen un estado inicial. A medida que sean referenciados en nuevas operaciones, su estado se transforma para representar la situación del cheque.

Los estados de los cheques varían siempre respetando el orden lógico, es decir que todo cheque de tercero comienza estando en cartera, y luego sólo podrá aplicarse a un pago o depositarse. Solamente si se aplicó se podrá indicar que fue rechazado.

#### Estados posibles de un cheque de tercero

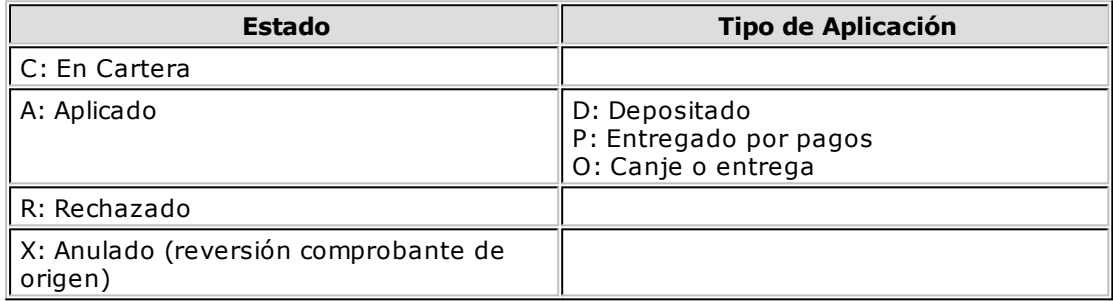

**Estados posibles de un cheque propio** 

**Los cheques propios tienen un estado inicial. A medida que sean referenciados en nuevas operaciones, su estado cambiará de manera automática para representar la situación actual del cheque.**

Este cambio de estado sigue un orden lógico, de acuerdo a las operaciones propias del circuito de cheques propios.

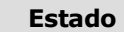

**E:** Emitido

**D:** Diferido

**R:** Rechazado

**X:** Anulado (por la reversión comprobante de origen o bien, por la inhabilitación del número de cheque).

#### **Subestados de los cheques de terceros**

El sistema permite asignar a los cheques de terceros con estado 'Aplicado', 'En Cartera' o 'Rechazado', una clasificación adicional al estado para reflejar con mayor precisión la situación real del cheque.

#### **¿Qué son los subestados de cheques?**

su cartera.

El sistema maneja 4 estados básicos para los cheques de terceros que son: 'Cartera', 'Aplicado', 'Rechazado' y 'Anulado'. Los subestados le permiten indicar cuál es la situación o etapa de la gestión administrativa en la que se encuentran los cheques con estado 'Aplicado', 'Cartera' o 'Rechazado'. **Tango Tesorería** mantiene un historial con los cambios de subestado realizados a cada cheque. En general, el primer subestado o clasificación se origina con la aplicación de un cheque en cartera o con el rechazo de un cheque aplicado. El sistema también le permite asignar un subestado a los cheques que ingresan a

Ejemplos de subestados para cheques que pasan de cartera a aplicado

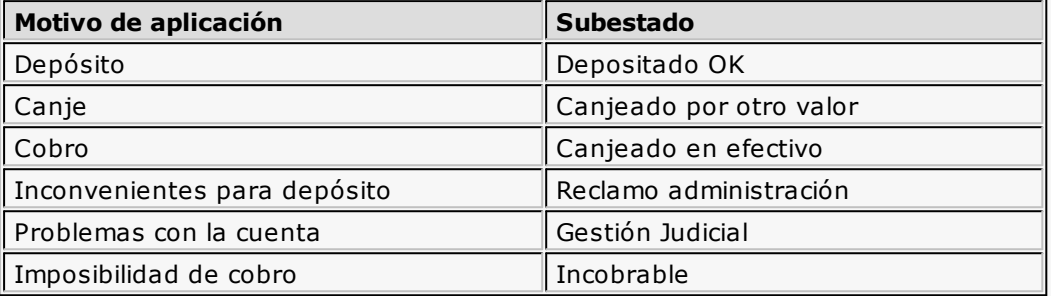

Algunos ejemplos de subestados para cheques que pasan de aplicado a rechazado son:

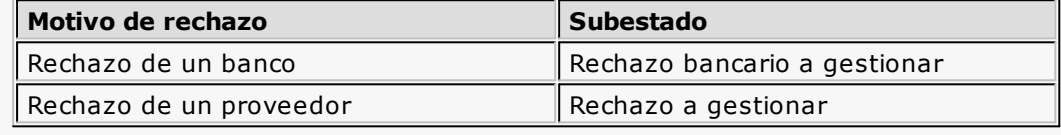

Una vez que un cheque se encuentra aplicado o rechazado puede ocurrir que usted necesite reflejar en qué situación se encuentra.

Ver ejemplo.

Un cheque rechazado puede estar actualmente en gestión judicial, luego de haber pasado por varias instancias de reclamo o negociación.

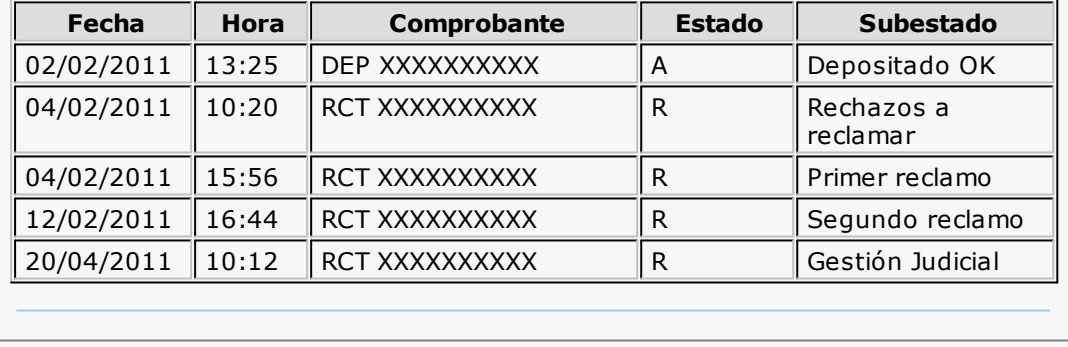

#### **Implementación y uso de subestados para el seguimiento de cheques de terceros**

Recomendamos leer las consideraciones que detallamos a continuación. Tenga en cuenta que la utilización de subestados no es obligatoria.

Los cheques en cartera, aplicados o rechazados sin subestado asignado se presentarán con este dato en blanco en los informes y consultas del sistema.

#### **Definiciones y parametrización**

#### **Habilitar parámetro general**

Si desea utilizar subestados, debe activar el parámetro Asigna Subestados <sup>a</sup> los Cheques de Terceros desde el proceso [Parámetros de Tesorería.](#page-72-0)

#### **Definir códigos de subestados para cheques con estado 'Aplicado', 'Cartera' y 'Rechazado'**

Mediante el proceso [Subestados de Cheques de Terceros,](#page-45-1) defina cuáles son las situaciones o instancias que necesita clasificar. Defina una serie de códigos válidos para cheques aplicados, otra para cheques rechazados y si es necesario, un grupo propio para los cheques en cartera.

Para optimizar los reportes que utilizan subestados, defina los códigos de manera que le sea útil aplicar rangos de tipo Desde / Hasta dentro de cada estado.

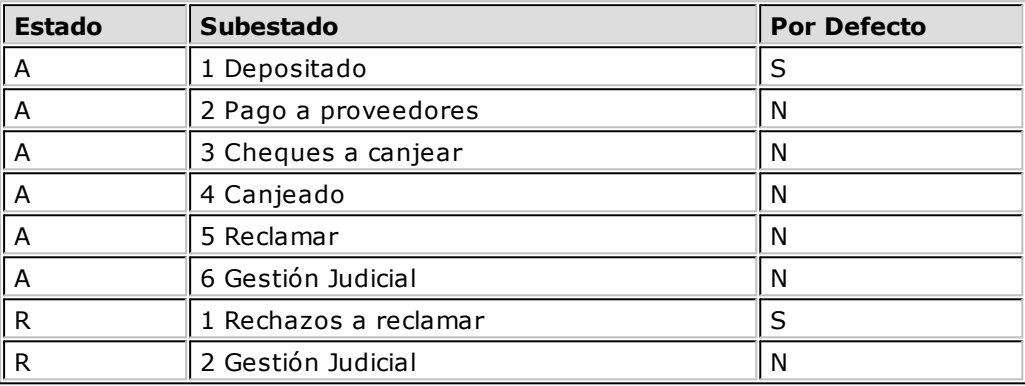

Para cada uno de los estados habilitados, puede indicar cuál es el subestado "por defecto".

Esta parametrización entrará en juego en combinación con la que se detalla en el proceso de definición de [Subestados por Cuenta,](#page-45-2) en base a prioridades explicadas en el siguiente punto.

#### **Definir códigos automáticos (por defecto)**

El proceso [Subestados por Cuenta](#page-45-2) permite definir cuales serán los códigos de subestado sugeridos, en forma automática, cuando se apliquen o rechacen cheques. La utilización de los códigos de subestados automáticos no es obligatoria. Es útil para automatizar la asignación de subestados, en los casos donde la cuenta contracuenta de los movimientos que aplican o rechazan cheques puede relacionarse lógicamente con un subestado.

Al ingresar un comprobante, el sistema propondrá el subestado por defecto asociado a la contracuenta de la cuenta que involucra los cheques aplicados o rechazados.

 $\overline{\phantom{a}}$  Ejemplo

Si el circuito administrativo ante un rechazo de cheques de terceros es gestionar un reclamo a su cliente, asigne a la cuenta "Cheques rechazados" (que juega como contracuenta de la cuenta "Banco o Proveedores") el subestado 'A reclamar'.

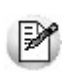

Cabe aclarar que los códigos podrán ser modificados durante el ingreso de cada comprobante (tengan o no una clasificación habitual definida).

#### $\blacktriangleright$  Ejemplos

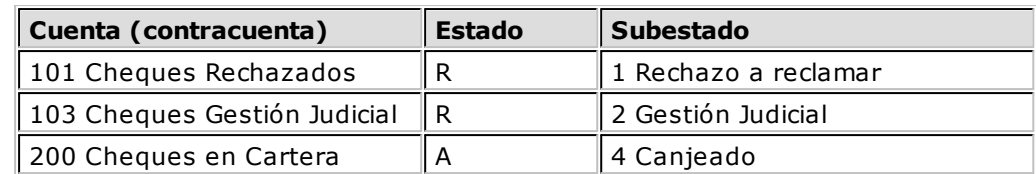

En caso que el movimiento tuviese más de una contracuenta, sólo se asignará un valor por defecto cuando todas las contracuentas tengan el mismo subestado asociado. De lo contrario, se propondrá el subestado por defecto para el estado que tomará el cheque.

Si la contracuenta no tiene definido un subestado por defecto, el sistema propondrá el subestado por defecto para el estado que tomará el cheque.

Este orden de prioridad permite, por ejemplo, definir que el subestado habitual para el estado 'Aplicado' sea 'Depositado'. Para las cuentas bancarias que son habitualmente la contracuenta de un depósito normal, no se asocia un subestado; y para otras cuentas menos habituales a las que se aplican cheques se asocian subestados, como por ejemplo: Cheques a Canjear o Reclamar. De esta manera, el valor por defecto completa los casos que no son especiales o relacionables con una cuenta puntual.

#### **Definir subestados por defecto para los módulos Ventas y Compras**

Usted puede asignar un subestado por defecto tanto a los cheques que ingresan a cartera desde el módulo **Ventas** como a los cheques que se aplican desde el módulo **Compras / Proveedores.**

Desde el proceso [Parámetros de Tesorería](#page-66-0) defina el subestado para los cheques en cartera de **Ventas** y el subestado para los cheques aplicados en **Compras / Proveedores.**

Cada proceso que involucre cheques de terceros en los módulos mencionados, asignará a los cheques automáticamente el subestado por defecto y actualizará su historial.

#### **Actualización de los subestados de cheques**

Los puntos del sistema donde usted puede actualizar el subestado de los cheques aplicados y rechazados son:

#### **Ingreso de comprobantes que generan cheques 'Aplicados' y 'Rechazados'**

Los comprobantes ingresados mediante las clases 2, 3 y 4 permiten aplicar cheques que están en cartera. Los ingresados mediante clase 6 permiten generar cheques rechazados. Durante el ingreso de estos comprobantes puede asignar un subestado.

En principio, si hay definida una parametrización de estados automáticos (en base a los subestados por cuenta) los cheques involucrados en las operaciones de aplicación o rechazo tomarán el subestado definido para la cuenta que juega como contracuenta del movimiento.

De lo contrario, los cheques tomarán el subestado por defecto para el estado 'Aplicado' o 'Rechazado'.

Pulsando **<Ctrl F3> - Cheques** puede consultar, modificar o completar el subestado de los cheques asociados al comprobante.

**Ingreso de otros comprobantes que se relacionan con la gestión de cheques que se encuentran en estado 'Aplicado' o 'Rechazado'**

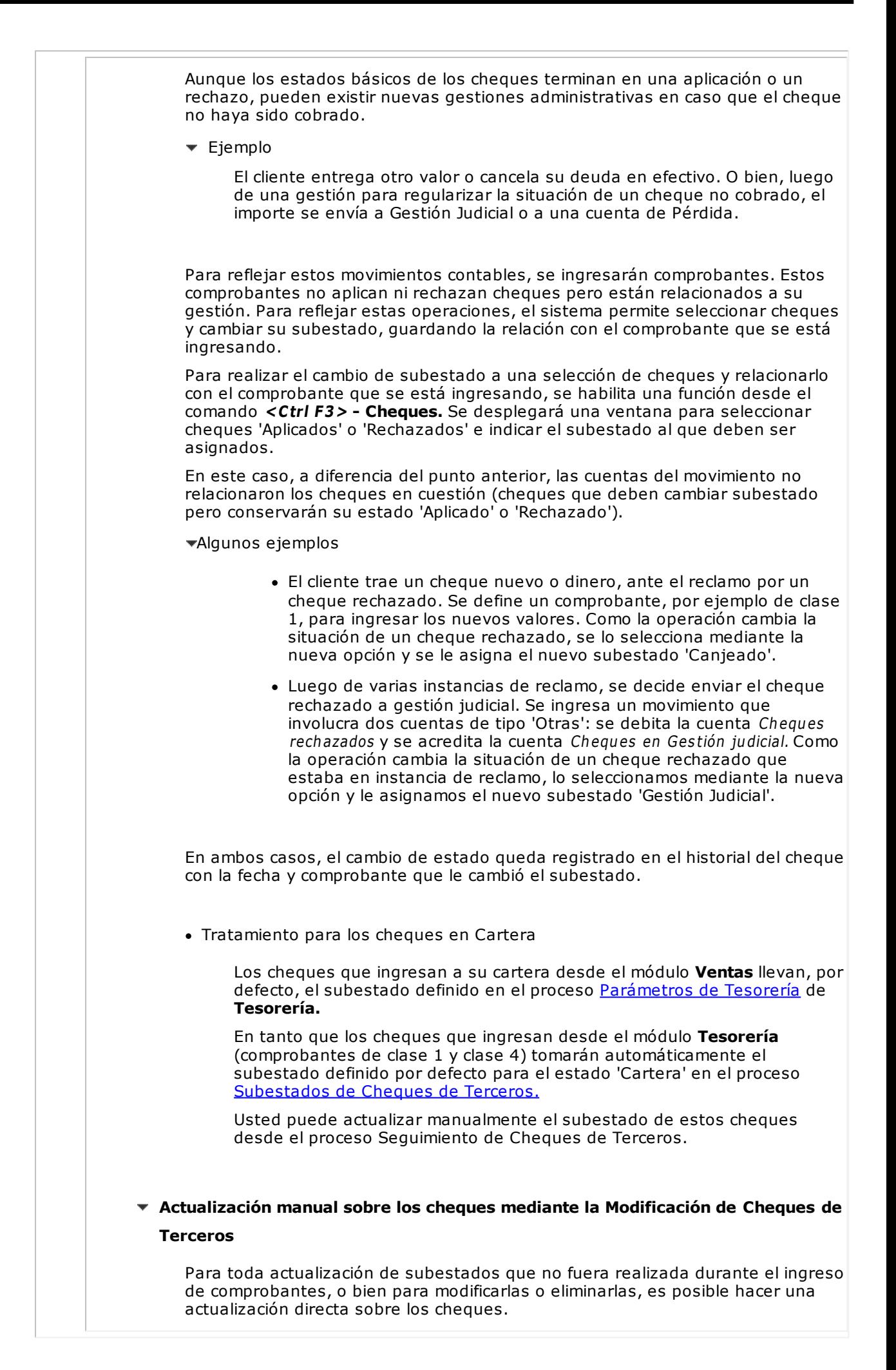

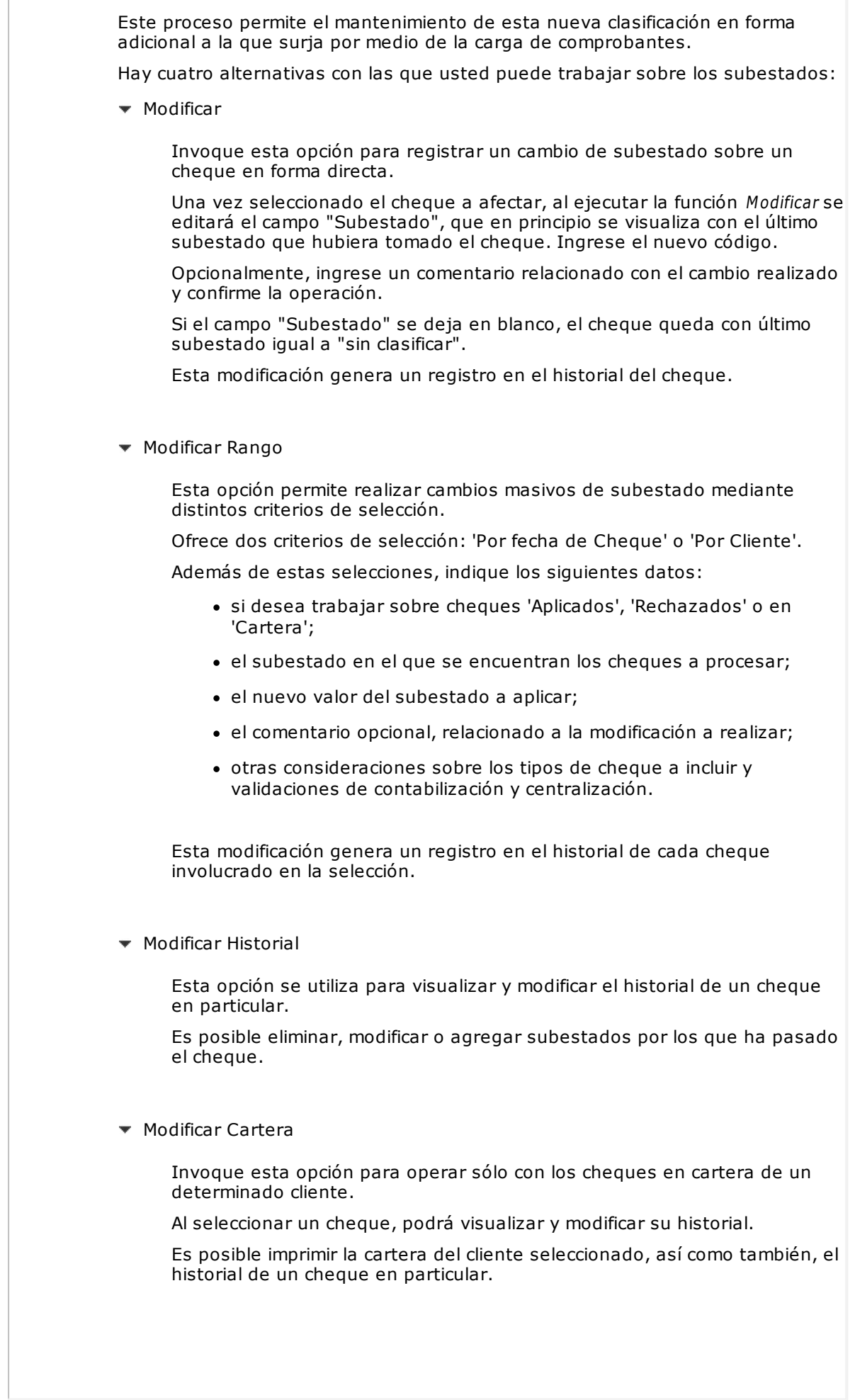

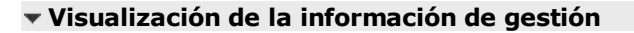

Los subestados están disponibles en los siguientes procesos:

- En el [Listado de Cheques de Terceros](#page-252-0)
- · En el listado de [Auditoría de Cheques de Terceros](#page-218-0)
- En la Consulta Integral de Clientes del módulo **Ventas** (en la solapa Valores).

#### **Fechas de comprobantes**

Todos los comprobantes que se ingresan al sistema tienen asociadas dos fechas: Fecha Contable y Fecha de Ingreso. **Fecha Contable:** es la fecha del comprobante que usted ingresa, y se asume que es la fecha en la que se genera contablemente la operación. Los informes que no son de auditoría respetan las fechas contables.

**Fecha de Ingreso:** es la fecha que se encuentra en el sistema operativo del equipo en el momento de registrar un comprobante.

Esta fecha no es exhibida durante la carga de operaciones, pero es almacenada como información de cada comprobante, junto a la hora y usuario que correspondan.

Los informes de auditoría utilizan las fechas y hora de ingreso y usuario para realizar controles de secuencia, momentos en los que se realizan las registraciones y por quiénes fueron efectuadas.

**Es muy importante que la fecha y hora del sistema operativo sean correctas en todo momento, para que la información generada sea de utilidad. No obstante el sistema, ante cada registración, chequea que la fecha a registrar no sea anterior a la última registración realizada. Si se detecta este problema, se presentará un mensaje indicando la situación, quedando a su criterio confirmar el ingreso o suspenderlo y realizar la actualización de estos datos en el sistema operativo.**

#### **Características de los tipos de cuenta**

#### **Tipo Banco**

Representan sus cuentas bancarias. Pueden ser de tres tipos posibles en cuanto a la implementación en este módulo:

Caja de Ahorro

Representa una caja de ahorro. Este tipo de cuenta se diferencia de una cuenta corriente porque no se emiten cheques.

Cuenta corriente

Representa una cuenta corriente bancaria. Contablemente, se asocia al banco y es la que se conciliará contra los extractos.

En cuanto a la emisión de cheques, el tratamiento es el siguiente: una cuenta definida como cuenta corriente asociará chequeras para la emisión de cheques

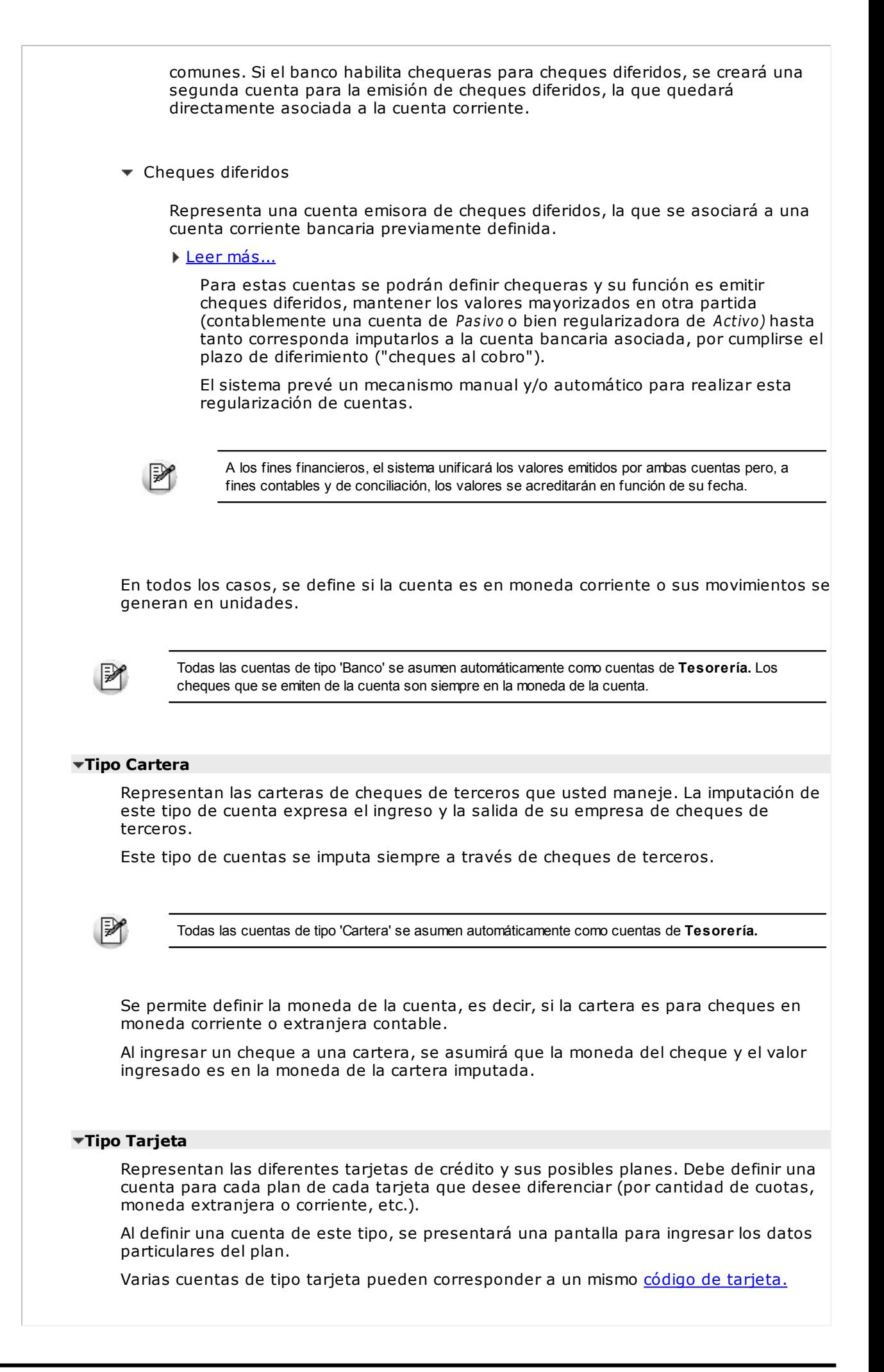

#### **Tipo Otras**

Corresponden a todas las demás cuentas que no sean bancos ni carteras ni tarjetas. Este tipo de cuentas se imputan siempre por importes directos.

Usted debe indicar si son cuentas de **Tesorería,** es decir, si representan fondos para la empresa o representan otros conceptos.

#### **Ejemplos**

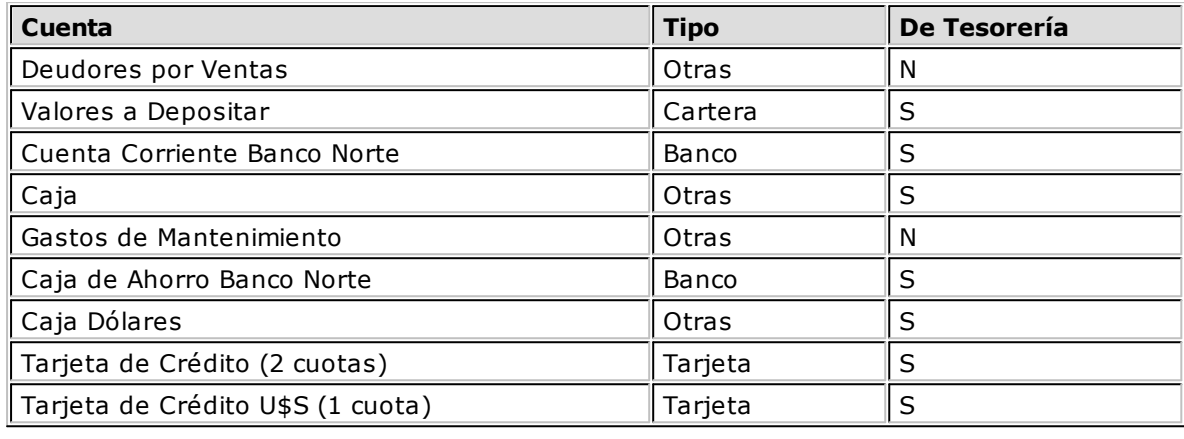

#### **Cómo trabajar con monedas, bonos y otros medios de pago**

El módulo **Tesorería** permite operar con cuentas expresadas en distintas monedas.

Para comenzar a trabajar usted define una única moneda corriente (o local), múltiples monedas extranjeras contables y otras monedas.

Si usted opera con módulos **Tango** (**Contabilidad, Ventas, Compras o Proveedores, Cash Flow,** etc.), tenga en cuenta que **Tango** trabaja con 2 monedas por defecto, denominadas en forma genérica moneda corriente y moneda extranjera. Ambas monedas son utilizadas como forma de expresión del sistema bimonetario.

- Pasos a seguir para trabajar con monedas
	- Defina cada una de las monedas con las que requiera trabajar, desde el proceso Monedas del módulo **Procesos generales.**
	- Al dar de alta cada moneda, indique cuál es el tipo de moneda (corriente, extranjera contable u otra moneda).
	- Las monedas extranjeras contables son aquellas monedas que se tienen en cuenta (junto con la moneda corriente) para la generación de asientos contables.
	- Si usted configura 2 monedas extranjeras contables (dólar estadounidense y euro), los asientos quedarán expresados en 3 monedas (la corriente y cada una de las extranjeras contables).
		- Desde el módulo **Tesorería,** defina la moneda de cada una de las [cuentas de](#page-20-0) [Tesorería.](#page-20-0)

Desde el módulo **Procesos generales**, realice las siguientes operaciones:

- Defina los distintos tipos de cambio o cotizaciones, mediante el proceso Tipos de cotización.
- Ingrese los valores de cada tipo de cotización desde el proceso Cotizaciones.

Consideraciones para las cuentas de Tesorería

Para las cuentas de **Tesorería** indique si la cuenta asocia unidades. En el caso de no tener esta asociación, el sistema considera que la cuenta está expresada en la moneda corriente.

Cuando ingrese un movimiento de **Tesorería** y haga referencia a una cuenta de Tesorería que asocie unidades, debe ingresar:

- la cotización de la moneda (por defecto se propone la cotización del día);
- la cantidad de unidades en esa moneda (importe en moneda de la cuenta).

Usted puede cambiar la cotización propuesta por defecto (ingresando el nuevo valor) o bien, elegir otro tipo de cotización en reemplazo del tipo de cotización habitual de la moneda.

En base a la cotización y la cantidad de unidades, el sistema obtiene los importes en moneda corriente y en moneda extranjera.

Recuerde que no puede modificar la moneda de la cuenta una vez que ésta tenga movimientos asociados.

## **Proyección de saldos**

**Este proceso genera una proyección de saldo para una cuenta corriente bancaria, considerando las emisiones (comunes y diferidos) y depósitos de cheques para la cuenta.**

Ingrese la Fecha Inicial para la proyección y la Fecha Hasta (la que desea proyectar).

El sistema propone el Saldo Inicial, usted puede modificar el valor predeterminado.

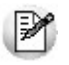

El saldo inicial se obtiene del mayor de la cuenta a la fecha inicial, desafectando los valores que financieramente corresponden a fechas posteriores.

**Incluy <sup>e</sup> Cheques en Cartera:** indique si incluye en la proyección los cheques en cartera (que son los que posiblemente se depositen en la cuenta).

Si los incluye, deberá indicar la moneda de los cheques que desea considerar.

**Incluy <sup>e</sup> todos los cheques:** active esta opción si no quiere especificar una moneda en particular.

Se indica la moneda y cotización utilizada para reexpresar cada uno de los cheques registrados en una moneda distinta a la del informe.

Si incluye cheques en cartera y está activo el [parámetro general](#page-72-0) Asigna Subestados a los Cheques de Terceros, usted puede seleccionar el rango de subestados a listar y el rango de subestados a excluir.

**Definiciones previas...** 

#### **Subestados de los cheques de terceros**

**Este proceso permite definir los subestados que pueden adoptar los cheques de terceros 'Aplicados', 'En Cartera' o 'Rechazados'.**

Usted puede definir para cada uno de los estados posibles ('Aplicado', 'En Cartera' y 'Rechazado') un subestado por defecto, el que se tendrá en cuenta en los procesos que afectan el estado de los cheques.

Para eliminar un subestado, el sistema valida que no existan movimientos asociados al subestado elegido en el historial de subestados.

Si intenta eliminar más de un subestado y para alguno(s) de ellos existe información en el historial de subestados, el sistema le avisará mediante un mensaje cuáles son los subestados no posibles de eliminar. En ese caso, cancele la operación y elija sólo los subestados en condiciones de ser eliminados.

Para más información, consulte en el capítulo Guías de implementación y operación, el tópico [Subestados de los Cheques de Terceros.](#page-256-0)

 $\bullet$  Leermás...

El informe se emite en la moneda de la cuenta bancaria. Se ingresará una Cotización para convertir a la moneda de la cuenta bancaria, aquellos cheques de terceros que no son de la misma moneda de la cuenta y fueron depositados en ella o están en cartera y se incluyen en el listado.

A partir del saldo y fecha informados, el saldo proyectado se calcula teniendo en cuenta los cheques depositados en la cuenta y los cheques emitidos de la cuenta, a partir de la fecha indicada hasta la fecha de proyección. Opcionalmente, se incluyen también los cheques en cartera.

No se incluyen los cheques ya rechazados o anulados de la cuenta ni los depósitos de cheques que hayan sido revertidos.

Para cheques de terceros depositados se calcula la fecha estimada de acreditación en base al clearing del cheque y los feriados. Para cheques emitidos se tienen en cuenta los feriados para determinar la fecha de débito del cheque.

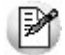

Recuerde actualizar la tabla de feriados.

## **Gráfico emitidos vs. cartera**

**Este proceso genera un gráfico en base a los cheques emitidos (propios) y los cheques en cartera (terceros), teniendo en cuenta un rango de fechas.**

El gráfico se compone de dos ejes, el eje vertical representa la escala de valores o importes; y el eje horizontal representa el tiempo, donde cada punto puede simbolizar un día, semana o mes, dependiendo de la longitud del período a graficar.

Los datos a ingresar son los siguientes:

**Rango de Fechas:** el gráfico tendrá en cuenta los cheques propios cuya fecha de emisión esté comprendida en el período indicado y, los cheques de terceros en cartera, cuya fecha esté comprendida en el mismo período.

**Subestados:** si está activo el [parámetro general](#page-72-0) Asigna Subestados <sup>a</sup> los Cheques de Terceros, usted puede seleccionar el rango de subestados a listar y el rango de subestados a excluir.

Más información (definiciones previas)...

#### **Clasificación de transacciones y cuentas**

Existen nueve clases predefinidas que identifican el tipo de transacción. Todos los comprobantes que se ingresen se asociarán a una clase.

Las cuentas pueden ser de cuatro tipos: 'Cartera', 'Bancos', 'Tarjeta' y 'Otras'.

Las validaciones son diferentes para cada clase, ya que cada una representa un tipo de transacción y los datos se adecuan al tipo que corresponda. La clase determina el comportamiento de las cuentas y los datos a ingresar en cada caso.

#### **Clases de transacción**

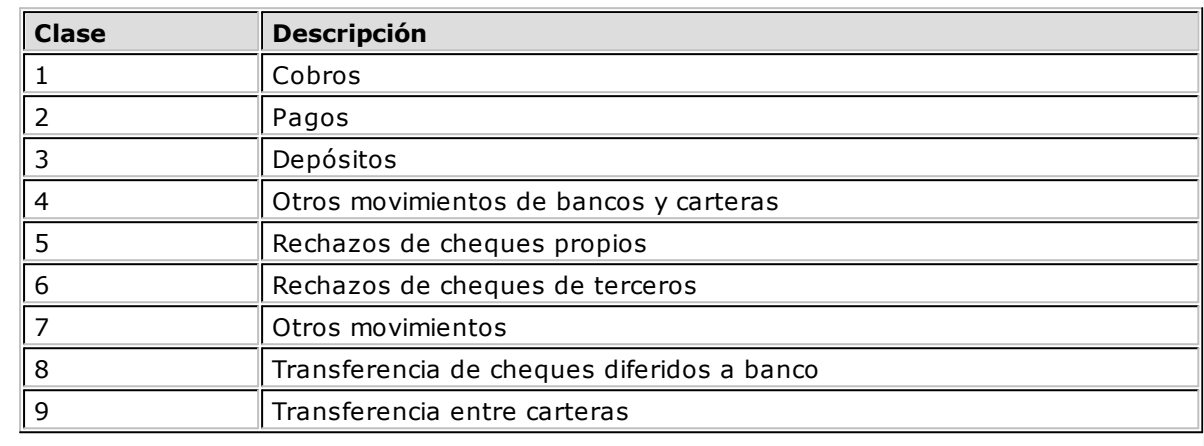

#### **Estados de los cheques**

Los cheques que se generan mediante las operaciones realizadas tienen un estado inicial. A medida que sean referenciados en nuevas operaciones, su estado se transforma para representar la situación del cheque.

Los estados de los cheques varían siempre respetando el orden lógico, es decir que todo cheque de tercero comienza estando en cartera, y luego sólo podrá aplicarse a un pago o depositarse. Solamente si se aplicó se podrá indicar que fue rechazado.

#### Estados posibles de un cheque de tercero

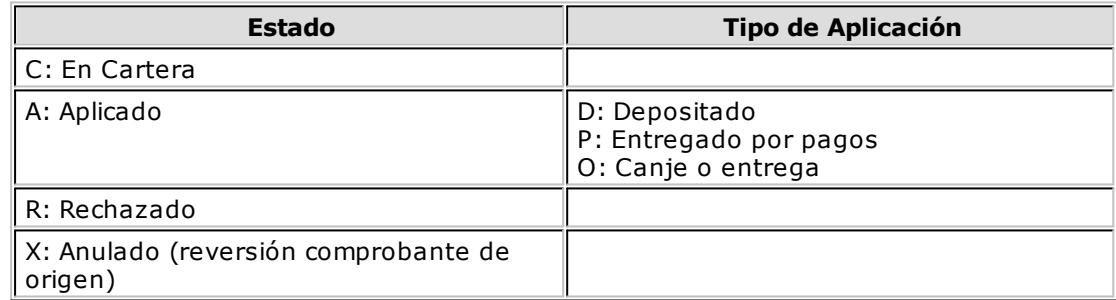

#### Estados posibles de un cheque propio

**Los cheques propios tienen un estado inicial. A medida que sean referenciados en nuevas operaciones, su estado cambiará de manera automática para representar la situación actual del cheque.**

Este cambio de estado sigue un orden lógico, de acuerdo a las operaciones propias del circuito de cheques propios.

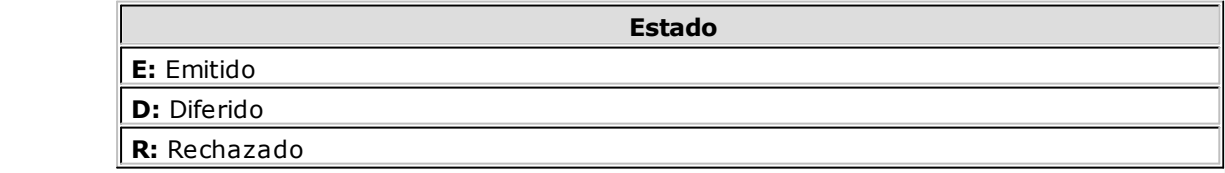

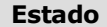

**X:** Anulado (por la reversión comprobante de origen o bien, por la inhabilitación del número de cheque).

#### **Subestados de los cheques de terceros**

El sistema permite asignar a los cheques de terceros con estado 'Aplicado', 'En Cartera' o 'Rechazado', una clasificación adicional al estado para reflejar con mayor precisión la situación real del cheque.

#### **¿Qué son los subestados de cheques?**

El sistema maneja 4 estados básicos para los cheques de terceros que son: 'Cartera', 'Aplicado', 'Rechazado' y 'Anulado'. Los subestados le permiten indicar cuál es la situación o etapa de la gestión administrativa en la que se encuentran los cheques con estado 'Aplicado', 'Cartera' o 'Rechazado'. **Tango Tesorería** mantiene un historial con los cambios de subestado realizados a cada cheque. En general, el primer subestado o

clasificación se origina con la aplicación de un cheque en cartera o con el rechazo de un cheque aplicado.

El sistema también le permite asignar un subestado a los cheques que ingresan a su cartera.

Ejemplos de subestados para cheques que pasan de cartera a aplicado

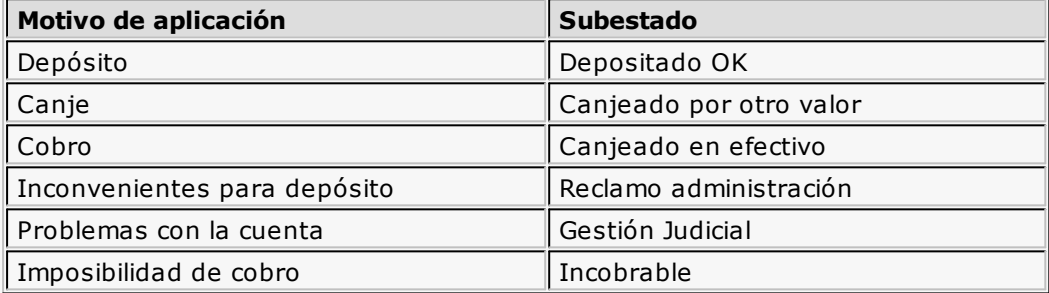

Algunos ejemplos de subestados para cheques que pasan de aplicado a rechazado son:

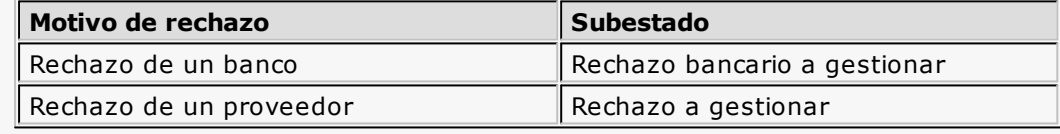

Una vez que un cheque se encuentra aplicado o rechazado puede ocurrir que usted necesite reflejar en qué situación se encuentra.

Ver ejemplo.

Un cheque rechazado puede estar actualmente en gestión judicial, luego de haber pasado por varias instancias de reclamo o negociación.

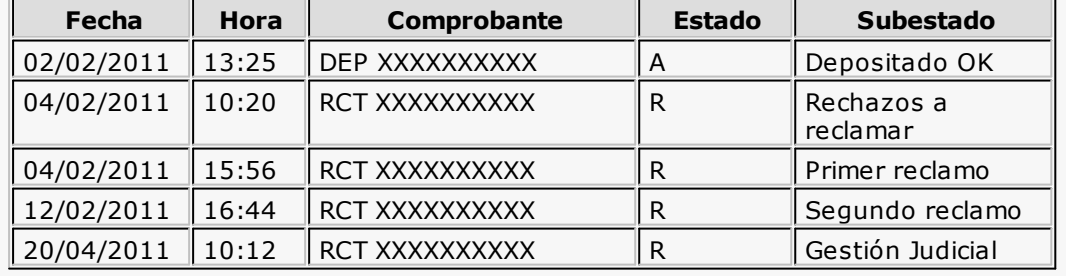

#### **Implementación y uso de subestados para el seguimiento de cheques de terceros**

Recomendamos leer las consideraciones que detallamos a continuación. Tenga en cuenta que la utilización de subestados no es obligatoria.

Los cheques en cartera, aplicados o rechazados sin subestado asignado se presentarán con este dato en blanco en los informes y consultas del sistema.

#### **Definiciones y parametrización**

#### **Habilitar parámetro general**

Si desea utilizar subestados, debe activar el parámetro Asigna Subestados <sup>a</sup> los Cheques de Terceros desde el proceso [Parámetros de Tesorería.](#page-72-0)

#### **Definir códigos de subestados para cheques con estado 'Aplicado', 'Cartera' y 'Rechazado'**

Mediante el proceso [Subestados de Cheques de Terceros,](#page-45-1) defina cuáles son las situaciones o instancias que necesita clasificar. Defina una serie de códigos válidos para cheques aplicados, otra para cheques rechazados y si es necesario, un grupo propio para los cheques en cartera.

Para optimizar los reportes que utilizan subestados, defina los códigos de manera que le sea útil aplicar rangos de tipo Desde / Hasta dentro de cada estado.

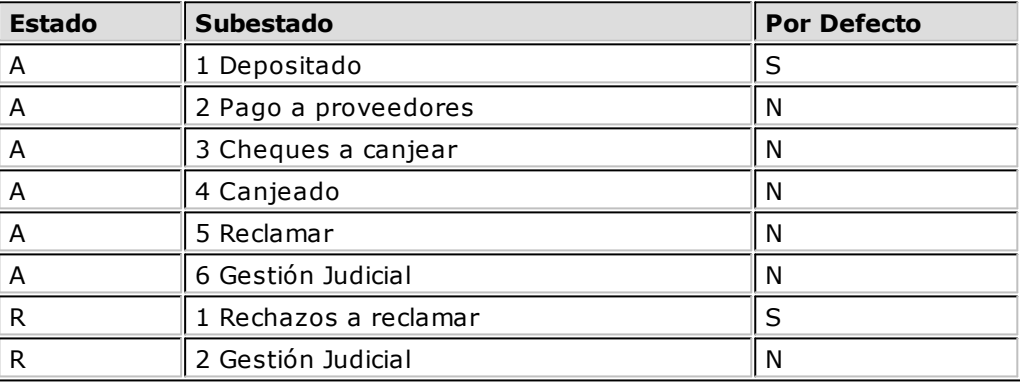

Para cada uno de los estados habilitados, puede indicar cuál es el subestado "por defecto".

Esta parametrización entrará en juego en combinación con la que se detalla en el proceso de definición de [Subestados por Cuenta,](#page-45-2) en base a prioridades explicadas en el siguiente punto.

#### **Definir códigos automáticos (por defecto)**

El proceso [Subestados por Cuenta](#page-45-2) permite definir cuales serán los códigos de subestado sugeridos, en forma automática, cuando se apliquen o rechacen cheques. La utilización de los códigos de subestados automáticos no es obligatoria. Es útil para automatizar la asignación de subestados, en los casos donde la cuenta contracuenta de los movimientos que aplican o rechazan cheques puede relacionarse lógicamente con un subestado.

Al ingresar un comprobante, el sistema propondrá el subestado por defecto asociado a la contracuenta de la cuenta que involucra los cheques aplicados o

#### rechazados.

 $\overline{\phantom{a}}$  Ejemplo

Si el circuito administrativo ante un rechazo de cheques de terceros es gestionar un reclamo a su cliente, asigne a la cuenta "Cheques rechazados" (que juega como contracuenta de la cuenta "Banco o Proveedores") el subestado 'A reclamar'.

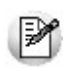

Cabe aclarar que los códigos podrán ser modificados durante el ingreso de cada comprobante (tengan o no una clasificación habitual definida).

#### Ejemplos

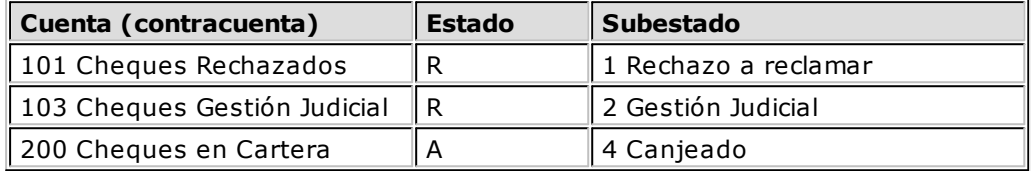

En caso que el movimiento tuviese más de una contracuenta, sólo se asignará un valor por defecto cuando todas las contracuentas tengan el mismo subestado asociado. De lo contrario, se propondrá el subestado por defecto para el estado que tomará el cheque.

Si la contracuenta no tiene definido un subestado por defecto, el sistema propondrá el subestado por defecto para el estado que tomará el cheque.

Este orden de prioridad permite, por ejemplo, definir que el subestado habitual para el estado 'Aplicado' sea 'Depositado'. Para las cuentas bancarias que son habitualmente la contracuenta de un depósito normal, no se asocia un subestado; y para otras cuentas menos habituales a las que se aplican cheques se asocian subestados, como por ejemplo: Cheques a Canjear o Reclamar. De esta manera, el valor por defecto completa los casos que no son especiales o relacionables con una cuenta puntual.

#### **Definir subestados por defecto para los módulos Ventas y Compras**

Usted puede asignar un subestado por defecto tanto a los cheques que ingresan a cartera desde el módulo **Ventas** como a los cheques que se aplican desde el módulo **Compras / Proveedores.**

Desde el proceso [Parámetros de Tesorería](#page-66-0) defina el subestado para los cheques en cartera de **Ventas** y el subestado para los cheques aplicados en **Compras / Proveedores.**

Cada proceso que involucre cheques de terceros en los módulos mencionados, asignará a los cheques automáticamente el subestado por defecto y actualizará su historial.

#### **Actualización de los subestados de cheques**

Los puntos del sistema donde usted puede actualizar el subestado de los cheques aplicados y rechazados son:

**Ingreso de comprobantes que generan cheques 'Aplicados' y 'Rechazados'**

Los comprobantes ingresados mediante las clases 2, 3 y 4 permiten aplicar cheques que están en cartera. Los ingresados mediante clase 6 permiten generar cheques rechazados. Durante el ingreso de estos comprobantes puede asignar un subestado.

En principio, si hay definida una parametrización de estados automáticos (en base a los subestados por cuenta) los cheques involucrados en las operaciones de aplicación o rechazo tomarán el subestado definido para la cuenta que juega como contracuenta del movimiento.

De lo contrario, los cheques tomarán el subestado por defecto para el estado 'Aplicado' o 'Rechazado'.

Pulsando **<Ctrl F3> - Cheques** puede consultar, modificar o completar el subestado de los cheques asociados al comprobante.

#### **Ingreso de otros comprobantes que se relacionan con la gestión de cheques que se encuentran en estado 'Aplicado' o 'Rechazado'**

Aunque los estados básicos de los cheques terminan en una aplicación o un rechazo, pueden existir nuevas gestiones administrativas en caso que el cheque no haya sido cobrado.

**Ejemplo** 

El cliente entrega otro valor o cancela su deuda en efectivo. O bien, luego de una gestión para regularizar la situación de un cheque no cobrado, el importe se envía a Gestión Judicial o a una cuenta de Pérdida.

Para reflejar estos movimientos contables, se ingresarán comprobantes. Estos comprobantes no aplican ni rechazan cheques pero están relacionados a su gestión. Para reflejar estas operaciones, el sistema permite seleccionar cheques y cambiar su subestado, guardando la relación con el comprobante que se está ingresando.

Para realizar el cambio de subestado a una selección de cheques y relacionarlo con el comprobante que se está ingresando, se habilita una función desde el comando **<Ctrl F3> - Cheques.** Se desplegará una ventana para seleccionar cheques 'Aplicados' o 'Rechazados' e indicar el subestado al que deben ser asignados.

En este caso, a diferencia del punto anterior, las cuentas del movimiento no relacionaron los cheques en cuestión (cheques que deben cambiar subestado pero conservarán su estado 'Aplicado' o 'Rechazado').

Algunos ejemplos

- El cliente trae un cheque nuevo o dinero, ante el reclamo por un cheque rechazado. Se define un comprobante, por ejemplo de clase 1, para ingresar los nuevos valores. Como la operación cambia la situación de un cheque rechazado, se lo selecciona mediante la nueva opción y se le asigna el nuevo subestado 'Canjeado'.
- Luego de varias instancias de reclamo, se decide enviar el cheque rechazado a gestión judicial. Se ingresa un movimiento que involucra dos cuentas de tipo 'Otras': se debita la cuenta Cheques rechazados y se acredita la cuenta Cheques en Gestión judicial. Como la operación cambia la situación de un cheque rechazado que estaba en instancia de reclamo, lo seleccionamos mediante la nueva opción y le asignamos el nuevo subestado 'Gestión Judicial'.

En ambos casos, el cambio de estado queda registrado en el historial del cheque con la fecha y comprobante que le cambió el subestado.

Tratamiento para los cheques en Cartera

Los cheques que ingresan a su cartera desde el módulo **Ventas** llevan, por defecto, el subestado definido en el proceso [Parámetros de Tesorería](#page-72-0) de **Tesorería.**

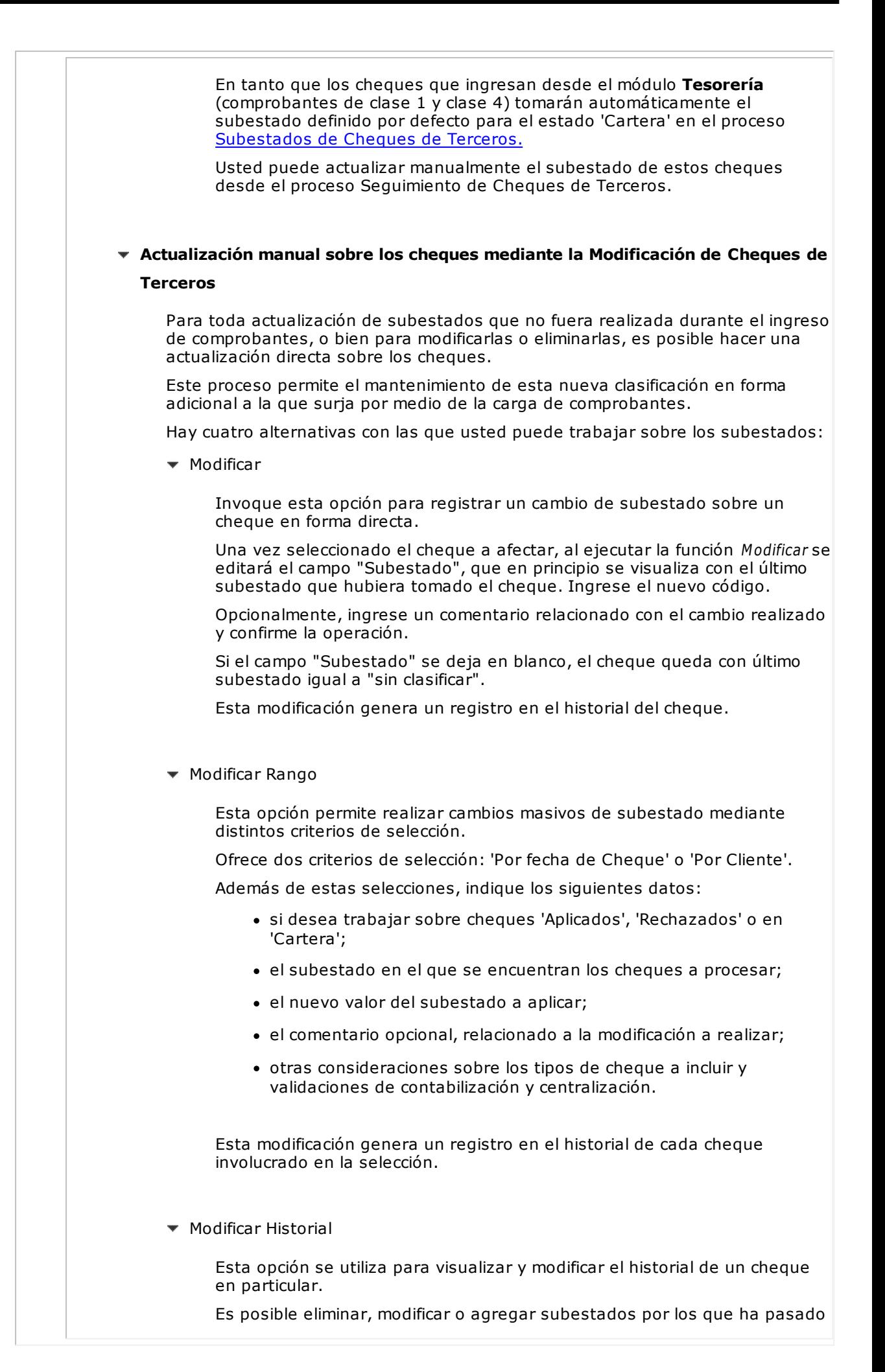

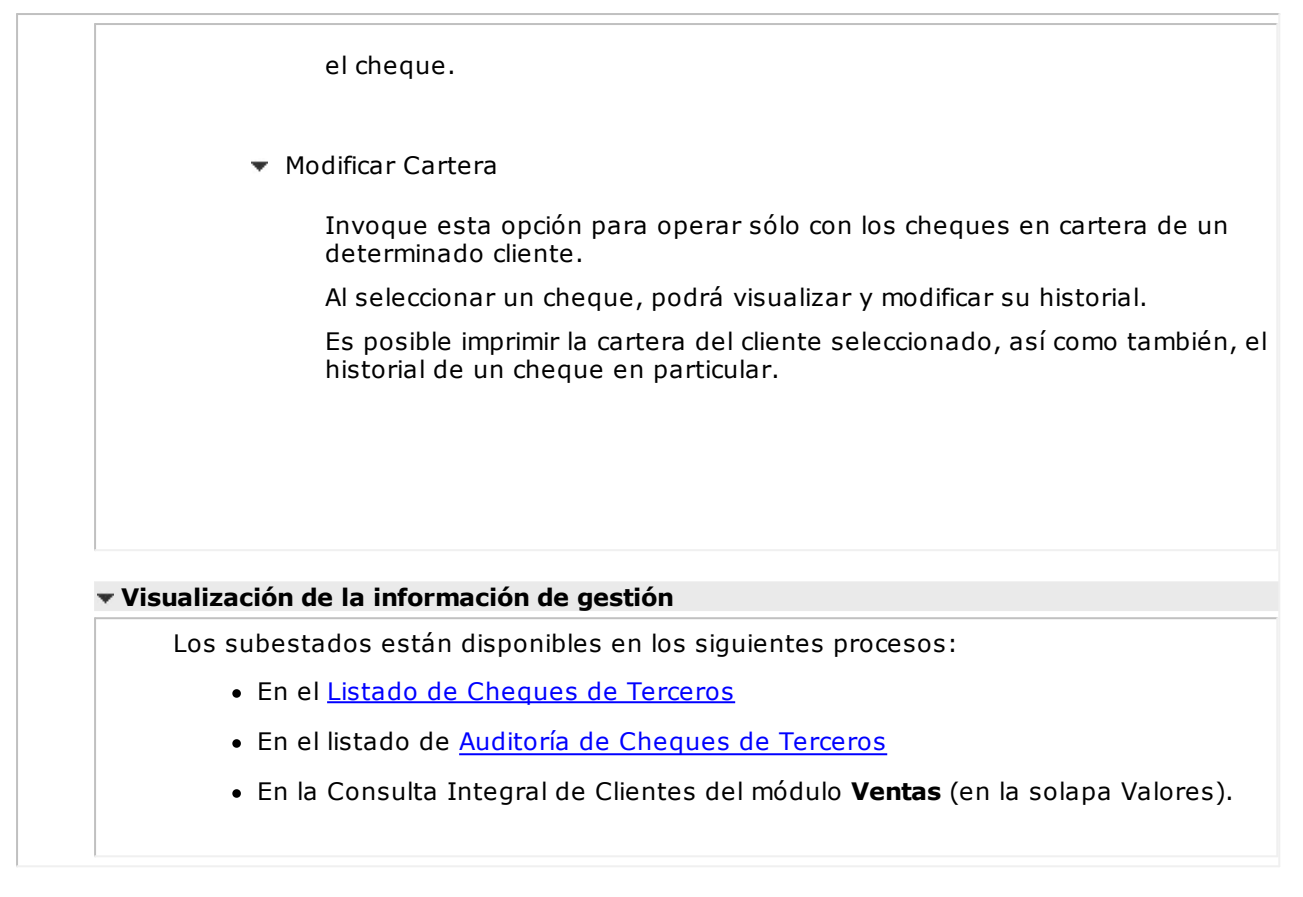

#### **Fechas de comprobantes**

Todos los comprobantes que se ingresan al sistema tienen asociadas dos fechas: Fecha Contable y Fecha de Ingreso.

**Fecha Contable:** es la fecha del comprobante que usted ingresa, y se asume que es la fecha en la que se genera contablemente la operación.

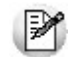

Los informes que no son de auditoría respetan las fechas contables.

**Fecha de Ingreso:** es la fecha que se encuentra en el sistema operativo del equipo en el momento de registrar un comprobante.

Esta fecha no es exhibida durante la carga de operaciones, pero es almacenada como información de cada comprobante, junto a la hora y usuario que correspondan.

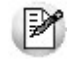

Los informes de auditoría utilizan las fechas y hora de ingreso y usuario para realizar controles de secuencia, momentos en los que se realizan las registraciones y por quiénes fueron efectuadas.

**Es muy importante que la fecha y hora del sistema operativo sean correctas en todo momento, para que la información generada sea de utilidad. No obstante el sistema, ante cada registración, chequea que la fecha a registrar no sea anterior a la última registración realizada. Si se detecta este problema, se presentará un mensaje indicando la situación, quedando a su criterio confirmar el ingreso o suspenderlo y realizar la actualización de estos datos en el sistema operativo.**

#### **Características de los tipos de cuenta**

#### **Tipo Banco**

Representan sus cuentas bancarias. Pueden ser de tres tipos posibles en cuanto a la implementación en este módulo:

Caja de Ahorro

Representa una caja de ahorro. Este tipo de cuenta se diferencia de una cuenta corriente porque no se emiten cheques.

Cuenta corriente

Representa una cuenta corriente bancaria. Contablemente, se asocia al banco y es la que se conciliará contra los extractos.

En cuanto a la emisión de cheques, el tratamiento es el siguiente: una cuenta definida como cuenta corriente asociará chequeras para la emisión de cheques comunes. Si el banco habilita chequeras para cheques diferidos, se creará una segunda cuenta para la emisión de cheques diferidos, la que quedará directamente asociada a la cuenta corriente.

Cheques diferidos

Representa una cuenta emisora de cheques diferidos, la que se asociará a una cuenta corriente bancaria previamente definida.

Leer más...

Para estas cuentas se podrán definir chequeras y su función es emitir cheques diferidos, mantener los valores mayorizados en otra partida (contablemente una cuenta de Pasivo o bien regularizadora de Activo) hasta tanto corresponda imputarlos a la cuenta bancaria asociada, por cumplirse el plazo de diferimiento ("cheques al cobro").

El sistema prevé un mecanismo manual y/o automático para realizar esta regularización de cuentas.

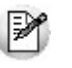

A los fines financieros, el sistema unificará los valores emitidos por ambas cuentas pero, a fines contables y de conciliación, los valores se acreditarán en función de su fecha.

En todos los casos, se define si la cuenta es en moneda corriente o sus movimientos se generan en unidades.

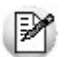

Todas las cuentas de tipo 'Banco' se asumen automáticamente como cuentas de **Tesorería.** Los cheques que se emiten de la cuenta son siempre en la moneda de la cuenta.

#### **Tipo Cartera**

Representan las carteras de cheques de terceros que usted maneje. La imputación de este tipo de cuenta expresa el ingreso y la salida de su empresa de cheques de terceros.

Este tipo de cuentas se imputa siempre a través de cheques de terceros.

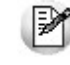

Todas las cuentas de tipo 'Cartera' se asumen automáticamente como cuentas de **Tesorería.**

Se permite definir la moneda de la cuenta, es decir, si la cartera es para cheques en moneda corriente o extranjera contable.

Al ingresar un cheque a una cartera, se asumirá que la moneda del cheque y el valor ingresado es en la moneda de la cartera imputada.

#### **Tipo Tarjeta**

Representan las diferentes tarjetas de crédito y sus posibles planes. Debe definir una cuenta para cada plan de cada tarjeta que desee diferenciar (por cantidad de cuotas, moneda extranjera o corriente, etc.).

Al definir una cuenta de este tipo, se presentará una pantalla para ingresar los datos particulares del plan.

Varias cuentas de tipo tarjeta pueden corresponder a un mismo [código de tarjeta.](#page-45-0)

#### **Tipo Otras**

Corresponden a todas las demás cuentas que no sean bancos ni carteras ni tarjetas. Este tipo de cuentas se imputan siempre por importes directos.

Usted debe indicar si son cuentas de **Tesorería,** es decir, si representan fondos para la empresa o representan otros conceptos.

#### Ejemplos

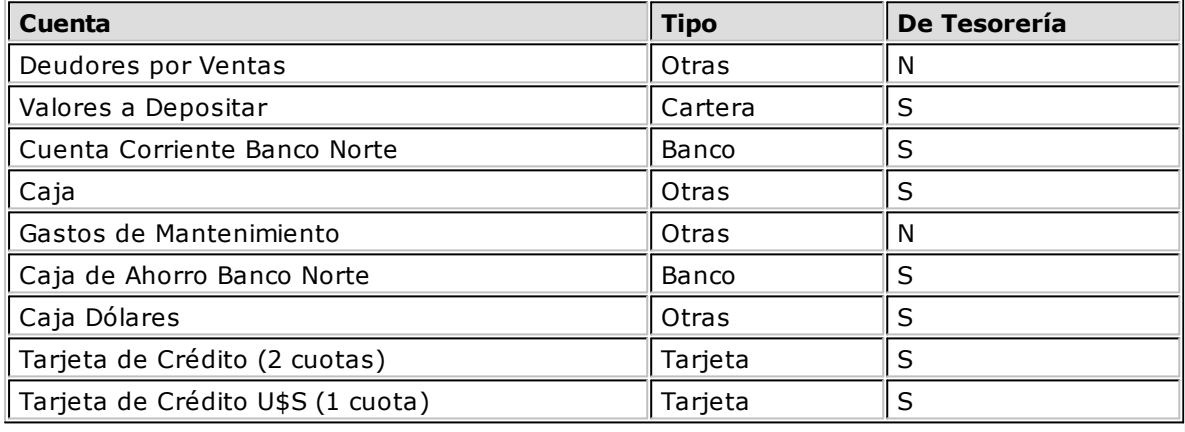

#### **Cómo trabajar con monedas, bonos y otros medios de pago**

El módulo **Tesorería** permite operar con cuentas expresadas en distintas monedas.

Para comenzar a trabajar usted define una única moneda corriente (o local), múltiples monedas extranjeras contables y otras monedas.

Si usted opera con módulos **Tango** (**Contabilidad, Ventas, Compras o Proveedores, Cash Flow,** etc.), tenga en cuenta que **Tango** trabaja con 2 monedas por defecto, denominadas en forma genérica moneda corriente y moneda extranjera. Ambas monedas son utilizadas como forma de expresión del sistema bimonetario.

- $\blacktriangledown$  Pasos a seguir para trabajar con monedas
	- Defina cada una de las monedas con las que requiera trabajar, desde el proceso Monedas del módulo **Procesos generales.**
	- Al dar de alta cada moneda, indique cuál es el tipo de moneda (corriente, extranjera contable u otra moneda).
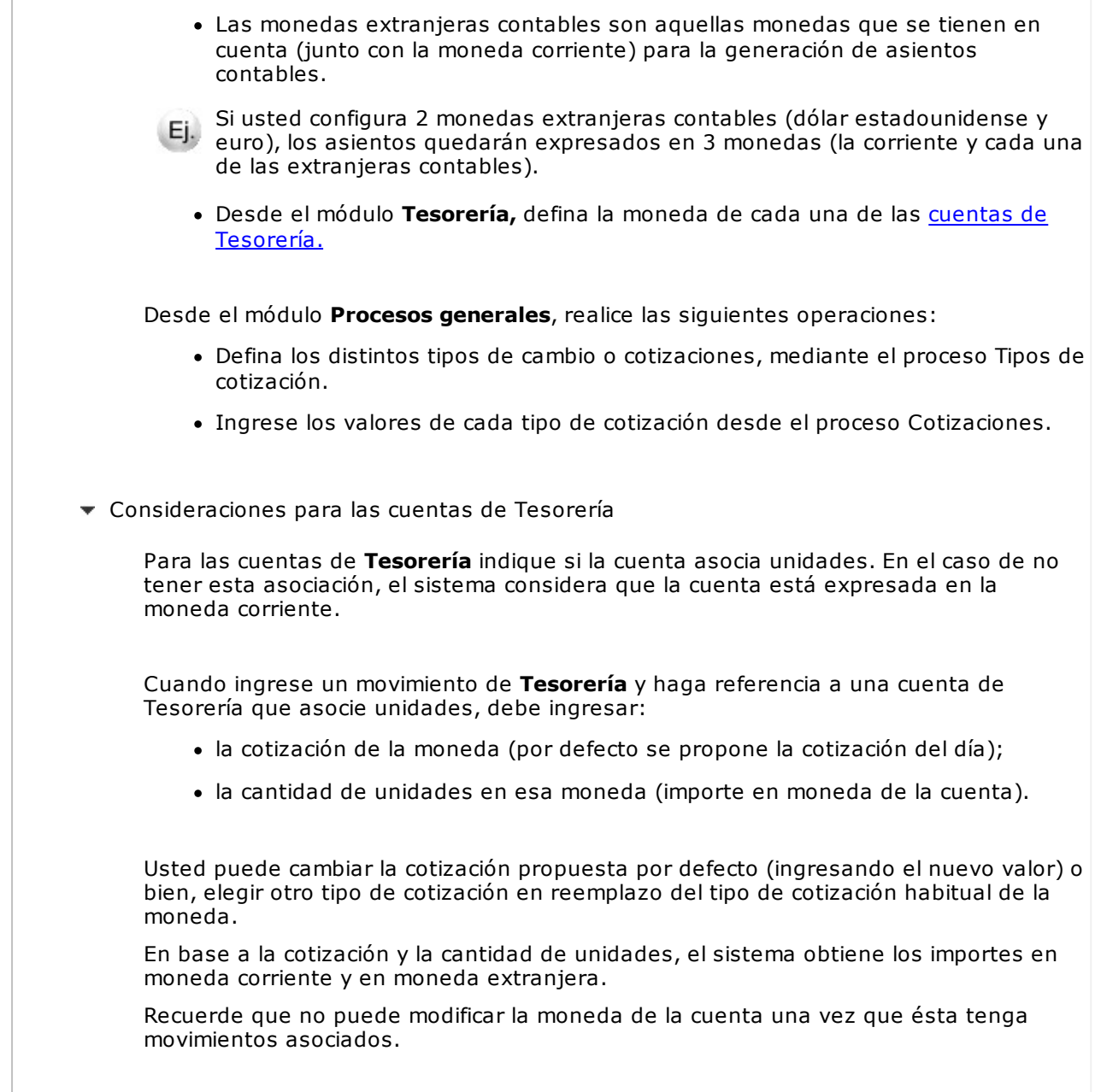

**Generación <sup>a</sup> Excel:** tilde esta opción para graficar la información generada utilizando **Ms Excel.** En caso afirmativo, indique el tipo de gráfico a generar (líneas suavizadas, barras horizontales o barras verticales).

**Moneda y Cotización:** seleccione la moneda del gráfico (corriente o extranjera) y la cotización a considerar para los cheques que no están expresados en la moneda del gráfico.

## **Comprobantes**

## **Detalle de comprobantes**

**A través de esta opción se obtiene un listado con los comprobantes ingresados en forma detallada.**

Se puede optar por dos ordenamientos: 'Fecha contable' o 'Por Comprobante' (por el número de orden de los distintos tipos de comprobante).

Si previamente configuró que integra con **Tango Contabilidad** desde Herramientas para situación contable tendrá la opción de listar el detalle de las apropiaciones.

## **Seguimiento de comprobantes**

**Este proceso realiza el seguimiento de un comprobante en particular.**

Interviene en este listado, información de los módulos **Ventas**, **Compras / Proveedores** y **Tesorería.**

## **Auditoría**

## **Comprobantes ingresados**

Este proceso permite aplicar distintos ordenamientos para obtener una lista de comprobantes ingresados.

Todas las opciones incluyen los datos más importantes de cada comprobante y además, información relacionada con el momento de ingreso.

Puede listar todos los comprobantes comprendidos en el rango ingresado o bien, considerar sólo aquellos cuya fecha contable difiere de la fecha de ingreso.

## **Opciones para emitir el listado**

A continuación, se detalla cada una de las opciones disponibles para la emisión del listado.

- [Por Fecha de Ingreso](#page-217-0)
- [Por Fecha Contable](#page-217-1)
- [Por Número Interno de Operación](#page-217-2)
- [Por Tipo de Comprobante](#page-217-3)
- [Por Clase](#page-218-0)
- [Por Usuario](#page-218-1)

#### <span id="page-217-0"></span>**Por Fecha de Ingreso**

Indique un rango de fechas de ingreso de comprobantes, es decir, las fechas en las que fueron registrados por usted.

#### <span id="page-217-1"></span>**Por Fecha Contable**

Ingrese un rango de fechas de comprobante, es decir, las fechas consignadas como fechas de las operaciones.

#### <span id="page-217-2"></span>**Por Número Interno de Operación**

Ingrese un rango de números internos.

#### <span id="page-217-3"></span>**Por Tipo de Comprobante**

Ingrese un rango de tipos de comprobante y un rango de fechas de ingreso de comprobantes, es decir,

las fechas en las que fueron registrados por usted.

#### <span id="page-218-0"></span>**Por Clase**

Ingrese un rango de clases de comprobante y un rango de fechas de ingreso de comprobantes.

#### <span id="page-218-1"></span>**Por Usuario**

En este caso, se solicita un rango de usuarios (nombres definidos en el Administrador de Usuarios) y un rango de fechas de ingreso de comprobantes.

## **Comprobantes revertidos**

**Este proceso permite obtener un listado de aquellos comprobantes que fueron revertidos; es decir, para los que se realizaron los contraasientos correspondientes mediante el proceso [Reversión de](#page-122-0) [Comprobantes.](#page-122-0)**

El listado incluye los datos de cada comprobante revertido y los de su comprobante de reversión; indicando de cada reversión, el nombre del usuario y la hora.

## **Mayor**

**Este proceso emite un listado con los movimientos por cuenta, en base a las fechas de ingreso.**

Se diferencia del mayor contable dado que en éste se toma la fecha del comprobante. Se obtiene un listado con los movimientos de cada cuenta, incluyendo usuario y hora. El mayor de cada cuenta se confecciona en la moneda de la cuenta seleccionada.

## **Cheques de terceros**

**Este informe presenta un detalle de todos los comprobantes que afectaron el subestado de cheques de terceros con estado 'Aplicado', 'Cartera' y 'Rechazado'.**

Es posible emitir este listado ordenado por Cliente y Estado, Cliente y Fecha, Número Interno o por Fecha del Movimiento.

## **Cierres realizados**

**Este proceso lista la secuencia de cierres realizados entre dos fechas ingresadas.**

Se informa de cada cierre, la fecha y hora, usuario, y el rango de números internos de comprobantes involucrados.

## **Auditoria de importación de Ventas Restô**

**Este proceso emite un listado con la relación entre el comprobante de Restô y el comprobante de Tesorería. El mismo es de utilidad para aquellos casos en que es necesario modificar algún comprobante recibido del módulo Ventas Restô.**

Es posible emitir esta auditoria por fecha contable o por fecha de importación.

Por fecha contable el sistema solicita que ingrese el rango de fechas de comprobantes a incluir. Por fecha de importación el sistema solicita que ingrese el rango de fechas de importación.

**Detalla cuentas:** es posible incluir para cada comprobante, el detalle de las cuentas afectadas.

**Detalla im putación <sup>a</sup> niv el cuenta:** active este parámetro para incluir en el informe por cada cuenta: el detalle de la cuenta de Restô, el comprobante original y su fecha.

Este parámetro no estará habilitado si usted no detalla cuentas.

## **Numeración de comprobantes**

**Esta opción emite un listado para el control de los números de comprobante registrados en el módulo Tesorería.**

Para cada tipo de comprobante se detallan los rangos correlativos; los casos donde hay una interrupción en la numeración y además, si un número de comprobante fue utilizado más de una vez, variando el número de barra (dos dígitos adicionales).

Usted analizará si el salto de numeración es lógico (utilización de diferentes talonarios, comprobantes que no se manejan en forma estrictamente correlativa, etc.) o si se debe a una registración incorrecta por parte del operador.

#### **Verificación de facturas contado de Ventas**

Las facturas contado de **Ventas** se registran en **Tesorería** con el tipo especial 'FAC'. Si la empresa factura también en cuenta corriente, se observarán necesariamente interrupciones en la numeración, ya que las facturas de cuenta corriente no se registran en el módulo **Tesorería.**

Para este caso en particular, se agrega un parámetro especial por el que se indica que el sistema controle si los números faltantes corresponden a facturas de cuenta corriente o son números también inexistentes en **Ventas.**

## **Histórico**

## **Cheques históricos**

**Este proceso permite consultar los cheques propios o de terceros que se encuentren en archivos históricos.**

Se obtienen informes donde se detallan todos los datos de cada cheque y su seguimiento.

## **Cupones históricos**

**Es posible consultar los cupones que se encuentren en archivo histórico, ordenados por cuenta asociada y fecha.**

## <span id="page-220-0"></span>**Contabilidad**

## **Subdiario de Tesorería**

**Este informe incluye el detalle de los asientos contables de cada uno de los comprobantes ingresados.**

Podrá acceder a esta opción, si previamente configuró que integra con **Tango Contabilidad** (Herramientas para integración contable), o si configuró que integra con **Tango Astor Contabilidad** y está activo el parámetro Visualiza procesos Tango en Parámetros contables del módulo **Procesos generales.**

Es de gran utilidad si se generan asientos resumen en el [Pasaje a Contabilidad,](#page-170-0) pues contiene el detalle de los comprobantes agrupados en ese asiento.

También, permite realizar un control previo al pasaje a **Contabilidad,** ya que informa sobre aquellos comprobantes con cuentas inexistentes en el módulo **Contabilidad** (si se encuentra instalado) y detalla los comprobantes pendientes de contabilizar.

Los datos solicitados son:

**Núm ero de Hoja:** indica el número de la primer hoja del listado, a partir de la que se numerará en forma correlativa.

**Fecha del Inform e:** es la fecha que se exhibirá en el margen superior izquierdo como fecha de emisión del informe.

**Código para Im presión:** si se encuentra instalado el módulo **Contabilidad,** es posible imprimir como cuenta contable, el código asignado a la cuenta o su expresión como código jerárquico.

**Mov im ientos <sup>a</sup> Incluir:** seleccione si desea incluir en el informe todos los comprobantes, sólo aquellos contabilizados o únicamente los que no se encuentran aún contabilizados.

En este punto es importante considerar que para el módulo **Tesorería,** se encontrarán contabilizados aquellos comprobantes que intervinieron en un [Pasaje a Contabilidad,](#page-170-0) sin considerar si éstos fueron ya incorporados correctamente en el módulo contable.

IИ

En el caso de detectarse errores y para su sencilla identificación, el informe incluirá los caracteres '\*\*' al final de los renglones.

Los problemas que detecta el sistema son los siguientes:

- **Cuenta inexistente:** encontrándose instalado el módulo **Contabilidad,** un código de cuenta utilizado no existe en el plan cuentas.
- **Comprobante no contabilizado:** si en la selección indicó incluir todos los movimientos, el informe identificará aquellos comprobantes no contabilizados (no procesados por el [Pasaje a Contabilidad](#page-170-0)).

**Param etrización contable de Cliente/Prov eedor en <sup>m</sup> ov im ientos de otros <sup>m</sup> ódulos:** activando esta opción se puede imputar la cuenta contable definida en la cuenta de tesorería, o bien la cuenta contable indicada en el cliente o proveedor del comprobante.

## <span id="page-220-1"></span>**Listado por imputación contable**

**A través de este proceso, se obtiene un informe ordenado por código de imputación contable, correspondiente a un rango de fechas y comprobantes.**

Podrá acceder a esta opción, si previamente configuró que integra con **Tango Contabilidad** desde Herramientas para integración contable, o si configuró que integra con **Tango Astor Contabilidad** y está activo el parámetro Visualiza procesos Tango en Parámetros contables del módulo **Procesos generales.**

El formato del informe es similar al mayor de **Contabilidad,** incluyendo los asientos correspondientes a los comprobantes.

Es de suma utilidad si realiza el pasaje de asientos resumen a la contabilidad, ya que permite obtener el detalle de los comprobantes que forman el total de débitos y créditos de cada una de las imputaciones contables.

Activando el parámetro Detallado, se informará cada uno de los débitos y créditos de las cuentas contables. Si no lo activa, se listarán sólo los totales de cada cuenta.

El parámetro Movimientos <sup>a</sup> Incluir permite realizar controles de aquellos comprobantes procesados por el [Pasaje a Contabilidad.](#page-170-0)

**Param etrización contable de Cliente/Prov eedor en <sup>m</sup> ov im ientos de otros <sup>m</sup> ódulos:** activando esta opción se puede imputar la cuenta contable definida en la cuenta de tesorería, o bien la cuenta contable indicada en el cliente o proveedor del comprobante.

## <span id="page-221-0"></span>**Subdiario de asientos de Tesorería**

**Invoque este proceso para obtener el listado de los asientos generados, en base a los comprobantes con asiento generado, pendientes de exportar y ya exportados a contabilidad.**

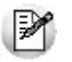

Invoque esta opción si previamente definió la integración con el módulo **Tango Astor Contabilidad,** configuración que se realiza desde Herramientas para integración contable en el módulo **Procesos Generales.**

Será posible incluir la información sobre la distribución de auxiliares y subauxiliares, según los importes de los comprobantes.

#### **Parámetros**

**Fecha:** seleccione el rango de fechas para consultar los asientos de Tesorería.

**Selección de asientos:** las opciones posibles son comprobantes: con asientos sin generar, con asientos generados o con asientos exportados.

**Auxiliares contables:** elija una de las siguientes opciones: 'Todos', 'Selección' o 'Sin auxiliares'.

**Ordenado por:** indique el ordenamiento a aplicar en el informe. Las opciones son: 'Por fecha' o 'Por comprobante'.

**Visualiza com probantes:** al activar este parámetro, antes de listar el informe podrá visualizar los comprobantes que serán incluidos y tendrá la opción de excluir los que no desee listar.

#### **Tipos de Comprobantes**

**Tipos de com probantes:** por defecto, se consideran todos los tipos de comprobantes, pero será posible elegir un tipo en particular.

**Tipos de com probantes y Tipos de com probantes <sup>a</sup> procesar:** por defecto, se consideran todos los tipos de comprobantes de todos los tipos.

Utilice los botones de selección para cambiar los tipos de comprobantes a procesar.

## **Listado de imputación contable**

**A través de este proceso, se obtiene un informe ordenado por código de imputación contable, correspondiente a un rango de fechas y comprobantes.**

Podrá acceder a esta opción, si previamente configuró que integra con **Tango Contabilidad** desde Herramientas para integración contable, o si configuró que integra con **Tango Astor Contabilidad** y está activo el parámetro Visualiza procesos Tango en Parámetros contables del módulo **Procesos generales.**

El formato del informe es similar al mayor de **Contabilidad,** incluyendo los asientos correspondientes a los comprobantes.

Es de suma utilidad si realiza el pasaje de asientos resumen a la contabilidad, ya que permite obtener el detalle de los comprobantes que forman el total de débitos y créditos de cada una de las imputaciones contables.

Activando el parámetro Detallado, se informará cada uno de los débitos y créditos de las cuentas contables. Si no lo activa, se listarán sólo los totales de cada cuenta.

El parámetro Movimientos <sup>a</sup> Incluir permite realizar controles de aquellos comprobantes procesados por el [Pasaje a Contabilidad.](#page-170-0)

**Param etrización contable de Cliente/Prov eedor en <sup>m</sup> ov im ientos de otros <sup>m</sup> ódulos:** activando esta opción se puede imputar la cuenta contable definida en la cuenta de tesorería, o bien la cuenta contable indicada en el cliente o proveedor del comprobante.

**Mediante este proceso usted puede obtener el informe del mayor por cuenta contable de los asientos generados y/o exportados, de cada movimiento registrado en el módulo Tesorería según un rango de fechas y tipos de comprobantes.**

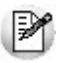

Podrá acceder a esta opción si previamente configuró que integra con el módulo **Tango Contabilidad,** configuración que se realiza desde Herramientas para integración contable en el módulo **Procesos Generales.**

## **Parámetros:**

**Fechas contables <sup>a</sup> procesar:** ingrese el rango de fechas a considerar. Por defecto se propone 'Mes actual'.

**Com probantes con asiento:** las opciones posibles son comprobantes exportados, sin exportar o todos. Por defecto está seleccionada la opción 'Todos'.

**Tipo de inform e:** seleccione si desea obtener el informe 'Detallado' o 'Resumido'. Por defecto está activa la opción 'Detallado'.

#### **Tipos de comprobantes:**

**Tipos de com probantes:** utilice los botones de selección para cambiar los tipos de comprobantes a procesar. Por defecto se consideran todos los tipos de comprobantes.

### **Cuentas:**

**Seleccionado de cuentas:** es posible procesar todas las cuentas contables o bien, elegirlas en base a un criterio de selección.

#### **Consideraciones a tener en cuenta...**

- Si la cuenta contable seleccionada no posee registraciones en el módulo, no se incluirá en el listado.
- Si los asientos no fueron generados en formato **Tango Astor** el listado no exhibirá datos.

## **Movimientos en otros módulos**

Para los comprobantes de **Tesorería** originados a partir de un movimiento en **Ventas** y de **Compras** (por comprobantes contado e ingreso de cobranzas/pagos, respectivamente), seleccione la consideración para asignar la cuenta contable que representa la cuenta principal en la generación del asiento.

Se puede imputar la cuenta contable definida en la cuenta de tesorería, o bien la cuenta contable indicada en el cliente o proveedor del comprobante, activando la opción Parametrización contable de Cliente/Proveedor en movimientos de otros módulos.

Por defecto se respeta la parametrización contable definida en el cliente/proveedor. En caso de no existir una cuenta definida, el asiento contable se generará con la cuenta contable definida para la cuenta principal en el módulo **Tesorería.**

▼ Leer más...

En el momento de listar los siguientes informes o procesos usted debe indicar si desea la Paramatrización contable de Cliente/Proveedor en movimientos de otros módulos:

- [Pasaje a Contabilidad](#page-170-0)
- · [Subdiario de Tesorería](#page-220-0)
- [Listado por Imputación Contable](#page-220-1)
- [Análisis Multidimensional del Detalle Contable](#page-232-0)

La consideración de los campos Cuenta y Centro de Costo de Cliente/Proveedor está relacionada con la definición de tipos de asiento en los módulos de **Ventas** y de **Compras.**

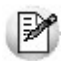

La consideración de los campos *Cuenta* y *Centro de Costo de Cliente/Proveedor* está relacionada con la definición de tipos de asiento en el módulo **Ventas** y tipos de asiento en el módulo **Compras.**

#### **Ejemplo**

Considerando el caso de una Factura de cliente, operación contado, emitida desde el módulo **Ventas:**

#### **1) Caso aplicando la cuenta genérica para el Total del comprobante:**

- Asiento correspondiente al movimiento de la operación comercial (desde el módulo **Ventas**):
	- Deudores por venta
	- a I.V.A. débito fiscal

a Ventas productos

Asiento correspondiente al movimiento de Tesorería (desde el módulo **Tesorería**):

Caja

a Deudores por venta

#### **2) Caso aplicando la cuenta particular del cliente para el Total del comprobante:**

Asiento correspondiente al movimiento de la operación comercial (desde el módulo **Ventas**):

Distribuidora Lombardi

a I.V.A. débito fiscal

a Ventas productos

Asiento correspondiente al movimiento de tesorería (desde el módulo **Tesorería**):

Caja

a Distribuidora Lombardi

Para ilustrar este caso, a continuación se detalla la parametrización del módulo **Ventas** y del módulo **Tesorería.**

**Desde el módulo de Ventas,** en el Cliente se indica una cuenta contable particular.

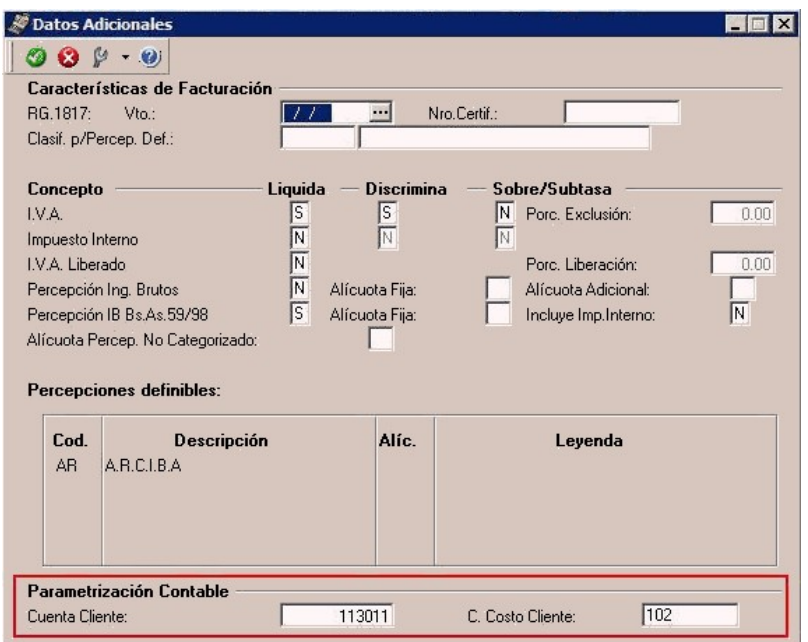

Desde el módulo **Ventas,** en la definición del tipo de asiento para la factura se agrega el valor 'CL' para que los asientos contables generen el total del comprobante imputando la cuenta particular del cliente, en caso de existir, caso contrario el total se asignará a la cuenta general definida para el valor 'TO'.

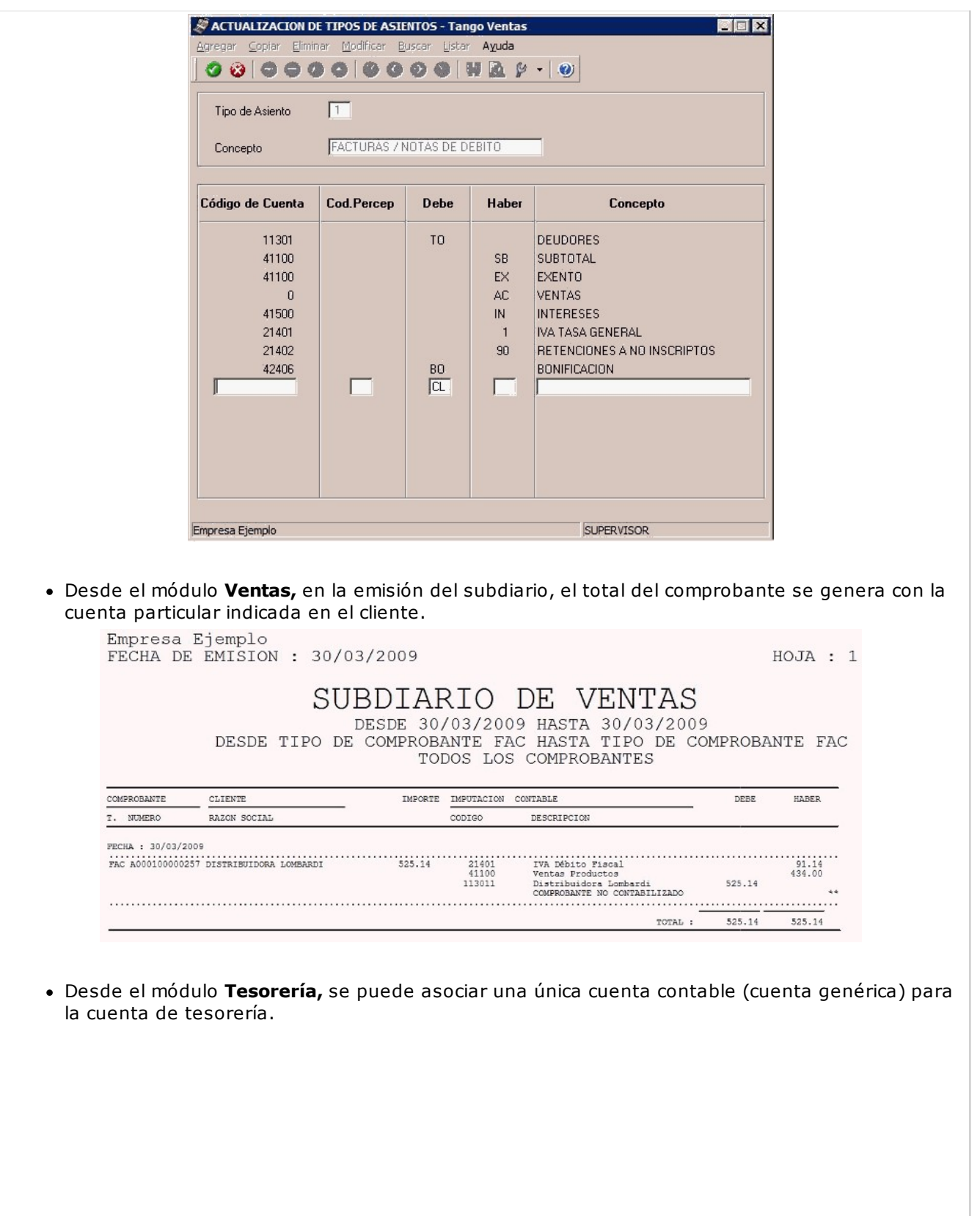

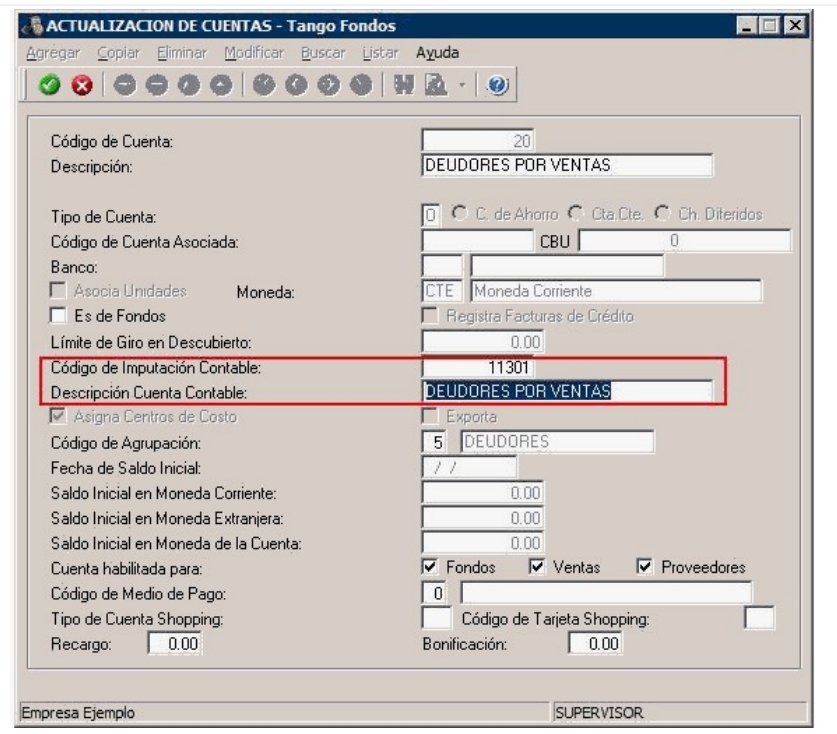

El comprobante de **tesorería** (Clase 1 Cobros) generado desde el módulo **Ventas,** utiliza la cuenta de tesorería.

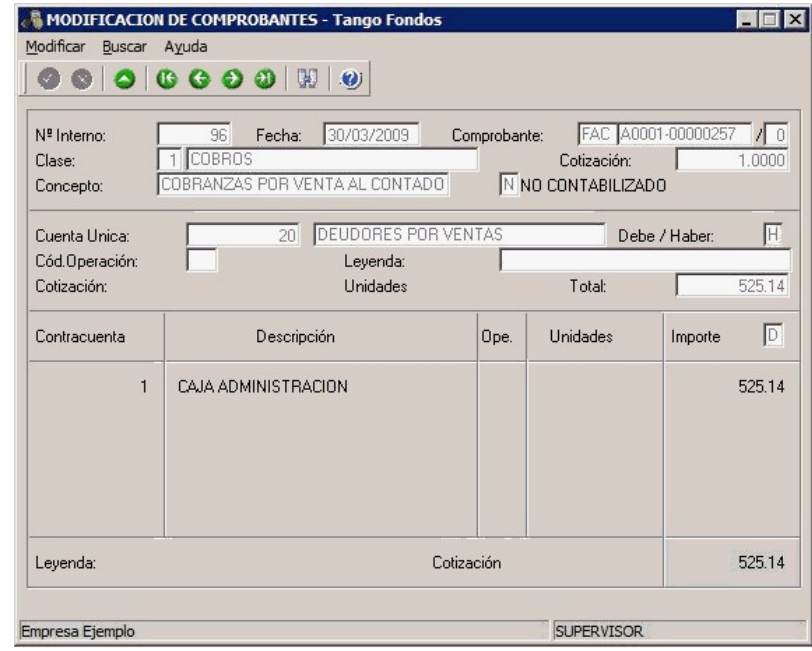

Desde el módulo **Tesorería,** en la emisión del subdiario, el asiento contable se generará respetando la parametrización al momento de la emisión.

1) Emitido el subdiario con la opción Parametrización contable de Cliente/Proveedor en movimientos de otros módulos:

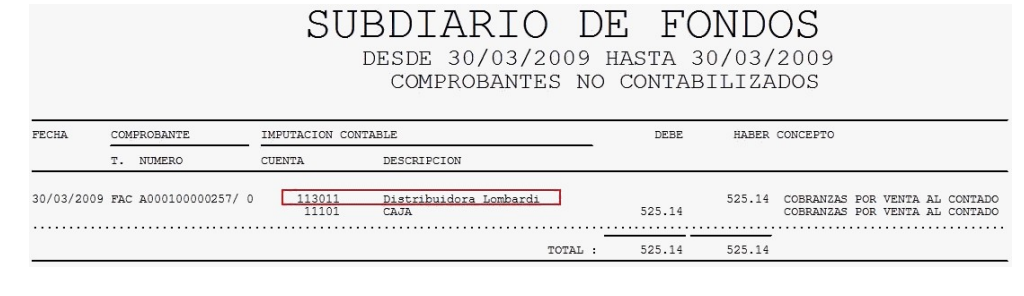

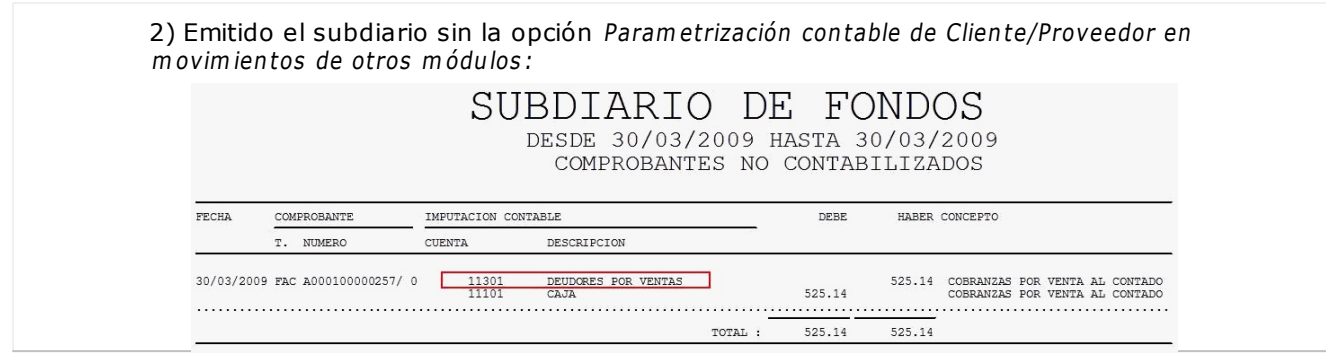

# **Tango Tesorería**<br> **Capítulo 7**

## **Análisis Multidimensional**

## **Análisis Multidimensional**

## **Introducción**

**Las herramientas para el análisis multidimensional constituyen un elemento clave para el nivel gerencial, ya que permiten un análisis totalmente dinámico e interactivo, y ofrecen resultados ágiles y precisos sobre grandes volúmenes de información.**

El concepto de análisis multidimensional se basa en la obtención de diferentes vistas y resultados a partir de un conjunto de datos.

Usted diseña las vistas en función de un objetivo. Todos los datos disponibles se pueden "cruzar", "ordenar", "filtrar", "condicionar", "resumir", "detallar", "combinar", "agrupar".

Para realizar un análisis multidimensional se necesitan dos elementos:

- Un modelo de datos multidimensional (CUBO).
- Una herramienta interactiva que permita realizar un análisis multidimensional, por ejemplo, **Ms Excel.**

**Tango** elabora modelos de datos multidimensionales y se integra en forma automática con **Ms Excel,** generando tablas dinámicas y gráficos.

## **Consolidación de información multidimensional**

**Tango ofrece la posibilidad de mantener en un mismo almacenamiento de datos multidimensional, la información de varias empresas o módulos.**

Usted podrá realizar un análisis multiempresa y obtener resultados resumidos o individuales, ya que la base de datos multidimensional contiene las variables necesarias para identificar el origen de la información.

Las alternativas son las siguientes:

#### **Para las opciones de Detalle de Comprobantes puede consolidar**

- Detalle de fondos de diferentes empresas.
- Detalle de ventas de diferentes empresas.
- Detalle de compras de diferentes empresas.
- Detalle de movimientos de Stock de diferentes empresas.

#### **Para las opciones de Liquidaciones de Sueldos puede consolidar**

Detalle de sueldos de diferentes empresas.

#### **Para las opciones de Detalle Contable puede consolidar**

- Detalle de tesorería, ventas, compras y sueldos de una misma empresa.
- Detalle de tesorería, ventas, compras y sueldos de diferentes empresas.
- Contabilidad general de diferentes empresas.

## **Mantenimiento de una base de datos Ms Access**

**Tango permite generar la información multidimensional en diferentes formatos, entre ellos Ms Access. Usted, ante cada generación, podrá crear nuevas tablas o adicionar la información a tablas existentes.**

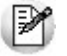

El asistente lo guiará en la selección de la tabla.

Cuando realiza una generación sobre una tabla existente, el sistema lleva a cabo las siguientes actualizaciones:

- Elimina de la tabla, los datos que corresponden al período que está procesando y a la misma empresa/módulo.
- Luego, adiciona los datos del período solicitado, tomando nuevamente los datos de **Tango.**

Esto permite reprocesar un rango de fechas y reflejar las modificaciones realizadas en ese período (nuevos comprobantes, modificaciones, bajas, etc.), manteniendo un archivo histórico, al que le adiciona novedades recientes en forma periódica.

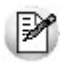

Si usted opta por acumular grandes períodos en una tabla **Ms Access,** sugerimos hacer copias de resguardo de la tabla, sobre todo si en el módulo realiza pasajes a histórico, ya que esa información no estará disponible durante la generación multidimensional.

Para un correcto mantenimiento es muy importante respetar las [consideraciones de implementación.](#page-229-0)

## <span id="page-229-0"></span>**Consideraciones para una correcta implementación**

**Las siguientes consideraciones están relacionadas con el mantenimiento de tablas en Ms Access.**

Son muy importantes ya que **Tango** realiza el mantenimiento y actualización de datos en base a las

fechas e identificación de base de datos de origen.

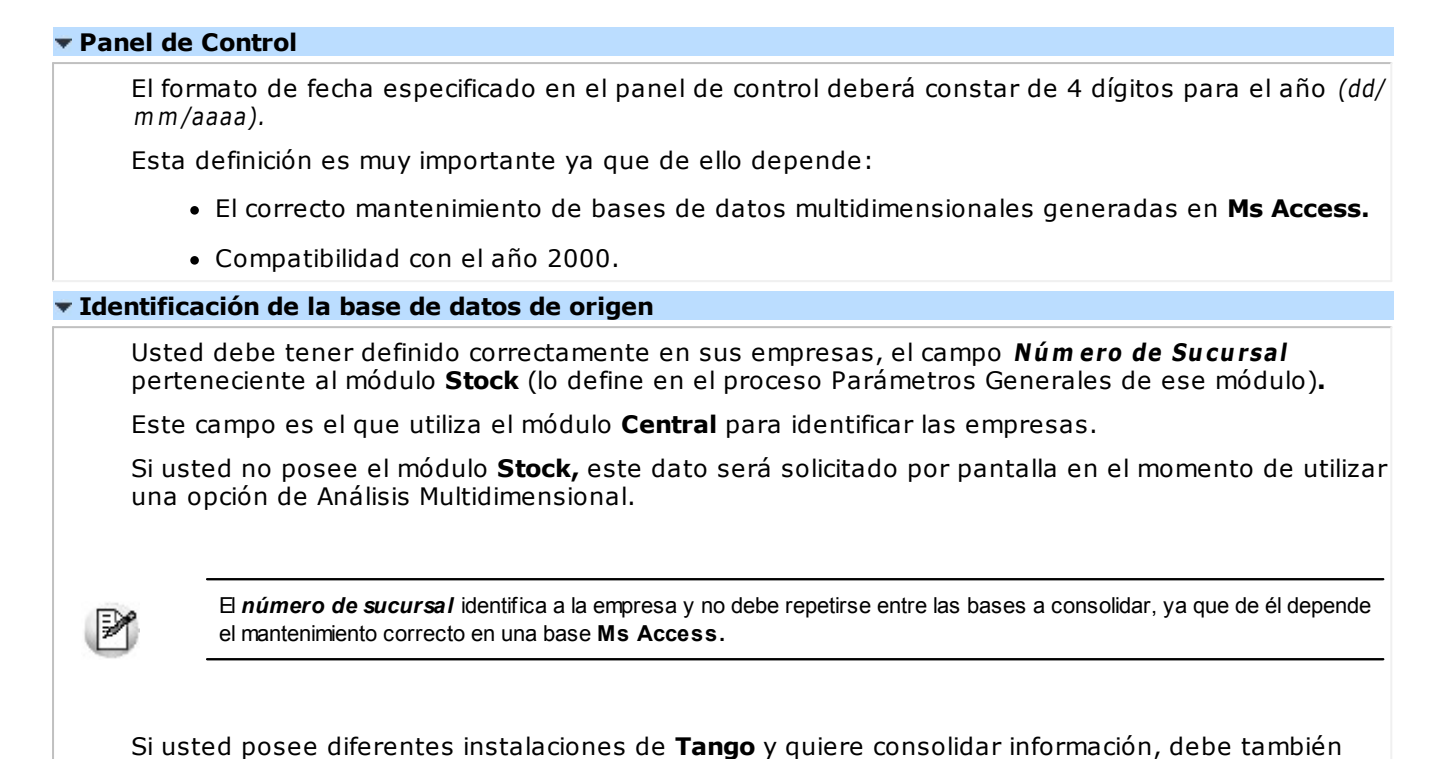

## **Consideraciones generales para Tablas Dinámicas**

revisar esta unicidad entre todas las bases de todas las instalaciones.

**La tabla dinámica generada por Tango es un modelo ejemplo, que usted puede variar trabajando en Ms Excel.**

Sobre el modelo propuesto, puede jugar con todas las acciones disponibles, generando un análisis de acuerdo a sus necesidades.

₩

Recomendamos consultar las ayudas correspondientes a tablas dinámicas en **Ms Excel,** para que explote al máximo las posibilidades del *Análisis Multidimensional.*

#### **Datos de la tabla dependiendo del destino de información**

Si usted volcó la información directamente en **Ms Excel,** la tabla dinámica contendrá la información del período que acaba de procesar.

Si usted volcó la información en una tabla **Ms Access,** la tabla dinámica incluirá toda la información que se encuentre en esa tabla (además del período que acaba de procesar).

Recuerde que usted puede mantener una tabla **Ms Access** e ir agregando períodos de la misma empresa o de otras empresas.

Para poder generar una tabla dinámica en base a una tabla **Ms Access,** deberá tener instalada la aplicación **Microsoft Query**, que permite utilizar datos de origen externo con **Ms Excel** o **Ms Word.**

No es necesario que ejecute la generación de tablas dinámicas para actualizar datos en **Ms Excel, Ms Access** o generar información en cualquiera de los destinos disponibles.

#### **Otras opciones prácticas**

Usted puede:

1.Crear sus propias tablas dinámicas o guardar la que **Tango** propone.

- 2.Configurar en esa tabla, la opción "origen de datos" haciendo referencia a una tabla de **Ms Access.**
- 3.Realizar desde **Tango,** la generación y mantenimiento de la tabla **Ms Access.**
- 4.Cuando quiera consultar tablas dinámicas, puede hacerlo directamente desde **Ms Excel,** eligiendo el modelo almacenado.

## <span id="page-231-0"></span>**Configurar automático**

**El sistema permite que la emisión de los informes para análisis multidimensional pueda programarse para un día y horario determinado.**

Esta opción habilita un programador de tareas automático. Aquí se establecen los parámetros para la emisión del análisis multidimensional.

**Datos Generales:** ingrese el rango de fechas a considerar.

Los destinos posibles son:

- **Base de datos Microsoft Access:** si selecciona este destino, puede ingresar el nombre de la base de datos y de la tabla a generar. También, puede indicar si los datos serán analizados mediante una tabla dinámica de **Ms Excel.** Si no define el nombre de una base, el sistema considerará los datos por defecto.
- **Planilla de Cálculo Microsoft Excel:** si selecciona este destino, el sistema abrirá un nuevo libro y hoja donde volcar la información. También, podrá seleccionar si esos datos serán analizados mediante una tabla dinámica de **Ms Excel.**
- **Base de datos dBase:** si selecciona este destino, puede ingresar el nombre de la base de datos a generar. Si no define el nombre de una base, el sistema considerará los datos por defecto.

**Registra el resultado de la ejecución:** si confirma esta opción, ingrese el nombre del archivo de registro. Por defecto, el sistema propone el archivo "Tarea.txt".

**Consultar:** permite consultar el archivo que registra los resultados de ejecución.

**Tarea program ada:** esta opción permite acceder al administrador de tareas programadas de **Ms Windows.** Defina los datos de la tarea, la programación y la configuración de las tareas.

Para mas información, consulte la ayuda de **Ms Windows** sobre tareas programadas.

## <span id="page-231-1"></span>**Detalle de Comprobantes (para Análisis Multidimensional)**

**Esta opción permite generar un análisis multidimensional basado en el detalle de comprobantes del módulo.**

Usted sólo debe indicar el período que quiere procesar y seleccionar el destino de la información.

|∌

Tenga en cuenta las *consideraciones para una correcta implementación* y las *consideraciones detalladas para tablas dinámicas*.

El sistema:

- Genera un archivo multidimensional (CUBO).
- Si el destino es **Ms Excel** o **Ms Access** ofrece la posibilidad de generar automáticamente una tabla dinámica en **Ms Excel.**

**Núm ero de Sucursal:** este dato será solicitado únicamente si usted no posee el módulo **Central** en su instalación, o bien contando con él, aún no completó el valor correspondiente en los parámetros del módulo.

Este dato es importante para el mantenimiento de información consolidada de diferentes bases de datos **Tango.**

#### **Cuando el destino es Ms Access**

Usted puede crear una nueva tabla, o bien, seleccionar una existente.

Si elige una tabla existente, y la tabla no corresponde al diseño correspondiente a "Detalle de comprobantes de Tesorería", el sistema no permitirá realizar la actualización.

#### **Modelo de tabla dinámica para Detalle de Comprobantes**

Se presenta una tabla que totaliza los movimientos de cuentas discriminados por mes, incluyendo las variables más significativas en el área de página.

Se incluye también un gráfico totalmente integrado. A medida que usted trabaje sobre la tabla, el gráfico reflejará los datos actualizados.

#### **Comando Configurar automático**

Para más información sobre esta opción, consulte el ítem [Configurar automático.](#page-231-0)

## <span id="page-232-0"></span>**Detalle Contable**

**Esta opción permite generar un análisis multidimensional, basado en el detalle de las imputaciones contables de cada comprobante del módulo.**

Usted sólo debe indicar el período que quiere procesar y seleccionar el destino de la información.

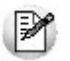

Tenga en cuenta las *consideraciones para una correcta implementación* y las *consideraciones detalladas para tablas dinámicas*.

El sistema:

- Genera un archivo multidimensional (CUBO).
- Si el destino es **Ms Excel** o **Ms Access** ofrece la posibilidad de generar automáticamente una tabla dinámica en **Ms Excel.**

**Núm ero de Sucursal:** este dato será solicitado únicamente si usted no posee el módulo **Central** en su instalación, o bien contando con él, aún no completó el valor correspondiente en los parámetros del módulo.

Este dato es importante para el mantenimiento de información consolidada de diferentes bases de datos **Tango.**

#### **Cuando el destino es Access para Detalle Contable**

Usted puede crear una nueva tabla, o bien, seleccionar una existente.

Si elige una tabla existente, y la tabla no corresponde al diseño correspondiente a Detalle de Contable, el sistema no permitirá realizar la actualización.

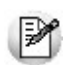

En particular, la información contable de los módulos **Ventas**, **Compras**, **Tesorería** y **Sueldos** tienen el mismo diseño, por lo cual usted puede unificar en una tabla **Microsoft Access** las imputaciones contables de estos módulos.

#### **Modelo de tabla dinámica para Detalle Contable**

Se presenta una tabla que totaliza movimientos de cuentas discriminados por trimestre, incluyendo las variables más significativas en el área de página.

El diseño cuenta con una variable llamada **Módulo Tango**, la que permitirá filtrar, ordenar, agrupar, detallar, etc., la información de todas las cuentas en función de los módulos de origen.

#### **Aclaración con respecto a datos contables**

Si usted tiene el módulo **Contabilidad,** las variables correspondientes a Código de Jerarquía, Nombre de la cuenta, Nombre de Centro de costo y Tipo de cuenta tomarán los valores de ese módulo. Los datos contables de **Tesorería** tienen como valor de módulo 'FO'.

Si usted no posee **Contabilidad** en la misma empresa, estas variables tomarán valor nulo, y el modelo se presentará por defecto con los códigos de cuenta.

El **Tipo de cuenta** se obtiene del plan de cuentas de **Contabilidad** con el siguiente criterio:

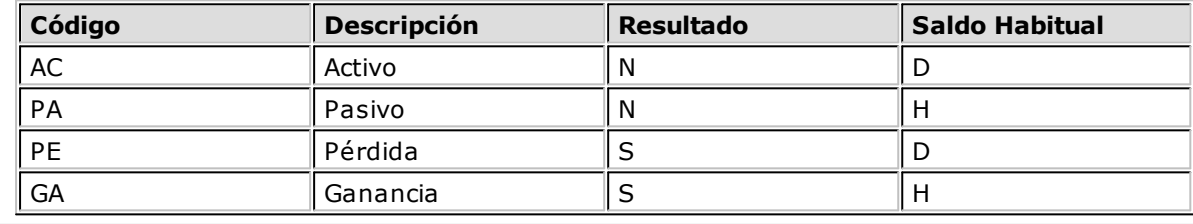

#### **Comando Configurar automático**

Para más información sobre esta opción, consulte el ítem [Configurar automático.](#page-231-0)

## **Automáticos**

## **Detalle de comprobante automático**

**Esta opción permite generar en forma automática los informes para análisis multidimensional con los parámetros definidos en [Configurar Automático.](#page-231-0)**

Para más información, consulte el ítem [Detalle de Comprobantes \(p/Análisis Multidimensional\).](#page-231-1)

## **Detalle contable automático**

**Esta opción permite generar en forma automática, los informes para análisis multidimensional con los parámetros definidos en [Configurar Automático.](#page-231-0)**

Para más información, consulte el ítem [Detalle Contable.](#page-232-0)

# **Tango Tesorería**<br> **Capítulo 8**

## **Modelos de Impresión**

**El sistema permite definir varios modelos de impresión de comprobantes y cheques con la finalidad de contemplar diferentes formatos.**

En el caso de no requerirse el uso de formularios preimpresos, el dibujo del formulario se incluirá al dibujar el modelo.

P

Para más información sobre formularios, consulte el ítem Asistente de Formularios en el manual de **Instalación y Operación.**

Todo aquello que se escriba dentro del formulario saldrá impreso textualmente, salvo que lleve el símbolo @ al comienzo de la expresión.

El símbolo @ posee varios significados según sea el atributo que le sigue, el que definirá su función. Los diferentes significados son los que se detallan a continuación.

Puede utilizar el buscador de variables de reemplazo para cheques o para comprobantes si necesita localizar una determinada variable que se ajuste a sus necesidades.

## **Editor de Formularios**

**Este editor permite "dibujar" el contenido del formulario para la emisión de los comprobantes.**

Al editar, usted puede ingresar las palabras de control, variables de reemplazo y los distintos textos o líneas a incluir en el formulario.

Para cada tipo de comprobante existe un formato de formulario predefinido que puede ser utilizado o modificado de acuerdo a sus propias necesidades. Debido a ello, al ingresar al editor de formularios, generalmente aparecerá un formulario ya definido, sobre el que es posible realizar las modificaciones necesarias.

Para trabajar dentro del formulario usted dispone de las siguientes opciones:

- Para mover el cursor, utilice las teclas de movimiento **<flechas>.**
- Para pasar al modo dibujo, pulse **<F6>** o el botón Dibujar. Al pasar al modo dibujo, utilice las

teclas de movimiento **<flechas>** para trazar las líneas.

- Para abandonar el modo dibujo, pulse nuevamente **<F6>** o el botón "Dibujar".
- Presionando la tecla **<Ins>** es posible insertar caracteres o dibujo, desplazando hacia la derecha el contenido de la línea activa. Si esta tecla no está activada, se sobrescribe sobre la línea activa.

En la parte inferior de la pantalla, se visualiza el número de fila y columna del formulario, como así también el "modo" en el que se está trabajando (Edición o Dibujo).

Una vez realizadas las modificaciones en el formulario, es posible seleccionar las distintas acciones desde el menú Archivos:

 $\bullet$  <Ctrl + G> - Guardar

Permite almacenar el formulario con las modificaciones realizadas.

Guardar como

Permite almacenar el formulario bajo un nombre de archivo .TYP distinto al del formulario original. Esta opción es de utilidad, por ejemplo, para crear nuevos modelos de comprobantes.

<Esc> - Cerrar

Permite cerrar el editor sin almacenar las modificaciones.

En caso de seleccionar Cerrar, si el formulario fue modificado se exhibirá un mensaje de confirmación, que permite descartar los cambios o almacenar las modificaciones realizadas.

Usted puede también imprimir el modelo del formulario desde este proceso.

Si no se desea grabar el formulario, pulse **<Esc>** para abandonar la edición.

## **Palabras de Control**

**Son comandos predefinidos que especifican ciertas características de la impresión del formulario (por ejemplo, la cantidad de copias).**

Las palabras de control no forman parte de la salida impresa y no ocupan líneas dentro del formulario.

Se colocará sólo una palabra de control por línea, ubicándolas al principio del archivo. Las palabras de control disponibles son están listadas en el buscador de palabras de control.

# **Capítulo 9 Tango Tesorería**

## **Guías de implementación y operación**

## **Guía sobre cambios al menú de Tesorería**

**Esta guía está orientada a clientes que utilizaban versiones anteriores a la 9.50.000. Su objetivo es ofrecer una guía rápida sobre la nueva ubicación de los procesos.**

Algunos de los procesos que antes se encontraban en el menú de **Tesorería** ahora se encuentran el menú de **Procesos generales.** Este módulo contiene información general de la empresa que es utilizada por el resto de los módulos funcionales; por ejemplo: monedas, cotizaciones, bancos, cuentas contables, etc.

 $\mathbb{P}$ 

**Importante: Para obtener información sobre la integración contable entre el módulo Tesorería y el módulo Tango Astor Contabilidad, consulte la [Guía sobre integración contable](#page-242-0). Si usted es usuario de Tango Astor Contabilidad, le recomendamos la lectura de esta guía antes de empezar a operar con el módulo Tesorería.**

A continuación detallamos los cambios realizados al menú; a la izquierda se muestra el menú completo de la versión **9.30.000** y a la derecha se indica la nueva ubicación de esta opción de menú. No se detalla en esta grilla la ubicación de los procesos de la versión **9.50.000** que no existían en versiones anteriores.

M

Solo se menciona la nueva ubicación cuando la opción de menú haya cambiado de posición, módulo o haya sido absorbida por otro proceso.

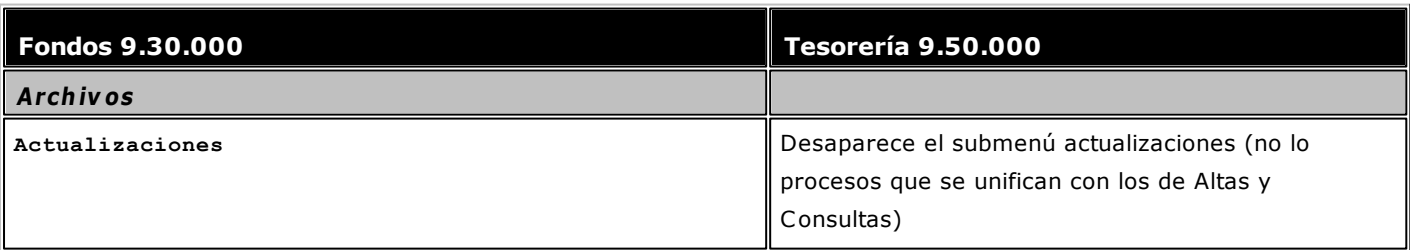

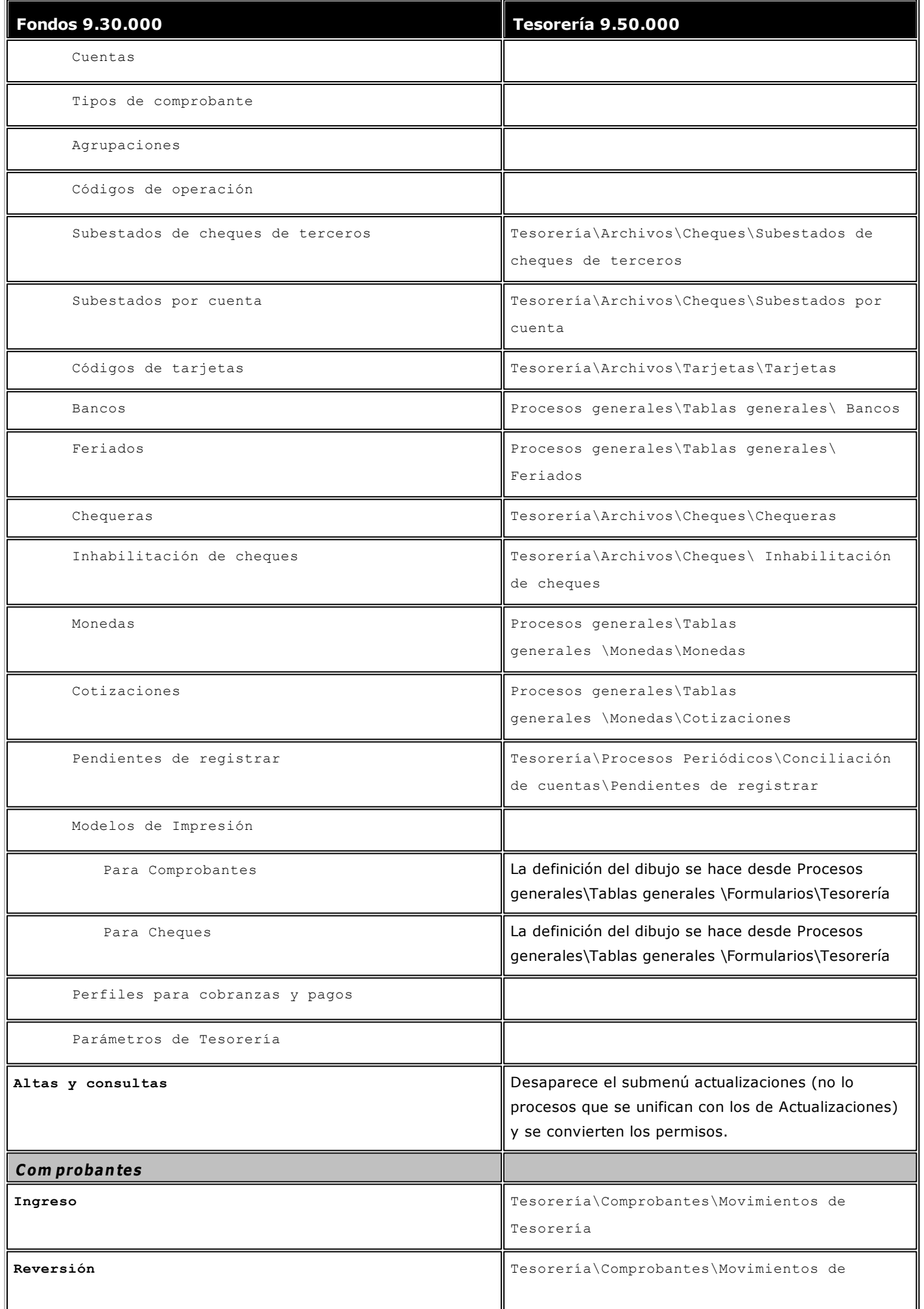

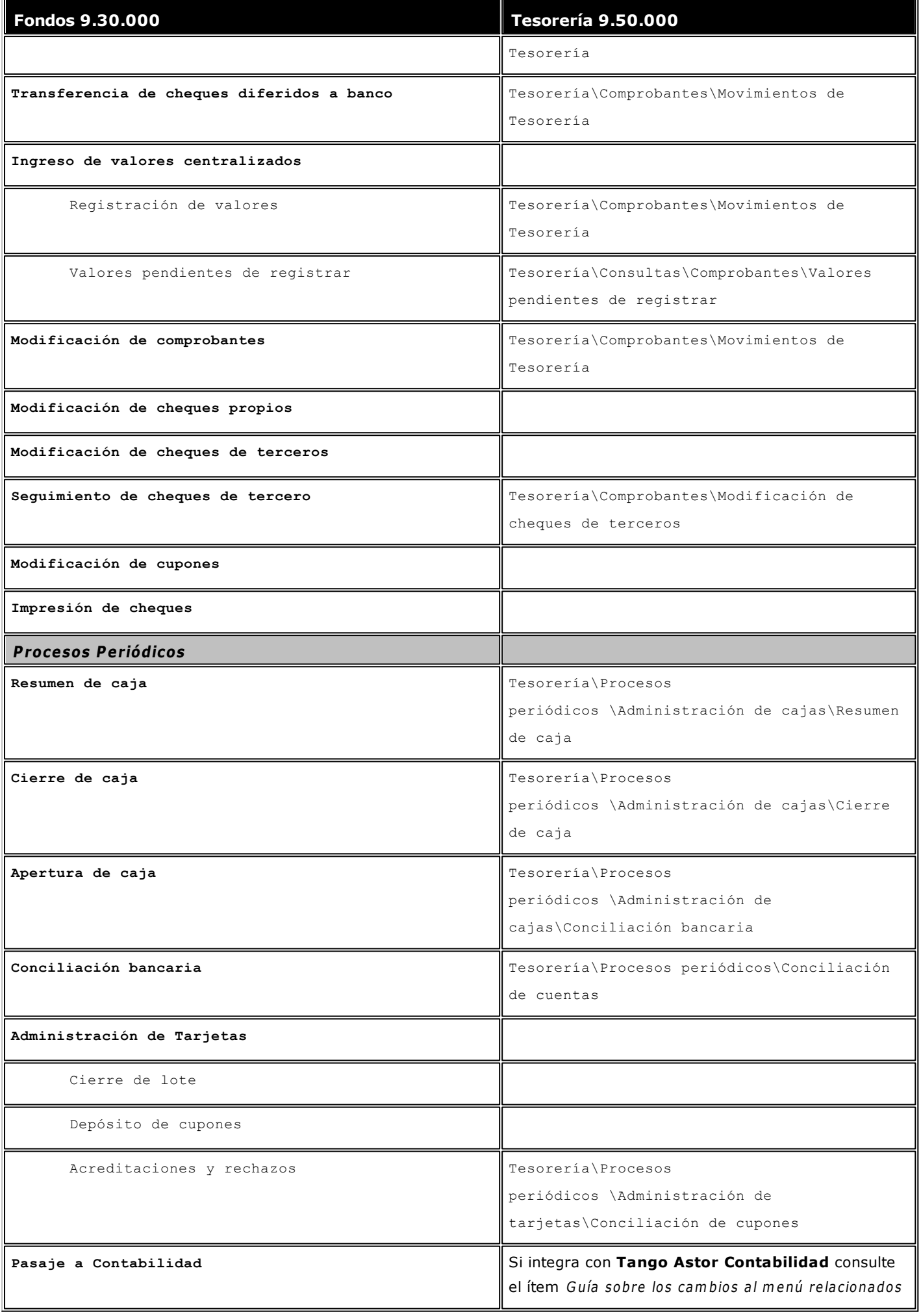

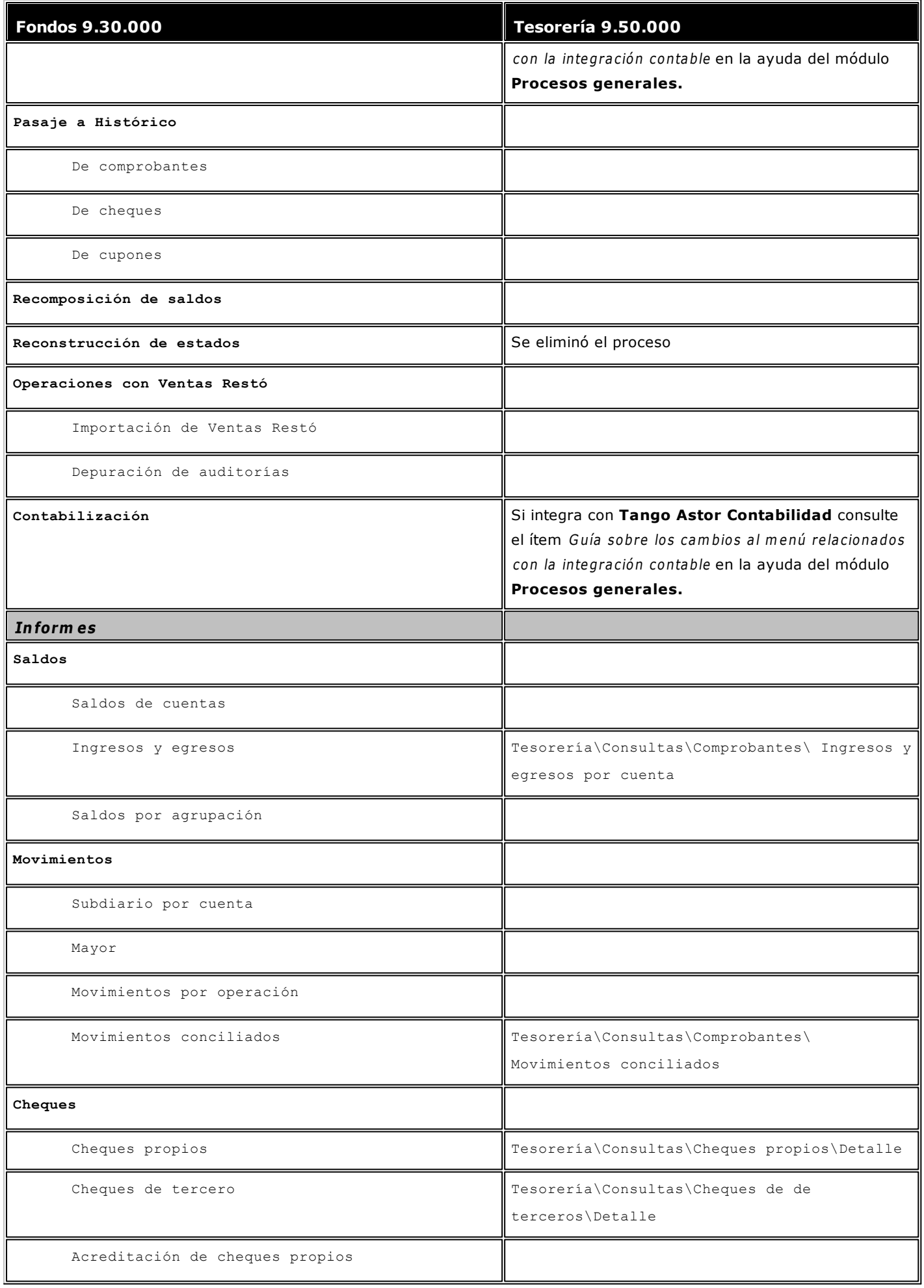

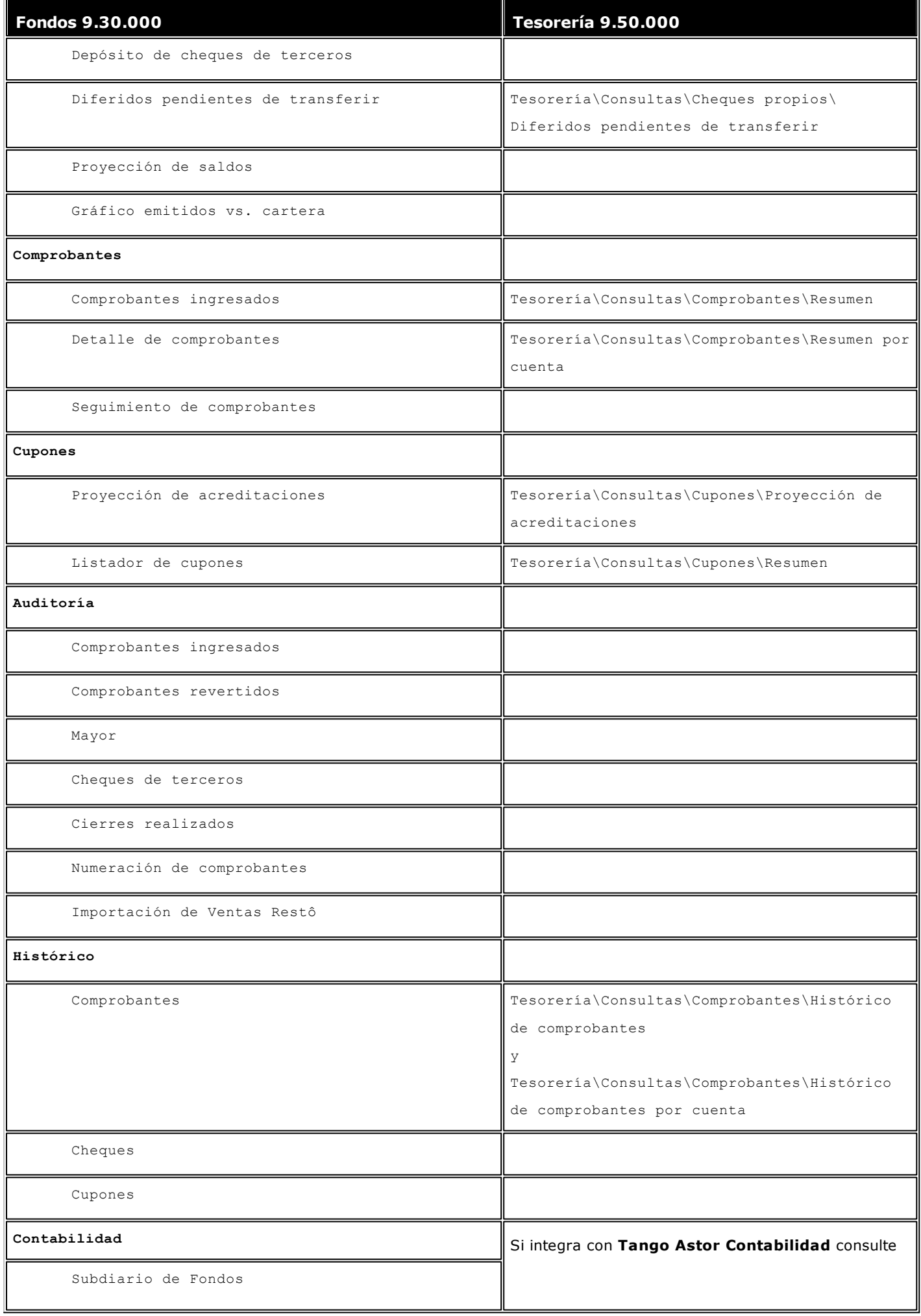

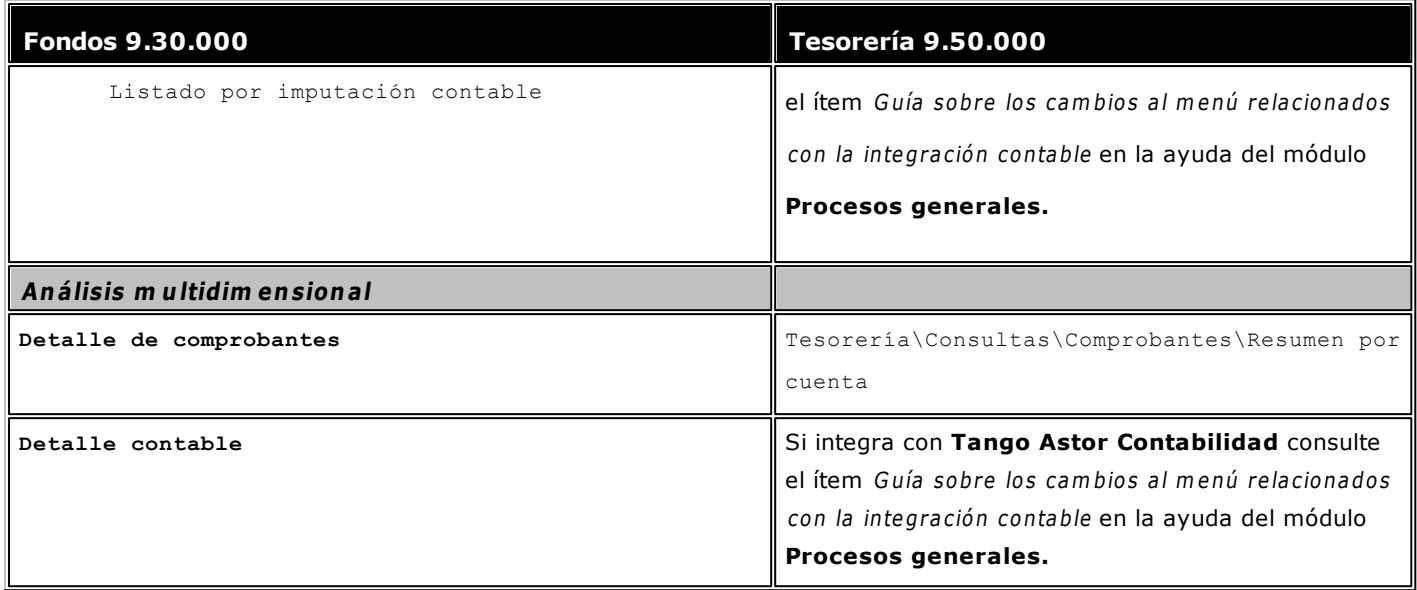

Recuerde que la tecla rápida *<F3>*permite realizar la búsqueda de un texto en el menú de todos los módulos. Como resultado, se exhibirá el nombre de los procesos que incluyen el texto ingresado, con la indicación del módulo y carpeta en la que se encuentran.

## <span id="page-242-0"></span>**Guía sobre integración contable**

**Esta guía está orientada al usuario de Tango Astor Contabilidad. A continuación, se detallan los pasos y el orden de configuración a seguir para implementar la integración contable entre el módulo Tesorería y el módulo Tango Astor Contabilidad.**

Si usted es usuario de **Tango Astor Contabilidad,** le recomendamos la lectura de esta guía antes de empezar a operar con el módulo **Tesorería.**

Recuerde que la tecla rápida *<F3>*permite realizar la búsqueda de un texto en el menú de todos los módulos. Como resultado, se exhibirá el nombre de los procesos que incluyen el texto ingresado, con la indicación del módulo y carpeta en la que se encuentran.

## **Puesta en marcha**

**Al integrar con el módulo Contabilidad, usted debe definir algunos datos necesarios y obligatorios, mientras tiene la alternativa de parametrizar los valores opcionales.**

Los valores opcionales ayudan a que la información contable sea más rica a la hora de realizar análisis contables.

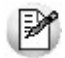

M

Cada vez que se mencione al módulo **Contabilidad** en la explicación de este circuito, se estará haciendo referencia a **Tango Astor Contabilidad,** salvo que expresamente se informe que se habla de **Tango Contabilidad.**

Antes de comenzar la puesta en marcha, le recomendamos leer el tópico [Detalle del circuito.](#page-243-0)

Indique desde la opción monedas, la moneda corriente y la moneda extranjera contable, necesarias para la integración con el módulo de **Tango Astor Contabilidad** y para la integración con otros módulos como **Activo Fijo** y **Tesorería.**

- Defina en parámetros contables del módulo **Procesos generales** la moneda extranjera contable habitual.
- Ingrese los datos contables necesarios cuentas contables, tipos de asientos, auxiliares contables, reglas de apropiación para poder crear modelos de asientos de Tesorería. Tenga en cuenta que debe habilitar las cuentas, los tipos de asientos y las reglas de aplicación o de apropiación para el módulo **Tesorería.**
- Complete los [parámetros contables](#page-72-0) del módulo **Tesorería,** si genera asiento con el ingreso del comprobante o lo genera luego, etc.
- · Ingrese la parametrización contable de los [tipos de comprobantes.](#page-71-0)
- En forma obligatoria, usted debe definir parámetros contables para [cuentas de Tesorería.](#page-70-0)

Luego de completar los pasos anteriores, usted está en condiciones de comenzar a generar asientos contables para las operaciones de **Tesorería.**

## <span id="page-243-0"></span>**Detalle del circuito**

**En este capítulo se detalla las distintas variantes que puede presentar el circuito de asientos para el módulo Tesorería y su integración con Tango Astor Contabilidad.**

Este circuito puede tener más o menos pasos, dependiendo del escenario seleccionado.

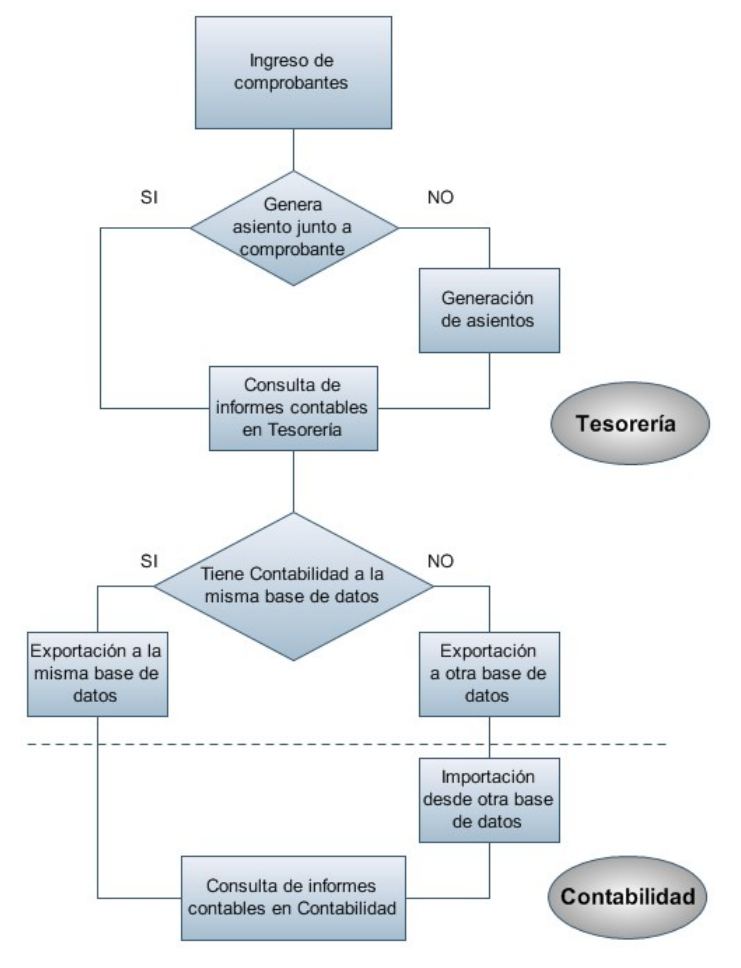

#### **Primer escenario:**

- [Generación de asientos junto con el ingreso de comprobante](#page-245-0)
- Exportación de asiento a Tango Astor Contabilidad a la misma base de datos.

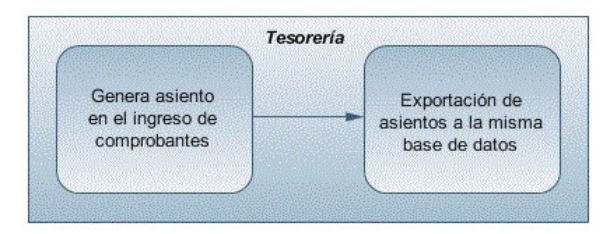

#### **Segundo escenario:**

- No existe generación de asientos con el ingreso del comprobante.
- [Generación de asientos contable.](#page-246-0)
- Exportación de asientos a Tango Astor Contabilidad a la misma base de datos.

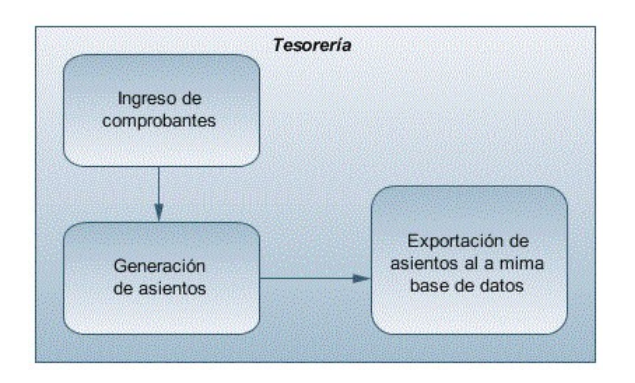

### **Tercer escenario:**

- [Generación de asientos junto al ingreso de comprobante.](#page-245-0)
- Exportación de asiento a Tango Astor Contabilidad a otra base de datos.
- Importación de asiento a Tango Astor Contabilidad.

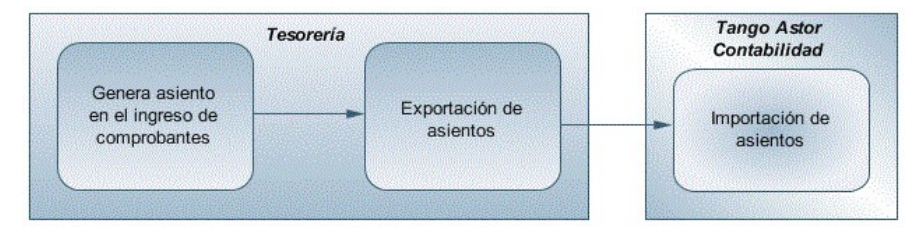

## **Cuarto escenario:**

- No hay generación de asientos con el ingreso del comprobante.
- [Generación de asientos contables.](#page-246-0)
- Exportación de asientos a Tango Astor Contabilidad a otra base de datos.
- Importación de asiento a Tango Astor Contabilidad.

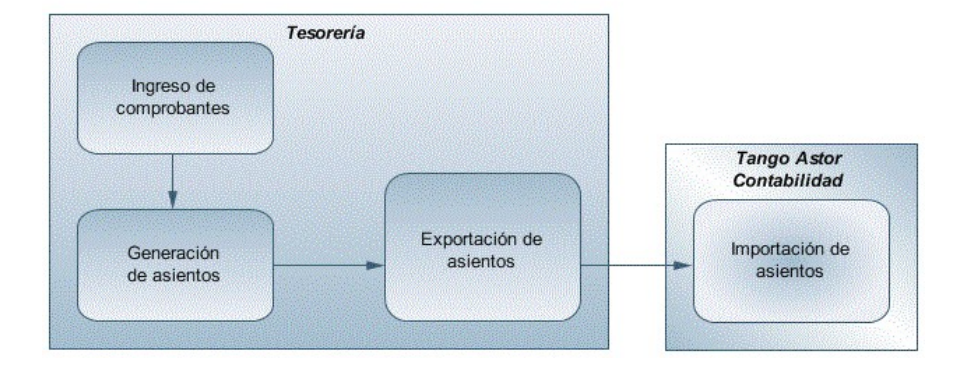

## <span id="page-245-0"></span>**Generación de asientos en el ingreso del comprobante**

**En caso de activar el parámetro Genera asiento en el ingreso del com probante en [parámetros](#page-72-0) [contables](#page-72-0) del módulo Tesorería, al ingresar un nuevo movimiento de Tesorería como cobros, pagos, depósitos, etc., se generará el asiento correspondiente.**

**Si es posible modificar el asiento en el ingreso:** porque el [tipo](#page-71-0) [de](#page-71-0) [comprobante](#page-71-0) lo permite, al terminar la carga del comprobante se abrirá automáticamente la pantalla del asiento, usted podrá consultar el asiento generado, realizar modificaciones e informar las apropiaciones en los casos que se requiera. Más información...

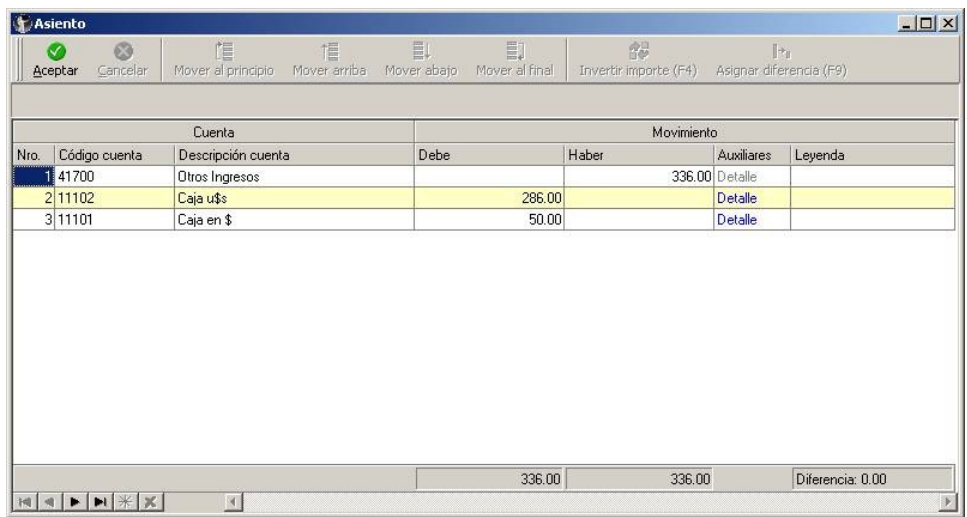

## **Ej.** Ejemplo de asiento de ingreso de Tesorería:

**El asiento siempre se genera en moneda corriente:** siendo la moneda corriente la moneda del comprobante de Tesorería. Si la cuenta contable del renglón del asiento tiene apertura en auxiliares y tiene asociados auxiliares contables, se habilita en el asiento la columna "Auxiliares". Más información...

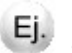

La pantalla muestra dos tipos de auxiliares, uno manual "Centro de costos" y uno automático "Cajas".

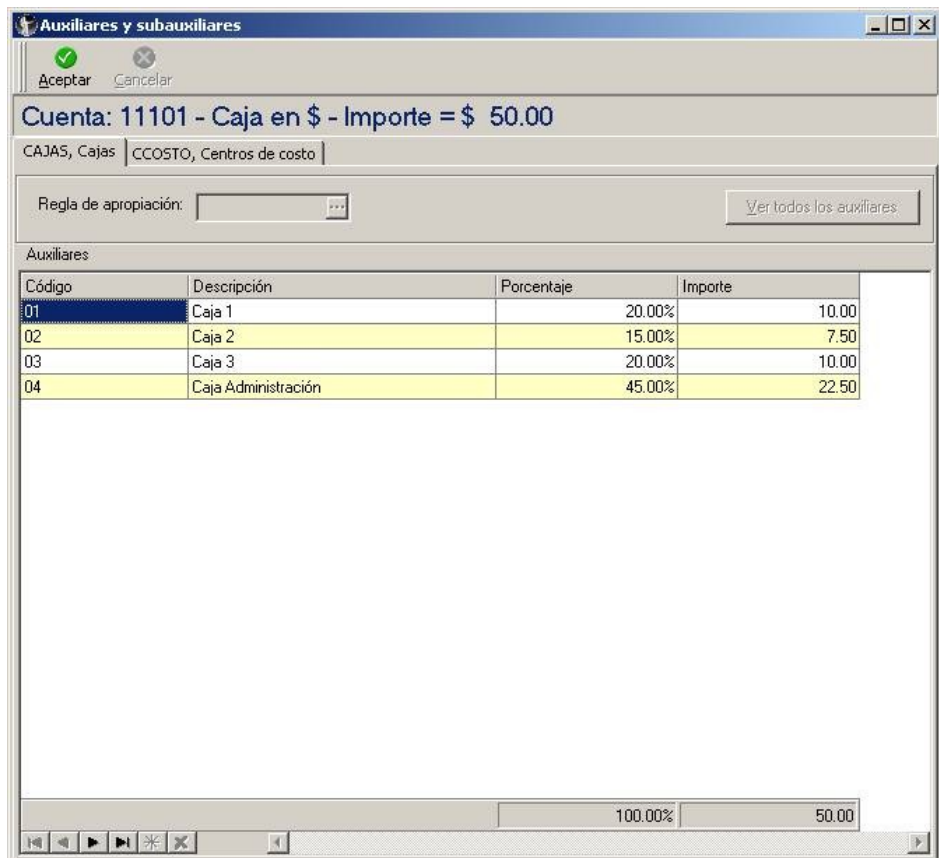

El sistema completa esta pantalla:

- 1. Toma las apropiaciones de la cuenta de Tesorería.
- 2. Toma las apropiaciones de las apropiaciones de proveedores si el comprobante de pagos fue ingresado desde el módulo **Compras,** y de clientes si el comprobante de cobro fue ingresado desde el módulo **Ventas.**
- 3. Toma las apropiaciones de la relación de cuenta tipo auxiliar del módulo **Procesos generales.**
- **Si no es posible modificar el asiento en el ingreso:** no se abrirá la pantalla del asiento al terminar la carga del comprobante, pero el asiento será igualmente generado.

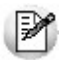

Para poder grabar un asiento, el sistema controla que éste balancee. Usted nunca podrá grabar asientos desbalanceados, independientemente de que haya accedido o no a la pantalla de asiento.

## <span id="page-246-0"></span>**Generación de asientos luego del ingreso del comprobante**

**En caso de no activar el parámetro Genera asiento en el ingreso del com probante, al ingresar un nuevo movimiento de Tesorería como cobros, pagos, depósitos, etc., se generará el asiento correspondiente.**

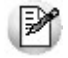

Todos los movimientos de Tesorería (ya sean movimientos ingresados desde el módulo **Compras** o desde el módulo **Ventas**) toman la parametrización establecida en el módulo **Tesorería.**

Para poder generar los asientos pendientes ejecute el proceso [Generación de asientos contables.](#page-185-0) Este proceso filtra los comprobantes con asientos sin generar, y los genera en forma masiva, teniendo en cuenta la configuración de cuentas de Tesorería, proveedores o clientes.

Al finalizar, el proceso mostrará la cantidad de asientos generados, y una grilla de resultados con aquellos comprobantes en los que se encontraron problemas para generar el asiento.

Haciendo doble clic sobre un renglón de la grilla, el sistema lo llevará a la modificación de comprobantes,

allí debe ingresar a la pantalla de asiento para corregir los datos necesarios para generar el asiento contable.

Para poder visualizar el asiento desde el subdiario de asientos y transferir la información a **Tango Astor Contabilidad,** es necesario generar todos los asientos.

## **¿Cómo modificar asientos?**

**Realice altas o modificaciones de asientos contables durante las siguientes instancias:**

#### **Durante el ingreso del comprobante**

En caso de estar permitido, al ingresar un nuevo movimiento de Tesorería (depósitos, extracciones, órdenes de pago, recibos de cobranzas, transferencias bancarias), usted accede a la pantalla del asiento para modificar o completar las apropiaciones de los auxiliares contables.

Para más información sobre configuración de parámetros contables consulte [Parametrización](#page-72-0) [contable](#page-72-0) y [Parámetros de Tesorería.](#page-72-1)

Para más información sobre la modificación de asientos en el ingreso de comprobantes consulte [Parámetros contables,](#page-72-0) [Tipos de comprobantes](#page-71-0) y [Cuentas de Tesorería.](#page-72-0)

#### **Con posterioridad al ingreso del comprante**

Una vez ingresado el comprobante, usted puede acceder a la pantalla de asientos desde la opción [Movimientos de Tesorería](#page-89-0) para:

- Modificar el asiento generado en el ingreso de comprobante.
- Generar el asiento pendiente, porque se canceló en el ingreso del comprobante o porque se realiza con posterioridad al ingreso con el proceso [Generación de asientos contables.](#page-185-0)

En caso de modificación de asientos ya exportados, no se verán reflejados en contabilidad y viceversa. Sugerimos identifique el número de asiento asignado en contabilidad, mediante la Ficha del comprobant[e.](#page-221-0) Es de utilidad si se generan asientos resúmenes, para luego eliminar el asiento en la contabilidad, realizar la modificación en el módulo y por último exportar nuevamente hacia contabilidad.

## **¿Cómo consultar información contable desde Tesorería?**

**Usted puede consultar información contable desde los siguientes procesos:**

#### **Subdiario de asientos de Tesorería:**

Desde este proceso podrá visualizar el detalle de los comprobantes que podrían formar parte de un asiento resumen, esto es de utilidad si no necesita generar un asiento por cada comprobante.

Además, podrá verificar que los asientos estén balanceados, comprobar la utilización de cuentas inexistentes en la contabilidad y aquellos comprobantes que están pendientes de contabilizar. También aquí podrá incluir o filtrar información de auxiliares y subauxiliares.

#### **Consultas Live**

|≫

Para realizar consultas sobre la información contable con funcionalidad analítica. Por defecto usted cuenta con las siguientes opciones.

#### **Detalle por comprobante:**

Obtenga el detalle de las imputaciones contables, y tipo de auxiliares que ha recibido cada comprobante, según los parámetros en la consulta.

#### **Detalle por cuenta:**

Puede consultar detalles del comprobantes definiendo un rango de comprobantes que participan en los movimientos de cada cuenta, e ingresando los importes del debe, haber o saldo.

#### **Detalle por auxiliar:**

Consulte las imputaciones, agrupadas por auxiliares contables. Conozca el porcentaje de apropiación seleccionando los importes debe, haber o saldo.

#### **Detalle por subauxiliar:**

Obtenga un detalle de los tipo de auxiliares que se encuentran agrupados, y consulte, entre otros, datos como imputaciones contable o apropiaciones, ingresando por los importes debe, haber o saldo.

#### **Contabilización de comprobantes:**

Obtenga información sobre la contabilización de un comprobante y acceda a su ficha, desde el campo número de comprobante.

#### **Multidimensional de asientos:**

Confeccione una consulta multidimensional con datos del comprobante, imputación contable, tipos de auxiliares y subauxiliares, entre otros, para un determinado rango.

#### **Ficha del comprobante**

Acceda a la misma desde [Movimientos de Tesorería](#page-89-0) o desde una consulta **Live** (funcionalidad no disponible en productos **Restô**), donde encontrará información relacionada con: artículos, vencimientos, imputaciones contables, valores y totales, entre otros.

Desde la ficha del comprobante, podrá tener acceso al asiento generado en la contabilidad.

М

Tenga presente que los datos pueden diferir de los registrados en la contabilidad, ya sea porque el asiento ha sido modificado (en la contabilidad o en el módulo luego de su exportación), o porque se generó la exportación agrupando en asientos resúmenes los comprobantes y no un asiento por cada comprobante.

Ingrese a la opción **Tesorería** de **Tango Live.**

Genere una consulta de facturación de ventas, seleccionando Consulta dentro de la carpeta Facturación.

Seleccione los filtros por los cuales buscará el comprobante.

Realice un clic sobre el número del comprobante para acceder a la ficha correspondiente.

Una vez en la ficha del comprobante, desde el menú acciones o desde el panel de acciones consulte el asiento contable para dicho comprobante.

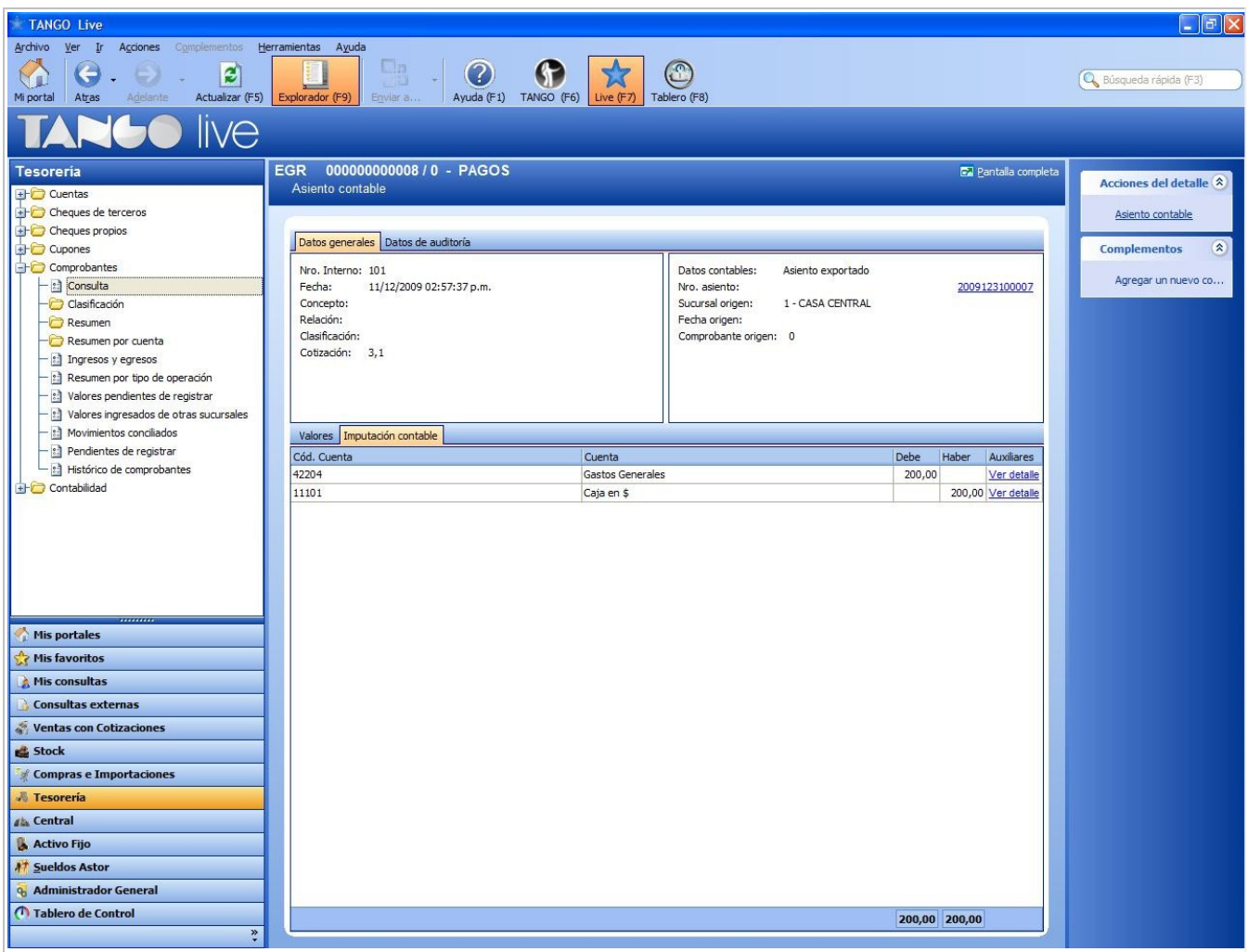

## **¿Cómo ver informes de control?**

**Consulte los siguientes procesos de control desde informes o consultas Live, ellos le permitirán ver el estado de los asientos contables: pendientes de generar, pendientes de exportar y número de asiento asignado.**

#### **Subdiario de asientos de tesorería**

Desde este proceso podrá visualizar el detalle de los comprobantes que lo agrupan, ver comprobantes en los cuales sus asientos no balancean, que contengan cuentas inexistentes en contabilidad y aquellos comprobantes que están pendientes de contabilizar. También aquí podrá incluir o filtrar información de auxiliares y subauxiliares.

#### **Exportación de asientos contables**

Obtenga información de los asientos generados en este procesos seleccionado la opción Visualiza asientos exportados.

#### **Consultas Live**

Desde aquí podrá ver información de control utilizando el siguiente proceso **Live.**

#### **Contabilización de comprobantes:**

Obtenga información sobre la contabilización del mismo y acceda a su ficha, desde el campo número de comprobante.

## **¿Cómo eliminar asientos?**

**Puede realizar la [eliminación de asientos contables](#page-187-0) utilizando criterios de selección.**

Los criterios de selección son los siguientes: por fecha de emisión o contable, comprobantes con asiento generado o exportado.

Complete la grilla con los comprobantes obtenidos, en caso de necesitar hacer una selección individual utilice las opciones del botón derecho del mouse para seleccionar o deseleccionar todos los comprobantes.

## **Guía sobre implementación para cheques de terceros**

**Esta guía está orientada al usuario de Tesorería que opera con una o más carteras de cheques de terceros.**

- [Circuito de cheques de terceros](#page-250-0)
- Resumen de operaciones con cheques de terceros
- [Estados posibles de un cheque de terceros](#page-254-0)
- Carga inicial de cheques de terceros
- [Historial de un cheque de terceros](#page-254-1)
- · [Subestados de los cheques de terceros](#page-256-0)

## <span id="page-250-0"></span>**Circuito de cheques de terceros**

**A continuación se detalla el circuito completo de cheques de terceros: su carga inicial, sus posibles estados y subestados, etc.**

Los cheques de terceros ingresan al sistema como cheques 'en cartera', mediante un comprobante que les da origen y al que se le asigna la clase 1 - Cobros.

Las operaciones posteriores al ingreso de un cheque en cartera, que involucren ese medio de pago, provocarán el cambio de estado del cheque.

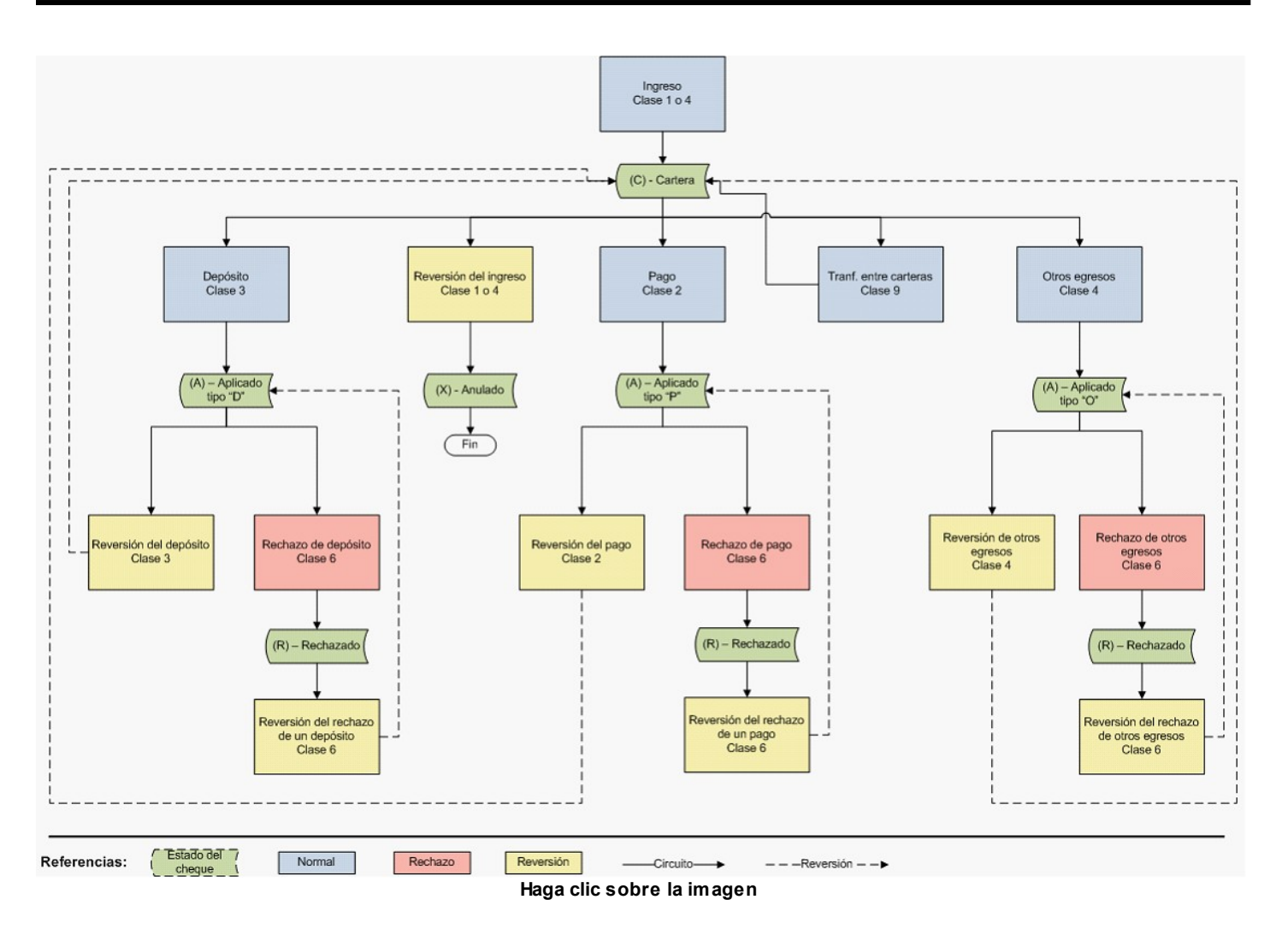

Los cheques de terceros que están 'En cartera' se depositan o se entregan en un pago o en otras operaciones que involucren cheques de terceros.

Mediante el ingreso de una boleta de depósito (comprobante de clase 3 – Depósitos); de una orden de pago (comprobante de clase 2 – Pagos) o mediante un comprobante de clase 4 – Otros movimientos de bancos y cartera, los cheques referenciados cambian su estado a 'Aplicado'.

Tenga en cuenta que en cualquiera de las alternativas de aplicación puede producirse el rechazo de uno o más cheques aplicados. El registro en el sistema de esta situación, a través de un comprobante de clase 6 – Rechazo de cheques de terceros, produce el cambio de estado de los cheques involucrados (los que pasan a tener estado 'Rechazado').

Por otra parte, si necesita revertir un comprobante que tiene cheques asociados, el estado de los cheques cambia al estado inmediato anterior (excepto si se revierte el comprobante de origen de los cheques). En este caso, el estado de los cheques será "Anulado", ya que la operación fue totalmente revertida por un contraasiento.

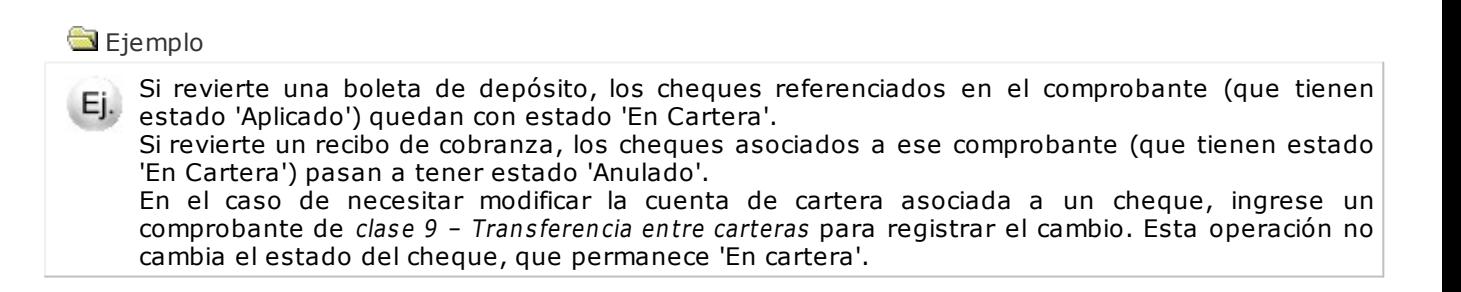
# **Resumen de operaciones con cheques de terceros**

**Para comenzar a operar con cheques de terceros, es necesario realizar los siguientes pasos de la puesta en marcha.**

1. Configure los parámetros correspondientes a Cheques, que se tendrán en cuenta para las operaciones de ingreso, búsqueda y numeración interna de cheques de terceros.

[Parámetros de Tesorería](#page-72-0)

2. Verifique que estén definidas en el sistema, las entidades bancarias con las que interactúa su empresa.

• Bancos

3. Defina cuentas de **Tesorería** de tipo 'Cartera' para representar las carteras de cheques de terceros que su empresa maneje.

[Cuentas de Tesorería](#page-20-0)

4. Si decide aplicar una clasificación adicional a los cheques de terceros, configure los parámetros correspondientes a Subestados de Cheques.

[Parámetros de Tesorería](#page-72-0)

5. Si asigna subestados a cheques de terceros, defina códigos de subestados para cheques con estado 'Aplicado', 'Cartera' y 'Rechazado'.

[Subestados de cheques de terceros](#page-45-0)

6. Si asigna subestados a cheques de terceros, puede definir códigos de subestado por defecto, que se aplicarán automáticamente al aplicar o rechazar cheques de terceros.

· [Subestados por cuenta](#page-45-1)

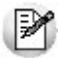

Actualice la información correspondiente a la puesta en marcha cada vez que sea necesario.

Las operaciones con cheques de terceros pueden resumirse en los siguientes pasos (para cada uno de ellos, se hace referencia al proceso a ejecutar).

### **¿Cómo registro el ingreso de un cheque de terceros?**

Cada operación que involucre la recepción de cheques de terceros está asociada a un comprobante.

Estos comprobantes pueden originarse en el módulo **Ventas** o **Ventas Punto de Venta** o **Ventas Restô:**

- por las Facturas / Notas de Débito (Contado)
- por las cobranzas
- por la cancelación de documentos
- por la cancelación de facturas de crédito

Desde el módulo **Tesorería**, por las transacciones de clase 1 – Cobros:

[Movimientos de Tesorería](#page-91-0)

Desde el módulo **Tesorería**, por las transacciones de clase 4 – Otros Movimientos de Bancos y Carteras:

- [Movimientos de Tesorería](#page-94-0)
- **¿Cómo modifico los datos de un cheque de terceros?**

Es posible modificar los atributos de un cheque de terceros ante errores u eventuales omisiones durante su ingreso o por cambios posteriores.

[Modificación de cheques de terceros](#page-129-0)

### **¿Cómo registro el egreso de la cartera de un cheque de terceros?**

El comprobante de salida puede originarse en el módulo **Compras** o **Proveedores,** por los pagos.

Desde el módulo **Tesorería**, por las transacciones de clase 2 – Pagos:

[Movimientos de Tesorería](#page-92-0)

Desde el módulo **Tesorería,** por las transacciones de clase 4 – Otros Movimientos de Bancos y Carteras:

[Movimientos de Tesorería](#page-94-0)

Desde el módulo **Tesorería,** por las transacciones de clase 3 – Depósitos, usted registra la aplicación del cheque, con la actualización del saldo bancario y de la cuenta que representa la cartera de cheques.

[Movimientos de Tesorería](#page-93-0)

### **¿Cómo anulo un cheque de tercero recibido?**

Si el cheque se recibió a través de un comprobante desde el módulo **Ventas,** al eliminar el comprobante se realizará en forma automática la reversión de su cobro en el módulo **Tesorería.**

- Anulación de Comprobantes.
- Anulación de Cancelación de Documentos.
- Anulación de Cancelación de Facturas de Crédito.

Si el cheque se originó por un comprobante desde el módulo **Tesorería,** reviértalo para anular el comprobante mediante un contraasiento en forma automática.

[Movimientos de Tesorería](#page-89-0), [Reversión.](#page-266-0)

### **¿Cómo consulto información de cheques de terceros?**

Acceda a los informes y consultas **Live** para obtener información de los cheques emitidos.

- Consulta de cheques de terceros por cliente (**Live**).
- Resumen de cheques en cartera (**Live**).
- [Informe de Depósito de cheques de terceros.](#page-195-0)
- [Gráfico Emitidos vs. Cartera.](#page-206-0)
- Ranking de rechazados (**Live**).

### **¿Cómo registro el rechazo de un cheque de terceros?**

Desde el módulo **Tesorería**, por el ingreso de un movimiento de clase 6 – Rechazo de cheques de terceros.

[Movimientos de Tesorería](#page-96-0)

### **¿Cómo registro el canje de un cheque de terceros por otro cheque o efectivo?**

Desde el módulo **Tesorería**, por el ingreso de un movimiento de 4 – Otros movimientos de bancos y carteras.

[Movimientos de Tesorería](#page-94-0)

#### **¿Cómo depurar la información de cheques de terceros?**

Para depurar los cheques de terceros en su sistema, es aconsejable que transfiera la información que ya no necesita a un archivo histórico.

Esta información no se elimina y puede ser consultada en cualquier momento.

- [Pasaje a Histórico de cheques](#page-173-0)
- Informe Histórico de cheques

# **Estados posibles de un cheque de terceros**

**Los cheques de terceros tienen un estado inicial. A medida que sean referenciados en nuevas operaciones, su estado cambiará de manera automática para representar la situación actual del cheque.**

Este cambio de estado sigue un orden lógico, de acuerdo a las operaciones propias del [circuito de](#page-250-0) [cheques de terceros.](#page-250-0)

#### **Estados posibles de un cheque de terceros**

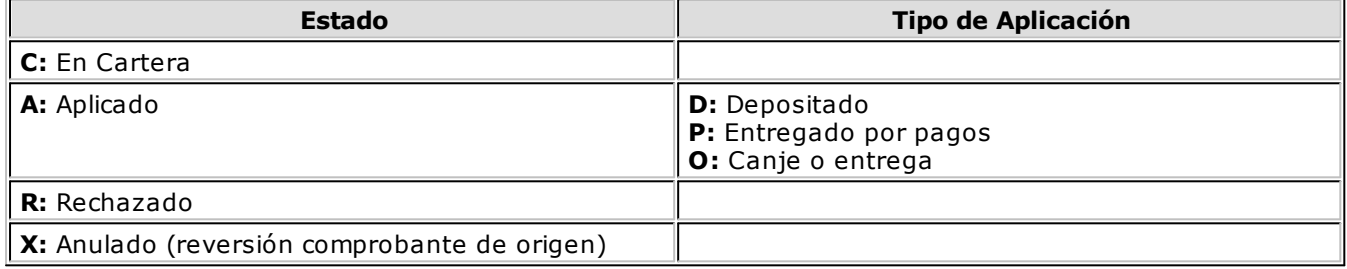

## **Carga inicial de cheques de terceros**

**Para realizar la carga inicial de cheques de terceros, lleve a cabo los siguientes pasos:**

- · Utilice para esta operación, un [tipo de comprobante](#page-39-0) determinado. Puede definir uno particular para identificarlo como carga inicial.
- Ingrese un comprobante de clase 1 Cobros.
- Como cuenta acreedora, utilice una cuenta que represente el origen de los cheques (ejemplos: una cuenta auxiliar creada para tal fin, una cuenta de deudores, etc.).
- Como contracuenta, elija una cuenta de tipo 'Cartera' y realice el ingreso de los cheques correspondientes.
- Es posible ingresar varias cuentas acreedoras y/o varias cuentas deudoras.

## **Historial de un cheque de terceros**

**Las tablas que se presentan a continuación reflejan los movimientos posibles de realizar con un cheque de terceros (desde su ingreso hasta su aplicación o anulación).**

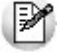

El historial de cheques de terceros registra cada uno de esos pasos.

Tenga en cuenta que en el historial de movimientos de los cheques de terceros, los tipos de movimiento se referencian mediante las siguientes siglas:

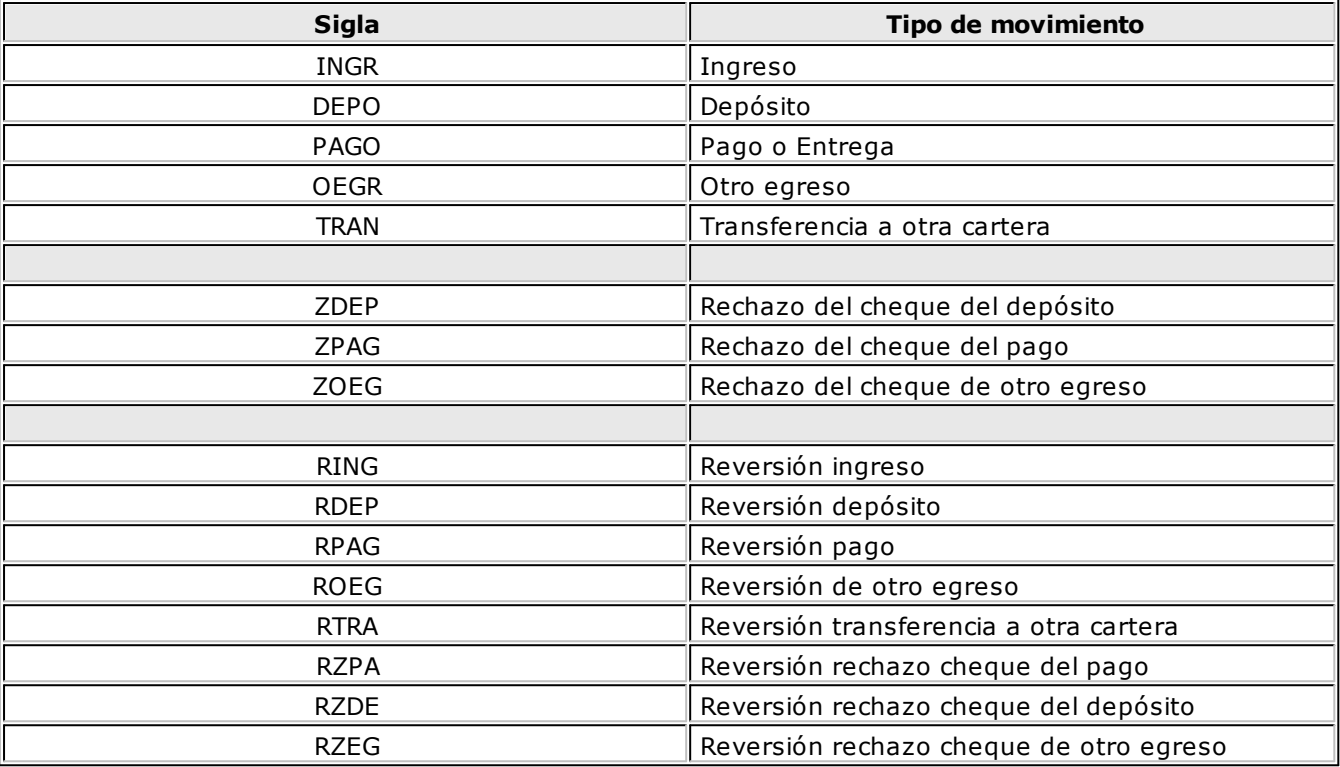

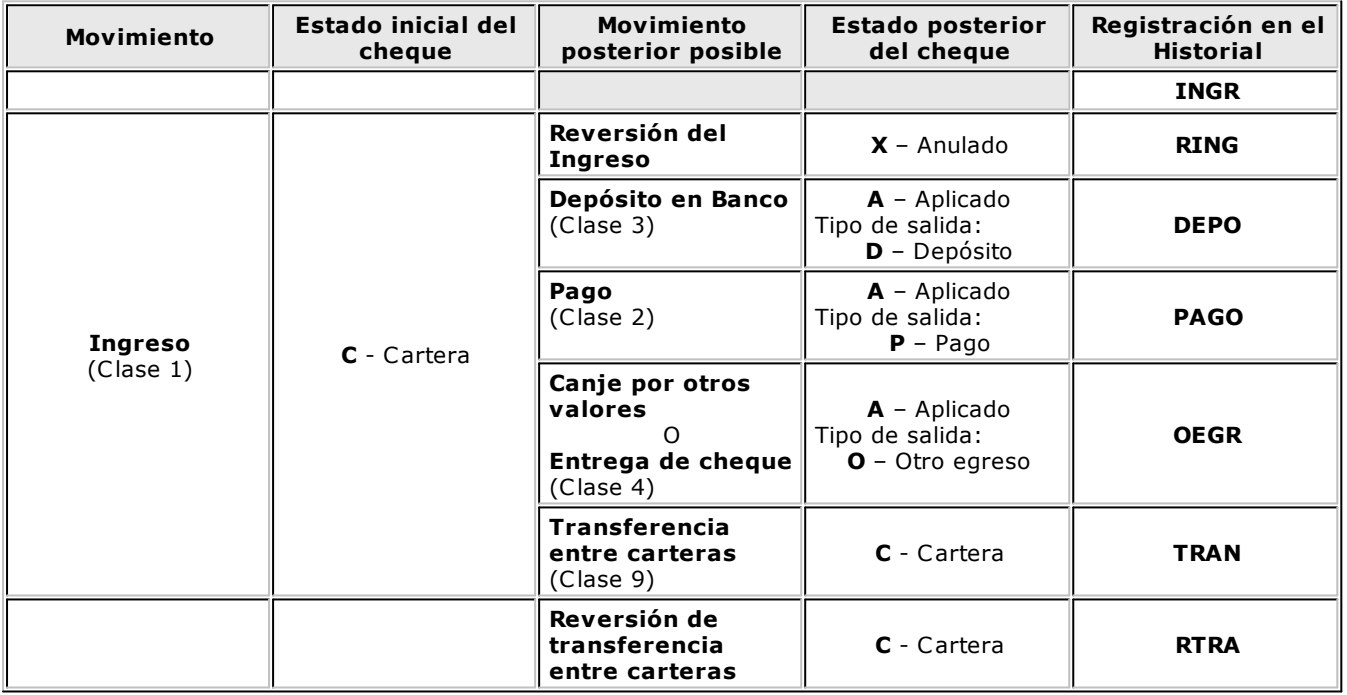

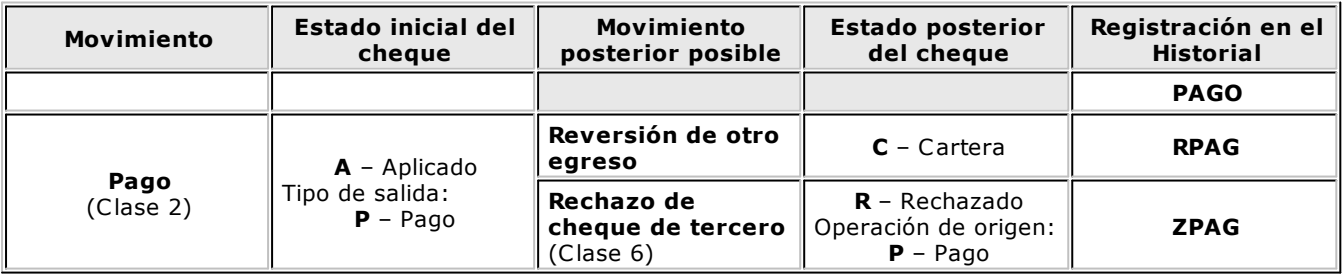

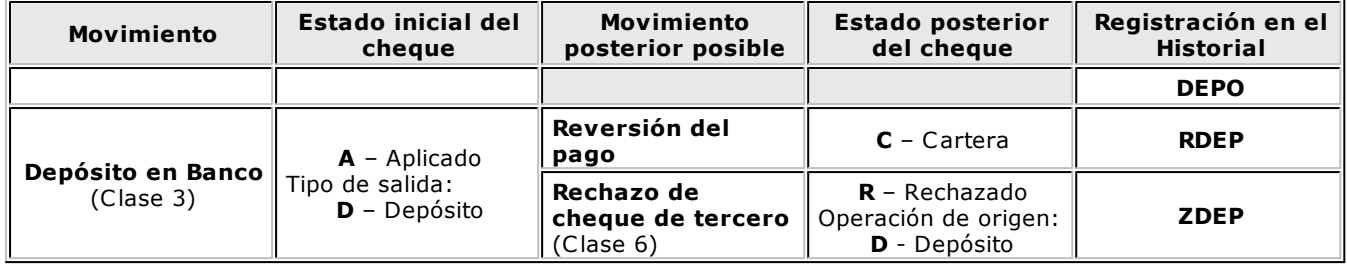

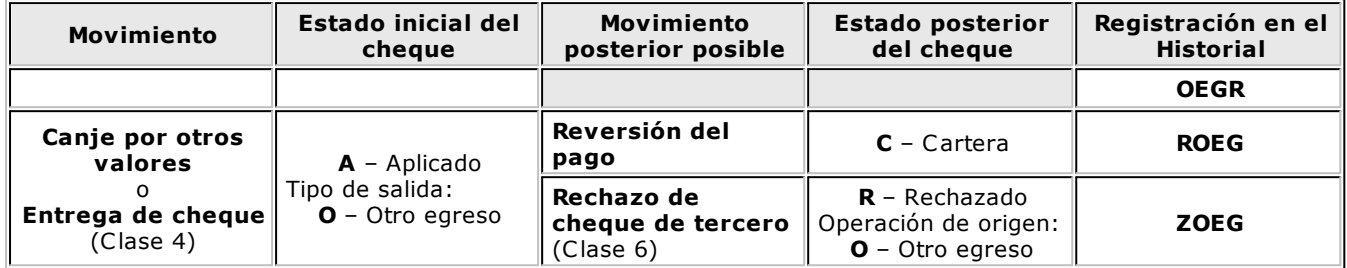

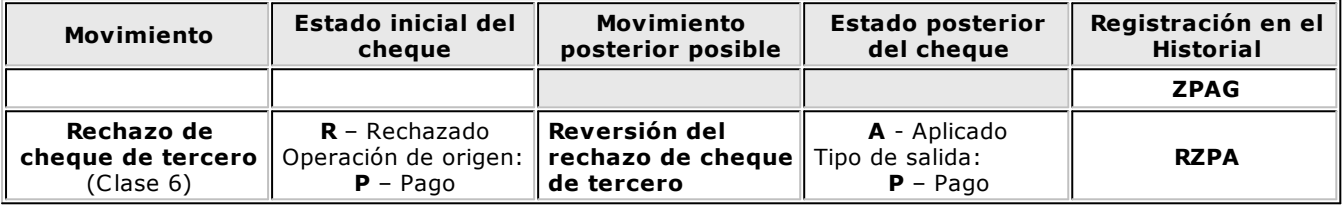

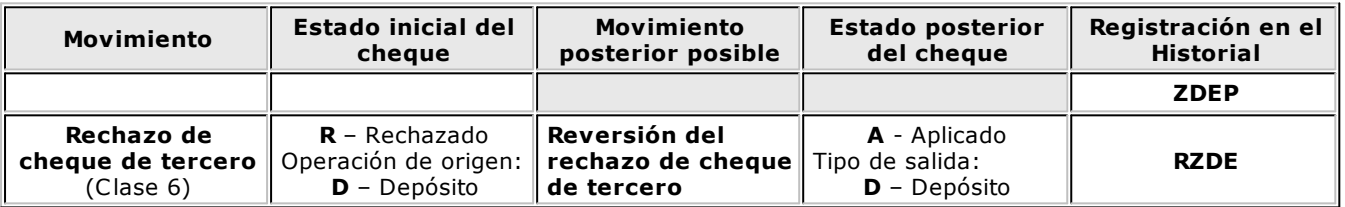

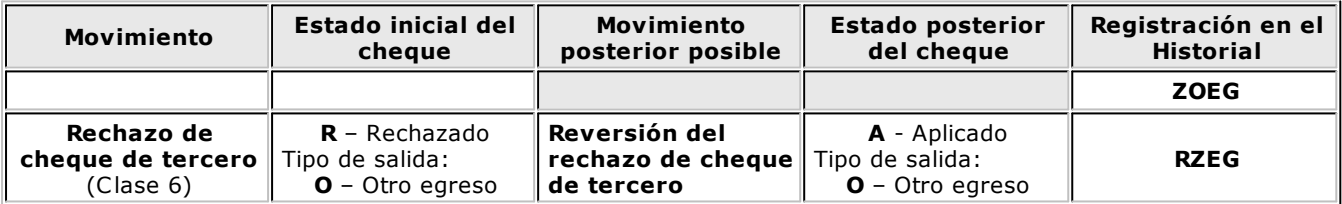

# **Subestados de los cheques de terceros**

**El sistema permite asignar un subestado a los cheques de terceros que tengan estado 'Aplicado', 'Cartera' o 'Rechazado'.**

### **¿Qué son los subestados de cheques de terceros?**

Esta clasificación, adicional al estado, tiene como objetivo reflejar con mayor precisión la situación real del cheque.

El sistema maneja cuatro (4) estados básicos para los cheques de terceros, que son: 'Cartera', 'Aplicado', 'Rechazado' y 'Anulado'.

Los subestados permiten reflejar cuál es la situación o etapa de la gestión administrativa en la que se encuentran los cheques con estado 'Aplicado', 'Cartera' o 'Rechazado'.

**Tesorería** mantiene un historial con los cambios de subestado realizados a cada cheque.

En general, el primer subestado o clasificación se origina con la aplicación de un cheque en cartera o con el rechazo de un cheque aplicado.

El sistema también permite asignar un subestado a los cheques que ingresan a la cartera.

Algunos ejemplos de subestados para cheques que pasan de 'Cartera' a 'Aplicado':

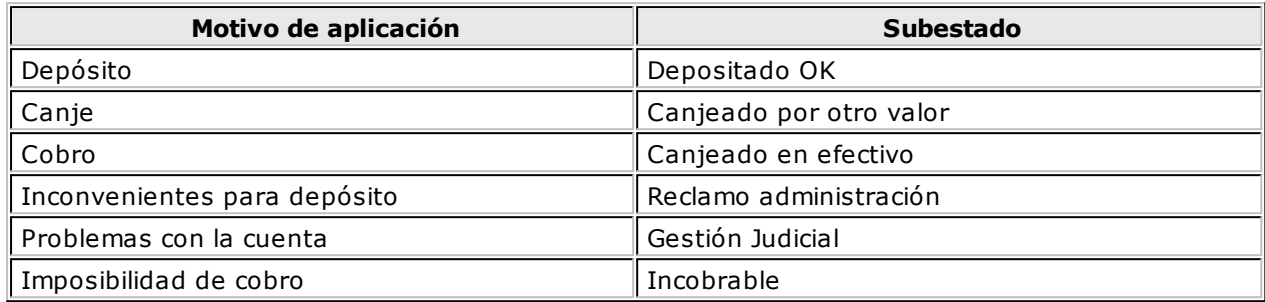

Algunos ejemplos de subestados para cheques que pasan de 'Aplicado' a 'Rechazado':

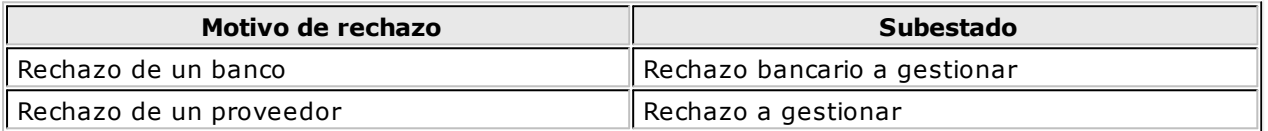

Una vez que un cheque se encuentra 'Aplicado' o 'Rechazado' puede ocurrir que usted necesite reflejar en qué situación se encuentra.

Por ejemplo, un cheque rechazado puede estar actualmente en gestión judicial, luego de haber pasado por varias instancias de reclamo o negociación.

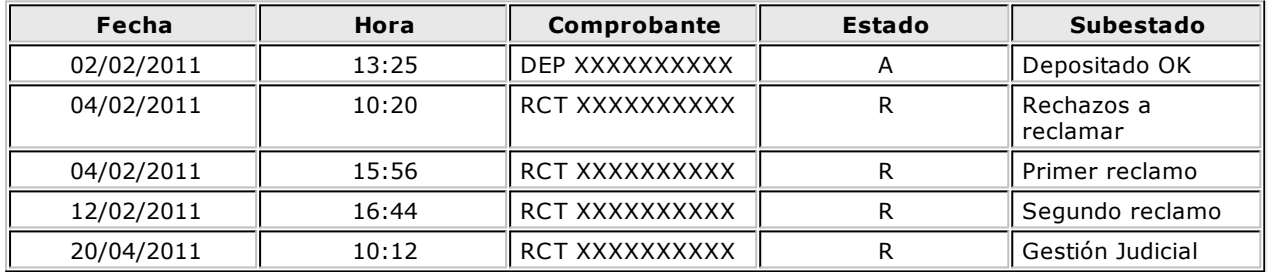

Los cheques con estado 'En cartera', 'Aplicado' o 'Rechazado' que no tengan subestado, son presentados en los informes y consultas del sistema con este dato en blanco.

### **¿Cuáles son los pasos de parametrización para operar con subestados?**

### **Habilitar parámetro general**

Para utilizar subestados, active el parámetro Asigna subestados <sup>a</sup> cheques de terceros desde el proceso [Parámetros de Tesorería.](#page-72-0)

### **Definir códigos de subestados para cheques con estado 'Aplicado', 'Cartera' y 'Rechazado'**

Mediante el proceso Subestados de cheques de terceros defina cuáles son las situaciones o instancias que necesita clasificar.

Configure uno o más códigos para cheques 'Aplicados', otros para cheques 'Rechazados' y, si es necesario, un grupo propio para los cheques 'En Cartera'.

Para optimizar los reportes que utilizan subestados, defina los códigos de manera que le sea útil aplicar rangos de tipo Desde / Hasta dentro de cada estado.

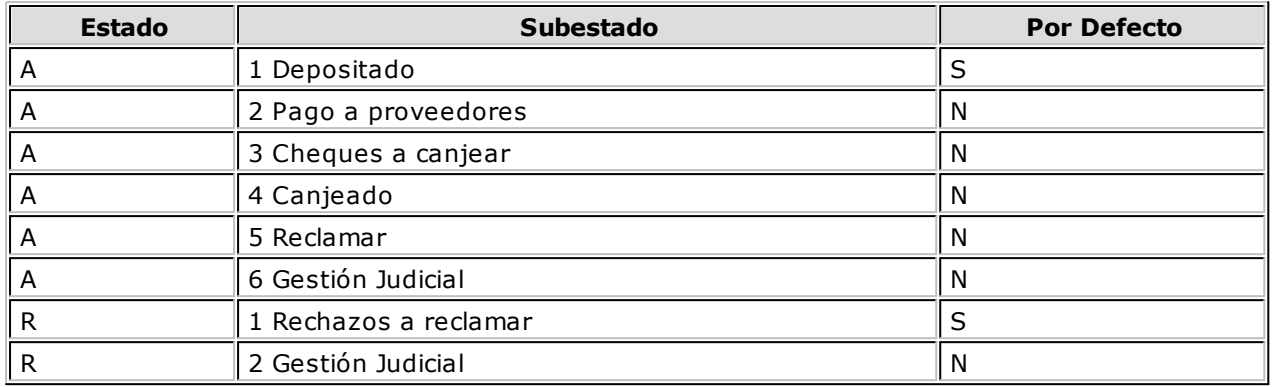

Para cada uno de los estados habilitados, puede indicar cuál es el subestado 'por defecto'.

Esta parametrización entrará en juego en combinación con la que se detalla en el proceso de definición de [Subestados por cuenta,](#page-45-1) en base a prioridades explicadas en el siguiente punto.

#### **Definir códigos automáticos (por defecto)**

El proceso [Subestados por cuenta](#page-45-1) permite definir cuáles serán los códigos de subestado sugeridos en forma automática, cuando se apliquen o rechacen cheques.

La utilización de los códigos automáticos facilita la asignación de subestados en los casos donde la cuenta / contracuenta de los movimientos que aplican o rechazan cheques, puede relacionarse lógicamente con un subestado.

La utilización de los códigos de subestados automáticos no es obligatoria.

Al ingresar un comprobante, el sistema propone el subestado por defecto asociado a la contracuenta de la cuenta que involucra los cheques aplicados o rechazados.

Ej.

Si el circuito administrativo ante un rechazo de cheques de terceros es gestionar un reclamo a su cliente, asigne a la cuenta "Cheques rechazados" (que juega como contracuenta de la cuenta "Banco o Proveedores") el subestado 'A reclamar'.

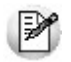

Cabe aclarar que los códigos podrán ser modificados durante el ingreso de cada comprobante (tengan o no una clasificación habitual definida).

E

| Cuenta (contracuenta)                           | Estado | <b>Subestado</b>     |
|-------------------------------------------------|--------|----------------------|
| 101 Cheques Rechazados                          |        | 1 Rechazo a reclamar |
| $\mid$ 103 Cheques Gestión Judicial $\parallel$ |        | 2 Gestión Judicial   |
| 200 Cheques en Cartera                          |        | 4 Canjeado           |

En el caso que el movimiento tuviese más de una contracuenta, se asigna un sólo valor por defecto cuando todas las contracuentas tengan el mismo subestado asociado. De lo contrario, se propone el subestado 'por defecto' para el estado que tomará el cheque.

Si la contracuenta no tiene definido un subestado por defecto, el sistema propone el subestado 'por defecto' para el estado que tomará el cheque.

Este orden de prioridad permite, por ejemplo, definir que el subestado habitual para el estado 'Aplicado' sea 'Depositado'. Para las cuentas bancarias que son habitualmente la contracuenta de un depósito normal, no asociamos subestado; y para otras cuentas menos habituales a las que aplico cheques, por ejemplo: Cheques a Canjear o Reclamar, si se asocian subestados. De esta manera, el valor por defecto completa los casos que no son especiales o relacionables con una cuenta puntual.

### **Definir subestados por defecto para los módulos Ventas y Compras**

Usted puede asignar un subestado por defecto tanto a los cheques que ingresan a cartera desde el módulo **Ventas** como a los cheques que se aplican desde el módulo **Compras / Proveedores.**

Desde el proceso [Parámetros de Tesorería](#page-72-0) defina el subestado para los cheques en cartera de **Ventas** y el subestado para los cheques aplicados en **Compras / Proveedores.**

Cada proceso que involucre cheques de terceros en los módulos mencionados, asignará a los cheques automáticamente el subestado por defecto y actualizará su historial.

#### **¿Cómo actualizo el subestado de un cheque de terceros?**

Los puntos del sistema donde usted puede actualizar el subestado de los cheques 'Aplicados' y 'Rechazados' son:

- **Ingreso de comprobantes** que generan cheques 'Aplicados' y 'Rechazados'.
- **Ingreso de otros comprobantes** relacionados con la gestión de cheques que se encuentran en estado 'Aplicado' o 'Rechazado'.
- **Actualización manual** de los cheques mediante la opción Actualización del historial del proceso [Modificación de cheques de terceros.](#page-129-0)

A continuación, detallamos cada uno de estos casos y cuándo utilizarlos para reflejar cambios de subestado:

**Ingreso de comprobantes que generan cheques 'Aplicados' y 'Rechazados'**

Los comprobantes ingresados mediante las clases 2 - Pagos, 3 – Depósitos y 4 – Otros Movimientos de Bancos y Carteras permiten aplicar cheques que están 'En Cartera'.

Los comprobantes ingresados mediante clase 6 – Rechazo de Cheques de Terceros permiten generar cheques rechazados a los que es posible asignarles un subestado.

En principio, si parametrizó estados automáticos (en base a los subestados por cuenta), los cheques involucrados en las operaciones de aplicación o rechazo tomarán el subestado definido para la cuenta que juega como contracuenta del movimiento.

De lo contrario, los cheques tomarán el subestado 'por defecto' para el estado 'Aplicado' o 'Rechazado'.

Pulse **<Ctrl F3>** - Cheques para consultar puede para consultar, modificar o completar el subestado de los cheques asociados al comprobante.

**Ingreso de otros comprobantes relacionados con la gestión de cheques que se encuentran en estado 'Aplicado' o 'Rechazado'.**

Aunque el estado de los cheques termina en una aplicación o en un rechazo, pueden existir nuevas gestiones administrativas cuando el cheque no es cobrado.

Por ejemplo, el cliente entrega otro valor o cancela su deuda en efectivo. O bien, luego de una gestión para regularizar la situación de un cheque no cobrado, el importe se envía a Gestión Judicial o a una cuenta de Pérdida.

Para reflejar estos movimientos contables, se ingresarán comprobantes. Estos comprobantes no aplican ni rechazan cheques pero están relacionados a su gestión. El sistema permite seleccionar cheques y cambiar su subestado, guardando la relación con el comprobante que se está ingresando. Para ello se habilita la función **<Ctrl F3>** - Cheques para seleccionar cheques 'Aplicados' o 'Rechazados' e indicar el subestado al que deben ser asignados.

En este caso, a diferencia del punto anterior, las cuentas del movimiento no relacionaron los cheques en cuestión (cheques que deben cambiar su subestado pero conservan su estado 'Aplicado' o 'Rechazado').

**Algunos ejemplos** 

El cliente nos trae un cheque nuevo o dinero, ante el reclamo por un cheque rechazado. Ingresamos un comprobante, por ejemplo de clase 1, para registrar los nuevos valores. Como la operación cambia la situación de un cheque 'Rechazado', lo seleccionamos mediante la tecla de función **<Ctrl F3>** y le asignamos el nuevo subestado 'Canjeado'.

Luego de varias instancias de reclamo, se decide enviar el cheque 'Rechazado' a Ej. gestión judicial. Se ingresa un movimiento que involucra dos cuentas de tipo 'Otras':Cheques rechazados a Cheques en Gestión Judicial. Como la operación cambia la situación de un cheque 'Rechazado' (que estaba en instancia de reclamo), le asignamos el nuevo subestado "Gestión Judicial" mediante la función **<Ctrl F3>.**

En ambos casos, el cambio de estado queda registrado en el historial del cheque, con la fecha y comprobante que modificó el subestado.

Tratamiento para los cheques en Cartera

Los cheques que ingresan a su cartera desde el módulo **Ventas** llevan por defecto, el subestado definido en el proceso [Parámetros de Tesorería.](#page-72-0)

En tanto que los cheques que ingresan desde el módulo **Tesorería** (comprobantes de clase 1 y clase 4) toman automáticamente el subestado definido como subestado por defecto para el estado 'Cartera' en el proceso [Subestados de Cheques de Terceros.](#page-45-0)

Usted puede actualizar manualmente el subestado de estos cheques desde el proceso [Modificación de cheques de terceros.](#page-129-0)

#### **Actualización manual de los cheques mediante el proceso Modificación de cheques de terceros**

Para toda actualización de subestados que no fuera realizada durante el ingreso de comprobantes, es posible hacer una actualización directa sobre los cheques.

El proceso [Modificación de cheques de terceros](#page-129-0) permite el mantenimiento de esta clasificación en forma adicional a la que se realiza por medio de la carga de comprobantes.

Las funciones disponibles para subestados son las siguientes:

Actualización individual del subestado de un cheque

Desde la solapa Principal del proceso [Modificación de cheques de terceros,](#page-129-0) posiciónese en el cheque a procesar.

Se visualiza el último subestado asignado al cheque y su correspondiente comentario.

Es posible modificar ambos datos en forma directa.

Si el campo Subestado se deja en blanco, el cheque queda 'sin clasificar'.

Si confirma la operación, esta modificación genera un registro en el historial de subestados del cheque.

Actualización masiva

Esta opción del proceso [Modificación de cheques de terceros](#page-129-0) permite realizar cambios generales de subestado, aplicando dos criterios de selección: 'Por fecha de cheque' o 'Por cliente'.

Como información adicional, indique los siguientes datos:

- **Estado de los cheques a procesar:** 'Aplicados', 'Rechazados' o 'En Cartera'.
- **Subestado actual:** es el subestado que tienen los cheques a actualizar.
- **Subestado a aplicar:** es el subestado que tendrán los cheques luego de la actualización.
- **Comentario:** es posible ingresar un texto en relación a la modificación a realizar.
- **Incluye cheques:** este parámetro permite seleccionar el tipo de cheques a actualizar (sólo los cheques 'Comunes', sólo los cheques 'Diferidos' o 'Todos').
- **Incluye cheques contabilizados, Incluye cheques exportados:** es posible incluir en la actualización los cheques contabilizados y/o los exportados.

Si confirma la operación, esta modificación genera un registro en el historial de subestados de cada cheque involucrado en la selección.

Actualización del historial

Utilice esta opción del proceso [Modificación de cheques de terceros](#page-129-0) para consultar, modificar e imprimir el detalle de todos los movimientos que afectaron el subestado del cheque en pantalla.

Desde la grilla de movimientos es posible cambiar el historial de subestados, agregando información, modificando alguno de sus datos o eliminando renglones de su composición.

Actualización por cliente

Invoque esta opción del proceso [Modificación de cheques de terceros](#page-129-0) para operar sólo con los cheques en cartera de un determinado cliente.

En base al cliente seleccionado, usted tiene la posibilidad de:

- Consultar e imprimir la composición de la cartera de cheques del cliente.
- Acceder al historial de un cheque en particular.
- Cambiar el historial de un cheque, agregando información, modificando alguno de sus datos o eliminando renglones de su composición.
- Imprimir el historial de un cheque de la cartera del cliente.

#### **¿Cómo consulto el historial de subestados de un cheque de terceros?**

La información de los subestados de cheques de terceros está disponible en los siguientes procesos:

- Consulta Integral de Clientes del módulo **Ventas** (solapa Valores).
- [Modificación de cheques de terceros](#page-129-0) del módulo **Tesorería**.

# **Guía sobre implementación para cheques propios**

**Esta guía está orientada al usuario de Tesorería que opera con cuentas bancarias (de tipo Cuenta Corriente y/o Cheques Diferidos).**

- Circuito de cheques propios
- [Resumen de operaciones con cheques propios](#page-262-0)
- [Estados posibles de un cheque propio](#page-264-0)
- [Carga inicial de cheques propios](#page-264-1)
- [Resumen de cheques diferidos](#page-265-0)

# **Circuito de cheques propios**

**A continuación se detalla el circuito completo de cheques propios: su carga inicial, sus posibles estados, etc.**

El circuito de cheques propios se inicia con la emisión del cheque.

Esta operación se registra mediante un comprobante de clase  $2$  - Pagos o bien, de clase  $4$  - Otros Movimientos de Bancos y Cartera.

Si el cheque se emite de una cuenta corriente bancaria, el cheque tendrá estado 'Emitido'. En cambio, si se trata de una cuenta bancaria de cheques diferidos, el estado del cheque será 'Diferido'.

Las operaciones posteriores a la emisión de un cheque propio, que involucren ese medio de pago, provocarán el cambio de estado del cheque.

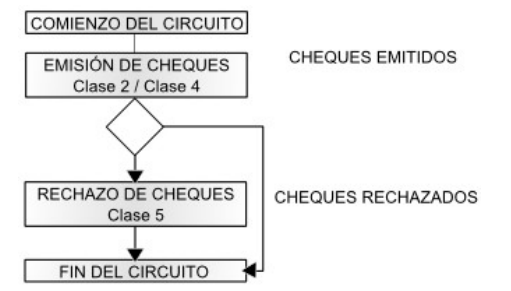

Tenga en cuenta que puede producirse el rechazo de uno o más cheques emitidos. El registro en el sistema de esta situación, a través de un comprobante de clase 5 – Rechazo de cheques propios, produce el cambio de estado de los cheques involucrados (los que pasan a tener estado 'Rechazado').

Por otra parte, si necesita revertir un comprobante que tiene cheques propios asociados, el estado de los cheques cambia al estado inmediato anterior (excepto si se revierte el comprobante de origen de los cheques). En este caso, el estado del cheque será 'Anulado', ya que la operación fue totalmente revertida por un contraasiento.

Si revierte un comprobante de pago, los cheques referenciados en el comprobante (que tienen Ej. estado 'Emitido') quedan con estado 'Anulado'.

## <span id="page-262-0"></span>**Resumen de operaciones con cheques propios**

**Para comenzar a operar con cheques propios es necesario realizar los siguientes pasos de la puesta en marcha.**

1. Verifique que estén definidas en el sistema, las entidades bancarias con las que interactúa su empresa.

- Bancos (desde el módulo **Procesos generales**).
- 2. Defina cuentas de **Tesorería** de tipo 'Banco' para representar sus cuentas corrientes bancarias.
- [Cuentas de Tesorería](#page-20-0)

3. Si usted emite cheques diferidos, defina la cuenta emisora de cheques diferidos (de tipo 'Banco - Cheques Diferidos'), la que deberá asociar a una cuenta corriente bancaria previamente definida.

[Cuentas de Tesorería.](#page-20-0)

4. Ingrese las chequeras a utilizar para cada cuenta corriente bancaria e indique los números de cheques habilitados en cada una de ellas.

- [Chequeras.](#page-43-0)
- 5. Si imprime sus cheques en un formulario continuo, configure los formatos de impresión.
- Formularios para Tesorería (desde el módulo **Procesos Generales**).

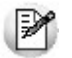

Actualice la información correspondiente a la puesta en marcha cada vez que sea necesario.

Las operaciones con cheques propios pueden resumirse en los siguientes pasos (para cada uno de ellos, se hace referencia al proceso a ejecutar).

### **¿Cómo se origina la emisión de cheques propios?**

Cada operación que requiera la emisión de cheques propios está asociada a un comprobante.

Estos comprobantes pueden originarse en el módulo **Compras** o **Proveedores:**

- por las Facturas / Notas de Débito (Contado)
- por los pagos
- por la cancelación de documentos
- por la cancelación de facturas de crédito

En el módulo **Ventas** o **Ventas Punto de Venta,** se originan por las notas de crédito con condición 'Contado', para las que emita un cheque propio.

Emisión de Notas de Crédito.

Desde el módulo **Tesorería**, por las transacciones de clase 2 – Pagos.

[Movimientos de Tesorería.](#page-92-0)

Desde el módulo **Tesorería**, por las transacciones de clase 4 – Otros Movimientos de Bancos y Carteras.

[Movimientos de Tesorería.](#page-94-0)

### **¿Cómo modifico los datos de un cheque propio?**

Es posible modificar los atributos de un cheque propio ante eventuales errores u omisiones durante su ingreso o por cambios posteriores.

[Modificación de cheques propios.](#page-132-0)

### **¿Cómo imprimo un cheque propio en los formularios continuos entregados por el banco?**

Usted puede optar por completar sus cheques en forma manual o bien, imprimirlos en los formularios de cheques entregados por el banco para tal fin.

[Impresión de cheques.](#page-134-0)

Recuerde que previamente debe definir el modelo de impresión a aplicar.

Formularios para Tesorería.

### **¿Cómo anulo un cheque propio ya emitido?**

Si el cheque se originó por un comprobante desde el módulo **Compras** o **Proveedores,** al eliminar el comprobante se realizará en forma automática la reversión del pago en el módulo **Tesorería.**

- Baja de Comprobantes.
- Anulación de O/P.
- Anulación de cancelación de facturas de crédito.

Si el cheque se originó por un comprobante desde el módulo **Ventas** o **Ventas Punto de Venta,** al eliminar el comprobante se realizará en forma automática la reversión del pago en el módulo **Tesorería.**

Anulación de comprobantes (desde el módulo **Ventas** / **Ventas Punto de Venta**).

Si el cheque se originó por un comprobante desde el módulo **Tesorería,** reviértalo para anular el comprobante mediante un contraasiento en forma automática.

[Movimientos de Tesorería](#page-89-0), [Reversión.](#page-266-0)

#### **¿Cómo anulo un cheque propio no emitido?**

Para anular un cheque que aún no emitió, es necesario registrar la inhabilitación del número de

cheque.

[Inhabilitación de cheques.](#page-44-0)

### **¿Cómo consulto información de cheques propios emitidos?**

Acceda a los informes y consultas **Live** para obtener información de los cheques emitidos.

- Consulta de cheques propios.
- Consulta de cheques propios por banco (moneda corriente).
- Consulta de cheques propios por banco (moneda extranjera contable).
- [Informe de Acreditación de cheques propios.](#page-194-0)
- [Informe de Proyección de saldos.](#page-205-0)
- [Gráfico Emitidos vs. Cartera](#page-206-0)

### **¿Cómo depurar la información de cheques emitidos?**

Para depurar los cheques propios en su sistema, es aconsejable que transfiera la información que ya no necesita a un archivo histórico. Esta información no se elimina y puede ser consultada en cualquier momento.

- · [Pasaje a Histórico de cheques.](#page-173-0)
- · Informe Histórico de cheques.

### **¿Cómo emito cheques de pago diferidos?**

El cheque de pago diferido refleja, para quien lo emite, una obligación de pago a futuro.

Para conocer cuáles son los pasos a seguir para su utilización, consulte la guía sobre implementación [Resumen de cheques diferidos.](#page-265-0)

# <span id="page-264-0"></span>**Estados posibles de un cheque propio**

**Los cheques propios tienen un estado inicial. A medida que sean referenciados en nuevas operaciones, su estado cambiará de manera automática para representar la situación actual del cheque.**

Este cambio de estado sigue un orden lógico, de acuerdo a las operaciones propias del circuito de cheques propios.

**Estado**

**E:** Emitido

**D:** Diferido

**R:** Rechazado

**X:** Anulado (por la reversión comprobante de origen o bien, por la inhabilitación del número de cheque).

# <span id="page-264-1"></span>**Carga inicial de cheques propios**

**Para realizar la carga inicial de cheques de propios, lleve a cabo los siguientes pasos:**

- Utilice para esta operación, un [tipo de comprobante](#page-39-0) determinado. Puede definir uno particular para identificarlo como carga inicial.
- Ingrese un comprobante de clase 2 Pagos.
- Como cuenta acreedora, utilice una cuenta que represente el destino de los cheques (ejemplos: una cuenta auxiliar creada para tal fin, una cuenta de acreedores / proveedores, etc.).
- Como contracuenta, elija una cuenta de tipo 'Banco' y realice el ingreso de los cheques correspondientes.
- Es posible ingresar varias cuentas acreedoras y/o varias cuentas deudoras.

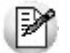

Los cheques que ingrese en esta operación afectarán el saldo de las cuentas involucradas. Por tal motivo, no los tenga en cuenta al asignar el saldo inicial a esas [cuentas de Tesorería.](#page-20-0)

# <span id="page-265-0"></span>**Resumen de cheques diferidos**

**El cheque de pago diferido refleja, para quien lo emite, una obligación de pago a futuro.**

Cuando se extiende un cheque de estas características se lo considerará contablemente un Pasivo, o bien se lo reflejará en una cuenta regularizadora del Activo, hasta tanto esté en condiciones de presentarlo al cobro (fecha del cheque).

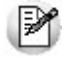

Recuerde que la tecla rápida *<F3>*permite realizar la búsqueda de un texto en el árbol de procesos de todos los módulos. Como resultado, se exhibirá el nombre de los procesos que incluyen el texto ingresado, con la indicación del módulo y carpeta en la que se encuentran.

## **Puesta en marcha**

### **Actualización de Cuentas**

**Para cada cuenta de tipo Banco (cuenta corriente) que opera con chequeras de pago diferido, se definirá una segunda cuenta de tipo Banco (cheques diferidos).**

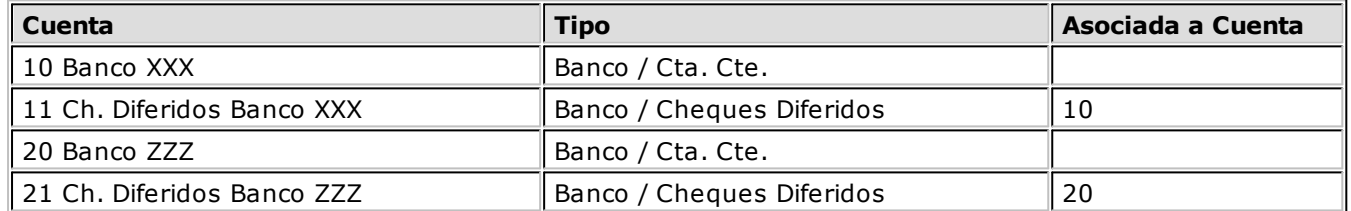

Estas nuevas cuentas son también de tipo Banco pero clasificadas como Cheques Diferidos y ante esta situación, el sistema requiere que se las asocie obligatoriamente a una cuenta corriente bancaria.

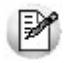

Las cuentas definidas como cheques diferidos solo se acreditarán mediante la emisión de cheques, y se debitarán mediante la transferencia de esos cheques a la cuenta corriente bancaria asociada, a medida que los valores sean considerados "al cobro".

Para una cuenta corriente habrá solo una cuenta de cheques diferidos. Es importante definir correctamente las imputaciones contables de ambas cuentas.

### **Actualización de Chequeras**

**Para definir chequeras de pago diferido se seleccionará una cuenta de tipo 'Banco' cheques diferidos.**

Las chequeras asociadas a cuentas de tipo 'Banco' cuenta corriente son exclusivamente para la emisión de cheques comunes.

Evite la superposición de números de chequera/cheque entre la cuenta corriente bancaria y su asociada

para cheques diferidos ya que, más allá de su tratamiento diferenciado, todos los cheques finalmente se descontarán de la misma cuenta bancaria. El sistema no permitirá la emisión de dos cheques comunes o diferidos relacionados a la misma cuenta corriente, con igual número de chequera/cheque.

Si existiera igual numeración de comunes y diferidos, recomendamos diferenciar el número de chequera.

### **Actualización de Tipos de Comprobante**

**A medida que los cheques diferidos llegan a su fecha de cobro, se debe registrar contablemente esta situación. Para ello, existe un proceso específico que genera movimientos entre cuentas de Tesorería.**

Para registrar movimientos, es necesario que exista al menos un [tipo de comprobante](#page-39-0) definido para este tipo de operación. No obstante, es posible definir más de uno, por ejemplo, para identificar exclusivamente las regularizaciones de una cuenta bancaria y su asociada, o cualquier otro fin.

La particularidad es que se definirán como comprobantes de Clase 8 (transferencia de cheques diferidos a banco). El resto de los datos son análogos a los demás tipos de comprobante.

Los tipos de comprobante con clase 8 sólo podrán ser utilizados por el proceso [Movimientos de Tesorería](#page-89-0) para su opción [Transferencia de cheques diferidos a banco.](#page-124-0)

## **Operatoria diaria y periódica**

**Diariamente los operadores ingresan los comprobantes que representan los pagos que se van efectuando. También pueden existir anulaciones de estos comprobantes.**

Por otro lado, sin una frecuencia fija, se irán regularizando las cuentas bancarias. Se puede optar por hacerlo en forma diaria, semanal o mensual. Esto depende de las necesidades y el criterio del encargado de la conciliación y la contabilización, así como también de la necesidad de obtener informes contables.

Lo correcto sería que antes de conciliar y/o contabilizar un período, todos los cheques diferidos que han llegado a fecha de cobro hayan sido transferidos contablemente a la cuenta corriente bancaria. Por ello, el proceso de transferencia puede aplicarse con la frecuencia que usted desee (desde varias veces por día, hasta una vez al mes, trimestral, etc.). Puede tratarse de un comprobante global por cuenta o varios, con una selección de cheques cada uno.

### **Ingreso de los Comprobantes**

**Para realizar el ingreso de comprobantes, tenga en cuenta los siguientes puntos:**

Durante el ingreso de comprobantes en las clases que permiten acreditar cuentas bancarias por emisión de cheques (clase 2 y 4), al seleccionar una cuenta definida como 'Banco cheques diferidos' se habilitará una ventana para registrar las emisiones de cheques diferidos.

Los cheques que se emitan de una cuenta de tipo 'Banco cuenta corriente' serán considerados cheques comunes y afectan contablemente la cuenta corriente bancaria con la fecha del comprobante que les dio origen.

### <span id="page-266-0"></span>**Reversión**

**La reversión de un comprobante que emitió cheques diferidos se comporta de la misma manera que con los demás comprobantes, es decir, anula los cheques.**

Como en los demás casos, los cheques involucrados en una reversión no deben haber sido afectados por otro comprobante posterior. En ese caso, si hubo una transferencia, primero se deberá revertir.

Realice la reversión de un comprobante desde el proceso [Movimientos de Tesorería.](#page-89-0)

### **Transferencia de Cheques Diferidos a Banco**

**Esta opción del proceso [Movimientos de Tesorería](#page-89-0) registra la transferencia de valores diferidos entre las dos cuentas bancarias asociadas: la cuenta corriente bancaria se acredita (por cheques diferidos emitidos que han llegado al cobro) y la cuenta de cheques diferidos se debita.**

Para generar un comprobante de transferencia puede trabajar con una selección manual de cheques, o bien, con un método automático.

Una vez generada la transferencia:

- Los cheques involucrados serán tenidos en cuenta para la conciliación.
- Los informes contables tendrán reflejada la acreditación de la cuenta corriente bancaria.

Para que los cheques diferidos puedan pasar a histórico deben haber sido transferidos a la cuenta corriente bancaria.

En los informes de cheques se incluye un listado de control que permite obtener un detalle de los cheques pendientes de transferir.

### **Conciliación**

**En la conciliación se exhiben los comprobantes que han acreditado o debitado la cuenta corriente bancaria.**

Para los cheques diferidos, esto ocurre desde el momento en que son transferidos.

Mientras formen parte del saldo de la cuenta Banco cheques diferidos no se exhiben en la conciliación.

### **Pasaje a Contabilidad**

**El pasaje a Contabilidad de las transferencias se comporta como cualquier otro comprobante de Tesorería e involucra las cuentas contables definidas para las dos cuentas bancarias (cuenta corriente y cheques diferidos).**

Es conveniente que antes de realizar un pasaje, todas las transferencias correspondientes al período a procesar hayan sido registradas.

Si realizó un pago con cheques diferidos, su contabilización será la siguiente:

#### **O/P 0000-00000001 PAGO A PROVEEDORES**

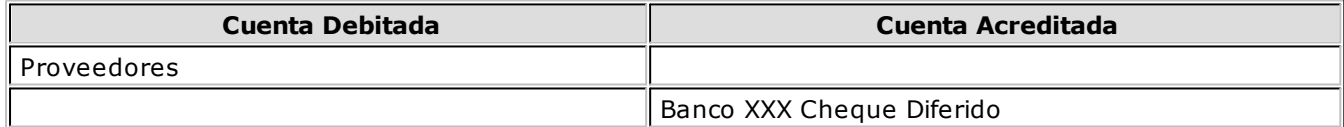

Cuando el cheque diferido es un valor al cobro, se realizará la transferencia que generará esta contabilización:

#### **TRA 0000-00000090**

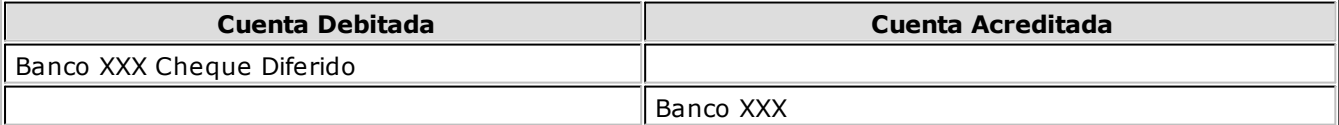

#### **Aclaraciones sobre Información Contable y Financiera**

Cuando se emiten cheques diferidos, éstos no son reflejados en los informes de Saldos, Mayor, Conciliación, etc. de la cuenta corriente bancaria ya que aún no la han imputado; son reflejados en la cuenta de cheques diferidos complementaria a ésta.

Para las consultas financieras (acreditación de cheques, proyección, cash flow, listados de cheques), los cheques diferidos son considerados con relación a la cuenta corriente bancaria desde el momento en que se generan.

# **Guía sobre tarjetas de crédito y débito**

**Antes de comenzar con la puesta en marcha del circuito de tarjetas, le recomendamos leer el presente capítulo, en el que resumimos la operatoria general del tema tarjetas de crédito y débito (independientemente del sistema Tango).**

Cuando el comercio decide trabajar con [tarjetas](#page-45-2) debe firmar un convenio con las distintas administradoras. En éste se pactan ciertas condiciones que afectan tanto a venta (recargos financieros a cobrar al cliente, máximo de cuotas, promociones a aplicar), como a la posterior liquidación de los cupones generados por el comercio (recargos financieros a descontar al comercio, impuestos, comisiones, gastos variables, fechas de acreditación, etc.)

Una vez que firmó el convenio con las distintas administradoras debe seleccionar con qué empresa realizará la captura, transporte y validación de datos. Dicha empresa es la que le entregará las [terminales POS](#page-53-0) que utilizan los vendedores de su comercio para emitir los cupones de venta con tarjeta.

Las terminales POS se conectan a distintos servidores (denominados [host](#page-55-0)) para validar las transacciones efectuadas por los clientes. La terminal POS tiene configurado a que host conectarse dependiendo de la tarjeta utilizada en la transacción.

Cuando el comercio ha recibido las terminales POS, puede comenzar a realizar ventas con tarjetas de crédito y débito.

La operatoria normal para un vendedor (front office) consiste en:

- **[emitir facturas:](#page-270-0)** generando el cupón de venta con tarjeta en la terminal POS. Dependiendo de su política comercial, puede aplicar descuentos o recargos financieros según la tarjeta o promoción utilizada. Para mayor información consulte ¿Cómo trabajar con descuentos, recargos financieros y promociones?.
- **[cerrar el lote:](#page-285-0)** normalmente una vez al día para informar a las administradoras de tarjetas sobre las ventas realizadas.

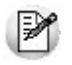

Recuerde que si bien las administradoras de tarjetas autorizaron cada una de las ventas efectuadas en su comercio a través de un código de autorización solicitado por la terminal POS, es requisito que realice el cierre de lote para que comience a regir los plazos de acreditación de cupones pactados con cada administradora de tarjeta.

Como última etapa se encuentra el tesorero o encargado de tarjetas de crédito (back office) cuya tarea consiste en [conciliar los cupones](#page-286-0) que las administradoras de tarjetas acreditan o rechazan. Para ello, utiliza las liquidaciones enviadas por las administradoras y los extractos electrónicos que éstas publican en Internet.

- [¿Qué modalidades de trabajo puedo utilizar?](#page-269-0)
- ¿Qué tipos de cupones existen?
- [¿Qué estados puede tener un cupón?](#page-269-1)
- [Operaciones relacionadas con la venta](#page-270-0)
- [¿Cómo cerrar lotes de tarjetas?](#page-285-0)
- [¿Cómo depositar cupones manuales?](#page-286-1)
- [¿Cómo conciliar cupones?](#page-286-0)
- [Generación automática de movimientos de Tesorería](#page-289-0)
- [Resumen gráfico del circuito](#page-292-0)
- [¿Cómo consultar información de cupones?](#page-294-0)
- [¿Cómo modificar información de cupones?](#page-294-1)
- [Puesta en marcha](#page-295-0)
- [Guía para usuarios de versiones anteriores a 9.50.000](#page-316-0)

# <span id="page-269-0"></span>**¿Qué modalidades de trabajo puedo utilizar?**

**Tango ofrece tres modalidades de trabajo con tarjetas de crédito y débito que se describen en orden de recomendación:**

- **POS integrado:** bajo esta modalidad se evita el ingreso manual de datos tanto en la terminal POS (número de comprobante, plan, cantidad de cuotas e importe) como en la pantalla de facturación (número de tarjeta, vencimiento, número de cupón, código de autorización). Es la opción que recomendamos para disminuir los tiempos de facturación y para evitar los errores de ingreso de datos. Esta modalidad de trabajo está disponible sólo con **Tango plus.** Para más información, consulte el tópico [¿Cómo configurar la modalidad "POS integrado"?.](#page-295-1)
- **POS no integrado:** esta modalidad le permite trabajar con [terminales POS](#page-53-0) no conectadas al sistema. Si bien los errores de ingreso están acotados (ya que varios datos se validan contra tablas del sistema) no se evita el ingreso de datos, en el sistema y en la terminal POS, por parte del vendedor. Para más información, consulte el tópico [¿Cómo configurar la modalidad "POS no integrado"?.](#page-300-0)
- **· Ingreso manual:** utilice esta opción cuando no posea **[terminales POS](#page-53-0)** en su comercio. Para más información, consulte el tópico [¿Cómo configurar la modalidad "Ingreso manual"?.](#page-304-0)

# **¿Qué tipos de cupones existen?**

**Existen dos tipos de cupones:**

- **Cupones de compra:** este tipo de cupón es el más habitual dentro del circuito de tarjetas y es, como su nombre lo indica, el que refleja la compra por parte del cliente.
- **Cupones de devolución:** este tipo de cupón permite anular una operación (cupón de compra) independientemente de que éste último haya pertenecido a un cierre de lote.

IИ

Para más información sobre este tema consulte los ítems [¿Cómo realizar cobros con tarjeta?](#page-270-1) y [¿Cómo registrar una devolución](#page-280-0) [de una cobranza efectuada con tarjeta?.](#page-280-0)

# <span id="page-269-1"></span>**¿Qué estados puede tener un cupón?**

**Los cupones (sin importar su tipo) pueden tener los siguientes estados:**

- **Cartera:** este es el estado inicial(1) de los todos los cupones. Indica que el cupón está autorizado pero aún no ha sido informado a las administradoras de tarjetas
- **Depositado:** es el siguiente estado dentro del circuito de tarjetas y se le asigna automáticamente cuando ejecute el [Cierre de lote](#page-285-0) o el [Depósito manual de cupones.](#page-286-1) Con este estado se refleja que ya se ha enviado el cupón a las administradoras de tarjetas para solicitar su acreditación.
- **Acreditado:** indica que el cupón ha sido cobrado por el comercio (previa deducción de gastos, comisiones, etc.). Este estado se asigna en forma manual desde la [Conciliación de cupones.](#page-286-0)
- **Rechazado:** indica que el cupón ha sido rechazado por la administradora de tarjetas (y por lo tanto no cobrado por el comercio). Este estado se asigna en forma manual desde la [Conciliación de](#page-286-0) [cupones.](#page-286-0)
- **Anulado:** sólo para cupones manuales y de Pos no integrado, que aún no han sido depositados.
- $<sup>(1)</sup>$  Si trabaja con la modalidad [Ingreso manual](#page-269-0) puede configurar el sistema para que se generen los</sup>

cupones con estado 'depositado', a fin de no utilizar el proceso de [Depósito manual de cupones](#page-286-1) y trabajar directamente con la [Conciliación de cupones.](#page-286-0) Para ello ingrese a [Parámetros de Tesorería](#page-72-0) y en la solapa Administración de tarjetas seleccione la opción 'Depositado' para el campo Estado del cupón en su estado manual. Tenga en cuenta que si configura el sistema de esta forma no se generará el [movimiento](#page-314-0) [automático de Tesorería](#page-314-0) que respalde el cambio de estado a 'depositado', por lo que deberá ingresarlo manualmente.

# <span id="page-270-0"></span>**Operaciones relacionadas con la venta**

**En el presente capítulo se brinda una breve explicación de las operaciones relacionadas con la venta utilizando tarjeta de crédito o débito.**

Para profundizar sobre el tema le recomendamos consultar la ayuda de cada uno procesos intervinientes.

# <span id="page-270-1"></span>**¿Cómo realizar cobros con tarjeta?**

**Una vez que ha [configurado](#page-295-0) el sistema para trabajar con tarjetas, lea el presente capítulo para comprender cómo cobrar con este medio de pago.**

**Tango Ventas** ofrece dos modalidades de trabajo en lo que respecta a selección de medios de pago durante la facturación.

### **a) Modalidad 'cobro al contado'**

Utilice esta modalidad cuando los medios de pago tengan relacionados descuentos o recargos financieros. Una vez que haya seleccionado los medios de pago a utilizar por el cliente se aplicarán automáticamente los descuentos o recargos financieros que éstos tengan asociados disminuyendo o aumentando el valor del comprobante.

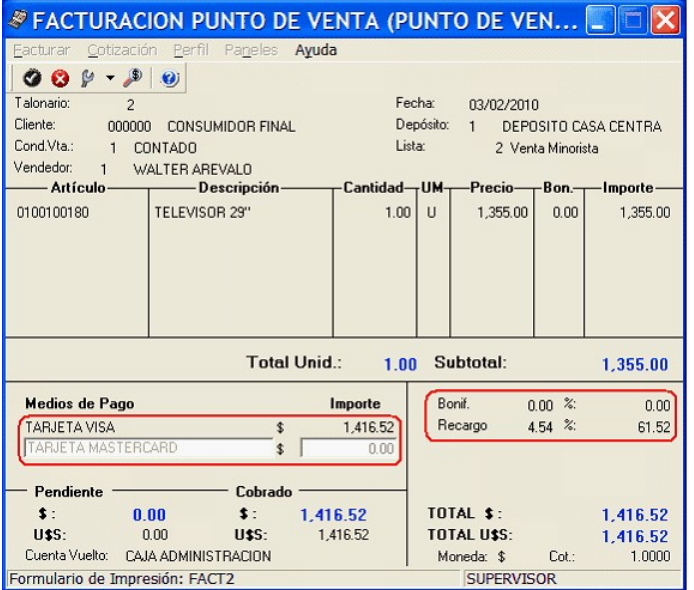

Esta modalidad es típica del comercio minorista y está disponible solamente en el proceso Facturación Punto de Venta.

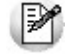

Para mayor información sobre este tema consulte Perfiles de facturación y ¿Cómo trabajar con descuentos, recargos financieros y promociones?.

### **b) Modalidad 'tradicional'**

Esta es la modalidad de trabajo por defecto que propone el sistema. Una vez ingresada y confirmada la factura (incluyendo los descuentos y recargos financieros correspondientes) se

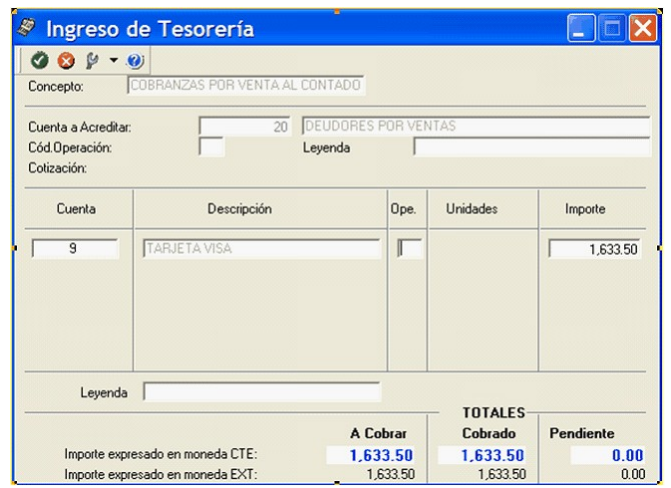

completan (en otra pantalla) los medios de pago que utilice el cliente para cancelarla. Estos medios de pago no afectarán el total del comprobante aunque tengan descuentos o recargos financieros asociados.

Esta modalidad es típica de empresas y mayoristas en los que los descuentos o recargos financieros están más vinculados al cliente, el flete o al monto de la operación. Esta modalidad de trabajo está disponible en los procesos de Facturación, Nota de crédito, Nota de débito, Ingreso de cobranzas y Facturación Punto de Venta.

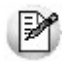

Para mayor información sobre este tema consulte Facturación, Nota de crédito, Nota de débito, Ingreso de cobranzas y Facturación Punto de Venta.

### **Forma de trabajo**

Independientemente de la modalidad de trabajo seleccionada, puede resumirse la operatoria con tarjetas durante la facturación en los siguientes pasos:

**Ingreso del medio de pago:** seleccione el medio de pago a utilizar. Para ello debe ingresar la [cuenta de Tesorería](#page-20-0) que representa la tarjeta de crédito o débito.

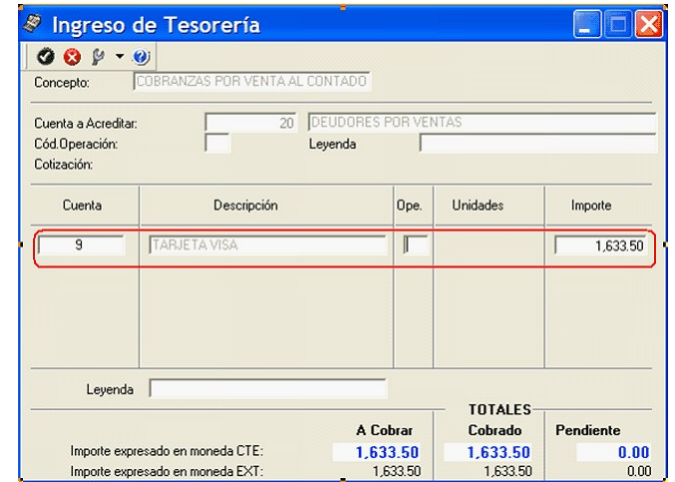

**Selección de la promoción:** una vez ingresado el medio de pago, y en caso que existan promociones activas para la tarjeta y día de la semana, seleccione la promoción a aplicar. Si define promociones asociadas a un banco específico recuerde verificar que el plástico del cliente haya sido emitido por dicho banco. Para más información sobre este tema consulte [Promociones.](#page-50-0)

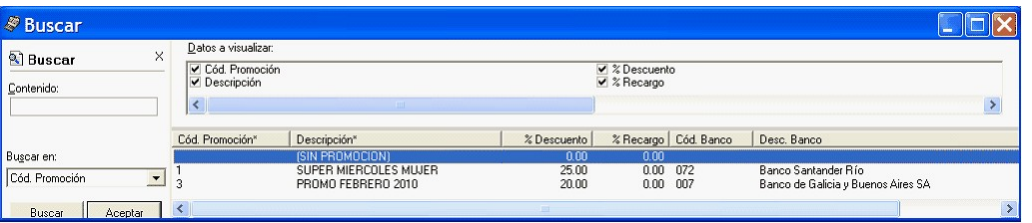

**Selección de plan y cuota(1):** a continuación seleccione el plan y la cantidad de cuotas en las que se abonará la factura. Tenga en cuenta que en esta pantalla puede consultar el valor final de cada cuota así como también el costo total de la compra sin importar que el descuento o recargo financiero se aplique en línea de caja o mediante reintegro; de esta forma, podrá asesorar al cliente sobre la ventajas de cada plazo de financiación. Para más información sobre este tema consulte ¿Cómo trabajar con descuentos, recargos financieros y promociones?.

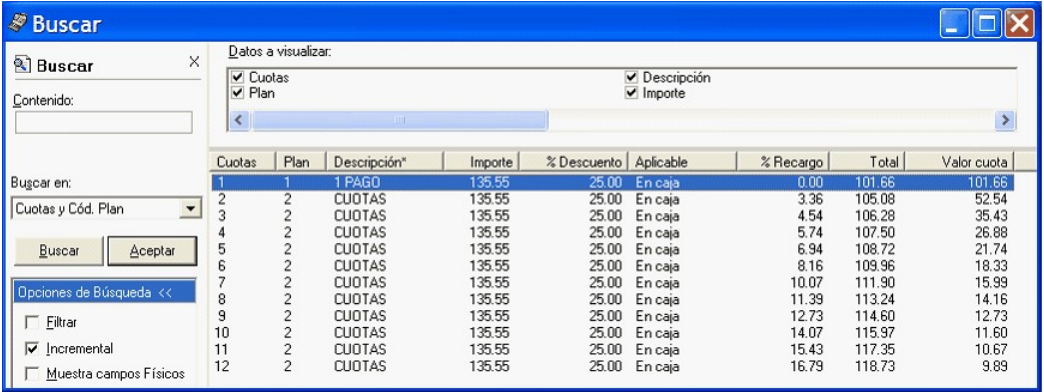

- **Generación de cupón:** para finalizar la operación debe generar el cupón de compra respaldatorio. Si trabaja con la modalidad [POS Integrado](#page-295-1) pase la tarjeta por la terminal POS para concluir la operación; en caso contrario emita el cupón ingresando en la terminal POS el número de comprobante, la cantidad de cuotas y el monto de la operación; y en el sistema los datos del cupón y su correspondiente código de autorización. Si genera cupones de tarjeta en forma manual, complete el cupón y solicite el código de autorización en forma telefónica. Para más información sobre este tema consulte [¿Qué modalidades de trabajo puedo utilizar?.](#page-269-0)
- Ventana de ingreso de cupón con Pos Integrado

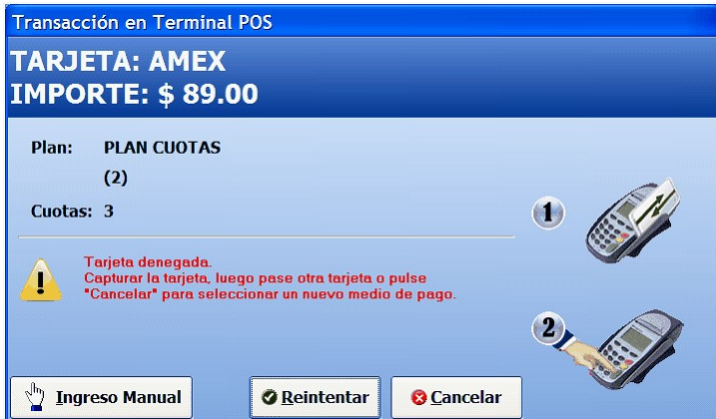

Ventana de ingreso de cupón con Pos no Integrado

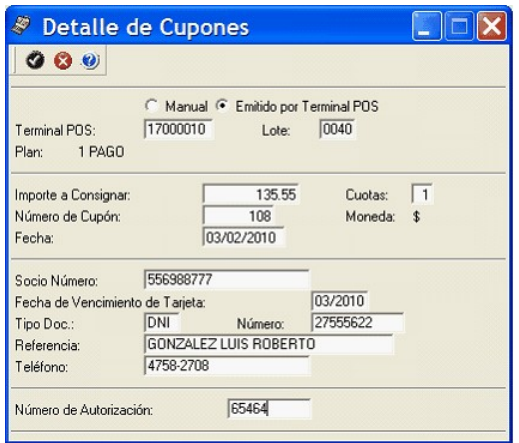

Ventana de ingreso de cupón manual

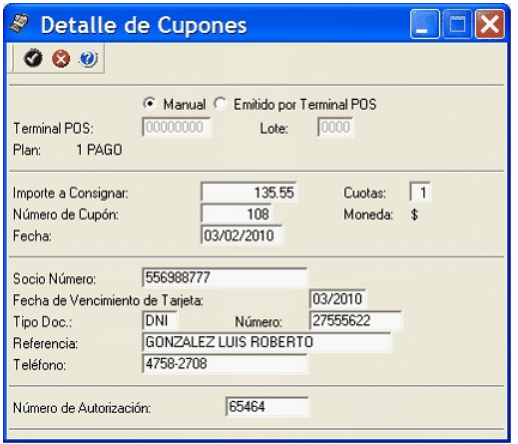

 $(1)$  La selección del plan y la cantidad de cuotas es aplicable sólo a las tarjetas de crédito. En caso de que la tarjeta sólo tenga asignado un plan y una sola cuota el sistema lo asignará en forma automática de forma similar a los que hace para las tarjetas de débito.

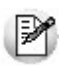

Si trabaja con la modalidad POS integrado le recomendamos leer el ítem [Mensajes que puede emitir la terminal POS cuando se](#page-282-0) [trabaja en modo POS integrado.](#page-282-0)

Este proceso va a generar automáticamente un movimiento de Tesorería como constancia de la operación. Para más información consulte [Generación automática de movimientos de Tesorería.](#page-289-0)

#### **Uso de abreviaturas**

Utilice abreviaturas para agilizar la operatoria con tarjetas. Con sólo ingresar un código (abreviatura) indica la tarjeta (cuenta de Tesorería), el plan y la cuota. Por ejemplo puede utilizar "VI12" para indicar "Visa, 12 cuotas".

En caso que existan promociones activas para el día seleccione cuál quiere aplicar.

Tenga en cuenta que al utilizar abreviaturas no podrá comparar el valor de cada cuota como se explicó en párrafos anteriores al seleccionar plan y cuota en forma manual. Sin embargo resulta de suma utilidad cuando el cliente ya decidió por su cuenta la cantidad de cuotas con las que desea financiar su compra.

El uso de abreviaturas puede coexistir sin inconvenientes con el modo de ingreso habitual de tarjetas. Usted puede optar por ingresar una abreviatura o seleccionar la tarjeta, la cantidad de cuotas y el plan.

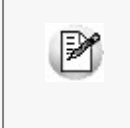

Para asignar abreviaturas ingrese a la solapa *Datos para la venta* en el proceso [Tarjetas.](#page-45-2) Tenga en cuenta que si usted no ingresa explícitamente al ítem *Abreviaturas* dentro de cada plan, éstas no serán generadas para su uso posterior.

## **¿Cómo anular un cobro con tarjeta?**

Puede optar entre dos alternativas:

1) Generar un nuevo cupón de tipo 'Devolución'. Para más información consulte [¿Cómo registrar una](#page-280-0) [devolución de una cobranza efectuada con tarjeta?.](#page-280-0)

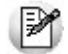

Tenga en cuenta que si los cupones de tarjetas incluidos en la operación fueron generados utilizando la modalidad [Pos](#page-269-0) [Integrado](#page-269-0) sólo es posible anular el cobro generando un nuevo cupón de tipo 'Devolución'.

2) Utilizar el proceso Anulación de comprobantes.

Esta opción es de utilidad si la operación registró cupones de origen 'Manual' o 'Pos no integrado'.

En el caso de cupones de Pos no integrado, existen dos opciones:

- El cupón realmente fue generado por un Pos, en modo [no integrado](#page-269-0) y luego fue ingresado al sistema. En este caso lo más conveniente es efectuar la anulación de la compra, generando un nuevo cupón de Devolución, con el fin de informar a la empresa administradora de la tarjeta que esa operación debe quedar sin efecto. Para más información consulte [¿Cómo registrar una](#page-280-0) devolución de una cobranza efectuada con tarieta?.
- El cupón no fue generado por la terminal Pos y se ingresó por error en el sistema. En este caso lo más conveniente es anular el comprobante.

### Ejemplo...

**Tango** se encuentra configurado en la modalidad 'Pos Integrado'.

Se presenta la ventana de conexión al Pos, usted desliza la tarjeta por la terminal y por algún motivo, ésta no logra conectarse al servidor correspondiente (no hay línea, se daño el cable de conexión, etc.) y la transacción no se da por válida, quedando incompleta. La consecuencia es que el cupón no se llega a generar en el POS.

Se presenta, entonces, una ventana para cargar el cupón en modalidad no integrada. En el caso propuesto el cupón físicamente es inexistente, aunque el operador, por error, ingresa un lote y número de cupón (ficticio), confirmando el ingreso al sistema.

El proceso de anulación valida que los cupones incluidos en el comprobante a anular, se encuentren 'En Cartera'.

En el caso de haber efectuado operaciones posteriores [\(Depósito de cupones manuales](#page-162-0), Cierre de lote o [Conciliación de cupones](#page-163-0) sobre los cupones involucrados en la operación cuenta con dos alternativas:

**Las operaciones arriba mencionadas [generan comprobantes de Tesorería automáticamente al](#page-72-0) [realizar procesos de administración de cupones:](#page-72-0)** en este caso efectúe la [Reversión del](#page-122-0) [comprobante](#page-122-0) que se generó al ejecutar el proceso, para volver al estado anterior del cupón. Para obtener información sobre los números de movimientos que debe revertir, utilice la Ficha Live del cupón (acceda por Tesorería | Consultas | Cupones\Consulta, filtrando por el número de cupón o fecha de ingreso).

Más información:

- **Cupones con estado 'Depositado':** revierta el movimiento que se informa en el ítem Comprobante de depósito de la solapa Comprobantes de Tesorería.
- **Cupones con estado 'Acreditado':** revierta el o los movimientos de acreditación informados en la columna 'Comprobantes de Tesorería' de la solapa Cuotas.

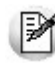

En el caso de haber acreditado el cupón en varias cuotas, es necesario revertir cada movimiento de acreditación para llegar nuevamente al estado 'Depositado'. Una vez en este estado, revierta el Comprobante de depósito, para asignarle nuevamente el estado 'En cartera'.

**Las operaciones arriba mencionadas [no generan comprobantes de Tesorería automáticamente](#page-72-0) [al realizar procesos de administración de cupones:](#page-72-0)** en este caso indique el estado anterior del cupón en el proceso [Modificación de cupones.](#page-133-0)

## <span id="page-275-0"></span>**¿Cuáles son los datos que debe completar para emitir un cupón?**

**A continuación se detallan cada uno de los datos que forman parte de un cupón de tarjetas.**

Al finalizar la explicación podrá consultar cómo afectan las [modalidades de trabajo](#page-269-0) al ingreso de éstos datos.

**Modalidad:** indica que el cupón a generar se va a emitir mediante la modalidad ingreso manual o utilizando POS no integrado. Este dato sólo está se encuentra editable cuando trabaje con la modalidad POS no integrado y puede utilizarlo cuando, trabajando en esta modalidad, debe registrar un cupón manual debido a algún inconveniente en la terminal POS.

**Núm ero de term inal POS:** representa el número de terminal POS por la que se emitirá el cupón. Este dato no es requerido cuando se emite cupones en la modalidad ingreso manual. En caso de trabajar con la modalidad POS no integrado puede seleccionar la terminal POS por la que emitirá el cupón. Por defecto se muestra la terminal POS configurada en [Parámetros de Tesorería.](#page-72-0)

**Núm ero de lote:** constituye el número de lote al que pertenecerá el cupón a emitir. La numeración de este dato puede ser automática o manual dependiendo de lo indicado en [Terminales POS.](#page-53-0) Tenga en cuenta que una correcta asignación del número de lote facilita la [conciliación de cupones.](#page-286-0)

**Código de plan:** indica el plan de la tarjeta con el que se emitirá el cupón. Este dato se completa en base a información seleccionada por el vendedor durante el proceso de venta. Para más información sobre este tema consulte [¿Cómo realizar cobros con tarjeta?.](#page-270-1)

**Im porte <sup>a</sup> consignar:** representa el importe del cupón expresado en la moneda de la [cuenta de](#page-20-0) [Tesorería.](#page-20-0) Por defecto se asume que el cupón cancela el saldo del comprobante. En caso que existan descuentos y/o recargos financieros relacionados a la tarjeta se mostrará un mensaje notificando la situación y el importe resultante de la aplicación del descuento y/o recargo financiero. Para más información consulte ¿Cómo trabajar con descuentos, recargos financieros y promociones?.

**Cantidad de cuotas:** refleja la cantidad de cuotas con que el cliente financiará la compra. Este dato se completa en base a información seleccionada por el vendedor durante el proceso de venta. Para más información sobre este tema consulte *¿Cómo realizar cobros con tarjeta?*. Aunque existe un [parámetro](#page-72-0) [general](#page-72-0) que permite modificar este dato (para las modalidades ingreso manual y POS no integrado) recomendamos no utilizarlo ya que el cambio de la cantidad de cuotas en esta pantalla no deriva en el recálculo de los descuentos y/o recargos financieros relacionados. Si requiere modificar la cantidad de cuotas le recomendamos que pulse la tecla **<Esc>** y elija la cantidad de cuotas a utilizar desde la ventana de selección.

**Núm ero de cupón:** ingrese el número de cupón a generar. Este dato es editable (sólo en las modalidades ingreso manual y POS no integrado) dependiendo de lo configurado en [Parámetros de](#page-72-0) [Tesorería.](#page-72-0) Aunque puede trabajar con numeración manual de cupones le recomendamos trabajar con numeración automática; para configurar el tipo de numeración ingrese al proceso de [Terminales POS](#page-53-0) (cuando trabaja con la modalidad POS no integrado) y al de [Tarjetas](#page-45-2) (cuando lo hace en modalidad ingreso manual).

**Moneda:** representa la moneda de expresión del cupón. Es un dato que no puede modificarse y asume la moneda de la [cuenta de Tesorería](#page-20-0) que está utilizando para emitir el cupón.

**Fecha del cupón:** exhibe por defecto la fecha del comprobante y puede modificarla si no trabaja con la modalidad Pos integrado.

**Núm ero de la tarjeta:** ingrese el número de tarjeta (también denominado número de socio) que va a utilizar el cliente para realizar la compra.

**Fecha de <sup>v</sup> encim iento:** indique la fecha de vencimiento de la tarjeta. Al igual que el dato anterior esta información se encuentra impresa al frente de la tarjeta del cliente.

**Tipo de docum ento** y **núm ero de docum ento:** ingrese el tipo y número de documento del cliente.

**Referencia:** este dato permite el ingreso de información adicional al cupón que puede ser de ayuda en caso de tener que contactar al cliente. Por ejemplo puede ingresar su nombre.

**Teléfono de contacto:** al igual que el dato anterior, la información ingresada aquí puede resultarle de utilidad en caso de tener que contactarse con el cliente por algún inconveniente relacionado con este cupón.

**Código de autorización:** transcriba aquí el código de autorización entregado por la administradora de tarjetas, que se encuentra impreso en el cupón emitido.

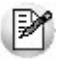

Los campos número de la tarjeta, fecha de vencimiento, tipo y número de documento, referencia, teléfono y código de *autorización* son de ingreso opcional u obligatorio dependiendo a lo configurado en el perfil de facturación para el campo *Carga estricta de cupones.* Si no trabaja con perfiles se considera que el tipo de ingreso es opcional.

### **Datos que debe ingresar en Tango según la modalidad de trabajo**

**A continuación se detallan los campos que debe completar en Tango al generar un cupón según la modalidad de trabajo seleccionada:**

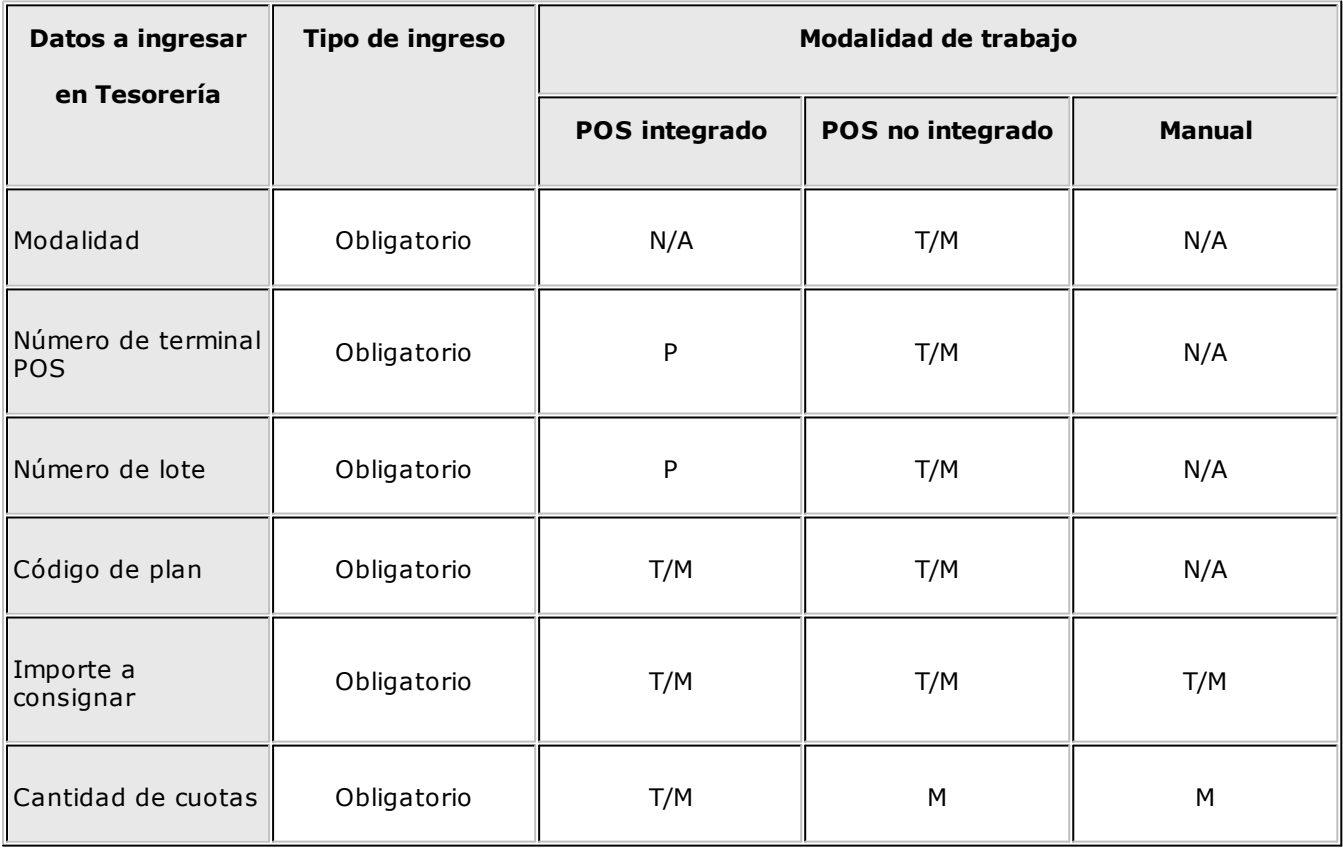

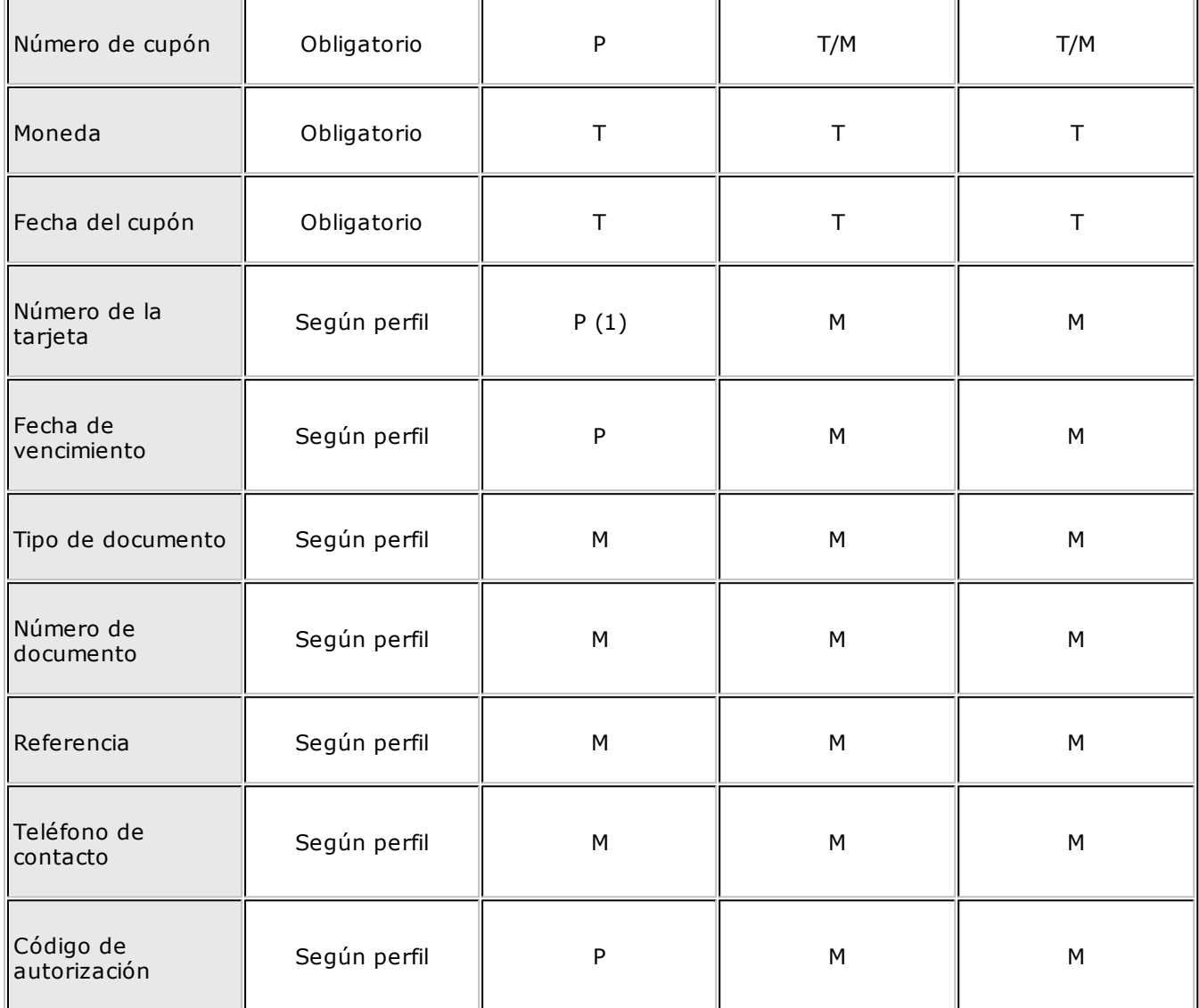

(1) La terminal POS sólo envía al sistema los últimos 4 dígitos de la tarjeta.

### **Tipo de ingreso**

- **Obligatorio:** debe completar siempre el valor del dato.
- **Opcional:** puede dejar el dato sin un valor asignado.
- **Según perfil:** el tipo de ingreso depende de acuerdo a lo configurado en el perfil de facturación para el campo Carga estricta de cupones. Si no trabaja con perfiles se considera que el tipo de ingreso es opcional.

### **Forma de ingreso**

- **P (terminal POS):** el dato es completado automáticamente por la terminal POS.
- **T (Tango):** el dato es completado automáticamente por **Tango.**
- **M (ingreso manual):** el dato debe ser ingresado manualmente por el operador.
- **N/A (no aplicable):** indica que el dato no es aplicable para esa modalidad de trabajo.

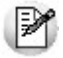

Para más información sobre el significado de los datos a ingresar consulte [¿Cuáles son los datos que debe completar para](#page-275-0) [emitir un cupón?](#page-275-0)

### **Datos que debe ingresar en la terminal POS según la modalidad de trabajo**

**En la siguiente grilla puede consultar los campos que debe completar en la terminal POS al generar un cupón según la modalidad de trabajo seleccionada:**

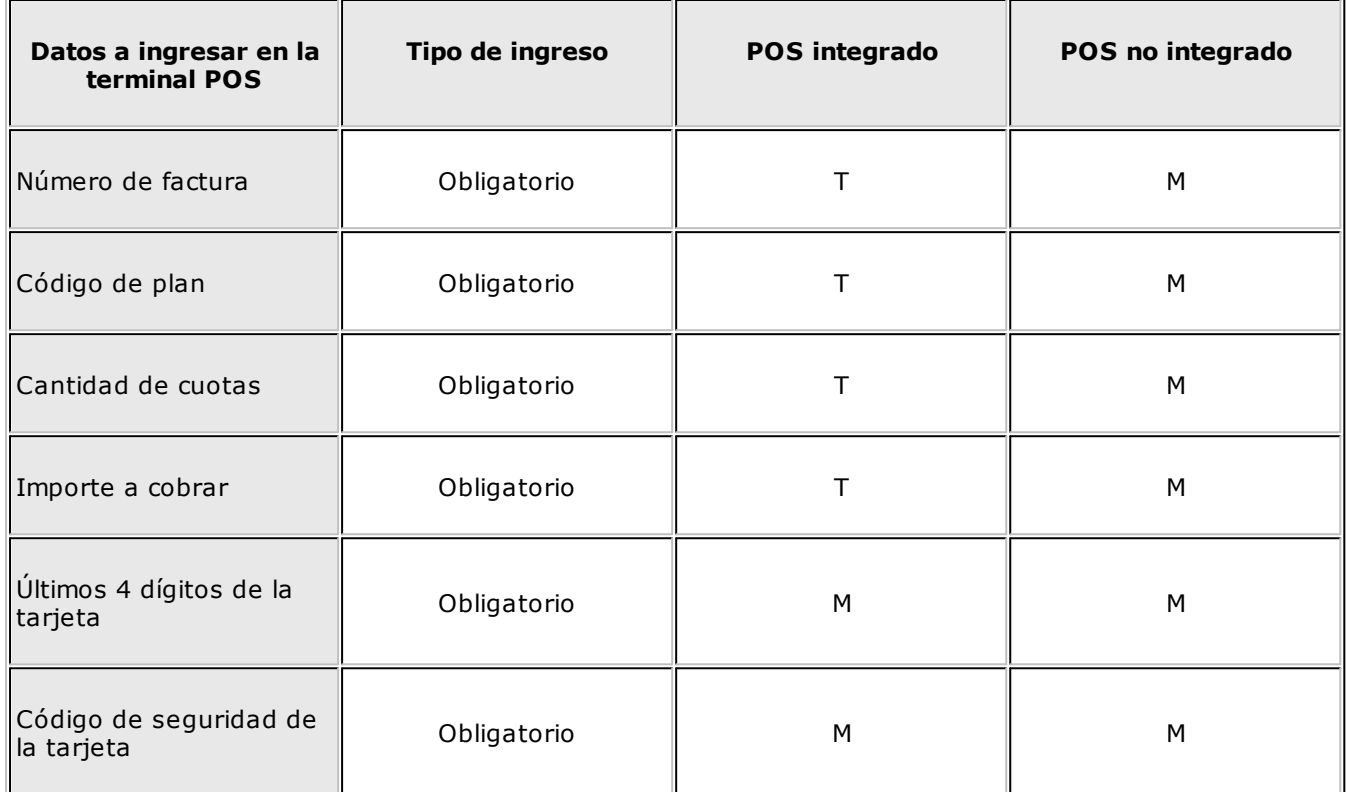

**Forma de ingreso**

B

- **P (terminal POS):** el dato es completado automáticamente por la terminal POS.
- **T (Tango):** el dato es completado automáticamente por **Tango.**
- **M (ingreso manual):** el dato debe ser ingresado manualmente por el operador.
- **N/A (no aplicable):** indica que el dato no es aplicable para esa modalidad de trabajo.

Para más información sobre el significado de los datos a ingresar consulte [¿Cuáles son los datos que debe completar para](#page-275-0) [emitir un cupón?](#page-275-0)

## **¿Cómo registrar un cobro que involucre más de una tarjeta?**

**Tango le permite registrar cobros que involucren más de una tarjeta de crédito o débito.**

Debe agregar tantos renglones (medios de pago) como tarjetas quiera utilizar su cliente.

Para cada uno de los renglones emita el cupón correspondiente teniendo en cuenta que los descuentos y recargos financieros por financiación pueden diferir para cada renglón.

Este criterio debe aplicarse sin importar que cambie el banco emisor (por ejemplo el cliente paga con dos tarjetas Visa de distinto banco) o la marca de la tarjeta (el cliente paga una parte con Mastercard y el saldo con American Express).

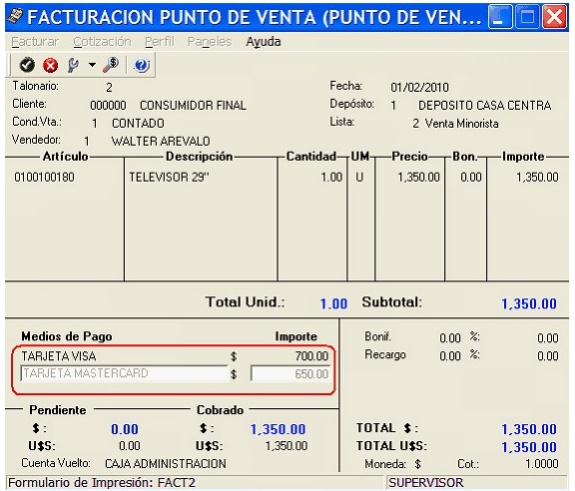

M

Independientemente de la cantidad de tarjetas utilizadas por su cliente la forma de trabajo no se modifica más allá de lo explicado en los párrafos anteriores. Si desea obtener más información sobre la emisión de cupones le recomendamos leer el ítem [¿Cómo realizar cobros con tarjeta?.](#page-270-1)

# **¿Cómo trabajar con descuentos, recargos financieros y promociones?**

**Si su comercio cobra las operaciones de venta al contado (entendiendo por "contado" a la cancelación de la operación al efectuar la venta sin importar el medio de pago) le recomendamos trabajar con la modalidad cobro al contado ya que bajo esta configuración se logran las mayores prestaciones relacionadas con recargos financieros, promociones y descuentos.**

En el siguiente cuadro puede consultar las diferentes prestaciones que ofrece **Tango** según el proceso utilizado.

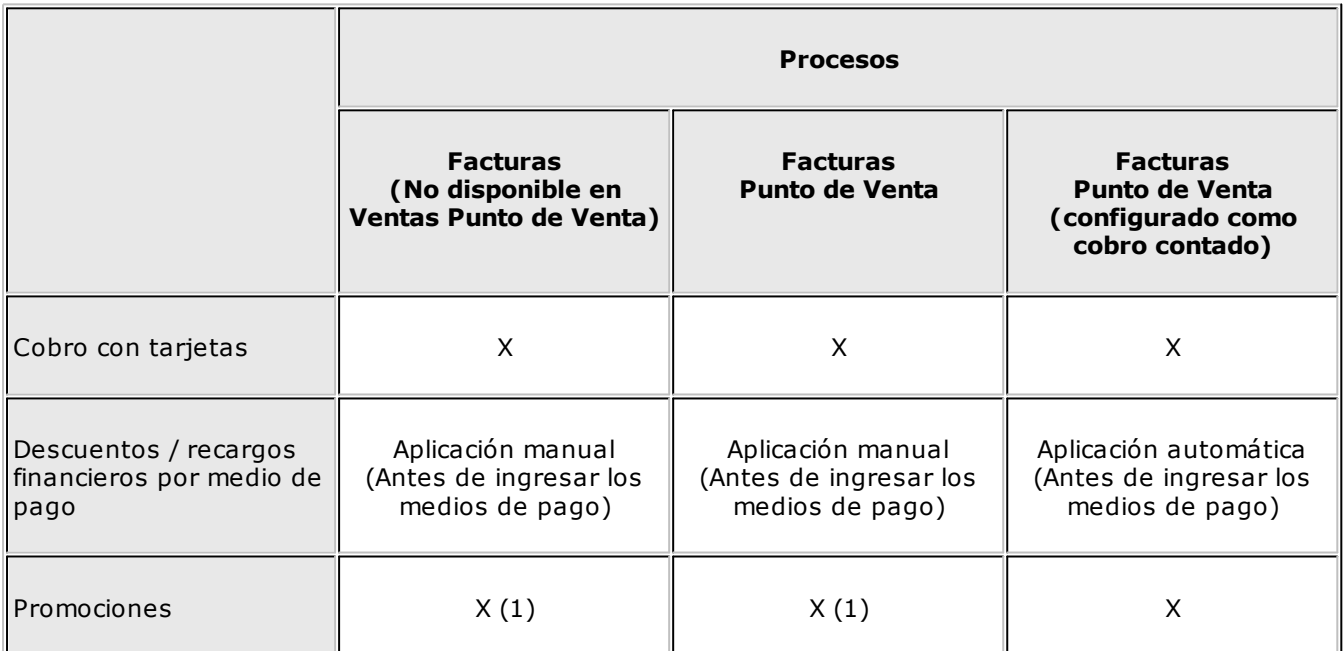

(1) Si bien los procesos de Facturación y Facturación Punto de Venta permiten trabajan con promociones su funcionalidad está limitada a generar información para la conciliación de cupones (aplicando los gastos y deducciones que le cobra la tarjeta a su comercio y clasificando al cupón como emitido con la promoción seleccionada). Esta misma consideración se aplica a los procesos de Nota de crédito, Nota de débito e Ingreso de cobranzas.

Como puede apreciar en la grilla anterior, sólo la modalidad 'cobro al contado' (disponible en el proceso Facturación Punto de Venta) permite aplicar descuentos y recargos financieros en forma automática según el medio de pago utilizado por el cliente. En las otras modalidades usted debe ingresar

manualmente el descuento que desea aplicar, y una vez obtenido el total de la factura, para luego registrar los medios de pago utilizados por el cliente ya que durante el ingreso de éstos no se actualiza el total de la factura.

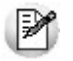

Para mayor información sobre la modalidad *cobro al contado* consulte Perfiles de facturación y Facturación Punto de Venta en el módulo **Ventas.**

#### **Tipos de descuento**

Dependiendo del convenio firmado con la administradora de tarjetas (y/o el banco emisor) el descuento se puede aplicar bajo alguna de las siguientes modalidades:

- **En línea de caja:** seleccione esta modalidad cuando el descuento se debe aplicar en la factura que está generando. De esta forma el cliente ve reflejado el descuento al momento de efectuar su compra.
- **En el resumen del cliente:** opte por este criterio cuando el importe del descuento es reintegrado por la administradora de tarjetas en el siguiente resumen de la tarjeta. En este caso el descuento no se ve reflejado en la factura.

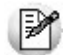

Tenga en cuenta que el tipo de descuento 'Por reintegro' 'En el resumen del cliente' sólo está disponible cuando se aplica una [promoción.](#page-50-0)

Para mayor información sobre como definir descuentos y recargos financieros asociados a las tarjetas, consulte [Cómo](#page-309-0) [configurar los descuentos, recargos financieros, y promociones](#page-309-0) en el apartado de [Puesta en marcha.](#page-295-0)

## <span id="page-280-0"></span>**¿Cómo registrar una devolución de una cobranza efectuada con tarjeta?**

**Para registrar un cupón de devolución debe generar una nota de crédito.**

Al emitir este tipo de comprobante debe optar entre:

- **Revertir completamente un determinado comprobante:** para ello indique la factura que quiere cancelar y en caso que ésta haya sido abonada con tarjeta pueden presentarse las siguientes opciones:
- o **Los cupones incluidos en la factura de referencia fueron realizados con Pos integrado:** se exhiben en una ventana el o los cupones relacionados con la cuenta de Tesorería. Pulse **<Enter>** sobre cada uno, para generar el cupón de devolución correspondiente en la terminal POS. **Tango** se conecta al POS cada vez que confirma un cupón.
- o **Los cupones incluidos en la factura de referencia fueron ingresados al sistema utilizando la modalidad Pos no integrado:** deberá seleccionar cada cupón (en el caso de contar con mas de un cupón por cada cuenta de Tesorería), para ingresar el cupón de devolución que generó previamente en la terminal POS.
- o **Los cupones incluidos en la factura de referencia son de tipo 'Manual':** se exhiben en una ventana el o los cupones relacionados con la cuenta de Tesorería. En este caso, existen dos opciones:
	- **El cupón aún permanece en cartera:** puede optar entre generar un nuevo cupón manual, de devolución, o anular el cupón que aún tiene en su poder.
	- **El cupón ya fue depositado:** debe generar un nuevo cupón manual, de devolución.
- **Generar una nota de crédito sin revertir la venta:** en este caso debe indicar la tarjeta, el plan y la cantidad de cuotas que deben utilizarse para generar el cupón de devolución. El monto del cupón de devolución no depende del importe de la venta original sino que debe ser ingresado en forma manual.

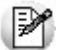

Para más información sobre este tema consulte los ítems ¿Qué tipos de cupones existen? y Notas de crédito.

## **Devoluciones automáticas durante la facturación (POS integrado)**

**Si usted trabaja con la modalidad POS integrado, y ya generó un cupón de compra para el comprobante activo, Tango emitirá un cupón de devolución en forma automática en cualquiera de las siguientes situaciones:**

- Si usted elimina el renglón de la tarjeta (presionando la tecla **<F2>** sobre la cuenta) con la que se emitió el cupón de compra. Esta situación puede ocurrir cuando el cliente se arrepiente de utilizar una tarjeta y desea cambiarla por otra.
- Si cancela el ingreso de una factura, saliendo del proceso con la tecla **<Esc>.**

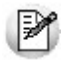

Para más información sobre este tema consulte los ítems ¿Qué tipos de cupones existen?, Facturación Punto de Venta y **Facturas** 

## **¿Cómo trabajar si la terminal POS no funciona correctamente?**

**Durante la emisión de comprobantes pueden presentarse dos tipos de inconvenientes relacionados con la terminal POS:**

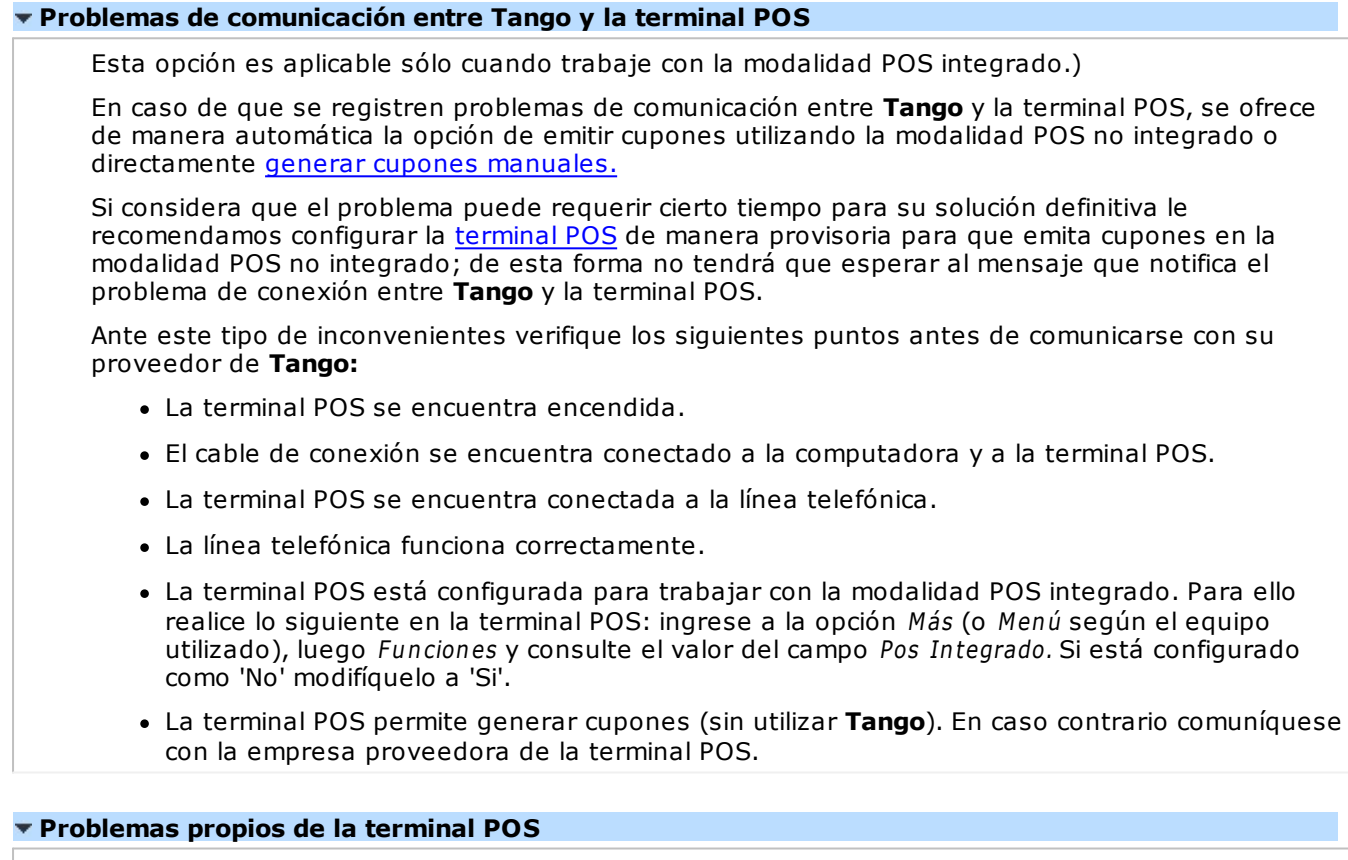

En caso que no pueda emitir cupones desde la terminal POS (sin utilizar **Tango**) comuníquese con el proveedor de este equipo. Mientras no solucione este problema sólo podrá emitir cupones manuales utilizando el talonario manual pre-impreso que le entregan las administradoras de Tarjetas.

Para registrar los cupones en **Tango** respete las siguientes indicaciones:

Si la terminal POS que tiene problemas está configurada para trabajar con la modalidad POS integrado, **Tango** ofrece de manera automática la opción de emitir cupones utilizando la modalidad POS no integrado o directamente generar [cupones manuales.](#page-304-0) Si considera que el problema puede requerir cierto tiempo para su solución definitiva le recomendamos configurar la [terminal POS](#page-53-0) de manera provisoria para que emita cupones en la modalidad [POS no integrado;](#page-300-0) de esta forma no tendrá que esperar al mensaje que notifica el problema de conexión entre **Tango** y la terminal POS.

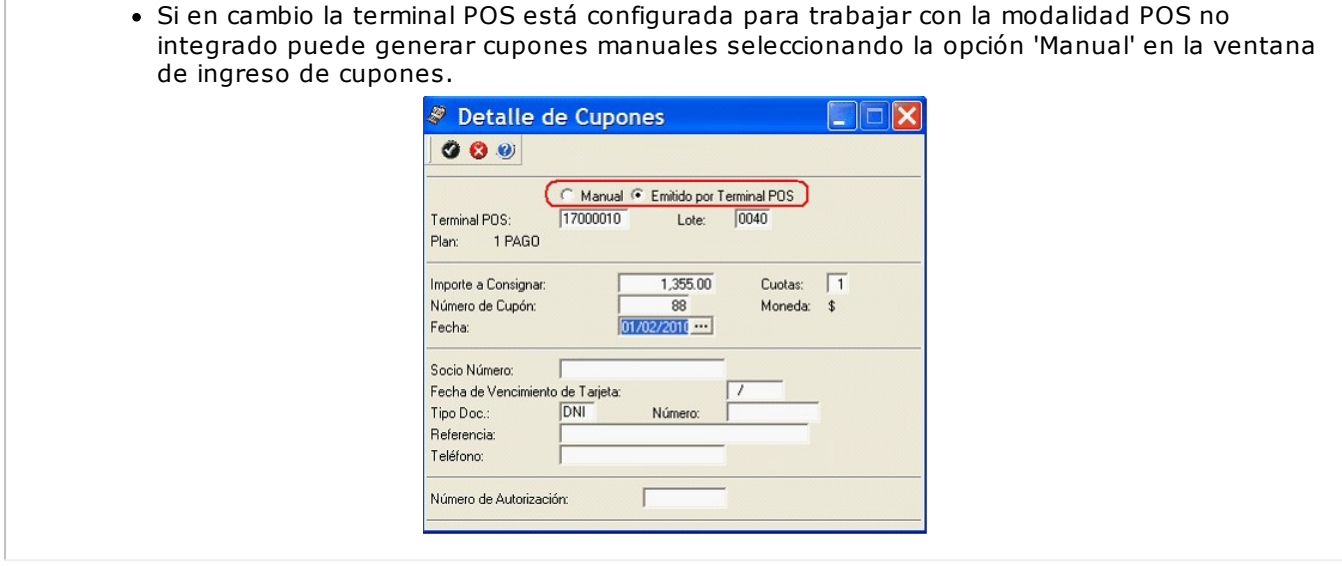

## <span id="page-282-0"></span>**Mensajes que puede emitir la terminal POS cuando se trabaja en modo POS integrado**

A continuación detallamos algunos de los mensajes de advertencia generados por la [terminal POS](#page-53-0) y sus posibles soluciones.

Tenga en cuenta que estos mensajes son visualizados directamente en **Tango** (no en la terminal POS):

**"No se pudo realizar la operación. Verifique que el equipo esté encendido":** no hay comunicación entre el sistema y la terminal POS. Controle el cable de conexión del puerto USB asociado a la terminal POS y verifique su configuración en el proceso [Parámetros de Tesorería.](#page-72-0) El sistema, en este caso, realizará tres intentos de conexión antes de mostrar la siguiente pantalla:

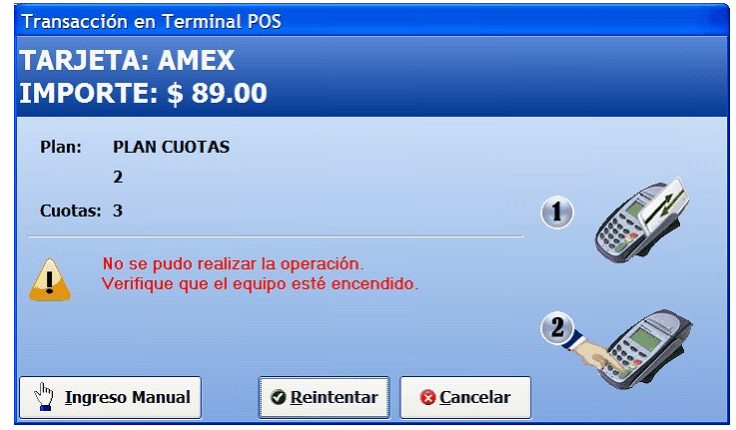

- **"Por favor vuelva a pasar la tarjeta por la terminal POS":** la terminal POS no pudo leer correctamente la banda magnética de la tarjeta. Pásela nuevamente.
- **"El código de tarjeta no existe. Pulse Cancelar y seleccione un nuevo medio de pago":** no es posible realizar transacciones con esa tarjeta en la terminal POS. Este error se debe a que no se encuentre configurado el código de tarjeta en la terminal POS. Para configurarlo ingrese al proceso [terminales POS,](#page-53-0) pulse botón "Importar datos del POS" (dentro de la solapa Principal) y a continuación verifique que la tarjeta utilizada por el cliente figure en dentro de la solapa Tarjetas habilitadas; si la tarjeta continúa sin aparecer comuníquese con la empresa proveedora de la terminal POS (la terminal POS no está habilitada para trabajar con esa tarjeta), de lo contrario asigne el código de tarjeta que utiliza **Tango** para generar cupones con esa tarjeta. Es decir, debe relacionar el código de tarjeta que utiliza en **Tango** con el código de tarjeta que utiliza la terminal POS (esto se debe a que la tarjeta en cuestión fue habilitada en la terminal POS con posterioridad a la configuración de **Tango**). Para más información consulte [¿Cómo configurar la modalidad "POS](#page-300-0) [integrado"?.](#page-300-0)

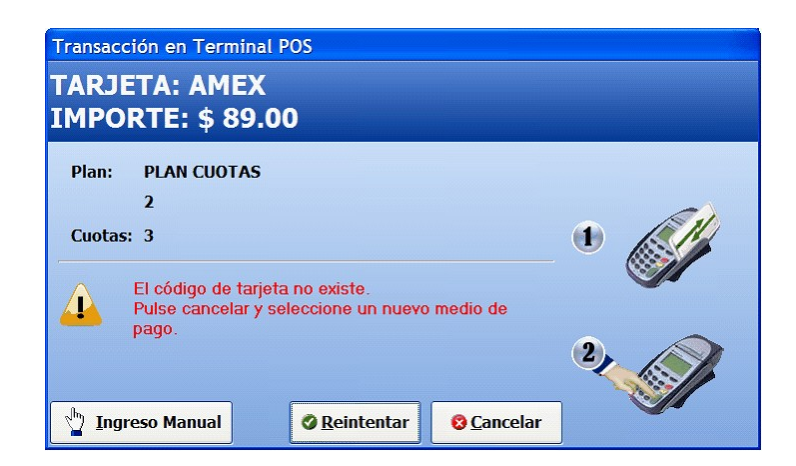

**"El código de plan no existe. Seleccione un plan válido y pulse Reintentar":** para modificar el plan seleccionado, cancele la conexión con el Pos pulsando el botón "Cancelar", y elija otro plan desde la ventana de selección de planes y cuotas. Si persiste con el inconveniente, verifique con la entidad correspondiente la vigencia del plan. En el caso de que le reconfiguren los planes en la Terminal POS, ejecute luego la opción Importar Tablas del POS, para tenerlos disponibles en el sistema.

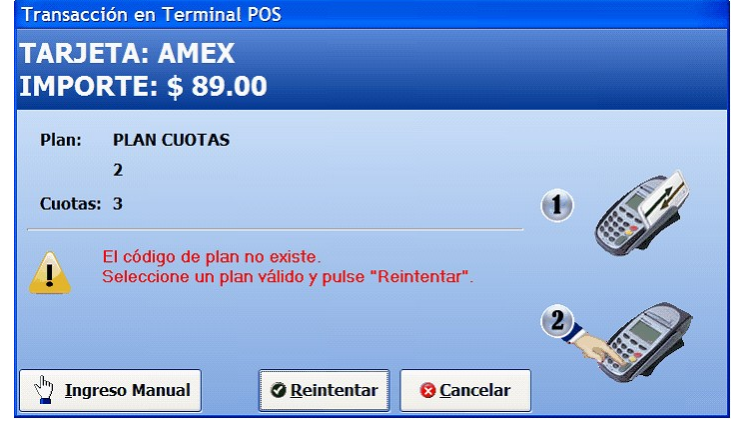

**"Transacción cancelada. Pulse Reintentar y pase nuevamente la tarjeta":** este mensaje se exhibe cuando usted cancela manualmente la transacción desde la terminal POS.

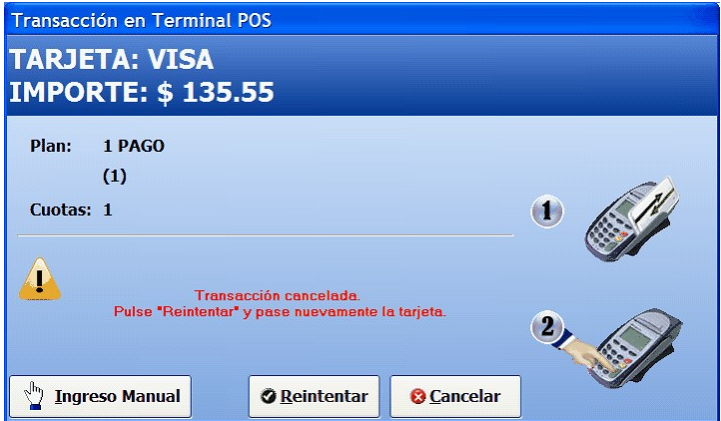

**"Tiempo de espera agotado. Pulse Reintentar y pase nuevamente la tarjeta":** este mensaje se exhibe cuando se ha excedido el tiempo de respuesta de la terminal POS una vez que **Tango** le ha enviado los datos de la transacción. En caso de no poder realizar la transacción luego de tres intentos comuníquese con su proveedor de **Tango.**

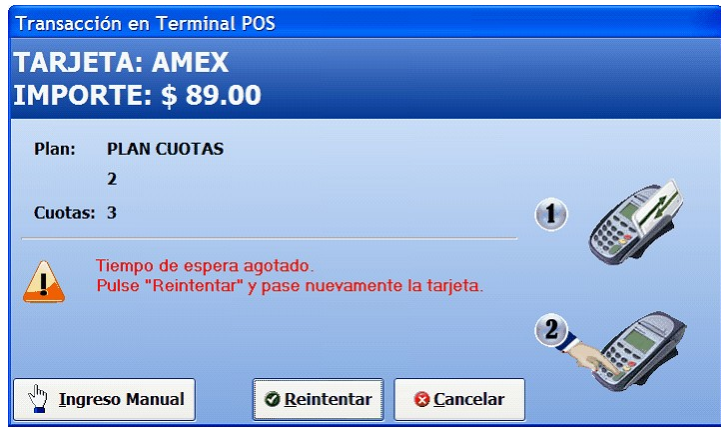

**"La tarjeta deslizada en el POS no coincide con la indicada en el sistema. Pulse Reintentar y pase la tarjeta correcta o pulse Cancelar y seleccione el medio de pago deseado":** este mensaje se exhibe cuando el código de tarjeta enviado a la terminal POS no coincide con la tarjeta deslizada, o la terminal POS no leyó correctamente la banda magnética, sin poder identificarla.

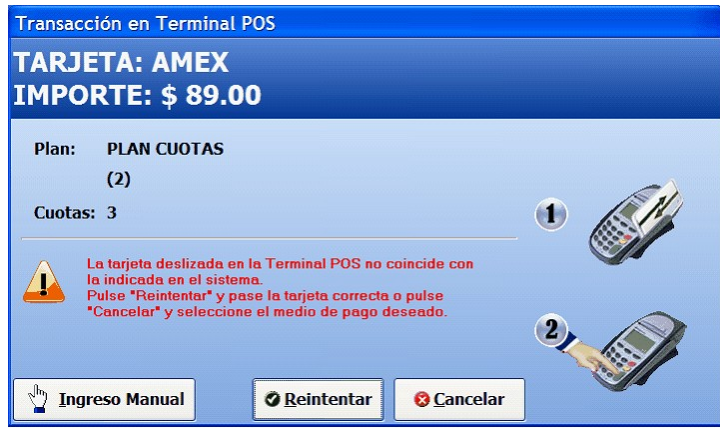

**"La tarjeta deslizada está vencida. Verifique que la tarjeta sea la correcta o pulse Cancelar":** en este caso, la tarjeta del cliente se encuentra vencida y por lo tanto no se puede realizar la transacción.

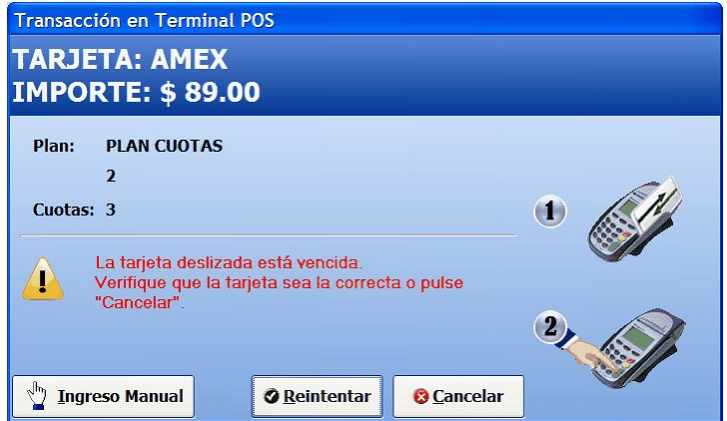

**"La terminal POS no pudo imprimir el ticket. Verifique que tenga papel. Y pulse Reimprimir":** este mensaje se exhibe en el caso que la transacción sea correcta pero falte papel para imprimir el cupón. Para solucionarlo, cambie el papel en la terminal POS y presione el botón "Reimprimir" desde **Tango.**

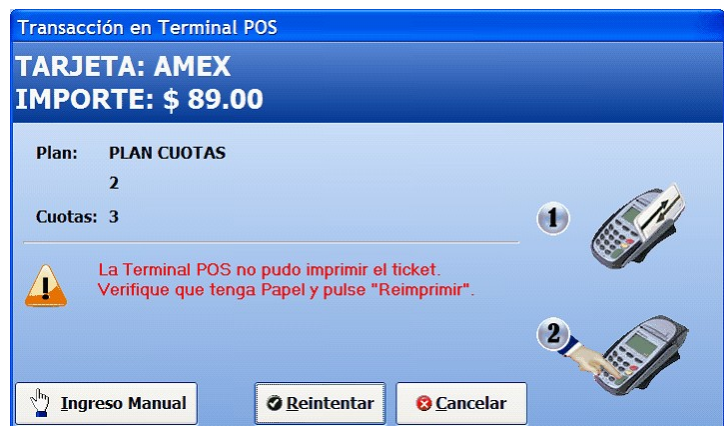

**"La respuesta de la terminal POS es incorrecta":** este mensaje puede exhibirse en el caso que su terminal POS tenga instalada una versión de software diferente a la seleccionada en el ítem versión de [Parámetros de Tesorería.](#page-72-0)

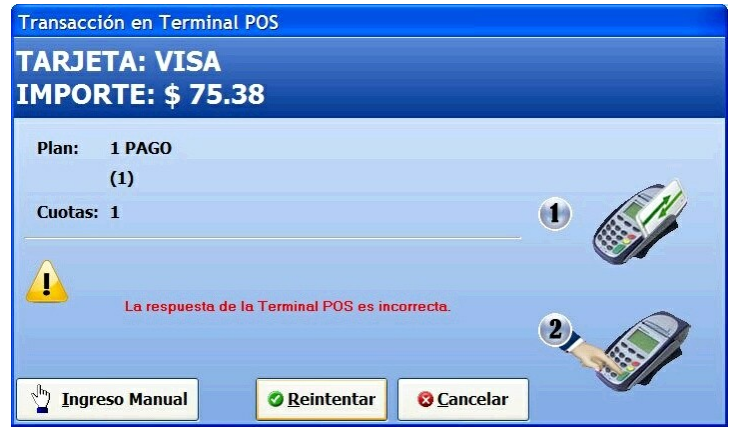

# <span id="page-285-0"></span>**¿Cómo efectuar un cierre de tarjetas?**

**Si trabaja con las modalidades POS integrado o POS no integrado debe ejecutar el proceso de Cierre de lote (dentro del módulo Tesorería) para enviar las ventas realizadas con tarjetas a las administradoras de tarjeta.**

Recuerde que si bien las administradoras de tarjetas autorizaron cada una de las ventas efectuadas en su comercio a través de un código de autorización solicitado por la terminal POS, es requisito que realice el cierre de lote para que comience a regir los plazos de acreditación de cupones pactados con cada administradora de tarjeta.

- Si trabaja con la modalidad POS integrado basta con que pulse la tecla **<F10>** (Aceptar) una vez que haya ingresado al proceso para que el sistema se comunique con la terminal POS y realice el cierre de lote en forma automática. En esta modalidad se cierra el lote de todas las tarjetas asociadas a la terminal.
- Si en cambio, trabaja con POS no integrado realice primero el cierre de lote en la terminal POS y a continuación ingrese al proceso y seleccione la terminal POS, los lotes involucrados, la fecha y la hora de cierre en la que realmente se realizó el cierre de lote. Estos datos son relevantes para minimizar las diferencias cuando se efectúa la [Conciliación de cupones.](#page-163-0)

Una vez ejecutado este proceso los cupones pasan a tener el estado 'depositado' y quedan disponibles para ser consultados desde la [Conciliación de cupones.](#page-163-0)

Si por algún motivo debió generar cupones [manuales,](#page-304-0) ejecute el proceso [Depósito de cupones manuales](#page-286-1) para actualizar el estado de cada cupón.

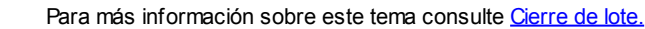

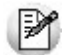

Este proceso puede generar automáticamente un [movimiento de Tesorería](#page-89-0) como constancia de la operación. Para más información consulte [Generación automática de movimientos de Tesorería.](#page-289-0)

### **¿Cómo proceder si falla el cierre de lote con POS Integrado?**

Ante cualquier eventualidad que provoque que el cierre de lote se efectúe en la terminal POS y no en el sistema (por ejemplo, se desconecta el cable conectado al puerto COM o USB luego de emitir el cupón en la terminal POS), **Tango** propone efectuar el cierre de todos los lotes que encuentre pendientes en modo no integrado.

Para esto se exhiben en una grilla todos los lotes abiertos encontrados.

Marque aquellos que desea cerrar, y confirme con <**F10>** o  $\bullet$ .

# <span id="page-286-1"></span>**¿Cómo depositar cupones manuales?**

**Si trabaja con la modalidad Ingreso manual de cupones, debe utilizar el proceso [Depósito de cupones](#page-162-0) [manuales](#page-162-0) (dentro del módulo Tesorería) para registrar los cupones como 'depositados'.**

Ingrese al proceso, seleccione la fecha del depósito, las tarjetas con las que desea trabajar y finalmente seleccione los cupones que quiera depositar. Para finalizar pulse la tecla **<F10>** (Aceptar).

Si no desea utilizar este proceso puede configurar el sistema para que se generen los cupones con estado 'depositado' a fin de no utilizar el proceso de [Depósito de cupones manuales](#page-162-0) y trabajar directamente con la [Conciliación de cupones.](#page-163-0) Para ello ingrese a [Parámetros de Tesorería](#page-72-0) y en la solapa Administración de tarjetas seleccione la opción 'Depositado' para el campo Estado del cupón en su estado manual.

Tenga en cuenta que si no utiliza este proceso (porque los cupones se crean directamente con estado 'depositado') debe generar manualmente el movimiento de Tesorería que respalde ese estado.

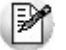

Para más información sobre este tema consulte [Depósito de cupones manuales.](#page-162-0)

Este proceso puede generar automáticamente un [movimiento de Tesorería](#page-89-0) como constancia de la operación. Para más información consulte [Generación automática de movimientos de Tesorería.](#page-289-0)

# <span id="page-286-0"></span>**¿Cómo conciliar cupones?**

**Una vez que los cupones fueron emitidos y luego presentados a las administradoras de tarjetas a través de los procesos Cierre de lote o [Depósito de cupones manuales](#page-162-0) puede comenzar la conciliación de la información reflejada en el sistema con la información enviada por las administradoras de tarjetas.**

Para ello ingrese al proceso [Conciliación de cupones](#page-163-0) (dentro del módulo **Tesorería**) y siga los pasos que se enumeran a continuación:

- Seleccione las tarjetas que desea conciliar. Tenga en cuenta que algunas administradoras de tarjetas incluyen en su liquidación todas sus marcas comerciales e inclusive unifican la información correspondiente a tarjetas de crédito y débito. Si alguna de las tarjetas con las que trabaja presenta la información de esta forma consulte el ítem [¿Cómo trabajar con plantillas?.](#page-288-0)
- Ingrese la fecha y número de liquidación enviado por la administradora de tarjetas. Si la información enviada por la tarjeta incluye múltiples números de liquidación ingrese uno y podrá asignar el resto desde la grilla de conciliación propiamente dicha.
- Utilice las solapas adicionales para seleccionar los cupones con los que desea trabajar. Entre otros puede seleccionar cupones por fecha, número de lote o cupón, sucursal de origen, terminal POS, etc. Una vez indicado los criterios de selección pulse el botón "Siguiente" para ingresar a la grilla de

conciliación.

- A continuación, marque los cupones que fueron acreditados por la administradora de tarjetas. Por defecto se asume que todos los cupones fueron acreditados, por lo que recomendamos trabajar por la excepción, es decir: si el total informado por la tarjeta no coincide con lo reflejado en el sistema, verifique qué cupones fueron rechazados <sup>o</sup> aún no fueron acreditados.
- Para trabajar con esta modalidad (por la excepción), es importante que visualice la información lo más parecida posible al formato que utiliza la administradora de tarjetas. Las liquidaciones suelen presentar subtotales por cada corte de control, por lo que se facilita la detección del grupo de cupones en los que se encuentra la diferencia. Para modificar la forma de visualizar la grilla, le recomendamos que arrastre el título de las columnas hacia la parte superior de la grilla para imitar los cortes de control de la liquidación. Adicionalmente, puede cambiar el orden de las columnas de la grilla arrastrando las columnas desde su título. Una vez configurada la grilla puede almacenarla como una plantilla. Para más información sobre este tema. consulte el ítem [¿Cómo trabajar con](#page-288-0) [plantillas?.](#page-288-0)
- Los importes reflejados en la columna "Neto estimado en \$" deberían aproximarse a los importes informados por la administradora de tarjetas. Normalmente las diferencias se producen por:
- o Lotes o cupones no acreditados.
- o Cupones rechazados.
- o Diferencia entre los gastos previstos y los realmente cobrados por la administradora de tarjetas.
- Para solucionar los dos primeros inconvenientes, actualice el estado de cada uno de los cupones involucrados (modificando el valor de la columna 'Estado'), o en forma masiva utilizando los botones de actualización de la barra de herramientas.
- Si la diferencia en los gastos es sustancial, puede deberse a una incorrecta parametrización del sistema. Para más información sobre este tema, consulte [¿Cómo configurar los conceptos de](#page-307-0) [gastos?](#page-307-0) y [¿Cómo configurar los descuentos, recargos financieros y promociones?.](#page-309-0)
- Si en cambio la diferencia no es significativa, puede deberse a gastos, impuestos y comisiones no previstas; para efectuar dichos ajustes pulse el botón "Siguiente".
- La pantalla de Gastos <sup>e</sup> impuestos le permite registrar o ajustar aranceles, impuestos, reintegros por descuentos efectuados en línea de caja y otros gastos, como ser "conexión a internet", etc.
- Una vez que concilió la información del sistema con la liquidación enviado por la administradora de tarjetas, pulse "Terminar" para finalizar la conciliación.

Tenga en cuenta que los gastos relacionados a cada cupón sólo se calculan durante la emisión y no vuelven a generarse aún cuando re-implemente el sistema.

Para más información sobre este tema consulte [Conciliación de cupones.](#page-163-0)

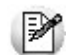

Este proceso puede generar automáticamente un [movimiento de Tesorería](#page-89-0) como constancia de la operación. Para más información consulte [Generación automática de movimientos de Tesorería.](#page-289-0)

## **¿Cómo conciliar cupones originados en diferentes sucursales?**

### **Es posible que la empresa administradora de la tarjeta opte por alguna de estas tres opciones:**

- Asignarle a cada sucursal un número de comercio diferente.
- Asignarle un mismo número de comercio a todas las sucursales.
- Asignar un mismo número de comercio a la mayoría de las sucursales, y asignar diferentes números, sólo a una o a algunas en particular, debido a que en esos locales existen convenios específicos por planes o promociones que sólo serán aplicables en ese establecimiento.

En el primero de los casos, lo mas recomendable es que no utilice ningún filtro por sucursal, ya que lo mas usual será que la administradora le envíe una única liquidación incluyendo los cupones de todos los locales.

En los otros dos casos, utilice el filtro 'Por sucursal' y seleccione la/s sucursal/es que se incluyan bajo un mismo número de comercio. Puede crear una plantilla específica para cada grupo de sucursales, y así reutilizarla cada vez que deba liquidar los cupones generados en estos establecimientos.
Para mayor información sobre como transferir los cupones de tarjetas generados en sucursales hacia casa central, consulte Circuito de transferencias del módulo **Tesorería**.

### **¿Cómo procesar cupones que quedaron pendientes de acreditar en conciliaciones anteriores?**

**En el caso que durante el proceso de conciliación, encuentre diferencias originadas en cupones o lotes que aún no fueron acreditados, puede procesarlos con posterioridad.**

Para su acreditación, en el momento de conciliar, indique el período al que corresponden. También, si procesa un período posterior, el sistema le avisará que existen cupones pendientes de conciliar.

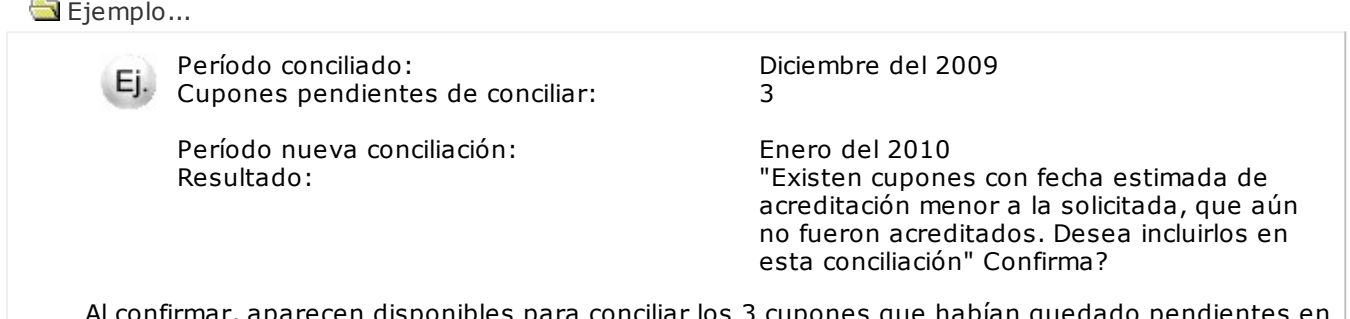

aparecen disponibles para conciliar los 3 cupones que habían quedado pendie Diciembre 2009 + todos los cupones con fecha estimada de acreditación igual a Enero 2010.

### **¿Cómo modificar una conciliación?**

**Indique el número de resumen a modificar, junto con la tarjeta relacionada y la fecha de liquidación en el proceso [Conciliación de cupones.](#page-163-0)**

O bien, pulse <F8> o el botón **Regional de Buscar esúmenes** (F8) para ubicar una conciliación cargada previamente.

**Tango** detecta que ese número ya fue registrado y le dará la posibilidad a modificarlo o eliminarlo.

No es posible eliminar o modificar una conciliación si en el momento de confirmarla se generó un movimiento de Tesorería en forma automática. Debe revertir el movimiento relacionado mediante el proceso [Movimientos de Tesorería.](#page-89-0) En caso de detectarse esta situación **Tango** le informará cual es el comprobante relacionado que debe revertir.

Configure el [parámetro](#page-85-0) Al revertir movimientos de Tesorería generados desde Conciliación de cupones con el valor 'No eliminar datos del resumen', para que al revertir un movimiento, se mantengan los datos del resumen relacionado.

En este caso usted podrá, luego de revertir el movimiento, eliminar la conciliación, o modificar cualquier dato, cambiando estados de los cupones involucrados, agregando nuevos cupones o modificando datos de gastos o impuestos. Al confirmar la modificación, se generará un nuevo movimiento de Tesorería.

Si, en cambio, usted asigna al parámetro el valor 'Eliminar datos del resumen', al revertir el movimiento de Tesorería relacionado, se dan de baja todos los datos relacionados al resumen conciliado, y se marcan todos los cupones involucrados con estado 'Depositado'. Para conciliar nuevamente esos cupones, deberá reprocesar toda la operación.

### **¿Cómo trabajar con plantillas?**

**Las plantillas constituyen una herramienta que le permite modelar la información con la que quiere trabajar y la forma de visualizarla.**

Le recomendamos que defina plantillas cuando:

- Normalmente aplica los mismos filtros cada vez que concilia una determinada tarieta. Por ejemplo, cuando concilia los cupones de Visa selecciona las tarjetas 'Visa' y 'Visa débito'.
- La administradora de tarjetas le envía la liquidación de cupones agrupada. Por ejemplo, Visa suele presentar la información agrupada por:
- o Fecha de presentación
	- Número de lote

o Plan

Promoción

Siguiendo el ejemplo del párrafo anterior le recomendamos que defina una plantilla denomina 'Visa' para facilitar su trabajo la próxima vez que tenga que conciliar dicha tarjeta.

No es requisito que una plantilla esté asociada a una o varias tarjetas sino que puede definir una plantilla sin guardar las tarjetas seleccionadas al solo efecto de guardar la forma de visualizar los cupones; de esta forma podrá utilizarla para conciliar la información enviada por distintas administradoras de tarjeta.

Para grabar una plantilla debe ingresar al proceso de conciliación, defina los filtros que desea utilizar, pulse "Siguiente" para acceder a la grilla de conciliación, agrupe y ordene las columnas según lo requiera y finalmente seleccione "Guardar plantilla" en la barra de herramientas.

Para utilizar una plantilla debe seleccionarla desde la solapa Parámetros del proceso [Conciliación de](#page-163-0) [cupones.](#page-163-0)

Para cambiarle el nombre, o eliminarla, utilice la opción "Administrar plantillas" desde la grilla de conciliación.

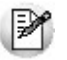

P

Para más información sobre este tema consulte [Conciliación de cupones.](#page-163-0)

# <span id="page-289-0"></span>**Generación automática de movimientos de Tesorería**

**Cada uno de los procesos que integran el circuito de tarjetas puede generar en forma automática un [movimiento de Tesorería](#page-89-0) como constancia de la operación.**

Al generar movimientos de Tesorería los cupones quedarán asociados a éstos, y podrán consultarse desde el proceso [Movimientos de Tesorería.](#page-89-0)

Los procesos que pueden generar movimientos automáticos son:

- Movimientos relacionados con la creación del cupón (estado 'Cartera')
- o Facturación
- o Notas de débito
- o Notas de crédito (cupón de devolución)
- o Ingreso de cobranzas
- o [Movimientos de Tesorería](#page-89-0)
- Movimientos relacionados con el cambio de estado a 'Depositado'.
- o Cierre de lote
- o [Depósito de cupones manuales](#page-162-0)
- Movimientos relacionados con el cambio de estado a 'Acreditado' o 'Rechazado'.
- o [Conciliación de cupones](#page-163-0)

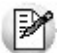

Recuerde que el módulo **Tesorería** utiliza el criterio de partida doble por lo que conceptualmente resultan similares a un asiento contable.

A continuación se detalla un ejemplo de cada uno de los tipos de movimiento de Tesorería:

Movimientos relacionados con la creación del cupón (estado 'Cartera')

Durante la emisión de facturas que se cobran en el momento (por ejemplo con tarjeta) se generan dos movimientos de clase 1 en **Tesorería**. Uno por la factura y otro por la cobranza.

#### **Movimiento relacionado a la factura de venta:**

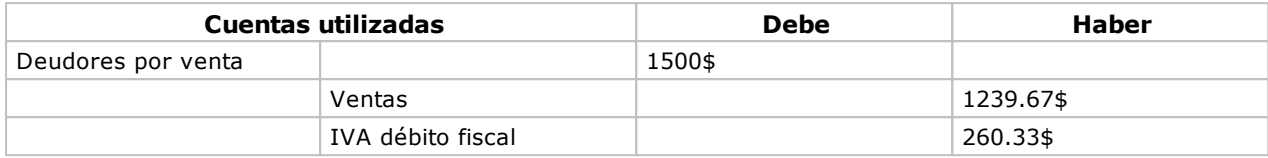

#### **Movimiento relacionado al cobro de la factura:**

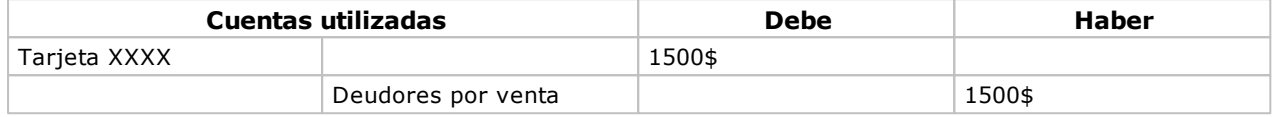

De esta forma se cancela la deuda del cliente (deudores por venta) y se la transfiere a los cupones de la Tarjeta 'XXXX' que tiene 'en cartera'.

Movimientos relacionados con el cambio de estado a 'Depositado'

Una vez ejecutado el *cierre de lote* o el *depósito de cupones manuales* los cupones quedarán listos para ser cobrados. Recuerde que recién cuando la empresa administradora de tarjetas recibe los cupones comienza a regir el plazo de acreditación pactados con ésta.

En este caso se genera un movimiento automático de clase 3 para reflejar el depósito de los cupones.

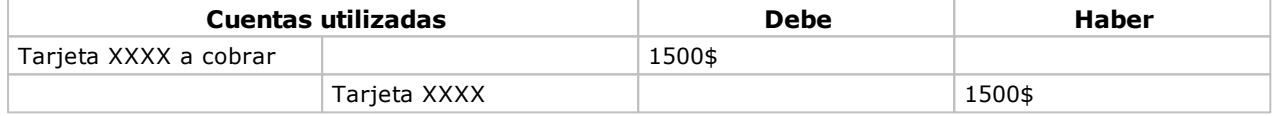

De esta forma se expresa el cambio de estado de los cupones (ahora 'depositados') utilizando la cuenta 'Tarjeta XXXX a cobrar'.

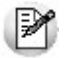

**Importante:** tenga en cuenta que si configura el sistema para que los cupones nazcan 'depositados', deberá generar el movimiento de Tesorería que respalde ese estado en forma manual. Para configurar esta modalidad, ingrese a [Parámetros de Tesorería](#page-72-0) y en la solapa Administración de tarjetas seleccione la opción 'Depositado' para el campo *Estado del cupón en su estado manual.*

Movimientos relacionados con el cambio de estado a 'Acreditado' o 'Rechazado'

Mediante la [conciliación de cupones](#page-163-0) reflejará en el sistema las acreditaciones y ocasionales rechazos que la administradora de tarjetas efectúe.

En este caso se genera un movimiento automático de clase 3 para reflejar la acreditación del dinero.

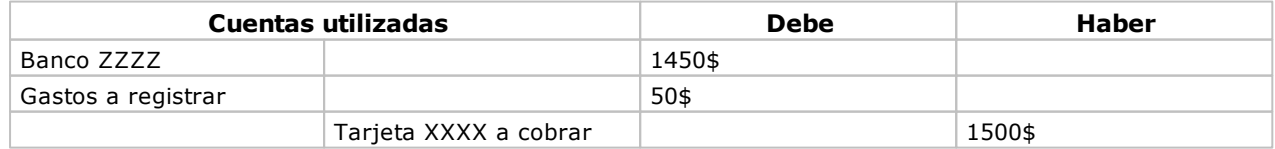

De esta forma se da por finalizada la deuda de la administradora de tarjetas, y se acredita el dinero en la cuenta 'BANCO ZZZZ', en forma simultánea se computan los gastos cobrados por la tarjeta.

Dependiendo del volumen de tarjetas con el que trabaje, puede existir en su organización una persona dedicada exclusivamente a la administración de tarjetas. En caso que esta persona no sea la que concilie las cuentas de banco, le recomendamos utilizar la cuenta puente 'Banco ZZZZ a conciliar' para que sea la persona responsable de conciliar los bancos la que dé el visto bueno a la acreditación de dinero en el 'Banco ZZZZ'.

En el ejemplo anteriormente mencionado se utiliza la cuenta puente 'Gastos a confirmar', ya que debe esperar a que la administradora de tarjetas le envíe la liquidación oficial para tomarse el crédito fiscal de los conceptos que corresponda.

Esta liquidación debe ingresarse utilizando el módulo **Compras,** generando de esta forma los [movimientos de Tesorería](#page-89-0) que se muestran a continuación:

#### **Movimiento relacionado a la factura de compra:**

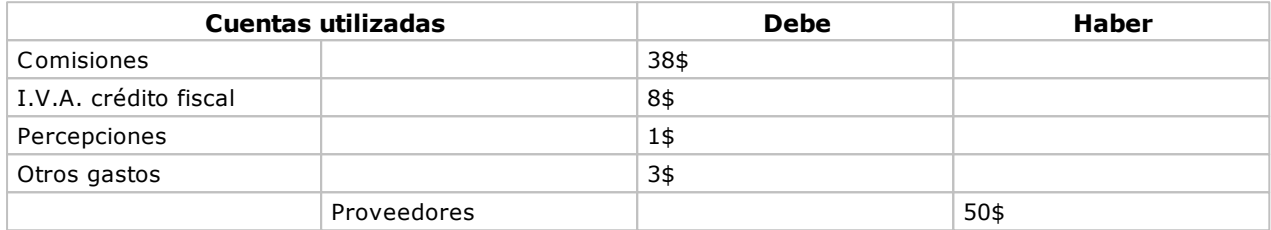

#### **Movimiento relacionado al pago de la factura:**

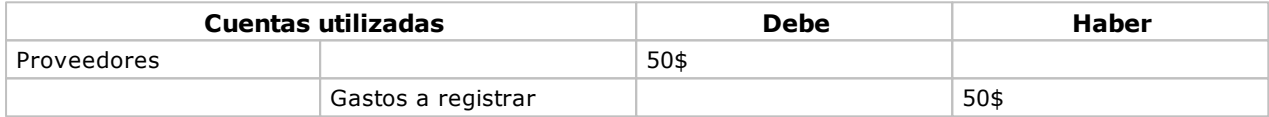

De esta forma se cancela la cuenta proveedores y los gastos a registrar quedando imputados los gastos e impuestos relacionados a la operación con tarjetas.

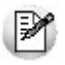

Para más información sobre estos temas consulte [clases de un comprobante,](#page-91-0) [estados de un cupón,](#page-269-0) [Resumen gráfico](#page-292-0) [del circuito](#page-292-0) y [¿Cómo configurar los movimientos automáticos de Tesorería?.](#page-314-0)

# <span id="page-292-0"></span>**Resumen gráfico del circuito**

**A continuación se muestra un resumen del circuito general de tarjetas.**

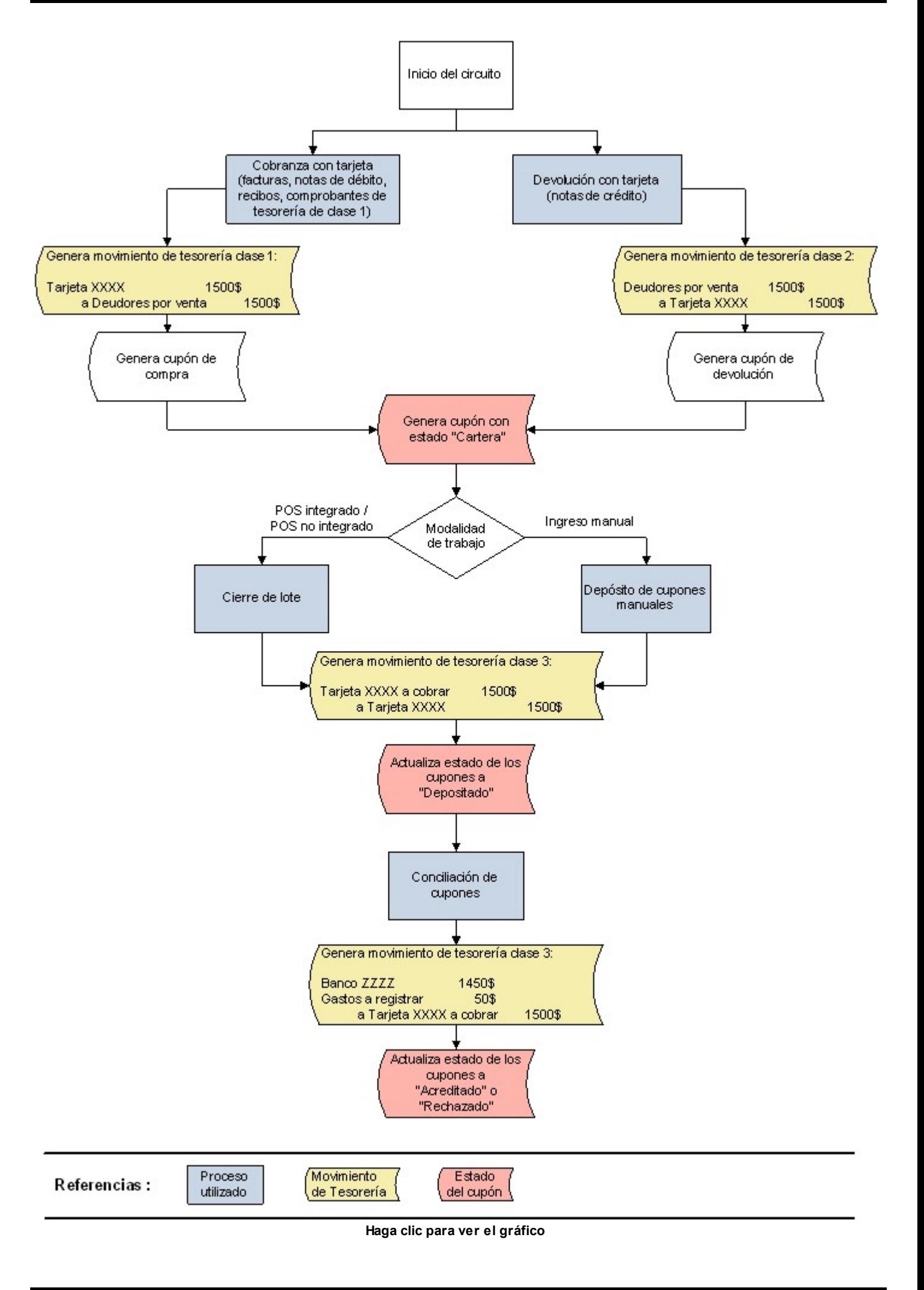

# <span id="page-294-0"></span>**¿Cómo consultar información de cupones?**

**Utilice las siguientes opciones para consultar información relacionada con los cupones generados.**

#### **Desde Live:**

**Resumen de cupones:** se agregan columnas y filtros a esta consulta. Brinda información sobre número de cupón, fecha de generación, importes totales y netos estimados a cobrar, planes y promociones aplicados, sucursal de origen, y demás datos relacionados.

IИ

Nota para usuarios de versiones anteriores a **9.50.000:**Reemplaza al informe 'Listador de cupones' existente hasta versión **9.30.000**

- **Consulta de cupones:** brinda un acceso rápido a los datos de un cupón, permitiendo llegar hasta su Ficha.
- **Proyección de acreditaciones:** reemplaza al informe del mismo nombre, existente hasta versión **9.30.000.** Cuenta con gráficos comparativos y nivel de detalle relacionado con los cupones que componen el total a acreditar.
- **Consulta de liquidaciones:** permite filtrar y consultar las liquidaciones que se ingresan mediante el proceso [Conciliación de cupones.](#page-163-0) Es de utilidad para consultar los gastos relacionados y los cupones involucrados en la operación.
- **Ficha del cupón:** exhibe todos los datos relacionados con un cupón. Además de los datos básicos, puede contar con: historial del cupón, gastos a descontar en el momento del pago por parte de la empresa de tarjetas, fechas estimadas de acreditación, y trazabilidad a comprobantes de Tesorería relacionados. La Ficha es accesible desde todas las consultas arriba nombradas.

#### **Desde los procesos de Tarjetas:**

- **Depósito de cupones manuales**
- **Conciliación de cupones**

Acceda a la Ficha del cupón desde ambos procesos.

# **¿Cómo modificar información de cupones?**

**Utilice el proceso [Modificación de cupones](#page-133-0) para modificar y consultar todos los datos de los cupones generados.**

En dicho proceso se presentan los datos generales del cupón, los datos de la compra, los datos de la tarjeta y los datos de los comprobantes relacionados, los datos de gastos del cupón, los importes y fechas de acreditación (si se trata de un cupón 'Depositado').

Si corrige importes de cuotas, el sistema validará que el importe del cupón coincida con la suma de cuotas.

En el caso de un cupón emitido por una terminal POS se visualiza el Número de terminal POS y el Lote en el que se generó. Sólo es posible modificar los campos no informados por la terminal POS, correspondientes al Nombre del Socio, Tipo de Documento, Teléfono y Vto. Tarjeta.

Si se trata de un cupón ingresado manualmente (es decir, no ha sido emitido desde la terminal POS), es posible modificar los datos correspondientes al Cupón y Socio.

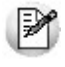

En caso que el cambio de estado de un cupón se haya generado emitiendo un comprobante de Tesorería en forma automática, deberá revertir el movimiento relacionado para asignarle un nuevo estado. Para mas información consulte [Reversión en](#page-122-0) [Movimientos de Tesorería](#page-122-0) y [¿Cómo modificar conciliaciones de cupones?](#page-286-0) en la [Guía de tarjetas de crédito y débito.](#page-268-0)

# <span id="page-295-1"></span>**Puesta en marcha**

**Consulte en este capítulo los pasos a seguir para implementar el circuito de tarjetas de crédito y débito.**

A continuación se muestra un breve resumen de la configuración a realizar:

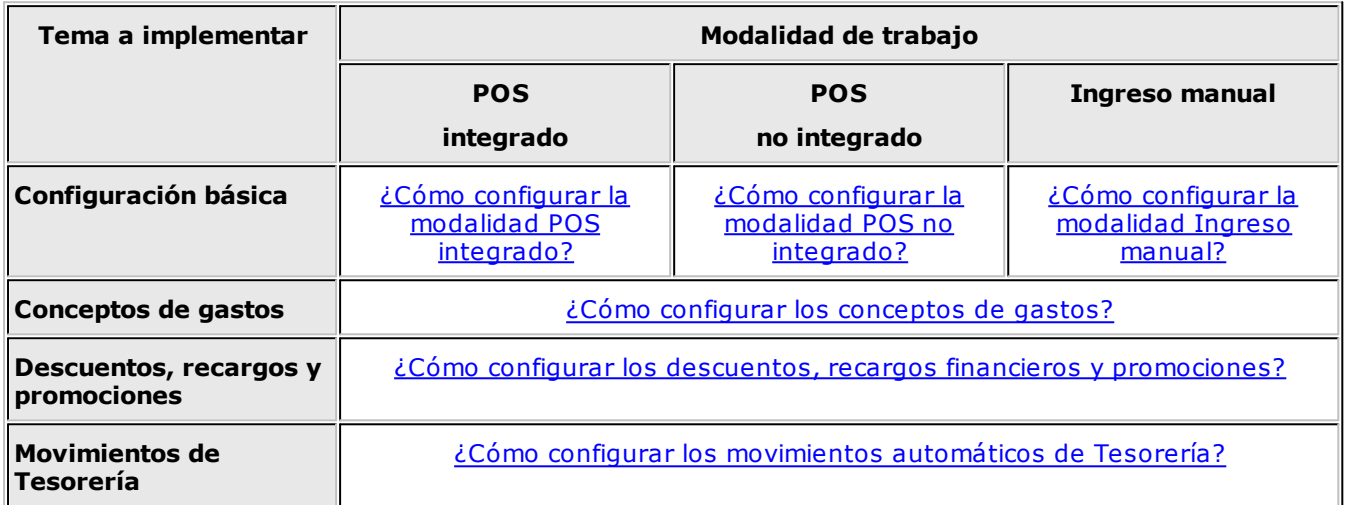

Para más información sobre modalidades de trabajo consulte:

- [¿Qué modalidades de trabajo puedo utilizar?](#page-269-1)
- [Resumen gráfico del circuito](#page-292-0)

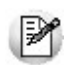

Tenga en cuenta que en cada uno de los puntos se mencionan sólo los campos más relevantes. Para un conocimiento más profundo del tema le recomendamos leer la ayuda del respectivo proceso.

# <span id="page-295-0"></span>**¿Cómo configurar la modalidad POS integrado?**

### **Consideraciones previas**

Para operar en forma integrada con una terminal POS, debe tener en cuenta las siguientes consideraciones:

- Contrate el servicio de **LaPos** (el servicio de validación de tarjetas VISA, que además permite operar con todas las tarjetas de crédito y débito). Para más información sobre este servicio consulte www.lapos.com.ar.
- Comunique a **LaPos** que desea trabajar en forma integrada con **Tango,** para que le suministren una terminal POS preparada para trabajar conectada a una computadora a través de un cable USB. Las terminales POS habilitadas son **Ingénico** modelos **I5100** y **AQ50.**

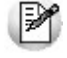

Recomendamos trabajar con equipos de la misma marca en todo su comercio, ya que de esta forma se facilita la implementación del circuito. Tenga en cuenta que cada marca puede utilizar diferentes códigos de host, tarjetas y planes por lo que se verá obligado a efectuar una parametrización más específica dependiendo de la marca de cada terminal POS.

Verifique que la computadora que se utilizará para trabajar en modo integrado, posea un puerto USB libre.

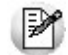

Cuando la Terminal POS esté operando en modo integrado, sólo podrá realizar operaciones desde el sistema **Tango.** No podrá utilizarla manualmente indicando las operaciones desde el menú de su Terminal POS. Con esta configuración las operaciones de Venta, Anulación, Devolución y Cierre de lote debe efectuarlas desde **Tango.** En caso que se verifiquen inconvenientes técnicos que le impida realizar esas operaciones del sistema, le recomendamos leer el punto [¿Cómo trabajar si la terminal POS](#page-281-0) [no funciona correctamente?.](#page-281-0)

### **Configuración**

- **Configuración del equipo suministrado por LaPos:** en el menú de la terminal POS seleccione la opción Más (o Menú según el equipo utilizado), luego Funciones y configure la opción Pos Integrado con el valor 'Si'.
- **[Parámetros de Tesorería:](#page-72-0)** ingrese a este proceso y haga clic en la solapa Administración de tarjetas; a continuación complete los siguientes campos:
- Modo de emisión de cupones: "Con POS integrado".
- En el sector inferior de la pantalla (Datos para uso de POS de tarjetas integrado) indique el puerto COM al que se encuentra conectado el equipo y la versión interna que éste utiliza (visible al encender la terminal POS). Tenga en cuenta que esta información debe ingresarla directamente en la computadora que tiene conectada la terminal POS ya que este dato se graba en un archivo local del equipo.

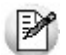

Si usted opera con varias terminales POS, es necesario que ingrese a este proceso desde cada una de las computadoras que tengan conectada una terminal POS, e indique en cada caso el puerto COM correspondiente.

**[Planes:](#page-50-0)** ingrese a esta opción para registrar los planes de tarjeta con los que trabaja su comercio. Si bien esta información es provista por las administradoras de tarjetas, habitualmente se trabaja con al menos dos planes, uno denominado 'Un pago' y otro llamado 'Plan cuotas'. La cantidad de cuotas correspondiente a cada plan debe ser ingresada en el siguiente punto.

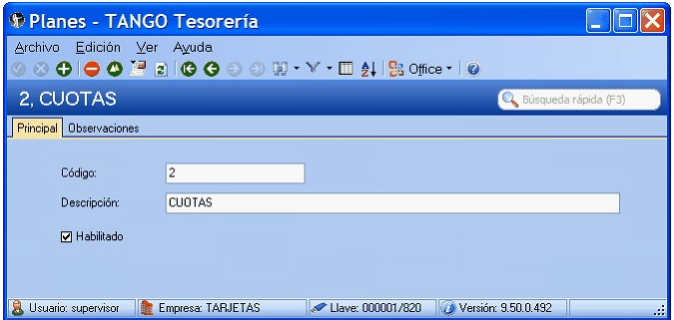

**[Tarjetas \(primera etapa\):](#page-45-0)** acceda a este proceso para crear cada una de las tarjetas con las que trabaja su comercio. Durante la puesta en marcha inicial, la creación de tarjetas se debe realizar en dos etapas, en la primera se completan los datos básicos de cada tarjeta mientras que en la segunda se completan datos relacionados con los planes de la tarjeta. Esta última etapa sólo puede realizarse con posterioridad a la creación de las terminales POS.

Durante la primera etapa **no tilde** la opción Utiliza conexión con terminal POS y solo complete el tipo de Numeración para cupones manuales y la Hora de cierre de lote. Estos datos son necesarios en caso que deba emitir cupones manuales o efectuar un cierre de lote en modo Pos no integrado, debido a inconvenientes técnicos de la terminal POS. Puede optar entre una numeración manual o automática.

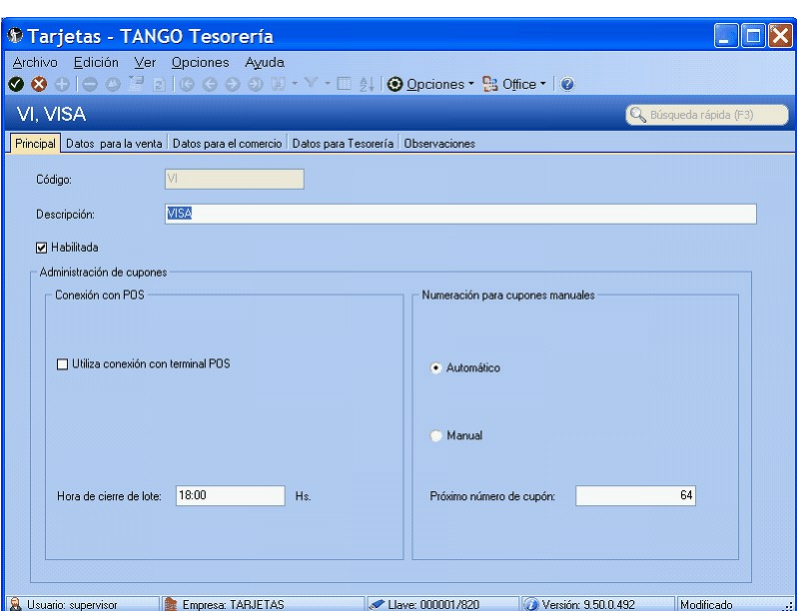

**[Terminales POS:](#page-53-0)** utilice este proceso para definir cada una de las terminales POS con las que trabaja su comercio. Verifique que la terminal POS esté encendida y conectada a la computadora y pulse el botón "Importar datos del POS" para obtener el código de terminal y los códigos de host, plan y tarjeta que utiliza la terminal POS.

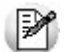

Le recomendamos que no modifique el código de terminal POS (asignado automáticamente al leer los datos del POS) ya que dicha información es utilizada por el sistema para conectarse al equipo.

Después de haber importado los datos del POS se completa automáticamente la grilla Host <sup>a</sup> los que se conecta (en la solapa Principal).

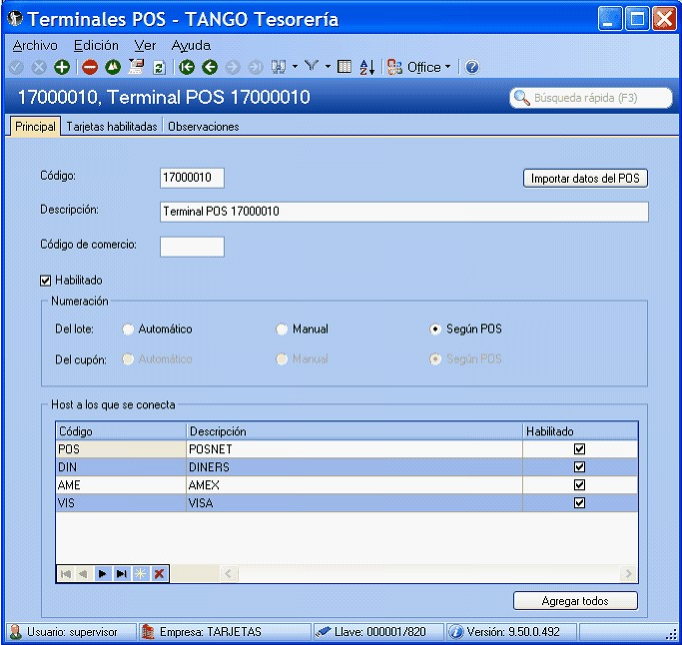

También se completa automáticamente la grilla Tarjetas habilitadas (en la solapa homónima). Para finalizar este proceso, haga clic en la solapa Tarjetas habilitadas y asigne a cada una de las tarjetas existentes en el POS el código de tarjeta que usted utiliza en **Tango.** Esta relación entre los códigos de **Tango** y los del POS, es indispensable para que **Tango** pueda interactuar con la terminal POS.

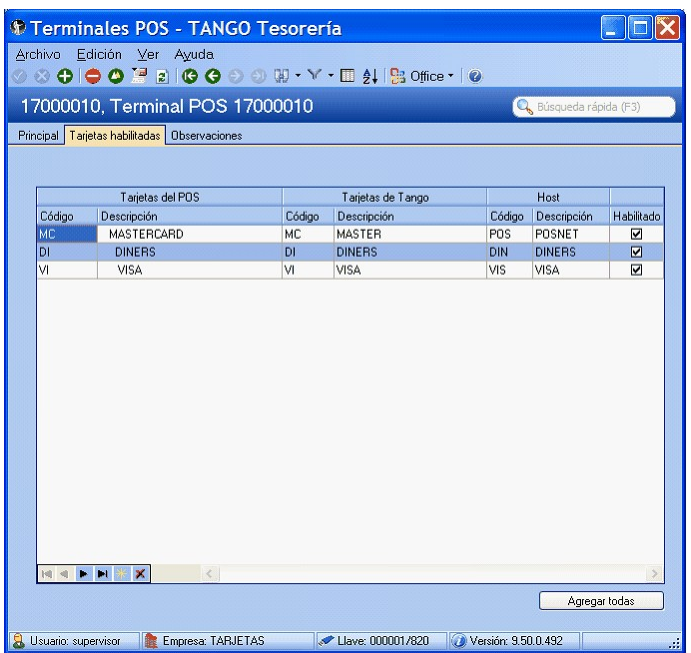

Sólo es necesario que utilice nuevamente el botón "Importar datos del POS" cuando se hayan configurado nuevas tarjetas, planes o host en su terminal POS. Esa configuración es realizada por un técnico de la empresa proveedora de la terminal POS.

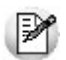

Si posee varias terminales POS debe crearlas desde cada una de las computadoras a las que están conectadas o de lo contrario, conectar en forma secuencial cada uno de los equipos a la computadora donde esté creando las terminales POS.

- **[Tarjetas \(segunda etapa\):](#page-45-0)** una vez importados los datos de la terminal POS puede completar la información relacionada a cada tarjeta. Tilde la opción Utiliza conexión con terminal POS y siga los pasos enunciados a continuación:
- Haga clic sobre la solapa Datos para la venta y complete la sección Definición de planes para la venta que se encuentra en el sector inferior de la pantalla. En esta sección relacione cada uno de los [plan](#page-50-0)es definidos en la terminal POS (importados en el punto anterior) con los códigos de plan definidos en **Tango.** Para una configuración básica debe completar la cantidad mínima y máxima de cuotas del plan.
- Haga clic sobre la solapa Datos para el comercio y complete la sección Períodos y descuentos para la acreditación que se encuentra en el sector inferior de la pantalla. En esta sección debe completar el tipo de acreditación del cupón (única o por cuotas), el tipo de período (horas, días hábiles, días corridos, etc.) y el período de acreditación. Habitualmente las ventas en cuotas se abonan a las 48 horas del *cierre de lote* y las ventas en un pago se acreditan a los 20 días corridos siendo acreditado el dinero en un solo pago (tipo de acreditación única).

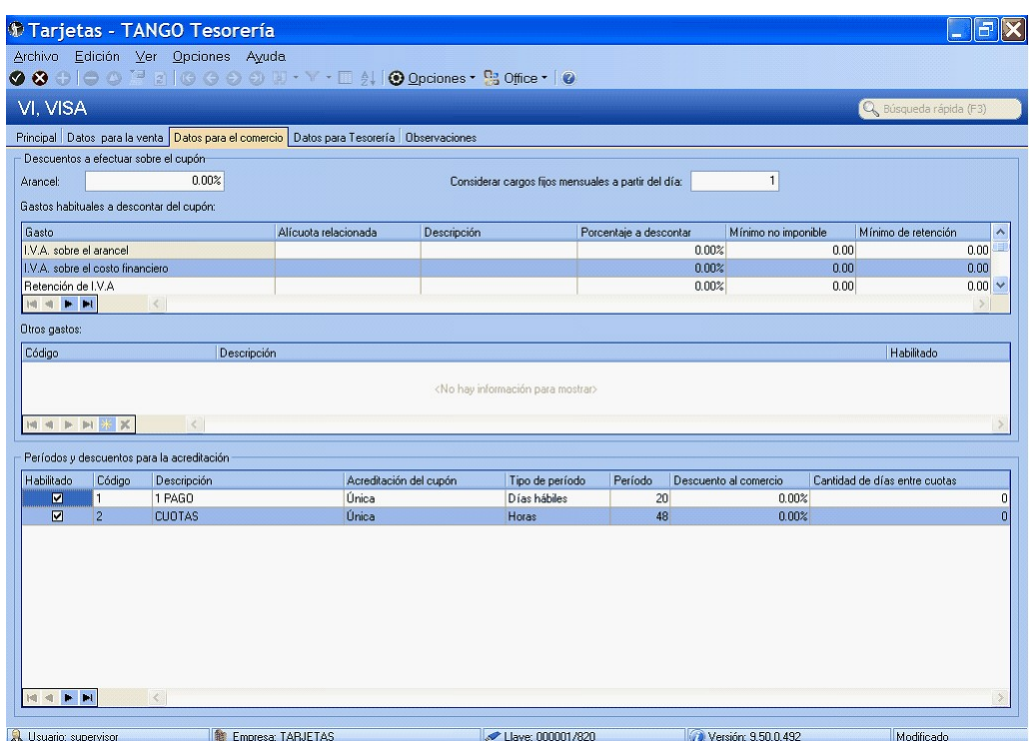

**[Cuentas](#page-20-0) [de](#page-20-0) [Tesorería:](#page-20-0)** una vez que ha definido las tarjetas con las que trabaja, debe asignarles una cuenta de Tesorería. Para ello ingrese a este proceso y defina una cuenta para cada tarjeta existente; para cada cuenta tilde la opción 'Tarjeta' en la sección Tipo de cuenta dentro de la solapa Principal y a continuación ingrese a la solapa Tarjeta para asignar el código de tarjeta que representa y los planes que estarán habilitados para la cuenta que está definiendo.

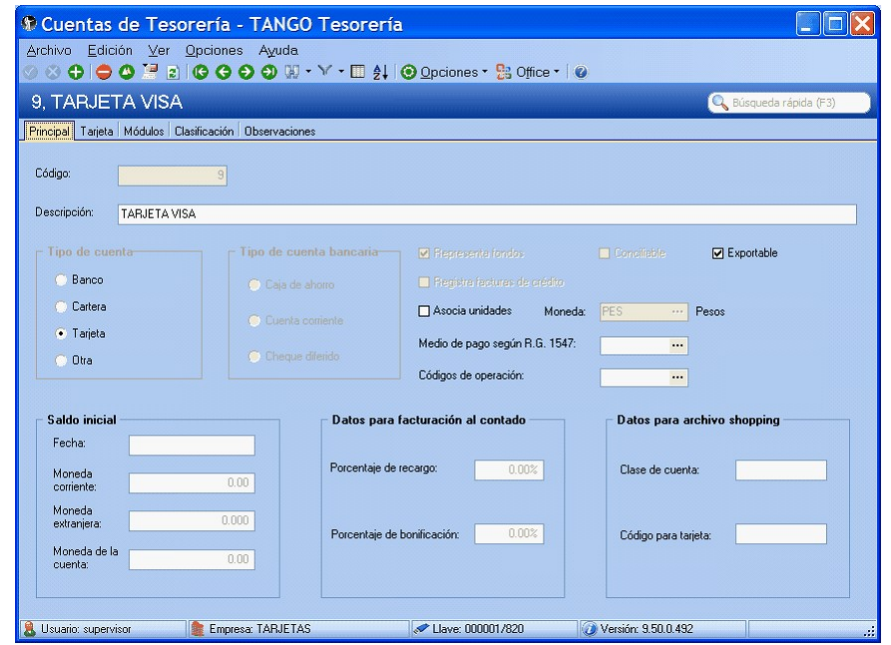

Si bien puede definir varias cuentas que representen los distintos planes de la tarjeta recomendamos trabajar con una única cuenta por tarjeta. Un plan de una tarjeta no puede estar asociado a más de una cuenta.

 $\mathbb{P}$ 

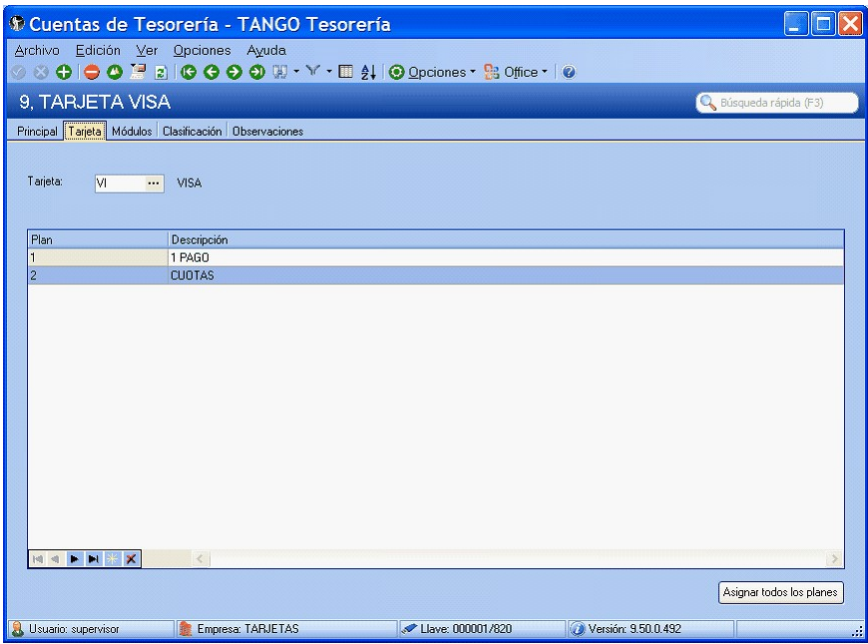

**[Host:](#page-55-0)** los valores de ese proceso se crearon automáticamente al importar los datos desde la terminal POS. Habitualmente las terminales POS trabajan con cuatro host: Visa, Diners, Posnet y American Express.

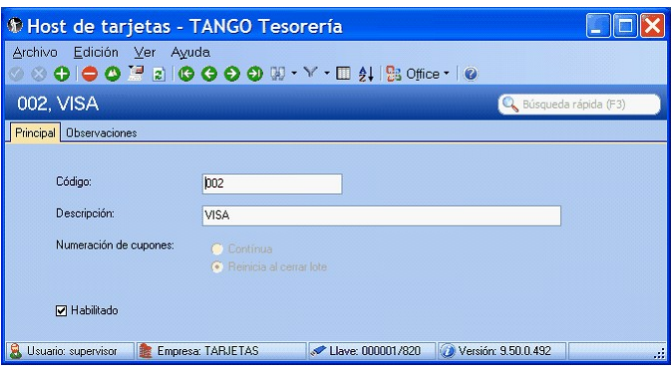

|∌

Recuerde que los pasos arriba enunciados forman parte de la configuración básica del circuito de tarjetas. Para más información sobre el resto de los temas que debe configurar consulte [Puesta en marcha.](#page-295-1)

### <span id="page-300-0"></span>**¿Cómo configurar la modalidad POS no integrado?**

- **[Parámetros de Tesorería:](#page-72-0)** ingrese a este proceso y haga clic en la solapa Administración de tarjetas; a continuación seleccione el valor 'Con POS no integrado' para el campo Modo de emisión de cupones.
- **[Planes:](#page-50-0)** ingrese a esta opción para registrar los planes de tarjeta con los que trabaja su comercio. Si bien esta información debe ser provista por las administradoras de tarjetas, habitualmente se trabaja con al menos dos planes, uno denominado 'Un pago' y otro llamado 'Plan cuotas'. La cantidad de cuotas correspondiente a cada plan será ingresada en el siguiente punto.

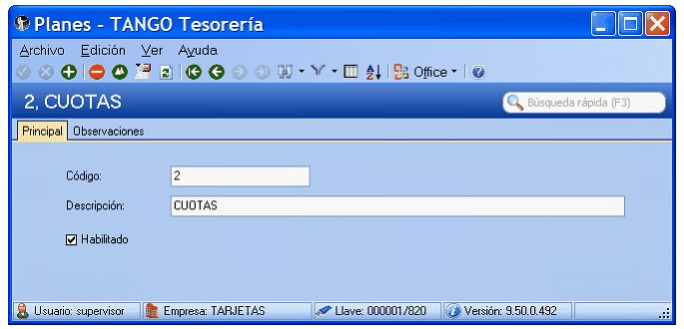

**[Tarjetas:](#page-45-0)** acceda a este proceso para crear cada una de las tarjetas con las que trabaja su

comercio. Complete los datos que se detallan a continuación:

- o **No tilde** la opción Utiliza conexión con terminal POS.
- o **Hora de cierre de lote:** esta hora es utilizada por el cierre de lote para determinar la fecha de acreditación de los cupones. Por ejemplo, si el cierre se genera con posterioridad a la hora aquí ingresada el sistema incrementa automáticamente un día a la fecha de acreditación esperada para los cupones que integran el lote cerrado.
- o **Numeración para cupones manuales:** este dato es necesario en caso que deba emitir cupones manuales debido a inconvenientes técnicos de la terminal POS. Puede optar entre una numeración manual o automática.

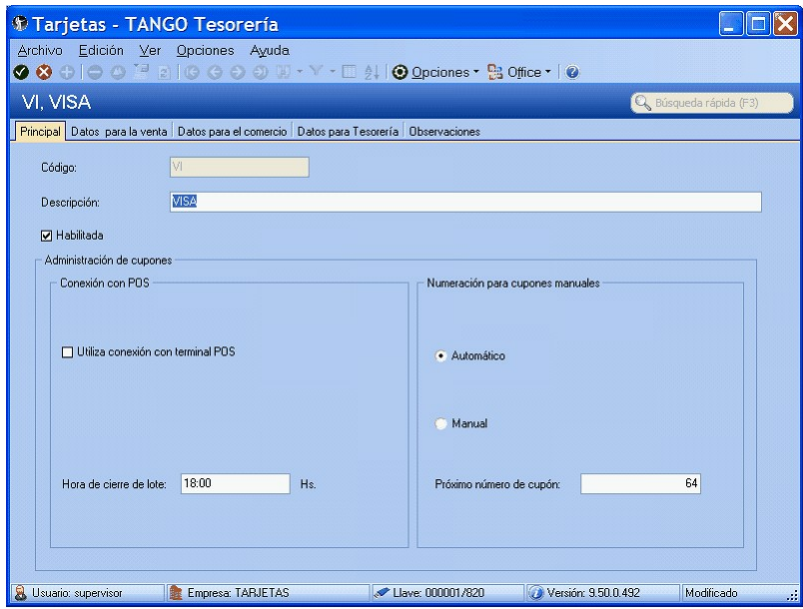

- o Haga clic sobre la solapa Datos para la venta y complete la sección Definición de planes para la venta que se encuentra en el sector inferior de la pantalla. En esta sección debe indicar los [planes](#page-50-0) (definidos en el punto anterior) que puede utilizar la tarjeta que está definiendo. Para una configuración básica debe completar la cantidad mínima y máxima de cuotas del plan.
- o Haga clic sobre la solapa Datos para el comercio y complete la sección Períodos <sup>y</sup> descuentos para la acreditación que se encuentra en el sector inferior de la pantalla. En esta sección debe completar el tipo de acreditación del cupón (única o por cuotas), el tipo de período (horas, días hábiles, días corridos, etc.) y el período de acreditación. Habitualmente las ventas en cuotas se abonan a las 48 horas del cierre de lote y las ventas en un pago se acreditan a los 20 días corridos.

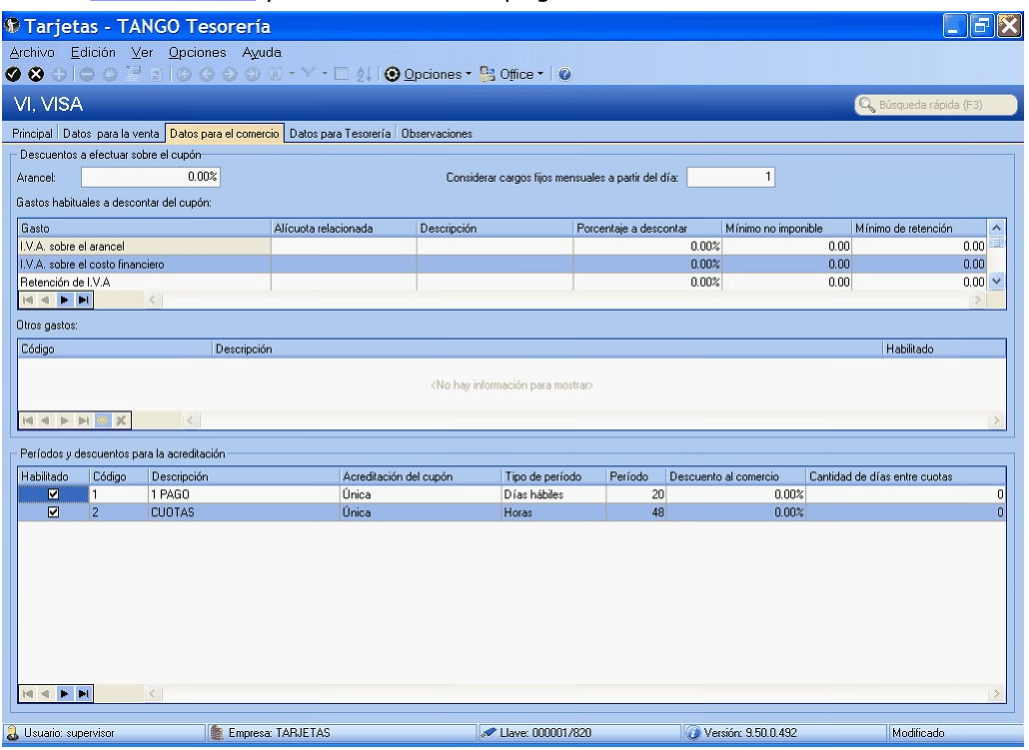

**[Host:](#page-55-0)** ingrese los host a los que se conectan sus terminales POS. Habitualmente las terminales POS trabajan con cuatro host: Visa, Diners, Posnet y American Express.

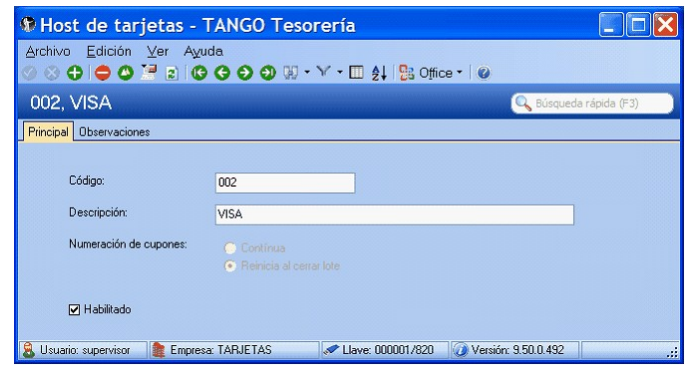

Para conocer los host que utilizan sus terminales siga los pasos que se detallan a continuación:

Las terminales Ingénico no brindan información impresa de la relación directa entre las tarjetas y los host que las administran. Como orientación general, tenga en cuenta que cada host, suele administrar las siguientes tarjetas:

- o Visa: Visa crédito, Electrón (Visa débito), Visa Naranja.
- o American Express: American Express
- o Diners: Diners Club
- o Posnet: MasterCard, Argencard, Maestro, Italcred, Tarjeta Shopping, Cabal, CMR, Favacard, Naranja, Lider, etc.

Para mas información sobre este tema, puede contactarse con el proveedor de la terminal, para solicitar los datos necesarios.

El valor del código de host puede ser ingresado de acuerdo a sus preferencias, ya que en la modalidad "POS no integrado" **Tango** no se comunica con la terminal POS y por lo tanto puede no respetar la codificación de ese equipo.

Si trabaia con terminales de distintas marcas puede ocurrir que cada una de ellas asigne un nombre diferente a un mismo host. Bajo esta modalidad de trabajo (POS no integrado) no hace falta que 'duplique' los host de acuerdo al criterio de cada marca sino que basta que decida qué codificación utilizar para identificar a cada uno de los cuatro host que se utilizan habitualmente.

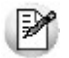

Conserve la información impresa por la terminal ya que le será de utilidad cuando defina las [terminales POS.](#page-53-0)

**[Terminales POS:](#page-53-0)** utilice este proceso para definir cada una de las terminales POS con las que trabaja su comercio. Aunque no es requisito obligatorio, le recomendamos que el código de terminal utilizado en **Tango** coincida con la identificación real de la terminal POS. De esta forma facilitará la identificación de los cupones durante el proceso de [conciliación.](#page-145-0)

Para conocer la identificación de la terminal consulte la configuración impresa en el punto anterior. En la impresión de equipos **Ingénico** la identificación se muestra como 'Term.ID.'.

A continuación indique el tipo de numeración a utilizar para los lotes y cupones emitidos por la terminal. A fin de minimizar los errores durante la emisión de cupones le recomendamos seleccionar la opción 'Automática'.

En la sección Host <sup>a</sup> los que se conecta pulse el botón "Agregar todos" para asociar todos los [host](#page-55-0) a la terminal POS. Para cada uno de ellos debe completar el número de lote actual y el próximo número de cupón. Este último dato puede consultarlo desde la configuración impresa por la terminal POS en el punto anterior.

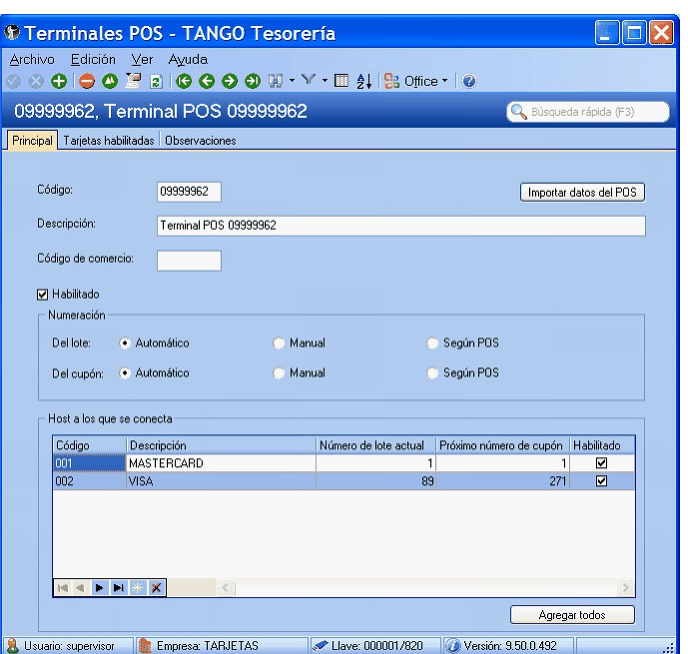

En caso que no tenga acceso a esta información, asigne 1 (uno) en cada campo.

Si trabaja con perfiles de facturación, habilite los parámetros Permite editar número de lote y Permite editar número de cupón. Si no trabaja con perfiles, estos datos siempre son editables.

Al generar un cupón, tipee el número de lote y cupón que se exhibe en el comprobante impreso. Al confirmarlo, el sistema registrará en la configuración de su Terminal POS los datos ingresados y, en caso de haber seleccionado la opción 'Automática' para el tipo de numeración de lote y cupón, los utilizará para sugerir la información del próximo cupón.

Para finalizar la configuración de la terminal POS haga clic en la solapa Tarjetas habilitadas y pulse el botón "Agregar todas" para que se complete la grilla con las tarjetas previamente definidas. En caso de que alguna tarjeta no se encuentre disponible en esta terminal puede eliminarla o en su defecto deshabilitarla.

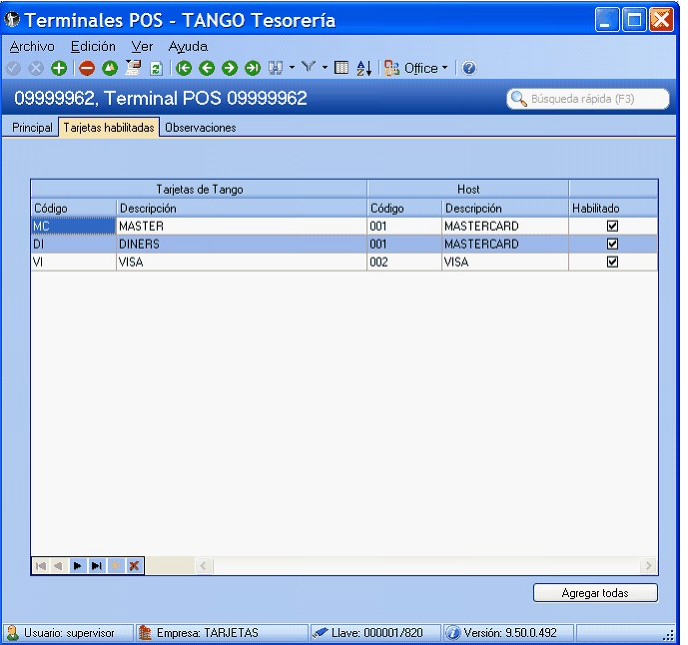

**[Cuentas de Tesorería:](#page-20-0)** una vez que ha definido las tarjetas con las que trabaja debe asignarles una cuenta de Tesorería. Para ello ingrese a este proceso y defina una cuenta para cada tarjeta existente; para cada cuenta tilde la opción 'Tarjeta' en la sección Tipo de cuenta dentro de la solapa Principal y a continuación ingrese a la solapa Tarjeta para asignar el código de tarjeta que representa y los planes que estarán habilitados para la cuenta que está definiendo.

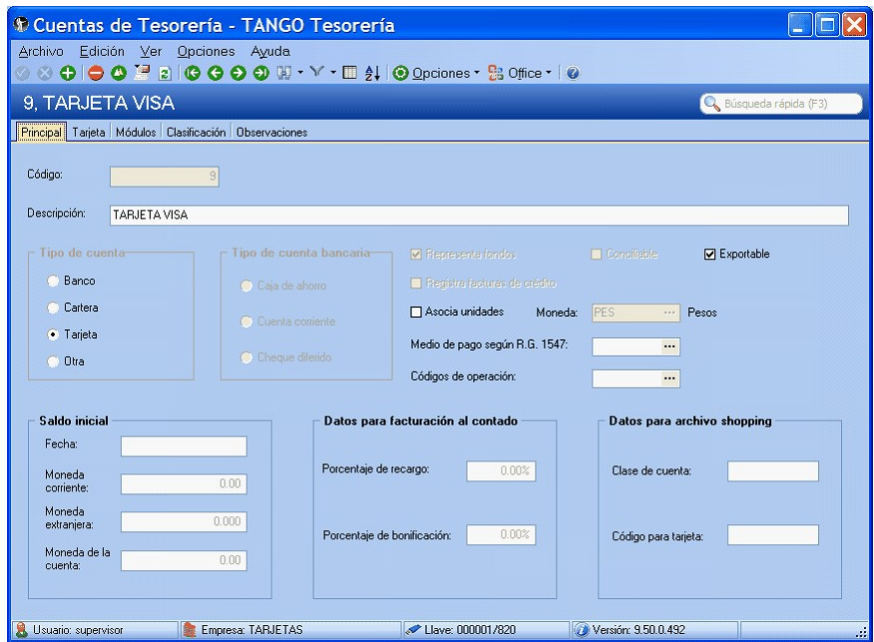

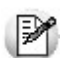

Si bien puede definir varias cuentas que representen los distintos planes de la tarjeta recomendamos trabajar con una única cuenta por tarjeta. Tenga en cuenta que un plan de una tarjeta no puede estar asociado a más de una cuenta.

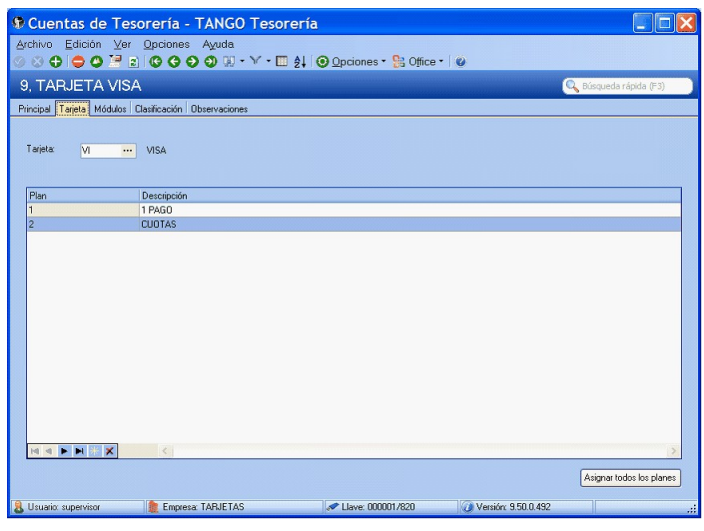

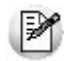

Recuerde que los pasos arriba enunciados forman parte de la configuración básica del circuito de tarjetas. Para más información sobre el resto de los temas que debe configurar consulte [Puesta en marcha.](#page-295-1)

## <span id="page-304-0"></span>**¿Cómo configurar la modalidad Ingreso manual?**

- **[Parámetros de Tesorería:](#page-72-0)** ingrese a este proceso y haga clic en la solapa Administración de tarjetas; a continuación seleccione el valor 'Manual' para el campo Modo de emisión de cupones.
- **[Planes:](#page-50-0)** ingrese a esta opción para registrar los planes de tarjeta con los que trabaja su comercio. Si bien esta información debe ser provista por las administradoras de tarjetas, habitualmente se trabaja con al menos dos planes, uno denominado 'Un pago' y otro llamado 'Plan cuotas'. La cantidad de cuotas correspondiente a cada plan será ingresada en el siguiente punto.

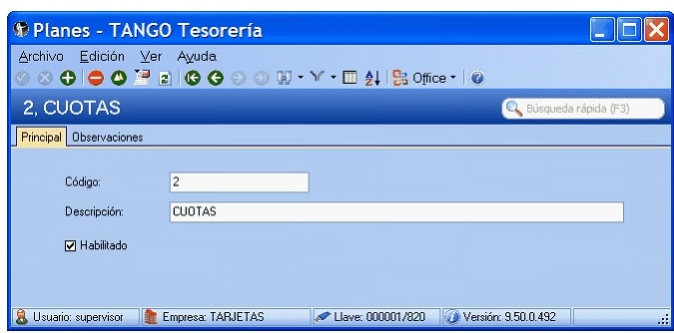

- **[Tarjetas:](#page-45-0)** acceda a este proceso para crear cada una de las tarjetas con las que trabaja su comercio. Complete los datos que se detallan a continuación:
- o **Numeración para cupones manuales:** indique la modalidad que prefiere utilizar. A fin de minimizar los errores durante la emisión de cupones le recomendamos seleccionar la opción 'Automática' (siempre y cuando disponga de un talonario correlativo para cupones manuales).

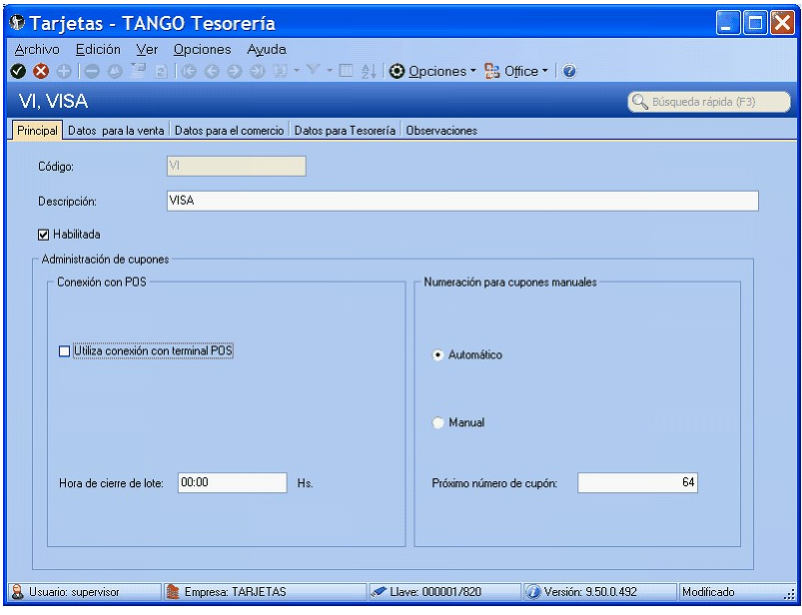

- o Haga clic sobre la solapa Datos para la venta y complete la sección Definición de planes para la venta que se encuentra en el sector inferior de la pantalla. En esta sección debe indicar los [planes](#page-50-0) (definidos en el punto anterior) que puede utilizar la tarjeta que está definiendo. Para una configuración básica debe completar la cantidad mínima y máxima de cuotas del plan.
- o Haga clic sobre la solapa Datos para el comercio y complete la sección Períodos <sup>y</sup> descuentos para la acreditación que se encuentra en el sector inferior de la pantalla. En esta sección debe completar el tipo de acreditación del cupón (única o por cuotas), el tipo de período (horas, días hábiles, días corridos, etc.) y el período de acreditación. Habitualmente las ventas en cuotas se abonan a las 48 horas del haber [depositado](#page-162-0) [los](#page-162-0) [cupones](#page-162-0) y las ventas en un pago se acreditan a los 20 días corridos siendo acreditado el dinero en un solo pago (tipo de acreditación única).

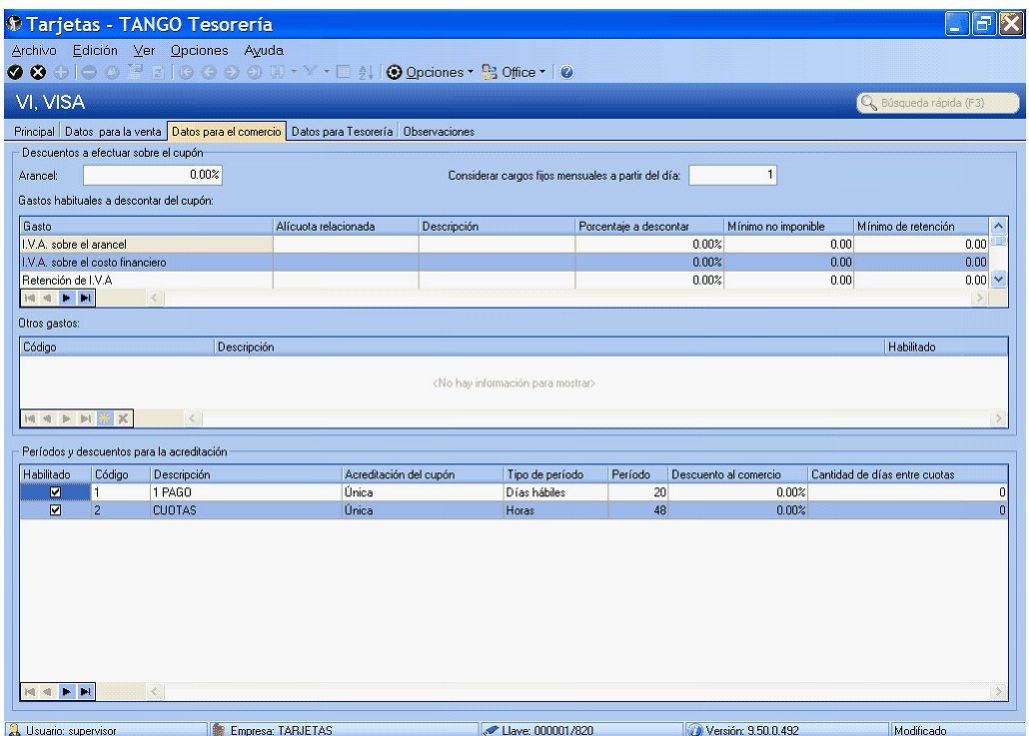

**[Cuentas de Tesorería:](#page-20-0)** una vez que ha definido las tarjetas con las que trabaja debe asignarles una cuenta de Tesorería. Para ello ingrese a este proceso y defina una cuenta para cada tarjeta existente; para cada cuenta tilde la opción 'Tarjeta' en la sección Tipo de cuenta dentro de la solapa Principal y a continuación ingrese a la solapa Tarjeta para asignar el código de tarjeta que representa y los planes que estarán habilitados para la cuenta que está definiendo.

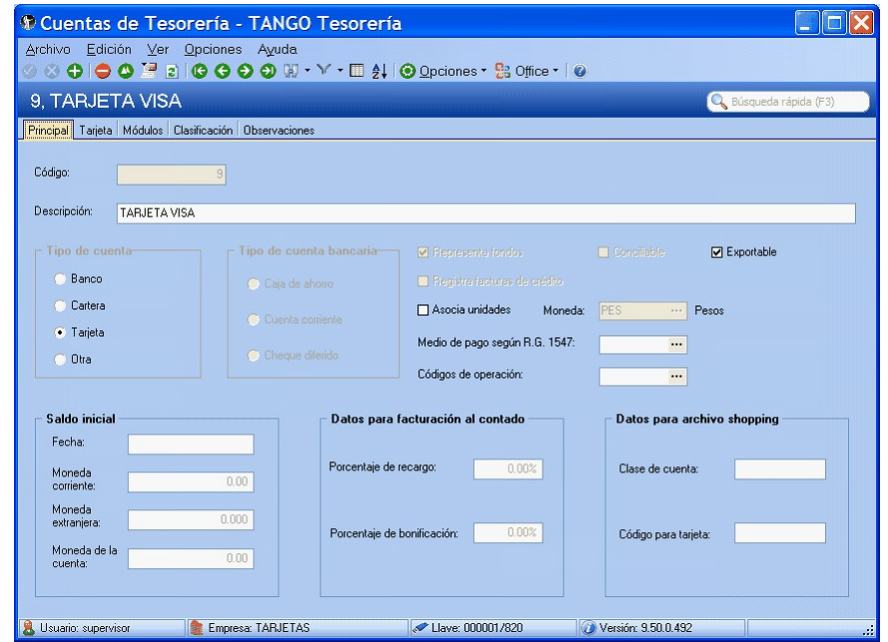

Si bien puede definir varias cuentas que representen los distintos planes de la tarjeta recomendamos trabajar con una única cuenta por tarjeta. Tenga en cuenta que un plan de una tarjeta no puede estar asociado a más de una cuenta.

 $\mathbb{P}$ 

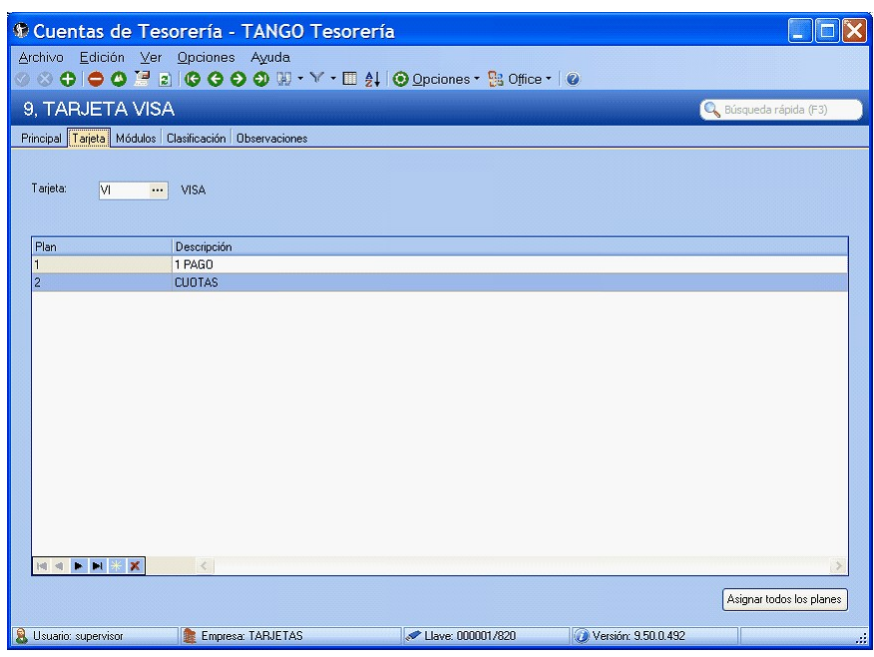

₽

Recuerde que los pasos arriba enunciados forman parte de la configuración básica del circuito de tarjetas. Para más información sobre el resto de los temas que debe configurar consulte [Puesta en marcha.](#page-295-1)

### <span id="page-307-0"></span>**¿Cómo configurar los conceptos de gastos?**

**Siga los pasos que se detallan a continuación para definir los conceptos que aplican las administradoras de tarjetas.**

Algunos de estos conceptos puede transferirlos al cliente como ser los recargos financieros de la venta en cuota.

- **[Conceptos de gastos:](#page-52-0)** ingrese a este proceso para definir cada uno de los conceptos de gasto que le cobran las administradoras de tarjeta. Por ejemplo podemos citar: cargo de acceso a internet, gastos de envío, gastos administrativos, etc. A continuación complete los siguientes datos:
- o **Forma de cálculo:** indique si el concepto se aplica como un importe fijo o como porcentaje sobre una determinada base de cálculo.
- o **Datos para el cálculo:** seleccione la base de cálculo que se debe utilizar para calcular el monto del concepto.
- o **Aplica sobre:** indique si el gasto se calcula sobre todos los cupones, los emitidos por la terminal POS, los emitidos manualmente o sólo sobre los cupones rechazados o sobre la liquidación mensual.

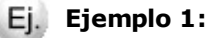

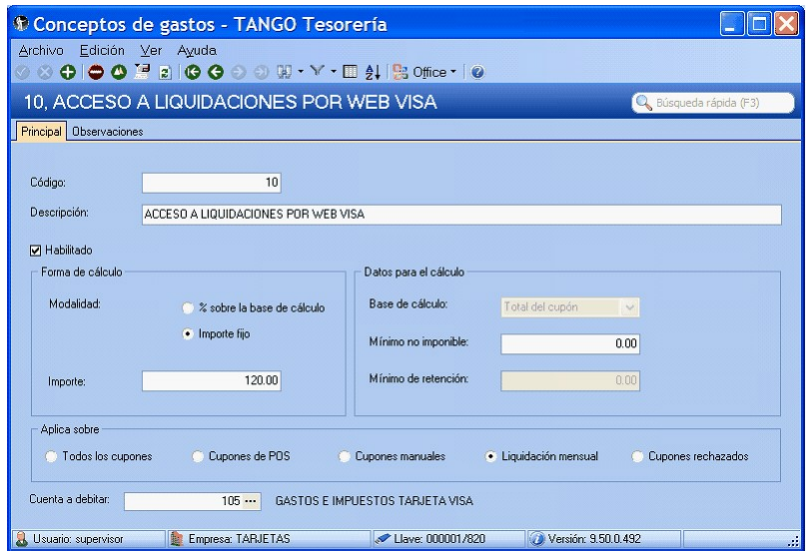

### **Ej.** Ejemplo 2:

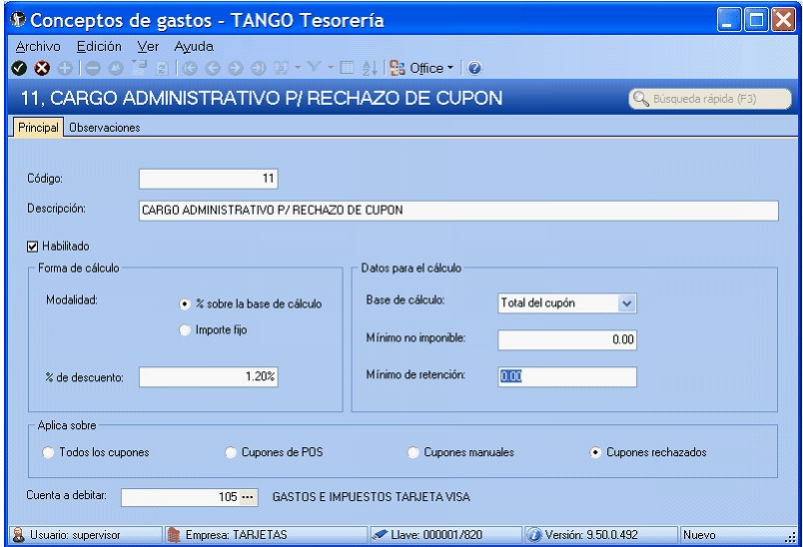

- **[Tarjetas:](#page-45-0)** ingrese a este proceso para indicar los gastos que le cobra cada una de las administradoras de tarjeta.
- o **Solapa datos para el comercio:** dentro de esta solapa debe completar todos los gastos que le cobra al comercio la administradora de tarjetas. Entre ellos se destacan:
	- **Arancel:** ingrese el arancel o comisión que le cobran por prestación del servicio.
	- **Gastos habituales:** en esta sección debe completar los gastos (impuestos) que habitualmente se aplican al cupón. Si lo prefiere puede utilizar alícuotas del módulo **Compras;** de lo contrario ingrese las alícuotas que se deben aplicar.
	- **Otros gastos:** indique en esta sección los conceptos de gastos definidos anteriormente (cargo de acceso a Internet, gastos de envío, gastos administrativos, etc.)
	- **Períodos y descuentos para la acreditación:** puede indicar un descuento que se aplique al comercio cuando emite cupones con un determinado plan.
- **Solapa datos para la venta:** aunque esta solapa está orientada a la información relacionada con la venta incluye un concepto que influye en el monto final que cobra su comercio. Este concepto es el recargo financiero que se cobra al cliente final. Dentro de la sección Tabla general para el cálculo de recargos financieros ingrese los valores que le envía la administradora de tarjetas.

En la sección Definición de planes para la venta indique si quiere trasladar los recargos financieros al cliente de acuerdo al plan y cantidad de cuotas utilizados. Para ello detalle los coeficientes particulares en la columna homónima.

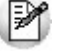

Tenga en cuenta que si no realiza cambios a esta grilla se trasladarán los recargos financieros a sus clientes.

Puede, por ejemplo,. no trasladarle al cliente el recargo financiero hasta 3 cuotas y de ahí en Ej. adelante sí o o incluso cobrarle un recargo financiero mayor al que le aplica la tarjeta a su comercio.

P

Tenga en cuenta que los gastos relacionados al cupón sólo se calculan durante la emisión y no vuelven a generarse aún cuando re-implemente el sistema.

### <span id="page-309-0"></span>**¿Cómo configurar los descuentos, recargos financieros y promociones?**

**Una vez definidas las tarjetas con las que trabaja su comercio, usted dispone de las siguientes alternativas para trabajar con descuentos o recargos financieros:**

- **Por tarjeta:** utilice esta modalidad para ingresar la tabla de coeficientes de recargos financieros por cantidad de cuotas que le envía la administradora de tarjetas.
- ▼ Más información...

En el caso de ingresar los coeficientes en la tabla que se destaca en la imagen, **Tango** aplicará el mismo coeficiente, tanto en el momento de la venta (hacia el cliente), como al efectuar el cálculo de neto estimado a cobrar (descuento efectuado por la administradora de la tarjeta en concepto de aceleración en el pago, para el caso de ventas efectuadas en cuotas, acreditadas al comercio en un único pago).

Haga clic en la solapa Datos para la venta, e ingrese la fecha en la que entrarán en vigencia los coeficientes. Puede ingresar coeficientes con fecha posterior a la actual, **Tango** comenzará a aplicarlos a partir del día indicado en el campo "Fecha de vigencia".

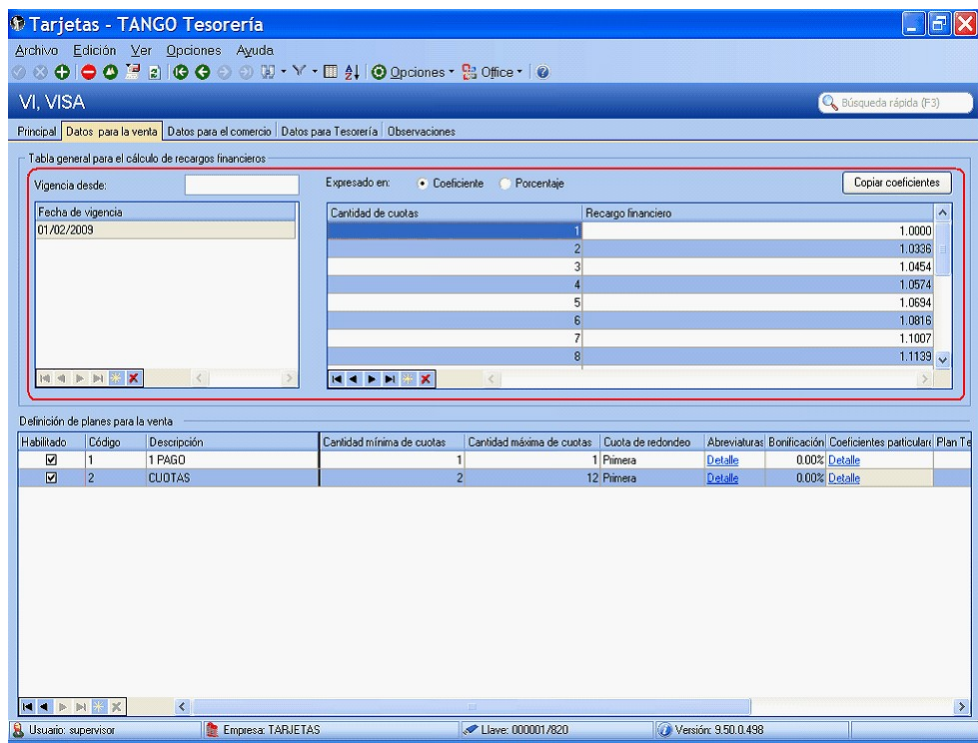

Utilice el formato 'Coeficiente' para ingresar los valores tal como los presenta la administradora de la tarieta.

Haga clic en el botón "Copiar coeficientes" para obtener una tabla similar previamente ingresada en otra tarjeta. Puede invocar la tabla y luego modificar algunos datos en particular.

En el caso que el recargo financiero a aplicar sea el mismo para varias cuotas, puede indicarlo del siguiente modo:

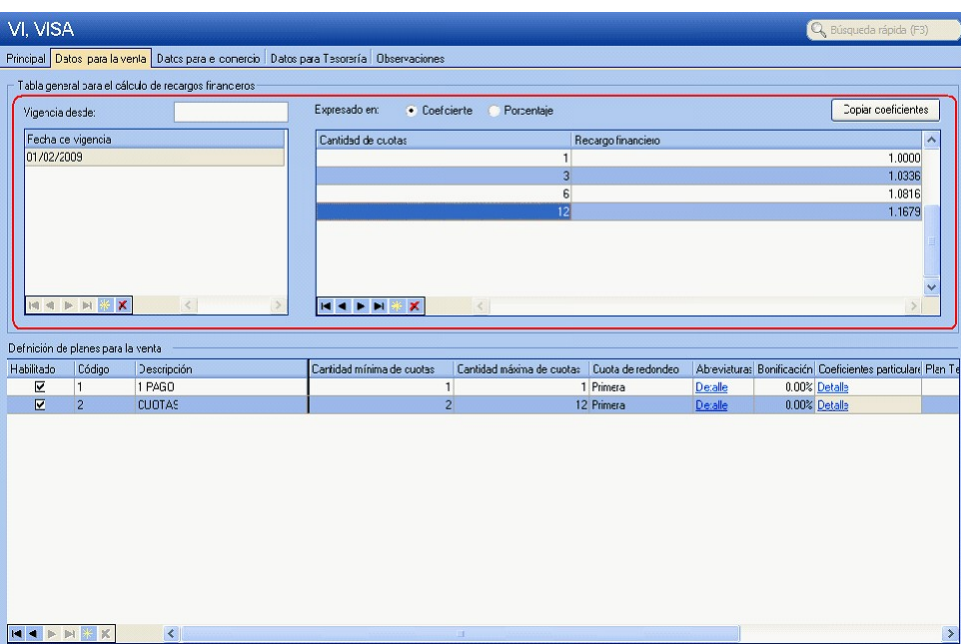

En este caso, si usted efectúa una venta en 5 pagos, el coeficiente a aplicar será el especificado para 6 cuotas.

Tenga en cuenta que si opta por definir las cuotas como en el ejemplo, debe especificar las cuotas que NO tienen recargos financieros (por ejemplo, la cuota 1), de lo contrario, se interpretará que debe aplicar un recargo financiero del 3.36% desde la cuota 1 hasta la cuota 3.

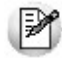

Para más información sobre este tema consulte la opción *Tabla general para el cálculo de recargos financieros* dentro del proceso [Tarjetas.](#page-45-0)

- **Por plan:** utilice esta opción cuando el descuento o recargo financiero dependa de la tarjeta y plan a utilizar.
- Más información...

En el proceso [Tarjetas](#page-45-0) haga clic en la solapa Datos para la venta, e ingrese un porcentaje de descuento en la columna "Bonificación" de la grilla Definición de planes para la venta.

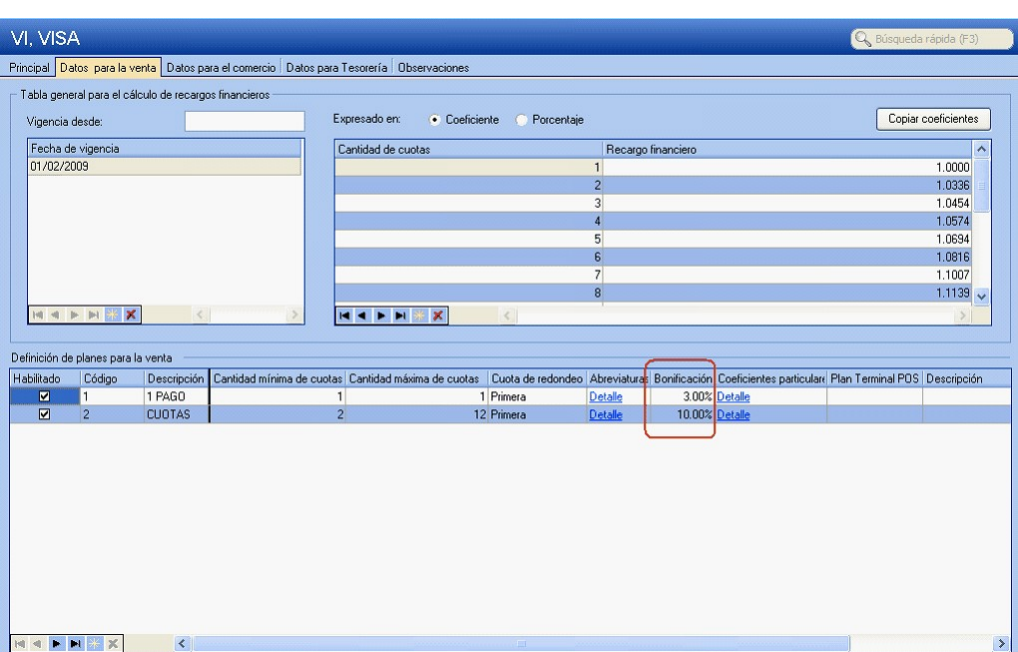

También es posible indicar si quiere trasladar los recargos financieros al cliente de acuerdo al plan y cantidad de cuotas utilizados. Para ello detalle los coeficientes particulares en la columna homónima de la grilla Definición de planes para la venta.

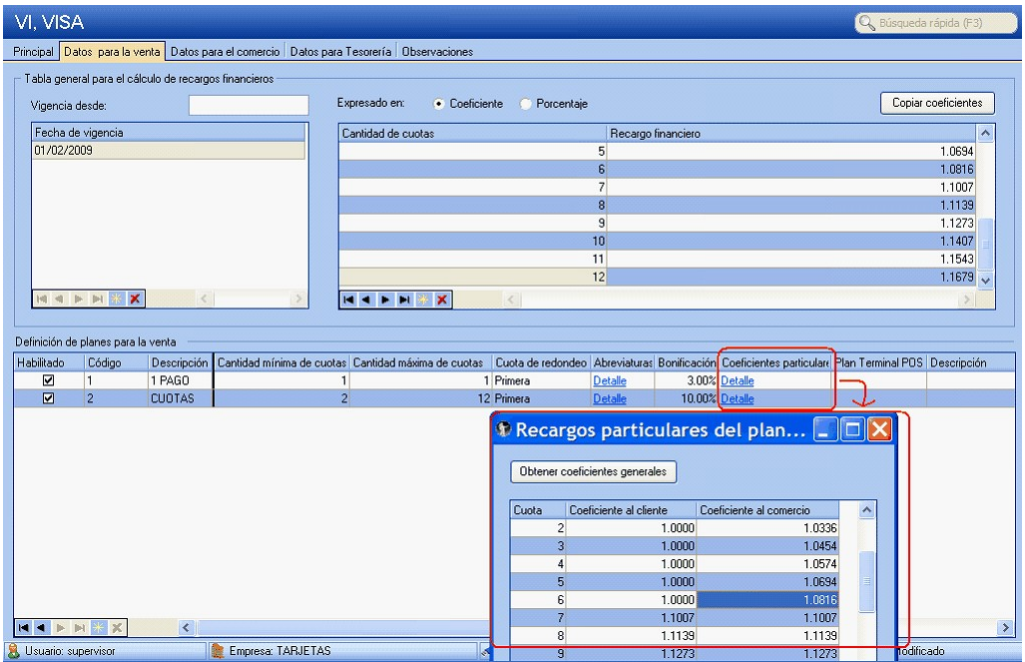

 $\mathbb{P}$ 

Tenga en cuenta que si no realiza cambios a esta grilla se trasladarán los recargos financieros a sus clientes (definidos en la Tabla general para el cálculo de recargos financieros)

Por ejemplo, puede optar por no trasladarle al cliente el recargo financiero de las 4 primeras cuotas, y aplicarle el recargo financiero a partir de la 5º cuota. Incluso podría cobrarle un recargo financiero mayor al que le aplica la administradora de la tarjeta a su comercio.

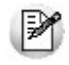

Para más información sobre este tema consulte la opción *Definición de planes para la venta* dentro del proceso [Tarjetas.](#page-45-0)

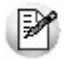

Recuerde que los descuentos o recargos financieros asociados a la tarjeta o el plan se aplicarán en forma automática sólo cuando utilice la modalidad *cobro al contado* en el proceso Factura Punto de Venta.

- **Por promoción:** aplique esta modalidad cuando el descuento dependa de varios factores como pueden ser un período de vigencia, los días de la semana en los que se aplica, la marca comercial de las tarjetas involucradas y/o el banco emisor del plástico.
- Más información...

En el proceso [Promociones](#page-50-1) defina un porcentaje de aplicación a descontar al cliente. Este porcentaje puede ser aplicable en línea de caja, o por reintegro en el resumen del usuario de la tarjeta.

Seleccione la opción 'en línea de caja' para que este porcentaje se aplique a la factura de venta.

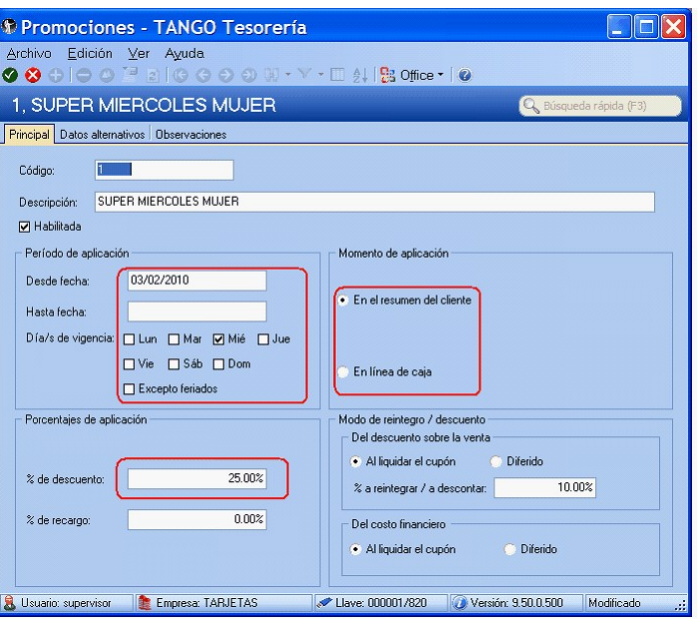

En el proceso [Promociones](#page-50-1) defina un porcentaje de aplicación a descontar al cliente. Este porcentaje puede ser aplicable en línea de caja, o por reintegro en el resumen del usuario de la tarjeta.

Seleccione la opción 'en línea de caja' para que este porcentaje se aplique a la factura de venta.

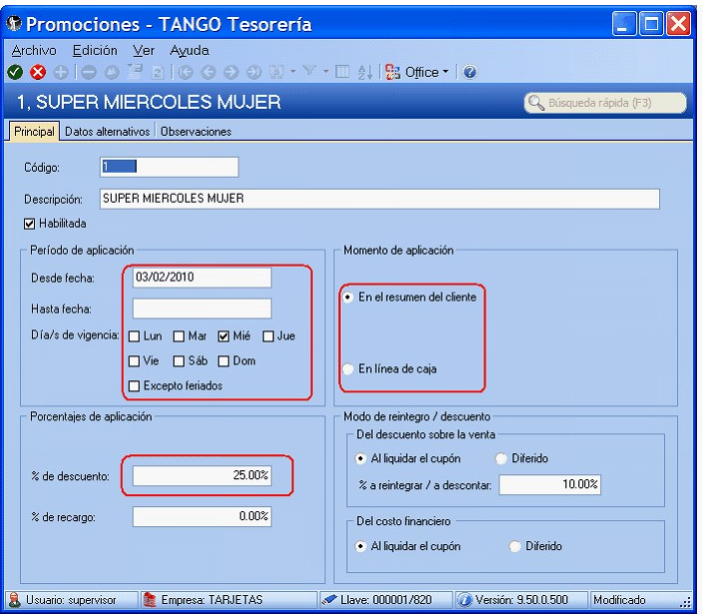

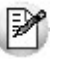

Recuerde que los descuentos asociados a la promoción, se aplicarán en forma automática en la línea de caja, sólo cuando utilice la modalidad *cobro al contado* en el proceso Factura Punto de Venta.

Indique las tarjetas relacionadas con la [promoción](#page-50-1) en la solapa Datos Alternativos.

Puede asignar un banco en esta solapa, para ayudar al vendedor a seleccionar la promoción apropiada en el momento de la venta.

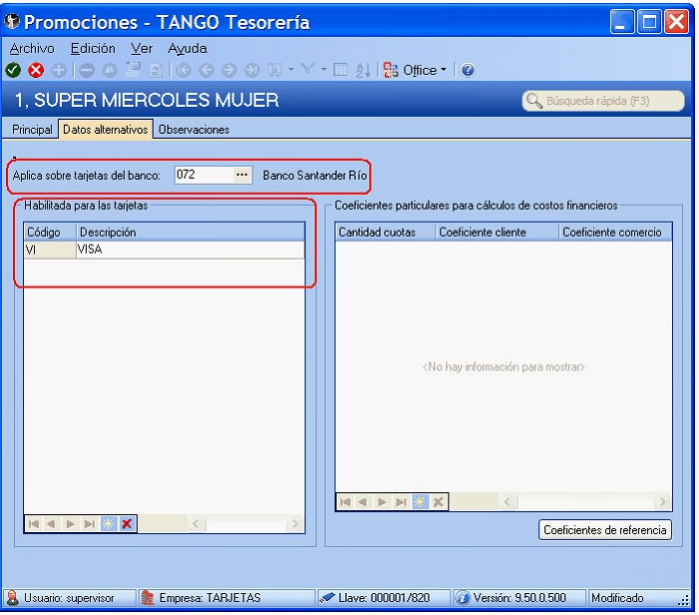

Defina coeficientes para ventas en cuotas, particulares para la promoción. Por ejemplo, puede definir una promoción que no aplique recargo financiero en ventas hasta 6 cuotas. Esto prevalecerá por sobre los recargos financieros que pueda haber definido en la tarjeta o el plan.

En el caso de haber pactado un convenio con la empresa de tarjetas, donde los recargos financieros por ventas en cuotas son absorbidos por la administradora, defina la tabla de recargos financieros del siguiente modo:

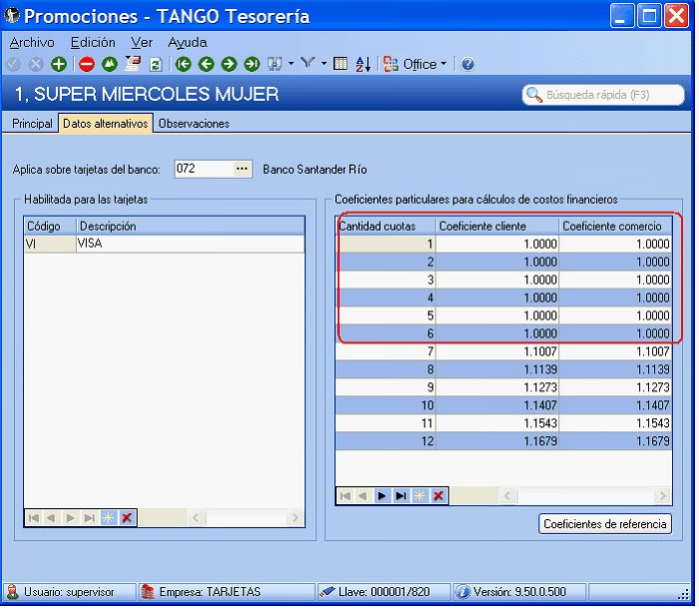

En el caso de que la promoción sea propia de su comercio, sin mediar un convenio con la empresa de tarjetas, esta le descontará el coeficiente de recargos financieros en el momento de liquidar el cupón, sin tener en cuenta si usted aplicó el recargo financiero en el momento de la venta.

Para promociones de este tipo, defina la tabla del siguiente modo:

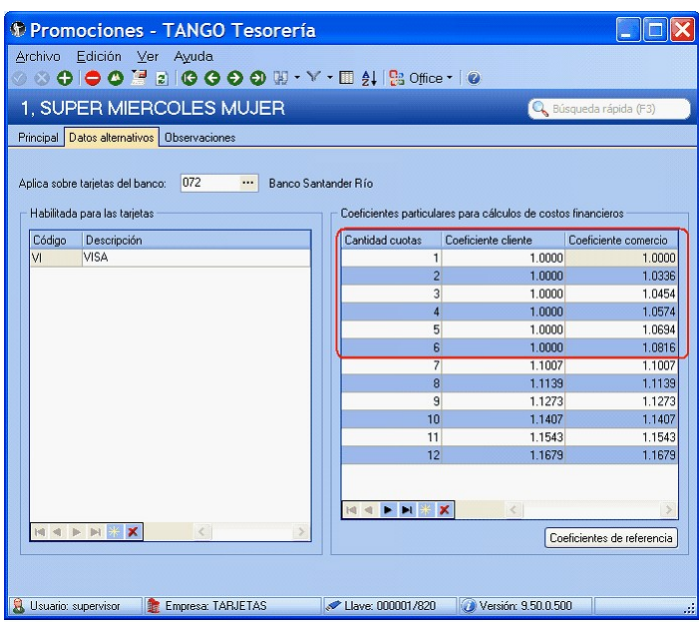

Si la empresa actúa como casa central, puede asociar las promociones a sus sucursales para filtrar la información al momento de exportar. Al dar de alta una nueva promoción, indique que sucursales la van a utilizar.

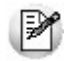

Recuerde que los descuentos o recargos financieros asociados a la tarjeta, plan o promoción se aplicarán en forma automática sólo cuando utilice la modalidad *cobro al contado* en el proceso Factura Punto de Venta.

#### **Tipos de descuento**

Dependiendo del convenio firmado con la administradora de tarjetas (y/o el banco emisor) el descuento se puede aplicar bajo alguna de las siguientes modalidades:

- **En línea de caja:** seleccione esta modalidad cuando el descuento se debe aplicar en la factura que está generando. De esta forma el cliente ve reflejado el descuento al momento de efectuar su compra.
- **En el resumen del cliente:** opte por este criterio cuando el importe del descuento es reintegrado por la administradora de tarjetas en el siguiente resumen de la tarjeta. En este caso el descuento no se ve reflejado en la factura.

Tenga en cuenta que el tipo de descuento 'Por reintegro' 'En el resumen del cliente' sólo está disponible cuando se aplica una promoción.

### <span id="page-314-0"></span>**¿Cómo configurar los movimientos automáticos de Tesorería?**

**Siga los pasos que se detallan a continuación para configurar la generación automática de [Movimientos de Tesorería](#page-89-0) desde los procesos de administración de tarjetas.**

- **[Parámetros:](#page-72-0)** ingrese a este proceso y tilde la opción Genera movimientos de Tesorería automáticamente al realizar procesos de administración de cupones.
- **[Tarjetas:](#page-45-0)** dentro de la solapa Datos para Tesorería complete la siguiente información para cada una de las tarjetas existentes:
- o **Cierre de lote / depósito de cupones manuales:** indique el tipo de comprobante y la cuenta de Tesorería que se debe utilizar para la generación del movimiento.
- o **Conciliación de cupones:** ingrese el tipo de comprobante y las cuentas de Tesorería que se deben utilizar para la generación del movimiento (para el arancel, cupones rechazados, costos financieros, etc.). Puede utilizar una única cuenta de Tesorería para imputar todos los impuestos registrados durante la conciliación o generar el movimiento utilizando cuentas particulares para cada uno.

Tenga en cuenta los siguientes requisitos que debe cumplir un [Tipo](#page-39-0) [de](#page-39-0) [comprobante](#page-39-0) para que pueda ser utilizado en generaciones automáticas de [Movimientos](#page-89-0) [de](#page-89-0) [Tesorería:](#page-89-0)

- Asigne al tipo de comprobante la clase 3.
- Configure la numeración como automática.
- Marque como no editables la clase en el ingreso del movimiento, la cuenta principal, y el número de comprobante.
- **[Conceptos de gastos:](#page-52-0)** ingrese a este proceso para indicar la cuenta de Tesorería que se debe utilizar para imputar cada concepto de gasto.

Tenga en cuenta que el movimiento relacionado con la emisión del cupón (como resultado de la cobranza de una venta) se genera automáticamente sin requerir de la configuración arriba mencionada.

**Importante: en caso que la parametrización descripta se encuentre incompleta, el sistema actuará del mismo modo que si el parámetro** *Genera movimientos de Tesorería automáticamente al realizar procesos de administración de cupones* **no hubiera sido seleccionado.**

₽

₽

Para más información sobre los movimientos que se pueden generar consulte el capítulo [Generación automática de movimientos](#page-289-0) [de Tesorería.](#page-289-0)

## **¿Cómo definir descuentos y recargos financieros asociados a tarjetas?**

**Lea el capítulo de [Puesta en marcha](#page-295-1) para definir las tarjetas con las que trabaja su comercio.**

Una vez definidas usted dispone de las siguientes alternativas para trabajar con descuentos o recargos financieros:

- **Por tarjeta:** utilice esta modalidad para ingresar la tabla de coeficientes de recargos financieros por cantidad de cuotas que le envía la administradora de tarjetas. Para más información sobre este tema consulte la opción Tabla general para el cálculo de recargos financieros dentro del proceso Tarietas.
- **Por plan:** utilice esta opción cuando el descuento o recargo financiero dependa de la tarjeta y plan a utilizar. Un ejemplo típico de uso resulta el recargo financiero que se aplica a la venta en cuotas para determinadas marcas de tarjetas. Para más información sobre este tema consulte la opción Definición de planes para la venta dentro del proceso [Tarjetas.](#page-45-0)
- **Por promoción:** aplique esta modalidad cuando el descuento dependa de varios factores como pueden ser un período de vigencia, los días de la semana en los que se aplica, la marca comercial de las tarjetas involucradas y/o el banco emisor del plástico. Para más información sobre este tema consulte **Promociones**.

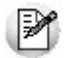

Recuerde que los descuentos o recargos financieros asociados a la tarieta, plan o promoción se aplicarán en forma automática sólo cuando utilice la modalidad cobro al contado en el proceso Factura Punto de Venta.

#### **Tipos de descuento**

Dependiendo del convenio firmado con la administradora de tarjetas (y/o el banco emisor) el descuento se puede aplicar bajo alguna de las siguientes modalidades:

- **En línea de caja:** seleccione esta modalidad cuando el descuento se debe aplicar en la factura que está generando. De esta forma el cliente ve reflejado el descuento al momento de efectuar su compra.
- **En el resumen del cliente:** opte por este criterio cuando el importe del descuento es reintegrado

por la administradora de tarjetas en el siguiente resumen de la tarjeta. En este caso el descuento no se ve reflejado en la factura.

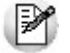

Tenga en cuenta que el tipo de descuento 'Por reintegro' sólo está disponible cuando se aplica [una promoción.](#page-50-1)

# **Guía para usuarios de versiones anteriores a 9.50.000**

**El objetivo de este capítulo es el de asistir a usuarios que utilizaban el circuito de tarjetas en versiones anteriores.**

|∌

Debido a la gran cantidad de mejoras que se han introducido en esta versión le recomendamos leer íntegramente la presente guía de implementación. De esta forma podrá efectuar las adaptaciones que considere pertinentes a la configuración del sistema.

- ¿Cómo queda configurado su sistema al concluir la instalación de una versión 9.50.000 o superior?
- [Principales](#page-317-0) [diferencias](#page-317-0) [con](#page-317-0) [respecto](#page-317-0) [a](#page-317-0) [versiones](#page-317-0) [anteriores](#page-317-0)

### **¿Cómo queda configurado su sistema al concluir la instalación de una versión 9.50.000 o superior?**

### **Modalidad de trabajo**

- Si su modalidad de trabajo era "Pos integrado" se mantiene dicha modalidad.
- De lo contrario se analiza si tiene instalado alguna terminal POS, para ello se verifica si alguno de los cupones emitidos tiene asignado un número de terminal POS.
- En caso afirmativo se configura el sistema con la modalidad "POS no integrado", de lo contrario se lo configura como "Ingreso manual".

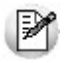

Para más información sobre este tema consulte [¿Qué modalidades de trabajo puedo utilizar?.](#page-269-1)

Si decide trabajar con la modalidad POS no integrado le recomendamos ingresar a [Parámetros de](#page-72-0) [Tesorería](#page-72-0) para indicar la terminal POS que habitualmente utiliza la computadora en que se encuentra trabajando. De esta forma disminuirá considerablemente los errores de tipeo durante la emisión de cupones. Esta información debe ingresarla en cada una de las computadoras en las que se factura ya que la información se graba en un archivo local del mencionado equipo.

#### **Cuentas de tipo "Tarjeta"**

Si bien existen importantes mejoras relacionadas con la asignación de tarjetas a cuentas, el sistema básicamente mantiene la configuración que tenía en la versión anterior.

En el caso concreto de cuentas de Tesorería respeta la cantidad de cuentas que estaba utilizando aún cuando a partir de la versión **9.50.000** no es necesario que defina una cuenta de Tesorería por cada cuota de cada tarjeta.

Durante el proceso de instalación se migra la mayoría de la información relacionada con los datos de la tarjeta a los nuevos procesos de [Tarjetas,](#page-45-0) [Planes](#page-50-0) y [Terminales POS.](#page-53-0)

Si usted tenía definidas varias cuentas para cada tarjeta con el objetivo de representar las distintas cuotas del plan el sistema mantendrá cada una de las cuentas y le asignará a cada una un plan específico a fin de respetar el comportamiento de versiones anteriores.

Le recomendamos trabajar con una sola cuenta por cada tarjeta de crédito o débito. Si desea aceptar esta sugerencia le recomendamos que deshabilite los [planes](#page-50-0) y [cuentas de Tesorería](#page-20-0) que tenga definidos para configurar el sistema de acuerdo a lo indicado en el capítulo de [Puesta en marcha.](#page-295-1)

#### **Cupones**

Los cupones depositados y aún no acreditados (generados en versiones anteriores) respetan la configuración que existía al generarse el cupón:

- La fecha estimada de acreditación respeta lo indicado en el campo "Días" que en versiones anteriores se encontraba dentro del proceso [Cuentas.](#page-20-0) Esta información ahora se encuentra en el proceso [Tarjetas d](#page-45-0)esglosada para cada uno de los [planes.](#page-50-0) Por ejemplo, si el 01/01/2011 realizaba una venta con tarjeta en 3 cuotas y la cuenta utilizada indicaba que los días de acreditación (para la primer cuota) eran 20, los cupones emitidos quedaron registrados con las siguientes fechas de acreditación:
- o Cuota 1: 20/01/2011
- o Cuota 2: 20/02/2011
- o Cuota 3: 20/03/2011

И

En versiones anteriores se asumía que el tiempo de acreditación entre cada cuota eran 30 días corridos.

Los gastos asociados al cupón reflejan sólo expresado en el campo "Comisión" que en versiones anteriores se encontraba dentro del proceso [Cuentas.](#page-20-0) Esta información ahora se encuentra en el proceso [Tarjetas](#page-45-0) desglosada para cada uno de los planes.

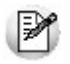

Tenga en cuenta que esta información se calcula al emitirse el cupón y no vuelve a generarse aún cuando re-implemente el sistema.

Los cupones de versiones anteriores no cuentan con información de seguimiento (historial) hasta que se intervengan en circuitos de **9.50.000.**

### <span id="page-317-0"></span>**Principales diferencias con respecto a versiones anteriores**

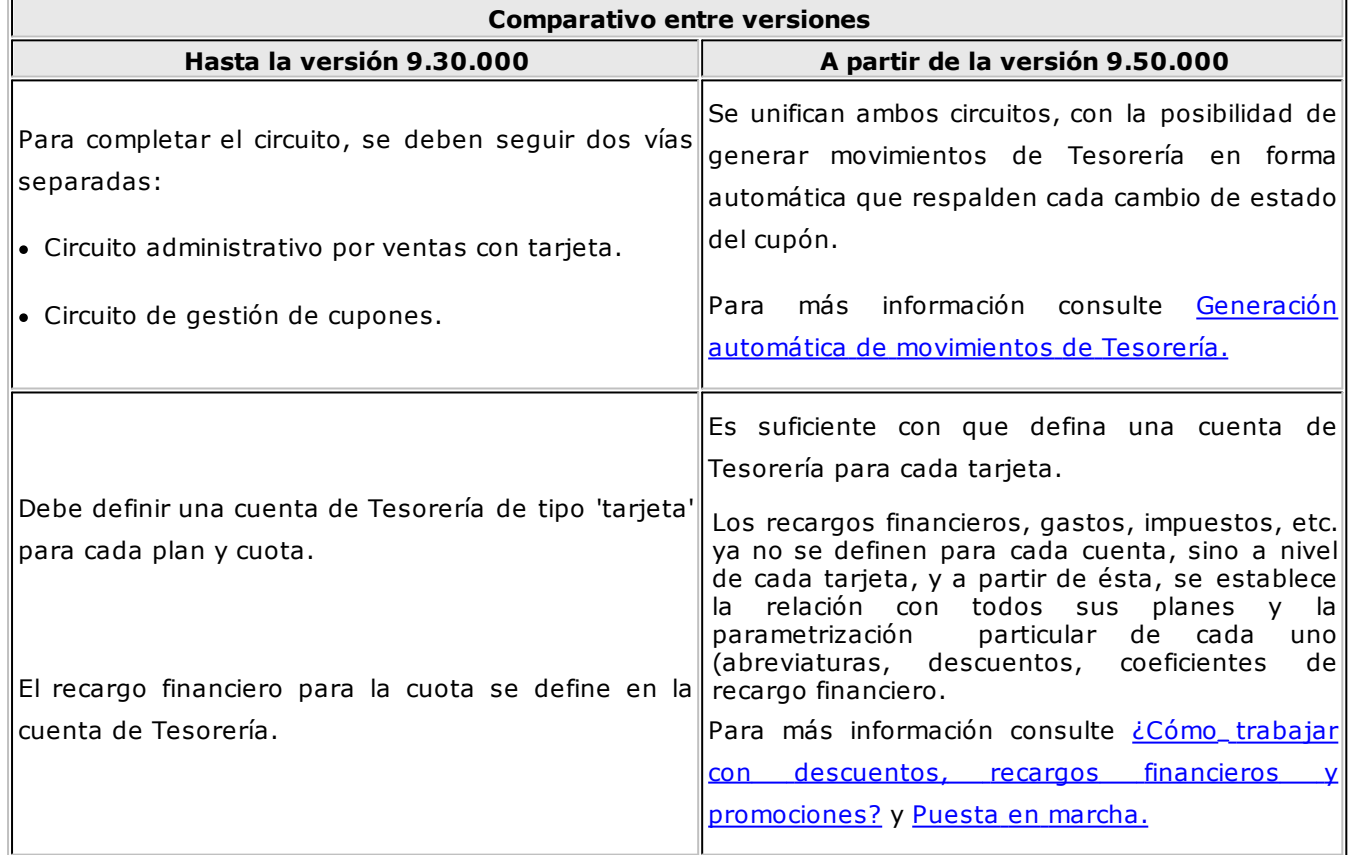

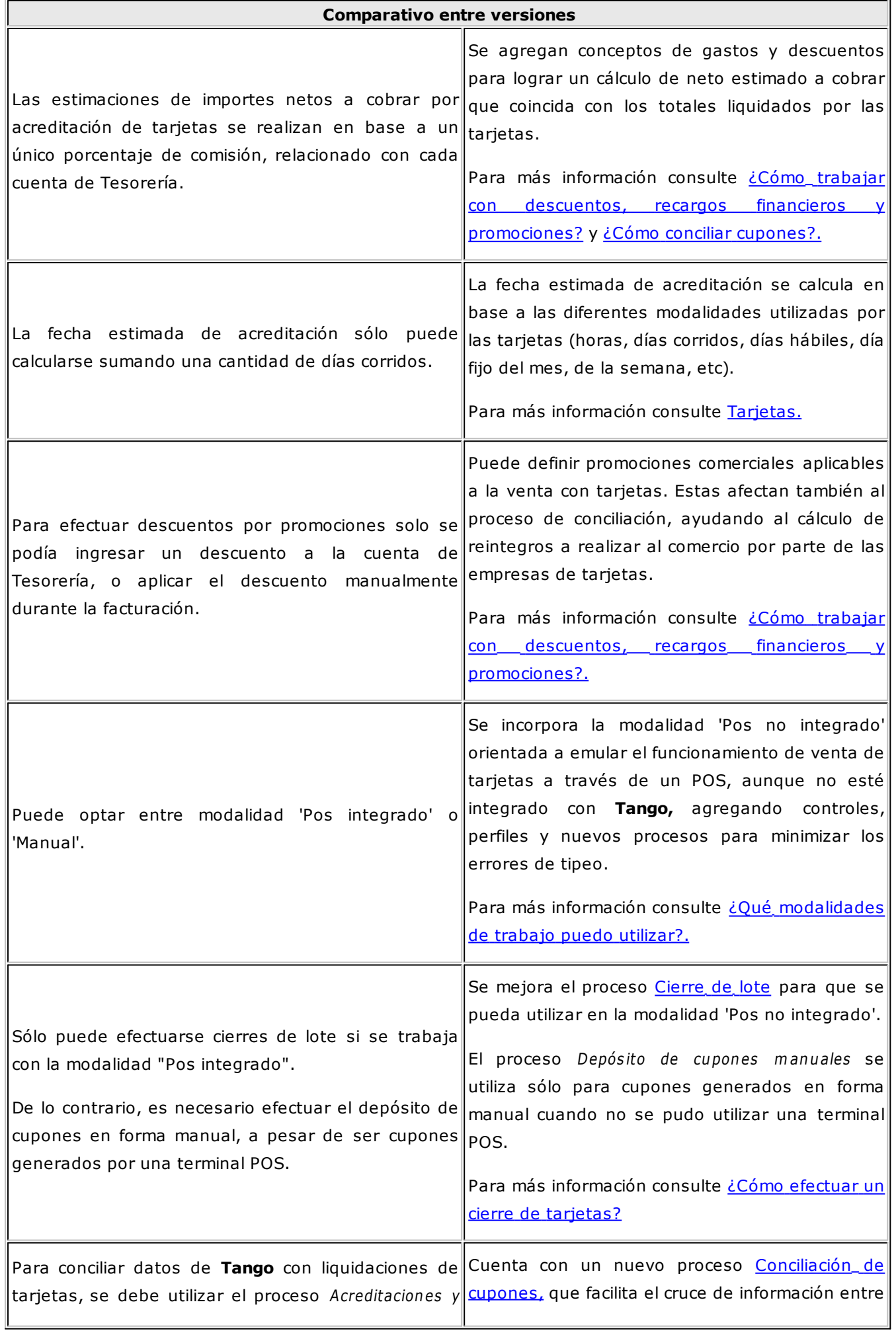

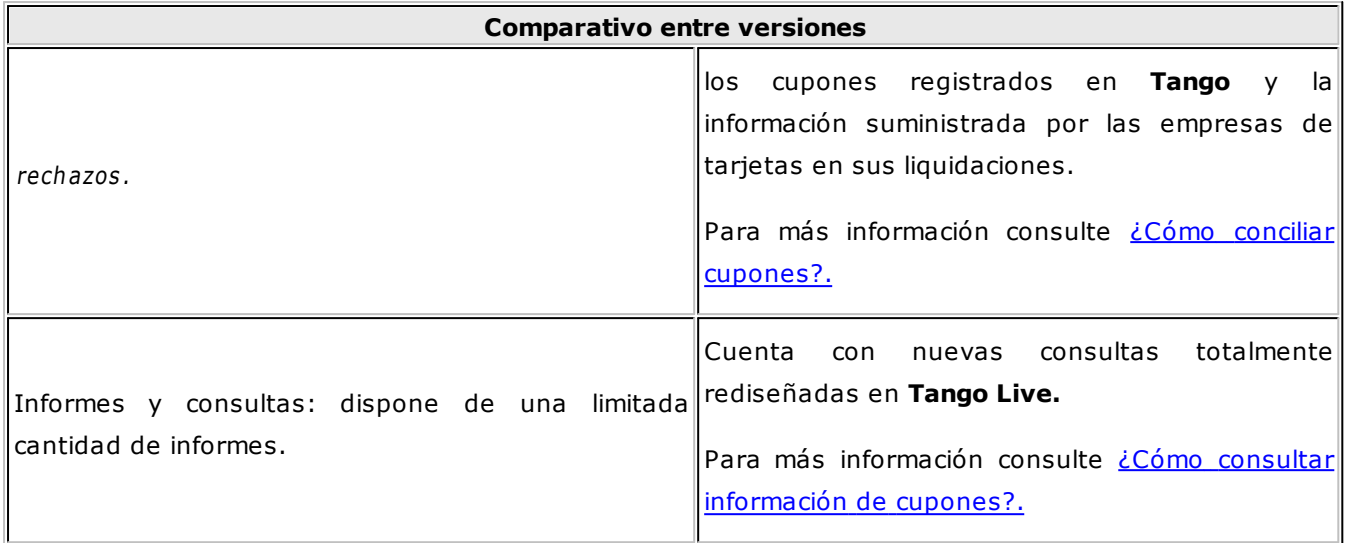